### aludu CISCO.

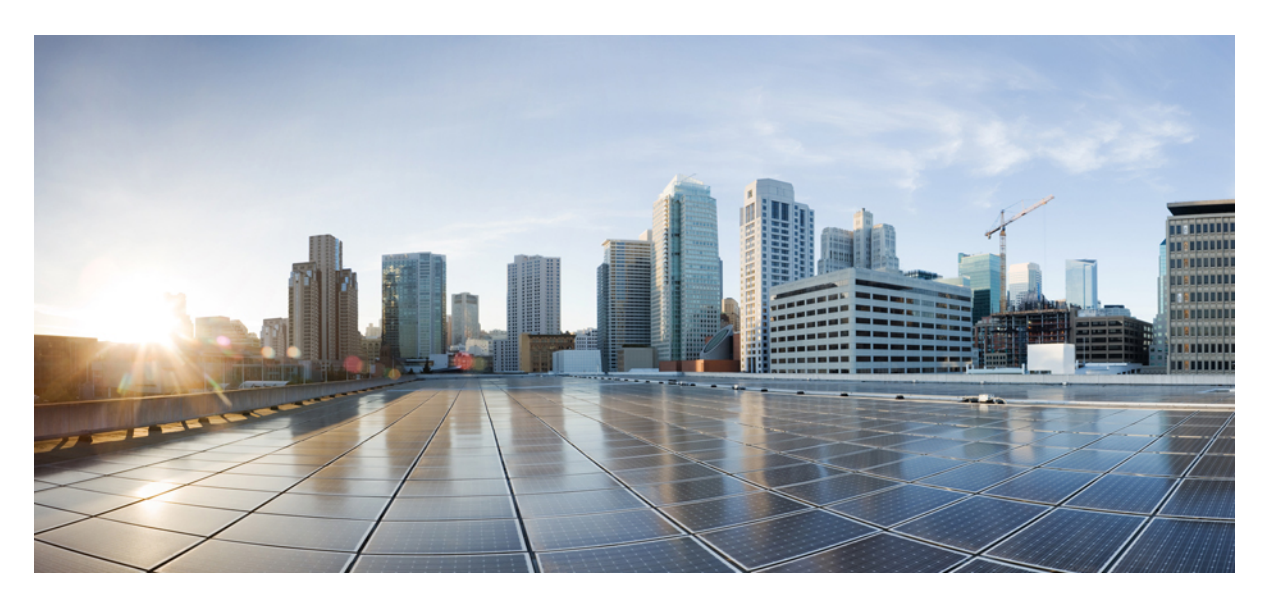

## **Cisco DNA Center** リリース **2.2.3** ユーザーガイド

初版:2021 年 8 月 4 日 最終更新:2022 年 11 月 10 日

### シスコシステムズ合同会社

〒107-6227 東京都港区赤坂9-7-1 ミッドタウン・タワー http://www.cisco.com/jp お問い合わせ先:シスコ コンタクトセンター 0120-092-255 (フリーコール、携帯・PHS含む) 電話受付時間:平日 10:00~12:00、13:00~17:00 http://www.cisco.com/jp/go/contactcenter/

【注意】シスコ製品をご使用になる前に、安全上の注意( **www.cisco.com/jp/go/safety\_warning/** )をご確認ください。本書は、米国シスコ発行ド キュメントの参考和訳です。リンク情報につきましては、日本語版掲載時点で、英語版にアップデートがあり、リンク先のページが移動**/**変更され ている場合がありますことをご了承ください。あくまでも参考和訳となりますので、正式な内容については米国サイトのドキュメントを参照くだ さい。また、契約等の記述については、弊社販売パートナー、または、弊社担当者にご確認ください。

The documentation set for this product strives to use bias-free language. For purposes of this documentation set, bias-free is defined as language that does not imply discrimination based on age, disability, gender, racial identity, ethnic identity, sexual orientation, socioeconomic status, and intersectionality. Exceptions may be present in the documentation due to language that is hardcoded in the user interfaces of the product software, language used based on standards documentation, or language that is used by a referenced third-party product.

Cisco and the Cisco logo are trademarks or registered trademarks of Cisco and/or its affiliates in the U.S. and other countries. To view a list of Cisco trademarks, go to this URL: <https://www.cisco.com/c/en/us/about/legal/trademarks.html>. Third-party trademarks mentioned are the property of their respective owners. The use of the word partner does not imply a partnership relationship between Cisco and any other company. (1721R)

© 2021–2022 Cisco Systems, Inc. All rights reserved.

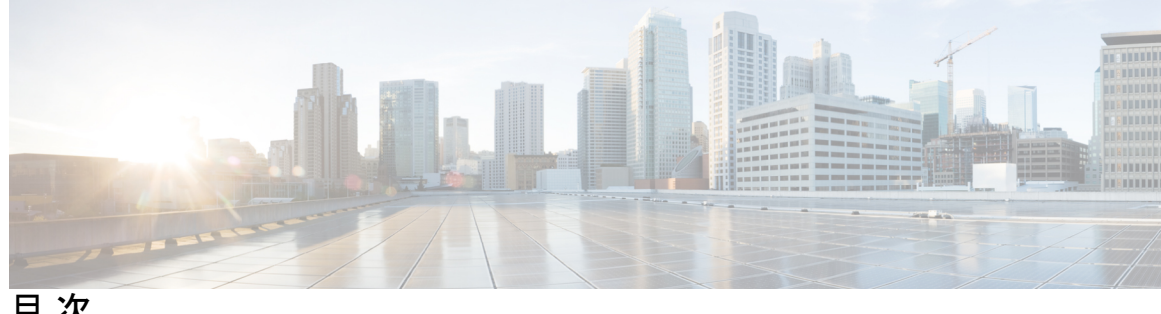

目 次

第 **1** 章 新機能および変更された機能に関する情報 **1** 新機能および変更された機能に関する情報 **1**

第 **2** 章 **Cisco DNA Center** について **7**

About Cisco DNA Center **7** ログイン **7** ネットワーク管理者として初回ログイン **8** デフォルト ホームページ **9** グローバル検索の使用 **15** ローカリゼーションの有効化 **16** 開始位置 **18**

### 第 **3** 章 ネットワークの検出 **19**

ディスカバリについて **19**

検出ダッシュボード **20**

ディスカバリの前提条件 **20**

ディスカバリ クレデンシャル **21**

クレデンシャルと Cisco ISE のディスカバリ **22**

ディスカバリ クレデンシャルのガイドラインと制約事項 **22**

ディスカバリ クレデンシャルの例 **23**

優先管理 IP アドレス **24**

設定のガイドラインと制限事項のディスカバリ **24**

ディスカバリの実行 **25**

CDP を使用したネットワークの検出 **25**

IP アドレス範囲を使用したネットワークの検出 **32** LLDP を使用したネットワークの検出 **38** ディスカバリ ジョブの管理 **45** ディスカバリ ジョブの停止および開始 **45** ディスカバリ ジョブの編集 **45**

- ディスカバリ ジョブでクレデンシャルを変更 **46**
- ディスカバリ ジョブの複製 **49**
- ディスカバリ ジョブの削除 **49**
- ディスカバリ ジョブ情報の表示 **49**

### 第 **4** 章 インベントリの管理 **51**

インベントリについて **51** インベントリと Cisco ISE の認証 **52** インベントリに関する情報の表示 **53** ユーザー定義フィールドの管理 **58** ユーザー定義フィールドの作成 **58** デバイスへのユーザー定義フィールドの追加 **59** インベントリからのトポロジマップの起動 **60** Cisco DNA Center インベントリ内のデバイスのタイプ **60** ネットワークデバイスの管理 **61** ネットワーク デバイスを追加 **61** ネットワーク デバイス クレデンシャルの更新 **65** ネットワークデバイスのセキュリティフォーカス **70** 整合性検証チェックの実行 **70** 計算デバイスの管理 **71** 計算デバイスの追加 **71** 計算デバイス クレデンシャルの更新 **75** Meraki ダッシュ ボードの管理 **75** Meraki ダッシュボードの統合 **75** Meraki ダッシュボード クレデンシャルの更新 **76** Firepower Management Center の管理 **77**

Firepower Management Center の統合 **77** Firepower Management Center のログイン情報の更新 **77** デバイスのフィルタ **78** インベントリ内のデバイスの管理 **80** デバイスをサイトに追加する **80** デバイスのタグ付け **81** ルールを使用してデバイスにタグ付けする **81** デバイスタグの編集 **82** タグの削除 **83** インベントリインサイト **83** 速度/デュプレックス設定の不一致 **83** VLAN の不一致 **84** デバイスのロールの変更(インベントリ) **84** デバイスの管理 IP アドレスの更新 **85** デバイスポーリング間隔の更新 **86** デバイス情報の再同期 **87** ネットワーク デバイスの削除 **87** コマンド ランナーを起動(インベントリ) **88** Run コマンドを使用したデバイスの到達可能性の問題のトラブルシューティング **89** CSV ファイルを使用したデバイス設定のインポート/エクスポート **89** CSV ファイルからのデバイス設定のインポート **91** デバイスデータのエクスポート **91** デバイスのクレデンシャルのエクスポート **92** 故障したデバイスの交換 **93** 障害のあるアクセスポイントの交換 **96** Cisco DNA Center での RMA ワークフローの制限事項 **97**

### 第 **5** 章 ソフトウェア イメージの管理 **101**

イメージ リポジトリについて **101** ソフトウェア イメージの整合性検証 **102** ソフトウェア イメージの表示 **102**

ソフトウェア イメージのインポート **104** デバイスファミリへのソフトウェアイメージの割り当て **105** デバイスのソフトウェア イメージをインストール モードでアップロード **106** ゴールデン ソフトウェアのイメージについて **107** ゴールデン ソフトウェア イメージの指定 **107** イメージ配信サーバの設定 **108** サイトへのイメージ配信サーバの追加 **109** ソフトウェア イメージのプロビジョニング **109** デバイスのアップグレードの準備の事前チェック リスト **112** イメージ更新ステータスの表示 **112** 自動フラッシュクリーンアップ **113**

推奨されるソフトウェア イメージの使用 **104**

第 **6** 章 ネットワーク トポロジを表示 **115**

### トポロジについて **115**

エリア、サイト、ビルディング、フロアのトポロジを表示 **116** トポロジ マップでデバイスをフィルタリング **117** デバイス情報の表示 **118** リンク情報の表示 **119** トポロジ マップにデバイスをピン留めする **119** サイトへのデバイスの割り当て **120** トポロジ マップ レイアウトの保存 **120** トポロジ マップ レイアウトを開く **121** トポロジのレイアウトをエクスポート **121**

第 **7** 章 ネットワーク階層と設定を設計 **123**

新しいネットワーク インフラストラクチャの設計 **124** ネットワーク階層について **124** マップ内で使用するイメージファイルに関するガイドライン **125** ネットワーク階層のサイトの作成 **125**

サイトの編集 **130** サイトの削除 **130** 建物の追加 **130** ビルディングの編集 **131** ビルディングの削除 **131** ビルディングへのフロアの追加 **132** フロアの編集 **133** フロア マップのモニターリング **133** フロア要素とオーバーレイの編集 **134** アクセス ポイントの配置に関するガイドライン **134** AP の追加、配置、および削除 **135** Cisco Prime Infrastructure から一括 AP をエクスポートして Cisco DNA Center にインポー トする **137** AP のクイック ビュー **138** センサーの追加、配置、および削除 **139** カバレッジ エリアの追加 **140** 障害物の作成 **141** ロケーション リージョンの作成 **142** フロア マップ上に包含領域と除外領域を配置するためのガイドライン **142** フロア上の包含リージョンの定義 **142** フロア上の除外リージョンの定義 **143** ロケーション リージョンの編集 **143** ロケーション リージョンの削除 **144** レールの作成 **144** マーカーの配置 **145** フロア ビュー オプション **145 Cisco DNA Center** リリース **2.2.3** ユーザーガイド **vii**

CiscoPrime Infrastructureからサイト階層をエクスポートしてCiscoDNACenterにインポー

ト **126**

既存のサイト階層をアップロード **127**

ネットワーク階層の検索 **130**

グローバルマップアーカイブのエクスポート **129**

アクセス ポイントの表示オプション **146**

センサーオプションの表示 **147**

オーバーレイ オブジェクトの表示オプション **148**

スイッチの表示オプション **148**

マップ プロパティの設定 **149**

グローバルマッププロパティの設定 **149**

フロアマップでのワイヤレス干渉源の特定 **149**

データのフィルタリング **150**

アクセスポイントデータのフィルタ処理 **150**

センサーデータのフィルタ処理 **150**

ゼロデイ Ekahau 計画ワークフロー **151**

Cisco DNA Center への Ekahau プロジェクトのインポート **152**

インタラクティブ フロア プランニングについて **153**

インタラクティブ フロア プランニング **153**

AP モデルカタログを使用したフロアマップへの計画済みアクセスポイントの配置 **155**

グローバル ワイヤレス設定の構成 **156**

エンタープライズ ワイヤレス ネットワーク用 SSID の作成 **156**

事前共有キーのオーバーライド **161**

ゲスト ワイヤレス ネットワークの SSID の作成 **162**

ワイヤレスインターフェイスの作成 **168**

ワイヤレス無線周波数プロファイルの作成 **168**

バックホールの設定の管理 **171**

Cisco Connected Mobile Experiences の統合について **173**

Cisco CMX 設定の作成 **173**

Flex グループのネイティブ VLAN 設定 **175**

ネットワーク プロファイルの作成 **176**

NFVIS 用のネットワークプロファイルの作成 **176**

ルーティング用のネットワークプロファイルの作成 **178**

スイッチ用のネットワークプロファイルの作成 **180**

ワイヤレス用のネットワークプロファイルの作成 **181**

ネットワークプロファイルの AP グループ、Flex グループ、およびサイトタグの事前プロ ビジョニング **183**

グローバルネットワーク設定の管理 **184**

デバイス クレデンシャルについて **185**

CLI クレデンシャル **186**

SNMPv2c のクレデンシャル **186**

SNMPv3 のクレデンシャル **187**

HTTPS クレデンシャル **188**

グローバル デバイス クレデンシャルについて **188**

グローバル CLI クレデンシャルの設定 **188**

グローバル SNMPv2c クレデンシャルの設定 **189**

グローバル SNMPv3 クレデンシャルの設定 **191**

グローバル HTTPS クレデンシャルの設定 **193**

グローバルデバイスのログイン情報の編集に関する注意事項 **194**

グローバル デバイス クレデンシャルの編集 **195**

デバイス クレデンシャルのサイトへの関連付け **197**

IP アドレス プールを設定する **197**

IP アドレスマネージャから IP アドレスプールをインポートする **198**

CSV ファイルから IP アドレスプールをインポートする **198**

- IP プールの予約 **199**
- IP プールの編集 **200**
- IP プールの削除 **200**
- IP プールの複製 **201**

IP プールのリリース **201**

IP アドレスプールの表示 **202**

サービス プロバイダ プロファイルの設定 **203**

グローバル ネットワーク サーバーの設定 **204**

Cisco ISE またはその他の AAA サーバーの追加 **204**

第 **8** 章 デバイスの診断コマンドを実行 **207**

コマンドランナーについて **207**

デバイスの診断コマンドを実行 **207**

第 **9** 章 デバイス設定の変更を自動化するテンプレートの作成 **209**

テンプレート エディタについて **209**

プロジェクトの作成 **210**

テンプレートの作成 **210**

標準テンプレートの作成 **210**

ブロックリストコマンド **212**

サンプル テンプレート **212**

複合テンプレートの作成 **212**

テンプレートの編集 **215**

テンプレートのシミュレーション **216**

テンプレートのエクスポート **216**

テンプレートのインポート **217**

テンプレートの複製 **217**

プロジェクトのエクスポート **218**

プロジェクトのインポート **218**

テンプレート フォーム エディタ **219**

変数バインド **220**

特別なキーワード **222**

テンプレートのネットワークプロファイルへの関連付け **224**

### 第 **1 0** 章 設計モデルの設定 **227**

モデル設定エディタの概要 **227** サポートされているモデル設定設計タイプ **228** AAA RADIUS 属性のモデル設定設計の作成 **228** 高度な SSID のモデル設定設計の作成 **229** Cisco CleanAir の設計の作成 **232** Dot11ax 設定のモデル設定設計の作成 **235** マルチキャストのモデル設定設計の作成 **236** グローバル IPv6 の設計の作成 **238**

目次

レガシーデバイスからの設計の検出と作成 **239**

- 第 **1 1** 章 テレメトリの設定 **241** アプリケーションテレメトリについて **241** テレメトリを使用した Syslog、SNMP トラップ、NetFlow コレクタサーバー、および有線ク ライアントデータ収集の設定 **241** デバイスでのアプリケーションテレメトリ有効化の基準 **242** アプリケーションテレメトリ設定のプロビジョニング **246** 新しいクラスタ仮想 IP アドレスを使用するためのテレメトリ設定の更新 **247** テレメトリを使用したデバイス設定の更新 **249**
- 第 **1 2** 章 ネットワーク セキュリティ アドバイザリの識別 **251**
	- セキュリティアドバイザリの概要 **251**
	- 前提条件 **251**
	- セキュリティアドバイザリの表示 **252**
	- セキュリティ アドバイザリ スキャンのスケジュール設定 **253**
	- アドバイザリに対するデバイスの表示/非表示 **255**
	- デバイスに対するアドバイザリの表示/非表示 **255**
	- 一致パターンの追加 **256**
	- 一致パターンの AND/OR の定義 **256**
	- 一致パターンの編集 **257**
	- 一致パターンの削除 **257**

### 第 **1 3** 章 ネットワーク推論機能を使用したネットワークデバイスのトラブルシューティング **259**

ネットワーク推論機能について **259** ネットワーク推論機能ダッシュボード **259** CPU 使用率が高い場合のトラブルシューティング **260** 電源障害のトラブルシューティング **261** インターフェイスが停止した場合のトラブルシューティング **263** デバイスの IP 接続のトラブルシューティング **264**

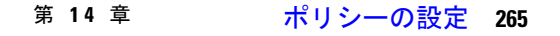

### ポリシーの概要 **265**

- グループベースのアクセスコントロール **265**
	- グループベースのアクセス コントロール ポリシー ダッシュボード **266**
	- グループベースのアクセス コントロール ポリシー **268**
	- ポリシー作成の概要 **272**
	- スケーラブルグループの作成 **272**
	- アクセス契約の作成 **274**
	- グループベースのアクセス コントロール ポリシーの作成 **276**
- シスコのグループベースポリシー分析 **279**

#### **279**

- インストール **279**
- ハードウェアとソフトウェアの互換性 **280**
- コネクタについて **284**
- シスコのグループベースのポリシー分析の初期設定 **285**
- グループとエンドポイントの確認 **286**
	- 複数のグループから複数のグループ **286**
	- 単一のグループから複数のグループ **287**
	- 単一のグループから単一のグループ **288**
- アクセス契約 **289**
- 日時セレクタ **291**

### 検索の使用 **291**

- ロールベース アクセス コントロール **292**
- IP ベースのアクセス コントロール ポリシー **293**
	- IP ベースのアクセス コントロール ポリシー設定のワークフロー **293**
	- グローバル ネットワーク サーバーの設定 **294**
	- IP ネットワーク グループの作成 **295**
	- IP ネットワーク グループの編集または削除 **295**
	- IP ベースのアクセス コントロール契約の作成 **295**
	- IP ベースのアクセス コントロール ポリシー契約の編集または削除 **296**

IP ベースのアクセス コントロール ポリシーの作成 **297** IP ベースのアクセス コントロール ポリシーの編集または削除 **298** IP ベースのアクセス コントロール ポリシーの展開 **299** アプリケーション ポリシー **300** アプリケーション ポリシーでの CVD ベースの設定 **300** サイトの範囲 **301** ビジネス関連のグループ **301** コンシューマとプロデューサ **302** マーキング、キューイング、ドロッピングの処理 **303** サービス プロバイダのプロファイル **305** キューイング プロファイル **307** リソースが制限されているデバイスの処理順 **309** ポリシーのドラフト **311** ポリシーのプレビュー **312** ポリシーの事前チェック **312** ポリシーのスケジューリング **313** ポリシーのバージョン管理 **313** オリジナルポリシーの復元 **314** 陳腐化したアプリケーション ポリシー **314** アプリケーション ポリシーのガイドラインと制限事項 **315** アプリケーション ポリシーの管理 **316** 前提条件 **316** アプリケーション ポリシーの作成 **317** アプリケーションポリシー情報の表示 **320** アプリケーション ポリシーの編集 **321** アプリケーション ポリシーのドラフトの保存 **322** アプリケーション ポリシーの展開 **323** ポリシー導入のキャンセル **324** アプリケーション ポリシーの削除 **324** アプリケーション ポリシーの複製 **325** アプリケーション ポリシーの復元 **325**

デフォルトの CVD アプリケーション ポリシーをリセット **326**

- アプリケーション ポリシーのプレビュー **326**
- アプリケーション ポリシーの事前チェック **327**
- アプリケーション ポリシー履歴の表示 **327**
- ポリシーの以前のバージョンにロール バック **328**
- キューイング プロファイルの管理 **328**
	- キューイング プロファイルの作成 **329**
	- キューイング プロファイルの編集または削除 **329**
- WAN インターフェイスのアプリケーション ポリシーの管理 **330**
	- サービス プロバイダ プロファイルの SLA 属性をカスタマイズ **330**
	- サービス プロバイダ プロファイルの WAN インターフェイスへの割り当て **331**
- トラフィック コピー ポリシー **332**
	- 送信元、宛先、およびトラフィックのコピー先 **333**
	- トラフィック コピー ポリシーの注意事項と制限事項 **333**
	- トラフィック コピー ポリシー設定のワークフロー **334**
	- トラフィック コピーの宛先の作成 **335**
	- トラフィック コピーの宛先の編集または削除 **335**
	- トラフィック コピー契約の作成 **335**
	- トラフィック コピー契約の編集または削除 **336**
	- トラフィック コピー ポリシーの作成 **336**
	- トラフィックコピーポリシーの編集または削除 **336**

#### 第 **1 5** 章 **Cisco AI** エンドポイント分析 **339**

Cisco AI エンドポイント分析の概要 **339** Cisco AI エンドポイント分析の主な機能 **340** Cisco DNA Center での Cisco AI エンドポイント分析のセットアップ **341** ソフトウェア アップデートのインストール **341** データソースの接続と有効化 **342** エンドポイント テレメトリ ソース **344** [Cisco AI Endpoint Analytics Overview] ウィンドウ **345**

Endpoint Inventory **346**

目次

### エンドポイントのフィルタ処理 **349**

属性用語集 **350**

エンドポイントの登録 **350**

登録済みのエンドポイントの編集 **351**

登録済みのエンドポイントの削除 **351**

プロファイリングルール **352**

ルールの優先順位付け **352**

プロファイリングルールのフィルタ処理 **353**

更新されたプロファイリングルールの表示 **353**

システムルール **354**

シスコの規則 **354**

プロファイリングルールの論理と条件 **354**

カスタムルールの作成 **355**

カスタムルールの編集 **356**

カスタムルールの削除 **356**

Cisco AI ルールまたはスマートグループ化 **356**

プロファイリングルール提案の変更 **357**

プロファイリングルールのインポート **357**

プロファイリングルールのエクスポート **358**

階層 **358**

カテゴリとサブカテゴリの作成 **358** カテゴリまたはサブカテゴリの編集 **359** カテゴリからのエンドポイントタイプの削除 **359** カテゴリからのエンドポイントタイプの再割り当て **360** カテゴリの削除 **360**

### 第 **1 6** 章 ネットワークのプロビジョニング **363**

プロビジョニング **363** プラグ アンド プレイ プロビジョニングを使用したオンボードデバイス **364** コントローラ ディスカバリの前提条件 **366** DHCP コントローラ ディスカバリ **366**

**xv**

```
DNS コントローラ ディスカバリ 368
```
Plug and Play Connect コントローラ ディスカバリ **368**

プラグアンドプレイ導入ガイド **369**

デバイスの表示 **370**

デバイスの追加または編集 **372**

デバイスの一括追加 **374**

バーチャル アカウント プロファイルの登録または編集 **375**

スマート アカウントからのデバイスの追加 **376**

プラグアンドプレイ対応デバイスのプロビジョニング **377**

スイッチまたはルータ デバイスのプロビジョニング **377**

ワイヤレスまたはセンサー デバイスのプロビジョニング **383**

Cisco DNA トラフィック テレメトリ アプライアンス のプロビジョニング **386**

デバイスの削除 **388**

デバイスのリセット **389**

デバイスのプロビジョニング **390**

ワイヤレスデバイスと国コードについて **390**

Cisco AireOS コントローラのプロビジョニング **391**

Cisco DNA Center からのシスコ ワイヤレス コントローラの高可用性の設定 **395**

Cisco DNA Center からの高可用性設定済みブラウンフィールドデバイスの無効化 **397**

シスコ製 AP のプロビジョニング:Day 1 AP プロビジョニング **398**

FlexConnect モードの AP への ICMP ping の有効化 **399**

Cisco AireOS Mobility Express AP の Day 0 ワークフロー **400**

Cisco AireOS コントローラのためのブラウンフィールドのサポート **402**

Cisco Catalyst 9800 シリーズ ワイヤレス コントローラの設定とプロビジョニング **405**

Cisco Catalyst 9800 シリーズ ワイヤレス コントローラの概要 **405**

Cisco DNA Center で Cisco Catalyst 9800 ワイヤレスコントローラを設定するためのワー クフロー **408**

Cisco Catalyst 9800 シリーズ ワイヤレス コントローラでのソフトウェアイメージのアッ プグレードのサポート **412**

Cisco Catalyst 9800 シリーズ ワイヤレス コントローラで高可用性を設定する **413** N+1 高可用性 **417**

モビリティ設定の概要 **421**

DTLS 暗号スイートについて **424**

N+1 ローリング AP アップグレードについて **425**

Cisco Catalyst 9800 シリーズ ワイヤレスコントローラのプロビジョニング **429**

Cisco Catalyst 9800 シリーズ ワイヤレス コントローラのブラウンフィールドサポート **429**

Cisco Embedded Wireless Controller on Catalyst Access Points 対応 Day 0 ワークフロー **433**

Cisco DNA Center を使用した Cisco Catalyst 9800 シリーズ ワイヤレス コントローラへの Cisco AireOS コントローラの移行 **435**

Catalyst 9000 シリーズ スイッチ用 Cisco Catalyst 9800 組み込みワイヤレスコントローラの 設定とプロビジョニング **438**

サポートされているハードウェア プラットフォーム **438**

事前設定 **439**

Catalyst 9000 スイッチ用 Cisco Catalyst 9800 組み込みワイヤレスコントローラを設定す るためのワークフロー **439**

Cisco Catalyst 9000 シリーズ スイッチでの組み込みワイヤレスのプロビジョニング **442**

Cisco Catalyst 9000 シリーズスイッチに Catalyst 9800 組み込みワイヤレスを搭載したファ ブリックインアボックス **445**

ファブリックインアボックスに関する情報 **445**

拡張性に関する情報 **446**

リリース間コントローラモビリティの概要 **446**

ゲスト アンカーの設定とプロビジョニング **447**

IRCM:Cisco AireOSコントローラとCiscoCatalyst 9800シリーズワイヤレスコントロー ラ **448**

Meraki デバイスのプロビジョニング **450**

ルーティングおよび NFV プロファイルのプロビジョニング **452**

VPC インベントリ収集 **455**

ファイアウォール プロファイルのプロビジョニング **455**

LAN アンダーレイのプロビジョニング **457**

LAN 自動化のピアデバイスの使用事例 **461**

LAN 自動化の状態を確認 **462**

プロビジョニング後のデバイスの削除 **463**

- 
- 第 **1 7** 章 ファブリックネットワークのプロビジョニング **465**
	- ファブリックネットワークについて **465**
		- ファブリックサイト **466**
		- トランジット サイト **466**
	- ファブリックの準備状況とコンプライアンスのチェック **466**
	- ファブリックサイトの追加 **468**
	- ファブリックへのデバイスの追加 **469**
	- ボーダーノードとしてのデバイスの追加 **471**
	- LISP Pub/Sub の設定 **473**
	- IP のトランジット ネットワークの作成 **473**
	- SDA トランジット ネットワークの作成 **474**
	- ホスト オンボーディングの設定 **475**
	- 認証テンプレートの選択 **475**
	- ファブリックサイト内のポートの設定 **476**
	- ファブリックネットワークのワイヤレス SSID の設定 **477**
	- 仮想ネットワーク **478**
		- レイヤ 3 仮想ネットワークの作成 **478**
		- レイヤ 2 仮想ネットワークの作成 **479**
		- ファブリックサイトへのレイヤ 3 仮想ネットワークの追加 **480**
		- レイヤ 3 仮想ネットワークへのゲートウェイの追加 **480**
	- ファブリックゾーンの設定 **482**
		- ファブリックサイトおよびそのファブリックゾーンの作成 **483**
		- 既存のファブリックサイトでのファブリックソーンの作成 **484**
		- ファブリックゾーンへの仮想ネットワークの追加 **484**
	- ファブリックゾーンへのレイヤ 2 仮想ネットワークの追加 **485** 拡張ノードデバイスの設定 **485**
	- 拡張ノードの設定手順 **486**
	- ポートチャネルの設定 **488**
		- ポート チャネルの作成 **489**
		- ポートチャネルの更新 **489**

ポートチャネルの削除 **490**

マルチキャスト概要 **490**

マルチキャストの設定 **491**

第 **1 8** 章 サービスのプロビジョニング **493**

アプリケーション **493**

- アプリケーションの可視性について **493**
- アプリケーションの可視性サービスを有効にする Day 0 セットアップウィザード **494**
- Day-N アプリケーションの可視性ビュー **495**
- アプリケーションおよびアプリケーション セット **499**
- 単方向と双方向のアプリケーション トラフィック **499**
- カスタム アプリケーション **499**
- 検出されたアプリケーション **500**
- お気に入りのアプリケーション **500**
- アプリケーションおよびアプリケーション セットの設定 **501**
	- アプリケーション設定の変更 **501**
	- サーバー名に基づくカスタム アプリケーションの作成 **502**
	- IP アドレスおよびポート ベースのカスタム アプリケーションの作成 **503**
	- URL に基づくカスタム アプリケーションの作成 **504**
	- カスタム アプリケーションの編集または削除 **505**
	- アプリケーションをお気に入りにする **506**
	- カスタム アプリケーション設定の作成 **506**
	- カスタム アプリケーション セットの編集または削除 **507**
- CBAR 対応デバイスでのプロトコルパックの更新 **507**
- 未分類アプリケーションの検出 **508**
- NBAR クラウドコネクタの設定 **509**
- アプリケーション可視性サービスのサポート: Cisco DNA トラフィック テレメトリ アプ ライアンス **510**
- Infoblox アプリケーションの検出 **510**

Microsoft Office 365 クラウドコネクタを使用した未分類トラフィックの解決 **512** 検出されたアプリケーションの編集と削除 **512**

目次

```
アプリケーション ホスティング 513
```
アプリケーション ホスティングについて **513**

アプリケーション ホスティングの前提条件 **513**

アプリケーションをホストするデバイスの準備状況の表示 **514**

アプリケーションの追加 **514**

Cisco Catalyst 9300 デバイスへのアプリケーションのインストール **515**

アプリケーションの更新 **516**

アプリケーションの起動 **517**

アプリケーションの停止 **517**

Cisco Catalyst 9300 デバイスからのアプリケーションのアンインストール **517**

Cisco Catalyst 9300 デバイスでのアプリケーション設定の編集 **518**

アプリケーションの削除 **518**

アプリケーションログのダウンロード **519**

デバイス テクニカル サポート ログのダウンロード **519**

Cisco Catalyst 9100 シリーズ アクセス ポイントでのアプリケーション ホスティング **519** Cisco Catalyst アクセスポイントでのアプリケーション ホスティングについて **519**

Cisco Catalyst 9100 シリーズ アクセス ポイントでの USB のインストールと管理のアプリ ケーション ホスティング ワークフロー **520**

アプリケーション ホスティング サービス パッケージのインストールと更新 **521**

Cisco Catalyst 9100 デバイスからのアプリケーションのアンインストール **522**

Cisco Catalyst 9100 デバイスからのアプリケーションの削除 **522**

- サイト間 VPN の設定 **523**
	- サイト間 VPN の作成 **523**
	- サイト間 VPN の編集 **524**
	- サイト間 VPN の削除 **524**

ユーザー定義のネットワークサービスの作成 **525**

ユーザー定義のネットワークサービスの作成 **525**

ユーザー定義のネットワークサービスのプロビジョニングステータスの確認 **526**

Cisco Umbrella の設定 **527**

Cisco Umbrella について **527**

Cisco Umbrella のロールベース アクセス コントロールの設定 **527**

Cisco Umbrella の設定 Cisco DNA Center **528** Umbrella ダッシュレットの追加 **529** [Umbrella Service Stats] ダッシュボードの表示 **529** ネットワークデバイスでの Cisco Umbrella のプロビジョニングの前提条件 **530** ネットワークデバイスでの Cisco Umbrella のプロビジョニング **530** ネットワークデバイスでの Cisco Umbrella の無効化 **533** ネットワークデバイスでの Cisco Umbrella 設定の更新 **534**

第 **1 9** 章 ネットワークデバイスのコンプライアンス監査 **537**

コンプライアンスの概要 **537** 手動コンプライアンスの実行 **538** コンプライアンスサマリーの表示 **538** コンプライアンスのタイプ **539** N-1/N-2 からのアップグレード後のコンプライアンス動作 **541**

第 **2 0** 章 構築と展開のワークフロー **543**

## AP 更新ワークフロー **543** AP 更新ワークフローの概要 **543** AP 更新ワークフロー **544** ユーザー定義ネットワークの設定ワークフロー **547** ユーザー定義のネットワークサービスの概要 **547** ユーザー定義のネットワークサービスを設定するための前提条件 **548** ユーザー定義のネットワークサービスの設定 **548** スイッチでのアプリケーション ホスティングの有効化 **550** IoT サービスの有効化ワークフロー **552** Cisco Catalyst 9100 シリーズ アクセス ポイントでの IoT サービスの有効化 **552** IoT アプリケーションの管理 **553** Cisco DNA Center からの AP 設定について **554** AP ワークフローの設定 **554** デバイスの交換ワークフロー **557**

- 第 **2 1** 章 **Cisco DNA** アシュアランス **561** Cisco DNA アシュアランス **561**
- 第 **2 2** 章 データプラットフォームを使用した **Cisco DNA Center** のトラブルシューティング **563** データ プラットフォームについて **563**

分析 Ops センターを使用したトラブルシューティング **564**

コレクタの設定情報の表示または更新 **566**

データ保持設定の表示 **567**

パイプライン ステータスの表示 **567**

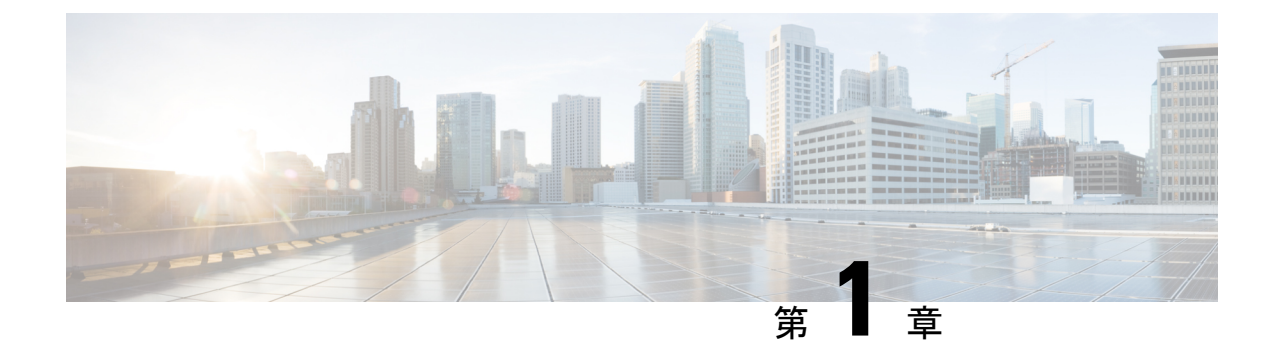

# 新機能および変更された機能に関する情報

• 新機能および変更された機能に関する情報 (1 ページ)

# 新機能および変更された機能に関する情報

次の表に、新機能および変更された機能の要約と参照先を示します。

#### 表 **<sup>1</sup> : Cisco DNA Center** リリース **2.2.3** の新機能および機能変更

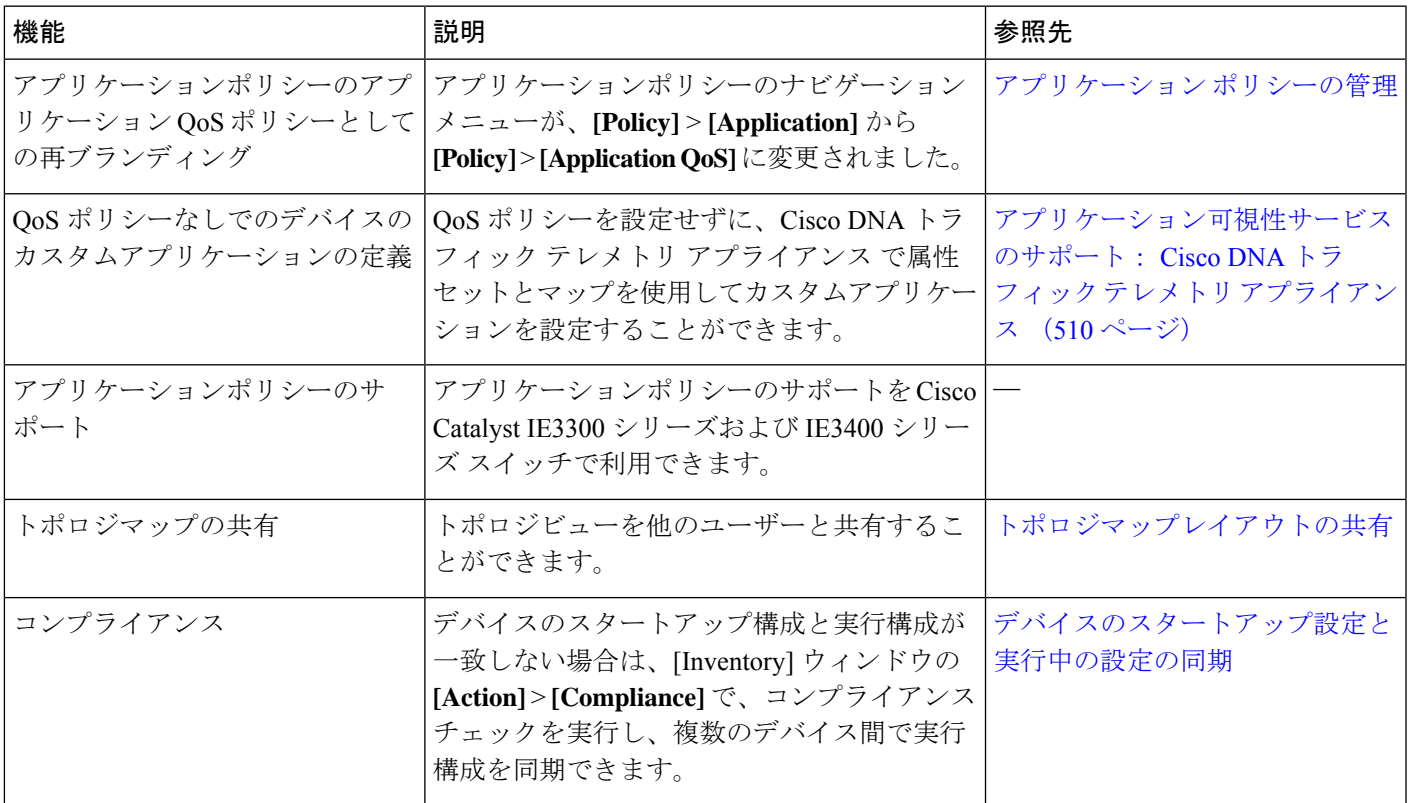

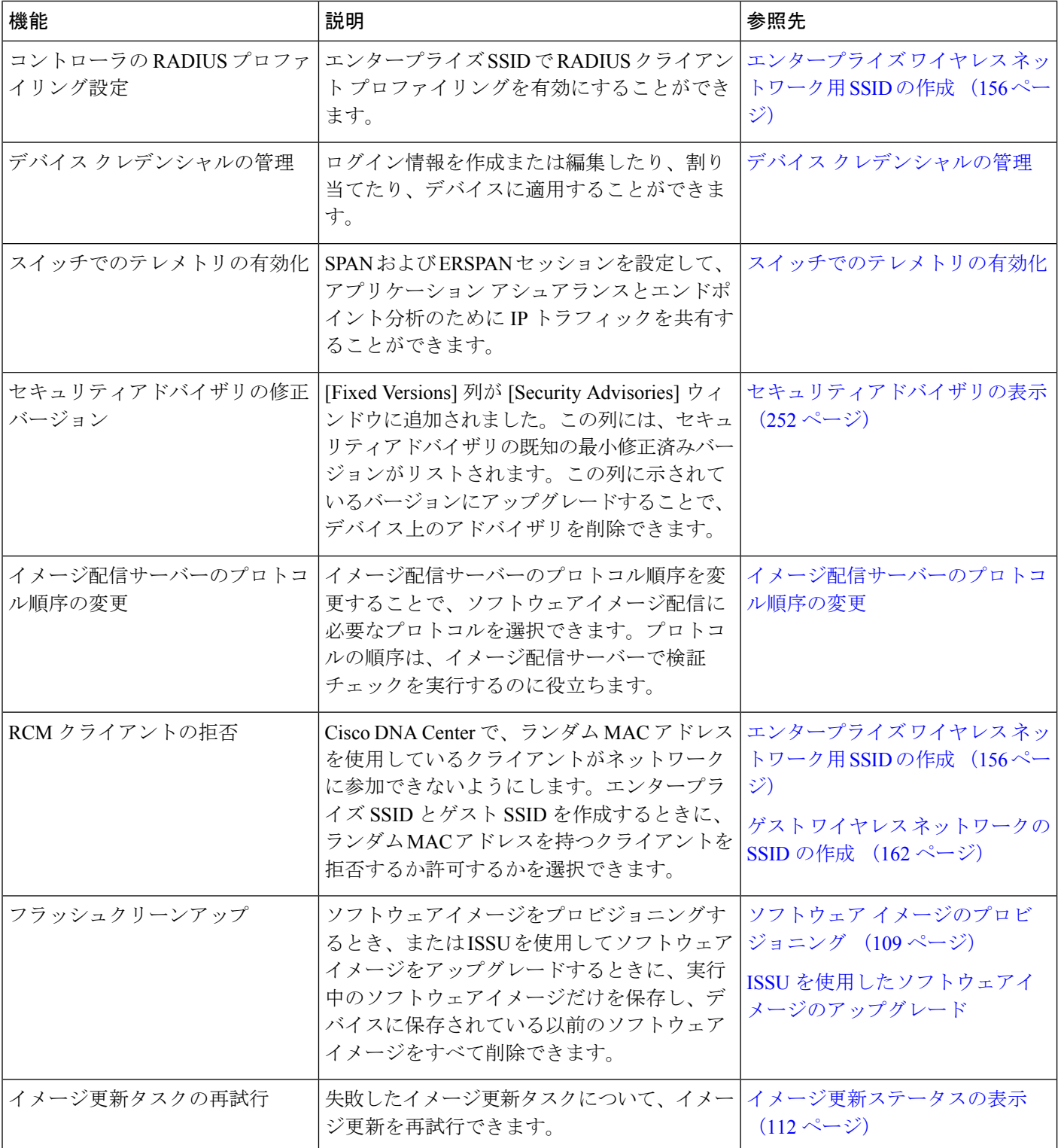

 $\overline{\phantom{a}}$ 

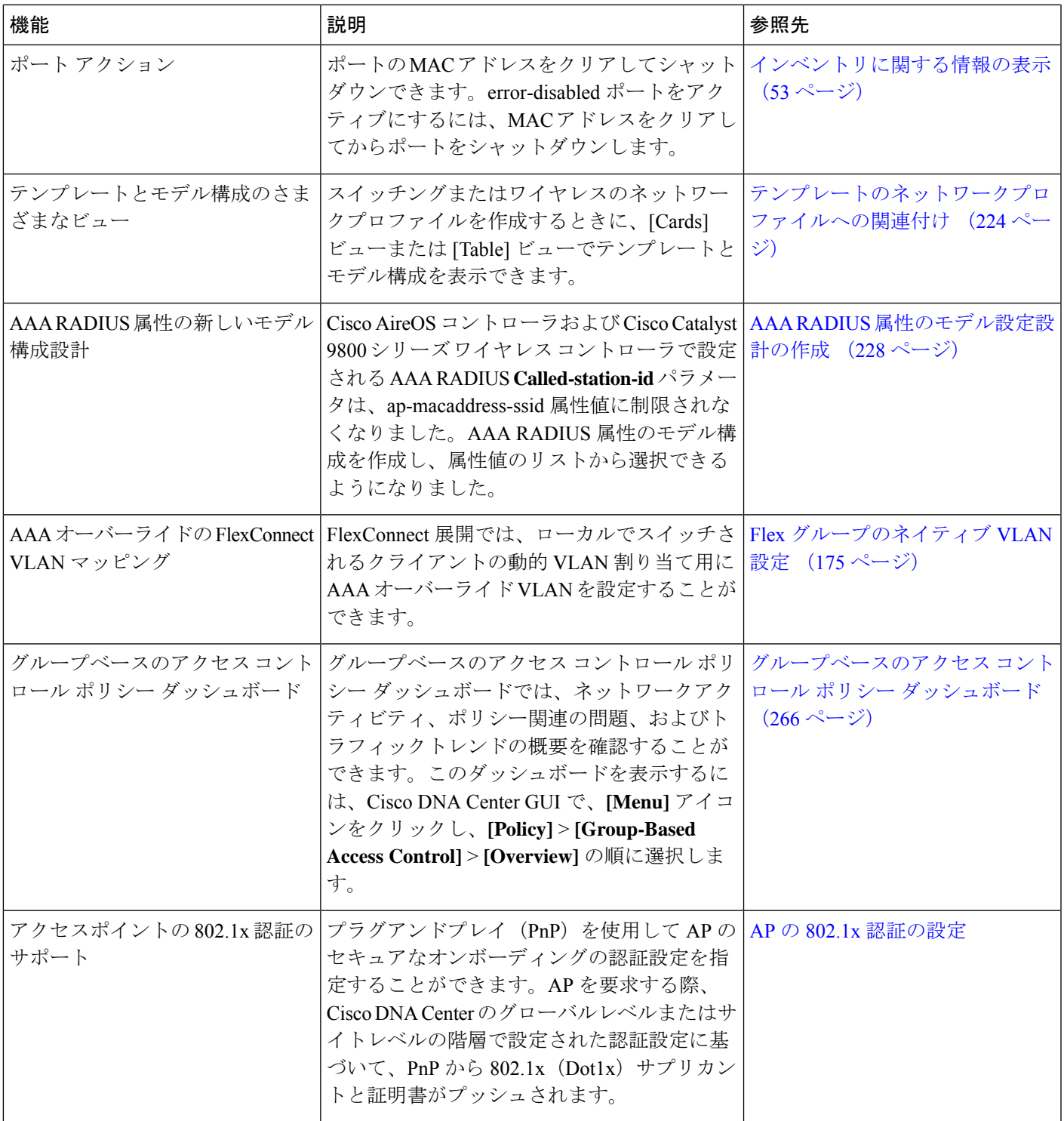

I

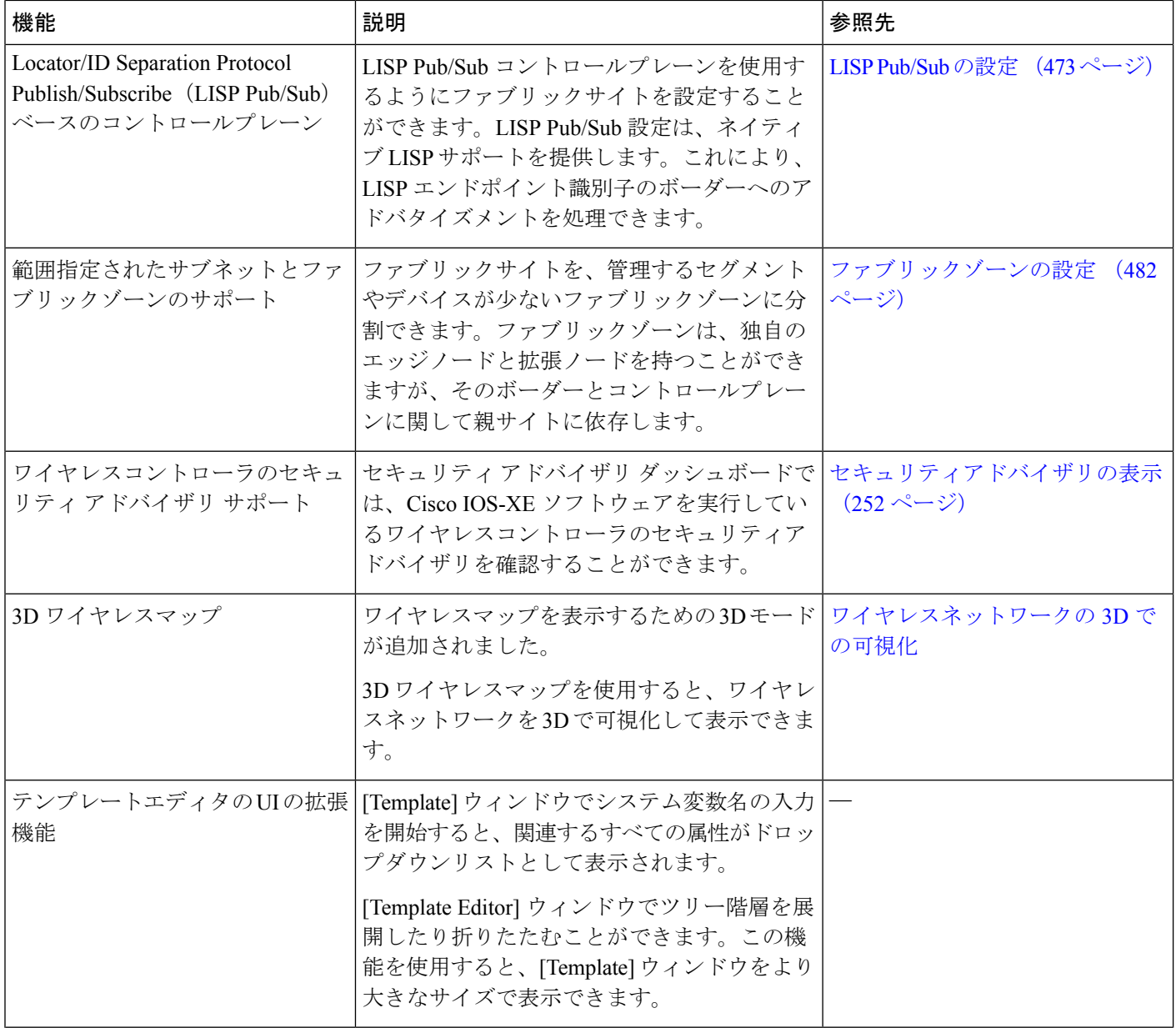

Ι

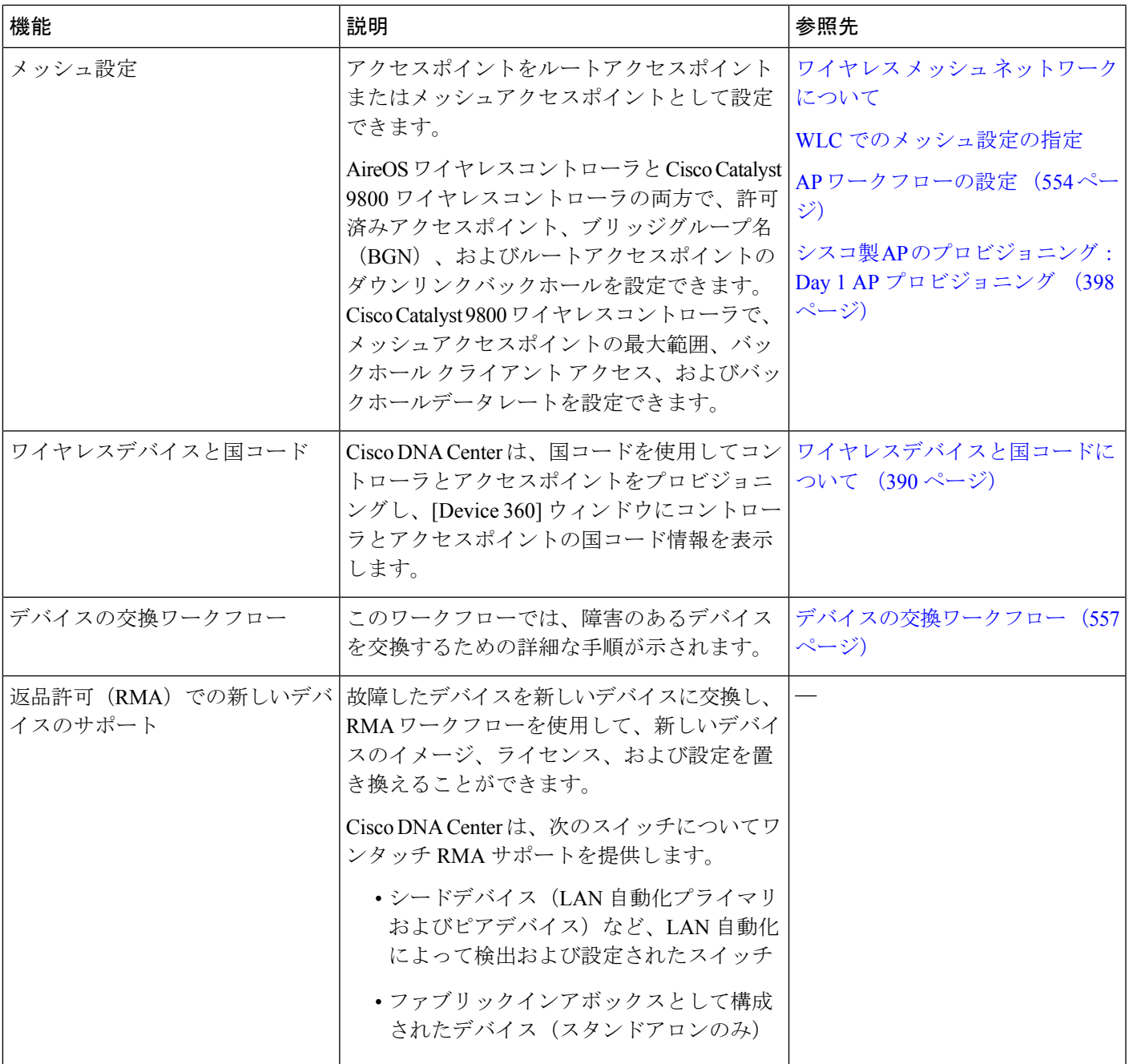

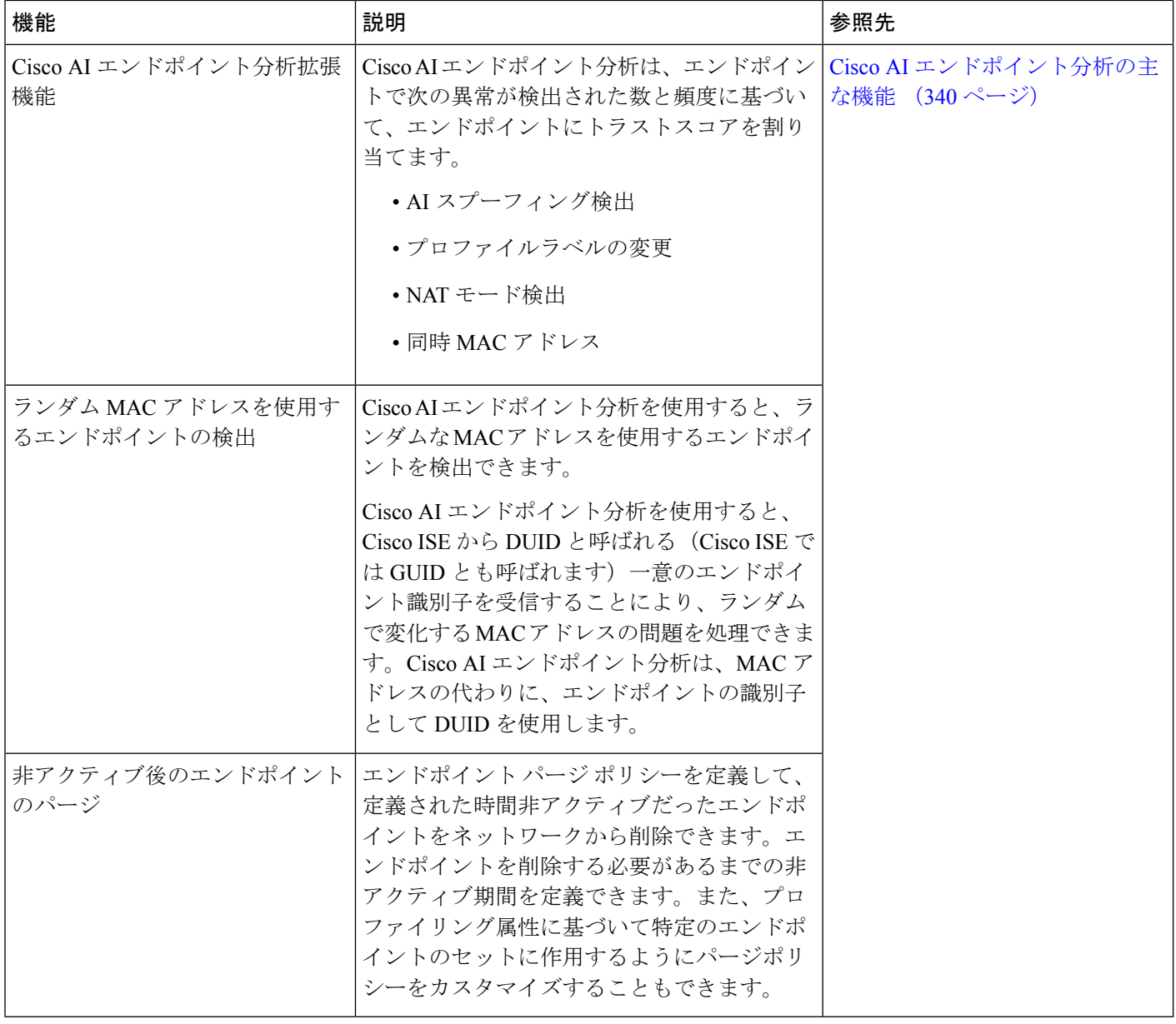

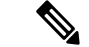

(注)

この製品のマニュアルセットは、偏向のない言語を使用するように配慮されています。 このドキュメントセットでの偏向のない言語とは、年齢、障害、性別、人種的アイデン ティティ、民族的アイデンティティ、性的指向、社会経済的地位、およびインターセク ショナリティに基づく差別を意味しない言語として定義されています。製品ソフトウェ アのユーザインターフェイスにハードコードされている言語、基準ドキュメントに基づ いて使用されている言語、または参照されているサードパーティ製品で使用されている 言語によりドキュメントに例外が存在する場合があります。

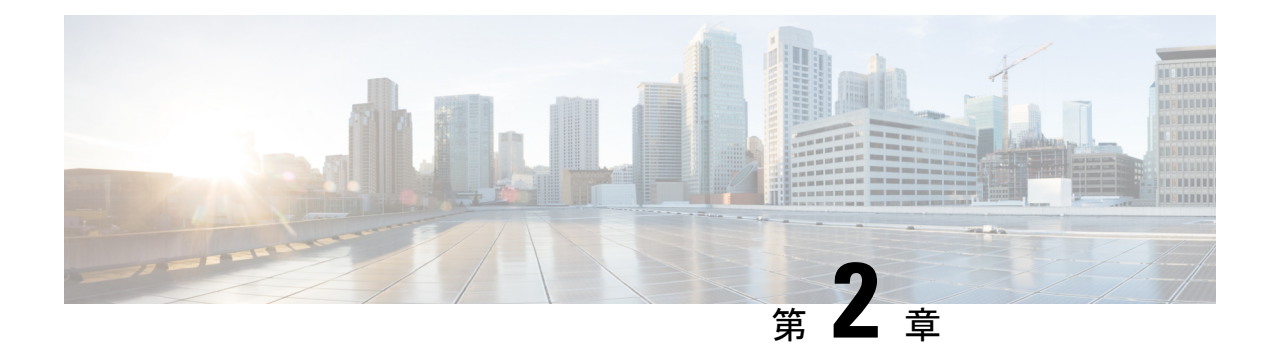

# **Cisco DNA Center** について

- About Cisco DNA Center  $(7 \sim -\gamma)$
- ログイン (7 ページ)
- ネットワーク管理者として初回ログイン (8 ページ)
- デフォルト ホームページ (9 ページ)
- グローバル検索の使用 (15 ページ)
- ローカリゼーションの有効化 (16 ページ)
- 開始位置 (18 ページ)

## **About Cisco DNA Center**

Cisco Digital Network Architecture は、設計、プロビジョニング、ネットワーク環境全体へのポ リシーの適用を迅速かつ容易にする一元化された使いやすい管理機能を備えています。Cisco DNA Center GUI はネットワークを隅々まで見ることを可能にし、ネットワーク パフォーマン スの最適化およびユーザーエクスペリエンスおよびアプリケーションエクスペリエンスの最適 化のためにネットワークインサイトを利用します。

# ログイン

ブラウザで Cisco DNA Center のネットワーク IP アドレスを入力してアクセスします。互換性 のあるブラウザについては、「Cisco DNA Center [のリリースノート](https://www.cisco.com/c/en/us/support/cloud-systems-management/dna-center/products-release-notes-list.html)」を参照してください。こ のIPアドレスで外部ネットワークに接続します。これは、Cisco DNA Centerのインストール時 に設定されます。Cisco DNA Center のインストールと設定の詳細については、『[Cisco](https://www.cisco.com/c/en/us/support/cloud-systems-management/dna-center/products-installation-guides-list.html) DNA Center [Installation](https://www.cisco.com/c/en/us/support/cloud-systems-management/dna-center/products-installation-guides-list.html) Guide』を参照してください。

ログイン状態を維持するには、Cisco DNA Center を継続的に使用する必要があります。長時間 非アクティブ状態が続くと、Cisco DNA Center のセッションから自動的にログアウトします。

ステップ **1** 次のフォーマットで、Web ブラウザのアドレスバーにアドレスを入力します。ここで、*server-ip* は Cisco DNA Center をインストールしたサーバーの IP アドレス(またはホスト名)です。

https://*server-ip*

例: https://192.0.2.1

ネットワーク構成によっては、ブラウザを更新して Cisco DNA Center サーバーのセキュリティ証明書を信 頼する必要があります。これを行うと、クライアントと Cisco DNA Center 間の接続のセキュリティが確保 されます。

ステップ **2** システム管理者により割り当てられた、Cisco DNA Center のユーザー名とパスワードを入力します。Cisco DNA Center にホーム ページが表示されます。

> 使用しているユーザー ID に NETWORK-ADMIN-ROLE が割り当てられていて、同じ権限を持つ他のユー ザーが先にログインしていない場合、ホーム ページではなく初回セットアップ ウィザードが表示されま す。詳細は、ネットワーク管理者として初回ログイン (8ページ) を参照してください。

ステップ **3** ログアウトするには、[Menu] アイコン( )をクリックし、[Sign Out] を選択します。

## ネットワーク管理者として初回ログイン

使用しているユーザー ID に NETWORK-ADMIN-ROLE が割り当てられていて、同じロールを 持つ他のユーザーが先にログインしていない場合は、[Get Started] ウィザードにリダイレクト されます。

このウィザードを使用すると、Cisco DNA Center から即時値をすぐに取得できます。これは複 数の画面で構成され、ネットワークデバイスの状況の検出とモニターに必要な情報を収集しま す。さらに、Cisco DNA Center ホームページ ダッシュ ボードを使用してネットワークの全体 的な健全性を視覚化できます。

ウィザードで行うタスクと同じタスクはすべて、その他のCisco DNA Centerの機能で実行でき ます。ウィザードを使用しても、このような機能を使うことができます。任意の時点でウィ ザード全体をスキップできます。ウィザードが再び表示されることはありません。ただし、 Cisco DNA Center では、同じ権限を持つユーザーがこのウィザード手順を完了するまで、この ようなユーザーのログイン時に同じロールが表示され続けます。ウィザードの完了後は、Cisco DNA Center でウィザードが再度表示されることはありません。

[GetStarted] ウィザードをスキップした場合でも、ホームページの右上にある [GetStarted] リン クからいつでも再アクセスできます。

#### 始める前に

ウィザードを完了するには、以下の情報が必要です。

- SYSLOG サーバーと SNMP サーバーの IP アドレス
- NetFlow サーバーの IP アドレスとポート
- •ディスカバリ:開始する IP アドレス (CDP ディスカバリを選択している場合) または開 始と終了の IP アドレス(範囲ディスカバリを選択している場合)
- オプション:優先される管理 IP アドレス

• デバイス CLI クレデンシャル(イネーブル パスワードなど)

- SNMP v2c クレデンシャル (read コミュニティ ストリングなど)
- ステップ1 ログイン (7ページ)の説明に従って、通常の手順で Cisco DNA Center にログインします (まだログイ ンしていない場合)。

初めてログインした場合は、[Get Started] ウィザードにリダイレクトされます。

- ステップ **2** [GetStarted]ウィザードで[GetStarted]をクリックしてデバイスの検出を続行するか、または[Exit]をクリッ クしてホームページに戻ります。
- ステップ **3** デバイス検出のネットワークプロパティを入力し、[Save & Next] をクリックします。

前の画面に戻るには、[Back] をクリックします。

- ステップ **4** [Discovery Type]、[Starting IP Address]、および [CLI Credentials] を指定します。
- ステップ **5** 完了したら [Begin Discovery] をクリックすると Cisco DNA Center にホーム ページが表示されます。ここ に、検出が完了するにつれネットワークの健全性情報が徐々に表示されていきます。

## デフォルト ホームページ

ログインすると、Cisco DNA Center のホームページが表示されます。ホームページには、主要 エリアとして、[Summary]アシュアランス 、[NetworkSnapshot]、[NetworkConfiguration]、およ び[Tools] があります。

[Summary]アシュアランス エリアには次の内容が含まれます。

- [Health]:企業全体の正常性スコア(ネットワークデバイス、有線クライアント、ワイヤ レスクライアントなど)が提供されます。[ViewDetails]をクリックすると、[OverallHealth] ウィンドウが表示されます。
- [Critical Issues]:P1 と P2 の問題の数が表示されます。[View Details] をクリックすると、 [Open Issues] ウィンドウが表示されます。
	- [P1]:ネットワーク運用に幅広い影響を与える前に早急な対応を必要とする重大な問 題。
	- [P2]:複数のデバイスまたはクライアントに影響を与える可能性がある主要な問題。
- [Trends and Insights]:ネットワークのパフォーマンスに関するインサイトが提供されます。 [View Details] をクリックすると、[Network Insights] ウィンドウが表示されます。

[Network Snapshot] エリアには次のコンポーネントが含まれます。

• [Sites]:ネットワーク上で検出されたサイトの数と、DNSサーバーおよびNTPサーバーの 数が示されます。[Add Sites] をクリックすると、[Add Site] ウィンドウが表示されます。

- [Network Devices]:ネットワーク上で検出されたネットワーク デバイスの数と、要求され ていないデバイス、プロビジョニングされていないデバイス、および到達不能なデバイス の数が示されます。[Find New Devices] をクリックすると、[New Discovery] ウィンドウが 表示されます。
- [Application policies]:ネットワーク上で検出されたアプリケーションポリシーの数と、成 功およびエラーになった展開の数を表示します。[Add New Policy] をクリックすると、 [Application Policies] ウィンドウが表示されます。
- [Network Profiles]:ネットワーク上で検出されたプロファイルの数を示します。[Manage Profiles] をクリックすると、[Network Profiles] ウィンドウが表示されます。
- [Images]:ネットワーク上で検出されたイメージの数と、タグなしイメージおよび未検証 イメージの数が示されます。[Import Images/SMUs] をクリックすると、[Image Repository] ウィンドウが表示されます。
- [Licensed Devices]:Cisco DNA Center ライセンスを持つデバイスの数と、スイッチ、ルー タ、およびアクセスポイントの数が示されます。[Manage Licenses] をクリックすると、 [License Management] ウィンドウが表示されます。

[Network Configuration] エリアには次の内容が含まれます。

- [Design]:ネットワーク全体のデバイスに適用できるネットワークの構造とフレームワー ク(物理トポロジ、ネットワーク設定、デバイス タイプ プロファイルなど)を作成しま す。
- [Policy] : ネットワークの特定の側面(ネットワーク アクセスなど)に対する組織のビジ ネス目標を反映したポリシーを作成します。Cisco DNA Center は、ポリシー内で収集され た情報を取得し、お使いのネットワーク デバイスのさまざまなタイプ、メーカー、モデ ル、オペレーティングシステム、ロール、およびリソースの制約によって必要とされる、 ネットワーク固有およびデバイス固有の設定に変換します。
- [Provision]:デバイスの準備と設定(サイトへのデバイスの追加、インベントリへのデバ イスの割り当て、必要な設定とポリシーの展開、ファブリックドメインの作成、ファブ リックへのデバイスの追加など)を行います。
- アシュアランス[Assurance]:ネットワークインフラストラクチャ、アプリケーション、お よびエンドユーザークライアントのパフォーマンスと正常性について、プロアクティブで 予測型の実用的洞察を提供します。
- [Platform]:インテントAPIを使用してネットワークにプログラムでアクセスできます。最 適なITシステムと統合してエンドツーエンドのソリューションを作成し、マルチベンダー デバイスのサポートを追加できます。

[Tools]:[Tools] エリアを使用して、ネットワークを設定および管理します。

図 **<sup>1</sup> : Cisco DNA Center** ホームページ

| $\equiv$ Cisco DNA Center                                  |                                    |                                      |                                                          |                             | $\circ$ $\alpha$<br>$\alpha$                                     |  |
|------------------------------------------------------------|------------------------------------|--------------------------------------|----------------------------------------------------------|-----------------------------|------------------------------------------------------------------|--|
| Welcome, admin                                             |                                    |                                      |                                                          |                             | Take a Tour (c) Learn More                                       |  |
| Assurance Summary                                          |                                    |                                      |                                                          |                             |                                                                  |  |
| Health <sup>O</sup><br>Healthy as of Jan 30, 2020 10:15 PM |                                    |                                      | <b>Critical Issues</b><br>Last 24 Hours                  |                             |                                                                  |  |
| 78.                                                        | %                                  | -95                                  |                                                          |                             |                                                                  |  |
| Network Devices                                            | Wireless Clients                   | Wired Clients<br><b>View Details</b> | P1                                                       |                             | p <sub>2</sub><br><b>View Details</b>                            |  |
| Network Snapshot                                           |                                    |                                      |                                                          |                             |                                                                  |  |
| Sites                                                      |                                    | <b>Network Devices</b>               |                                                          | <b>Application Policies</b> |                                                                  |  |
| As of Jan 30, 2020 10:24 PM                                |                                    | As of Jan 30, 2020 10:24 PM          |                                                          | As of Jan 30, 2020 10:26 PM |                                                                  |  |
| /h                                                         | DNS Servers : 0<br>NTP Servers : 0 | 1395                                 | Unclaimed: 0<br>Unprovisioned: 1395<br>Unreachable: 1383 |                             | Successful Deploys: 0<br>Errored Deploys: 0<br>Stale Policies: 0 |  |
|                                                            | <b>Add Sites</b>                   |                                      | <b>Find New Devices</b>                                  |                             | <b>Add New Policy</b>                                            |  |

### ホーム ページのさまざまなビュー:

### 使用する前に

ネットワーク管理者またはシステム管理者として初めて Cisco DNA Center にログインすると き、またはシステムにデバイスが存在しない場合は、次のダッシュレットが表示されます。 [Get Started] をクリックして開始ワークフローを完了し、ネットワーク内の新しいデバイスを 検出します。

In a few simple steps, discover your devices to begin your Cisco DNA Center journey!

**Get Started** 

初めてオブザーバとして Cisco DNA Center にログインすると、次のメッセージが表示されま す。

Ask your Network Administrator to add Network Devices to gather Assurance data.

### **0** 日目のホームページ

開始をスキップした場合、またはシステム内にデバイスが存在しない場合は、次のホームペー ジが表示されます。

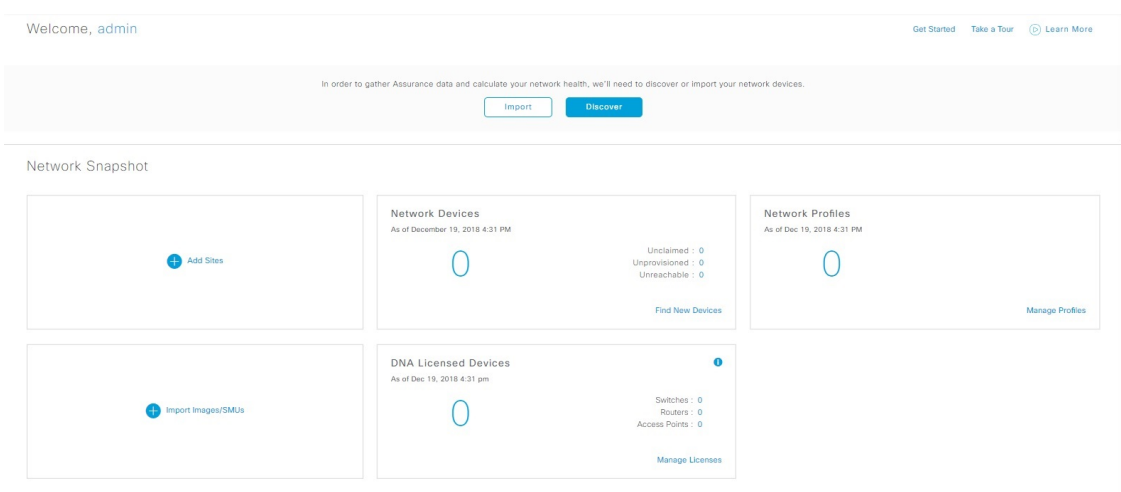

検出が進行中の場合は、[Discovery]ウィンドウへのリンクが付いた進捗状況メッセージが表示 されます。

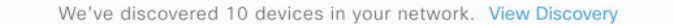

システム内にデバイスがある場合は、検出されたデバイスのネットワークスナップショットが 表示されます。

ホームページの左上隅にある [Menu] アイコン (三) をクリックすると、次のメニューにアク セスできます。

- 設計
- ポリシー
- プロビジョニング
- 保証
- ワークフロー
- ツール
- プラットフォーム
- アクティブな状態
- システム

ホームページの右上隅と右下隅にあるアイコンをクリックして共通のタスクを実行できます。

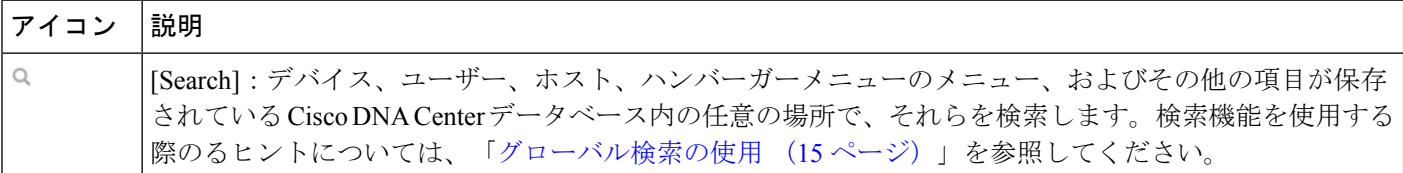

I

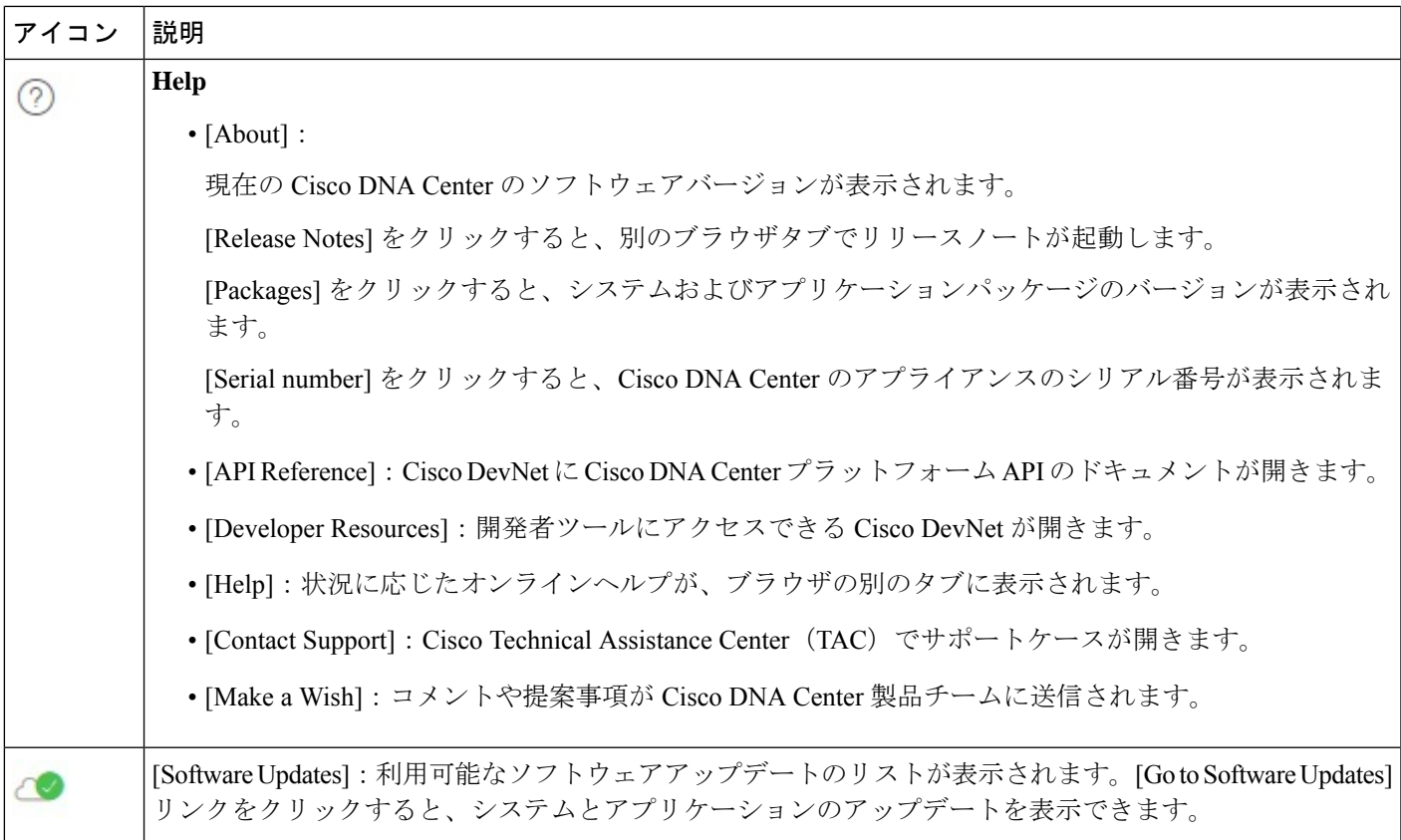

I

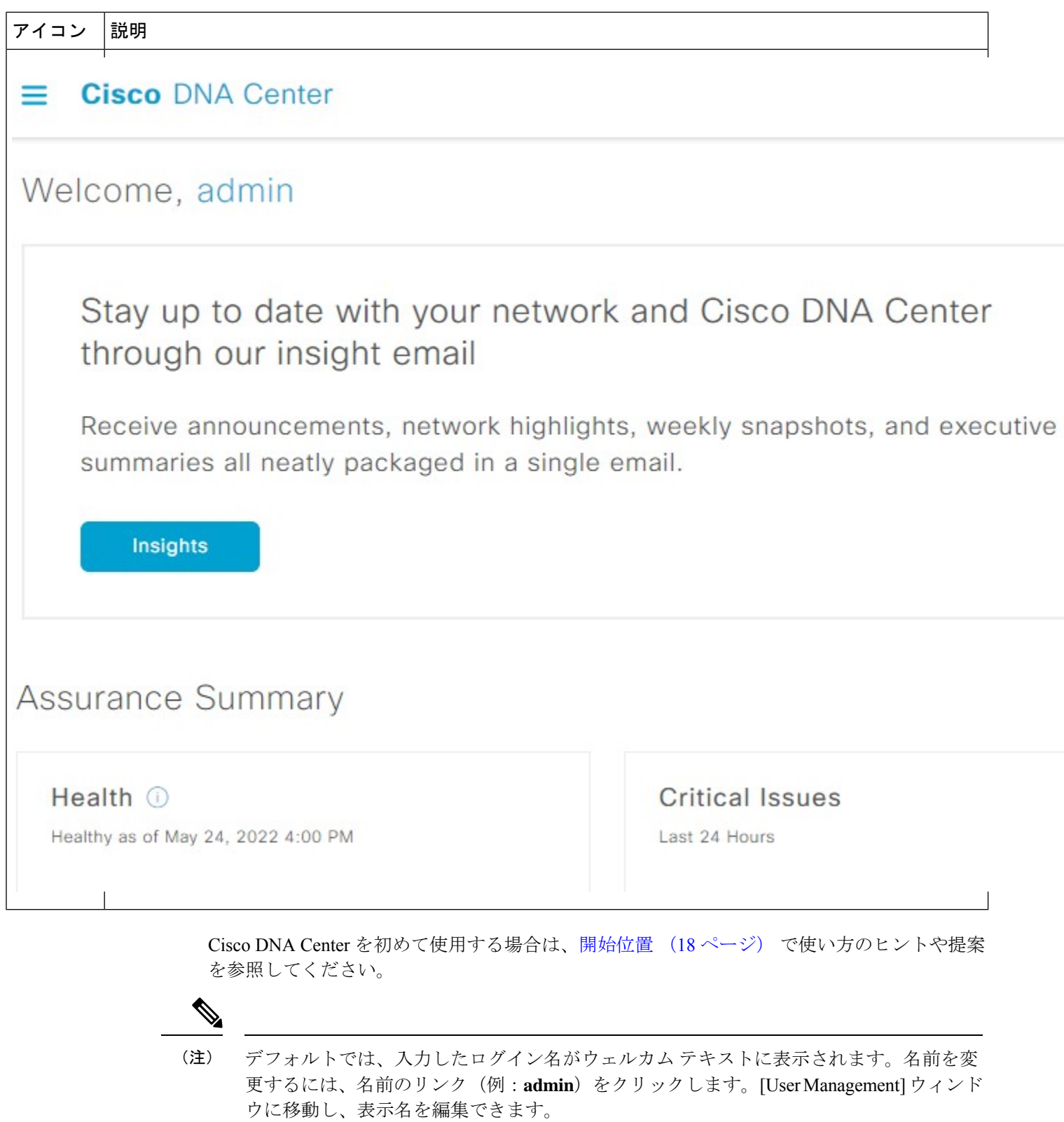

٦
## グローバル検索の使用

グローバル検索機能を使用して、Cisco DNA Center の任意の場所で次のカテゴリの項目を検索 します。

- アクティビティ: Cisco DNA Center のメニュー項目、ワークフロー、および機能を名前で 検索します。
- アプリケーション:名前で検索します。
- アプリケーション グループ:名前で検索します。
- 認証テンプレート:名前またはタイプで検索します。
- ·デバイス:収集ステータス、到達可能性ステータス、ロケーション、またはタグで検索し ます。
- ファブリック名で検索します。
- ホストおよびエンドポイント:名前、IP アドレスまたは MAC アドレスで検索します。
- **IP** プール:名前または IP アドレスでそれらを検索します。
- ネットワーク デバイス:名前、IP アドレス、シリアル番号、ソフトウェア バージョン、 プラットフォーム、製品ファミリ、または MAC アドレスで検索します。
- ネットワークプロファイル :プロファイル名で検索します。
- ネットワーク設定
	- デバイスログイン情報:名前で検索します。
	- **IP** アドレスプール:グループ名またはプールの CIDR で検索します。
	- サービス プロバイダ プロファイル:プロファイル名、WAN プロバイダ、またはモデ ルで検索します。
- ポリシー:名前または説明で検索します。
- サイト:名前で検索します。
- トラフィックのコピー :名前と説明で検索します。
- 移行:移行名で検索します。
- ユーザー:システム設定およびユーザーをユーザー名で検索します。大文字と小文字は区 別されません。ユーザー名のサブストリング検索はサポートされていません。
- 新しいバージョンの Cisco DNA Center として別のアイテムがリリースされます。

グローバル検索を開始するには、Cisco DNA Centerページの右上隅にある アイコンをクリッ クします。CiscoDNACenterにポップアップグローバル検索ウィンドウが表示されます。[Search] フィールドに項目に関する識別情報を入力します。

ターゲット項目の名前、アドレス、シリアル番号、またはその他の識別情報の全体または一部 を入力できます。[Search] フィールドで大文字と小文字は区別されません。任意の文字または 文字の組み合わせを入力できます。

検索文字列の入力を開始すると、入力に一致する可能性がある検索ターゲットのリストがCisco DNA Center に表示されます。複数のカテゴリの項目が検索文字列と一致する場合は、Cisco DNA Center によってカテゴリ別にソートされます。各カテゴリには最大 5 つの項目が含まれ ます。最初のカテゴリの最初の項目が自動的に選択され、その項目の概要情報が右側の[summary] パネルに表示されます。

必要に応じてリストをスクロールできます。提案された検索ターゲットのいずれかをクリック すると、概要パネルにその項目の情報が表示されます。カテゴリに項目が 5 つ以上ある場合 は、カテゴリ名の横にある [View All] をクリックします。検索ターゲットの完全なリストから カテゴリ化されたリストに戻るには、[Go Back] をクリックします。

検索文字列にさらに多くの文字を追加すると、グローバル検索で表示されるリストが自動的に 絞り込まれます。

概要パネルには、詳細へのリンクが表示されます。リンクはカテゴリおよび項目ごとに必要に 応じて変わります。例:アクティビティの場合、概要パネルにはCisco DNA Centerシステム以 外のメニュー項目およびワークフローへのリンクが表示されます。アプリケーションの場合、 [Application 360] ビューが表示されます。ホスト/エンドポイントの場合は [Client 360] ビューと [Topology] ビューへのリンクが表示され、ネットワーク デバイスの場合は [Device 360] ビュー と [Topology] ビューへのリンクが表示されます。

完了したら、 \* をクリックしてウィンドウを閉じます。

グローバル検索では、カテゴリごとに一度に 5 つの結果を表示できます。

## ローカリゼーションの有効化

Cisco DNA Center の GUI 画面は、英語(デフォルト)、中国語、日本語または韓国語で表示で きます。

デフォルトの言語を変更するには、次のタスクを実行します。

- ステップ **1** ブラウザで、サポートされている言語(中国語、日本語、または韓国語)のいずれかにロケールを変更し ます。
	- Google Chrome から、次の手順を実行します。
	- **1.** 右上隅にある アイコンをクリックし、[Settings] を選択します。
	- **2.** 下にスクロールして [Advanced] をクリックします。
- **3. [Languages]** > **[Language]**ドロップダウンリストから、[Add languages] を選択します。 [Add languages] ポップアップウィンドウが表示されます。
- **4.** [Chinese]、[Japanese]、または [Korean] を選択して、[Add] をクリックします。
- Mozilla Firefox から、次の手順を実行します。
- **1.** 右上隅にある <sup>■</sup> アイコンをクリックし、[Options] を選択します。
- **2. [Language and Appearance]** > **[Language]** エリアから、[Search for more languages] を選択します。 [Firefox Language Settings] ポップアップウィンドウが表示されます。
- **3.** [Select a language to add] ドロップダウンリストから、[Chinese]、[Japanese]、または [Korean] を選択 します。
- **4.** [OK] をクリックします。

ステップ **2** Cisco DNA Center にログインします。 GUI 画面は、選択した言語で表示されます。 図 **2 :** ローカライズされたログイン画面の例

> بالبالب CISCO

## **Cisco DNA Center**

ネットワークの設計、自動化、保証

ユーザ名\* パスワード\* ログイン

## 開始位置

Cisco DNA Center の使用を開始するには、まず、サーバーがネットワーク外と通信できるよう に Cisco DNA Center を設定する必要があります。

設定後、現在の環境で Cisco DNA Center の使用を開始する方法を決定します。

- 既存のインフラストラクチャ:既存のインフラストラクチャ(ブラウンフィールド導入) があれば、ディスカバリを実行して開始します。ディスカバリを実行すると、すべてのデ バイスが **[Inventory]** ウィンドウに表示されます。
- 新規または存在しないインフラストラクチャ:既存のインフラストラクチャがなく、ゼロ から開始(新規導入)する場合は、ネットワーク階層を作成します。

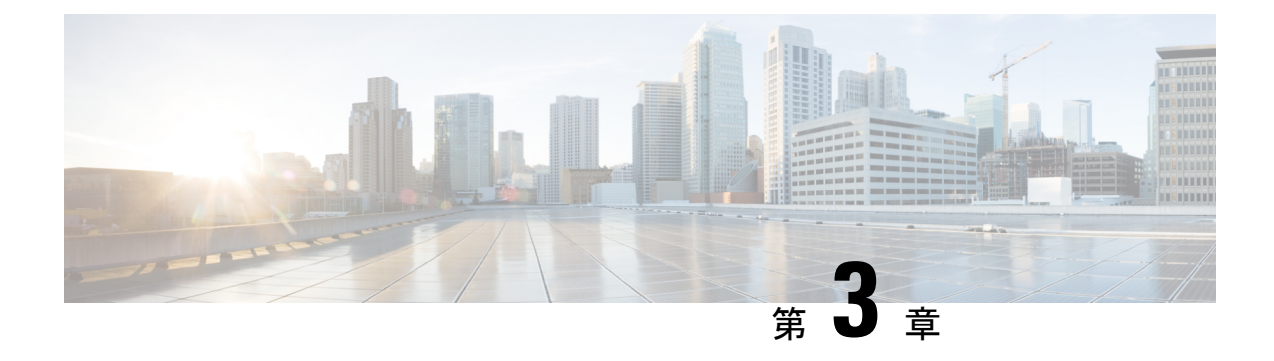

# ネットワークの検出

- ディスカバリについて (19 ページ)
- 検出ダッシュボード (20 ページ)
- ディスカバリの前提条件 (20 ページ)
- ディスカバリ クレデンシャル (21 ページ)
- 優先管理 IP アドレス (24 ページ)
- 設定のガイドラインと制限事項のディスカバリ (24 ページ)
- ディスカバリの実行 (25 ページ)
- ディスカバリ ジョブの管理 (45 ページ)

# ディスカバリについて

ディスカバリ機能は、ネットワーク内のデバイスをスキャンし、検出されたデバイスの一覧を インベントリに送信します。

また、ディスカバリ機能は、デバイスの可制御性機能と連携して、デバイスに必要なネット ワーク設定を構成することもできます(これらの設定がデバイスにまだ存在しない場合)。

デバイスは次の 3 つの方法で検出できます。

- Cisco Discovery Protocol(CDP)を使用し、シード IP アドレスを指定します。
- IP アドレスの範囲を指定します(最大 4096 デバイスの範囲がサポートされます)。
- Link Layer Discovery Protocol(LLDP)を使用し、シード IP アドレスを指定します。

ディスカバリ基準を設定する際は、ネットワーク検出時間を短縮するために役立つ設定がある ことに注意してください。

• [CDP Level] と [LLDP Level]:CDP または LLDP をディスカバリ方式として使用する場合 は、CDPレベルまたはLLDPレベルを設定して、スキャンするシードデバイスからのホッ プ数を指定できます。デフォルトのレベル 16 では、大規模なネットワークの場合に時間 がかかる可能性があります。そのため、検出する必要があるデバイスが少ない場合は、こ のレベルをより低い値に設定できます。

- [SubnetFilters]: IP アドレスの範囲を使用する場合は、特定の IP サブネット内のデバイス をディスカバリで無視するように指定できます。
- [Preferred Management IP]:CDP、LLDP、または IP アドレスの範囲のいずれを使用する場 合でも、Cisco DNA Centerがデバイスの任意のIPアドレスを追加するか、デバイスのルー プバックアドレスのみを追加するかを指定できます。

Cisco SD-Access ファブリックおよび Cisco DNA アシュアラ ンス については、デバイスのループバックアドレスを指定 することをお勧めします。 (注)

どの方式を使用する場合でも、Cisco DNA Center からデバイスにアクセスできる必要があり、 デバイスを検出するための特定のクレデンシャルとプロトコルをCisco DNA Centerで設定する 必要があります。これらのログイン情報は、**[Design]** > **[NetworkSettings]** > **[Device Credentials]** ウィンドウで(または [Discovery] ウィンドウでジョブごとに)設定して保存することができ ます。

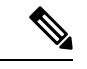

デバイスが Hot Standby Router Protocol (HSRP) や Virtual Router Redundancy Protocol (VRRP)などのファーストホップ解決プロトコルを使用する場合、そのデバイスは、そ のフローティング IP アドレスによって検出され、インベントリに追加される可能性があ ります。その後、HSRP または VRRP に障害が発生すると、その IP アドレスが別のデバ イスに割り当てなおされる場合があります。この場合、CiscoDNACenterが分析のために 取得するデータによって問題が発生する可能性があります。 (注)

## 検出ダッシュボード

Cisco DNA Center GUI で [Menu] アイコン( )をクリックして選択します**[Tools]** > **[Discovery]** の順に選択して、[Discovery Dashboard] を表示します。[Discovery Dashboard] には、インベント リの概要、最新のディスカバリ、ディスカバリタイプ、ディスカバリステータス、最近のディ スカバリが表示されます。

## ディスカバリの前提条件

ディスカバリを実行する前に、次の最小要件を満たしてください。

- Cisco DNA Center によって検出されるデバイスの情報については、「[サポート対象デバイ](https://www.cisco.com/c/en/us/support/cloud-systems-management/dna-center/products-device-support-tables-list.html) [スのリスト」](https://www.cisco.com/c/en/us/support/cloud-systems-management/dna-center/products-device-support-tables-list.html)を参照してください。
- Cisco DNA Center とデバイス間の望ましいネットワーク遅延は 100 ミリ秒のラウンドト リップ時間(RTT)であることに注意してください(最大遅延は200ミリ秒RTTです)。
- Cisco DNA Center が使用できるように 1 つ以上の SNMP クレデンシャルがデバイス上で設 定されていることを確認してください。少なくとも、これには SNMPv2C 読み取りクレデ ンシャルを使用できます。詳細については、ディスカバリ クレデンシャル (21 ページ) を参照してください。
- Cisco DNA Center に検出させ、管理委させるデバイスの SSH クレデンシャルを設定しま す。以下の基準のうち、少なくとも 1 つが満たされる場合、Cisco DNA Center はデバイス を検出し、そのインベントリに追加します。
	- デバイスへの SSH アクセスのために Cisco DNA Center が使用するアカウントが、特 権 EXEC モード(レベル 15)である。
	- ディスカバリジョブで設定されるCLIクレデンシャルの一部としてデバイスのイネー ブルパスワードを設定している。詳細については、設定のガイドラインと制限事項の ディスカバリ (24 ページ)を参照してください。

# ディスカバリ クレデンシャル

ディスカバリクレデンシャルは、検出するデバイスに関するCLI、SNMPv2c、SNMPv3、HTTP (HTTPS)、およびNETCONF設定値です。検出を試みるデバイスの種類に基づいてクレデン シャルを指定する必要があります。

• ネットワークデバイス:CLI と SNMP のクレデンシャル。

 $\label{eq:1} \bigotimes_{\mathbb{Z}}\mathbb{Z}_{\mathbb{Z}}$ 

- 組み込みワイヤレスコントローラなどのNETCONF対応デバ イスについては、管理者権限で SSH クレデンシャルを指定 し、NETCONF ポートを選択する必要があります。 (注)
	- コンピューティングデバイス(NFVIS):CLI、SNMP、および HTTP (S) のクレデンシャ ル。

ネットワーク内のさまざまなデバイスが異なるクレデンシャルセットを持つことが可能である ため、Cisco DNA Center で複数のクレデンシャル セットを設定できます。ディスカバリ プロ セスでは、デバイスに使用できるクレデンシャル セットが見つかるまで、ディスカバリ ジョ ブ用に設定されているすべてのセットで反復処理されます。

ネットワーク内の大半のデバイスに同じクレデンシャル値を使用する場合は、それらを設定し て保存し、複数のディスカバリジョブで再利用できます。固有のクレデンシャルを使用するデ バイスを検出するために、ディスカバリ ジョブの実行時にジョブ固有のディスカバリ クレデ ンシャルを追加できます。クレデンシャルタイプごとに最大 10 のグローバルクレデンシャル を設定し、そのうちの5つを定義できます。ジョブ固有のクレデンシャルを定義する必要があ る場合は、クレデンシャルの種類ごとに 4 つのグローバルクレデンシャルと 1 つのジョブ固有 のクレデンシャルを定義できます。

### クレデンシャルと **Cisco ISE** のディスカバリ

Cisco ISE を認証サーバーとして使用する場合、ディスカバリ機能では、Cisco ISE をディスカ バリプロセスの一部として使用してデバイスが認証されます。デバイスが正しく検出されるよ うに、次の注意事項に従ってください。

- 英数字4文字未満のディスカバリクレデンシャルを使用しないでください。デバイスは英 数字4文字未満のクレデンシャルを持つことができますが、Cisco ISEで許容される最短の ユーザー名とパスワードは英数字4文字です。デバイスクレデンシャルが4文字未満の場 合、Cisco DNA Center はデバイスのインベントリ データを収集できず、デバイスは不完全 な収集状態になります。
- 同じユーザー名を持つが、異なるパスワードをもつクレデンシャルを使用しないでくださ い (cisco/cisco123 と cisco/pw123)。Cisco DNA Center ではユーザー名が同じでありながらパ スワードの異なるデバイスのディスカバリが可能ですが、Cisco ISEでは許容されません。 重複したユーザー名が使用されている場合、Cisco DNA Center はデバイスを認証してイン ベントリ データを収集することができず、デバイスは不完全な収集状態になります。

Cisco ISE を AAA サーバーとして定義する方法については、Cisco ISE またはその他の AAA サーバーの追加 (204 ページ)を参照してください。

## ディスカバリ クレデンシャルのガイドラインと制約事項

Cisco DNA Centerのディスカバリクレデンシャルに関するガイドラインと制約事項は、次のと おりです。

- ディスカバリ ジョブで使用されるデバイス クレデンシャルを変更するには、ディスカバ リジョブを編集し、使用しなくなったクレデンシャルの選択を解除する必要があります。 その後、新しいクレデンシャルを追加してディスカバリを開始する必要があります。詳細 については、「ディスカバリ ジョブでクレデンシャルを変更 (46ページ)」を参照して ください。
- デバイスが正常に検出された後にデバイスのクレデンシャルを変更すると、そのデバイス のその後のポーリングサイクルは失敗します。この状況を修正するには、次のいずれかの オプションを使用します。

• ディスカバリ ツールを使用します:

- デバイスの新しいクレデンシャルと一致する、ジョブ固有のクレデンシャルを使 用して、新しいディスカバリ ジョブを実行します。
- 既存のディスカバリジョブを編集し、そのディスカバリジョブを再実行します。

• 設計ツールを使用します:

• 新しいグローバル クレデンシャルを作成し、適切なグローバル クレデンシャル を使用して新しいディスカバリ ジョブを実行します。

- 既存のグローバルログイン情報を編集し、[Copy & Edit] を使用してディスカバリ ジョブを再作成します。または、新しいディスカバリジョブを作成します。
- デバイス認証に失敗するために進行中のディスカバリ ポーリング サイクルが失敗する場 合は、次のいずれかのオプションを使用して状況を修正できます。
	- ディスカバリ ツールを使用します:
		- 現在のディスカバリジョブを停止または削除し、デバイスのクレデンシャルと一 致する、ジョブ固有のクレデンシャルを使用して、新しいディスカバリジョブを 実行します。
		- 現在のディスカバリジョブを停止または削除し、既存のディスカバリジョブを編 集して、そのディスカバリジョブを再実行します。
	- 設計ツールを使用します:
		- 新しいグローバル クレデンシャルを作成し、適切なグローバル クレデンシャル を使用して新しいディスカバリ ジョブを実行します。
		- 既存のグローバルログイン情報を編集し、[Copy & Edit] を使用してディスカバリ ジョブを再作成します。または、新しいディスカバリジョブを作成します。
- グローバル クレデンシャルを削除しても、以前に検出されたデバイスは影響を受けませ ん。以前に検出されたデバイスのステータスは、認証の失敗を示しません。ただし、削除 されたクレデンシャルの使用を試みる次回のディスカバリは失敗します。ディスカバリ は、いずれかのデバイスへの接続を試みる前に失敗します。

## ディスカバリ クレデンシャルの例

一般的なネットワークを構成するデバイスのディスカバリ要件は、非常に多岐にわたる場合が あります。Cisco DNA Center では、これらの多様な要件をサポートするために、複数の検出 ジョブを作成できます。たとえば、200台のデバイスで構成されるネットワークがCiscoDiscovery Protocol(CDP)ネイバーを形成しているとします。このネットワークでは、190台のデバイス はグローバルクレデンシャル(クレデンシャル0)を共有しており、残りのデバイスは独自の クレデンシャル(クレデンシャル 1 ~ クレデンシャル 10)を持っています。

このネットワーク内のすべてのデバイスを検出するために、Cisco DNA Center は次のタスクを 実行します。

- ステップ **1** クレデンシャル 0 として CLI グローバル クレデンシャルを設定します。
- ステップ2 SNMP (v2c または v3) グローバルクレデンシャルを設定します。
- ステップ3 190台のデバイスの IP アドレス (グローバル クレデンシャルを共有する190台のデバイス)の1つとグ ローバル クレデンシャル 0 を使用してディスカバリ ジョブを実行します。
- ステップ **4** 該当するジョブ固有のクレデンシャル(クレデンシャル1、クレデンシャル2、クレデンシャル3など)を 使用して、残りの 10 台のデバイスごとに 10 個の別個のディスカバリ ジョブを実行します。
- ステップ **5** [Inventory] ウィンドウで結果を確認します。

## 優先管理 **IP** アドレス

Cisco DNA Center でデバイスが検出されると、デバイスの IP アドレスの 1 つが優先管理 IP ア ドレスとして使用されます。IPアドレスは、デバイスの組み込み管理インターフェイス、また は別の物理インターフェイス、または Loopback0 のような論理インターフェイスの IP アドレ スにすることができます。デバイスのループバック IP アドレスを優先管理 IP アドレスとして 使用するために Cisco DNA Center を設定できます(その IP アドレスが Cisco DNA Center から 到達可能である場合)。

優先管理 IP アドレスとして [Use Loopback IP] を選択した場合、Cisco DNA Center では次のよ うに優先管理 IP アドレスが指定されます。

- デバイスに 1 つのループバック インターフェイスがある場合、Cisco DNA Center は、その ループバック インターフェイスの IP アドレスを使用します。
- デバイスに複数のループバック インターフェイスがある場合、Cisco DNA Center は、最上 位の IP アドレスを持つループバック インターフェイスを使用します。
- ループバック インターフェイスがない場合、Cisco DNA Center は、最上位の IP アドレス を持つイーサネット インターフェイスを使用します(サブインターフェイスの IP アドレ スは考慮されません)。
- イーサネット インターフェイスがない場合、Cisco DNA Center は、最上位の IP アドレス を持つシリアル インターフェイスを使用します

デバイスが検出された後に、**[**インベントリ(**Inventory**)**]** ウィンドウから管理 IP アドレスを 更新できます。詳細については、デバイスの管理 IP アドレスの更新 (85 ページ)を参照して ください。

# 設定のガイドラインと制限事項のディスカバリ

Cisco DNA Center による Cisco Catalyst 3000 シリーズ スイッチおよび Catalyst 6000 シリーズ ス イッチの検出に関する注意事項と制約事項は、次のとおりです。

- CLIユーザ名およびパスワードは特権EXECモード(レベル15)で設定してください。こ れは、ディスカバリ機能のために Cisco DNA Center で設定する CLI ユーザ名およびパス ワードと同じです。Cisco DNA Center にはデバイスへの最高レベルのアクセス権が必要で す。
- 着信接続と発信接続の両方に関して、個々のインターフェイスで許可されるトランスポー ト プロトコルを明示的に指定してください。この設定には、**transport input** と **transport**

**output** コマンドを使用してください。これらのコマンドについては、各デバイス タイプ 用のコマンド リファレンス ドキュメントを参照してください。

- デバイスのコンソールポートと VTY 回線のデフォルトのログイン方式を変更しないでく ださい。デバイスがすでに AAA(TACACS)ログインで設定されている場合は、Cisco DNA Center で定義されている CLI ログイン情報が、TACACS サーバで定義されている TACACS ログイン情報と同じであることを確認してください。
- Cisco ワイヤレス コントローラは、サービス ポート IP アドレスではなく、管理 IP アドレ スを使用して検出する必要があります。それ以外の場合は、関連するワイヤレス コント ローラ 360 および AP 360 のページでは、データが表示されません。

# ディスカバリの実行

### **CDP** を使用したネットワークの検出

Cisco Discovery Protocol(CDP)IP アドレス範囲、または LLDP を使用してデバイスを検出で きます。この手順では、CDPを使用してデバイスとホストを検出する方法を示します。ディス カバリ メソッドの詳細については、IP アドレス範囲を使用したネットワークの検出 (32 ペー ジ)およびLLDP を使用したネットワークの検出 (38 ページ)を参照してください。

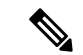

(注)

- ディスカバリ機能では、正しいSNMP読み取り専用(RO)コミュニティストリング が必要です。SNMP RO コミュニティ ストリングが指定されていない場合、ベスト エフォートとして、ディスカバリ機能はデフォルトの SNMP RO コミュニティ スト リングを公的に使用します。
	- CLIログイン情報はホストの検出には必要ありません。ホストは接続されているネッ トワークデバイスを介して検出されます。

始める前に

- ネットワークデバイスで CDP を有効にします。
- ディスカバリの前提条件 (20 ページ)で説明されているように、ネットワークデバイス を設定します。
- クライアント IP アドレスとしてネットワークデバイスのホストの IP アドレスを設定しま す。(A host is an end-user device, such as a laptop computer or mobile device.)

ステップ **1** Cisco DNA Center GUI で [Menu] アイコン( )をクリックして選択します**[Tools]** > **[Discovery]**。 [Discovery] ウィンドウがダッシュレットとともに表示されます。

- ステップ **2** [Add Discovery] をクリックします。 [新規検出 (New Discovery) 1ウィンドウが表示されます。
- ステップ **3** [ディスカバリ名(Discovery Name)] フィールドに、名前を入力します。
- ステップ **4** まだ表示されていない場合は [IP アドレス/範囲(IP Address/Range)] エリアを展開し、次のフィールドを 設定します。
	- a) [ディスカバリ タイプ(Discovery Type)] で、[CDP] をクリックします。
	- b) [IP アドレス(IP Address)] フィールドでシード IP アドレスを入力し、Cisco DNA Centerでディスカバ リ スキャンを開始します。
	- c) (任意) [サブネット フィルタ(Subnet Filter)] フィールドで、ディスカバリ スキャンから除外する IP アドレスまたはサブネットを入力します。

個別の IP アドレス(*x.x.x.x*)または Classless Inter-Domain Routing(CIDR)アドレス(*x.x.x.x/y*)として アドレスを入力できます。ここで*x.x.x.x* は IP アドレスを示し、*y* はサブネット マスクを示します。サ ブネット マスクは、0 ~ 32 の値です。

d) [+] をクリックします。

手順 c および d を繰り返して、ディスカバリ ジョブから複数のサブネットを除外します。

e) (任意) [CDP レベル(CDP Level)] フィールドに、スキャンするシード デバイスからのホップ数を 入力します。

有効値は 1 ~ 16 です。デフォルト値は 16 です。たとえば、CDP レベル 3 は、CDP がシード デバイス から最大 3 つのホップまでスキャンすることを意味します。

f) [Preferred Management IP] で、次のいずれかのオプションを選択します。

• [None]:デバイスはすべての IP アドレスを使用できます。

- [Use Loopback IP]:デバイスのループバックインターフェイスの IP アドレスを指定します。
	- [ループバック IP を使用 (Use Loopback IP) ] の使用を選択し、デバイスにループバック インターフェイスがない場合、Cisco DNA Centerは優先管理 IP アドレス (24ページ)で 説明されているロジックを使用して、管理 IP アドレスを選択します。 (注)
	- ループバック インターフェイスの IP アドレスを優先管理 IP アドレスとして使用するに は、CDP ネイバーの IP アドレスがCisco DNA Centerから到達可能であることを確認しま す。 (注)
- ステップ **5** [クレデンシャル(Credentials)] エリアを展開し、ディスカバリ ジョブで使用するクレデンシャルを設定 します。

すでに作成されているグローバルクレデンシャルのいずれかを選択するか、独自のディスカバリクレデン シャルを設定します。独自のログイン情報を設定する場合は、[Save] をクリックして現在のジョブに対し てのみ保存することもできれば、[Save as global settings] チェックボックスをクリックし、次に [Save] をク リックして、現在または将来のジョブに対して保存することもできます。

a) 使用するグローバル クレデンシャルが選択されていることを確認します。そのクレデンシャルを使用 しない場合は、選択解除します。

- b) 別のクレデンシャルを追加するには、[Add Credentials] をクリックします。
- c) CLI クレデンシャルを設定するには、次のフィールドを設定します。

#### 表 **2 : CLI** クレデンシャル

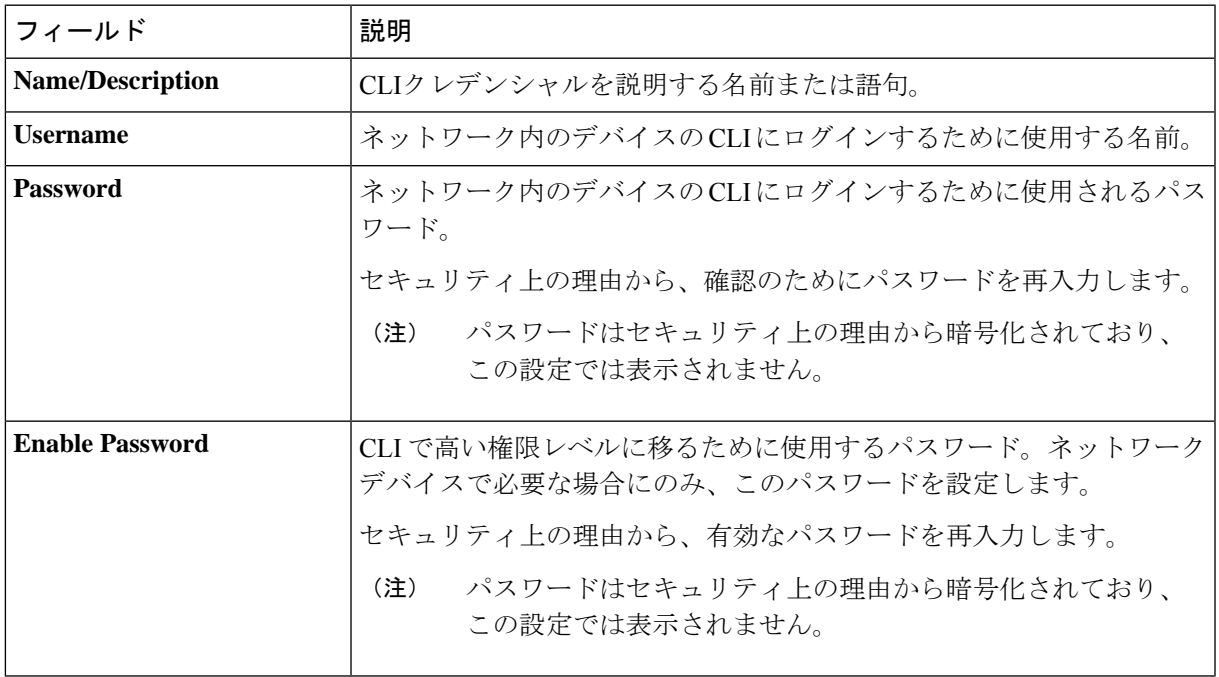

d) [SNMP v2c] をクリックして、次のフィールドを設定します。

#### 表 **3 : SNMPv2c** のクレデンシャル

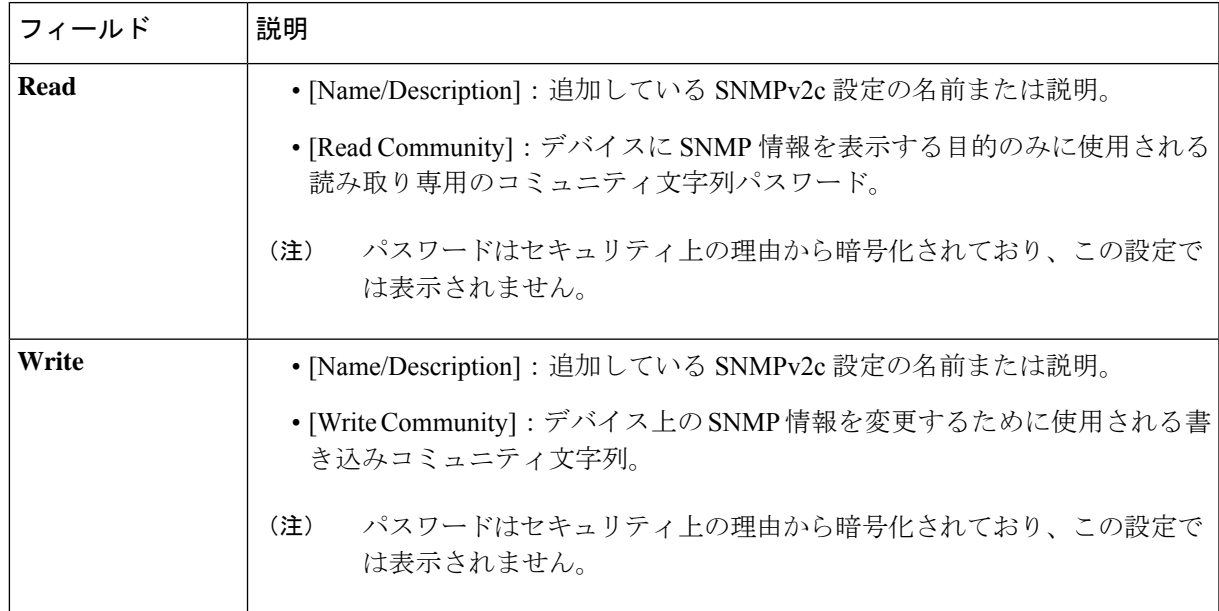

e) (任意) [SNMP v3] をクリックして、次のフィールドを設定します。

#### 表 **<sup>4</sup> : SNMPv3** のクレデンシャル

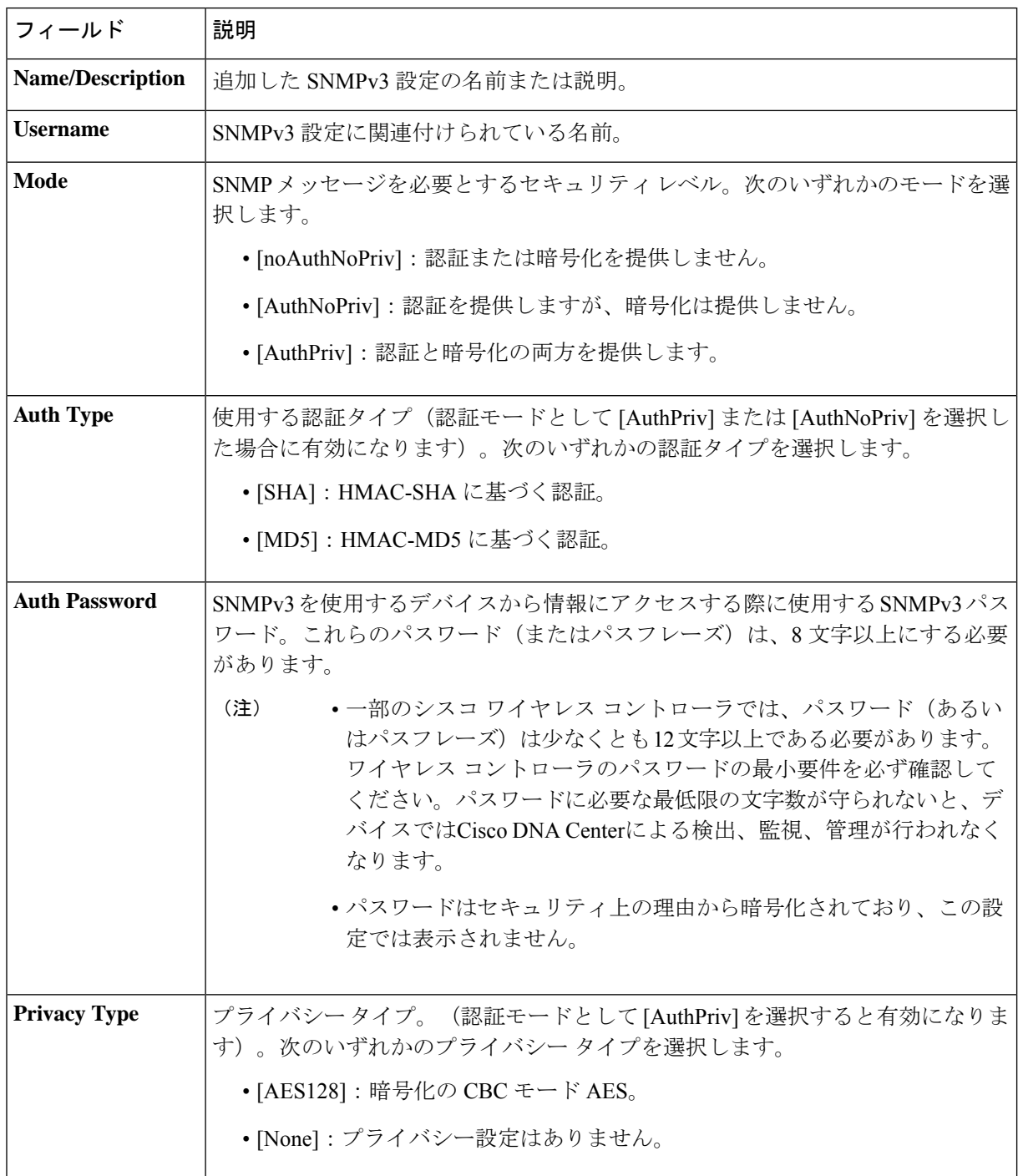

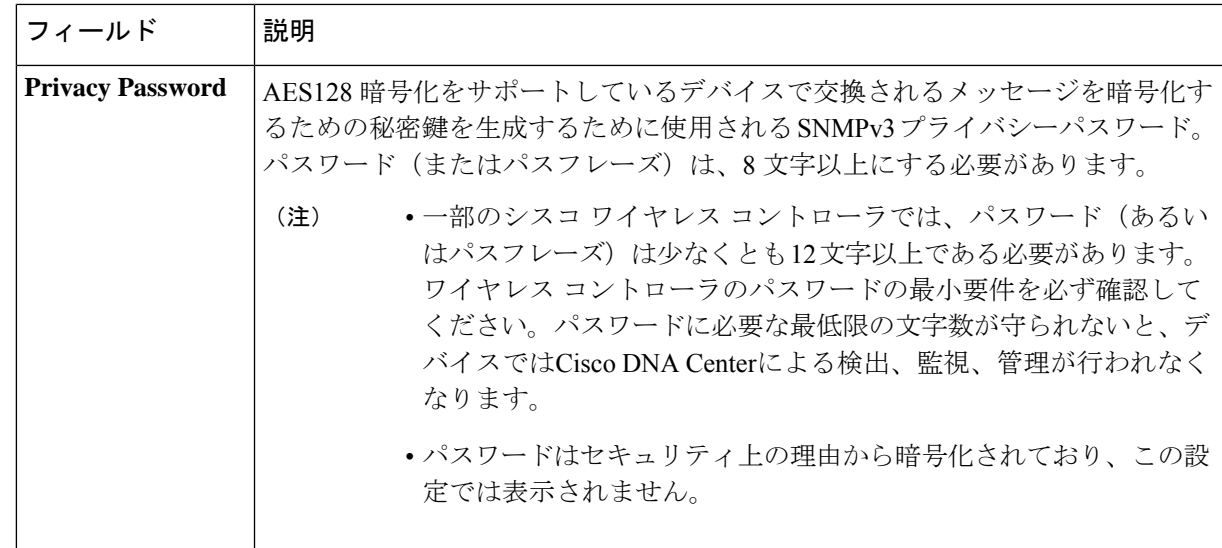

f) (任意) [SNMP PROPERTIES] をクリックして、次のフィールドを設定します。

#### 表 **5 : SNMP** のプロパティ

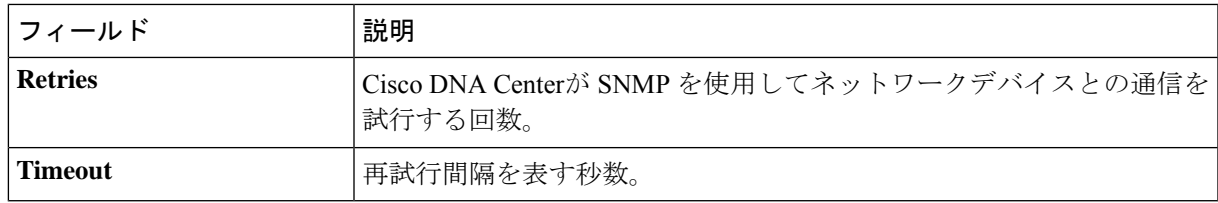

g) (任意) [HTTP(S)] をクリックして、次のフィールドを設定します。

#### 表 **6 : HTTPS** クレデンシャル

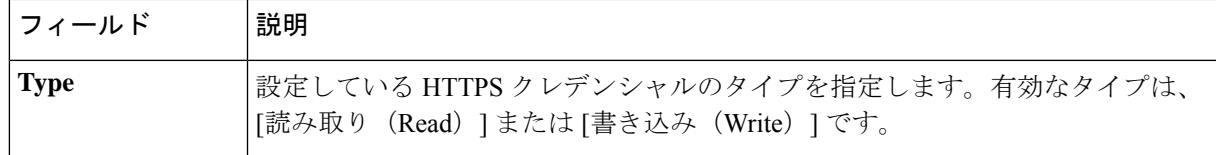

I

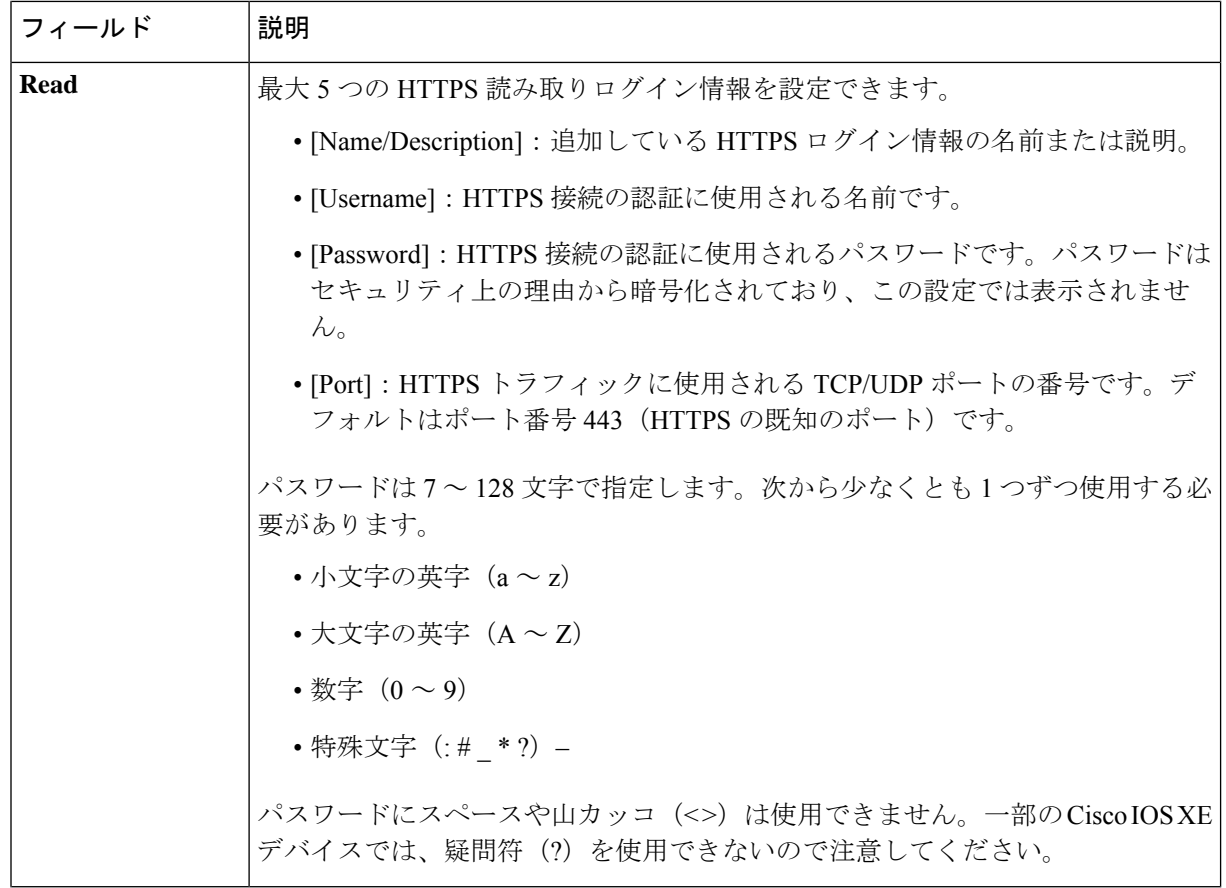

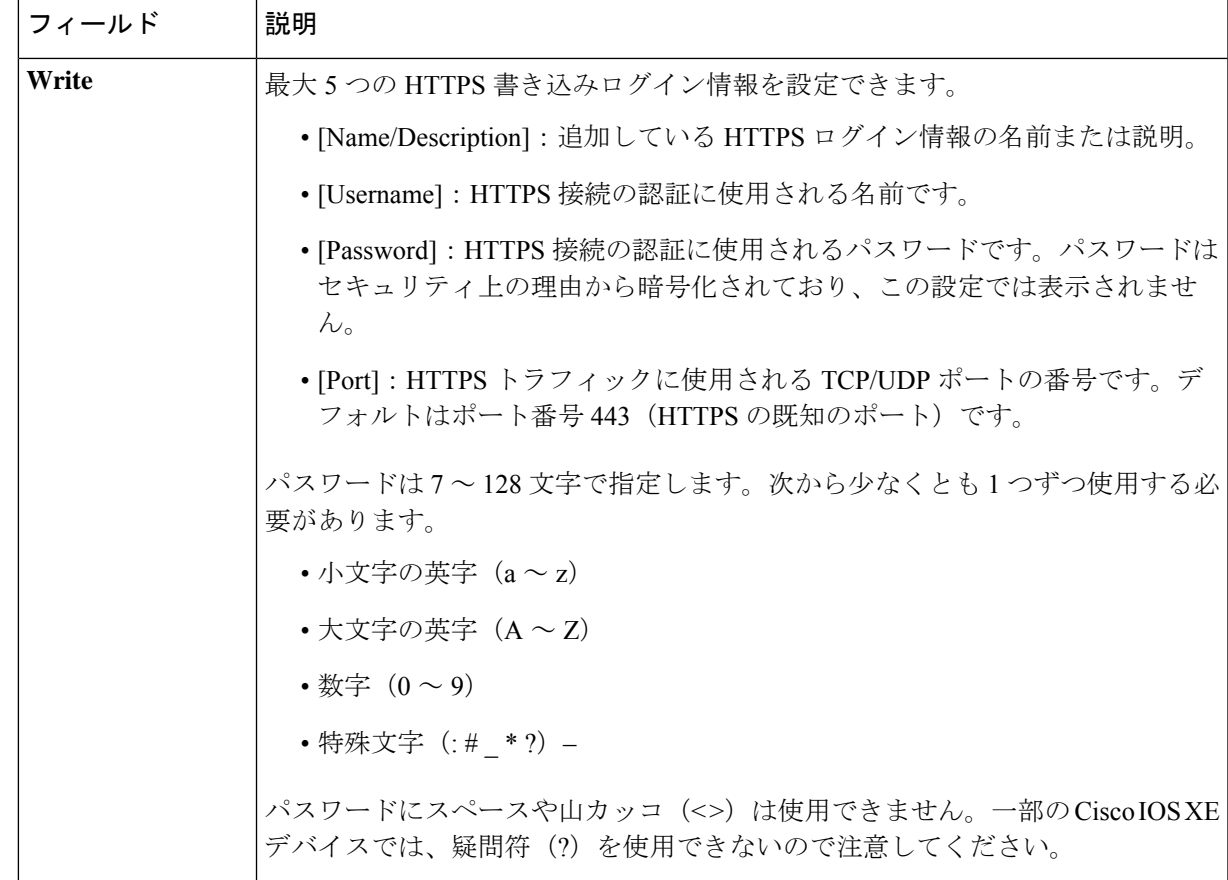

- h) (任意) NETCONFが有効化されているネットワークデバイスが存在する場合、[NETCONF]をクリッ クして、[ポート (Port) ] フィールドにポート数を入力します。
	- Cisco Catalyst 9800 シリーズ ワイヤレス コントローラ デバイスを検出するには、NETCONF を有効にし、ポートを次のいずれかに設定する必要があります。 (注)
		- 830(デフォルトのポート番号)
		- デバイスで使用可能なその他のポート
		- Cisco DNA Center で設定されたカスタムポート(デバイスの可制御性が有効な場合)

NETCONF は、ネットワークデバイスの設定をインストール、操作、削除するメカニズムで す。[Advanced] エリアで [Telnet] を選択すると、NETCONF は無効になります。

- ステップ **6** デバイスとの接続に使用されるプロトコルを設定するには、[詳細(Advanced)] エリアを展開し、次のタ スクを実行します。
	- a) 使用するプロトコルの名前をクリックします。緑のチェックマークはプロトコルが選択されているこ とを示します。

有効なプロトコルは、[SSH](デフォルト)および [Telnet] です。

b) 使用する順序でプロトコルをドラッグ アンド ドロップします。

- ステップ7 [Discover]をクリックして、すぐに検出を実行するか、または後で実行するために検出をスケジュールする かを選択します。
	- 今すぐ検出を実行するには、[Now] ラジオボタンをクリックし、[Start] をクリックします。
	- 後で検出をスケジュールするには、[Later] ラジオボタンをクリックして更新の日時を定義し、[Start] をクリックします。

通知アイコンをクリックして、スケジュールされた検出タスクを表示します。検出を開始する前に検出タ スクを編集するには、[Edit]をクリックします。スケジュールされた検出ジョブを開始する前にキャンセル するには、[Cancel] をクリックします。

[検出 (Discoveries) ] ウィンドウにスキャンの結果が表示されます。

[検出の詳細 (Discovery Details) ] ペインに、ステータス(アクティブまたは非アクティブ)および検出設 定が表示されます。[デバイスのディスカバリ(Discovery Devices)]ペインに、検出されたデバイスのホス ト名、IP アドレス、ステータスが表示されます。

### **IP** アドレス範囲を使用したネットワークの検出

IP アドレス範囲、CDP、または LLDP を使用してデバイスを検出できます。この手順では、IP アドレス範囲を使用してデバイスとホストを検出する方法を示します。ディスカバリメソッド の詳細については、CDPを使用したネットワークの検出 (25ページ)およびLLDPを使用し たネットワークの検出 (38 ページ)を参照してください。

#### 始める前に

ディスカバリの前提条件 (20 ページ)で説明されているように、デバイスには必須のデバイ ス設定が存在する必要があります。

- ステップ **1** Cisco DNA Center GUI で [Menu] アイコン( )をクリックして選択します**[Tools]** > **[Discovery]**。 [Discovery] ウィンドウがダッシュレットとともに表示されます。
- ステップ **2** [Add Discovery] をクリックします。 [新規検出(New Discovery)] ウィンドウが表示されます。
- ステップ **3** [ディスカバリ名(Discovery Name)] フィールドに、名前を入力します。
- ステップ **4** まだ表示されていない場合は [IP アドレス/範囲(IP Address/Ranges)] エリアを展開し、次のフィールドを 設定します。
	- a) [Discovery Type] で、[IP Address/Range] をクリックします。
	- b) [From] フィールドと [To] フィールドに、スキャンする Cisco DNA Center 最初の IP アドレスと最後の IP アドレス(IP アドレス範囲)を入力し、**+** をクリックします。

検出スキャンに対して、単一の IP アドレス範囲または複数の IP アドレスを入力できます。

Cisco ワイヤレス コントローラは、サービス ポート IP アドレスではなく、管理 IP アドレスを 使用して検出する必要があります。それ以外の場合は、関連するワイヤレスコントローラ360 および AP 360 のページでは、データが表示されません。 (注)

- c) (任意) ステップ b を繰り返して、追加の IP アドレス範囲を入力します。
- d) (任意) 検出スキャンから除外する IP アドレス/範囲またはサブネットを [Subnet Filter] フィールドに 入力します。個別の IP アドレス (*x.x.x.x*) または Classless Inter-Domain Routing (CIDR) アドレス (*x.x.x.x*/*y*)としてアドレスを入力できます。ここで *x.x.x.x* は IP アドレスを示し、*y* はサブネットマス クを示します。サブネット マスクは、0 ~ 32 の値です。
- e) [Preferred Management IP] で、次のいずれかのオプションを選択します。
	- [None]:デバイスはすべての IP アドレスを使用できます。
	- [Use Loopback IP]:デバイスのループバックインターフェイスの IP アドレスを指定します。
		- [ループバック IP を使用(Use Loopback IP)] の使用を選択し、デバイスにループバック インターフェイスがない場合、Cisco DNA Centerは優先管理 IP アドレス (24ページ)で 説明されているロジックを使用して、管理 IP アドレスを選択します。 (注)
- ステップ **5** [クレデンシャル(Credentials)] エリアを展開し、ディスカバリ ジョブで使用するクレデンシャルを設定 します。

すでに作成されているグローバルクレデンシャルのいずれかを選択するか、独自のディスカバリクレデン シャルを設定します。独自のクレデンシャルを設定する場合、[保存(Save)] をクリックして現在のジョ ブにのみ保存できます。または、[グローバル設定として保存(Save as global settings)] チェックボックス をクリックし、次に [保存(Save) ] をクリックして、現在または将来のジョブに保存できます。

- a) 使用するグローバル クレデンシャルが選択されていることを確認します。そのクレデンシャルを使用 しない場合は、選択解除します。
- b) 別のクレデンシャルを追加するには、[Add Credentials] をクリックします。
- c) CLI クレデンシャルを設定するには、次のフィールドを設定します。

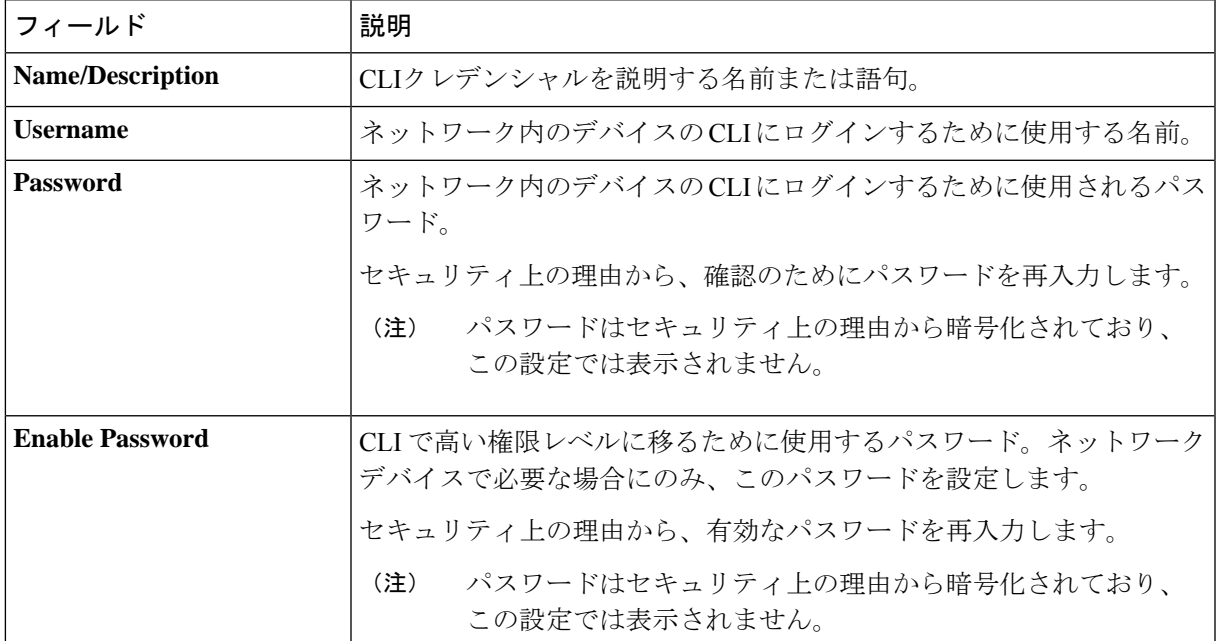

表 **<sup>7</sup> : CLI** クレデンシャル

d) [SNMP v2c] をクリックして、次のフィールドを設定します。

#### 表 **8 : SNMPv2c** のクレデンシャル

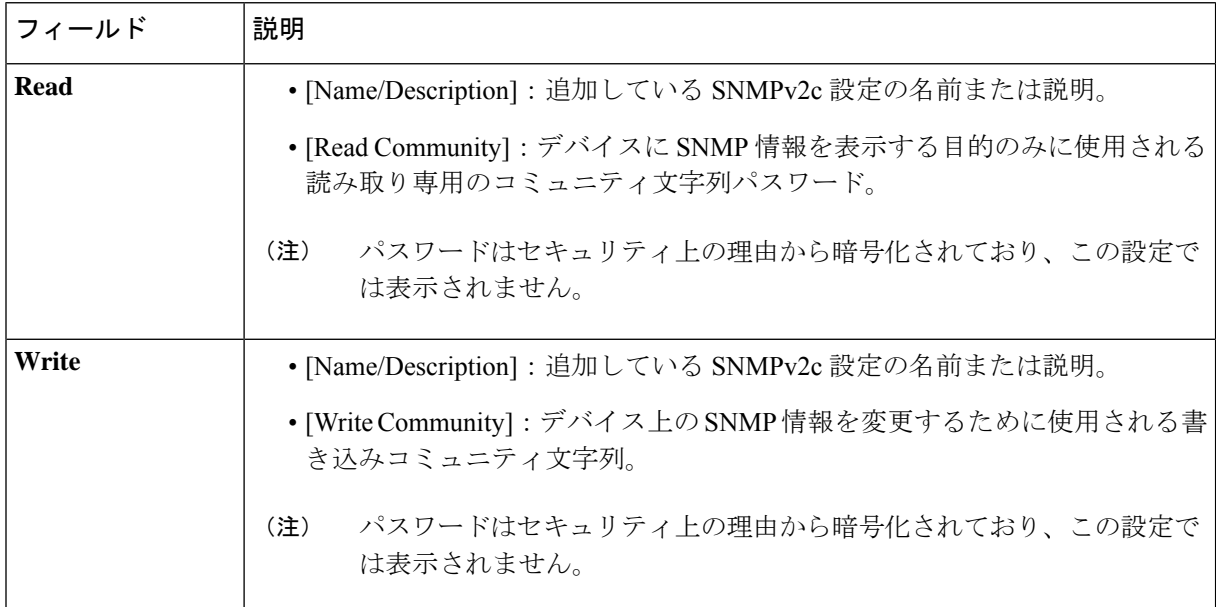

e) (任意) [SNMP v3] をクリックして、次のフィールドを設定します。

#### 表 **9 : SNMPv3** のクレデンシャル

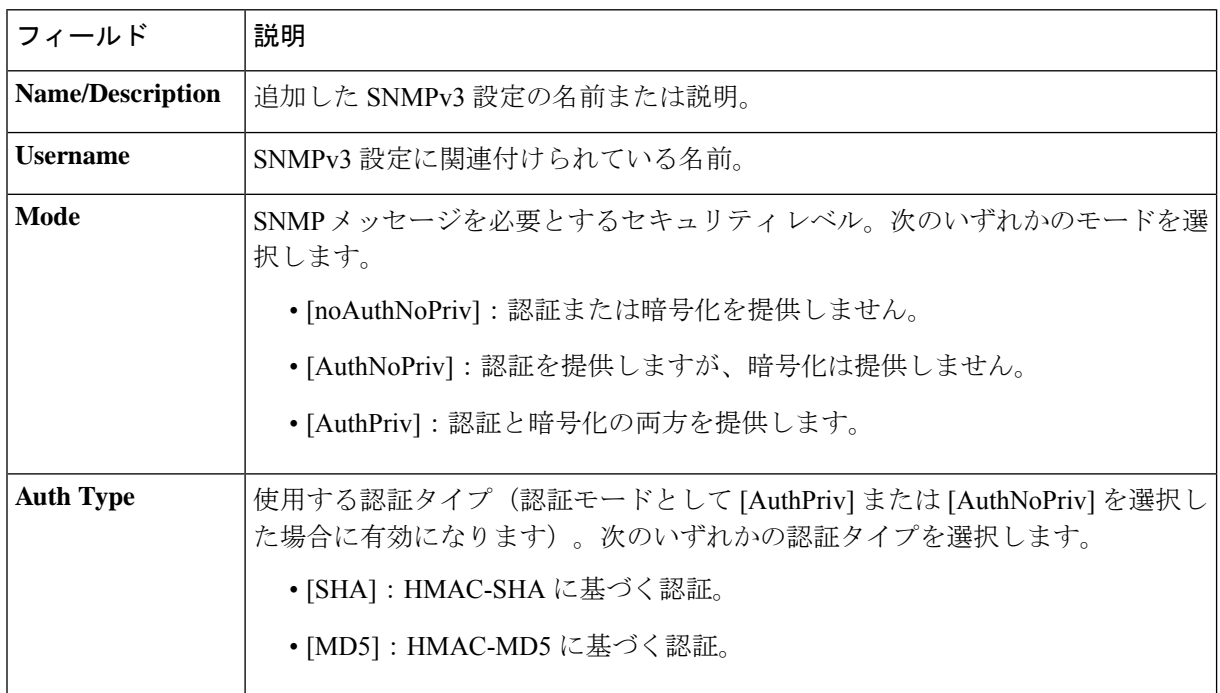

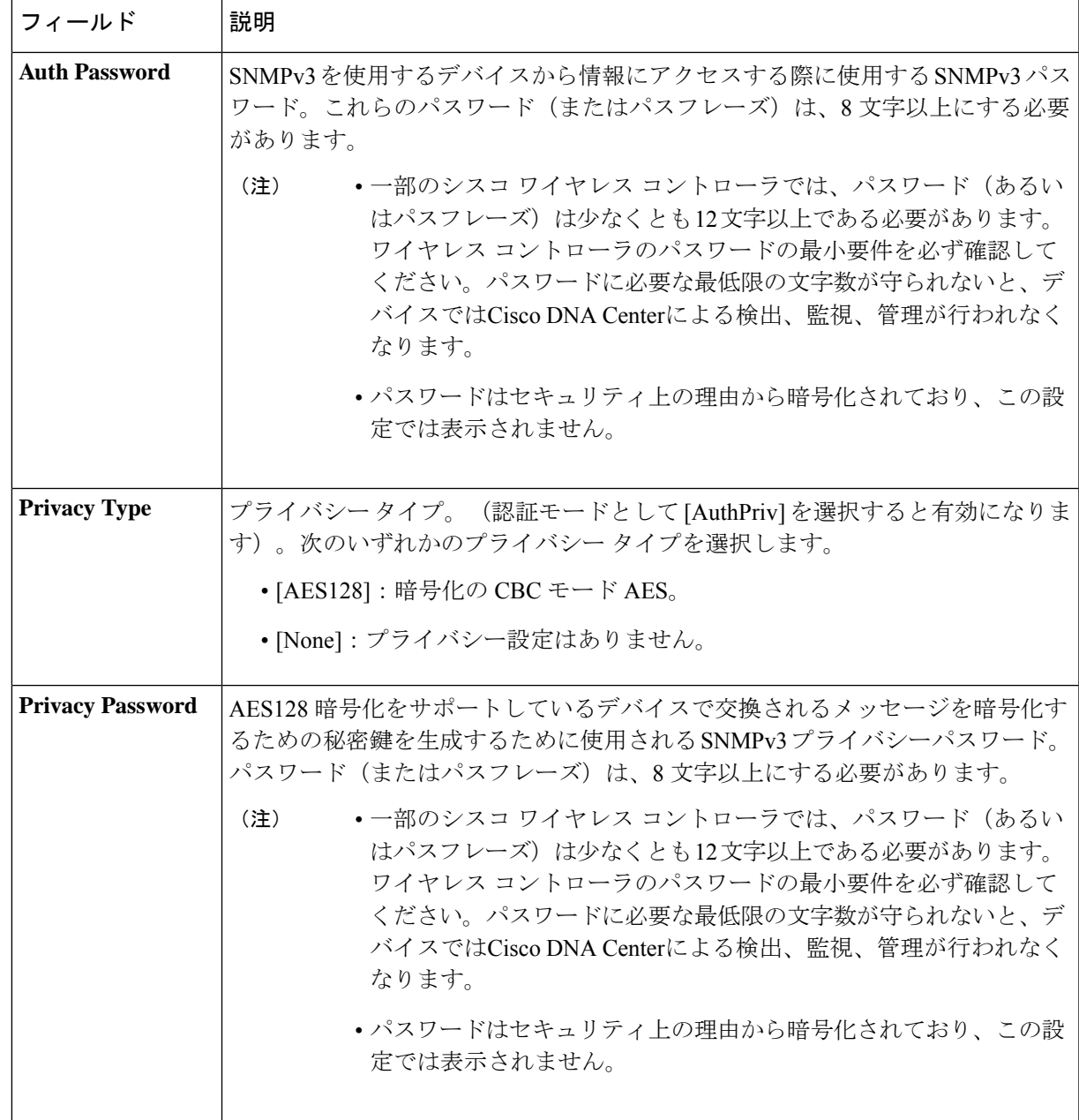

f) (任意) [SNMP PROPERTIES] をクリックして、次のフィールドを設定します。

#### 表 **10 : SNMP** のプロパティ

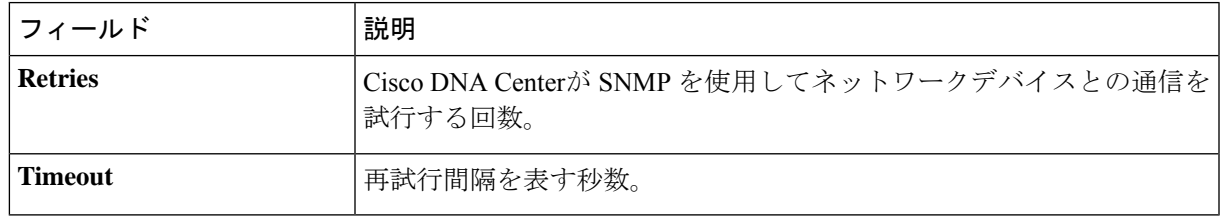

g) (任意) [HTTP (S) ] をクリックして、次のフィールドを設定します。

#### 表 **<sup>11</sup> : HTTPS** クレデンシャル

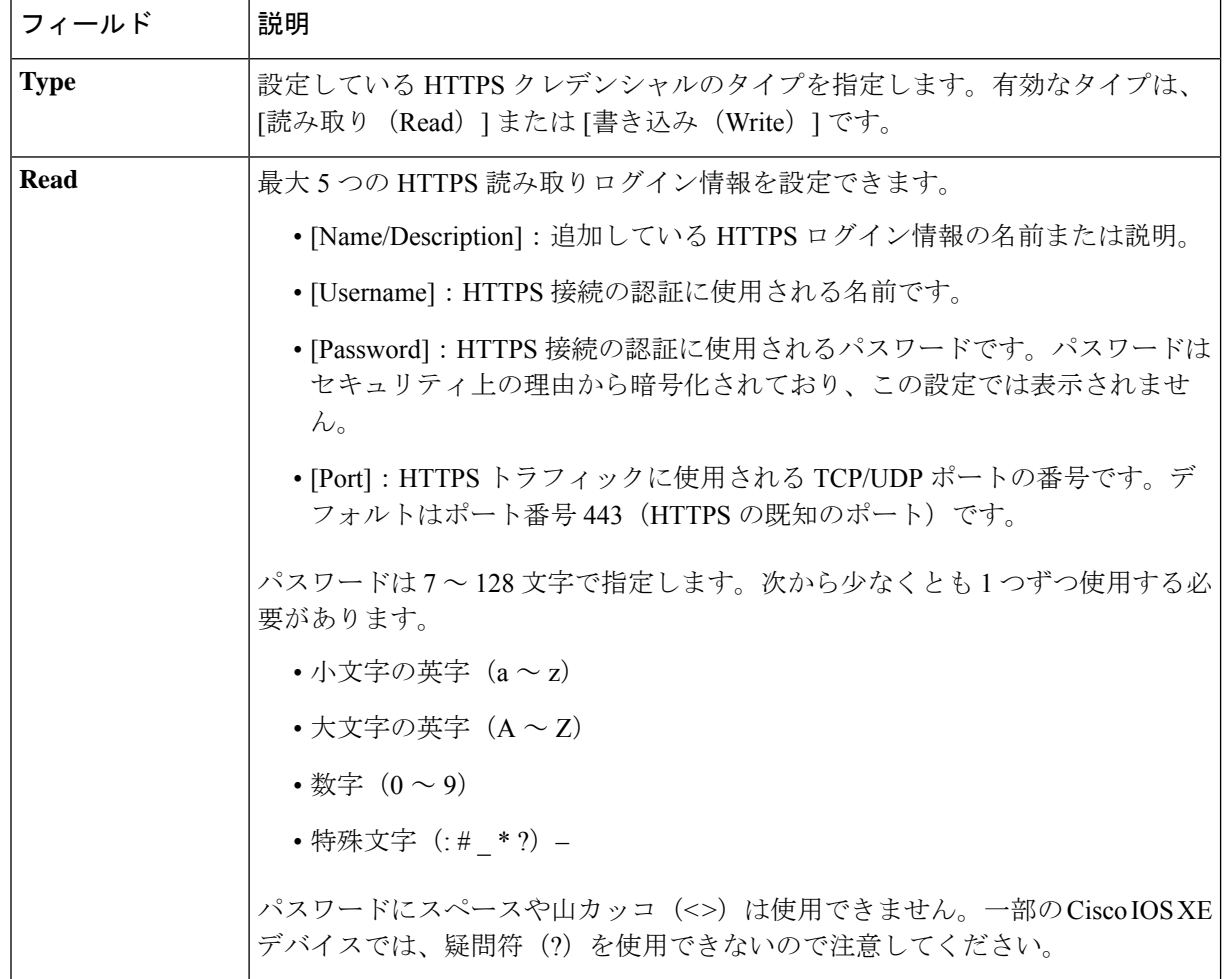

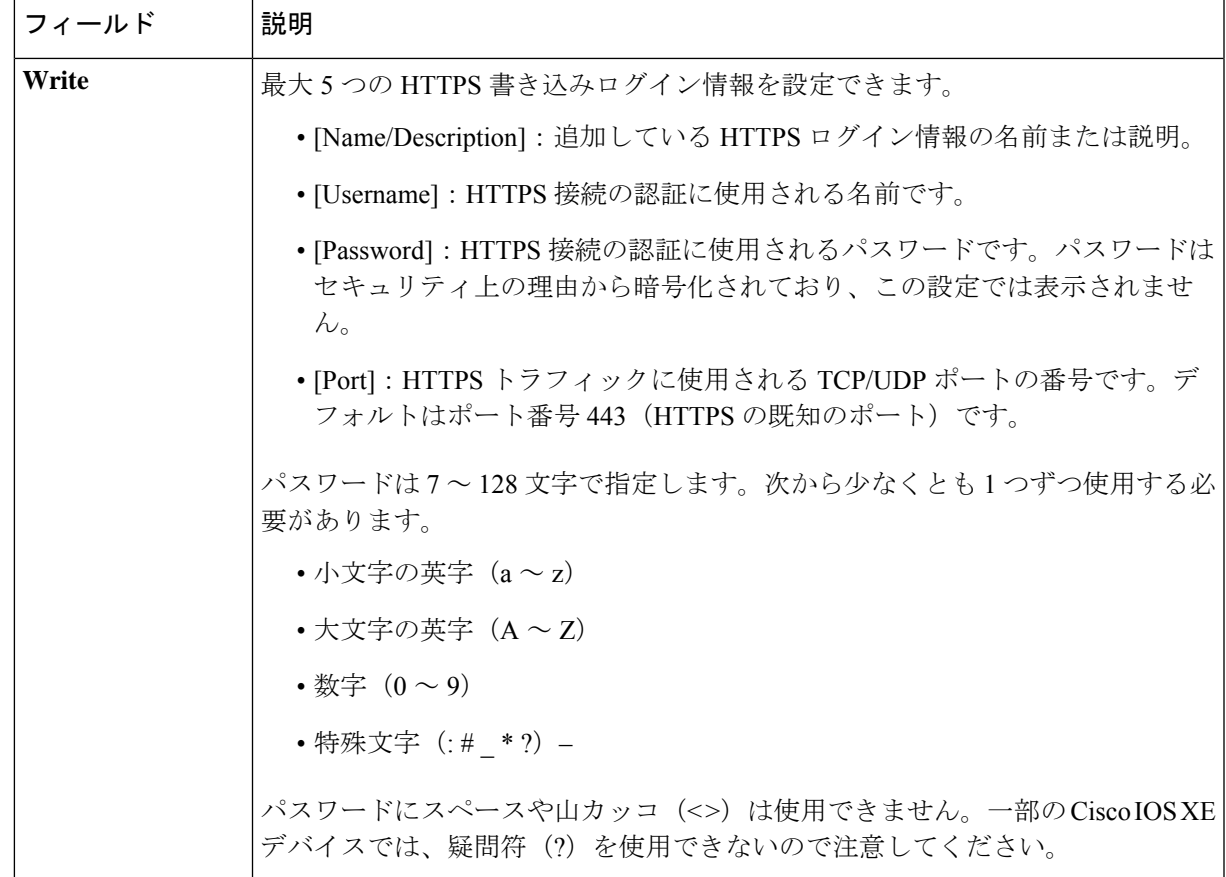

- h) (任意) NETCONFが有効化されているネットワークデバイスが存在する場合、[NETCONF]をクリッ クして、[ポート(Port) ] フィールドにポート数を入力します。
	- Cisco Catalyst 9800 シリーズ ワイヤレス コントローラ デバイスを検出するには、NETCONF を有効にし、ポートを次のいずれかに設定する必要があります。 (注)
		- 830(デフォルトのポート番号)
		- デバイスで使用可能なその他のポート
		- Cisco DNA Center で設定されたカスタムポート(デバイスの可制御性が有効な場合)

NETCONF は、ネットワークデバイスの設定をインストール、操作、削除するメカニズムで す。[Advanced] エリアで [Telnet] を選択すると、NETCONF は無効になります。

- ステップ **6** (任意) デバイスとの接続に使用されるプロトコルを設定するには、[詳細(Advanced)] エリアを展開 し、次のタスクを実行します。
	- a) 使用するプロトコルをクリックします。緑のチェックマークはプロトコルが選択されていることを示 します。

有効なプロトコルは、[SSH](デフォルト)および [Telnet] です。

b) 使用する順序でプロトコルをドラッグ アンド ドロップします。

- ステップ7 [Discover]をクリックして、すぐに検出を実行するか、または後で実行するために検出をスケジュールする かを選択します。
	- 今すぐ検出を実行するには、[Now] ラジオボタンをクリックし、[Start] をクリックします。
	- 後で検出をスケジュールするには、[Later] ラジオボタンをクリックして更新の日時を定義し、[Start] をクリックします。

通知アイコンをクリックして、スケジュールされた検出タスクを表示します。検出を開始する前に検出タ スクを編集するには、[Edit]をクリックします。スケジュールされた検出ジョブを開始前にキャンセルする 場合は、[Cancel] をクリックします。

[検出 (Discoveries) ] ウィンドウにスキャンの結果が表示されます。

[検出の詳細 (Discovery Details) ] ペインに、ステータス(アクティブまたは非アクティブ)および検出設 定が表示されます。[デバイスのディスカバリ(Discovery Devices)]ペインに、検出されたデバイスのホス ト名、IP アドレス、ステータスが表示されます。

### **LLDP** を使用したネットワークの検出

Link Layer Discovery Protocol(LLDP)、CDP、または IP アドレス範囲を使用してデバイスを 検出できます。この手順では、LLDPを使用してデバイスとホストを検出する方法を示します。 ディスカバリ メソッドの詳細については、CDP を使用したネットワークの検出 (25 ページ) およびIP アドレス範囲を使用したネットワークの検出 (32 ページ)を参照してください。

- (注)
- ディスカバリ機能では、正しいSNMP読み取り専用(RO)コミュニティストリング が必要です。SNMP RO コミュニティ ストリングが指定されていない場合、ベスト エフォートとして、ディスカバリ機能はデフォルトの SNMP RO コミュニティ スト リングを公的に使用します。
	- CLIログイン情報はホストの検出には必要ありません。ホストは接続されているネッ トワークデバイスを介して検出されます。

#### 始める前に

- ネットワークデバイスで LLDP を有効にします。
- ディスカバリの前提条件 (20 ページ)で説明されているように、ネットワークデバイス を設定します。
- クライアント IP アドレスとしてネットワークデバイスのホストの IP アドレスを設定しま  $\overrightarrow{\tau}$  (A host is an end-user device, such as a laptop computer or mobile device.)

ステップ **1** Cisco DNA Center GUI で [Menu] アイコン( )をクリックして選択します**[Tools]** > **[Discovery]**。

[Discovery] ウィンドウがダッシュレットとともに表示されます。

- ステップ **2** [Add Discovery] をクリックします。 [新規検出 (New Discovery) ] ウィンドウが表示されます。
- ステップ **3** [ディスカバリ名(Discovery Name)] フィールドに、名前を入力します。
- ステップ **4** [IP Address/Range] 領域を展開し、次のフィールドを設定します。
	- a) [ディスカバリ タイプ (Discovery Type) ] で、[LLDP] をクリックします。
	- b) [IP アドレス(IP Address)] フィールドでシード IP アドレスを入力し、Cisco DNA Centerでディスカバ リ スキャンを開始します。
	- c) (任意) [サブネット フィルタ(Subnet Filter)] フィールドで、ディスカバリ スキャンから除外する IP アドレスまたはサブネットを入力します。

個別の IP アドレス(*x.x.x.x*)または Classless Inter-Domain Routing(CIDR)アドレス(*x.x.x.x/y*)として アドレスを入力できます。ここで*x.x.x.x* は IP アドレスを示し、*y* はサブネット マスクを示します。サ ブネット マスクは、0 ~ 32 の値です。

d) [+] をクリックします。

手順 c および d を繰り返して、ディスカバリ ジョブから複数のサブネットを除外します。

e) (任意) [LLDP レベル(LLDP Level)] フィールドで、スキャンするシード デバイスからのホップ数 を入力します。

有効値は 1 ~ 16 です。デフォルト値は 16 です。たとえば、LLDP レベル 3 は、LLDP がシード デバイ スから最大 3 つのホップをスキャンすることを意味します。

f) [Preferred Management IP] で、次のいずれかのオプションを選択します。

• [None]:デバイスはすべての IP アドレスを使用できます。

- [Use Loopback IP]:デバイスのループバックインターフェイスの IP アドレスを指定します。
	- このオプションを選択し、デバイスにループバックインターフェイスがない場合、Cisco DNA Center は優先管理 IP アドレス (24 ページ)で説明されているロジックを使用し て、管理 IP アドレスを選択します。 (注)
	- ループバック インターフェイスの IP アドレスを優先管理 IP アドレスとして使用するに は、LLDP ネイバーの IP アドレスがCisco DNA Centerから到達可能であることを確認しま す。 (注)
- ステップ **5** [Credentials] エリアを展開し、ディスカバリ ジョブで使用するクレデンシャルを設定します。

すでに作成されているグローバルクレデンシャルのいずれかを選択するか、独自のディスカバリクレデン シャルを設定します。クレデンシャルを設定する場合は、[Save as global settings] チェックボックスをオン にして、将来のジョブのためにそれらを保存できます。

- a) 使用するグローバル クレデンシャルが選択されていることを確認します。そのクレデンシャルを使用 しない場合は、選択解除します。
- b) 別のクレデンシャルを追加するには、[Add Credentials] をクリックします。
- c) CLI クレデンシャルの場合は、次のフィールドを設定します。

表 **12 : CLI** クレデンシャル

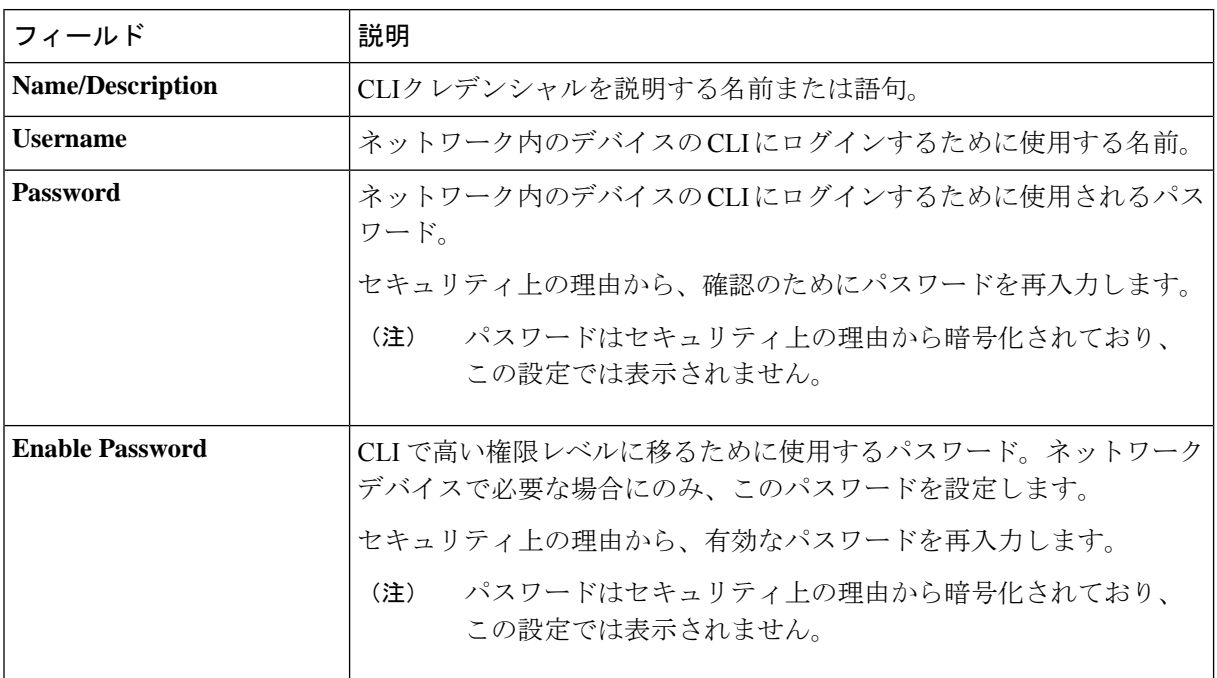

d) [SNMP v2c] をクリックして、次のフィールドを設定します。

#### 表 **13 : SNMPv2c** のクレデンシャル

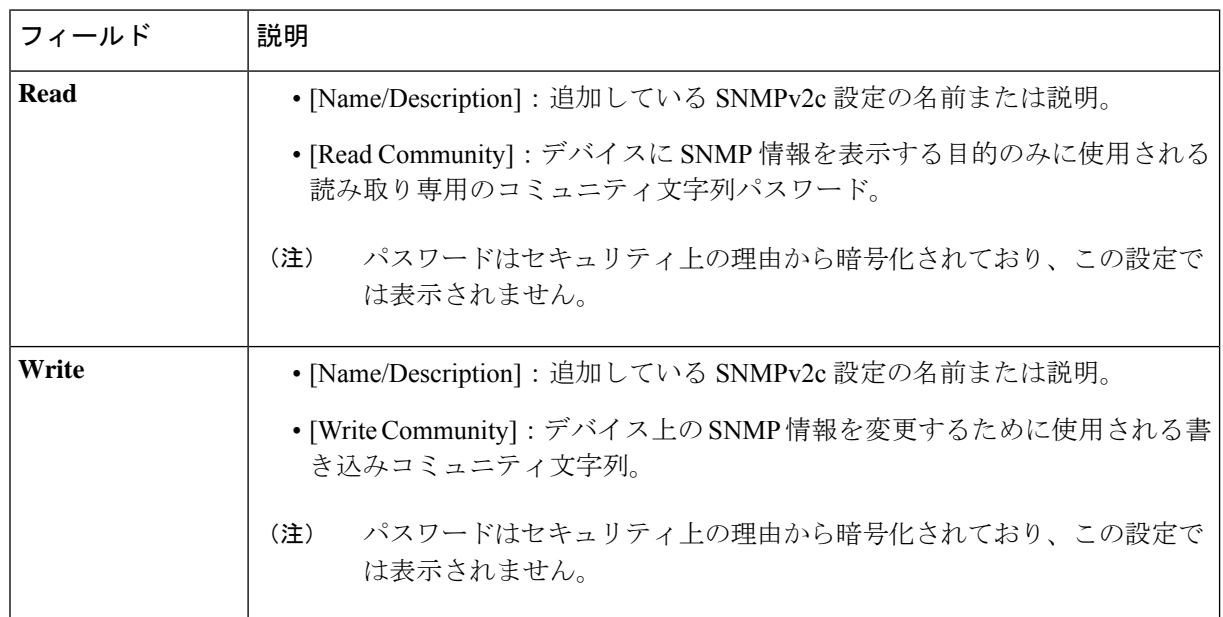

e) (任意) [SNMP v3] をクリックして、次のフィールドを設定します。

 $\mathbf I$ 

#### 表 **<sup>14</sup> : SNMPv3** のクレデンシャル

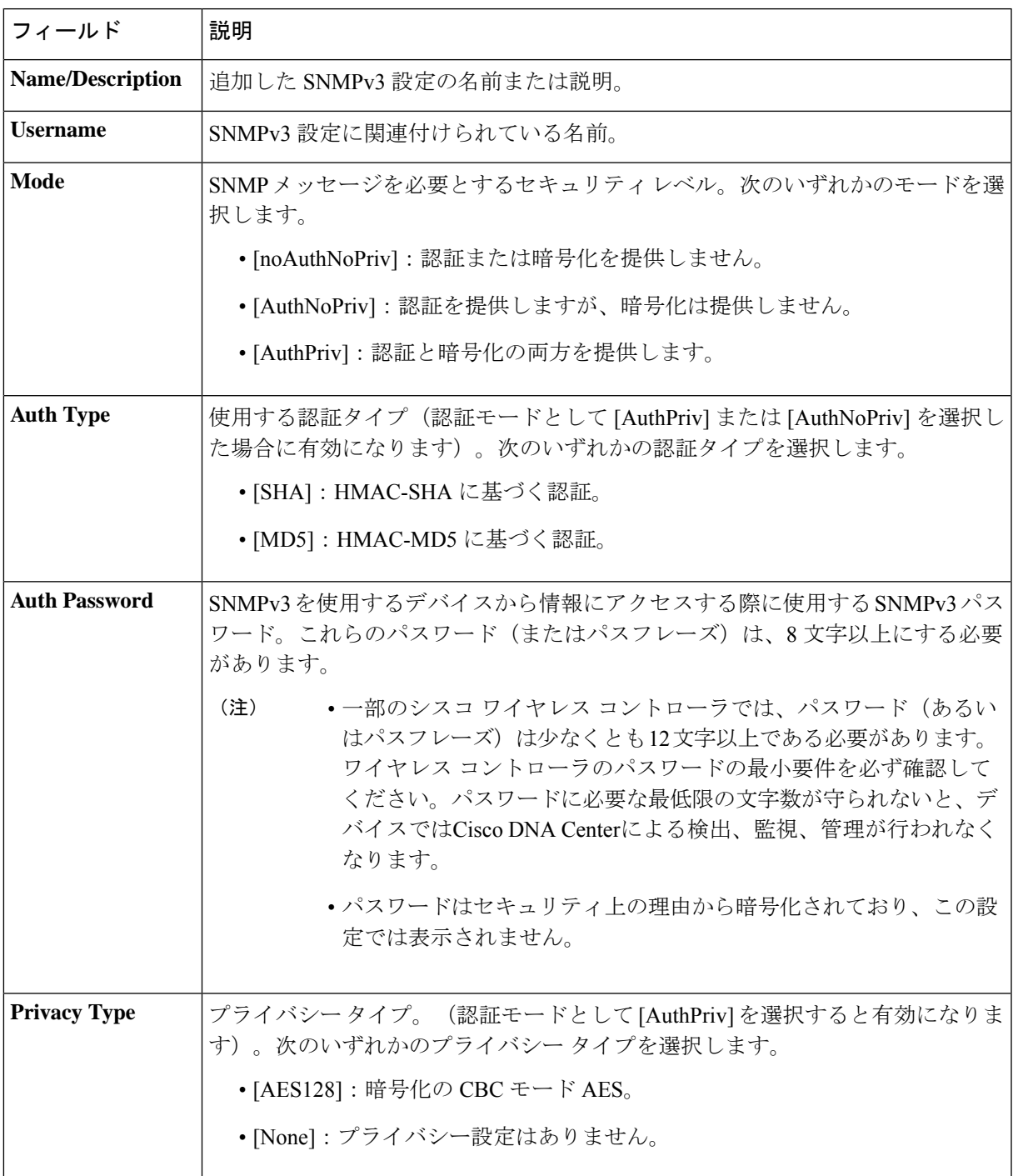

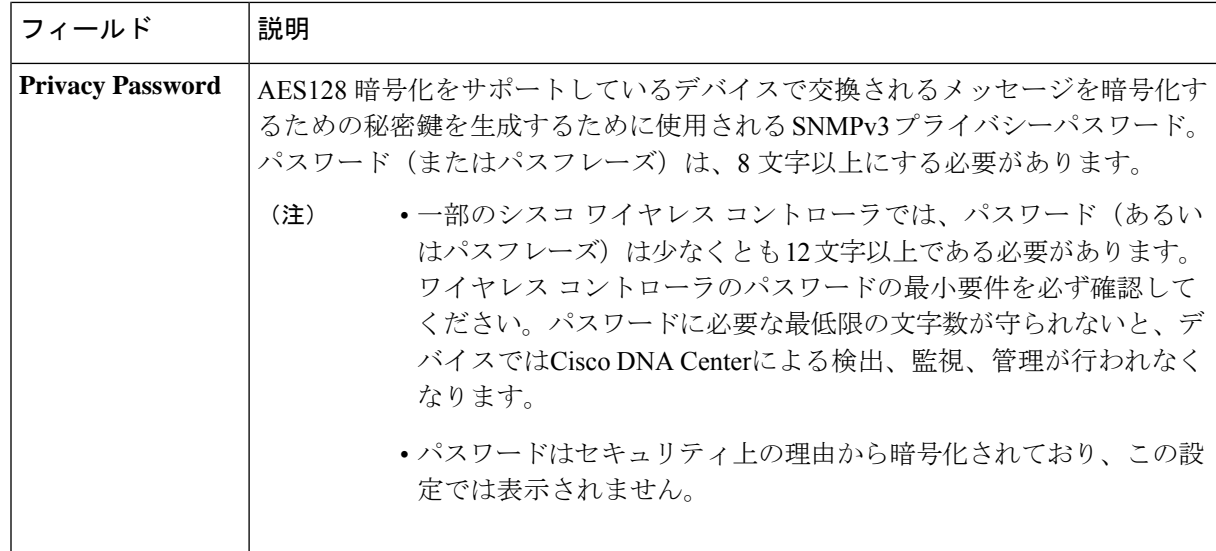

f) (任意) [SNMP PROPERTIES] をクリックして、次のフィールドを設定します。

#### 表 **15 : SNMP** のプロパティ

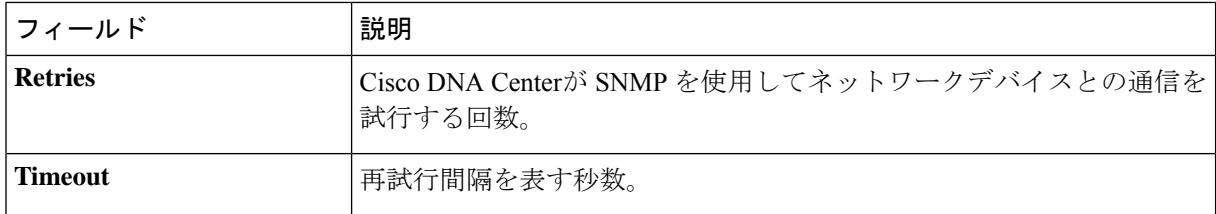

g) (任意) [HTTP(S)] をクリックして、次のフィールドを設定します。

#### 表 **16 : HTTPS** クレデンシャル

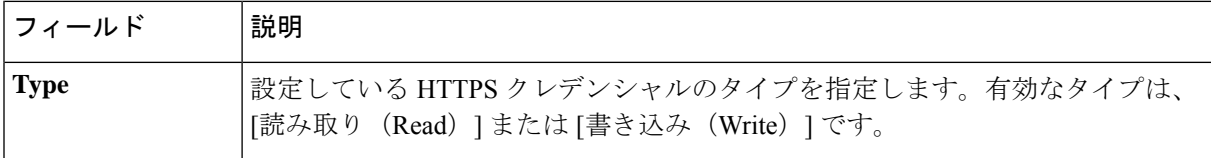

 $\mathbf I$ 

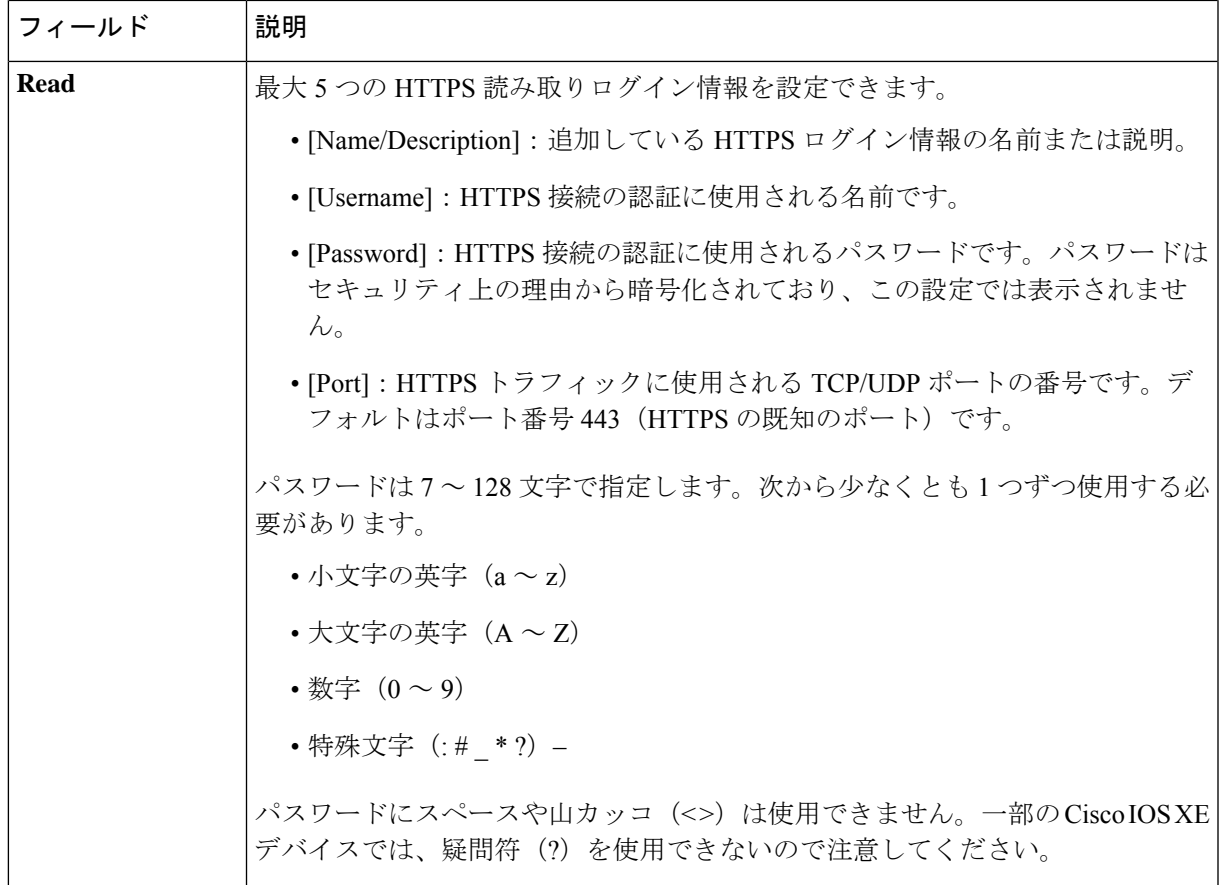

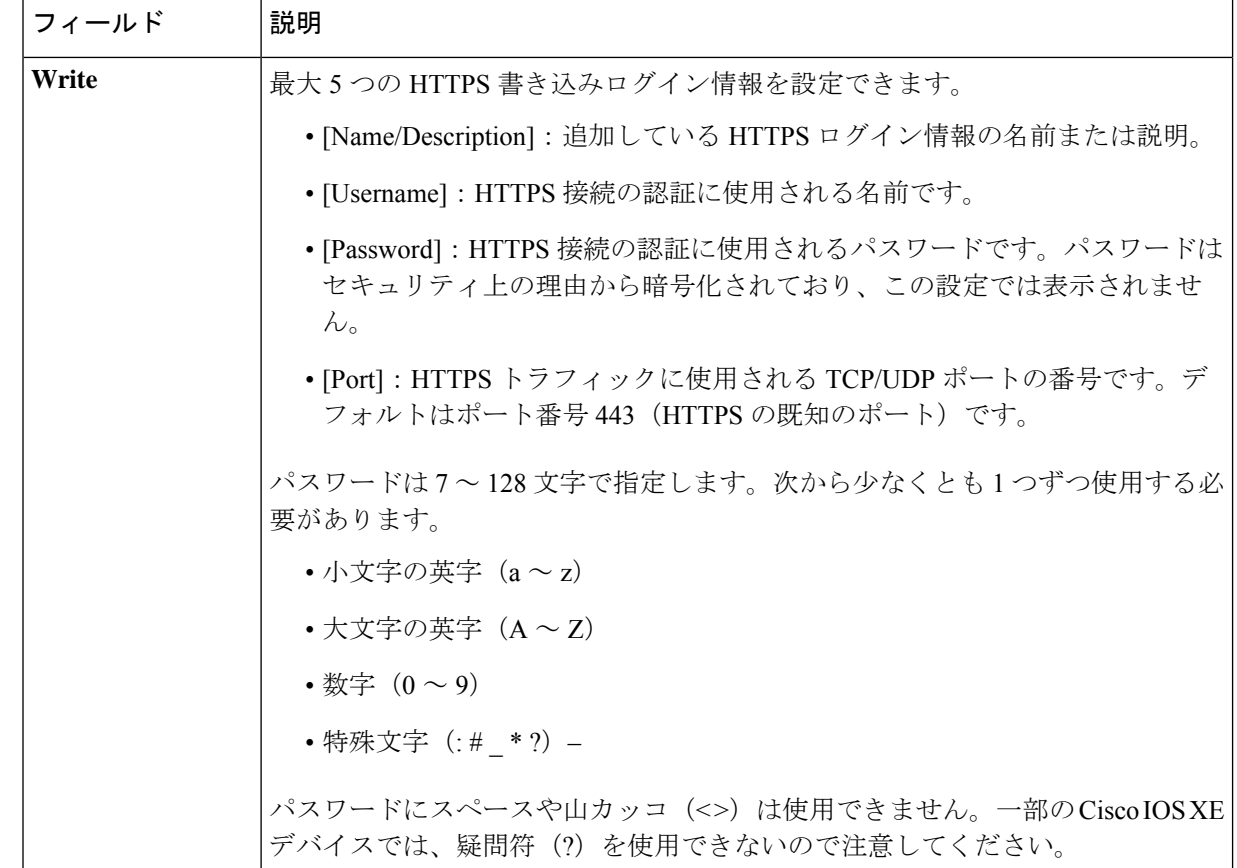

- ステップ **6** (任意) デバイスとの接続に使用されるプロトコルを設定するには、[詳細(Advanced)] エリアを展開 し、次のタスクを実行します。
	- a) 使用するプロトコルの名前をクリックします。緑のチェックマークはプロトコルが選択されているこ とを示します。有効なプロトコルは、[SSH](デフォルト)および [Telnet] です。
	- b) 使用する順序でプロトコルをドラッグ アンド ドロップします。
- ステップ7 [Discover]をクリックして、すぐに検出を実行するか、または後で実行するために検出をスケジュールする かを選択します。
	- 今すぐ検出を実行するには、[Now] ラジオボタンをクリックし、[Start] をクリックします。
	- 後で検出をスケジュールするには、[Later] ラジオボタンをクリックして更新の日時を定義し、[Start] をクリックします。

通知アイコンをクリックして、スケジュールされた検出タスクを表示します。検出を開始する前に検出タ スクを編集するには、[Edit]をクリックします。スケジュールされた検出ジョブを開始前にキャンセルする 場合は、[Cancel] をクリックします。

[検出(Discoveries)] ウィンドウにスキャンの結果が表示されます。

[検出の詳細 (Discovery Details) ] ペインに、ステータス(アクティブまたは非アクティブ)および検出設 定が表示されます。[デバイスのディスカバリ(Discovery Devices)]ペインに、検出されたデバイスのホス ト名、IP アドレス、ステータスが表示されます。

# ディスカバリ ジョブの管理

## ディスカバリ ジョブの停止および開始

- ステップ **1** Cisco DNA Center GUI で [Menu] アイコン( )をクリックして選択します**[Tools]** > **[Discovery]**。 [Discovery] ウィンドウがダッシュレットとともに表示されます。
- ステップ **2** [View All Discoveries] をクリックします。
- ステップ **3** アクティブなディスカバリ ジョブを停止するには、次の手順を実行します。
	- a) **[Discoveries]** ペインで、関連するジョブを選択します。
	- b) [Stop] をクリックします。
- ステップ **4** 非アクティブなディスカバリ ジョブを再起動するには、次の手順を実行します。
	- a) **[Discoveries]** ペインで、関連するジョブを選択します。
	- b) [Re-discover] をクリックして、選択したジョブを再起動します。

### ディスカバリ ジョブの編集

既存のディスカバリジョブを編集して、ジョブを再実行できます。

- ステップ **1** Cisco DNA Center GUI で [Menu] アイコン( )をクリックして選択します**[Tools]** > **[Discovery]**。 [Discovery] ウィンドウがダッシュレットとともに表示されます。
- ステップ **2** [View All Discoveries] をクリックします。
- ステップ **3 [Discovery]** ペインで、検出ジョブを選択します。
- ステップ **4** [Edit] をクリックします。
- ステップ **5** 次のフィールドを除き、ディスカバリのタイプに応じてジョブのタイプを変更できます。
	- [CDP]:ディスカバリ名、ディスカバリタイプ、IP アドレス。変更可能なフィールドの詳細について は、CDP を使用したネットワークの検出 (25 ページ)を参照してください。
	- [IP Range]:ディスカバリ名、タイプ、IP アドレス範囲(ただし別の IP アドレス範囲を追加できま す)。変更可能なフィールドの詳細については、IPアドレス範囲を使用したネットワークの検出(32 ページ)を参照してください。

• LLDP:ディスカバリ名、タイプ、IPアドレス。変更可能なフィールドの詳細については、LLDPを使 用したネットワークの検出 (38 ページ)を参照してください。

ステップ **6** [Start] をクリックします。

### ディスカバリ ジョブでクレデンシャルを変更

ディスカバリジョブで使用されるクレデンシャルを変更し、そのジョブを再実行できます。

#### 始める前に

少なくとも 1 つのディスカバリ ジョブが必要です。

- ステップ **1** Cisco DNA Center GUI で [Menu] アイコン( )をクリックして選択します**[Tools]** > **[Discovery]**。 [Discovery] ウィンドウがダッシュレットとともに表示されます。
- ステップ **2** [View All Discoveries] をクリックします。
- ステップ **3 [Discovery]** ペインで、検出ジョブを選択します。
- ステップ **4** [Edit] をクリックします。
- ステップ **5** [クレデンシャル(Credentials)] エリアを展開します。
- ステップ **6** 使わないクレデンシャルを非選択状態にします。
- ステップ **7** 使用するクレデンシャルを設定します。
	- a) [クレデンシャルの追加 (Add Credentials) ] をクリックします。
	- b) CLI クレデンシャルを設定するには、次のフィールドを設定します。

#### 表 **<sup>17</sup> : CLI** クレデンシャル

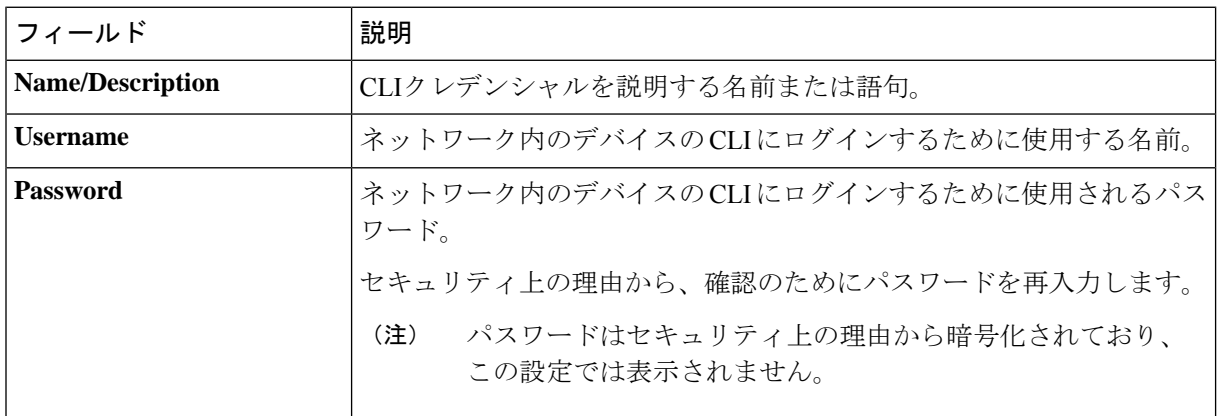

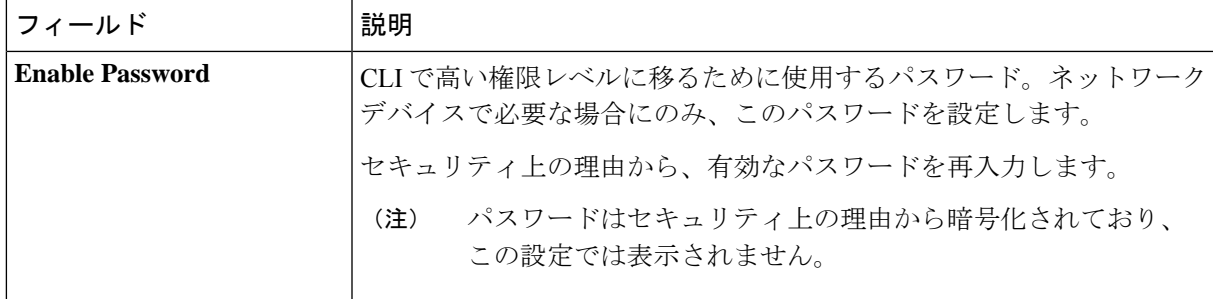

c) [SNMP v2c] をクリックして、次のフィールドを設定します。

#### 表 **18 : SNMPv2c** のクレデンシャル

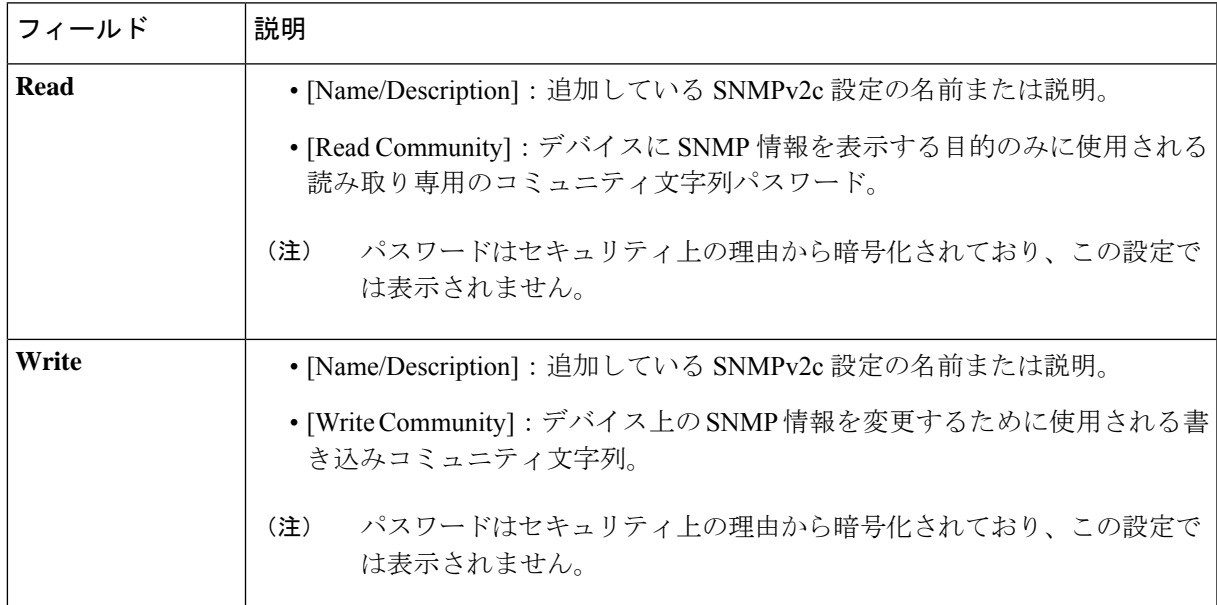

d) (任意) [SNMP v3] をクリックして、次のフィールドを設定します。

#### 表 **19 : SNMPv3** のクレデンシャル

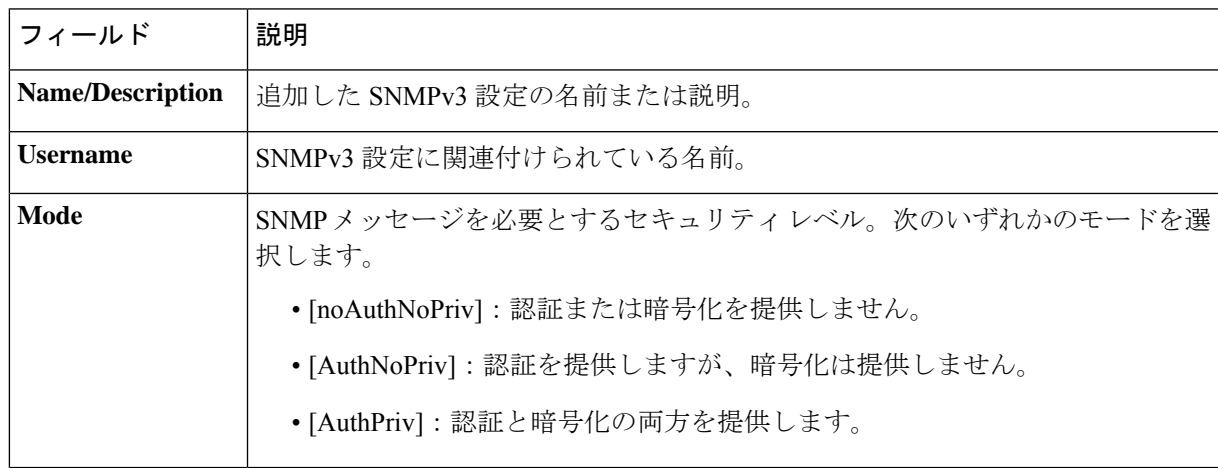

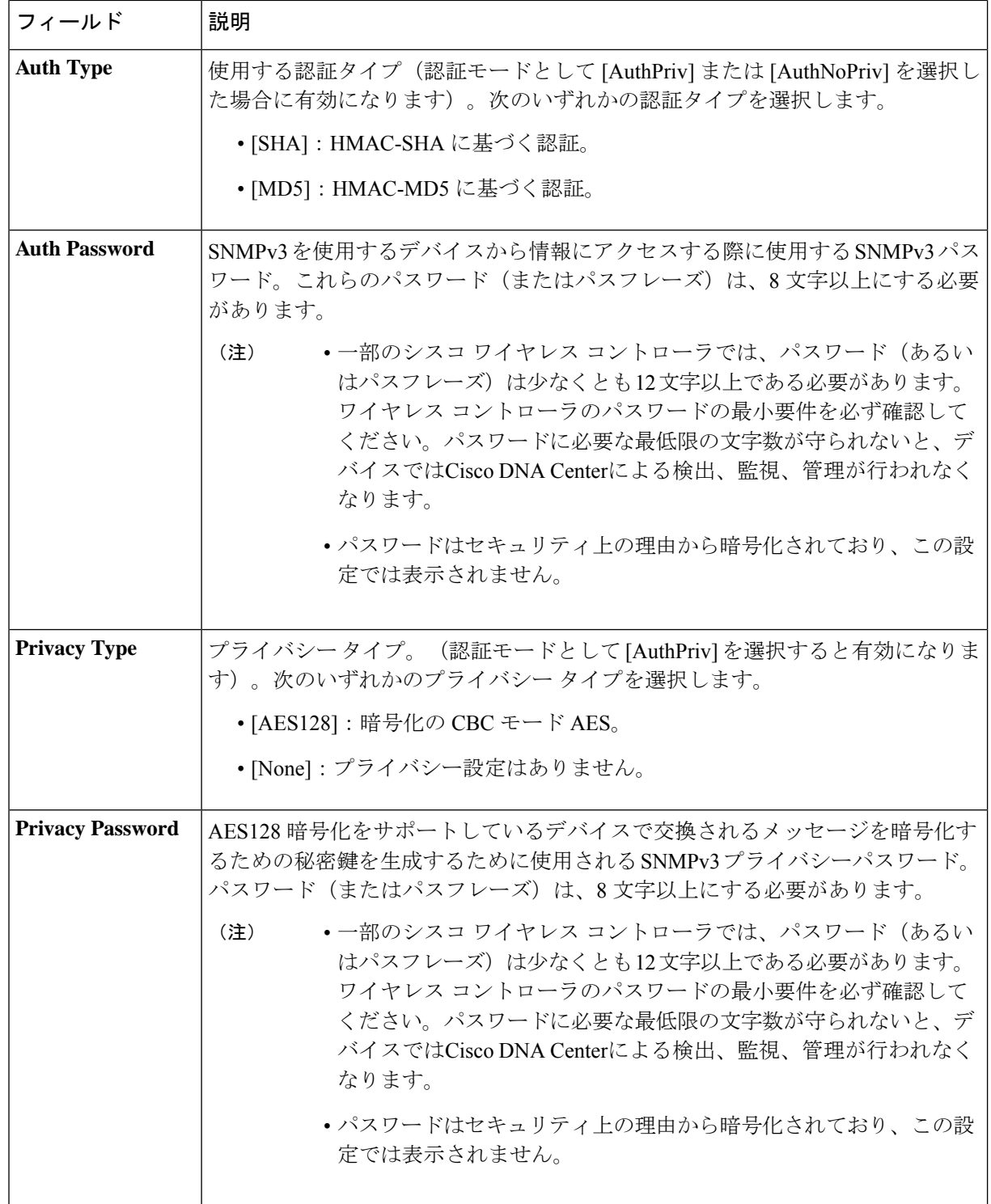

ステップ **8** [Start] をクリックします。

### ディスカバリ ジョブの複製

ディスカバリジョブを複製し、そのジョブ用に定義されているすべての情報を保持できます。

#### 始める前に

少なくとも 1 つのディスカバリ ジョブを実行する必要があります。

- ステップ **1** Cisco DNA Center GUI で [Menu] アイコン( )をクリックして選択します**[Tools]** > **[Discovery]**。 [Discovery] ウィンドウがダッシュレットとともに表示されます。
- ステップ **2** [View All Discoveries] をクリックします。
- ステップ **3 [Discovery]** ペインで、検出ジョブを選択します。
- ステップ **4** [Copy & Edit] をクリックします。

Cisco DNA Center では、「*Copy of Discovery\_Job*」という名前でディスカバリジョブのコピーが作成されま す。

- ステップ **5** (任意) 検出ジョブの名前を変更します。
- ステップ **6** 新しいディスカバリ ジョブのパラメータを定義または更新します。

## ディスカバリ ジョブの削除

アクティブまたは非アクティブに関係なく、検出ジョブを削除できます。

- ステップ **1** Cisco DNA Center GUI で [Menu] アイコン( )をクリックして選択します**[Tools]** > **[Discovery]**。 [Discovery] ウィンドウがダッシュレットとともに表示されます。
- ステップ **2** [View All Discoveries] をクリックします。
- ステップ **3 [**ディスカバリ(**Discovery**)**]**ペインで、削除する検出ジョブを選択します。
- ステップ **4** [削除(Delete)] をクリックします。
- ステップ **5** [OK] をクリックして確定します。

### ディスカバリ ジョブ情報の表示

使用された設定やクレデンシャルなどの、ディスカバリジョブに関する情報を表示できます。 実行された各ディスカバリジョブに関する履歴情報(検出されたデバイスや検出に失敗したデ バイスに関する情報など)も表示できます。

#### 始める前に

少なくとも 1 つのディスカバリジョブを実行します。

- ステップ **1** Cisco DNA Center GUI で [Menu] アイコン( )をクリックして選択します**[Tools]** > **[Discovery]**。 [Discovery] ウィンドウがダッシュレットとともに表示されます。
- ステップ **2** [View All Discoveries] をクリックします。
- ステップ **3 [Discovery]** ペインで、検出ジョブを選択します。もしくは、**[Search]** 機能を使用して、デバイス IP アドレ スまたは名前によって、ディスカバリ ジョブを検索できます。
- ステップ **4** 詳細については、次の領域のひとつの隣にある下矢印をクリックします。
	- [Discovery Details]:ディスカバリジョブを実行するために使用されたパラメータが表示されます。パ ラメータには、CDP または LLDP レベル、IP アドレス範囲、およびプロトコルの順序などの属性が含 まれます。
	- [Credentials]:使用されたログイン情報の名前が提供されます。
	- [History]:実行された各ディスカバリジョブがリストされ、開始時刻やデバイス検出の有無などが表示 されます。

組み込みワイヤレスコントローラを正常に検出するには、NETCONF ポートを設定する必要がありま す。NETCONF ポートが設定されていない場合、ワイヤレスデータは収集されません。

[Filter]機能を使用して、IPアドレスあるいはICMP、CLI、HTTPS、NETCOMF値の任意の組み合わせ によってデバイスを表示できます。
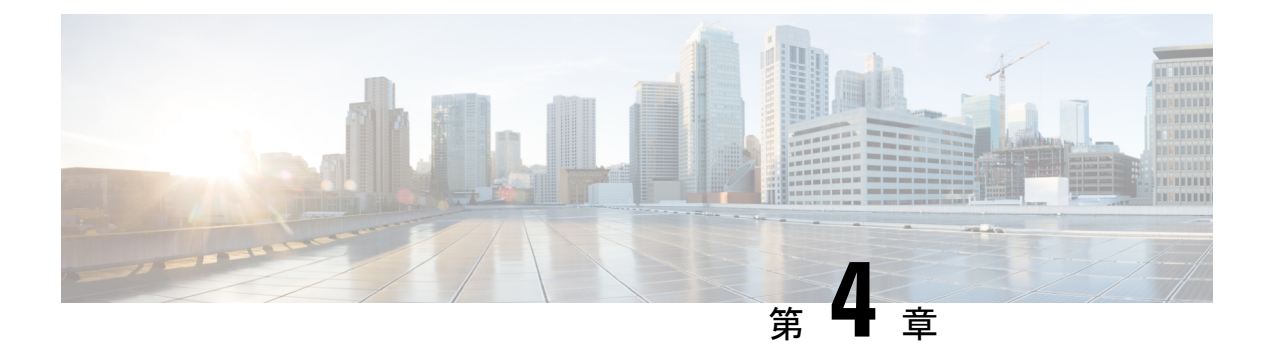

# インベントリの管理

- インベントリについて (51 ページ)
- インベントリと Cisco ISE の認証 (52 ページ)
- インベントリに関する情報の表示 (53 ページ)
- ユーザー定義フィールドの管理 (58 ページ)
- インベントリからのトポロジマップの起動 (60 ページ)
- Cisco DNA Center インベントリ内のデバイスのタイプ (60 ページ)
- デバイスのフィルタ (78 ページ)
- インベントリ内のデバイスの管理 (80 ページ)
- インベントリインサイト (83 ページ)
- デバイスのロールの変更(インベントリ) (84 ページ)
- デバイスの管理 IP アドレスの更新 (85 ページ)
- デバイスポーリング間隔の更新 (86 ページ)
- デバイス情報の再同期 (87 ページ)
- ネットワーク デバイスの削除 (87 ページ)
- コマンド ランナーを起動 (インベントリ) (88ページ)
- Run コマンドを使用したデバイスの到達可能性の問題のトラブルシューティング (89ペー ジ)
- CSV ファイルを使用したデバイス設定のインポート/エクスポート (89 ページ)
- 故障したデバイスの交換 (93 ページ)
- 障害のあるアクセスポイントの交換 (96 ページ)
- Cisco DNA Center での RMA ワークフローの制限事項 (97ページ)

# インベントリについて

インベントリ機能は、ホストの IP アドレス、MAC アドレス、およびそのデータベース内のデ バイスに関するネットワーク アタッチメント ポイントなどの詳細を取得して保存します。

また、インベントリ機能は、デバイスの制御性機能と連携して、デバイスに必要なネットワー ク設定を構成することもできます(ネットワーク設定がデバイスにまだ存在しない場合)。

インベントリは、必要に応じて次のプロトコルを使用します。

- リンク層検出プロトコル(LLDP)
- IP デバイス トラッキング(IPDT)またはスイッチ統合セキュリティ機能(SISF)(IPDT または SISF をデバイス上で有効にする必要があります)。
- LLDP Media Endpoint Discovery (このプロトコルは IP フォンや一部のサーバーの検出に使 用されます)。
- ネットワーク設定プロトコル(NETCONF)デバイスのリストについては、ディスカバリ の前提条件 (20 ページ) を参照してください。

初期検出後、Cisco DNA Center は定期的にデバイスをポーリングすることでインベントリを維 持します。デフォルトの間隔は6時間です。ただし、この間隔は、ネットワーク環境の必要性 に応じて、最高 24 時間まで変更できます。詳細については、デバイスポーリング間隔の更新 (86 ページ)を参照してください。また、デバイスの設定変更によって SNMP トラップがト リガーされ、次にデバイスの再同期がトリガーされます。ポーリングはデバイス、リンク、ホ スト、およびインターフェイスごとに実行されます。アクティブ状態が1日未満のデバイスの みが表示されます。これによって、古いデバイスデータが表示されないようにします。500個 のデバイスのポーリングに約 20 分かかります。

# インベントリと **Cisco ISE** の認証

Cisco ISE には、Cisco DNA Center で次の 2 つの異なる使用例があります。

• ネットワークでデバイス認証に Cisco ISE を使用する場合、Cisco DNA Center で Cisco ISE を設定する必要があります。これにより、Cisco DNA Center でデバイスをプロビジョニン グする際に、ユーザーが定義した Cisco ISE サーバー情報を使用してデバイスが設定され ます。また、Cisco DNA Center は Cisco ISE サーバーでデバイスを設定し、後に続くデバ イスの更新プログラムについても伝えます。Cisco DNA Center での Cisco ISE の設定につ いては、グローバル ネットワーク サーバーの設定 (204 ページ)を参照してください。

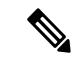

Cisco ISE を使用して Cisco Catalyst 9800 シリーズ デバイスを 認証する場合は、NETCONFユーザーに権限が提供されるよ うに Cisco ISE を設定する必要があります。 (注)

ネットワーク障害や Cisco ISE サーバーのダウンによって予定通りにデバイスが Cisco ISE サーバーで設定または更新されていない場合、Cisco DNA Center は一定の待機期間が経過 した後に自動的に操作を再試行します。ただし、入力の検証エラーとして Cisco ISE から 拒否されていることが障害の原因である場合、Cisco DNA Center は操作を再試行しませ  $h_n$ 

Cisco DNA Center が Cisco ISE サーバーでデバイスを設定および更新する場合、トランザ クションはCisco DNA Centerの監査ログでキャプチャされます。Cisco DNA CenterやCisco ISE インベントリに関する問題のトラブルシューティングに監査ログを役立てることがで きます。

デバイスのプロビジョニング後、Cisco DNA CenterはCisco ISEでデバイスを認証します。 Cisco ISE に到達できない (RADIUS 応答がない)場合、デバイスはローカルのログイン クレデンシャルを使用します。Cisco ISE に到達できるが Cisco ISE にデバイスが存在しな い場合や、そのクレデンシャルが Cisco DNA Center で設定されたクレデンシャルと一致し ない場合、デバイスはローカルのログインクレデンシャルを使用するためにフォールバッ クしません。代わりに、部分的な収集状態になります。

この状態を回避するには、Cisco DNA Center を使用してデバイスをプロビジョニングする 前に、必ず Cisco DNA Center で使用しているのと同じデバイス クレデンシャルで Cisco ISEのデバイスを設定します。また、有効なディスカバリクレデンシャルを設定したこと も確認してください。詳細については、ディスカバリ クレデンシャル (21ページ)を参 照してください。

• 必要に応じて、Cisco ISE を使用してデバイス グループにアクセス制御を実行できます。

## インベントリに関する情報の表示

[Inventory] テーブルには、検出された各デバイスの情報が表示されます。列ヘッダーをクリッ クすると、行が昇順にソートされます。列ヘッダーをもう一度クリックすると、行が降順に ソートされます。

テーブルで表示または非表示にする列を選択するには、 • をクリックします。列の選択はセッ ション間では保持されない点に注意してください。

#### 始める前に

インベントリにデバイスがあることを確認します。デバイスがない場合は、ディスカバリ機能 を使用して検出します。

[Provision]Cisco DNA Center GUI で [Menu] アイコン( )をクリックして選択します > [Inventory] の順に 選択します。

[Inventory] ウィンドウには、検出プロセス中に収集されたデバイス情報が表示されます。次の表に、使用 できる情報を記載します。

表 **20 :** インベントリ

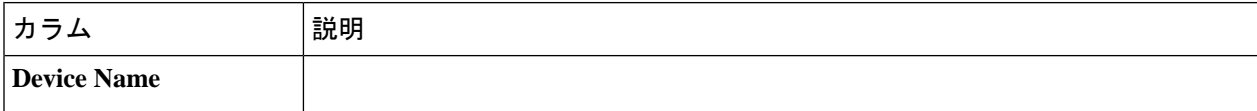

 $\mathbf I$ 

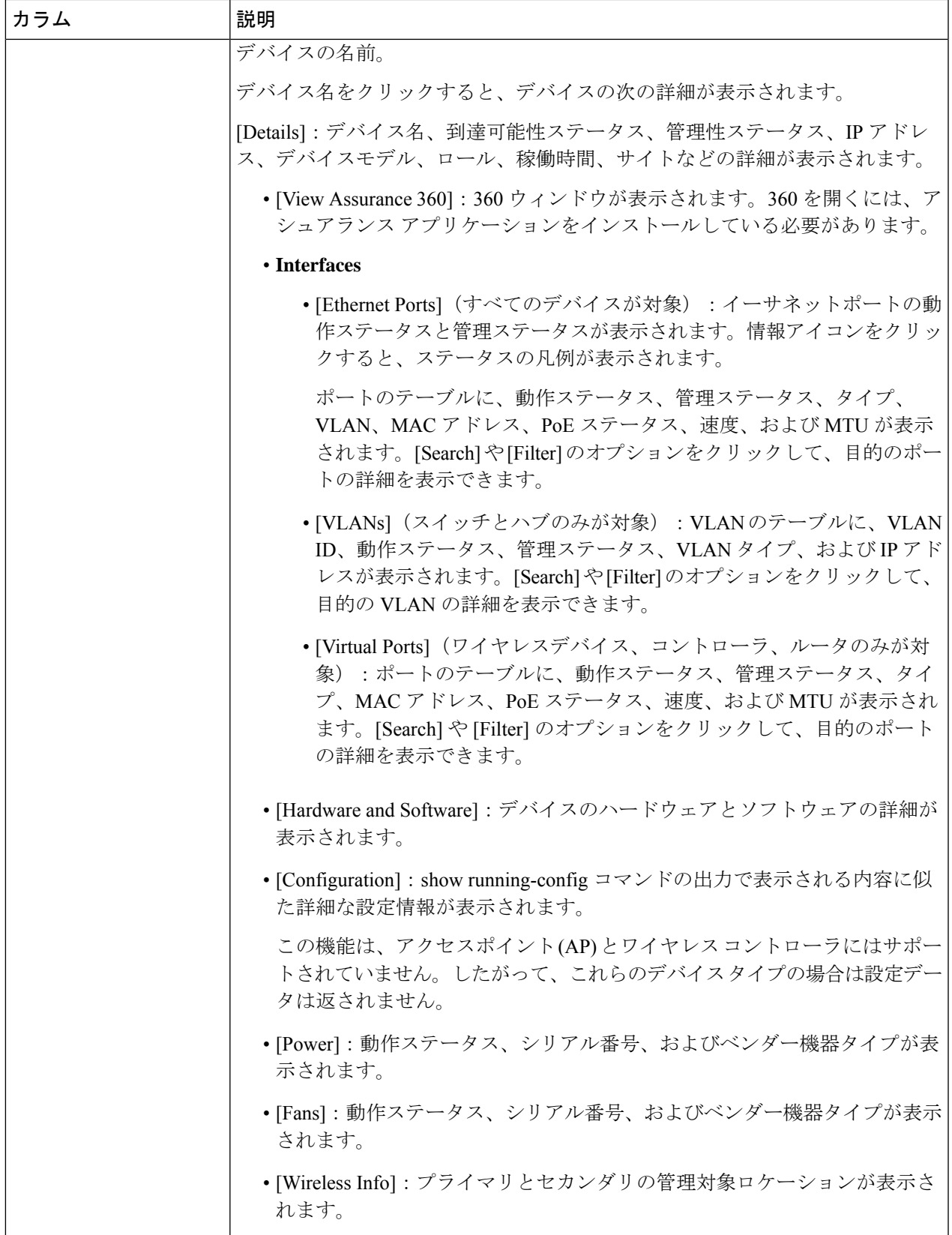

I

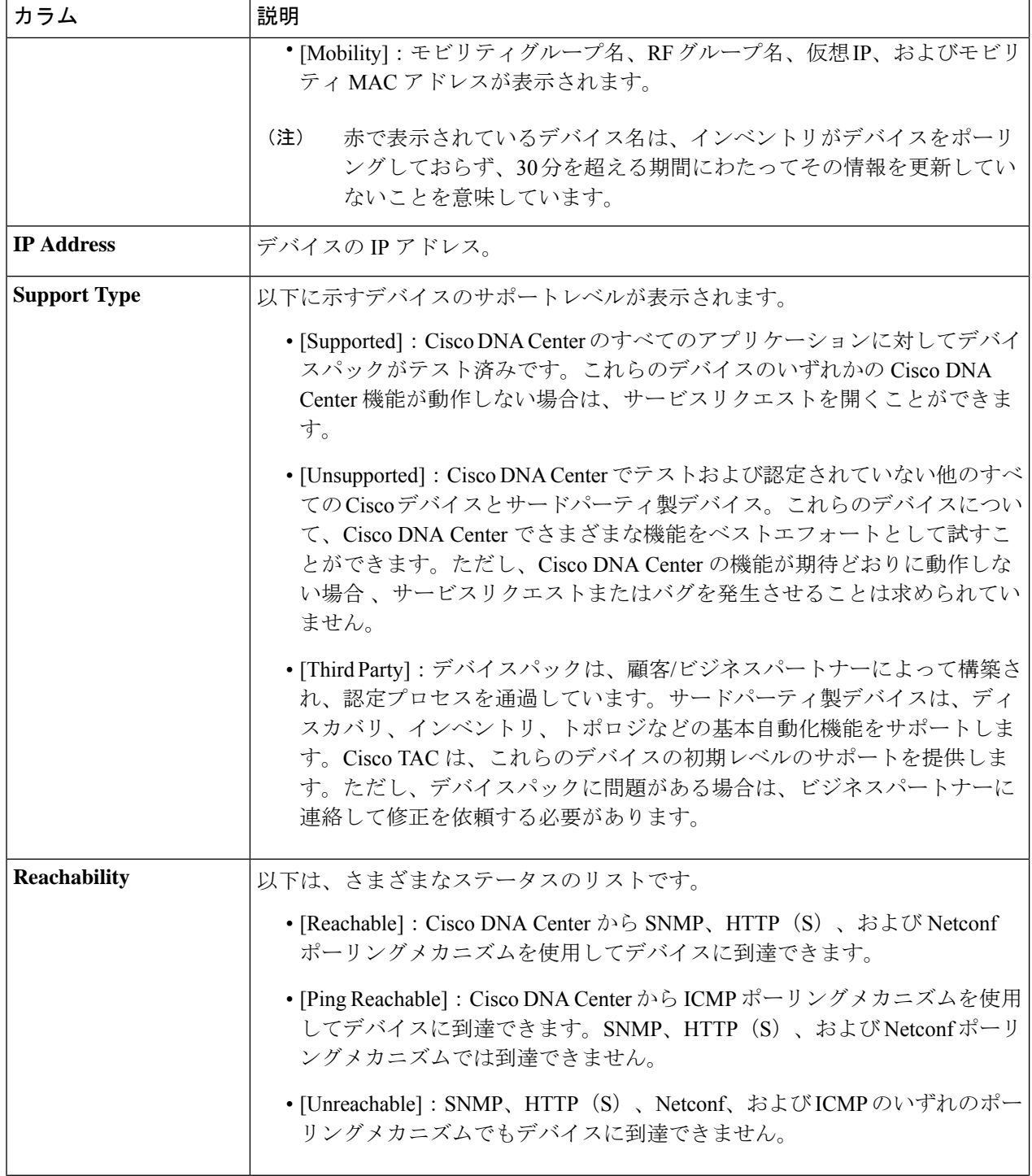

 $\mathbf I$ 

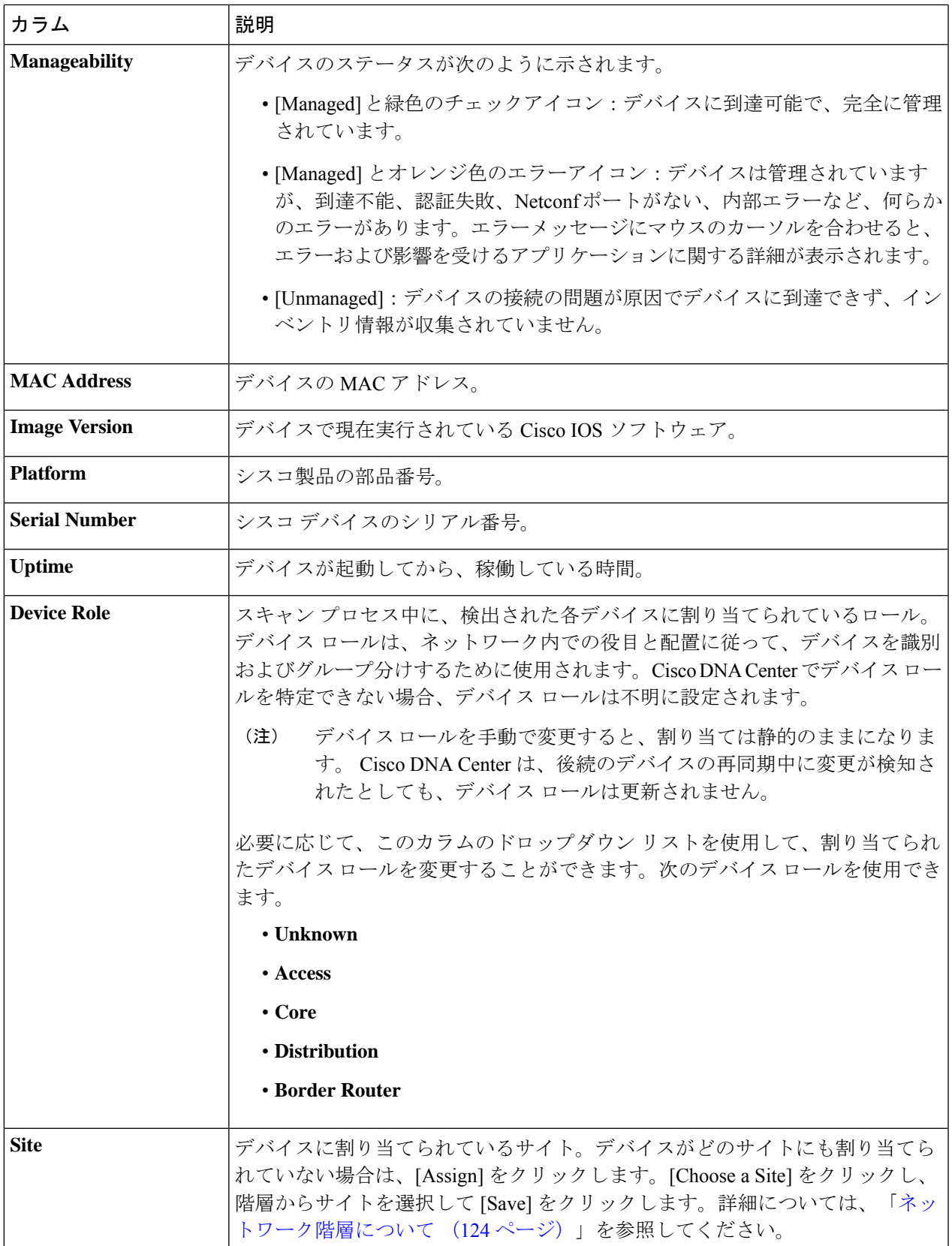

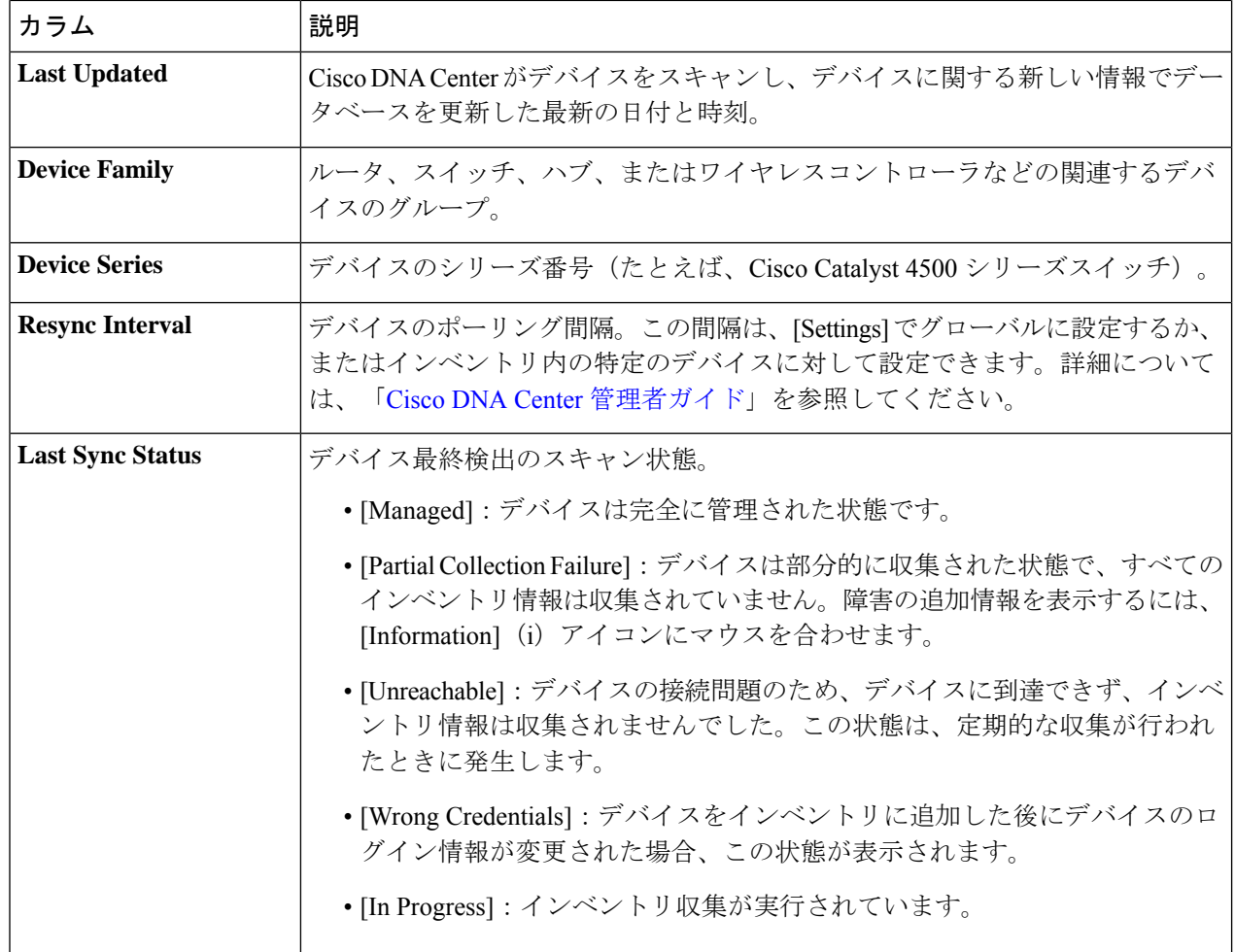

# ユーザー定義フィールドの管理

ユーザー定義フィールドは、Cisco DNA Center で作成して任意のデバイスに割り当てることが できるカスタムラベルです。これらのラベルを使用すると、デバイスの詳細のページにデバイ スのより多くの詳細情報を表示できます。ユーザー定義フィールドを表示するには、そのフィー ルドをデバイスに割り当て、それに値を追加する必要があります。

## ユーザー定義フィールドの作成

Cisco DNA Center では、ユーザー定義フィールドを作成し、任意のデバイスに割り当てること ができます。

ステップ **1** Cisco DNA Center GUI で [Menu] アイコン( )をクリックして選択します**[Provision]** > **[Network Devices]** > **[Inventory]** の順に選択します。

[Inventory] ページには、ディスカバリプロセス中に収集されたデバイス情報が表示されます。

- ステップ **2** [Actions] ドロップダウンリストから、**[Provision]** > **[Inventory]** > **[Manage User Defined Fields]** の順に選択 します。
- ステップ **3** [Manage User Defined Fields] ダイアログボックスで、[Create New Field] をクリックします。
- ステップ **4** [Create New Field] ダイアログボックスで、[Field Name] フィールドと [Field Description] フィールドにユー ザー定義フィールドの名前と説明を入力します。
	- お客様の IP アドレスやお客様のデバイス名など、[Device Details] ページにまだ表示されていない デバイスの詳細をユーザー定義フィールドに追加できます。 (注)
- ステップ **5** [保存(**Save**)] をクリックします。

同様に、追加のユーザー定義フィールドを作成できます。ユーザー定義フィールドはテーブルに表示され ます。

- ステップ **6** ユーザー定義フィールドを編集する場合は、対応する [Edit] アイコンをクリックして必要な変更を行い、 [Save] をクリックします。
- ステップ7 ユーザー定義フィールドを削除する場合は、対応する[delete]アイコンをクリックし、後続の警告メッセー ジで [Yes] をクリックします。

## デバイスへのユーザー定義フィールドの追加

#### 始める前に

[Manage User Defined Fields] ページで少なくとも 1 つのユーザー定義フィールドを作成してお く必要があります。「ユーザー定義フィールドの作成 (58 ページ)」を参照してください

ステップ **1** Cisco DNA Center GUI で [Menu] アイコン( )をクリックして選択します**[Provision]** > **[Network Devices]** > **[Inventory]** の順に選択します。

[Inventory] ページには、ディスカバリプロセス中に収集されたデバイス情報が表示されます。

- ステップ **2** ユーザー定義フィールドを追加するデバイスの名前をクリックします。
- ステップ **3** 左側のペインで、[User Defined Fields] をクリックします。
- ステップ **4** [Add] をクリックします。
- ステップ **5** [Field Name] ドロップダウンリストでユーザー定義フィールドを選択し、[Value] フィールドにその値を入 力します。

たとえば、お客様の IP アドレスのユーザー定義フィールドを作成した場合、[Field Name] ドロップダウン リストでそのフィールドを選択し、[Value] フィールドにお客様の IP アドレスを入力します。

ステップ **6** デバイスからユーザー定義フィールドを削除する場合は、対応する [Delete] アイコンをクリックします。 ステップ **7** [Save] をクリックします。

# インベントリからのトポロジマップの起動

[Inventory] ウィンドウから、検出されたデバイスのトポロジマップを起動できます。

**ステップ1 Cisco DNA Center GUI で [Menu] アイコン(≡)をクリックして選択します[Provision] > [Inventory] の順に** 選択します。

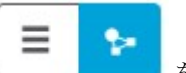

- **ステップ2** トグルボタン Letter That を使用して、トポロジマップビューとインベントリビューを切り替えます。 トポロジマップビューには、デバイスのトポロジとプロビジョニングステータスが表示されます。各ノー ドをクリックすると、デバイスの詳細が表示されます。トポロジマップの詳細については、「トポロジに ついて」を参照してください。
	- トポロジマップビューを折りたたむには [Collapse all] を、展開するには [expand all] をクリックし ます。 (注)

# **Cisco DNA Center** インベントリ内のデバイスのタイプ

デバイスは、2 つの方法(検出されるか手動で追加される)のいずれかでインベントリに表示 されます。Cisco DNA Center インベントリは、次のタイプのデバイスをサポートしています。

- ネットワークデバイス: サポート対象のネットワークデバイスには、シスコルータ、ス イッチ、およびワイヤレスコントローラ (WLC) やアクセスポイント (AP) などのワイ ヤレスデバイスが含まれます。
- 計算デバイス: サポート対象の計算デバイスには、Cisco Unified Computing System (UCS)、 シスコ エンタープライズ ネットワーク機能仮想化インフラストラクチャ ソフトウェア (NFVIS)を実行しているデバイス、その他のデータセンターデバイスが含まれます。
- **Meraki**ダッシュボード:Cisco Meraki製品を管理するためのシスコクラウド管理プラット フォームのダッシュボード。

サポート対象デバイスの完全なリストについては、「Cisco DNA Center [Supported](https://www.cisco.com/c/en/us/support/cloud-systems-management/dna-center/products-device-support-tables-list.html) Devices」を 参照してください。

## ネットワークデバイスの管理

### ネットワーク デバイスを追加

ネットワーク デバイスは、インベントリに手動で追加できます。

### 始める前に

ネットワークデバイスを設定していることを確認します。詳細については、「ディスカバリの 前提条件 (20 ページ)」を参照してください。

ステップ **1** Cisco DNA Center GUI で [Menu] アイコン( )をクリックして選択します**[Provision]** > **[Devices]** > **[Inventory]**。

インベントリのページには、ディスカバリ プロセス中に収集されたデバイス情報が表示されます。

- ステップ **2** [Add Device] をクリックします。
- ステップ **3** [Type] ドロップダウン リストから、[Network Device] を選択します。
- ステップ **4** [Device IP / DNS Name] フィールドで、デバイスの IP アドレスまたは名前を入力します。
	- デバイスで HSRP プロトコルを使用している場合は、仮想 IP アドレスではなく、プライマリ IP アドレスを入力する必要があります。 (注)
- ステップ **5** [CLI] 領域がまだ展開されていない場合は展開し、次のいずれかを実行します。
	- a) すでに作成されているグローバル CLI クレデンシャルを使用する場合は、[Select global credential] オ プションボタンをクリックします。
		- 使用可能なCLIグローバルログイン情報がない場合は、[NetworkSettings]>[DeviceCredentials] ページで作成します。「グローバル CLI クレデンシャルの設定」を参照してください。 (注)
	- b) [Add device specific credential] オプションボタンをクリックし、次のフィールドを設定します。

表 **21 : CLI** クレデンシャル

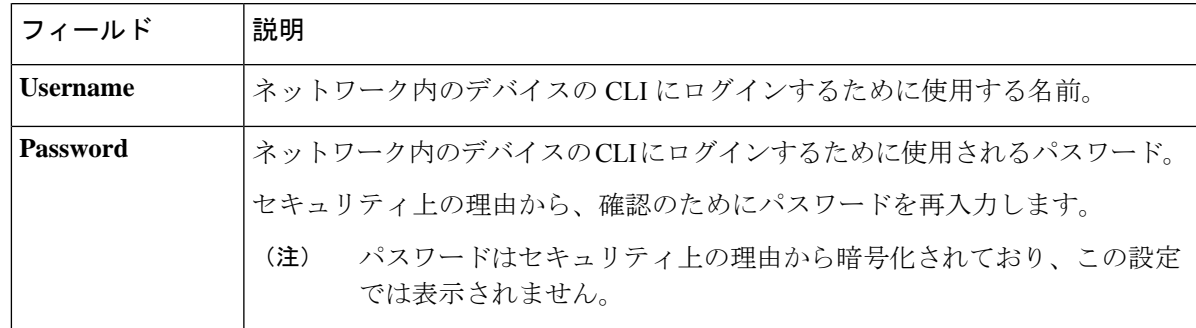

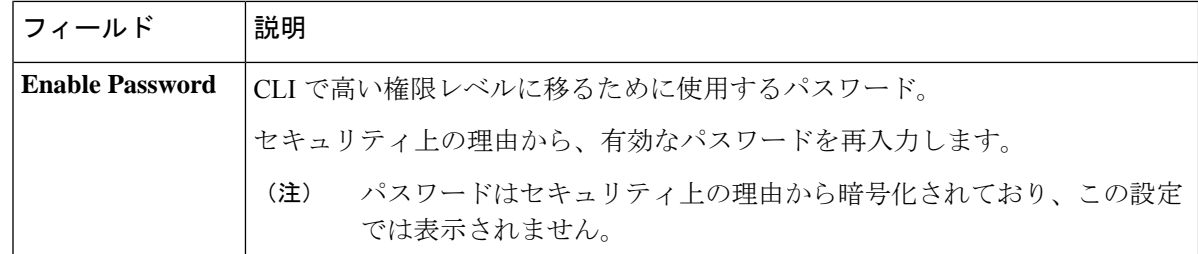

- ステップ **6** [SNMP] 領域がまだ表示されていない場合は展開し、次のいずれかを実行します。
	- a) すでに作成されている SNMP グローバルログイン情報を使用する場合は、[Select global credential] オ プションボタンをクリックします。
		- 使用可能な SNMP グローバルログイン情報がない場合は、[Network Settings] > [Device Credentials] ページで作成します。「グローバル SNMPv2c クレデンシャルの設定」および 「グローバル SNMPv3 クレデンシャルの設定」を参照してください。 (注)
	- b) [Add device specific credential] オプションボタンをクリックし、次の手順を実行します。
- ステップ 7 [Version] ドロップダウンリストから、[V2C] (SNMP バージョン 2c) または [V3] (SNMP バージョン 3) を選択します。

[V2C] を選択した場合、次のフィールドを設定します。

表 **22 : SNMPv2c** のクレデンシャル

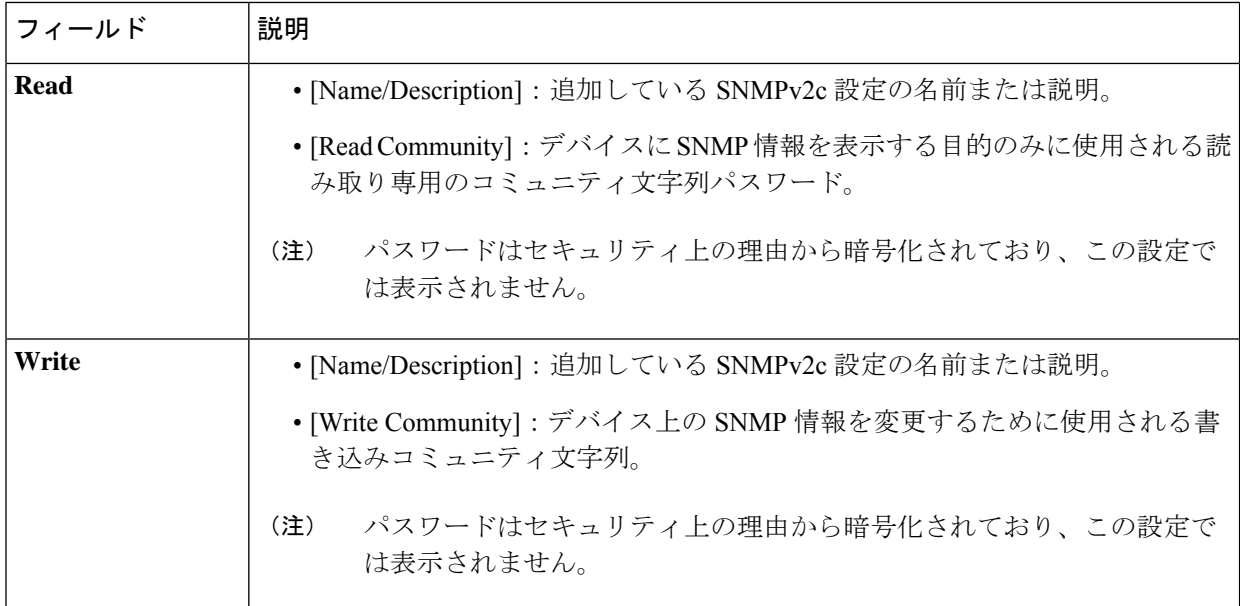

[V3] を選択した場合、次のフィールドを設定します。

I

### 表 **23 : SNMPv3** のクレデンシャル

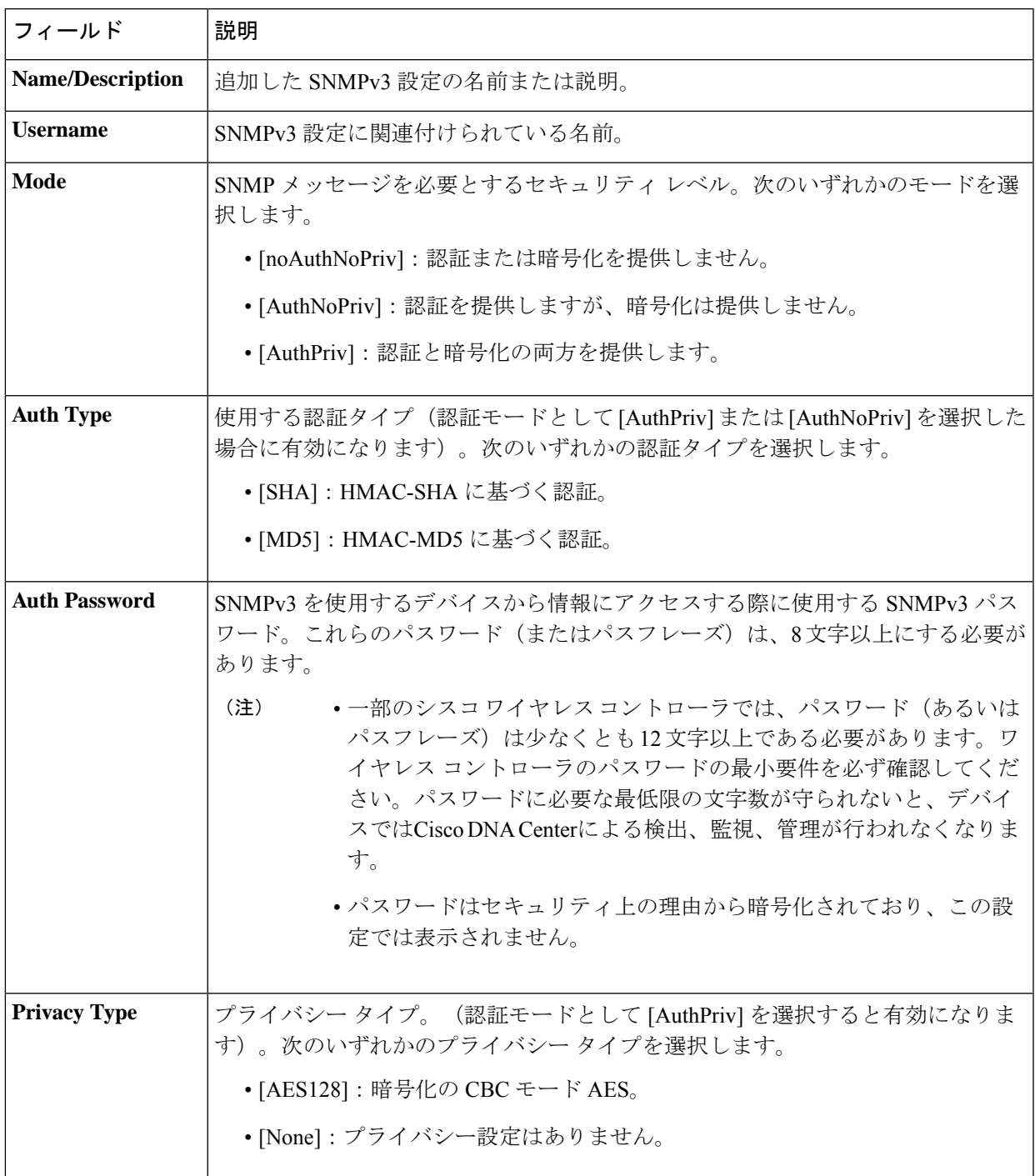

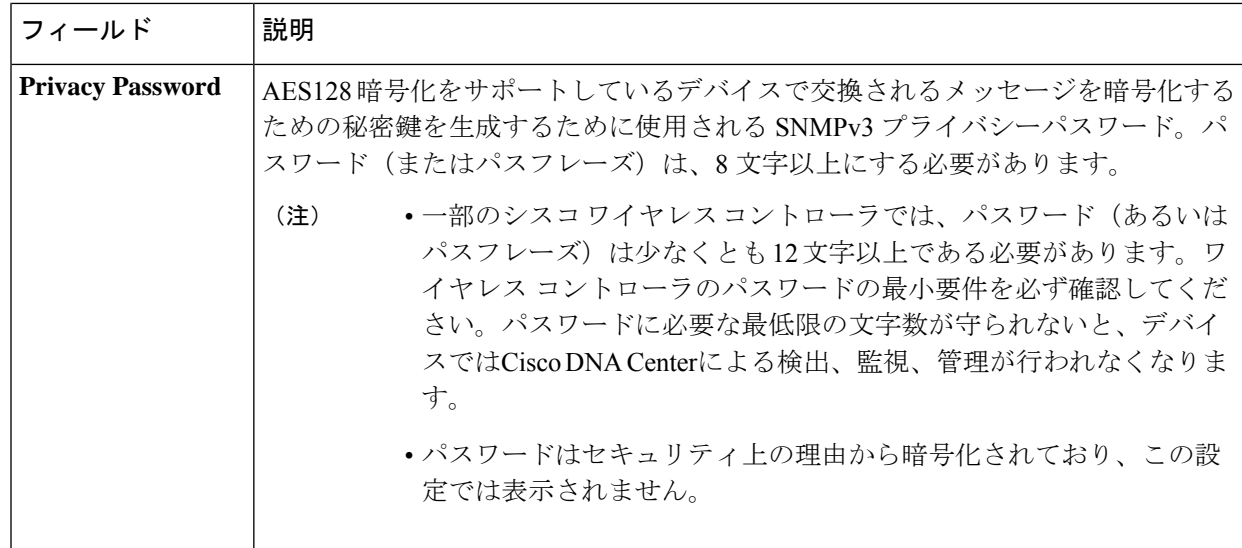

ステップ **8** まだ展開されていない場合は [SNMPの再試行回数とタイムアウト(SNMP RETRIES AND TIMEOUT)] エリアを展開し、次のフィールドを設定します。

### 表 **24 : SNMP** のプロパティ

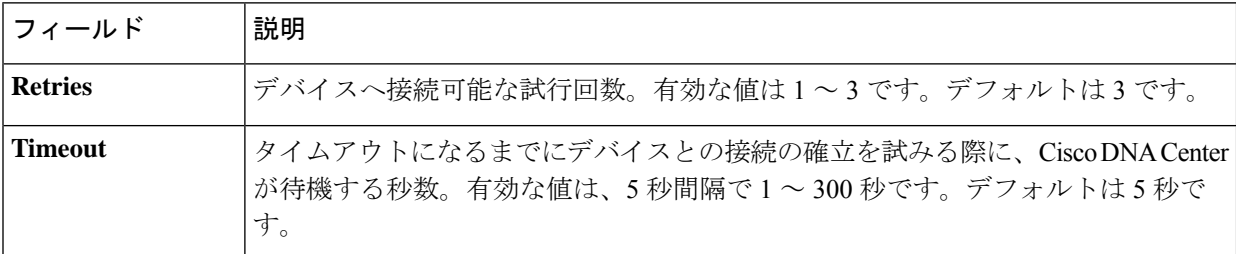

- ステップ **9** [HTTP(S)] 領域がまだ表示されていない場合は展開し、次のいずれかを実行します。
	- a) すでに作成されている HTTP (HTTPS) グローバルログイン情報を使用する場合は、[Select global credential] オプションボタンをクリックします。
		- 使用可能な HTTP (HTTPS) グローバルログイン情報がない場合は、[Network Settings] > [Device Credentials] ページで作成します。「グローバル HTTPS クレデンシャルの設定」を 参照してください。 (注)
	- b) [Add device specific credential] オプションボタンをクリックし、次のフィールドを設定します。

### 表 **25 : HTTP**(**S**)

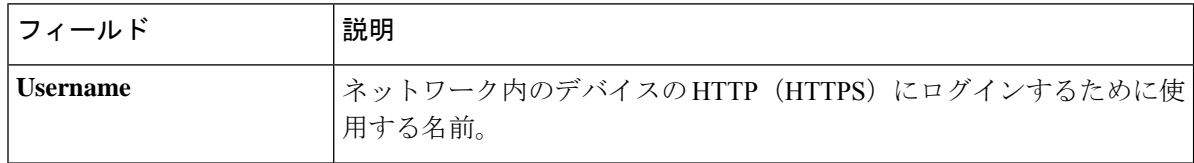

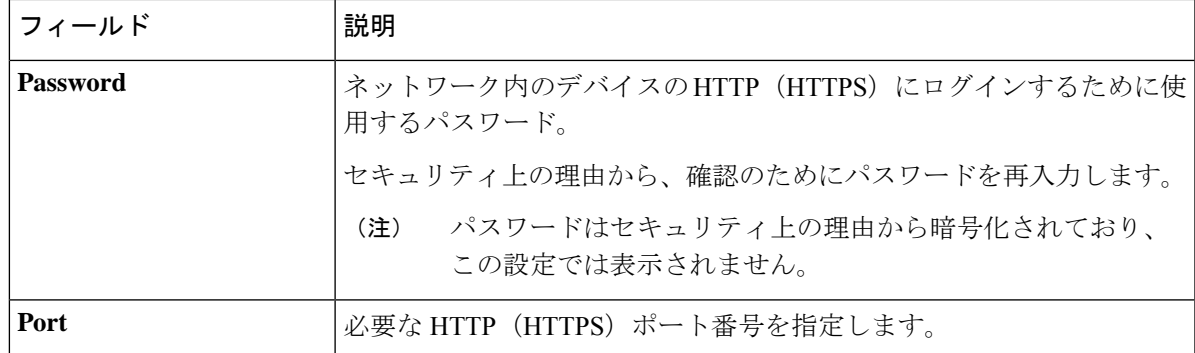

- ステップ **10** まだ展開されていない場合は **NETCONF** 領域を展開し、ポート フィールドを設定します。 NETCONFでは、CLIプロトコルとしてSSHを設定し、SSHクレデンシャルを定義することが必要です。
- ステップ **11** CiscoDNACenterとリモートデバイスとの通信を可能にするいずれかのネットワークプロトコルの[Protocol] オプションボタンを選択します。有効な値は **SSH2** または **Telnet** です。
- ステップ **12** (オプション)[Credentials] の横にある [Validate] をクリックします。Cisco DNA Center により、デバイ スログイン情報が検証され、有効なログイン情報には緑色のチェックマーク、無効なログイン情報には 赤色の X マークが表示されます。

SNMP 書き込みログイン情報を除くすべてのログイン情報が検証されます。

ステップ **13** [Add] をクリックします。

### ネットワーク デバイス クレデンシャルの更新

選択したネットワーク デバイスのディスカバリ クレデンシャルを更新することができます。 選択したデバイスに対しては、この更新された設定が、グローバル設定やジョブ固有の設定よ りも優先されます。

### 始める前に

インベントリにデバイスがあることを確認します。デバイスがない場合は、ディスカバリ機能 を使用して検出します。

この手順を実行するには、管理者 (ROLE ADMIN) またはポリシー管理者 (ROLE POLICY ADMIN)権限、および適切な RBAC スコープが必要です。

ステップ **1** Cisco DNA Center GUIで[Menu]アイコン( )をクリックして選択します**[Provision]** > **[Network Devices]** > **[Inventory]** の順に選択します。

インベントリのページには、ディスカバリ プロセス中に収集されたデバイス情報が表示されます。

- ステップ **2** 更新するネットワーク デバイスを選択します。
- ステップ **3 [Actions]** ドロップダウンリストから **[Inventory]** > **[Edit Device]** の順に選択します。
- ステップ **4** [Edit Device] ダイアログボックスで、[Type] ドロップダウンフィールドから [Network Device] を選択しま す(まだ選択していない場合)。
- ステップ **5** [CLI] 領域がまだ展開されていない場合は展開し、次のいずれかを実行します。
	- a) すでに作成されているグローバル CLI クレデンシャルを使用する場合は、[Select global credential] オ プションボタンをクリックします。
		- 使用可能な CLI グローバルログイン情報がない場合は、**[Network Settings]** > **[Device Credentials]** ページで作成します。「グローバル CLI クレデンシャルの設定」を参照してく ださい。 (注)

b) [Edit device specific credential] オプションボタンをクリックし、次のフィールドを設定します。

表 **26 : CLI** クレデンシャル

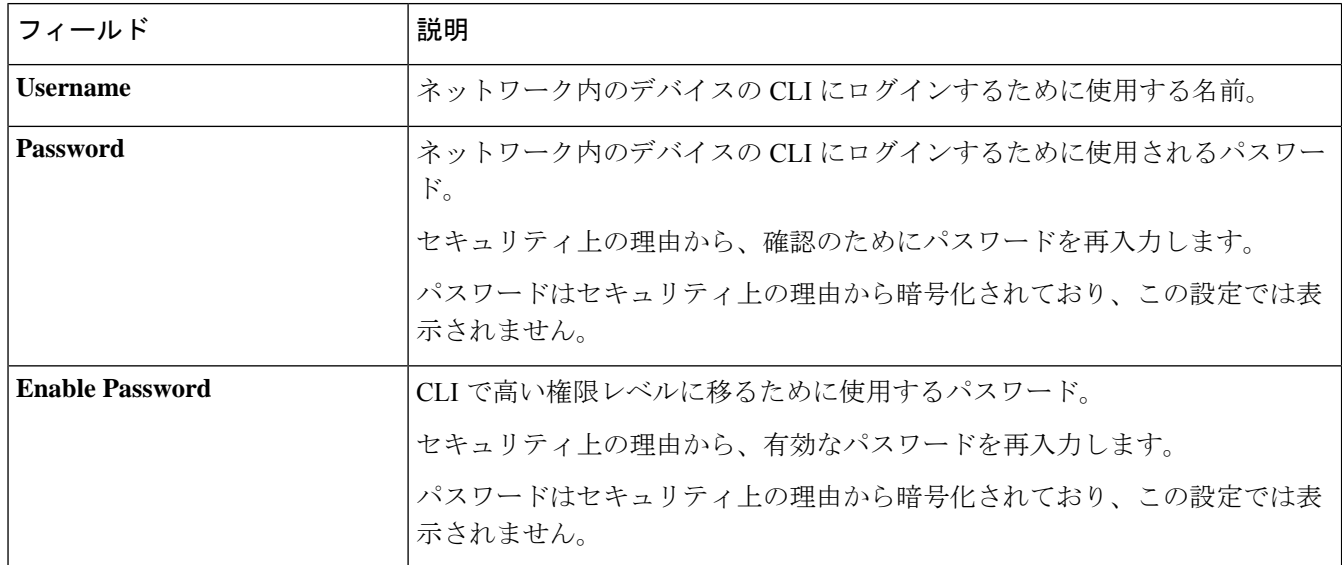

- ステップ **6** [SNMP] 領域がまだ展開されていない場合は展開し、次のいずれかを実行します。
	- a) すでに作成されている SNMP グローバルログイン情報を使用する場合は、[Select global credential] オ プションボタンをクリックします。
		- 使用可能な SNMP グローバルログイン情報がない場合は、**[Network Settings]** > **[Device Credentials]** ページで作成します。「グローバル SNMPv2c クレデンシャルの設定」および 「グローバル SNMPv3 クレデンシャルの設定」を参照してください。 (注)
	- b) [Edit device specific credential] オプションボタンをクリックし、次の手順を実行します。
- ステップ7 [Version] ドロップダウンリストから、[V2C] (SNMP バージョン 2c) または [V3] (SNMP バージョン 3) を選択します。

[V2C] を選択した場合、次のフィールドを設定します。

### 表 **27 : SNMPv2c** のクレデンシャル

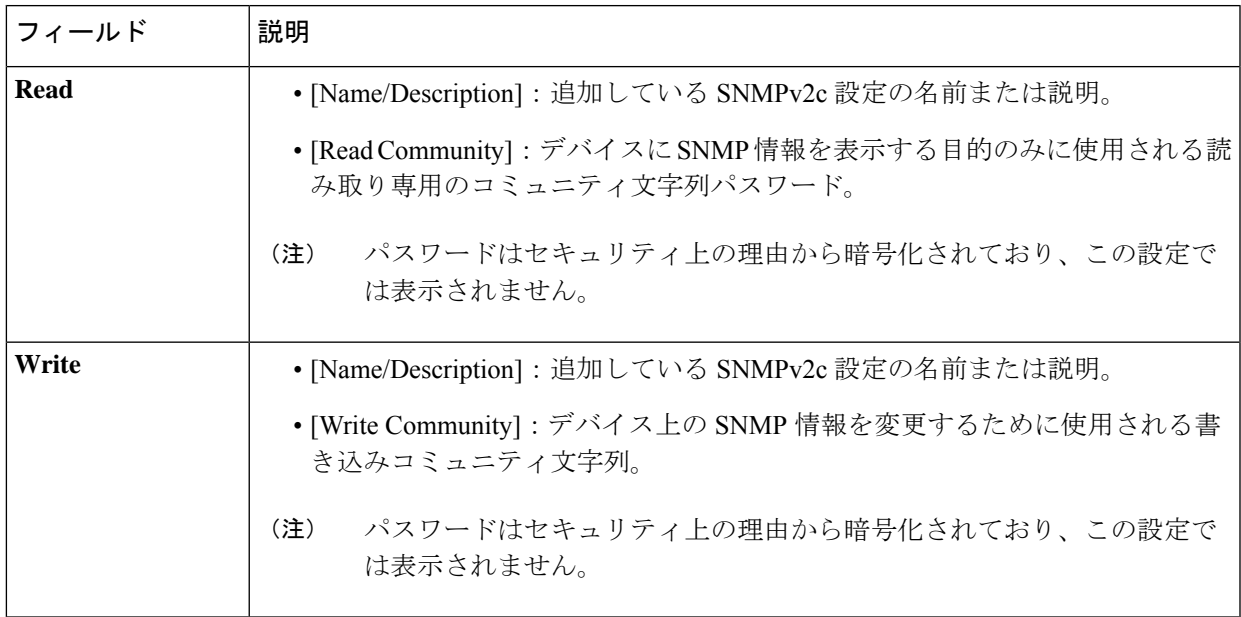

[V3] を選択した場合、次のフィールドを設定します。

### 表 **28 : SNMPv3** のクレデンシャル

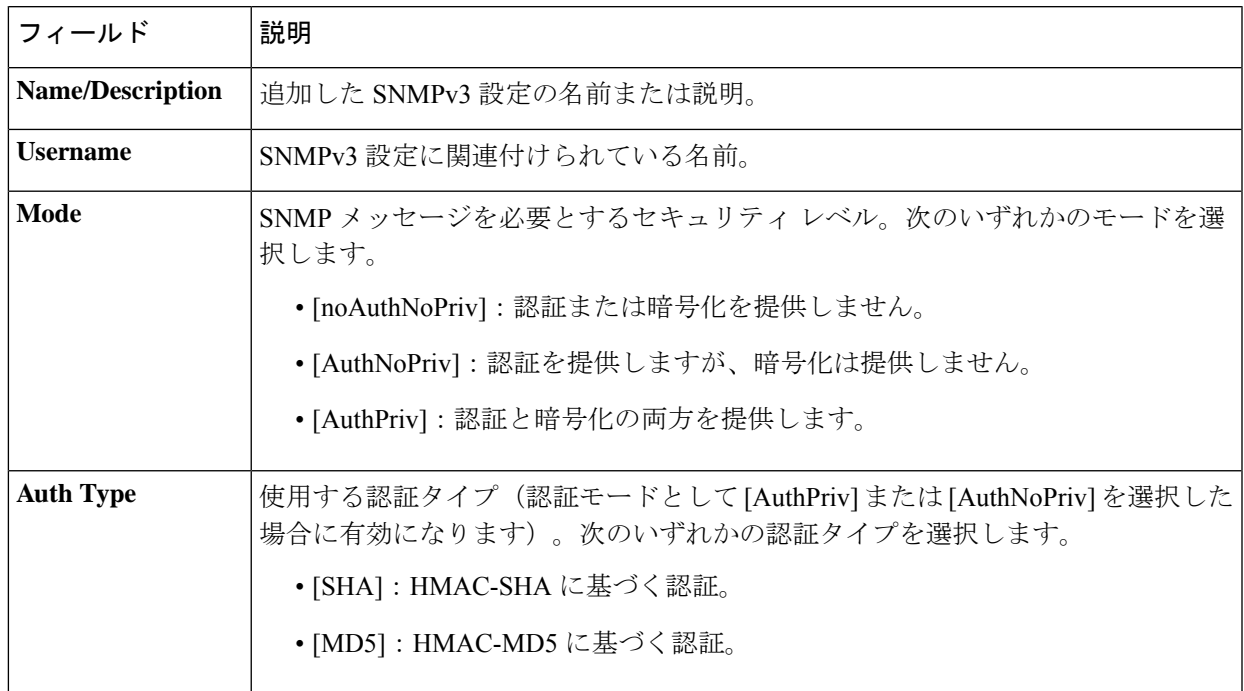

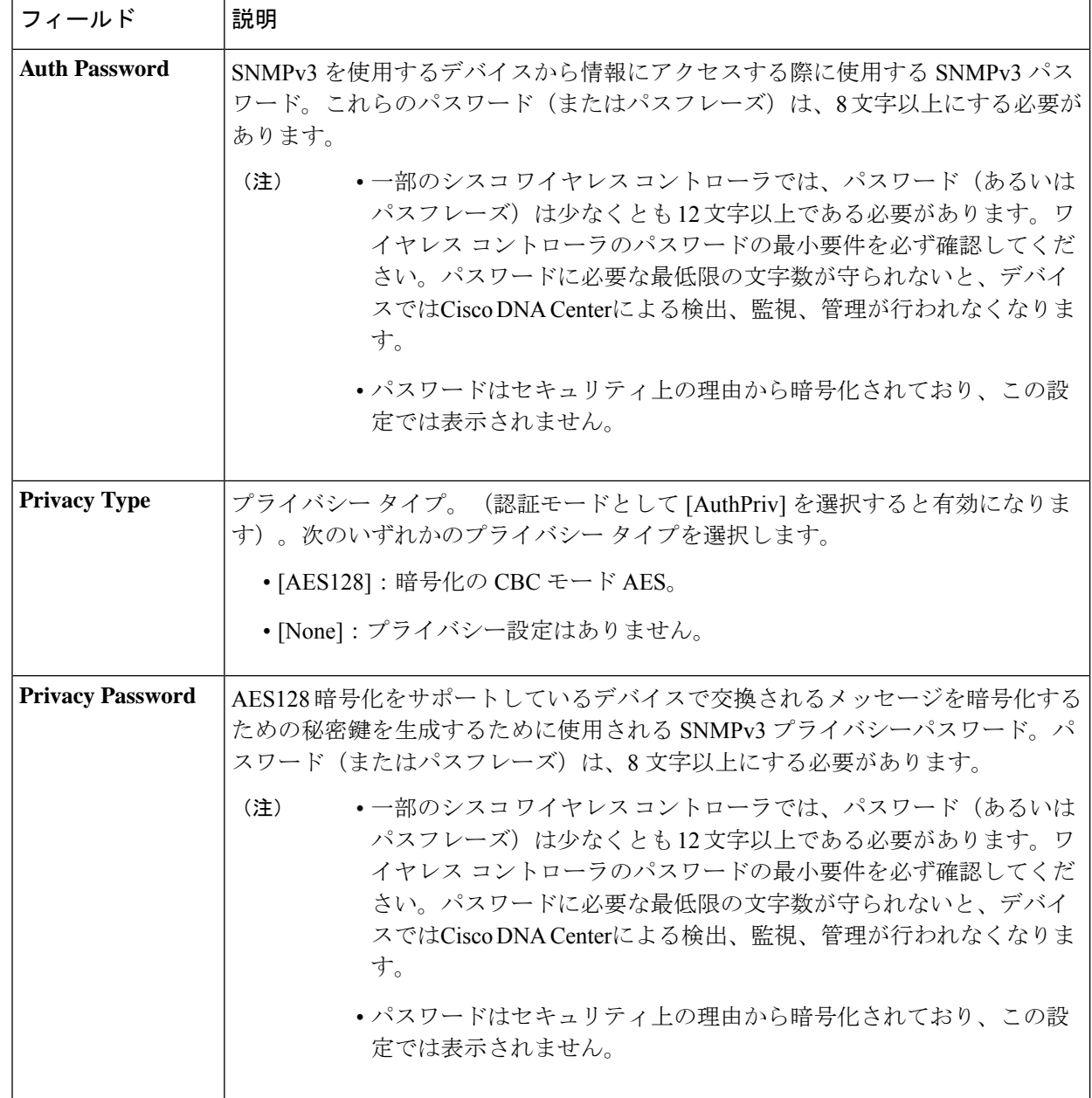

ステップ **8** まだ展開されていない場合は [SNMPの再試行回数とタイムアウト(SNMP RETRIES AND TIMEOUT)] エリアを展開し、次のフィールドを設定します。

### 表 **29 : SNMP** のプロパティ

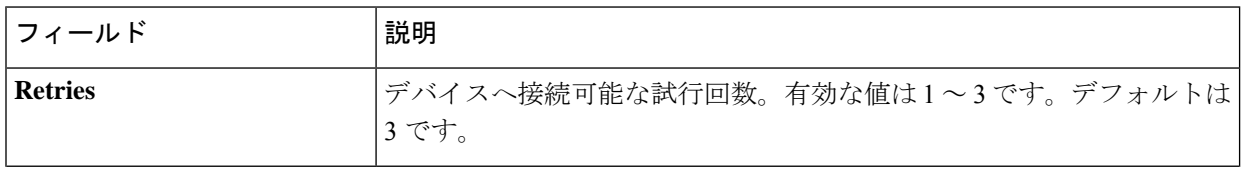

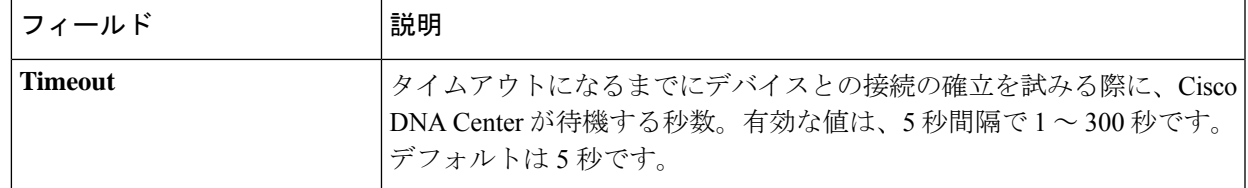

ステップ **9** [HTTP(S)] 領域がまだ展開されていない場合は展開し、次のいずれかを実行します。

- a) すでに作成されている HTTP (HTTPS) グローバルログイン情報を使用する場合は、[Select global credential] オプションボタンをクリックします。
	- 使用可能な HTTP(HTTPS)グローバルログイン情報がない場合は、**[Network Settings]** > **[Device Credentials]** ページで作成します。「グローバル HTTPS クレデンシャルの設定」を 参照してください。 (注)
- b) [Edit device specific credential] オプションボタンをクリックし、次のフィールドを設定します。

#### 表 **30 : HTTP**(**S**)

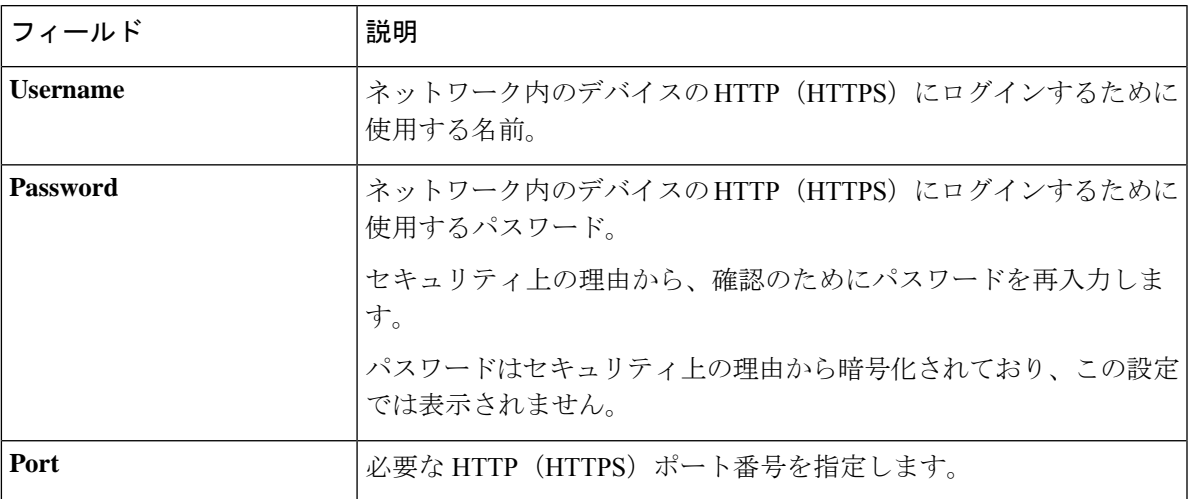

- ステップ **10** まだ展開されていない場合は **NETCONF** 領域を展開し、ポート フィールドを設定します。 NETCONFでは、CLIプロトコルとしてSSHを設定し、SSHクレデンシャルを定義することが必要です。
- ステップ **11** CiscoDNACenterとリモートデバイスとの通信を可能にするいずれかのネットワークプロトコルの[Protocol] オプションボタンを選択します。有効な値は **SSH2** または **Telnet** です。
- ステップ **12** (オプション)[Credentials] の横にある [Validate] をクリックします。Cisco DNA Center により、デバイ スログイン情報が検証され、有効なログイン情報には緑色のチェックマーク、無効なログイン情報には 赤色の X マークが表示されます。

ログイン情報を更新する対象として複数のデバイスを選択した場合、[Validation] ボタンは無効になりま す。

ステップ **13** [更新(Update)] をクリックします。

### ネットワークデバイスのセキュリティフォーカス

Cisco DNA Center のセキュリティフォーカスにより、デバイスでの信頼できるチェックの結果 を表示できます。

使用しているシスコのデバイスが正規の製品であり、セキュリティ侵害を受けたり物理的に変 更されたりしていないことを確認するために実行されるセキュリティチェックはわずかしかあ りません。

デバイスアイデンティティ検証の一環として、次のチェックが実行されます。

- セキュアな固有デバイス識別子 (SUDI) 証明書チェーンの検証。
- デバイスの SUDI 証明書応答の署名検証。
- SUDI 証明書による製品 ID 検証。
- SUDI 証明書によるシリアル番号検証。

これらのチェックは、次の状況でトリガーされます。

- Cisco DNA Center でインベントリが収集されるたび。
- デバイスの設定を変更するとき。
- デバイスでイメージをアップグレードするとき。

次の CLI コマンドを使用して、デバイスアイデンティティ検証チェックを実行します。 show platform sudi certificate sign nonce \${randomNonceValue}

### 整合性検証チェックの実行

この手順では、整合性検証チェックのステータスを確認する方法について説明します。

ステップ **1** Cisco DNA Center GUI で [Menu] アイコン( )をクリックして選択します**[Provision]** > **[Network Devices]** > **[Inventory]** の順に選択します。

[Inventory] ページには、ディスカバリプロセス中に収集されたデバイス情報が表示されます。

- ステップ **2** [Inventory] ドロップダウンメニューから [Security] を選択します。
- ステップ **3** テーブルに示されているデバイスの詳細情報を確認します。
- ステップ **4** テーブルをカスタマイズするには、テーブルの端にある縦に並んだ3つのドットをクリックし、[Add]また は [Delete] を選択します。 [Integrity Verification] 列に結果が表示されます。
- ステップ **5** デバイスの [Integrity Verification] 列にステータスとして [Failed] と表示されている場合は、情報アイコンを クリックして理由を表示します。

整合性検証のステータスは次のとおりです。

• [Passed]:デバイスの整合性検証に合格しました。

- [Failed]:デバイスの整合性検証に合格しませんでした。
- [Unverified]:検証を実行できませんでした。
- [Not Available]:このバージョンのデバイスまたはソフトウェアイメージが検証をサポートしていませ  $\lambda$

## 計算デバイスの管理

### 計算デバイスの追加

計算デバイスは、インベントリに手動で追加できます。計算デバイスには、Cisco Unified Computing System (UCS) などのデバイス、Cisco Enterprise ネットワーク機能の仮想化インフ ラストラクチャソフトウェア(NFVIS)を実行しているデバイス、およびその他のデータセン ター デバイスが含まれます。

ステップ **1** Cisco DNA Center GUIで[Menu]アイコン( )をクリックして選択します**[Provision]** > **[Network Devices]** > **[Inventory]** の順に選択します。

インベントリのページには、ディスカバリ プロセス中に収集されたデバイス情報が表示されます。

- ステップ **2** [Add Device] をクリックします。
- ステップ **3** [Type] ドロップダウン リストから、[Compute Device] を選択します。
- ステップ **4** [Device IP / DNS Name] フィールドで、デバイスの IP アドレスまたは名前を入力します。
- ステップ **5** [HTTP(S)] 領域がまだ展開されていない場合は展開し、次のいずれかを実行します。
	- a) すでに作成されている HTTP (HTTPS) グローバルログイン情報を使用する場合は、[Select global credential] オプションボタンをクリックします。
		- 使用可能な HTTP(HTTPS)グローバルログイン情報がない場合は、**[Network Settings]** > **[Device Credentials]** ページで作成します。「グローバル HTTPS クレデンシャルの設定」を 参照してください。 (注)
	- b) [Add device specific credential] オプションボタンをクリックし、次のフィールドを設定します。

#### 表 **31 : HTTP**(**S**)

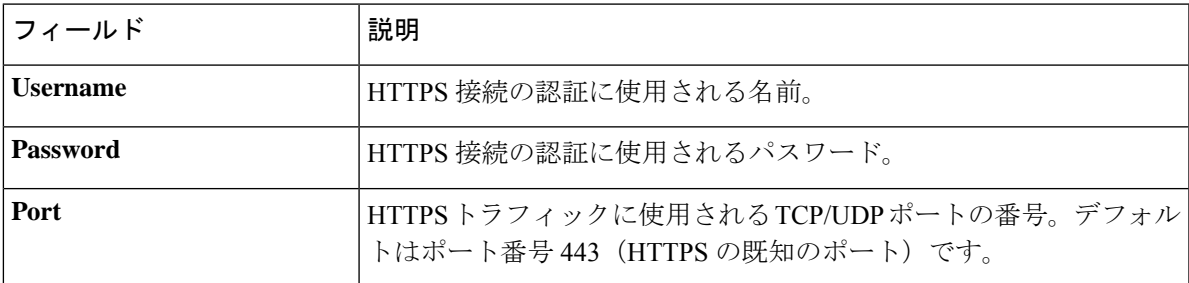

ステップ **6** [CLI] 領域がまだ展開されていない場合は展開し、次のいずれかを実行します。

- a) すでに作成されているグローバル CLI クレデンシャルを使用する場合は、[Select global credential] オ プションボタンをクリックします。
	- 使用可能な CLI グローバルログイン情報がない場合は、**[Network Settings]** > **[Device Credentials]** ページで作成します。「グローバル CLI クレデンシャルの設定」を参照してく ださい。 (注)
- b) [Add device specific credential] オプションボタンをクリックし、次のフィールドを設定します。

表 **32 : CLI** クレデンシャル

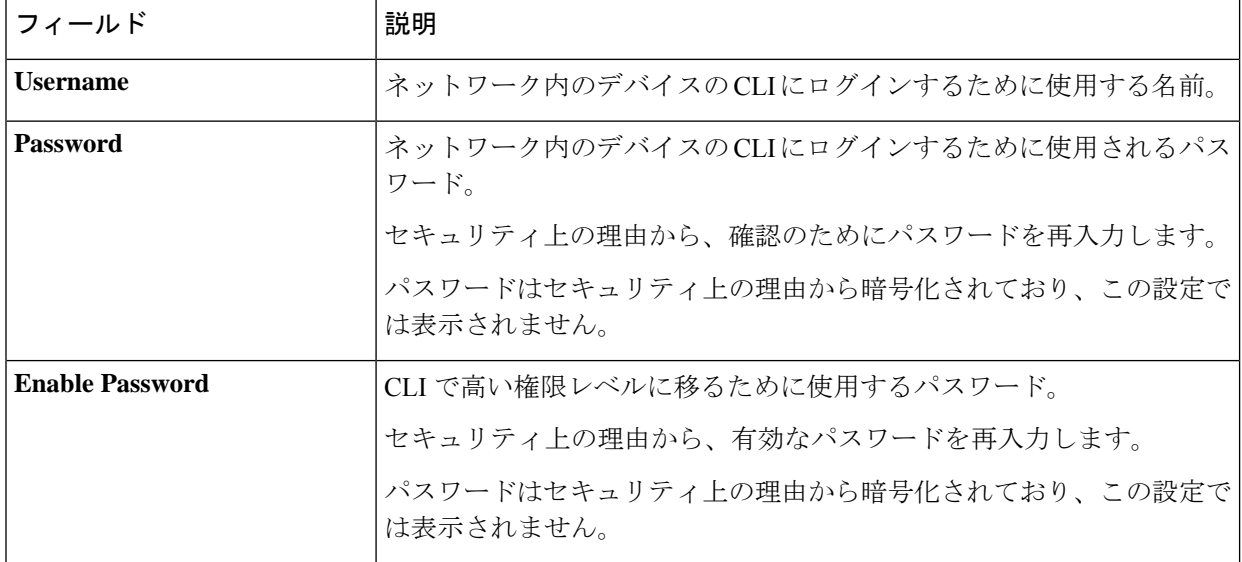

- ステップ **7** [SNMP] 領域がまだ展開されていない場合は展開し、次のいずれかを実行します。
	- a) すでに作成されている SNMP グローバルログイン情報を使用する場合は、[Select global credential] オ プションボタンをクリックします。
		- 使用可能な SNMP グローバルログイン情報がない場合は、**[Network Settings]** > **[Device Credentials]** ページで作成します。「グローバル SNMPv2c クレデンシャルの設定」および 「グローバル SNMPv3 クレデンシャルの設定」を参照してください。 (注)
	- b) [Add device specific credential] オプションボタンをクリックし、次の手順を実行します。
- ステップ 8 [Version] ドロップダウンリストから、[V2C] (SNMP バージョン 2c) または [V3] (SNMP バージョン 3) を選択します。

[V2C] を選択した場合、次のフィールドを設定します。

Ι

#### 表 **33 : SNMPv2c** のクレデンシャル

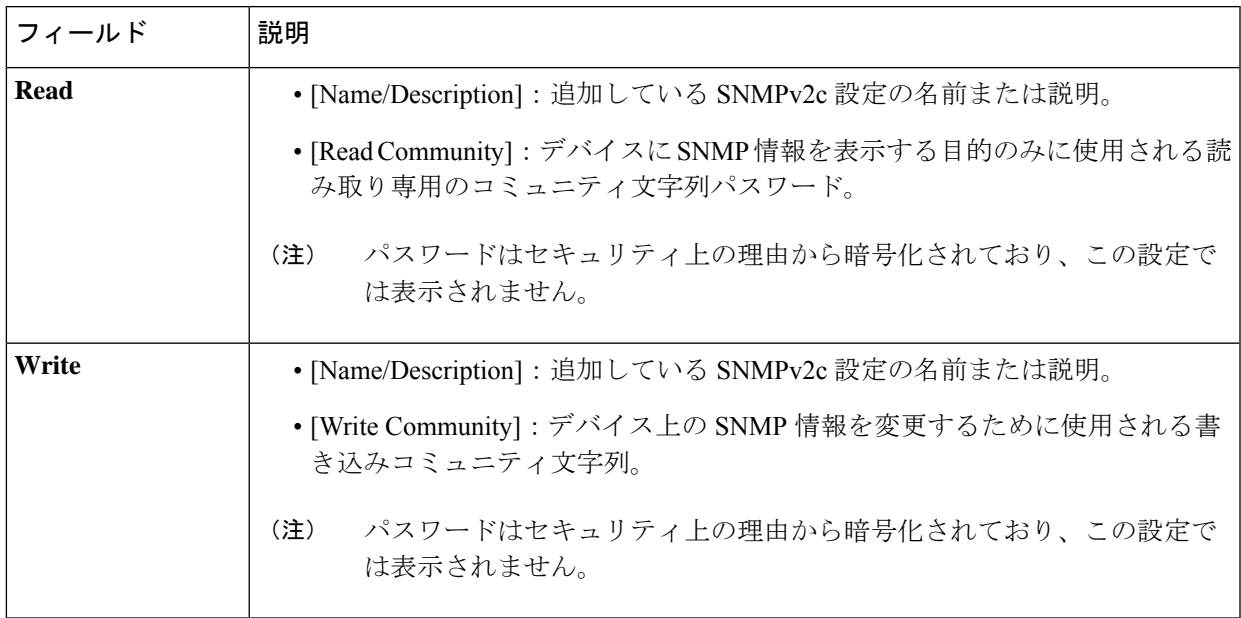

[V3] を選択した場合、次のフィールドを設定します。

### 表 **34 : SNMPv3** のクレデンシャル

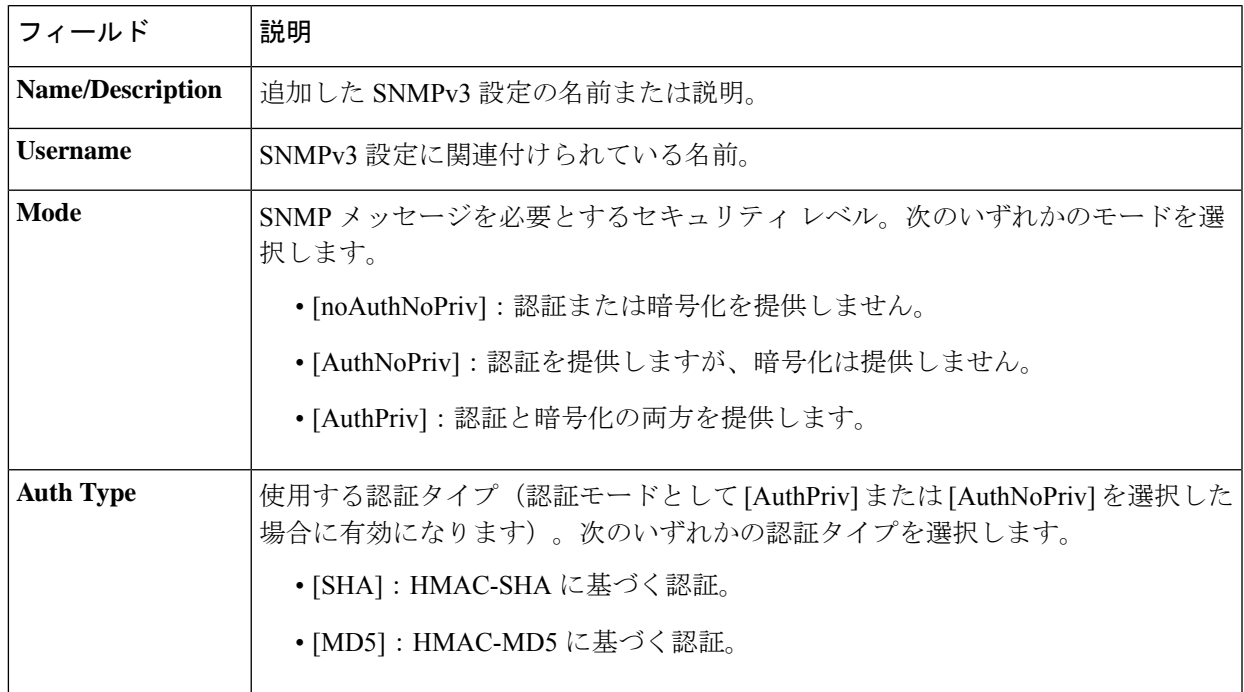

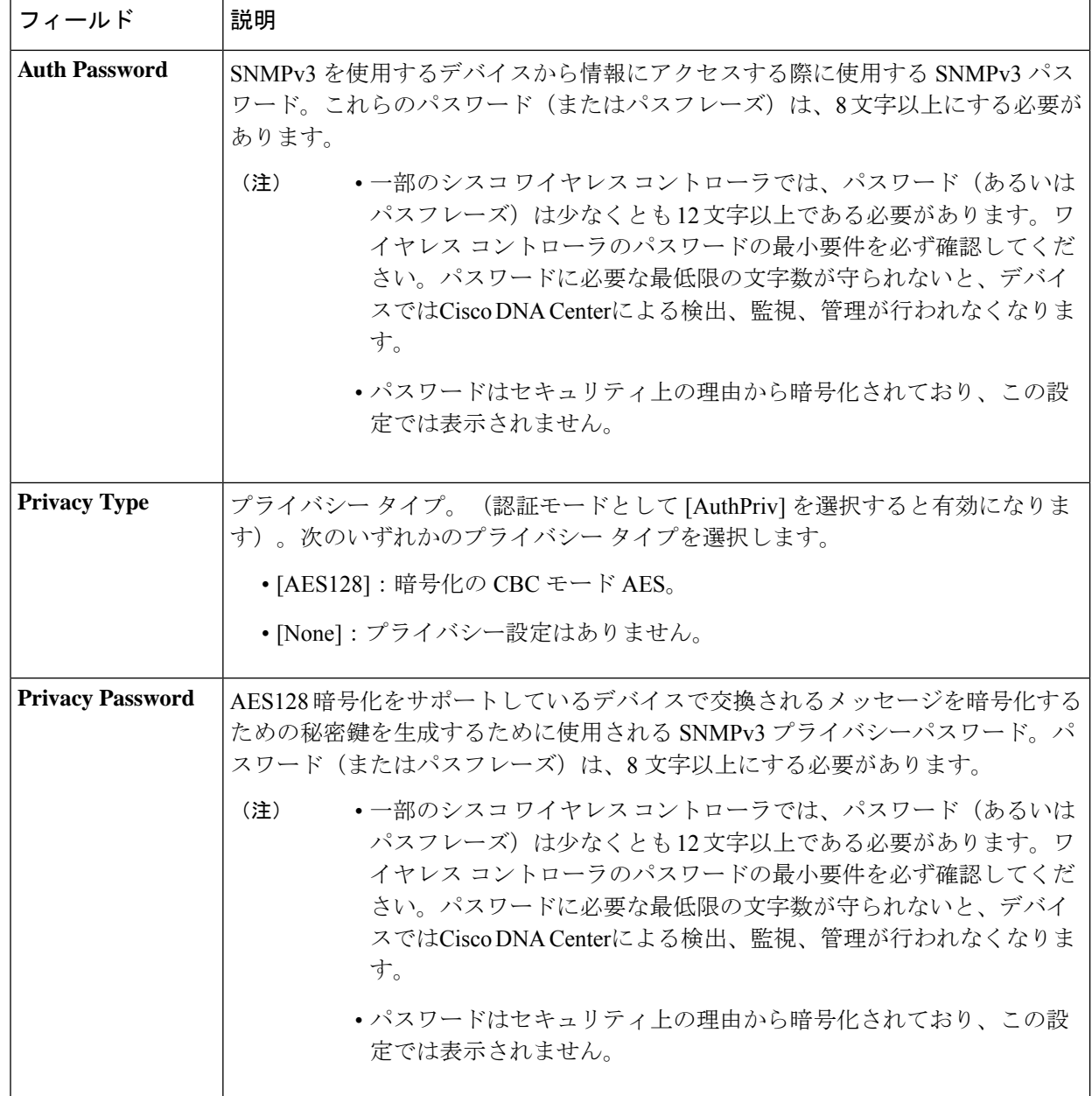

ステップ **9** (オプション)[Credentials] の横にある [Validate] をクリックします。Cisco DNA Center により、デバイ スログイン情報が検証され、有効なログイン情報には緑色のチェックマーク、無効なログイン情報には 赤色の X マークが表示されます。

SNMP 書き込みログイン情報を除くすべてのログイン情報が検証されます。

ステップ **10** [Add] をクリックします。

### 計算デバイス クレデンシャルの更新

選択した計算デバイスのディスカバリクレデンシャルを更新することができます。選択したデ バイスに対しては、この更新された設定が、グローバル設定やジョブ固有の設定よりも優先さ れます。

### 始める前に

インベントリにデバイスがあることを確認します。デバイスがない場合は、ディスカバリ機能 を使用して検出します。

ステップ **1** Cisco DNA Center GUI で [Menu] アイコン( )をクリックして選択します**[Provision]** > **[Network Devices]** > **[Inventory]** の順に選択します。

[Inventory] ページには、ディスカバリプロセス中に収集されたデバイス情報が表示されます。

- ステップ **2** 更新するデバイスを選択します。
- ステップ **3** [Actions] ドロップダウンリストから **[Inventory]** > **[Edit Device]** の順に選択します。
- ステップ **4** [Edit Device] ダイアログボックスの [Type] ドロップダウンリストで、[Compute Device] を選択します。
- ステップ **5** まだ展開されていない場合は、[HTTP(S)] エリアを展開します。
- ステップ **6** [Username] および [Password] フィールドに、ユーザー名とパスワードを入力します。
- ステップ7 [Port] フィールドにポート番号を入力します。
- ステップ **8** (オプション)[Credentials] の横にある [Validate] をクリックします。Cisco DNA Center により、デバイス ログイン情報が検証され、有効なログイン情報には緑色のチェックマーク、無効なログイン情報には赤色 の X マークが表示されます。

ログイン情報を更新する対象として複数のデバイスを選択した場合、[Validation]ボタンは無効になります。

ステップ9 [更新 (Update) 1をクリックします。

## **Meraki** ダッシュ ボードの管理

### **Meraki** ダッシュボードの統合

Meraki ダッシュボードと Cisco DNA Center を統合できます。

ステップ **1** Cisco DNA Center GUI で [Menu] アイコン( )をクリックして選択します**[Provision]** > **[Devices]** > **[Inventory]**。

インベントリのページには、ディスカバリ プロセス中に収集されたデバイス情報が表示されます。

ステップ **2** [Add Device] をクリックします。

ステップ **3** [Add Device] ダイアログボックスの [Type] ドロップダウンリストで、[Meraki Dashboard] を選択します。

- ステップ **4** まだ展開されていない場合は、[HTTP(S)] エリアを展開します。
- ステップ **5** [API Key/Password]フィールドで、APIキーとパスワードのログイン情報を入力し、[Get Organization details] リンクをクリックします。
- ステップ **6** [Organization] ドロップダウンリストから組織のオプションを選択するか、組織名を検索します。
- ステップ **7** (オプション)[Credentials] の横にある [Validate] をクリックします。Cisco DNA Center により、デバイス ログイン情報が検証され、有効なログイン情報には緑色のチェックマーク、無効なログイン情報には赤色 の X マークが表示されます。
- ステップ **8** [Add] をクリックします。

選択した組織のみで Cisco Meraki ダッシュボードとデバイスの収集が開始されます。

### **Meraki** ダッシュボード クレデンシャルの更新

選択したデバイスの Meraki ダッシュボードログイン情報を更新することができます。選択し たデバイスに対しては、この更新された設定が、グローバル設定やジョブ固有の設定よりも優 先されます。

#### 始める前に

インベントリにデバイスがあることを確認します。デバイスがない場合は、ディスカバリ機能 を使用して検出します。

ステップ **1** Cisco DNA Center GUI で [Menu] アイコン( )をクリックして選択します**[Provision]** > **[Network Devices]** > **[Inventory]** の順に選択します。

[Inventory] ページには、ディスカバリプロセス中に収集されたデバイス情報が表示されます。

- ステップ **2** 更新するデバイスを選択します。
- ステップ **3** [Actions] ドロップダウンリストから **[Inventory]** > **[Edit Device]** の順に選択します。
- ステップ **4** [Edit Device] ダイアログボックスの [Type] ドロップダウンリストから、[Meraki Dashboard] を選択します。
- ステップ **5** まだ展開されていない場合は、[HTTP(S)] エリアを展開します。
- ステップ **6** [API Key / Password] フィールドで、Meraki ダッシュボードへのアクセスに使用する API キーとパスワード のクレデンシャルを入力します。
- ステップ **7** [Port] フィールドにポート番号を入力します。
- ステップ **8** (オプション)[Credentials] の横にある [Validate] をクリックします。Cisco DNA Center により、デバイス ログイン情報が検証され、有効なログイン情報には緑色のチェックマーク、無効なログイン情報には赤色 の X マークが表示されます。

ログイン情報を更新する対象として複数のデバイスを選択した場合、[Validation]ボタンは無効になります。

ステップ9 [更新 (Update) ] をクリックします。

## **Firepower Management Center** の管理

### **Firepower Management Center** の統合

Firepower Management Center (FMC) を Cisco DNA Center と統合できます。

ステップ **1** Cisco DNA Center GUI で [Menu] アイコン( )をクリックして選択します**[Provision]** > **[Network Devices]** > **[Inventory]** の順に選択します。

[Inventory] ページには、ディスカバリプロセス中に収集されたデバイス情報が表示されます。

- ステップ **2** [Add Device] をクリックします。
- ステップ **3** [Add Device] ダイアログボックスの [Type] ドロップダウンリストで、[Firepower Management Center] を選択 します。
- ステップ **4** [Device IP / DNS Name] フィールドで、デバイスの IP アドレスまたは名前を入力します。
- ステップ **5** [HTTP(S)] エリアを展開します(まだ展開していない場合)。

[Add device specific credential] オプションボタンは、デフォルトで選択されています。

- ステップ **6** 次の情報を入力します。
	- a) [Username]:HTTPS 接続の認証に使用される名前です。
	- b) [Password]:HTTPS接続の認証に使用されるパスワードです。パスワードはセキュリティ上の理由から 暗号化されており、この設定では表示されません。
	- c) [Port]:HTTPSトラフィックで使用されるTCP/UDPポートの番号です。デフォルトのポート番号は443 です。
- ステップ **7** [Add] をクリックします。
	- インベントリに FMC を追加すると、FMC によって管理される Firepower Threat Defense(FTD)デ バイスもインベントリに自動的に追加されます。 (注)

### **Firepower Management Center** のログイン情報の更新

Cisco DNA Center では Firepower Management Center(FMC)のログイン情報を更新できます。 選択したデバイスに対しては、この更新された設定が、グローバル設定やジョブ固有の設定よ りも優先されます。

#### 始める前に

インベントリにデバイスがあることを確認します。デバイスがない場合は、ディスカバリ機能 を使用して検出します。

ステップ **1** Cisco DNA Center GUIで[Menu]アイコン( )をクリックして選択します**[Provision]** > **[Network Devices]** > **[Inventory]** の順に選択します。

[Inventory] ページには、ディスカバリプロセス中に収集されたデバイス情報が表示されます。

- ステップ **2** 更新する FMC デバイスを選択します。
	- FMC によって管理されている Firepower Threat Defense (FTD) デバイスを更新、編集、または 削除することはできません。インベントリ内の FMC を介して FTD デバイスを管理する必要が あります。 (注)
- ステップ **3 [Actions]** ドロップダウンリストから **[Inventory]** > **[Edit Device]** の順に選択します。 [Edit Device] ダイアログボックスが表示されます。
- ステップ **4** [Credentials] をクリックします。
- ステップ **5** [HTTP(S)] エリアを展開します(まだ展開していない場合)。 [Add device specific credential] オプションボタンは、デフォルトで選択されています。
- ステップ **6** 次の情報を入力します。
	- a) [Username]:HTTPS 接続の認証に使用される名前です。
	- b) [Password]:HTTPS接続の認証に使用されるパスワードです。パスワードはセキュリティ上の理由か ら暗号化されており、この設定では表示されません。
	- c) [Port]:HTTPS トラフィックで使用される TCP/UDP ポートの番号です。デフォルトのポート番号は 443 です。
- ステップ **7** [Management IP] をクリックし、[Device IP/DNS Name] フィールドにデバイスの IP アドレスまたは名前を 入力します。
- ステップ **8** [Resync Interval] をクリックし、再同期間隔タイプを選択します。
	- [Custom]:再同期間隔を分単位で入力できます。有効な範囲は 25 ~ 1,440 分(24 時間)です。
	- [Global]:デフォルトでは、再同期間隔は 1,440 分(24 時間)に設定されます。
	- [Disable]:再同期間隔が無効になるかゼロに設定されます。
- ステップ **9** [Role] をクリックし、[Device Role] ドロップダウンリストからロールを選択します。
- ステップ **10** [更新(Update)] をクリックします。

# デバイスのフィルタ

(注) フィルタを削除または変更するには、[リセット(Reset)] をクリックします。

#### 始める前に

インベントリにデバイスがあることを確認します。デバイスがない場合は、ディスカバリ機能 を使用して検出します。

ステップ **1** Cisco DNA Center GUI で [Menu] アイコン( )をクリックして選択します**[Provision]** > **[Devices]** > **[Inventory]**。

[Inventory] ページには、ディスカバリプロセス中に収集されたデバイス情報が表示されます。

ステップ **2** [Filter] をクリックします。

次のタイプのフィルタを使用できます。

- クイック フィルタ
- 拡張フィルタ
- 最近のフィルタ

[Quick Filter]:このフィルタでは、次の項目に基づいてデバイスの詳細を取得できます。

- **Device Family**
- **Device Role**
- **Last Sync Status**
- **Provision Status**
- **Credential Status**
- **OS Updated Status**
- **Image Needs Update**
- **Image Pre Check Status**
- **Support Type**

[Advanced Filters]:このフィルタでは、[Contains]、[Starts With]、[Ends With]、[Equals]、[Does not contains] などの演算子と正規表現を使用してフィルタ基準を設定し、その条件に基づいてデバイスの詳細を絞り込 むことができます。たとえば、ドロップダウンリストからフィルタパターン(テーブル列名ごと)と演算 子を選択できます。さらに、使用可能なデータに基づいてフィルタ基準の値を入力する必要があります。

[Recent Filters]:このフィルタでは、最近使用したフィルタが表示されます。フィルタ基準を保存するに は、[RECENT] から [SAVED] にフィルタをドラッグアンドドロップします。

ステップ **3** 選択したフィルタのフィールドに適切な値を入力します。たとえば、[DeviceName]フィルタであれば、デ バイスの名前を入力します。

Cisco DNA Center その他のフィールドに値を入力すると、オートコンプリート値が提示されます。推奨さ れるいずれかの値を選択するか、または値の入力を終了します。

これらのフィルタにワイルドカード(アスタリスク)を使用することもできます。たとえば、文字列値の 先頭、末尾、または中間にアスタリスクがある値を入力できます。その後、Enter を押します。

ステップ **4** [Apply] をクリックして情報をフィルタします。

[Devices] テーブルに表示されるデータは、フィルタ選択に従って自動的に更新されます。

(注) フィルタごとに複数のフィルタ タイプと複数の値を使用できます。

ステップ5 (オプション)必要に応じて、フィルタを追加します。

フィルタを削除するには、対応するフィルタ値の横にある [x] アイコンをクリックします。

# インベントリ内のデバイスの管理

ここでは、[Inventory] ウィンドウを使用して、サイトにデバイスを割り当て、デバイスタグを 管理する方法について説明します。

## デバイスをサイトに追加する

ステップ **1** Cisco DNA Center GUI で [Menu] アイコン( )をクリックし、**[Provision]** > **[Network Devices]** > **[Inventory]** の順に選択します。

[Inventory] ウィンドウには、ディスカバリプロセス中に収集されたデバイス情報が表示されます。

- ステップ **2** サイトに割り当てるデバイスのチェックボックスをオンにします。
- ステップ **3** [Actions] メニューから、**[Provision]** > **[Assign Device to Site]** を選択します。 [Assign Device to Site] スライドインペインが表示されます。
- ステップ4 [Assign Device To Site] スライドインペインで、デバイスのCDD アイコンの横にあるリンクをクリックしま す。

[Choose a floor] スライドイン ペインが表示されます。

- ステップ **5** [Choose a floor] スライドインペインで、デバイスに割り当てるフロアを選択します。
- ステップ **6** [Save] をクリックします。
- ステップ **7** (任意) 複数のデバイスを選択して同じ場所に追加した場合は、最初のデバイスで [Apply to All] チェック ボックスをオンにすると、残りのデバイスに同じ場所を割り当てることができます。
- ステップ **8** [**Assign**] をクリックします。
- ステップ9 サイトにデバイスを割り当てるときにデバイスの可制御性が有効になっていると、ワークフローが自動的 にトリガーされ、サイトからデバイスにデバイス設定がプッシュされます。 [Focus] ドロップダウンリストから [Provision] を選択し、[Provision Status] 列の [See Details] をクリックしま す。デバイスの可制御性を有効にしている場合、デバイスにプッシュされる設定が別のウィンドウに表示 されます。

## デバイスのタグ付け

デバイスタグは属性またはルールに基づいてデバイスをグループ化することができます。単一 のデバイスに複数のタグを設定できます。同様に、複数のデバイスに適用できる単一のタグも あります。

[プロビジョン(Provision)]ウィンドウのデバイスに対してタグを追加したり、削除できます。

- ステップ1 Cisco DNA Center GUI で、[Menu] アイコン (=) をクリックし、[Provision] を選択します。デバイスイン ベントリのページには、ディスカバリ プロセス中に収集されたデバイス情報が表示されます。
- ステップ **2** タグを適用するデバイスの横にあるチェックボックスをオンにして、[Tag Device] をクリックします。
- ステップ **3** [タグ名(Tag Name)] フィールドにタグ名を入力します。
	- •新しいタグを作成している場合は、[新規タグの作成(Create New Tag)] をクリックします。ルー ルを使用して新規タグを作成することもできます。詳細については、「ルールを使用してデバイスに タグ付けする (81 ページ)」を参照してください。
	- 既存のタグを使用する場合は、一覧からタグを選択して、[Apply] をクリックします。

タグを適用するデバイス名の下に、タグ アイコンとタグ名が表示されます。

- ステップ **4** デバイスからタグを削除するには、以下のいずれか 1 つを行います。
	- Click **Create New Tag**, unselect all tags, and then click **APply**.
	- タグアイコンまたはタグ名にカーソルを合わせて、[X]をクリックし、デバイスからタグの関連付けを 解除します。

## ルールを使用してデバイスにタグ付けする

ルールを定義するタグに基づいてデバイスをグループ化することができます。ルールを定義す るとき、Cisco DNA Center は指定したルールと一致するすべてのデバイスにタグを適用しま す。ルールはデバイス名、デバイスファミリ、デバイスシリーズ、IP アドレス、ロケーショ ン、またはバージョンに基づくことができます。

- ステップ1 Cisco DNA Center GUI で、[Menu] アイコン (=) をクリックし、[Provision] を選択します。デバイスイン ベントリのページには、ディスカバリ プロセス中に収集されたデバイス情報が表示されます。
- ステップ **2** タグを適用するデバイスの隣のチェックボックスをオンにして、[デバイスのタグ付け(**Tag Device**)] をクリックします。
- ステップ **3** [タグ名(Tag Name)] フィールドにタグ名を入力し、[ルールによる新規タグの作成(Create New Tag with Rule)] をクリックします。

[新規 VRF の作成 (Create New VRF) 1ウィンドウが表示されます。

[タグ付きデバイスの合計数(Total Devices Tagged Count)]の下の [手動で追加(Manually Added) ] フィールドは、ステップ 2 で選択されたデバイスの合計数を示します。

ステップ **4** [条件の追加(Add Condition)]をクリックして、ルールに必要なフィールドに記入します。

[一致するデバイス (Matching Devices) ]の数は、この条件に一致するデバイスの数に応じて、自動的に 変更されます。

追加条件を作成するためには、次の 2 つのオプションがあります。

- *And* 条件—[条件の追加(Add Condition)] リンクをクリックします。**And** が条件の上に表示されま す。
- *Or* 条件—既存の条件の隣の追加アイコン (+) をクリックします。**Or** は条件の隣に表示されます。

必要に応じていくつでも条件を追加できます。ルールを変更すると、指定したルールに一致するインベン トリのデバイス数を反映して一致するデバイス数が変更されます。デバイス数でクリックして、ルールと 一致するデバイスを表示できます。

ステップ **5** [保存(Save)] をクリックして、定義されたルールと共にタグを保存します。

タグを適用するデバイス名の下に、タグ アイコンとタグ名が表示されます。

デバイスがインベントリに追加されると、定義したruleと一致する場合、タグは自動的にデバイスに適用さ れます。

## デバイスタグの編集

以前に作成したデバイスタグを編集できます。

**ステップ1 Cisco DNA Center GUI で、[Menu] アイコン(≡)をクリックし、[Provision] を選択します。デバイスイン** ベントリのページには、ディスカバリ プロセス中に収集されたデバイス情報が表示されます。

[デバイス名 (Device Name) ]列のデバイス名の下に以前に作成したデバイスタグがありある場合はそれ がリスト表示されます。

- ステップ **2** デバイスを選択しないで、[デバイスのタグ付け(Tag Device)] をクリックします。 以前に作成されたタグがリストされます。
- ステップ **3** 編集するタグをマウスオーバーして、タグ名の隣の鉛筆アイコンをクリックします。

代わりに、**[Tag Device]** > **[View All Tags]** の順に選択してから、編集するタグの横にある鉛筆アイコンをク リックすることもできます。

ステップ **4** タグを変更し、[保存(Save)]をクリックして変更を保存します。

## タグの削除

デバイスタグまたはテンプレートタグは、デバイスまたはテンプレートに関連付けられていな い場合にのみ削除できます。

### 始める前に

デバイスに(ルールを使用して)静的または動的に関連付けられているタグを削除します。 テンプレートに関連付けられているタグを削除します。

- ステップ1 Cisco DNA Center GUI で、[Menu] アイコン (= ) をクリックし、[Provision] を選択します。 デバイスインベントリのページには、ディスカバリ プロセス中に収集されたデバイス情報が表示されま す。
- ステップ **2** デバイスを選択しないで、**[Tag Device]** > **[Manage Tags]** の順に選択します。
- ステップ **3** 削除するタグにマウスカーソルを合わせてから、タグ名の横にある削除アイコンをクリックします。
- ステップ **4** 警告メッセージが表示されたら、[Yes] をクリックします。

タグがデバイスまたはテンプレートに関連付けられている場合は、エラーメッセージが生成されます。デ バイスまたはテンプレートに関連付けられているタグを除去し、タグを削除します。

# インベントリインサイト

[Inventory Insights]ウィンドウには、他の直接接続されたデバイスと設定が一致しないデバイス が表示されます。また、Cisco DNA Center のベストプラクティスの推奨事項と比較して、誤っ て設定されたデバイスも表示されます。Cisco DNA Center では、次のインサイトと推奨される アクションが提供されます。

- 速度/デュプレックス設定の不一致
- VLAN の不一致

## 速度**/**デュプレックス設定の不一致

Cisco DNA Center には、相互に接続されているが、デバイスリンクの両端で異なる速度とデュ プレックス値が設定されているデバイスが表示されます。

ステップ **1** Cisco DNA Center GUI で [Menu] アイコン( )をクリックして選択します**[Provision]** > **[Network Devices]** > **[Inventory Insights]** の順に選択します。

[Inventory Insights] ウィンドウが表示されます。

- ステップ **2** [Speed/Duplex settings mismatch] をクリックして、デバイスで実行できる推奨アクションを確認します。 推奨アクションが右側のペインに表示されます。
- ステップ **3** インスタンスの番号をクリックして、不一致を確認します。 [Speed/Duplex settings mismatch] ウィンドウでは、速度とデュプレックスの不一致が強調表示されます。
- ステップ **4** 推奨アクションに従って、デバイス設定に必要な変更を加えます。

### **VLAN** の不一致

Cisco DNA Center には、相互に接続されているが、デバイスリンクの両端で異なる VLAN が設 定されているデバイスが表示されます。

ステップ **1** Cisco DNA Center GUI で [Menu] アイコン( )をクリックして選択します**[Provision]** > **[Network Devices]** > **[Inventory Insights]** の順に選択します。

[Inventory Insights] ウィンドウが表示されます。

- ステップ **2** [VLAN Mismatch] をクリックして、デバイスで実行できる推奨アクションを確認します。 推奨アクションが右側のペインに表示されます。
- ステップ **3** インスタンスの番号をクリックして、不一致を確認します。

[VLAN Mismatch] ウィンドウに、許可された VLAN とネイティブ VLAN の不一致が強調表示されます。

ステップ **4** 推奨アクションに従って、デバイス設定に必要な変更を加えます。

# デバイスのロールの変更(インベントリ)

ディスカバリ プロセスに、Cisco DNA Center は検出された各デバイスにロールを割り当てま す。デバイスのロールは、デバイスを特定してグループ化するためと、トポロジツールでネッ トワーク トポロジ マップのデバイスの配置を決定するために使用されます。最上位の層は、 インターネットです。最下層のデバイスは、次のロールのいずれかに割り当てられます。

### 表 **35 :** デバイスのロールとトポロジの位置

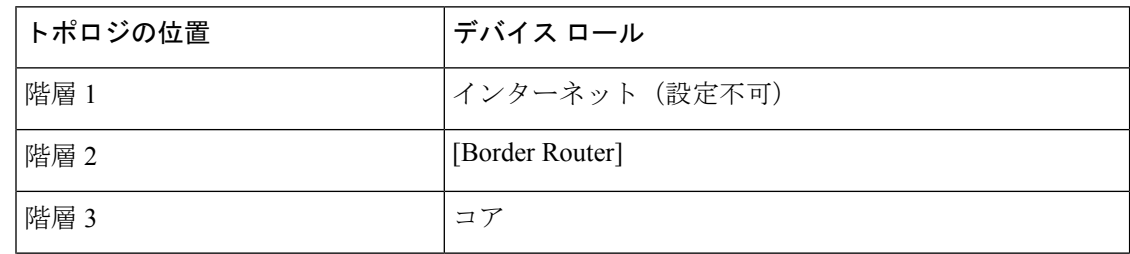

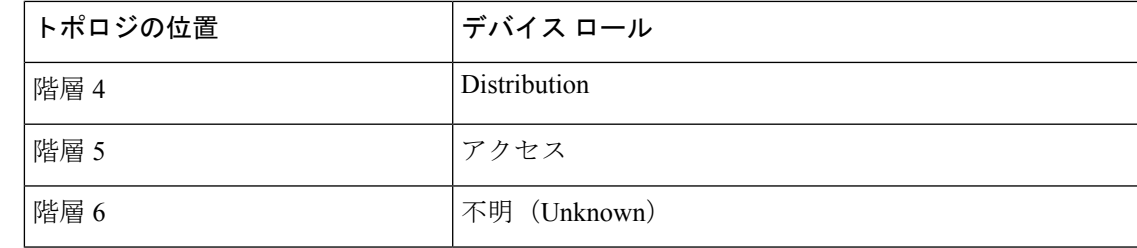

アクセスロールをデバイスに割り当てると、IP デバイストラッキング (IPDT) が設定さ れるか、サイトの IPDT 設定に基づいてデバイスから削除されます。 (注)

#### 始める前に

インベントリにデバイスがあることを確認します。デバイスがない場合は、ディスカバリ機能 を使用して検出します。

ステップ **1** Cisco DNA Center GUI で [Menu] アイコン( )をクリックして選択します**[Provision]** > **[Network Devices]** > **[Inventory]** の順に選択します。

インベントリのページには、ディスカバリ プロセス中に収集されたデバイス情報が表示されます。

ステップ **2** Locate the device whose role you want to change, click the pencil icon under the **Device Role** column, and choose a role from the **Update Device Role** dialog box. 有効な選択肢は、[Unknown] 、[Access] 、[Core] 、[Distribution] 、または [Border Router] です。

デバイスロールは次の手順で、[Edit Device] ダイアログボックスでも更新できます。

- ロールを変更するデバイスを選択します。
- **[Actions]** > **[Inventory]** > **[Edit Device]** の順に選択します。
- **[Role]** タブをクリックし、**[Device Role]** ドロップダウンリストから適切なロールを選択します。
- デバイス ロールを手動で変更すると、割り当ては静的のままになります。 Cisco DNA Center は、 後続のデバイスの再同期中に変更が検知されたとしても、デバイス ロールは更新されません。 (注)

# デバイスの管理 **IP** アドレスの更新

デバイスの管理 IP アドレスを更新することができます。

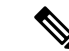

- 複数のデバイスを同時に更新することはできません。また、Meraki デバイスの管理 IP ア ドレスは更新できません。 (注)
- ステップ **1** Cisco DNA Center GUI で [Menu] アイコン( )をクリックして選択します**[Provision]** > **[Network Devices]** > **[Inventory]** の順に選択します。

[Inventory] ページには、ディスカバリプロセス中に収集されたデバイス情報が表示されます。

- ステップ **2** 更新するデバイスを選択します。
- ステップ **3 [**アクション(**Actions**)**]** ドロップダウンリストから **[**インベントリ(**Inventory**)**]** > **[**デバイスの編集(**Edit Device**)**]** の順に選択します。

[Edit Device] ダイアログボックスが表示されます。

- ステップ **4 [IP** の管理(**Management IP**)**]** タブをクリックし、**[**デバイス **IP/DNS** 名(**Device IP/DNS Name**)**]** フィー ルドに新しい管理 IP アドレスを入力します。
	- 新しい管理 IP アドレスが Cisco DNA Center から到達可能であり、デバイス クレデンシャルが正 しいことを確認します。そうでない場合、デバイスが管理対象外状態になる可能性があります。 (注)

#### 次のタスク

デバイスを再プロビジョニングして、送信元インターフェイスの設定を更新します。

# デバイスポーリング間隔の更新

**[System]** > **[Settings]** > **[Network Resync Interval]** の順に選択すると、グローバルレベルですべ てのデバイスのポーリング間隔を更新できます。また、[Device Inventory] を選択すると、デバ イスレベルで特定のデバイスのポーリング間隔を更新できます。[Network Resync Interval] を使 用してポーリング間隔を設定すると、その値が[Device Inventory]ポーリング間隔値よりも優先 されます。

デバイスにポーリングさせない場合は、ポーリングを無効にできます。

#### 始める前に

インベントリにデバイスがあることを確認します。デバイスがない場合は、ディスカバリ機能 を使用して検出します。

ステップ **1** Cisco DNA Center GUI で [Menu] アイコン( )をクリックして選択します**[Provision]** > **[Network Devices]** > **[Inventory]** の順に選択します。
- ステップ **2** 更新するデバイスを選択します。
- ステップ **3** [Update Polling Interval] をクリックします
- ステップ **4** [Update Resync Interval] ダイアログボックスの [Status] フィールドで、[Enabled] をクリックしてポーリング を有効にするか、[Disabled] をクリックしてポーリングを無効にします。
- ステップ **5** [Polling Time] フィールドには、継続的なポーリングサイクルの間隔(分単位)を入力します。有効な値 は、25 ~ 1,440 分(24 時間)です。
	- デバイス固有のポーリング時間は、グローバルなポーリング時間より優先されます。デバイス固 有のポーリング時間を設定した後でグローバルなポーリング時間を変更した場合、Cisco DNA Center は引き続きデバイス固有のポーリング時間を使用します。 (注)

ステップ6 [更新 (Update) ] をクリックします。

#### デバイス情報の再同期

選択したデバイスのデバイス情報は、再同期間隔の構成にかかわらず、ただちに再同期できま す。同時に最大 40 台のデバイスを再同期することができます。

ステップ **1** Cisco DNA Center GUI で [Menu] アイコン( )をクリックして選択します**[Provision]** > **[Network Devices]** > **[Inventory]** の順に選択します。

インベントリのページには、ディスカバリ プロセス中に収集されたデバイス情報が表示されます。

- ステップ **2** 関連する情報を収集するデバイスを選択します。
- ステップ **3** [Actions] ドロップダウンリストから [Inventory] > [Resync Device] の順に選択します。 >
- ステップ **4** [OK] をクリックします。

### ネットワーク デバイスの削除

デバイスがまだサイトに追加されていない場合に限り、Cisco DNA Center データベースからデ バイスを削除できます。

インベントリからワイヤレスセンサーを削除すると、センサーは工場出荷時のデフォルト状態 にリセットされるため、再接続すると現在の構成が採用されます。

#### 始める前に

この手順を実行するには、管理者(ROLE\_ADMIN)権限、およびすべてのデバイスへのアク セス権 ([RBAC Scope] を [ALL] に設定) が必要です。

ステップ **1** Cisco DNA Center GUI で [Menu] アイコン( )をクリックして選択します**[Provision]** > **[Network Devices]** > **[Inventory]** の順に選択します。

[Inventory] ウィンドウには、ディスカバリプロセス中に収集されたデバイス情報が表示されます。

- ステップ **2** 削除するデバイスの横にあるチェックボックスをオンにします。
	- さらにチェック ボックスをオンにして複数のデバイスを選択できますが、リストの上部にある チェック ボックスをクリックしてすべてのデバイスを選択できます。 (注)
- ステップ **3** [Actions] ドロップダウンリストから [Inventory] > [Delete Device] > の順に選択します。
- ステップ **4** [Warning] ウィンドウで、[Config Clean-Up] チェックボックスをオンにして、選択したデバイスからネット ワーク設定およびテレメトリ設定を削除します。
- ステップ **5** [OK] をクリックして、アクションを確認します。

### コマンド ランナーを起動(インベントリ)

[Inventory] ウィンドウで選択したデバイスのコマンド ランナー アプリケーションを起動する ことができます。

#### 始める前に

コマンド ランナー アプリケーションをインストールします。詳細については、[Cisco](https://www.cisco.com/c/en/us/support/cloud-systems-management/dna-center/products-maintenance-guides-list.html) DNA Center [管理者ガイド](https://www.cisco.com/c/en/us/support/cloud-systems-management/dna-center/products-maintenance-guides-list.html)を参照してください。

ステップ **1** Cisco DNA Center GUI で [Menu] アイコン( )をクリックして選択します**[Provision]** > **[Devices]** > **[Inventory]**。

インベントリのページには、ディスカバリ プロセス中に収集されたデバイス情報が表示されます。

- ステップ **2** コマンドを実行するデバイスを選択します。
- ステップ **3** [Actions] ドロップダウンリストから、**[Others]** > **[Launch Command Runner]** の順に選択します。

実行可能なコマンドの詳細、およびこれらのコマンドの実行方法については、デバイスの診断コマンドを 実行 (207 ページ)を参照してください。

# **Run** コマンドを使用したデバイスの到達可能性の問題の トラブルシューティング

[Inventory] ウィンドウから [Run Commands] ウィンドウを起動し、ping、traceroute、snmpget な どのプラットフォームコマンドを実行して、デバイス到達可能性の問題をトラブルシューティ ングできます。

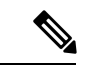

- (注)
	- Cisco DNA Center クラスタでプラットフォームコマンドを直接実行する場合は、[Run Commands] を起動する前にデバイスを選択しないでください。そうしないと、プラット フォームではなくそのデバイスに対してコマンドが実行されます。

#### 始める前に

コマンド ランナー アプリケーションをインストールします。詳細については、[Cisco](https://www.cisco.com/c/en/us/support/cloud-systems-management/dna-center/products-maintenance-guides-list.html) DNA Center [管理者ガイドを](https://www.cisco.com/c/en/us/support/cloud-systems-management/dna-center/products-maintenance-guides-list.html)参照してください。

- ステップ **1** Cisco DNA Center GUI で [Menu] アイコン( )をクリックして選択します**[Provision]** > **[Network Devices]** > **[Inventory]** の順に選択します。
- ステップ **2** [Actions] ドロップダウンリストから、**[Others]** > **[Run Commands]** の順に選択します。

**man** を入力すると、現在サポートされているコマンドおよびショートカットのリストをいつでも取得でき ます。

# **CSV**ファイルを使用したデバイス設定のインポート**/**エク スポート

#### **CSV** ファイルのインポート

CSV ファイルを使用して、別のソースから Cisco DNA Center にデバイスの設定やサイトをイ ンポートできます。サンプルテンプレートをダウンロードする場合は、[ProvisionDevices]ペー ジに移動し、**[Actions]** > **[Inventory]** > **[Import Inventory]** を選択します。[Download Template] をクリックして、サンプル CSV ファイルテンプレートをダウンロードします。

CSV ファイルを使用してデバイスまたはサイト設定をインポートする場合、Cisco DNA Center がデバイスをどれだけ管理できるのかはCSVファイルに指定する情報に依存します。CLIユー ザー名、パスワード、およびイネーブルパスワードの値を指定しない場合、Cisco DNA Center

の機能が制限され、デバイス設定の変更、デバイス ソフトウェア イメージの更新、および他 の重要な機能の実行ができません。

CSV ファイルでクレデンシャル プロファイルを指定し、対応するクレデンシャルをデバイス のセットに適用できます。クレデンシャル プロファイルを指定して、CSV ファイルに手動で 値も入力する場合、手動入力されたクレデンシャルが優先され、デバイスは手動入力されたク レデンシャルとクレデンシャル プロファイルの組み合わせに基づいて管理されます。たとえ ば、手動で入力した SNMP ログイン情報に加えて、SNMP および SSH または Telnet のログイ ン情報を含むログイン情報プロファイルが CSV ファイルに含まれている場合、デバイスは手 動で入力された SNMP ログイン情報とログイン情報プロファイル内の SSH または Telnet ログ イン情報に基づいて管理されます。Telnet は非推奨です。

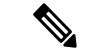

また、指定したプロトコルに対応するフィールドにも値を入力する必要があります。た とえば、SNMPv3を指定した場合、SNMPv3のユーザー名や認証パスワードなど、サンプ ルの CSV ファイルの SNMPV3 フィールドに値を指定する必要があります。 (注)

Cisco DNA Center の部分的なインベントリ収集の場合は、CSV ファイルに次の値を指定する必 要があります。

- デバイスの IP アドレス
- SNMP バージョン
- SNMP 読み取り専用コミュニティ ストリング
- SNMP 書き込みコミュニティ ストリング
- SNMP 再試行値
- SNMP タイムアウト値

Cisco DNA Center の完全なインベントリ収集では、CSV ファイルに以下の値を提供する必要が あります。

- デバイスの IP アドレス
- SNMP バージョン
- SNMP 読み取り専用コミュニティ ストリング
- SNMP 書き込みコミュニティ ストリング
- SNMP 再試行値
- SNMP タイムアウト値
- Protocol
- CLI ユーザー名
- CLI パスワード
- CLI イネーブル パスワード
- CLI タイムアウト値

**CSV** ファイル エクスポート

Cisco DNA Center では、すべてまたは選択したデバイスを含む CSV ファイルをインベントリ に作成できます。このファイルを作成するには、ファイルに含まれる設定データを保護するパ スワードを入力する必要があります。

#### **CSV** ファイルからのデバイス設定のインポート

CSV ファイルからデバイス設定をインポートできます。

ステップ **1** Cisco DNA Center GUI で [Menu] アイコン( )をクリックして選択します**[Provision]** > **[Network Devices]** > **[Inventory]** の順に選択します。

インベントリのページには、ディスカバリ プロセス中に収集されたデバイス情報が表示されます。

- ステップ2 [Actions]ドロップダウンリストから、[Inventory]> [Import Inventory]> を選択してデバイスのログイン情報 をインポートします。
- ステップ **3** [Bulk Import] ダイアログボックスのボックスエリアに CSV ファイルをドラッグアンドドロップするか、点 線のボックスエリアをクリックして CSV ファイルを参照します。
- ステップ **4 [**インポート **(Import)]** をクリックします。

#### デバイスデータのエクスポート

選択したデバイスに関する特定のデータを CSV ファイルにエクスポートできます。CSV ファ イルは圧縮されます。[Export] をクリックして、フィルタ処理されたデバイスまたはすべての デバイスのデータをエクスポートします。

注意 CSVファイルにはエクスポートされたデバイスに関する機密情報が含まれているため、 取り扱いには注意してください。特別な権限を持つユーザーのみがデバイスのエクスポー トを行うことを確認します。

ステップ **1** Cisco DNA Center GUI で [Menu] アイコン( )をクリックして選択します**[Provision]** > **[Network Devices]** > **[Inventory]** の順に選択します。

インベントリのページには、ディスカバリ プロセス中に収集されたデバイス情報が表示されます。

- ステップ2 特定のデバイスのみの構成情報をエクスポートするには、含めるデバイスの横にあるチェックボックスを オンにします。すべてのデバイスを含めるには、デバイスリストの最上部にあるチェックボックスをオン にします。
- ステップ **3** [Actions] ドロップダウンリストから、[Inventory] > [Export Inventory] > を選択してデバイス設定をエクス ポートします。

[Export Inventory] ダイアログボックスが表示されます。

- ステップ **4 [**パスワード(**Password**)**]**フィールドに、エクスポートされたCSVファイルを暗号化するために使用する パスワードを入力します。
	- (注) エクスポートしたファイルを開くには、パスワードが必要です。
- ステップ **5** 確認のために暗号化パスワードをもう一度入力します。
- ステップ **6** [Include SSH key information] チェックボックスをオンにして、最初の SSH 鍵、最初の SSH 鍵アルゴリズ ム、現在の SSH 鍵、現在の SSH 鍵アルゴリズムなどの情報をエクスポートした CSV ファイルに追加しま す。
- ステップ **7** [Export] をクリックします。

#### デバイスのクレデンシャルのエクスポート

デバイスのクレデンシャル CSV ファイルにエクスポートできます。不要なアクセスからファ イルを保護するために、パスワードを設定する必要があります。ファイルを開くことができる ように、受信者にパスワードを提供する必要があります。

- CSV ファイルにはエクスポートされたデバイスのすべてのクレデンシャルがリストされ ているため、取り扱いには注意してください。特別な権限を持つユーザーのみがデバイ スのエクスポートを行うことを確認します。 注意
- ステップ **1** Cisco DNA Center GUI で [Menu] アイコン( )をクリックして選択します**[Provision]** > **[Network Devices]** > **[Inventory]** の順に選択します。

[Inventory] ページには、ディスカバリプロセス中に収集されたデバイス情報が表示されます。

- ステップ **2** CSV ファイルに含めるデバイスの横にあるチェックボックスをオンにします。すべてのデバイスを含める には、リストの最上部にあるチェックボックスをオンにします。
- ステップ **3** [Actions] ドロップダウンリストから **[Inventory]** > **[Export Inventory]** を選択します。 [Export] ダイアログボックスが表示されます。
- ステップ **4** [Select Export Type] で、[Credentials] オプションボタンをクリックします。

<sup>(</sup>注) ブラウザの設定によっては、圧縮したファイルを保存したり、開くことができます。

- ステップ **5** [Include SSH key information] チェックボックスをオンにして、最初の SSH 鍵、最初の SSH 鍵アルゴリズ ム、現在の SSH 鍵、現在の SSH 鍵アルゴリズムなどの情報をエクスポートした CSV ファイルに追加しま す。
- ステップ **6 [**パスワード(**Password**)**]**フィールドに、エクスポートされたCSVファイルを暗号化するために使用する パスワードを入力します。
	- (注) エクスポートしたファイルを開くには、パスワードが必要です。
- ステップ **7** 暗号化パスワードを確認し、[エクスポート(Export)] をクリックします。

#### 故障したデバイスの交換

ネットワーク内で障害が発生したデバイスを交換することは、デバイスのライフサイクル管理 の重要な部分です。CiscoDNACenterの返品許可(RMA)ワークフローにより、障害が発生し たデバイスを迅速に交換できるため、生産性が向上し、運用コストが減少します。RMAでは、 ルータ、スイッチ、および AP を共通のワークフローに従って交換できます。

ルータおよびスイッチで RMA ワークフローを使用すると、ソフトウェアイメージ、構成、お よびライセンスが、障害が発生したデバイスから交換用デバイスに復元されます。ワイヤレス APの場合、交換用デバイスは同じサイトに割り当てられ、プライマリワイヤレスLANコント ローラ、RFプロファイル、およびAPグループ設定でプロビジョニングされ、障害が発生した AP と同じ Cisco DNA Center のフロアマップの場所に配置されます。

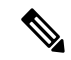

デバイス交換ワークフローを使用して、故障したデバイスを交換することもできます。 詳細については、デバイスの交換ワークフロー (557ページ) を参照してください。 (注)

始める前に

- 故障したデバイスのソフトウェア イメージ バージョンをイメージリポジトリにインポー トしてから、交換するデバイスにマークを付ける必要があります。
- 故障したデバイスは到達不能な状態になっている必要があります。
- 交換用デバイスがプラグアンドプレイ(PnP)で Cisco DNA Center をオンボードしている 場合は、故障したデバイスをユーザー定義のサイトに割り当てる必要があります。
- RMA ワークフローのトリガー中は、交換用デバイスがプロビジョニング状態であっては なりません。

ステップ **1** 故障したデバイスを交換対象としてマークするには、次の手順を実行します。

<sup>(</sup>注) ブラウザの設定によっては、圧縮したファイルを保存したり、開くことができます。

a) Cisco DNA Center GUI で [Menu] アイコン( )をクリックして選択します**[Provision]** > **[Network Devices]** > **[Inventory]** の順に選択します。

[Inventory] ウィンドウには、検出プロセス中に収集されたデバイス情報が表示されます。

- b) 交換する故障したデバイスを選択します。
- c) [Actions] ドロップダウンリストから、**[Inventory]** > **[Device Replacement]** > **[Mark Device for Replacement]** を選択します。
- d) [Mark For Replacement] ウィンドウで、[Mark] をクリックします。
	- ファブリックデバイスのシームレスな交換を実現するために、DHCP サーバーがネイバーデ バイスで設定されます。これは、PnP でデバイスを Cisco DNA Center にオンボードするため に、交換用デバイスに IP アドレスを割り当てるために必要です。この DHCP サーバーは、故 障したデバイスが正常に交換されると削除されます。 (注)

障害のあるデバイスからの最新の構成変更は、RMA ワークフロー中に交換後のデバイスに プッシュされます。

e) [Inventory] ドロップダウンリストから、[Marked for Replacement] を選択します。

交換用としてマークされたデバイスのリストが表示されます。

- f) (任意) デバイスを交換しない場合は、デバイスを選択して、**[Actions]** > **[Unmark for Replacement]** を選択します。
- ステップ **2** (任意) デバイスを交換するには、次の手順を実行します。
	- a) 交換するデバイスを選択し、**[Actions]** > **[Replace Device]** を選択します。
	- b) [Choose Replace Device] ウィンドウで、[Unclaimed] タブまたは [Managed] タブから交換用デバイスを 選択します。

[Unclaimed] タブには、PnP によってオンボードされたデバイスが表示されます。[Managed] タブに は、インベントリまたは検出プロセスによってオンボードされたデバイスが表示されます。

- c) (任意) 交換用デバイスがまだオンボードされていない場合は、次の手順を実行します。
	- **1.** [Choose Replace Device] ウィンドウで、[Add Device] をクリックします。
	- **2.** [Add New Device] ウィンドウで、デバイスのシリアル番号を入力し、[Add New Device] をクリッ クします。

または

- **1.** [Choose Replace Device] ウィンドウで、[Sync with Smart Account] をクリックします。
- **2.** [Sync with Smart Account] ウィンドウで、[Sync] をクリックします。
- d) [Next] をクリックします。
- e) [ScheduleReplace]ウィンドウで、[Now]をクリックしてデバイスの交換をただちに開始するか、[Later] をクリックして特定時間でのデバイスの交換をスケジュールします。

交換用デバイスがまだオンボードされていない場合、[Now]オプションは無効になります。[Later]を クリックして特定時間でのデバイスの交換をスケジュールすることは可能です。

- f) [Review] をクリックして、選択したデバイスタイプ、故障したデバイスの詳細情報、および交換用 デバイスの詳細情報を確認します。
- g) [Next] をクリックして [Summary] ウィンドウで詳細情報を確認します。
- h) [Summary] ウィンドウで、次の手順を実行します。
	- **1.** 前の手順で選択したデバイスタイプ、故障したデバイス、または交換用デバイスを変更する場合 は、[Edit] をクリックします。
	- **2.** [Replacement Device] で、[View] をクリックして、交換用デバイスの設定を確認します。
	- **3.** [置換 (Replace) 1をクリックします。
- i) [Click Monitor Replacement Status] をクリックして [Provision] ウィンドウの [Mark for Replacement] ビューに移動します。
- j) 交換用デバイスの [ReplaceStatus] をクリックすると、次のように RMA ワークフローの進捗状況が表 示されます。
	- (PnP)交換用デバイスを請求します。
	- 交換用デバイスにソフトウェアイメージを配信してアクティブ化します。
	- ライセンスを展開する。
	- VLAN 構成をプロビジョニングします。
	- スタートアップ構成をプロビジョニングします。
	- 交換用デバイスをリロードします。
	- 交換用デバイスの到達可能性を確認します。
	- 交換用デバイスに SNMPv3 ログイン情報を展開します。
	- 交換用デバイスを同期します。
	- 故障したデバイスを CSSM から削除します。
	- 交換用デバイスを CSSM に追加します。
	- PKI 証明書を失効化して作成します。
	- Cisco ISE を更新します。
	- 障害のあるデバイスを削除します。

ワークフローが完了すると、[Replace Status] が [Replaced] に更新されます。

- k) エラーメッセージが表示された場合は、エラーリンクをクリックします。
- l) [Retry] をクリックして、故障したデバイスと交換用デバイスの同じ組み合わせを使用してワークフ ローを再トリガーします。
	- [Main Inventory] ウィンドウには、故障したデバイスと交換した新しいデバイスの詳細情報 が表示されます。 (注)

デバイスを交換対象としてマーキングする先行タスクと、デバイスを交換するタスクは、異なるタイミン グで実行できます。

#### 障害のあるアクセスポイントの交換

AP の RMA 機能を使用して、障害のある AP をデバイスインベントリに登録されている交換用 AP に交換できます。

始める前に

- AP の返品許可(RMA)機能では、同等の交換のみをサポートしています。モデル番号と PID が障害のある AP と同じ交換用 AP を用意する必要があります。
- 交換用 AP を障害のある AP と同じ シスコ ワイヤレス コントローラに接続しておく必要 があります。
- ワイヤレスコントローラとして機能する Cisco Mobility Express AP は、交換用 AP の候補で はありません。
- 障害のある AP のソフトウェア イメージ バージョンをイメージリポジトリにインポート してから、交換用デバイスにマークを付ける必要があります。
- 交換用デバイスがプラグアンドプレイ (PnP) で Cisco DNA Center をオンボードしている 場合は、故障したデバイスをユーザー定義のサイトに割り当てる必要があります。
- RMA ワークフローのトリガー中は、交換用 AP がプロビジョニング状態である必要があ ります。
- 故障したデバイスは到達不能な状態になっている必要があります。
- ステップ **1** Cisco DNA Center GUI で [Menu] アイコン( )をクリックして選択します**[Provision]** > **[Devices]** > **[Inventory]**。

[Inventory] ページには、ディスカバリプロセス中に収集されたデバイス情報が表示されます。

- ステップ **2** 交換する障害のあるデバイスのチェックボックスをオンにします。
- ステップ **3** [Actions] ドロップダウンリストから、**[Device Replacement]** > **[Mark Device for Replacement]** の順に選択 します。
- ステップ **4** [Mark For Replacement] ウィンドウで、[Mark] をクリックします。

成功したことを示す「Device(s) Marked for Replacement Successfully」というメッセージ が表示されます。

ステップ **5** [Replace Device] ウィンドウで、障害のあるデバイスと利用可能な交換用デバイスの詳細を確認します。

- ステップ **6** [AvailableReplacement Devices]テーブルで、交換用デバイスの名前の横にあるオプションボタンをクリッ クします。
- **ステップ1 [次へ (Next)]** をクリックします。
- ステップ **8** [Replacement Summary] を確認し、[Next] をクリックします。
- ステップ **9** デバイスを今すぐ交換するか、後で交換を行うようスケジュールするかを選択し、[Submit] をクリック します。

RMA ワークフローが開始されます。

- ステップ **10** 交換ステータスをモニターするには、[What's Next] で [Monitor Replacement Status] をクリックします。 [MarkForReplacement]ウィンドウに、交換用としてマークされているデバイスのリストが表示されます。 [Replace Status] 列で交換のステータスを確認します。当初は [In-Progress] と表示されます。
- ステップ **11** [Replace Status] 列の [In-Progress] をクリックします。 [Replace Status] タブには、デバイス交換の一環として Cisco DNA Center で実行されるさまざまな手順が 表示されます。
- ステップ **12** [Marked for Replacement] ウィンドウで、[Refresh] をクリックしてから [Replacement History] をクリックし て交換のステータスを確認します。
- ステップ **13** 障害のあるデバイスが正常に交換されていれば、[ReplacementHistory]ウィンドウの[Replace]列に[Replaced] と表示されます。
- ステップ **14** (オプション)デバイスを交換しない場合は、デバイスを選択し、**[Actions]** > **[Unmarkfor Replacement]** の順に選択します。

#### **Cisco DNA Center** での **RMA** ワークフローの制限事項

- RMA は、類似デバイスの交換のみサポートしています。たとえば Cisco Catalyst 3650 ス イッチは、別の Cisco Catalyst 3650 スイッチとのみ交換できます。また、故障したデバイ スと交換用デバイスのプラットフォーム ID も同じである必要があります。
- RMA は、以下を除くすべてのスイッチ、ルータ、および CiscoSD-Access デバイスの交換 をサポートします。
	- クラシックおよびポリシー拡張ノード
	- ワイヤレスコントローラが組み込まれたデバイス
	- ワイヤレスコントローラ(WLC)
	- Catalyst 9400、Catalyst 9600、Catalyst 4500e、Catalyst 6500、Catalyst 6800、Nexus 7700 シリーズ スイッチなど、シャーシベースのスイッチ
	- •スイッチスタック(ハードウェアスタッキングおよび SVL スタッキング)
	- シングルおよびデュアル スーパーバイザ エンジンを搭載したデバイス
- サードパーティの証明書を持つデバイス
- 外部 SCEP ブローカ PKI 証明書を持つデバイス
- RMA ワークフローでは、次の場合にのみデバイスの交換が可能です。
	- 障害のあるデバイスと交換用デバイスの両方に同じ拡張カードが搭載されている。
	- 両方のデバイスのポート数が拡張カードによって変わらない。
	- 障害のあるデバイスは、CiscoDNACenterによって静的IPで管理されます(RMAは、 CiscoDNACenterによってDHCPIPで管理されるデバイスではサポートされません)。
- 交換用デバイスが、障害のあるデバイスが接続されていたポートと同じポートに接続され ていることを確認してください。
- ファブリックデバイスのシームレスな交換を実現するために、DHCPサーバーがネイバー デバイスで設定されます。これは、PnP でデバイスを Cisco DNA Center にオンボードする ために、交換用デバイスに IP アドレスを割り当てるために必要です。これは、/30 ネット ワークでのみサポートされます。他のネットワークの場合は、ユーザーが、交換用デバイ スに IP を手動で割り当て、デバイスを Cisco DNA Center にオンボードにする必要があり ます。
- Cisco DNA Center レガシーライセンスの導入はサポートされていません。

RMA ワークフローにより、CSSM から故障したデバイスの登録が解除され、交換用デバ イスが CSSM に登録されます。

- 障害のあるデバイスにインストールされているソフトウェアイメージが Cisco IOS XE 16.8よりも前のバージョンの場合、[License Details]ウィンドウにはネットワークと機 能のライセンスの詳細が表示されず、警告メッセージも表示されません。そのため、 障害のあるデバイスに設定されているレガシー ネットワーク ライセンスを確認し、 交換用デバイスに同じレガシー ネットワーク ライセンスを手動で適用する必要があ ります。
- 故障したデバイスにインストールされているソフトウェアイメージが Cisco IOS XE 16.8以降の場合は、[License Details] ウィンドウにネットワークライセンスの詳細(レ ガシー、ネットワークなど)と機能ライセンス(IPBase、IPService、LANBaseなど) が表示されます。障害のあるデバイスを交換対象としてマークしている際に、次の警 告メッセージが表示されます。

Some of the faulty devices don't have a Cisco DNA license. Please ensure your replacement device has the same Legacy license of the faulty device enabled.

• 交換用デバイスと障害のあるデバイスのレガシー ネットワーク ライセンスが一致し ない場合は、ライセンスの展開中に次のエラーメッセージが表示されます。

Cisco DNA Center doesn't support legacy license deployment. その ため、交換用デバイスで障害のあるデバイスのライセンスを手動で更新し、再同期し てから続行してください。

• 交換用デバイスがPnP DHCP機能によってオンボードされる場合は、リロードのたびにデ バイスが同じ IP アドレスを取得し、DHCP のリースタイムアウトが 2 時間を超えている ことを確認してください。

I

**Cisco DNA Center** での **RMA** ワークフローの制限事項

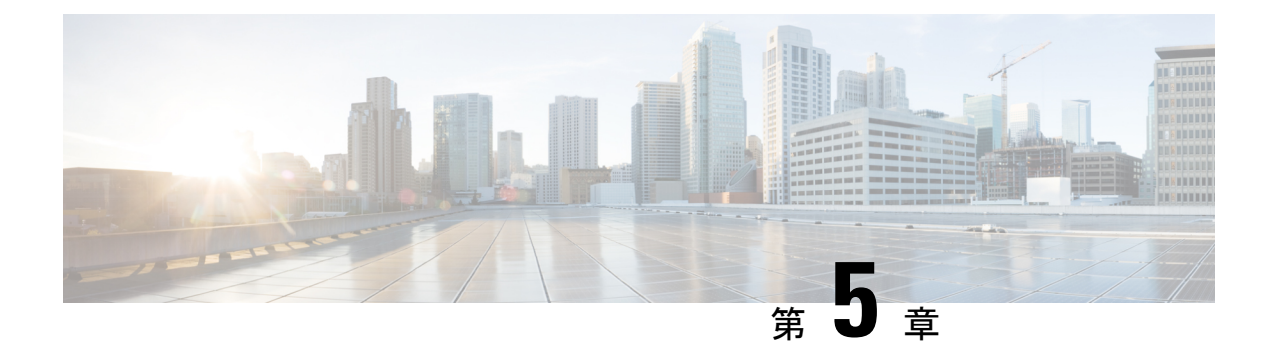

### ソフトウェア イメージの管理

- イメージ リポジトリについて (101 ページ)
- ソフトウェア イメージの整合性検証 (102 ページ)
- ソフトウェア イメージの表示 (102 ページ)
- 推奨されるソフトウェア イメージの使用 (104 ページ)
- ソフトウェア イメージのインポート (104 ページ)
- デバイスファミリへのソフトウェアイメージの割り当て (105 ページ)
- デバイスのソフトウェア イメージをインストール モードでアップロード (106 ページ)
- ゴールデン ソフトウェアのイメージについて (107 ページ)
- ゴールデン ソフトウェア イメージの指定 (107 ページ)
- イメージ配信サーバの設定 (108 ページ)
- サイトへのイメージ配信サーバの追加 (109 ページ)
- ソフトウェア イメージのプロビジョニング (109 ページ)

### イメージ リポジトリについて

Cisco DNA Center は、ネットワークにあるデバイスのすべてのソフトウェアイメージとソフト ウェア メンテナンス アップデート(SMU)、サブパッケージ、ROMMON イメージなどを保 存します。イメージ リポジトリには次の機能があります。

- イメージリポジトリ:Cisco DNA Center はイメージタイプとバージョンに応じて、固有の ソフトウェアイメージをすべて保存します。ユーザーはソフトウェアイメージの表示、イ ンポート、および削除ができます。
- プロビジョニング:ソフトウェアイメージをネットワーク内のデバイスにプッシュできま す。

イメージリポジトリ機能を使用する前に、Cisco Catalyst 3000、4000、および 6000 などの古い デバイスでTransport Layer Security (TLS) プロトコルを有効にする必要があります。システム アップグレード後は、TLS を再度有効にする必要があります。詳細については、『[Cisco](https://www.cisco.com/c/en/us/support/cloud-systems-management/dna-center/products-maintenance-guides-list.html) DNA Center [管理者ガイド](https://www.cisco.com/c/en/us/support/cloud-systems-management/dna-center/products-maintenance-guides-list.html) 』[英語] の「Cisco DNA Center のセキュリティの構成」を参照してくださ い。

#### ソフトウェア イメージの整合性検証

整合性検証アプリケーションでは、デバイスの感染を示す予期しない変更や無効な値がない か、Cisco DNA Centerに格納されたソフトウェアイメージをモニターします。システムは、イ ンポートプロセス中に、インポートしているイメージのソフトウェアおよびハードウェア プ ラットフォームのチェックサム値と、Known Good Values(KGV)ファイルのプラットフォー ムで識別されたチェックサム値を比較して、2 つの値の一致を確認することで、イメージの整 合性を決定します。

整合性検証アプリケーションで現在の KGV ファイルを使用して選択したソフトウェアイメー ジを検証できない場合は、[ImageRepository]ウィンドウにメッセージが表示されます。整合性 検証アプリケーションおよび KGV ファイルのインポートの詳細については、*Cisco [Digital](https://www.cisco.com/c/en/us/support/cloud-systems-management/dna-center/products-maintenance-guides-list.html) Network Architecture Center* [管理者ガイド](https://www.cisco.com/c/en/us/support/cloud-systems-management/dna-center/products-maintenance-guides-list.html) [英語] を参照してください。

### ソフトウェア イメージの表示

ディスカバリを実行するか、手動でデバイスを追加した後、Cisco DNA Center は、デバイスの ソフトウェア イメージ、SMU、およびサブパッケージに関する情報を自動的に保存します。

ステップ **1** Cisco DNA Center GUI で [Menu] アイコン( )をクリックして選択します**[Design]** > **[Image Repository]**。

ソフトウェアイメージは、デバイスタイプに基づいて編成され、表示されます。デフォルトでは、物理デ バイス用のソフトウェア イメージが表示されます。仮想デバイスのソフトウェアイメージを表示するに は、[Virtual] タブをクリックします。

(注) cisco.com のログイン情報が設定されていない場合、警告アラートが表示されます。

- ステップ **2** [Family] 列で、下向き矢印をクリックすると、指定されたデバイスタイプファミリのすべてのソフトウェ アイメージを表示できます。[Device(s)] 列には、[Image Name] フィールドで示された特定のイメージを使 用しているデバイス数が示されます。デバイスの番号をクリックすると、そのイメージを使用しているデ バイスが表示されます。
- ステップ **3** [Version] 列で、[Add On] リンクをクリックすると、適用可能な [SMUs]、[Subpackages]、[ROMMON]、 [APSP]、および基本イメージの [APDP] アップグレードが表示されます。

サブパッケージは、既存の基本イメージに追加できる追加の機能です。ここには、イメージファミリと基 本イメージのバージョンに一致するサブパッケージバージョンが表示されます。

AP サービスパック(APSP)と AP デバイスパック(APDP)は、ワイヤレスコントローラに関連付けられ た AP をアプグレードするためのイメージです。

- 新しい AP ハードウェアモデルが導入されると、既存のワイヤレスネットワークへの接続に APDP が 使用されます。
- 関連付けられた AP の場合、重要な AP バグ修正が APSP によって適用されます。

いずれかの SMU をゴールデンとしてタグ付けすると、基本イメージがインストールされたとき に、それが自動的に有効化されます。 (注)

サブパッケージはゴールデンとしてタグ付けすることはできません。

ROMMON のアップグレードでは、cisco.com の設定が必須です。デバイスが追加されると、該当 するデバイスの最新のROMMONの詳細がcisco.comから取得されます。また、基本イメージのイ ンポートまたは基本イメージのタグ付けがある場合、ROMMON イメージが cisco.com から自動的 にダウンロードされます。

ステップ **4** [Advisory] 列で、[Critical] または [High] のアドバイザリの数をクリックして、特定のソフトウェアイメー ジのアドバイザリを表示します。

> [ImageAdvisory]スライドインペインには、ソフトウェアイメージのファミリ名、バージョン、およびアド バイザリが表示されます。アドバイザリは、[Critical]、[High]、[Medium]、[Low]、および[Informational]に 分類されます。

> [CRITICAL]、[HIGH]、または [MEDIUM] をクリックして、各カテゴリに固有のアドバイザリを表示しま す。

- アドバイザリを修正するには、次の手順を実行します。
- a) [Fix Advisories] をクリックします。 [Image Update] ウィンドウが表示されます。
- b) デバイスを更新する推奨ソフトウェアイメージを選択します。

推奨されるソフトウェアイメージがイメージリポジトリにない場合は、cisco.com からダウンロードで きます。

- c) [Download and Mark Golden] をクリックします。
- d) [Download Image] ダイアログボックスで、次のいずれかを実行します。
	- [Mark the image as gold after download] チェックボックスをオン(デフォルト)のままにします。そ の後、[Download] をクリックします。ソフトウェアイメージがダウンロードされ、ゴールデンと してマークされます。
	- [Mark the image as golden after download] チェックボックスをオフにし、[Download] をクリックしま す。ソフトウェアイメージがリポジトリにダウンロードされますが、ゴールデンとはマークされ ません。
- e) [OK] をクリックします。 ソフトウェアイメージがダウンロードされます。[ShowTasks]で進捗状況を確認することができます。
- ステップ **5** [Device Role] 列で、これがゴールデン ソフトウェア イメージであることを示すデバイスロールを選択しま す。詳細については、ゴールデンソフトウェアのイメージについて (107ページ) およびゴールデンソフ トウェア イメージの指定 (107ページ)を参照してください。

#### 推奨されるソフトウェア イメージの使用

Cisco DNA Center は、管理しているデバイスの Cisco 推奨のソフトウェア イメージを表示しま す。ユーザーはそこから選択できます。

(注) シスコが推奨する最新のソフトウェアイメージのみをダウンロードできます。

- ステップ **1** Cisco DNA Center GUI で [Menu] アイコン( )をクリックして選択します**[System]** > **[Settings]** > **[Cisco.com Credentials]** の順に選択します。
- ステップ **2** cisco.com に接続するための正しいログイン情報が入力されていることを確認します。
- ステップ **3** Cisco DNA Center GUI で [Menu] アイコン( )をクリックして選択します**[Design]** > **[Image Repository]**。 Cisco DNA Center は、デバイス タイプに従って Cisco 推奨のソフトウェア イメージを表示します。
- ステップ **4** 推奨のイメージをゴールデンとして指定します。詳細については、「ゴールデンソフトウェアイメージの 指定 (107 ページ)」を参照してください。

Cisco 推奨のイメージをゴールデンとして指定すると、Cisco DNA Center はそのイメージを cisco.com から 自動的にダウンロードします。

ステップ **5** 推奨のソフトウェアイメージをネットワーク内のデバイスにプッシュします。詳細については、「ソフト ウェア イメージのプロビジョニング (109 ページ)」を参照してください。

### ソフトウェア イメージのインポート

ローカルコンピュータまたはURLから、ソフトウェアイメージおよびソフトウェアイメージ 更新プログラムをインポートできます。

インポートされたイメージは、特定のデバイスファミリに存在するさまざまなスーパーバイザ に基づいて分類されます。異なるスーパーバイザによる分類では、Catalyst 9400シリーズファ ミリのみがサポートされます。

FTP を使用して FTP サーバからイメージをインポートする場合は、FTP 標準を使用します。

ftp://username:password@ip\_or\_hostname/path

ステップ1 [Design] > [Image Repository]Cisco DNA Center GUI で [Menu] アイコン(=) をクリックして選択します。 ステップ **2** [Import] をクリックします。

- ステップ **3 [ChooseFile]**をクリックして、ローカルに保存されているソフトウェアイメージまたはソフトウェアイメー ジ更新プログラムに移動するか、[Enter image URL] をクリックしてソフトウェア イメージまたはソフト ウェア イメージ更新プログラムのインポート元となる HTTP または FTP ソースを指定します。
- ステップ **4** インポートするイメージがサードパーティ(シスコ以外)ベンダー向けの場合、**[Source]** で **[Third Party]** を選択します。次に**[ApplicationType]**を選択して、デバイスの**[Family]**を示し、**[Vendor]**を特定します。
- ステップ **5** [Import] をクリックします。

ウィンドウにインポートの進行が表示されます。

ステップ **6 [**タスクの表示(**Show Tasks**)**]** をクリックして、イメージが正常にインポートされたことを確認します。

SMU をインポートした場合、Cisco DNA Center は自動的に SMU を適切なソフトウェア イメージに適用 し、対応するソフトウェア イメージの下に **[Add-On]** リンクが表示されます。

- ステップ **7 [Add-On]** リンクをクリックすると、SMU が表示されます。
- ステップ **8** [DeviceRole]フィールドで、このSMUをゴールデンとしてマークするロールを選択します。詳細について は、「ゴールデン ソフトウェア イメージの指定 (107 ページ)」を参照してください。

SMUをゴールデンとしてマークするには、事前に対応するソフトウェアイメージをゴールデンとしてマー クしている必要があります。

### デバイスファミリへのソフトウェアイメージの割り当て

ソフトウェアイメージをインポートした後、使用可能なデバイスファミリに割り当てたり割り 当てを解除したりできます。インポートしたイメージは、いつでも複数のデバイスに割り当て ることができます。

インポートしたソフトウェアイメージをデバイスファミリに割り当てるには、次の手順を実行 します。

- ステップ **1** Cisco DNA Center GUI で [Menu] アイコン( )をクリックして選択します**[Design]** > **[Image Repository]**。
- ステップ **2** [Imported Images] をクリックします。
- ステップ **3** [Assign] リンクをクリックします。
- ステップ **4** [Assign Device Family] ウィンドウで、[Device Series from Cisco.com] または [All Device Series] を選択し、イ メージのマッピング先の [Assign] リンクをクリックします。
- ステップ **5** グローバル階層から適切なサイトを選択して [Assign] をクリックし、[Save] をクリックします。
- ステップ **6** イメージの割り当てを解除するには、グローバル階層からサイトを選択し、[Action]列の[Unassign]リンク をクリックします。

ソフトウェアイメージがデバイスファミリに割り当てられ、そのイメージを使用しているデバイスの数が [UsingImage]列に表示されます。イメージを割り当てたら、そのイメージをゴールデンイメージとしてマー クできます。「ゴールデン ソフトウェア イメージの指定」を参照してください。

デバイスファミリがゴールデンイメージとしてマークされている場合、そのイメージをデバイスファミリ から削除することはできません。

PnP デバイスでは、デバイスが使用可能になる前に、ソフトウェアイメージをインポートしてデ バイスファミリに割り当てることができます。また、イメージをゴールデンイメージとしてマー クすることもできます。デバイスがインベントリで使用可能になると、そのデバイスファミリに 割り当てられたイメージが、そのデバイスファミリの新しく追加されたデバイスに自動的に割り 当てられます。 (注)

イメージがインポートされ、Cisco DNA Center に cisco.com ログイン情報が追加されると、Cisco DNA Centerはイメージに適用可能なデバイスファミリのリストを提供します。リストから、必要 なデバイスファミリを選択できます。

イメージが cisco.com で使用できない場合、またはログイン情報が Cisco DNA Center に追加されて いない場合は、そのイメージに適したデバイスファミリを設計する必要があります。

# デバイスのソフトウェアイメージをインストールモード でアップロード

[イメージリポジトリ(Image Repository)] ページでは、ソフトウェア イメージがインストー ル モードの状態として表示されることがあります。デバイスがインストール モードの場合、 Cisco DNA Centerは、ソフトウェアイメージをデバイスから直接アップロードできません。デ バイスがインストール モードのときは、次の手順で示すように、最初に手動でソフトウェア イメージをCisco DNA Centerリポジトリへアップロードしてから、イメージをゴールデンとし てマーキングします。

- ステップ **1** Cisco DNA Center GUI で [Menu] アイコン( )をクリックして選択します**[Design]** > **[Image Repository]**。
- ステップ **2** [Image Name] カラムで、[Install Mode] で実行中のデバイスのソフトウェアイメージを検索します。
- ステップ **3** [インポート(Import)] をクリックして、インストール モードであるイメージのバイナリ ソフトウェア イ メージ ファイルをアップロードします。
- ステップ **4** [ファイルの選択(Choose File)] をクリックしてローカルに保存されているソフトウェア イメージへ移動 するか、または [イメージのURLを入力(Enter image URL)] でソフトウェア イメージのインポート元とな る HTTP または FTP を指定します。
- ステップ **5** [Import] をクリックします。 ウィンドウにインポートの進行が表示されます。
- ステップ **6** [タスクの表示(ShowTasks)]をクリックして、インポートしたソフトウェアイメージが、正常にインポー トされ、Cisco DNA Center リポジトリに追加されたことを示す緑色であることを確認します。

ステップ **7** [Refresh] をクリックします。

[イメージリポジトリ(Image Repository)] ウィンドウを更新します。Cisco DNA Center にソフトウェア イ メージが表示され、[ゴールデンイメージ(Golden Image)] および [デバイスロール(Device Role)] 列が グレー表示ではなくなります。

### ゴールデン ソフトウェアのイメージについて

Cisco DNA Center では、ソフトウェア イメージと SMU をゴールデンとして指定できます。 ゴールデン ソフトウェア イメージや SMU は、特定のデバイス タイプのコンプライアンス要 件を満たす検証済みのイメージです。ソフトウェア イメージや SMU をゴールデンとして指定 すると、反復的な設定変更の必要がなくなることで時間を節約でき、デバイス間の一貫性を確 保できます。標準化されたイメージを作成するために、イメージと対応する SMU をゴールデ ンとして指定できます。特定のデバイス ロールのゴールデン イメージを指定することもでき ます。たとえば、Cisco 4431 統合サービス ルータ デバイス ファミリのイメージがある場合、 アクセス ロールだけを持つ Cisco 4431 デバイスに対するゴールデン イメージを追加で指定で きます。

対応するイメージもゴールデンとしてマークされていない限り、SMUをゴールデンとしてマー クすることはできません。

### ゴールデン ソフトウェア イメージの指定

デバイス ファミリまたは特定のデバイス ロールに対するゴールデン ソフトウェア イメージを 指定することができます。デバイスロールは、ネットワークにおける役目と配置に従って、デ バイスを識別およびグループ分けするために使用されます。

- ステップ **1** Cisco DNA Center GUI で [Menu] アイコン( )をクリックして選択します**[Design]** > **[Image Repository]**。 デバイス タイプに従ってソフトウェア イメージが表示されます。
- ステップ **2 [**ファミリ(**Family**)**]** 列で、ゴールデン イメージを指定するデバイス ファミリを選択します。
- ステップ **3 [**イメージ名(**Image Name**)**]** 列で、ゴールデン イメージとして指定するソフトウェア イメージを選択し ます。
- ステップ **4 [**デバイス ロール(**Device Role**)**]** 列で、ゴールデン イメージを指定するデバイス ロールを選択します。 同じデバイスファミリのデバイスを所有していたとしても、各デバイスロールに異なるゴールデンイメー ジを指定することができます。物理イメージのデバイスロールのみ選択できます。仮想イメージは選択で きないことに注意してください。

ゴールデン イメージとして指定したソフトウェア イメージが Cisco DNA Center リポジトリにアップロード されていない場合は、このプロセスには多少時間がかかります。**[**イメージリポジトリ**(Image Repository)]** ページの **[**アクション **(Action)]** 列で、ゴミ箱アイコンがグレー表示されている場合、イメージはまだ Cisco DNA Center リポジトリにアップロードされていません。Cisco DNA Center では最初にソフトウェア イメー ジをリポジトリにアップロードする必要があります。その後、イメージをゴールデンとしてマークするこ

とができます。ソフトウェア イメージが **[**アクション(**Action**)**]** 列のアクティブなごみ箱アイコンで示さ れた Cisco DNA Center リポジトリに既にアップロードされている場合、ゴールデン イメージを特定するプ ロセスはより速く完了します。

#### イメージ配信サーバの設定

イメージ配信サーバは、ストレージとソフトウェアの配布に役立ちます。ソフトウェアイメー ジ配信用の外部イメージ配信サーバを設定したり、新しく追加されたイメージ配信サーバに 1 つ以上のプロトコルを設定したりできます。

- ステップ **1** Cisco DNA Center GUI で [Menu] アイコン( )をクリックして選択します**[System]** > **[Settings]** > **[Device Settings]** の順に選択します。
- ステップ **2** [Device Settings] ドロップダウンリストから、[Image Distribution Servers] を選択します。
- ステップ **3** [Image Distribution Servers] ウィンドウで、[Servers] をクリックします。

[Image Distribution Servers] テーブルには、イメージ配信サーバのホスト、ユーザ名、SFTP、SCP、および 接続の詳細が表示されます。

ステップ **4** [Add] をクリックして新しいイメージ配信サーバを追加します。

[Add a New Image Distribution Server] スライドインペインが表示されます。

- ステップ **5** イメージ配信サーバについて、次の項目を設定します。
	- [Host]:イメージ配信サーバのホスト名または IP アドレス。
	- [RootLocation]:ファイル転送にルートディレクトリを使用する場合は、[Use root directory forfile transfers] チェックボックスをオンにします。それ以外の場合は、[Use root directory forfile transfers]チェックボッ クスをオフにしてルートの場所を入力します。
		- Cisco AireOS コントローラの場合、設定されたパスが 16 文字を超えると、イメージの配信は 失敗します。 (注)
	- [SFTP and SCP] を展開します。
	- [Username]:イメージ配信サーバへのログインに使用される名前。ユーザには、サーバの作業ルート ディレクトリに対する読み取り/書き込み権限が必要です。
	- [パスワード]:イメージ配信サーバへのログインに使用されるパスワード。
	- [ポート番号]:イメージ配信サーバが実行されているポート番号。
- ステップ **6** [**Save**] をクリックします。
- ステップ **7** 設定を編集するには、[Action]列で対応するイメージ配信サーバの[Edit]アイコンをクリックし、[Edit]ウィ ンドウで必要な変更を行って [Save] をクリックします。

ステップ **8** イメージ配信サーバを削除するには、[Action] 列で対応するイメージ配信サーバの [Delete] アイコンをク リックし、[Delete] をクリックします。

#### サイトへのイメージ配信サーバの追加

地理的に異なる地域にある SFTP サーバを、サイト、ビルディング、およびフロアに関連付け ることができます。ネットワーク階層内のすべてのデバイスは、ネットワークのアップグレー ドの際、関連付けられたイメージ配信サーバを使用します。

始める前に

イメージ配信サーバを設定する必要があります。『イメージ配信サーバの設定 (108ページ)』 を参照してください。

- ステップ **1** Cisco DNA Center GUI で [Menu] アイコン( )をクリックして選択します**[Design]** > **[Network settings]**。
- ステップ **2** 左ペインで、イメージ配信サーバを関連付けるサイトを選択します。
- **ステップ3** [サーバの追加 (Add Servers)] をクリックします。
- ステップ **4** [Add Servers] ウィンドウで、[Image Distribution] チェックボックスをオンにします。
- ステップ **5** [OK] をクリックします。
- ステップ **6** [Primary] ドロップダウンリストをクリックし、プライマリとして設定するイメージ配信サーバを選択しま す。
- ステップ7 [Secondary] ドロップダウンリストをクリックし、セカンダリとして設定するイメージ配信サーバを選択し ます。
- ステップ **8** [Save] をクリックします。

### ソフトウェア イメージのプロビジョニング

ソフトウェアイメージをネットワーク内のデバイスにプッシュできます。ソフトウェアイメー ジをデバイスにプッシュする前に、Cisco DNA Center はデバイス管理ステータスの確認、ディ スク容量の確認など、デバイスのアップグレード準備の事前チェックを実行します。事前チェッ クに失敗した場合は、ソフトウェアイメージの更新を実行できません。デバイスのソフトウェ ア イメージをアップグレード後、 Cisco DNA Center は CPU 使用率、ルート サマリなどを確認 し、イメージのアップグレード後にネットワークの状態が変更されていないことを保証しま す。

(注) 複数のデバイスに対して事前チェックを実行できます。

Cisco DNA Center は、各デバイスのソフトウェア イメージを、その固有のデバイス タイプに 対してゴールデンと指定したイメージと比較します。デバイスのソフトウェアイメージとゴー ルデンイメージに違いがある場合、Cisco DNA Center はデバイスのソフトウェアイメージを無 効とします。これらのデバイスに対するアップグレード準備の事前チェックがトリガーされま す。すべての事前チェックをクリアしたら、新しいイメージをデバイスに配信(コピー)し、 有効化(新しいイメージを実行中のイメージにすることが)できます。新しいイメージの有効 化には、デバイスの再起動が必要です。再起動によって現在のネットワークアクティビティが 中断される可能性があるため、後でプロセスをスケジュールすることができます。

そのデバイスタイプにゴールデンイメージを指定していない場合、そのデバイスのイメージは 更新できません。『ゴールデンソフトウェアイメージの指定(107ページ)』を参照してくだ さい。

- ステップ **1** Cisco DNA Center GUI で [Menu] アイコン( )をクリックして選択します**[Provision]** > **[Devices]** > **[Inventory]**。
- ステップ **2** [Focus] ドロップダウンリストから [Software Images] を選択します。イメージをアップグレードするデバ イスを選択します。
	- デバイスの事前チェックに成功したら、[OS Image] カラムの [Outdated] リンクに緑色のチェッ クマークが付きます。デバイスのアップグレードを準備するための事前チェックでいずれかに 失敗した場合、[Outdated] リンクのマークが赤色に変わり、そのデバイスの OS イメージを更新 できなくなります。先に進む前に [Outdated] リンクをクリックし、エラーを修正します。 (注)

デバイスのアップグレードの準備の事前チェック リスト (112 ページ) を参照してください。

- ステップ **3 [Actions]** ドロップダウンリストから、**[Software Images]** > **[Update Image]** を選択します。
- ステップ **4** [Distribute]:[Now]をクリックしてすぐに配信を開始するか、[Later]をクリックして特定の時間に配信の スケジュールを設定します。
	- 外部イメージ配信サーバをネットワーク階層に関連付けている場合、ネットワーク階層下 のすべてのデバイスへのイメージ配信は、イメージ配信サーバから行われます。サイトへ のイメージ配信サーバの追加 (109ページ)を参照してください。 (注)
		- 選択したデバイスに既にイメージが配信されている場合、配信プロセスはスキップされ、 イメージの有効化のみ可能になります。
		- [SWIM Events for ITSM (ServiceNow)] バンドルが有効になっている場合は、後でイメージを 更新(配布およびアクティブ化)する必要があります。イメージを更新するために [Now] をクリックしないでください。ここでイメージを更新する必要がある場合は、まずバンド ルとその統合ワークフロー(ServiceNowでのイメージ更新スケジュールの承認)を無効に する必要があります。バンドルにアクセスするには、[Platform]、[Manage]、[Bundles]、 [SWIM Events for ITSM(ServiceNow)] の順にクリックします。[SWIM Events for ITSM (ServiceNow)]ウィンドウの[Disable]ボタンをクリックします。バンドルとワークフロー を無効にするプロセスには数秒かかるため、イメージの更新に進む前に数秒待ちます。

ステップ **5 [Next]** をクリックします。

- ステップ **6** [Activate]:[Now] をクリックして直ちに有効化を開始するか、[Later] をクリックして特定の時間に有効 化をスケジュールします。
	- (注) 今は配信プロセスのみを実行する場合、この手順をスキップすることができます。
- ステップ **7** (任意)[Initiate image activation right after distribution is completed successfully] チェックボックスをオンに します。
- ステップ **8** [Next] をクリックします。
- ステップ **9** [Checks]:現在のワークフローで実行する検証ツールを選択し、新しいカスタムチェックを追加するに は、次の手順を実行します。
	- a) 情報アイコンにマウスポインタを合わせると、検証に使用される検証基準と CLI コマンドが表示さ れます。
	- b) オンとオフを切り替えるトグルボタンをクリックして、現在のワークフローで実行しない検証ツー ルをオフにします。
	- c) 新しいカスタム事前チェックと事後チェックをステージごとに追加するには、次の手順を実行しま す。
		- [Add a New Check] リンクをクリックして、[Add a New Custom Check] ウィンドウを開きます。
		- カスタムチェックの名前を [Name] に入力します。
		- [When] ドロップダウン矢印をクリックし、必要に応じて事前か事後またはその両方を選択しま す。
		- [Open Command Runner] をクリックし、CLI コマンドを入力します。[Additional Criteria] 領域を 展開し、[Distribution] か [Activation] または両方の操作段階を選択します。
		- [AdditionalCriteria]領域で、[DeviceSeries]ドロップダウン矢印をクリックし、カスタムチェック を実行するデバイスシリーズを選択します。
	- d) [保存(**Save**)] をクリックします。
	- e) カスタムチェックを編集する場合は、対応するその他のアイコンをクリックし、[Edit] を選択しま す。
	- f) 必要な変更を行って、**[**保存(**Save**)**]** をクリックします。
	- g) カスタムチェックを削除する場合は、対応するその他のアイコンをクリックし、[Delete] を選択しま す。
	- h) [Confirm Delete] メッセージで [Delete] をクリックします。
- ステップ **10 [**確認(**Confirm**)**]**:[確認(Confirm)] をクリックして、更新を確認します。

更新のステータスは、[OS の更新ステータス(OS Update Status)] 列で確認できます。このカ ラムが表示されない場合は、 をクリックして、[OS Update Status] を選択します。 [See Details] リンクをクリックすると、イメージ更新ステータスの詳細を表示できます。

#### デバイスのアップグレードの準備の事前チェック リスト

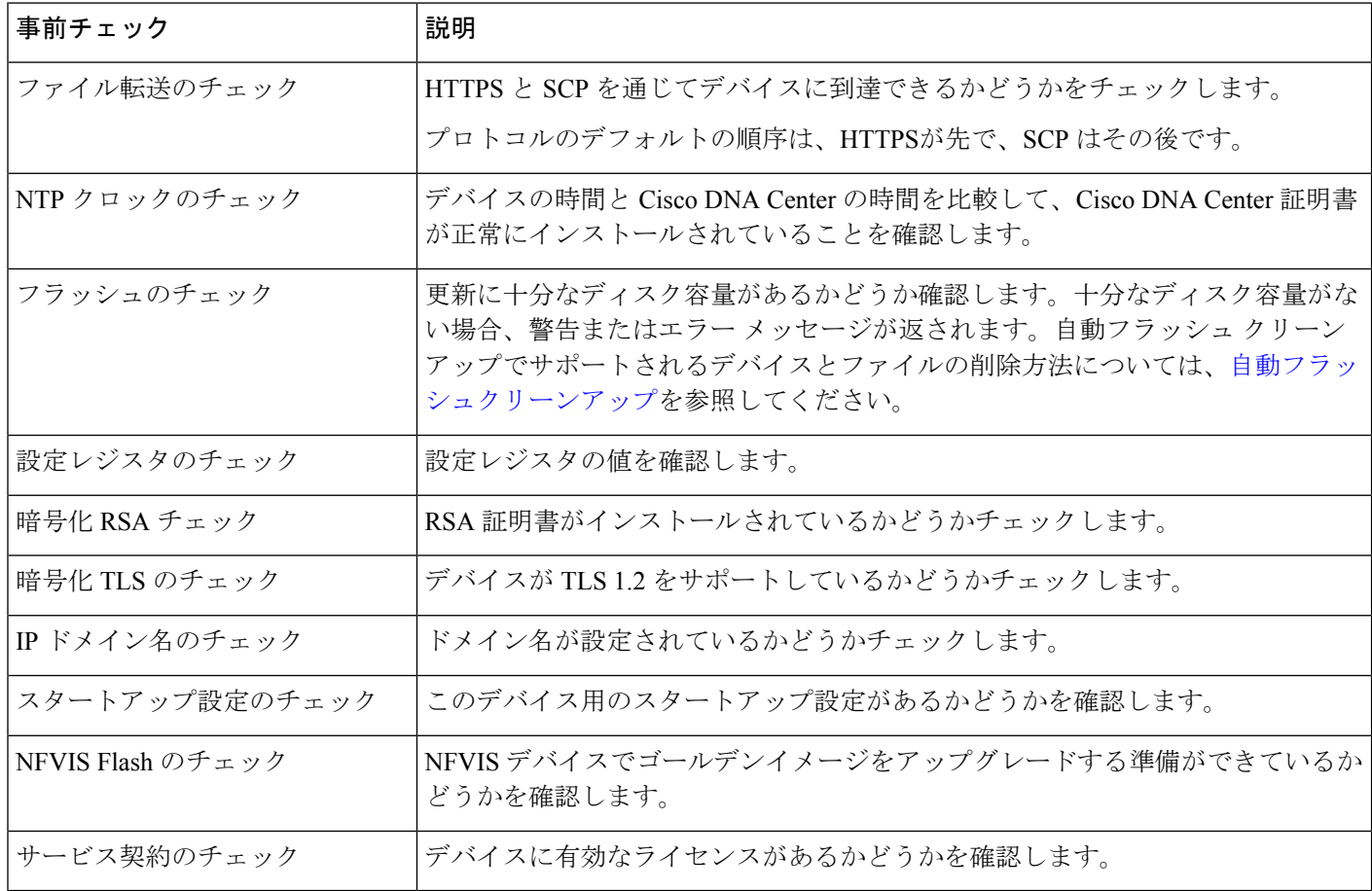

#### イメージ更新ステータスの表示

- ステップ **1** Cisco DNA Center GUI で [Menu] アイコン( )をクリックして選択します**[Provision]** > **[Devices]** > **[Inventory]**。
- ステップ **2** [Focus] ドロップダウンリストから [Software Images] を選択します。
- ステップ **3** [Actions] ドロップダウンリストから、**[Software Images]** > **[Image Update Status]** の順に選択します。

デフォルトでは、[Image Update Status] ウィンドウに最近のすべてのイメージ更新タスクが表示されます。 下矢印をクリックし、[Failed]、[In-progress]、[Success] のいずれかのタスクを選択できます。

- ステップ **4** 各タスクに対応する下矢印をクリックし、次の手順を実行してタスクの詳細を表示します。
	- a) [Show Scripts] をクリックして、事前チェックと事後チェックのステータスを表示します。
	- b) [View] をクリックして、事前チェックと事後チェックの詳細を表示します。

c) [View Diff] をクリックして、事前チェックと事後チェックの差異を表示します。

#### 自動フラッシュクリーンアップ

デバイスのアップグレード準備の事前チェックの間、フラッシュのチェックにより、新しいイ メージをコピーするための十分なスペースがデバイスにあるかどうかが確認されます。スペー スが十分でない場合:

• 自動フラッシュクリーンアップをサポートしているデバイスの場合:フラッシュのチェッ クが失敗し、警告メッセージが表示されます。このようなデバイスの場合、十分なスペー スを作成するために、イメージの配信プロセス中に自動クリーンアッププロセスが試行さ れます。自動フラッシュクリーンアップの一環として、Cisco DNA Center は未使用の .bin、.pkg、および .conf ファイルを特定し、デバイスに十分な空き領域ができるまでそれ らのファイルの削除を繰り返します。イメージの配信はフラッシュクリーンアップ後に試 行されます。削除されたファイルは **[**システム(**System**)**]** > **[**監査ログ(**Audit Logs**)**]** で 確認できます。

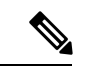

- 自動フラッシュクリーンアップは、Nexusスイッチとワイヤ レスコントローラを除くすべてのデバイスでサポートされて います。 (注)
	- •自動フラッシュクリーンアップをサポートしていないデバイスの場合:フラッシュのチェッ クが失敗し、エラーメッセージが表示されます。イメージのアップグレードを開始する前 に、デバイスのフラッシュからファイルを削除して、必要なスペースを作成できます。

I

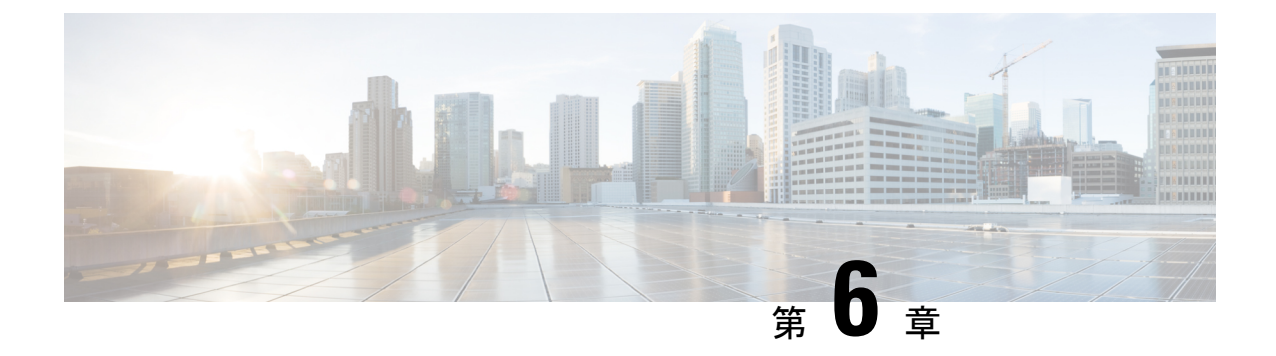

# ネットワーク トポロジを表示

- トポロジについて (115 ページ)
- エリア、サイト、ビルディング、フロアのトポロジを表示 (116 ページ)
- トポロジ マップでデバイスをフィルタリング (117 ページ)
- デバイス情報の表示 (118 ページ)
- リンク情報の表示 (119 ページ)
- トポロジ マップにデバイスをピン留めする (119 ページ)
- サイトへのデバイスの割り当て (120 ページ)
- トポロジ マップ レイアウトの保存 (120 ページ)
- トポロジ マップ レイアウトを開く (121 ページ)
- トポロジのレイアウトをエクスポート (121 ページ)

### トポロジについて

[Topology] ウィンドウはネットワークのグラフィック ビューを表示します。Cisco DNA Center は、ユーザーが設定したディスカバリ設定を使用してネットワーク内のデバイスを検出して、 デバイス ロールを割り当てます。検出中に割り当てられた(またはデバイス インベントリ内 で変更された)デバイスロールに基づいて、CiscoDNACenterは詳細なデバイスレベルのデー タを使用して物理トポロジ マップを作成します。

トポロジ マップを使用すると、次のことができます。

- 選択したエリア、サイト、ビルディング、またはフロアのトポロジを表示する。
- 詳細なデバイス情報を表示する。
- 詳細なリンク情報を表示する。
- 特定のレイヤ 2 VLAN に基づいてデバイスをフィルタ処理する。
- レイヤ 3 プロトコル (Intermediate System-to-Intermediate System (IS-IS)、Open Shortest Path First(OSPF)、Enhanced Interior Gateway Routing Protocol(EIGRP)、スタティック ルーティング)に基づいてデバイスをフィルタ処理する。
- Virtual Routing and Forwarding (VRF) 機能を使用してデバイスをフィルタ処理する。
- トポロジ マップにデバイスをピン留めする
- トポロジ マップ レイアウトの保存
- トポロジ マップ レイアウトを開く
- トポロジ レイアウト全体のスクリーンショットを PNG 形式でエクスポートする。

# エリア、サイト、ビルディング、フロアのトポロジを表 示

エリア、サイト、ビルディングまたはフロアのトポロジを表示できます。

#### 始める前に

- インベントリにデバイスがあることを確認します。デバイスがない場合は、ディスカバリ 機能を使用して検出します。
- ネットワーク階層を定義し、ビルディングまたはその内部のフロアにデバイスをプロビ ジョニングしている必要があります。
- ステップ1 Cisco DNA Center GUI で [Menu] アイコン(**三**)をクリックして選択します[Tools] > [Topology] の順に選択 します。
- ステップ **2** [Tree View] メニューで、興味のあるエリア、サイト、ビルディング、またはフロアを選択します。

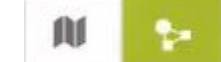

ステップ **3** トグルボタン を使用して、地理的マップビューとレイヤ2マップビューを切り替えます。

地理的マップビューにサイトが表示されます。近いサイトがグループ化され、グループ内のサイト数とと もに示されます。デバイスの正常性は異なる色で示されます。サイトの上にカーソルを移動すると、デバ イスの正常性の詳細が表示されます。

右上隅の [Search] フィールドを使用して、地理的マップビューのビルディング、およびレイヤ 2 マップ ビューのデバイスを検索できます。

(注)

- ●右下隅にあるアイコン<sup>(1)</sup>をクリックすると凡例が開き、トポロジマップで利用可能なショー トカットキーが表示されます。
	- [Toggle Annotate] アイコンをクリックして、レイヤ 2 マップに注釈を描画します。[export] ア イコンをクリックして、トポロジマップを注釈とともにエクスポートできます。
- ステップ **4** [Take a Tour] をクリックすると、[Topology] ページで使用できるさまざまなオプションの詳細を確認できま す。

# トポロジ マップでデバイスをフィルタリング

次のいずれかの属性に基づいてデバイスをフィルタ処理できます。

- VLAN
- Routing
- VRF
- タギング

#### 始める前に

インベントリにデバイスがあることを確認します。デバイスがない場合は、ディスカバリ機能 を使用して検出します。

- ステップ1 Cisco DNA Center GUI で [Menu] アイコン(Widel)をクリックして選択します[Tools] > [Topology] の順に選択 します。
- ステップ **2** [Filter] をクリックします。
	- (注) [Filter] を表示できない場合は、左側のツリービューメニューでサイトをクリックします。

#### ステップ **3** 次のいずれかを実行します。

- [VLAN] ドロップダウン リストから表示する VLAN を選択します。
- [ルーティング(Routing)] ドロップダウン リストから目的のプロトコルを選択します。
- [VRF] ドロップダウン リストから表示する VRF を選択します。
- [View All Tags] をクリックして、表示するタグを選択します。選択したタグに関連付けられているデ バイスが強調表示されます。新しいタグを作成するには、次の手順を実行します。
- a) [Create New Tag] をクリックします。
- b) [Tag Name] にタグ名を入力します。
- c) **[Save]** をクリックします。
- また、次の手順を実行して、デバイスをタグに関連付けることもできます。
- a) デバイスをクリックします。
- b) [Tag Device] をクリックします。
- c) デバイスを関連付けるタグを選択します。
- d) [Apply] をクリックします。

#### デバイス情報の表示

デバイス名、IP アドレス、およびデバイスのソフトウェア バージョンを表示することができ ます。

- 
- **[**トポロジ(**Topology**)**]** ウィンドウでアクセス可能なデバイス情報には、**[**デバイス イン ベントリ(**Device Inventory**)**]** ウィンドウでもアクセス可能です。 (注)

始める前に

- ステップ1 Cisco DNA Center GUI で [Menu] アイコン ( = ) をクリックして選択します[Tools] > [Topology] の順に選択 します。
- ステップ **2** [Tree View] メニューで、興味のあるエリア、サイト、ビルディング、またはフロアを選択します。
- ステップ **3** トポロジ エリアで、興味のあるデバイスまたはデバイス グループにマウス オーバーします。
	- デバイスグループには、含まれているデバイスの数と種類がラベル付けされています。スイッチ にホストがある場合、青い矢印がスイッチの下に表示されます。青い矢印をクリックすると、ホ ストが表示されます。 (注)
- ステップ **4** [Display]をクリックして以下の項目を有効にすると、デバイスの詳細が表示されます。項目の横にある アイコンにカーソルを合わせると、詳細情報を確認できます。
	- [Device Health]:デバイスの正常性が表示されます。
	- [Link Health]:デバイス間のリンクの正常性が表示されます。
	- [License status]:デバイスのライセンスステータスが表示されます。デバイスのライセンスが期限切れ に近づくと、強調表示され、デバイスの横に警告アイコンが表示されます。強調表示されたデバイス をクリックすると、そのライセンスの詳細が表示されます。
	- [Device IP]:デバイスラベルの下にデバイスの IP アドレスが表示されます。
	- [Device Suffixes]:デバイスのフルネームが、サフィックスと一緒に表示されます。

### リンク情報の表示

トポロジマップ内のリンクに関する情報を表示できます。単純なリンクの場合は、1つのリン クの情報が表示されます。集約されたリンクの場合は、基本となるすべてのリンクのリストが 表示されます。情報には、インターフェイス名、その速度、およびその IP アドレスが含まれ ます。

#### 始める前に

インベントリにデバイスがあることを確認します。デバイスがない場合は、ディスカバリ機能 を使用して検出します。

- **ステップ 1** Cisco DNA Center GUI で [Menu] アイコン( ≡ )をクリックして選択します[Tools] > [Topology] の順に選択 します。
- ステップ **2** [Tree View] メニューで、興味のあるエリア、サイト、ビルディング、またはフロアを選択します。
- ステップ **3** 興味のあるリンクにカーソルを合わせます。
- ステップ **4** [Display] をクリックして、[Link Health] を有効にします。

ダウンリンクは赤色で表示されます。リンクを削除する場合は、削除するリンクを選択して [Delete] をク リックします。次の手順を実行して、リンクをアップさせることができます。

- a) デバイスにログインします。
- b) インターフェイスをイネーブルにします。
- c) [Inventory] ページでデバイスを再同期します。

# トポロジ マップにデバイスをピン留めする

デバイスをグループ化または集約して、マップ上に表示するスペースを削減できます。ただ し、グループからデバイスを区別する必要がある場合があります。これは、デバイスをマップ にピン留めすることで可能になります。

#### 始める前に

- ステップ1 Cisco DNA Center GUI で [Menu] アイコン (Impled ) をクリックして選択します[Tools] > [Topology] の順に選択 します。
- ステップ **2** 次のいずれかを実行します。
- デバイスをピン留めするには、デバイス グループをクリックして、デバイス名の左にあるピンのアイ コンをクリックします。
- すべてのデバイスをピン留めするには、デバイス グループをクリックして、ダイアログボックスで、 [すべてピン留め (Pin All) 1をクリックします。
- (注) グループをダブルクリックすると、グループ内のデバイスのピン留めが解除されます。

### サイトへのデバイスの割り当て

デバイスは、トポロジ マップを使用して、特定のサイトに割り当てることができます。

#### 始める前に

インベントリにデバイスがあることを確認します。デバイスがない場合は、ディスカバリ機能 を使用して検出します。

- ステップ **1** Cisco DNA Center GUI で [Menu] アイコン( )をクリックして選択します[Tools] > [Topology] の順に選択 します。
- **ステップ2** 左側のペインの [未割り当てのデバイス (Unassigned Devices) ] をクリックします。未割り当てのデバイス はすべて、トポロジ領域に表示されます。
- ステップ **3** サイトの割り当て先となるデバイスをクリックします。デバイスの詳細がポップアップウィンドウに表示 されます。[Assign devices to:] セクションで、[choose the location] ドロップダウンリストをクリックして場 所を選択します。
- ステップ4 (オプション)サイトを選択したデバイスにのみ割り当て、接続済みの(ダウンストリーム)デバイスに は割り当てない場合、[Auto-assign unclaimed downstream devices]チェックボックスのチェックを外します。
- ステップ **5** [**Assign**] をクリックします。

# トポロジ マップ レイアウトの保存

Cisco DNA Center には Cisco 推奨のトポロジ レイアウトがあり、トポロジ ツールを開いたとき にこれがデフォルトで表示されます。複数のレイアウトをカスタマイズし、後で確認するため に保存できます。またレイアウトの1つを、トポロジマップを開いたときに表示されるデフォ ルトとして設定することもできます。

#### 始める前に

- ステップ1 Cisco DNA Center GUI で [Menu] アイコン (=) をクリックして選択します[Tools] > [Topology] の順に選択 します。
- ステップ **2** [Custom View] をクリックします。
- ステップ **3** [表示タイトルの入力(Enter View Title)] フィールドに、カスタマイズしたマップの名前を入力します。
- ステップ **4 [Save]** をクリックします。
- ステップ **5** (任意) カスタマイズしたマップをデフォルトとして設定するには、[Make Default] をクリックします。

# トポロジ マップ レイアウトを開く

以前に保存したトポロジ マップを開くことができます。

#### 始める前に

トポロジ マップ レイアウトが保存済みである必要があります。

- ステップ1 Cisco DNA Center GUI で [Menu] アイコン(=)をクリックして選択します[Tools] > [Topology] の順に選択 します。
- ステップ **2** [Custom View] をクリックします。
- ステップ **3** 表示するマップの名前をクリックします。

### トポロジのレイアウトをエクスポート

完全なトポロジレイアウトのスナップショットをエクスポートできます。スナップショット は、SVG、PDF、PNG ファイルとしてローカル マシンにダウンロードされます。

#### 始める前に

- ステップ1 Cisco DNA Center GUI で [Menu] アイコン(**三**)をクリックして選択します[Tools] > [Topology] の順に選択 します。
- ステップ2 1 (このアイコンは [ トポロジのエクスポート (Export Topology) ] ) をクリックします。
- ステップ **3** ファイル形式を選択し、[エクスポート(Export)] をクリックします。

ı
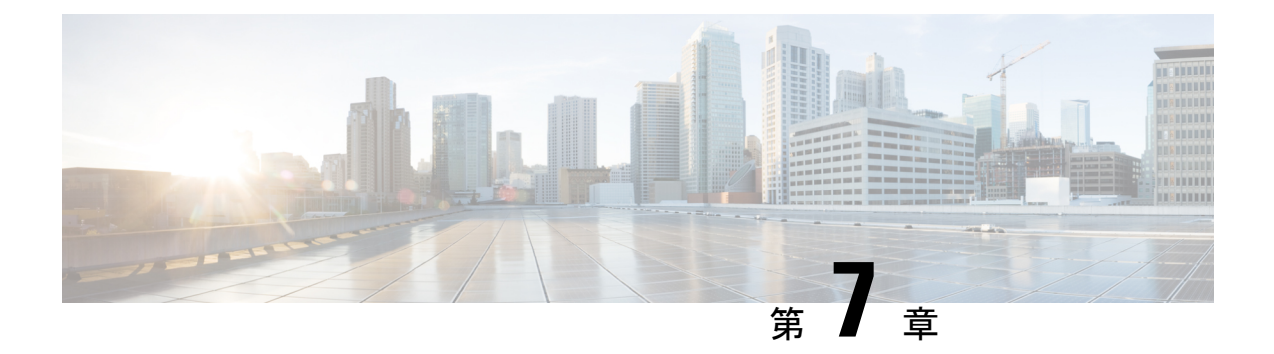

# ネットワーク階層と設定を設計

- 新しいネットワーク インフラストラクチャの設計 (124 ページ)
- ネットワーク階層について (124 ページ)
- フロア マップのモニターリング (133 ページ)
- フロア要素とオーバーレイの編集 (134 ページ)
- フロア ビュー オプション (145 ページ)
- データのフィルタリング (150 ページ)
- •ゼロデイ Ekahau 計画ワークフロー (151ページ)
- インタラクティブ フロア プランニングについて (153 ページ)
- グローバル ワイヤレス設定の構成 (156 ページ)
- ネットワーク プロファイルの作成 (176 ページ)
- グローバルネットワーク設定の管理 (184 ページ)
- デバイス クレデンシャルについて (185 ページ)
- グローバル デバイス クレデンシャルについて (188 ページ)
- グローバルデバイスのログイン情報の編集に関する注意事項 (194 ページ)
- グローバル デバイス クレデンシャルの編集 (195 ページ)
- デバイス クレデンシャルのサイトへの関連付け (197 ページ)
- IP アドレス プールを設定する (197 ページ)
- IP アドレスマネージャから IP アドレスプールをインポートする (198 ページ)
- CSV ファイルから IP アドレスプールをインポートする (198 ページ)
- IP プールの予約 (199 ページ)
- IP プールの編集 (200 ページ)
- IP プールの削除 (200 ページ)
- •IP プールの複製 (201ページ)
- IP プールのリリース (201 ページ)
- IP アドレスプールの表示 (202 ページ)
- サービス プロバイダ プロファイルの設定 (203 ページ)
- グローバル ネットワーク サーバーの設定 (204 ページ)
- Cisco ISE またはその他の AAA サーバーの追加 (204ページ)

# 新しいネットワーク インフラストラクチャの設計

[Design]領域では、ネットワーク全体のデバイスに適用可能な物理トポロジ、ネットワーク設 定、デバイスのタイプやプロファイルなど、ネットワークの構造とフレームワークを作成しま す。既存のインフラストラクチャがない場合は、設計ワークフローを使用します。既存のイン フラストラクチャがある場合は、ディスカバリ機能を使用します。詳細については、「ディス カバリについて (19 ページ)」を参照してください。

これらのタスクは、[Design] 領域で実行します。

- ステップ **1** ネットワーク階層を作成します。詳細については、ネットワーク階層のサイトの作成 (125 ページ)を参 照してください。
- ステップ **2** グローバル ネットワーク設定を定義します。詳細については、グローバルネットワーク設定の管理 (184 ページ)を参照してください。
- ステップ **3** ネットワーク プロファイルを定義します。

# ネットワーク階層について

ネットワークの地理的な場所を表すネットワーク階層を作成できます。ネットワーク階層に は、ビルディングやエリアを含むサイトを含めることができます。サイト ID とビルディング ID を作成すると、後で、設計の設定や構成を適用する場所を簡単に特定できます。デフォル トでは、グローバルと呼ばれる 1 つのサイトがあります。

ネットワーク階層は、次の事前設定された階層をもちます。

- [エリア (Areas) ] や [サイト (Sites) ] には、物理的なアドレス (例、米国) はありませ ん。エリアは最大の要素だと考えることができます。エリアにはビルディングとサブエリ アを含めることができます。たとえば、米国というエリアには、カリフォルニアというサ ブエリアが含まれ、カリフォルニアというサブエリアにはサンノゼというサブエリアが含 まれることができます。
- [ビルディング(Buildings)]には物理アドレスがあり、フロアとフロアプランが含まれて います。ビルディングを作成する場合、物理アドレスおよび緯度と経度の座標を指定する 必要があります。ビルディングにエリアを含めることはできません。ビルディングを作成 することで、特定のエリアに設定を適用できます。
- [フロア(Floors)]は建物内にあり、キュービクル、壁に囲まれたオフィス、配線クロー ゼットなどで構成されています。フロアはビルディングにのみ追加できます。

実行できるタスクのリストを以下に示します。

• 新しいネットワーク階層を作成する。詳細については、「ネットワーク階層のサイトの作 成 (125 ページ)」を参照してください。

• Cisco Prime Infrastructure から既存のネットワーク階層をアップロードする。詳細について は、既存のサイト階層をアップロード (127 ページ)を参照してください。

## マップ内で使用するイメージファイルに関するガイドライン

- マップのイメージファイルを.jpg、.gif、.png、.pdf、.dxf、.dwgなどの形式で保存できるグ ラフィカル アプリケーションを使用します。
- イメージ画像の寸法が、キャンパスマップに追加する予定のすべてのビルディングと屋外 領域の合計寸法よりも大きいことを確認します。
- マップのイメージファイルのサイズはさまざまです。Cisco DNA Center は元のイメージを 完全な定義でデータベースにインポートしますが、表示中は、ワークスペースに合わせて サイズが自動的に変更されます。
- インポートする前に、サイトの縦と横の寸法をフィートまたはメートル単位で取得してく ださい。これにより、マップ インポート時にこれらの寸法を指定できます。

## ネットワーク階層のサイトの作成

Cisco DNA Center では、物理サイトを簡単に定義し、それらのサイトの共有リソースを特定す ることができます。[Design] エリアは、直観的な操作のために階層型になっており、デバイス をプロビジョニングするときに同じリソースを複数の場所で再定義する必要がありません。デ フォルトでは、グローバルと呼ばれる1つのサイトがあります。ネットワーク階層には、複数 のサイト、ビルディング、およびエリアを追加できます。プロビジョニング機能を使用する前 に、少なくとも 1 つのサイトを作成する必要があります。

- ステップ **1** Cisco DNA Center GUI で [Menu] アイコン( )をクリックして選択します**[Design]** > **[Network Hierarchy]**。 結果:世界地図が右側のペインに表示されます。
- ステップ **2** マップツールバーから [+ Add Site] をクリックし、[Add Area] を選択します。
	- 左側のペインで親サイトの横にある省略記号 ••• にカーソルを合わせ、[Add Area] を選択するこ ともできます。 (注)
- ステップ **3** [Area Name] フィールドにサイトの名前を入力します。
- ステップ **4** [Parent] ドロップダウンリストから、親ノードを選択します。

(注) デフォルトでは、**[**グローバル(**Global**)**]** が親ノードです。

ステップ **5** [Add]をクリックします。

結果:左側ペインの親ノードにサイトが作成されます。

#### **Cisco Prime Infrastructure** からサイト階層をエクスポートして**CiscoDNACenter**にインポー ト

ネットワーク階層はネットワークの地理的な場所を表します。サイトIDとビルディングIDを 作成すると、後で、設計の設定や構成を適用する場所を簡単に特定できます。Cisco Prime Infrastructure に既存のネットワーク階層がある場合は、Cisco DNA Center にインポートして、 新しいネットワーク階層の作成に費やす時間と労力を削減できます。

これは、ロケーショングループまたはサイト情報を含む CSV ファイルと、ネットワーク階層 内のさまざまなフロアマップを含むマップアーカイブファイルとして、CiscoPrime Infrastructure から 2 つのファイルをエクスポートするために必要な単純なプロセスです。

この手順では、Cisco Prime Infrastructure から Cisco DNA Center に既存のサイト階層をエクス ポートする方法について説明します。Cisco Prime Infrastructure リリース 3.2 以降からサイト階 層をエクスポートできます。

#### 始める前に

- インベントリにシスコ ワイヤレス コントローラおよび AP があることを確認します。な い場合は、[Discovery] 機能を使用して検出します。
- フロアマップ上に AP を追加して配置します。
- Cisco Prime Infrastructure にあるサイトを Cisco DNA Center で手動作成した場合は、Cisco DNA Center にインポートする前にそれらのサイトを手動で削除する必要があります。
- ステップ **1** Cisco Prime Infrastructure からワークステーションに CSV ファイルとしてロケーショングループをエクス ポートします。CiscoPrime Infrastructure で、**[Inventory]** > **[Group Management]** > **[Network Device Groups]** の順に選択します。
- ステップ **2** [Device Groups] ウィンドウで、[Export Groups] をクリックします。
- ステップ **3** [Export Groups] ダイアログボックスで、[APIC-EM] オプションボタンをクリックして CSV ファイルをダ ウンロードし、[OK] をクリックします。
	- CSV ファイルがダウンロードされるまで待ちます。CSV ファイルには、さまざまなサイト、ビ ルディング、およびフロアの地理的場所と、ネットワーク内の階層に関する情報が含まれてい ます。 (注)
- ステップ **4 [Maps]** > **[Wireless Maps]** > **[Site Maps (New)]** を選択することにより、Cisco Prime Infrastructure からマッ プをエクスポートします。
	- これにより、フロア寸法などのマップ情報と Cisco Prime Infrastructure の各フロアに適用されて いる無線周波数 (RF) 減衰モデルなどのキャリブレーション情報がダウンロードされます。 (注)
- ステップ **5 [**エクスポート(**Export**)**]** ドロップダウン リストから **[**マップ アーカイブ(**Map Archive**)**]** を選択しま す。

結果:[Export Map Archive] ウィンドウが表示され、デフォルトで [Select Sites] ウィンドウが表示されま す。

- ステップ **6** エクスポートする特定のサイト、キャンパス、ビルディング、またはフロアのチェックボックスをオン にします。すべてのマップをエクスポートする場合は、[Select All] チェックボックスをオンにします。
- ステップ **7** [Map Information] と [Calibration Information] が選択されているかどうかを確認します。必ずオプション 1 つを選択する必要があります。選択されていない場合は、[Map Information]および[Calibration Information] に対して [On] ボタンをクリックします。
	- [Map Information] を選択すると、長さ、幅、高さなどのフロアの寸法がエクスポートされます。ま た、フロアマップ上に配置されたAPに関する詳細、およびCiscoPrime Infrastructure内のフロアマッ プ上にオーバーレイされた障害物とエリアもエクスポートされます。
	- [Calibration Information] を選択すると、Cisco Prime Infrastructure の各フロアに適用されている RF 減 衰モデルがエクスポートされます。既存のキャリブレーションデータを Cisco Prime Infrastructure か らエクスポートすることをお勧めします。それ以外の場合は、CiscoDNACenterでキャリブレーショ ンの詳細を手動で入力する必要があります。
- ステップ **8** [マップアーカイブを生成(Generate Map Archive)]をクリックします。 結果:ネットワーク階層内のさまざまなフロアマップを含むtarファイルが作成され、お使いのワークス テーションに保存されます。
- ステップ **9** サイト階層を Cisco DNA Center にインポートするには、次の手順を実行します。
	- a) Cisco DNA Center GUI で、[Menu] アイコン( )をクリックして、**[Design]** > **[Network Hierarchy]** の順に選択します。
	- b) マップツールバーから [Import] をクリックし、[Import Sites] を選択します。
- ステップ **10** [Import Sites] ウィンドウで、Cisco Prime Infrastructure のロケーショングループの CSV ファイルをドラッ グアンドドロップします。
- ステップ **11** [インポート(Import)] をクリックします。
- ステップ **12** マップツールバーから [Import] をクリックして [Import Maps] を選択することにより、フロアマップおよ び関連するマップ情報を含むマップアーカイブファイルをインポートします。
- ステップ **13** [Import Maps] ウィンドウで、マップアーカイブファイルをドラッグアンドドロップします。
- ステップ **14 [**インポート **(Import)]** をクリックします。

#### 既存のサイト階層をアップロード

既存のネットワーク階層を含んでいる CSV ファイルまたはマップ アーカイブ ファイルをアッ プロードすることができます。たとえば、Cisco Prime Infrastructure からエクスポートしたロ ケーション情報を含む CSV ファイルをアップロードできます。Cisco Prime Infrastructure から のマップのエクスポートについては、マップアーカイブのエクスポート(128ページ)を参照 してください。

- マップアーカイブファイルを Cisco DNA Center にインポートする前に、シスコ ワイヤレ スコントローラや関連付けられている AP などのデバイスが検出され、Cisco DNA Center インベントリページに一覧になっていることを確認してください。 (注)
- ステップ **1** Cisco DNA Center GUI で [Menu] アイコン( )をクリックして選択します**[Design]** > **[Network Hierarchy]**。
- ステップ **2** ツールバーから [Import] をクリックし、[Import Sites] を選択します。
- ステップ **3** CSV ファイルをドラッグしてドロップするか、または、CSV ファイルがある場所に移動し、[Import] をク リックします。
	- 既存の CSV ファイルがない場合は、**[**テンプレートをダウンロード(**Download Template**)**]** をク リックして、編集可能なCSVファイルをダウンロードして、その後、アップロードすることがで きます。 (注)
- ステップ **4** Cisco Prime Infrastructure マップ tar.gz アーカイブファイルをインポートするには**[Import]** > **[Map Import]**を 選択します。
- ステップ **5** [Import Site Hierarchy Archive] ダイアログボックスのボックスエリアにマップアーカイブファイルをドラッ グしてドロップします。
- ステップ **6 [**保存**]** を選択してファイルをアップロードします。

結果:[Import Preview] ウィンドウが表示され、インポートされたファイルが示されます。

#### マップ アーカイブのエクスポート

Cisco Prime Infrastructure からマップ アーカイブ ファイルをエクスポートし、それらを Cisco DNA Center にインポートできます。

- ステップ **1** CiscoPrime Infrastructureのユーザーインターフェイスから、**[**マップ(**Map**)**]**>**[**ワイヤレスマップ(**Wireless Maps**)**]** > **[**サイト マップ(新規)(**Site Maps (New)**)**]**を選択します。
- ステップ **2 [**エクスポート(**Export**)**]** ドロップダウン リストから **[**マップ アーカイブ(**Map Archive**)**]** を選択しま す。
- ステップ **3** [サイトの選択(Select Sites)] ウィンドウで、次のように設定します。マップ アーカイブに含めるマップ 情報またはキャリブレーション情報を選択できます。
	- ・マップ情報(Map Information): アーカイブにマップ情報を含めるには、オンまたはオフ ボタンをク リックします。
	- •キャリブレーション情報 (Calibration Information):キャリブレーション情報をエクスポートするに は、オンまたはオフボタンをクリックします。「選択したマップのキャリブレーション情報(Calibration Information for selected maps) 1オプション ボタンか、または [すべてのキャリブレーション情報(All Calibration Information)] オプション ボタンをクリックします。[選択したマップのキャリブレーショ ン情報(Calibration Information for selected maps)] を選択すると、選択したサイト マップのキャリブ

レーション情報がエクスポートされます。[すべてのキャリブレーション情報(All Calibration Information)]を選択すると、選択したマップとともに、システムで使用可能なその他のキャリブレー ション情報もエクスポートされます。

- 左側のペインの [サイト (Sites) ] で、エクスポートするサイト、キャンパス、ビルディング フロア、 または屋外領域の 1 つ以上のチェックボックスをオンにします。すべてのマップをエクスポートする には、[Select All] チェックボックスをオンにします。
- ステップ **4** [マップアーカイブを生成(Generate Map Archive)]をクリックします。「データをエクスポートしてい ます(Exporting data is in progress)」というメッセージが表示されます。 tar ファイルが作成され、ローカル マシンに保存されます。
- ステップ **5** [Done] をクリックします。

### グローバルマップアーカイブのエクスポート

ネットワーク全体のグローバルな階層マップをエクスポートできます。階層マップからアーカ イブファイルにダウンロードするサイト、ビルディング、フロアの階層を選択することもでき ます。マップアーカイブファイルには、日時、フロアの数、APなどのデータが格納されます。

#### 始める前に

次のタスクを実行するには、スーパー管理者またはネットワーク管理者である必要がありま す。

- ステップ1 Cisco DNA Center GUI で [Menu] アイコン(=)をクリックして選択します[Design] > [Network Hierarchy] の順に選択します。
- ステップ **2** ネットワーク全体のマップをエクスポートするには、**[Export]** > **[Export Maps]** の順に選択します。あるい は、左側のペインで目的のサイト、ビルディング、またはフロアの横にある歯車アイコンをクリックし、 [Export Maps] を選択します。
	- サイトを選択して [Export Maps] をクリックすると、すべてのサブサイト、ビルディング、およびフロ アを含むサイトマップがエクスポートされます。
	- ビルディングを選択して [Export Maps] をクリックすると、すべてのフロアを含むビルディングマップ がエクスポートされます。
	- フロアを選択して [Export Maps] をクリックすると、選択したフロアのフロアマップのみがエクスポー トされます。
- ステップ **3** [Export Maps Archive] ウィンドウで、次のいずれかを実行します。
	- [File Name] フィールドにファイル名を入力し、[Export] をクリックして、[OK] をクリックします。 選択したマップのアーカイブファイルを含む新しいtarファイルが作成されてコンピュータに保存され ます。
	- [FileName]フィールドに既存のファイル名を入力し、[Click to select]リンクをクリックしてコンピュー タから既存のファイルを選択します。[OK] をクリックします。

マップが選択したファイルにアーカイブされてコンピュータに保存されます。

### ネットワーク階層の検索

ネットワーク階層を検索し、サイト、ビルディング、またはエリアをすばやく見つけることが できます。これは、多くのサイトやエリア、ビルディングを追加した後に特に役立ちます。

ツリー階層を検索するには、左ペインの **[**階層の検索(**Find Hierarchy**)**]** で、検索するサイト、ビルディ ング、フロア名の名称の一部または正式名称をのどちらかを入力します。

結果:ツリー階層が、検索フィールドに入力したテキストに基づいてフィルタ処理されます。

#### サイトの編集

- ステップ **1** Cisco DNA Center GUI で [Menu] アイコン( )をクリックして選択します**[Design]** > **[Network Hierarchy]**。
- ステップ **2** 左側のツリー ペインで、編集するサイトに移動します。
- ステップ **3** サイトの横にある歯車アイコン をクリックし、[サイトの編集(Edit Site)] を選択します。
- ステップ **4** 必要な変更を行って、[更新(Update)] をクリックします。

#### サイトの削除

- ステップ **1** Cisco DNA Center GUI で [Menu] アイコン( )をクリックして選択します**[Design]** > **[Network Hierarchy]**。
- ステップ **2** 左側のペインで、サイトの横にある省略記号 にカーソルを合わせて、[Delete Area] を選択します。
- ステップ **3** ダイアログボックスで [OK] をクリックして、削除を確定します。

### 建物の追加

- ステップ **1** Cisco DNA Center GUI で [Menu] アイコン( )をクリックして選択します**[Design]** > **[Network Hierarchy]**。
- ステップ **2** [Network Hierarchy] ウィンドウで、**[+Add Site]** > **[Add Building]** をクリックします。
	- または、左側のペインで親サイトの横にある省略記号 ••• にカーソルを合わせ、[Add Building] を 選択することもできます。 (注)

ステップ **3** [Add Building] ポップアップで建物の詳細を追加します。

a) [Building Name] フィールドに建物の名前を入力します。

(注) 建物名には、("、&、?、'、/、<、>)を除く、すべての特殊文字を'/<>.

b) [Parent] ドロップダウンリストから、親ノードを選択します。

(注) デフォルトでは、**[**グローバル(**Global**)**]** が親ノードです。

- c) [Address] フィールドにアドレスを入力します。
	- また、マップをクリックしてアドレスを入力することもできます。アドレスを追加すると、 [Longitude] および [Latitude] の座標フィールドが自動的に設定されます。経度と緯度の座標を 手動で変更して、アドレスを変更できます。 (注)
- ステップ **4** [Add] をクリックします。

結果:左側ペインの親サイトに建物が作成され、表示されます。

#### ビルディングの編集

- ステップ **1** Cisco DNA Center GUI で [Menu] アイコン( )をクリックして選択します**[Design]** > **[Network Hierarchy]**。
- ステップ **2** 左側のツリー ペインで、編集するビルディングに移動します。
- ステップ **3** ビルディングの横にある歯車アイコン をクリックし、[ビルディングの編集(Edit Building)] を選択し ます。
- ステップ **4** [ビルディングの編集(Edit Building)] ウィンドウで必要な変更を加え、[更新(Update)] をクリックしま す。

#### ビルディングの削除

- ステップ **1** Cisco DNA Center GUI で [Menu] アイコン( )をクリックして選択します**[Design]** > **[Network Hierarchy]**。
- ステップ **2** 左側のペインで、ビルディングの横にある省略記号 にカーソルを合わせて、[Delete Building] を選択し ます。
- ステップ **3** ダイアログボックスで [OK] をクリックして、削除を確定します。
	- ビルディングを削除すると、そのコンテナマップもすべて削除されます。APは、削除されたマッ プから未割り当ての状態に移動します。 (注)

### ビルディングへのフロアの追加

ビルディングを追加したら、フロアを作成し、フロア マップをアップロードします。

- ステップ **1** Cisco DNA Center GUI で [Menu] アイコン( )をクリックして選択します**[Design]** > **[Network Hierarchy]**。
- ステップ **2** [グローバル(Global)]サイトと以前に作成した領域を展開し、以前に作成したすべてのビルディングを確 認します。
- ステップ3 フロアを追加するビルディングの横にある歯車アイコンはをクリックし、次に[フロアを追加 (AddFloor)] をクリックします。
- ステップ **4** フロアの名前を入力します。フロア名には21文字の制限があります。フロア名は文字またはハイフン(-) で始める必要があり、最初の文字に続く文字列は、次の 1 つ以上を含めることができます。
	- 大文字または小文字、またはその両方
	- 数字
	- アンダースコア(\_)
	- ハイフン(-)
	- ピリオド(.)
	- スペース ( )
- ステップ5 [タイプ (RFモデル) (Type (RF Model))] ドロップダウン リストから無線周波数 (RF) モデルを選択 して、フロアのタイプを定義します (「屋内天井高 (Indoor High Ceiling) ]、「屋外オープンスペース (Outdoor Open Space) ]、[乾式壁オフィスのみ (Drywall Office Only) ]、および [キューブと壁で囲まれたオフィス (Cubes And Walled Offices)])。これにより、フロアがオープンスペースであるか、乾式壁のオフィスで あるかなどを定義します。選択した RF モデルに基づいて、ワイヤレス信号強度、ヒートマップの分布が 計算されます。
- ステップ **6** フロア プランをマップにドラッグしたり、ファイルをアップロードしたりできます。Cisco DNA Center は、.jpg、.gif、.png、dxf、および .dwg の各ファイル タイプをサポートしています。

マップをインポートした後は、必ず [オーバーレイの可視性(Overlay Visibility)] を [ON] にしてください ([フロア(Floor)] > [表示オプション(View Option)] > [オーバーレイ(Overlays)])。デフォルトでは、 マップをインポートした後にオーバーレイは表示されません。

図 **3 :** フロア プランの例

| EQ Find Herarchy                                                                 | 5 GHz<br>$\sim$<br>Edit<br><b>View Options</b><br>Data                                                                                                    | <b>IQ</b> Find                                                                                          |                                                                      |
|----------------------------------------------------------------------------------|----------------------------------------------------------------------------------------------------|----------------------------------------------------------------------------------------------------|----------------------------------------------------------------------|
| $\sim$ $\partial t$ Global<br>$\sim$ $\partial$ Mipitas<br>$\vee$ El Building 24 | Milpitas / Building 24 / Floor2<br>$\tilde{\mathcal{L}}^5$<br>$10 - 10$                                                                                                    |                                                                                                    | $O -$                                                                |
| @ Floor2<br>o                                                                    | Ħ<br>9<br>$\sim$<br>$\overline{u}$<br>$\sim$<br>$\overline{\phantom{a}}$<br>$\overline{\phantom{a}}$<br>$\sim$<br>$\overline{u}$<br>$\equiv$<br>$\overline{\omega}$<br>$\overline{\phantom{a}}$<br>-<br>$\overline{\phantom{m}}$<br>学<br>$\overline{u}$<br>$\mathcal{U}$<br>$10 - 10$<br>-<br>$\overline{u}$<br>$\overline{u}$<br>$\overline{\omega}$<br>$\Box$<br>$\frac{15}{12}$<br>$\overline{u}$<br>$\overline{\boxtimes}$<br>$\sim$<br>÷<br>$\overline{u}$<br>Ļu<br>$\overline{\phantom{a}}$<br>$\frac{1}{2} \left( \frac{1}{2} \right) \left( \frac{1}{2} \right) \left( \frac{1}{2} \right) \left( \frac{1}{2} \right)$<br>$\overline{u}$<br>W.<br>$\sim$<br>æ<br><b>Ville</b><br>$\overline{u}$<br>$-2 -$<br>$\overline{u}$<br>$\sim$<br>Lim.<br>$\gamma_{\rm{H}}$<br>$\sim$<br><b>SIX</b><br>fх<br>- 0<br>$\frac{1}{2} \left( \frac{1}{2} \right) \left( \frac{1}{2} \right) \left( \frac{1}{2} \right) \left( \frac{1}{2} \right)$<br>$\overline{u}$<br>$\equiv$<br>$\sim$<br>$\overline{\phantom{a}}$<br><b>Model</b><br>$\sim$<br>$\sim$<br>$\overline{u}$<br>$\overline{u}$<br>$\mathbb{I}$<br>$\frac{1}{\sqrt{2}}$<br>$^{10.6}$<br>$\sim$<br><b>State</b><br>$\sim$<br><b>Joseph</b><br>-ci<br>'ਚ<br>$\overline{u}$<br>10 <sup>7</sup><br>$\sim$<br>Pagi<br>$\mathcal{H}$<br>îю<br>$\overline{\omega}$<br>$\overline{u}$<br>$\overline{u}$<br>霉<br>$\overline{\phantom{a}}$<br>$\overline{u}$<br>$\overline{u}$<br>1 su<br>had A<br>$\overline{\phantom{a}}$<br>$\sim$<br>$1 - 1$<br>$\overline{u}$<br>$\sim$<br>$\sim$<br>$\overline{u}$<br>$\mathbb{R}^2$<br>$\sim$<br>$\sim$<br>$\frac{1}{2}$<br>$\sim$<br>$\sim$<br>767<br>$\mathcal{U}$<br>$\overline{\omega}$<br>$\overline{\phantom{a}}$<br>$\overline{\phantom{a}}$<br>$\alpha$<br><b>Page</b><br>u<br>w<br>. .<br>$\sim$<br>$10 - 10$<br>n<br><b>TIP</b><br>$\sim$<br>$\sim$<br>$\sim$<br>$\sim$<br>$\sim$<br>l sr<br>$\simeq$<br>$\mathbb{R}$<br>$\sim$<br>$\sim$<br>$\overline{\mathcal{M}}$<br>$\frac{1}{2}$<br>$\overline{u}$<br>$\frac{1}{2}$<br>$\overline{\phantom{a}}$<br>$\overline{u}$<br>$\equiv$ | $\overline{\phantom{a}}$<br>$\overline{u}$<br>$\overline{u}$<br>ভ<br>$\overline{u}$<br>$\sim$<br>fragme | $\overline{ }$<br>ğ<br>$\alpha$<br>s<br>$\mathbf{z}\in\mathbb{C}$ of |

ステップ **7** [Add] をクリックします。

#### フロアの編集

フロアを追加したら、フロア上にある障害物、エリア、および AP が含まれるようにフロア マップを編集できます。

- ステップ **1** [Menu] アイコン( )をクリックして、**[Design]** > **[Network Hierarchy]**の順に選択します。
- ステップ **2** 左側のペインで、そのフロアの横にある省略記号 にカーソルを合わせて、[Edit Floor] を選択します。
- ステップ **3** [Edit Floor] ポップアップで、必要な変更を行います。
- ステップ **4** [Update] をクリックして変更を保存します。

# フロア マップのモニターリング

[Floor View] ナビゲーションウィンドウでは、次のような複数のマップ機能にアクセスできま す。

- フロア マップ ウィンドウの右上隅にある [Find] 機能を使用して、AP、センサー、クライ アントなど特定のフロア要素を検索します。検索基準に一致する要素は、右側のペインで テーブルとともにフロアマップに表示されます。マウスをテーブルの上に置くと、フロア マップ上の検索要素が接続線で示されます。
- フロア マップ ウィンドウの右上隅にある アイコンをクリックして、次の作業を行いま す。
	- フロア プランを PDF としてエクスポートします。
	- フロア マップで距離を測定します。

• スケールを設定してフロア面積を変更します。

- •フロア マップ ウィンドウの右下隅にある <sup>⊕</sup> アイコンをクリックして、場所をズームイン します。ズームレベルは画像の解像度によって異なります。高解像度画像では、より高い ズーム レベルを使用できます。各ズーム レベルはさまざまなスケールで表示される各種 スタイルマップで構成されていて、対応する詳細が表示されます。マップの中にはスケー ルを小さくしても大きくしても同じ状態のマップもあります。
- © アイコンをクリックすると、広範囲のマップが表示されます。
- ● アイコンをクリックすると、マップ アイコンの凡例が表示されます。

## フロア要素とオーバーレイの編集

フロア領域で使用できる **[**編集(**Edit**)**]** オプションにより、次の操作を実行できます。

- 次のフロア要素を追加、配置、および削除します。
	- アクセス ポイント(Access Points)
	- Sensor
- 次のオーバーレイ オブジェクトを追加、編集、および削除します。
	- カバレッジ エリア
	- 障害物
	- ロケーション リージョン
	- Rails
	- マーカー

## アクセス ポイントの配置に関するガイドライン

フロア マップに AP を配置する際は、次の注意事項を考慮してください。

- 部屋や建物の屋外の近くにデバイスが置かれるように、カバレッジ領域の境界に沿って APを設置します。このようなカバレッジ領域の中心に設置されたAPからは、場合によっ ては他の全 AP から等距離に見えてしまうデバイスに関しても有益なデータが得られま す。
- AP 全体の密度を高め、AP をカバレッジ エリアの周辺部に近づけることにより、位置精 度を向上させることができます。
- 細長いカバレッジ領域では、直線的に AP を配置しないようにします。各 AP でデバイス ロケーションのスナップショットが他と異なるように、それらを交互にずらします。

• 設計では高帯域幅アプリケーションにも十分に対応できる AP 密度が提供されますが、位 置に関しては、単一デバイスの各 AP ビューが似ているという弱点があります。そのこと が位置の判別を困難にしています。AP をカバレッジ領域の周辺に移動して、それらを交 互にずらします。それぞれにおいてデバイスの見え方が明確に異なる可能性が高くなり、 結果としてより位置精度が高まります。

## **AP** の追加、配置、および削除

Cisco DNA Center Cisco DNA Center によって、カバレッジエリアの無線周波数 (RF)信号の相 対強度を表示する全体マップのヒートマップが計算されます。このヒートマップは、石壁や金 属の物体など、ビルディングのさまざまな素材の減衰は考慮されておらず、RF 信号が障害物 に跳ね返る影響も表示されないため、実際の RF 信号強度の近似値に過ぎません。

インベントリにシスコの AP があることを確認してください。デバイスがない場合は、ディス カバリ機能を使用して AP を検出します。「ディスカバリについて (19 ページ)」を参照し てください。

Cisco DNA Center Cisco DNA Center では、次の 802.11ax AP がサポートされています。

- Cisco Catalyst 9120 アクセス ポイント
- Cisco Catalyst 9117 アクセス ポイント
- Cisco Catalyst 9115 アクセス ポイント
- Cisco Catalyst 9100 アクセスポイント
- ステップ 1 Cisco DNA Center GUI で [Menu] アイコン ( = ) をクリックして選択します [Design] > [Network Hierarchy]。
- ステップ2 左ペインで、フロアを選択します。
- ステップ **3** 中央のペインのフロア プランの上にある [Edit] をクリックします。
- **ステップ4** [アクセスポイント(Access Points)]の横にある[フロア要素(Floor Elements)]パネルで、[追加(Add)] をクリックします。

フロアに割り当てられていないアクセス ポイントが一覧に表示されます。

- ステップ **5** [Add Aps] ウィンドウで、アクセスポイントのチェックボックスをオンにして AP を一括で選択し、[Add Selected] をクリックします。または、アクセスポイントの横にある [Add] をクリックします。
	- 使用可能な検索オプションを使用して、アクセスポイントを検索できます。[フィルタ(Filter)] フィールドを使用し、AP 名、MAC アドレス、モデル、シスコ ワイヤレス コントローラのいず れかを使ってアクセス ポイントを検索します。検索では大文字と小文字は区別されません。検 索結果がテーブルに表示されます。[追加 (Add) ] をクリックして、フロア領域に 1 つ以上の AP を追加します。 (注)
- ステップ **6** フロア領域に AP を割り当てたら、[APの追加(Add APs)] ウィンドウを閉じます。
- ステップ **7** 新しく追加した AP はフロア マップの右上隅に表示されます。
- ステップ **8** [アクセスポイント(Access Points)] の横にある[フロア要素(Floor Elements)] ペインで、 [位置 (Position)] をクリックして AP をマップに正しく配置します。
	- AP を配置するには、AP をクリックして、フロア マップ上の適切な場所にドラッグアンドドロップ します。または、「選択したAPの詳細 (Selected AP Details) 1ウィンドウで x 座標と y 座標および AP の高さを更新することもできます。マップ上のアクセスポイントをドラッグすると、その水平(x) と垂直(y)の位置が、テキストフィールドに表示されます。選択すると、右ペインにアクセスポイ ントの詳細が表示されます。[選択したAPの詳細(Selected AP Details)] ウィンドウには、次の情報 が表示されます。
		- [Position by 3 points]:フロアマップに 3 つの点を記入し、その点を使用して AP の位置決めがで きます。手順は次のとおりです。
		- 1. [3ポイントによる位置付け (Position by 3 points) ] をクリックします。
		- **2.** ポイントを定義するには、フロア マップの任意の場所をクリックして最初のポイントの描 画を開始します。ポイントの描画を終了するには、再度をクリックします。最初の点まで の距離を設定するためにダイアログ ボックスが表示されます。距離をメートル単位で入力 し、[距離の設定(Set Distance)] をクリックします。
		- **3.** 2 番目と 3 番目の点を同様の方法で定義し、[保存(Save)] をクリックします。
		- [Position by 2 Walls]:フロアマップに 2 つの壁を定義し、定義した壁の間に AP の位置決めがで きます。これによって、2 つの壁の間の AP の位置を把握できるようになります。これは、壁の 間の AP の位置を把握するのに役立ちます。
		- 1. [2つの壁による位置付け (Position by 2 Walls) 1をクリックします。
		- **2.** 最初の壁を定義するには、フロア マップの任意の場所をクリックして線の描画を開始しま す。線の描画を終了するには、再度をクリックします。最初の壁までの距離を設定するた めにダイアログ ボックスが表示されます。距離をメートル単位で入力し、[Set Distance] を クリックします。
		- 3. 2番目の壁を同様の方法で定義し、[保存 (Save) ] をクリックします。 AP が、壁の間の定義された距離に従って自動的に配置されます。
		- [AP Name]:AP 名が表示されます。
		- [AP Model]:選択したアクセスポイントの AP モデルを示します。
		- [MAC Address]:MAC アドレスが表示されます。
		- [x]:マップの水平スパンをフィート単位で示します。
		- [y]:マップの垂直スパンをフィート単位で示します。
		- [AP Height)]:アクセスポイントの高さを示します。
		- [Protocol]:このアクセスポイントのプロトコル:[802.11a/n/ac]、[802.11b/g/n](ハイパーロケー ション AP の場合)、または [802.11a/b/g/n]。
		- [Antenna]:このアクセスポイントのアンテナタイプ。
- 外部の AP の場合は、アンテナを選択する必要があります。選択しないと、AP がマッ プに表示されません。 (注)
- [Antenna Image]:AP イメージが表示されます。
- [Antenna Orientation]:[Azimuth] と [Elevation] の方向の度数を示します。
- [Azimuth]:全方向アンテナのパターンでは方位角が存在しなくなるため、このオプションは表 示されません。

方位角は、x 軸に対して測定されたアンテナの角度です。方位角の範囲は 0 〜 360 です。Cisco DNA Center では、北は 0 または 360 度で、東は 90 度です。

ステップ **9** アクセス ポイントの設定と調整が完了したら、[保存(Save)] をクリックします。

AP の新しい位置に基づいてヒートマップが生成されます。

Cisco Connected Mobile experience(CMX)が Cisco DNA Center と同期されている場合は、ヒートマップ 上のクライアントの場所を表示できます。『Cisco CMX 設定の作成 (173 ページ)』を参照してくださ い。

- ステップ **10** [アクセスポイント(AccessPoints)]の横にある[フロア要素(FloorElements)]パネルで、[削除(Delete)] をクリックします。 [Delete APs]ウィンドウが表示され、割り当てられて設定されたすべてのアクセスポイントが一覧表示さ れます。
- **ステップ 11** 削除するアクセス ポイントの横にあるチェック ボックスをオンにし、[選択済みの削除 (Delete Selected) ] をクリックします。
	- すべてのアクセスポイントを削除するには、[Select All] をクリックし、[Delete Selected] をクリック します。
	- フロアからアクセス ポイントを削除するには、[削除 (Delete) ] アイコンをクリックします。
	- [Quick Filter] を使用し、AP 名、MAC アドレス、モデル、コントローラのいずれかで検索します。 検索では大文字と小文字は区別されません。検索結果が表に表示されます。[削除(Delete)]アイコ ンをクリックしてフロア領域から AP を削除します。

**Cisco Prime Infrastructure** から一括 **AP** をエクスポートして **Cisco DNA Center** にインポート する

> Cisco DNA Center では、アクセスポイントのコレクションをフロアマップにインポート、割り 当て、および配置できます。Cisco Prime Infrastructure にアクセスポイントの既存のコレクショ ンがある場合は、それをCisco DNA Centerにインポートすると、フロアマップへのアクセスポ イントのインポート、割り当て、および配置に費やす時間と労力を節約できます。

> この手順では、Cisco Prime Infrastructure からアクセスポイントの既存のコレクションをエクス ポートして Cisco DNA Center にインポートする方法について説明します。

始める前に

- 次のタスクを実行するには、スーパー管理者またはネットワーク管理者である必要があり ます。
- インベントリに AP があることを確認します。ない場合は、[Discovery] 機能を使用して検 出します。
- フロアマップ上に AP を追加して配置します。
- サイト、ビルディング、およびフロアは、サイト階層に存在する必要があります。
- ステップ **1** 一括 AP 位置を CSV ファイルとして Cisco Prime Infrastructure からワークステーションにエクスポートしま す。
- ステップ **2** Cisco DNA Center GUIで[Menu]アイコン( )をクリックして選択します**[Design]** > **[Network Hierarchy]**。
- ステップ **3** 左側のペインで、サイトの横にある省略記号 にカーソルを合わせて、[Import Bulk AP] を選択します。
- ステップ **4** [ImportBulkAP]ポップアップウィンドウで、APファイルをドラッグアンドドロップするか、[Choose a file] をクリックしてワークステーションからファイルを選択します。
	- Primeテンプレートを使用して[APPositions]CSVファイルを手動で作成するには、[Download PrimeTemplate]をクリックして、Primeテンプレートをワークステーションにエクスポートし ます。Prime テンプレートは、ネストされたファイルをサポートしていません。 (注)
		- Cisco DNA テンプレートを使用して [AP Positions] CSV ファイルを手動で作成するには、 [Download Template] をクリックして、Cisco DNA テンプレートをワークステーションにエク スポートします。CiscoDNAテンプレートは、ネストされたファイルをサポートしています。

CSVファイルがダウンロードされるまで待ちます。CSVファイルには、ネットワーク内のさまざ まなサイトの AP 位置に関する情報が含まれています。

ステップ **5** [Import] をクリックします。

結果:[Import Summary] ウィンドウが表示されます。

- [Information] タブに、正常にインポートされた AP のリストが表示されます。
- [Warning] タブをクリックすると、警告のリストが表示されます。
- [Error] タブをクリックすると、エラーのリストが表示されます。

**AP** のクイック ビュー

フロアマップ上の AP アイコンにカーソルを合わせると、AP の詳細、Rx ネイバーの情報、ク ライアントの情報、およびデバイス 360 の情報が表示されます。

• [Info] をクリックすると、次の AP の詳細が表示されます。

- [Associated]:AP が関連付けられているかどうかを示します。
- [Name] : AP  $\&$ <sub>0</sub>
- [MAC Address]:AP の MAC アドレス。
- [Model]:AP モデル番号。
- [Admin/Mode]:AP モードの管理ステータス。
- [Type]:無線タイプ。
- [OP/Admin]:動作ステータスおよび AP モード。
- [Channel]:AP のチャネル番号。
- [Antenna]:アンテナ名。
- [Azimuth]:アンテナの方向。
- [Rx Neighbors] ラジオ ボタンをオンにすると、マップ上に選択した AP に隣接する Rx ネイ バーが接続回線とともに表示されます。また、フロアマップにはAPが関連付けられてい るかどうかも AP 名とともに表示されます。
- [Device 360] をクリックすると、特定のネットワーク要素(ルータ、スイッチ、AP、また はシスコ ワイヤレス コントローラ)の360度ビューが表示されます。

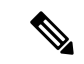

デバイス 360 を開くには、アシュアランス アプリケーショ ンをインストールしている必要があります。 (注)

### センサーの追加、配置、および削除

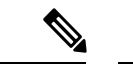

インベントリに Cisco AP 1800S センサーがあることを確認します。Cisco Aironet 1800s ア クティブセンサーをインベントリで表示するには、プラグアンドプレイを使用してプロ ビジョニングする必要があります。 (注)

センサーデバイスは AP 1800s センサー専用です。Cisco Aironet 1800s アクティブセンサーは、 PnPを使用してブートストラップされます。アシュアランスサーバーに到達可能かどうかの詳 細情報を取得してから アシュアランス サーバーと直接通信します。

- ステップ1 Cisco DNA Center GUI で [Menu]アイコン(Wimed )をクリックして選択します[Design] > [Network Hierarchy]。
- ステップ2 左ペインで、フロアを選択します。
- **ステップ3** フロア プランの上にある [編集 (Edit) ] をクリックします。
- ステップ **4** [センサー(Sensors)] の横にある [フロア要素(Floor Elements)] パネルで、[追加(Add)] をクリック します。
- ステップ **5** [Add Sensors] ウィンドウで、追加するセンサーのチェックボックスをオンにするか、またはセンサー行 の横にある [Add] をクリックしてセンサーを追加します。
	- 検索オプションを使用して、特定のセンサーを検索できます。[Filter] フィールドを使用し、セ ンサーの名前、MACアドレス、モデルのいずれかで検索します。検索では大文字と小文字は区 別されません。検索結果がテーブルに表示されます。[追加(Add)]をクリックして、フロア領 域に 1 つ以上のセンサーを追加します。 (注)
- ステップ **6** フロア マップへセンサーを割り当てたら、[センサーの追加(Add Sensors)] ウィンドウを閉じます。 新しく追加したセンサーはフロア マップの右上隅に表示されます。
- ステップ **7** センサーを正しく設定するには、[センサー(Sensors)] の横にある [フロア要素(Floor Elements)] ペイ ンで、[位置(Position)] をクリックして、マップに正しくセットします。
- ステップ **8** センサーの設定と調整が完了したら、[保存(Save)] をクリックします。
- ステップ **9** センサーを削除するには、[センサー(Sensors)] の横にある [フロア要素(Floor Elements)] ペインで、 [削除(Delete)] をクリックします。 [Delete Sensors] ウィンドウには、割り当てられて設定されたすべてのセンサーが一覧表示されます。
- ステップ **10** 削除するセンサーのチェックボックスをオンにし、[Delete Selected] をクリックします。
	- •すべてのセンサーを削除するには、[すべて選択(SelectAll)]をクリックし、[選択済みの削除(Delete Selected)] をクリックします。
	- •フロアからセンサーを削除するには、そのセンサーの横にある[削除 (Delete)]アイコンをクリック します。
	- [Quick Filter] を使用して、名前、MAC アドレス、モデルのいずれかで検索します。検索では大文字 と小文字は区別されません。検索結果がテーブルに表示されます。[削除(Delete)] アイコンをク リックして、フロア領域から 1 つ以上のセンサーを削除します。

## カバレッジ エリアの追加

既定では、フロア領域やビルディングマップの一部として定義されている外部エリアが無線カ バレッジ エリアと見なされます。

長方形以外のビルディングがある場合、またはフロア内に長方形以外の領域をマークする場合 には、マップ エディタを使用してカバレッジ領域または多角形の領域を描画できます。

- ステップ1 Cisco DNA Center GUI で [Menu] アイコン (=) をクリックして選択します[Design] > [Network Hierarchy]。
- ステップ **2** 左側のペインでビルディングのフロアをクリックします。
- ステップ **3** マップツールバーから、[Add/Edit] をクリックします。
- ステップ **4** マップツールバーから、[Coverage Areas] トグルをクリックします。
- ステップ **5** マップの左側のペインから、[Coverage Area] アイコンをクリックします。
- ステップ **6** [Coverage Area] ポップアップウィンドウで、フィールドにカバレッジエリアの名前を入力し、[Add Coverage] をクリックします。
- ステップ7 描画ツールを使用して、カバレッジエリアの形状を作成します。
	- a) マップをクリックしてポイントを作成し、引き続きポイントを作成してカバレッジエリアの形状を 定義します。
		- (注) カバレッジエリアの形状には、少なくとも 3 つのポイントが必要です。
	- b) 任意のポイントをクリックしてドラッグすると、カバレッジエリアの形状を定義し直すことができ ます。
	- c) ダブルクリックして描画ツールを終了し、カバレッジエリアの形状を確定します。
- ステップ **8** カバレッジエリアの作成が完了したら、マップツールバーの [Save] をクリックします。
- ステップ **9** カバレッジエリアを編集するには、次の手順を実行します。
	- a) マップツールバーから、[Add/Edit] をクリックします。
	- b) マップツールバーから、[Coverage Areas] トグルをクリックします。
	- c) カバレッジエリアのポイントをクリックしてドラッグすると、形状を定義し直すことができます。
	- d) カバレッジエリアの名前を編集するには、カバレッジエリアを右クリックして[Edit]を選択します。
	- e) 編集が完了したら、マップツールバーの [Save] をクリックします。
- ステップ **10** カバレッジエリアを削除するには、次の手順を実行します。
	- a) マップツールバーから、[Add/Edit] をクリックします。
	- b) マップツールバーから、[Coverage Areas] トグルをクリックします。
	- c) カバレッジエリアを右クリックし、[Delete] を選択します。
	- d) 削除が完了したら、マップツールバーの [Save] をクリックします。

### 障害物の作成

アクセス ポイントの RF 予測ヒートマップを計算する際に考慮するための障害を作成すること ができます。

- ステップ 1 Cisco DNA Center GUI で [Menu] アイコン ( <sup>ニ</sup>) をクリックして選択します [Design] > [Network Hierarchy]。
- ステップ2 左ペインで、フロアを選択します。
- ステップ **3** 中央のペインのフロア プランの上にある [Edit] をクリックします。
- ステップ **4** [Obstacles] の横にある [Overlays] パネルで、[Add] をクリックします。
- ステップ **5** [Obstacle Creation] ダイアログ ボックスで、[Obstacle Type] ドロップダウン リストから障害のタイプを選 択します。作成可能な障害のタイプは、[ThickWall]、[LightWall]、[Heavy Door]、[Light Door]、[Cubicle]、 および [Glass] です。 選択した障害のタイプの予測信号損失が自動的に取り込まれます。信号損失は、これらのオブジェクト

の周辺の RF 信号強度を計算するために使用されます。

- ステップ **6** [Add Obstacle] をクリックします。
- ステップ **7** 障害物を作成する領域に描画ツールを移動します。
- ステップ **8** 描画ツールをクリックして、描線を開始および停止します。
- ステップ **9** エリアの輪郭を描画したら、そのエリアをダブルクリックして強調表示します。
- ステップ **10** 表示される [障害の作成(Obstacle Creation)] ウィンドウで [完了(Done)] をクリックします。
- ステップ **11** [Save] をクリックして、障害をフロア マップに保存します。
- ステップ **12** 障害を編集するには、[Obstacles] の隣にある [Overlays] パネルで、[Edit] をクリックします。 すべての使用可能な障害物がマップ上で強調表示されます。
- ステップ **13** 変更が完了したら、[Save] をクリックします。
- ステップ **14** 障害を削除するには、[Obstacles] の隣にある [Overlays] パネルで、[Delete] をクリックします。 すべての使用可能な障害物がマップ上で強調表示されます。
- ステップ **15** 障害にマウス カーソルを合わせ、クリックして削除します。
- ステップ **16** [Save] をクリックします。

## ロケーション リージョンの作成

包含領域および除外領域を作成して、フロア上のロケーション計算の精度をさらに高めること ができます。計算に含める領域(包含領域)と計算に含めない領域(除外領域)を定義できま す。たとえば、ビルディング内のアトリウムや階段の吹き抜けなどの領域を除外して、作業領 域(小個室、研究室、製造現場など)を含めることができます。

#### フロア マップ上に包含領域と除外領域を配置するためのガイドライン

- 包含領域と除外領域は多角形領域で表され、最低 3 点で構成される必要があります。
- フロア上の包含リージョンを1つだけ定義できます。デフォルトでは、各フロア領域が作 成されるときに、各フロア領域に対して包含領域が定義されます。包含領域は、水色の実 線で示され、通常はフロア領域全体の輪郭を描きます。
- フロア領域に複数の除外領域を定義することができます。

#### フロア上の包含リージョンの定義

- ステップ **1** Cisco DNA Center GUI で [Menu] アイコン( )をクリックして選択します**[Design]** > **[Network Hierarchy]**。
- ステップ2 左ペインで、フロアを選択します。
- ステップ **3** [Overlays] パネルで、[Location Regions] の横にある [Add] をクリックします。
- ステップ **4 [**ロケーション リージョンの作成(**Location Region Creation**)**]** ダイアログ ウィンドウで、**[**包含タイプ (**Inclusion Type**)**]** ドロップダウン リストからオプションを選択します。

ステップ **5 [**位置領域の追加(**Add Location Region**)**]** をクリックします。

包含領域の輪郭を描画するための描画アイコンが表示されます。

- ステップ **6** 包含領域の定義を開始するには、描画ツールをマップ上の開始ポイントに移動して、1回クリックします。
- ステップ **7** 含める領域の境界に沿ってカーソルを移動させ、クリックして境界線を終了します。

再びクリックすると、次の境界線を定義できます。

- ステップ **8** 領域の輪郭が描画されるまでステップ 7 を繰り返したら、描画アイコンをダブルクリックします。 水色の実線によって包含領域が定義されます。
- ステップ **9** [Save] をクリックします。

#### フロア上の除外リージョンの定義

フロア上のロケーション計算の精度をさらに高めるために、計算に含めない領域(除外領域) を定義できます。たとえば、ビルディング内のアトリウムや階段の吹き抜けなどの領域を除外 できます。原則として、除外領域は包含領域の境界内に定義されます。

- ステップ **1** Cisco DNA Center GUI で [Menu] アイコン( )をクリックして選択します**[Design]** > **[Network Hierarchy]**。
- ステップ **2** 左側のペインで建物のフロアをクリックします。
- ステップ **3** マップツールバーから、[Add/Edit] をクリックします。
- ステップ **4** マップツールバーから、[Location Regions] トグルをクリックします。
- ステップ **5** マップの左側のペインから、[Exclusion] アイコンをクリックします。
- ステップ **6** 描画ツールを使用して除外領域を作成します。
	- マップをクリックしてポイントを作成し、除外領域の形状ができるまでポイントの作成を続けます。
	- 形状を完成させるには、左側のペインで [Exclusion] アイコンをクリックして、描画モードを終了しま す。または、マップをダブルクリックして形状を確定することもできます。形状をキャンセルする場 合は、マップ上で右クリックします。
	- 既存の除外領域を移動するには、形状を新しい場所にドラッグアンドドロップします。
	- 既存の除外領域を削除するには、形状を右クリックして [Delete] を選択します。

**ステップ7** 除外領域の作成が完了したら、マップツールバーの [Save] をクリックします。

#### ロケーション リージョンの編集

ステップ **1 [Overlays]** パネルで、**[Location Regions]** の横にある **[Edit]** をクリックします。 使用可能なロケーション リージョンがマップ上で強調表示されます。

ステップ **2** 必要な変更を行って、**[Save]** をクリックします。

#### ロケーション リージョンの削除

- ステップ **1 [Overlays]**パネルで、**[Location Regions]** の横にある **[Delete]** をクリックします。 使用可能なロケーション リージョンがマップ上で強調表示されます。
- ステップ **2** 削除する領域の上にマウスのカーソルを合わせ、**[Delete]** をクリックします。
- ステップ **3** [Save] をクリックします。

### レールの作成

フロア上にコンベヤベルトを表すレールラインを定義できます。また、レール領域の周囲にス ナップ幅とも呼ばれる、ロケーション計算をさらにサポートする領域を定義できます。この領 域は、クライアントが表示されると予測される領域を表します。スナップ幅の領域内に配置さ れたクライアントは、レールライン上に表示されるか(多数)、スナップ幅領域の外側に表示 されます(少数)。

スナップ幅領域は、フィートまたはメートル(ユーザー定義)単位で定義され、レールの片側 (東および西、または北および南)からモニターされる距離を表します。

- ステップ1 Cisco DNA Center GUI で [Menu] アイコン (=) をクリックして選択します[Design] > [Network Hierarchy]。
- ステップ2 左ペインで、フロアを選択します。
- ステップ **3** 中央のペインのフロア プランの上にある [Edit] をクリックします。
- ステップ **4** [Rails] の横にある [Overlays] パネルで、[Add] をクリックします。
- ステップ **5** レールのスナップ幅(フィートまたはメートル)を入力し、[Add Rail] をクリックします。 描画アイコンが表示されます。
- ステップ **6** レール ラインの開始ポイントで描画アイコンをクリックします。ラインの描画を停止するときやライン の方向を変える際は、再びクリックします。
- ステップ **7** フロア マップ上にレール ラインを描画したら、描画アイコンを 2 回クリックします。レールラインは マップ上に表示され、片側は定義されたスナップ幅リージョンに接します。
- ステップ **8** [Save] をクリックします。
- ステップ **9** [Overlays] パネルで、[Rails] の横にある [Edit] をクリックします。 使用可能なレールがマップ上で強調表示されます。
- ステップ **10** 変更を加えて、[Save] をクリックします。
- ステップ **11** [Overlays] パネルで、[Rails] の横にある [Delete] をクリックします。 使用可能なすべてのレール ラインがマップ上で強調表示されます。

ステップ **12** 削除するレールラインの上にマウスのカーソルを合わせ、[delete] をクリックします。

ステップ **13** [Save] をクリックします。

## マーカーの配置

- ステップ **1** Cisco DNA Center GUIで[Menu]アイコン( )をクリックして選択します**[Design]** > **[NetworkHierarchy]**。
- ステップ2 左ペインで、フロアを選択します。
- ステップ **3** 中央のペインのフロア プランの上にある [Edit] をクリックします。
- ステップ **4 [**オーバーレイ(**Overlays**)**]** パネルで、**[**マーカー(**Markers**)**]** の横にある **[**追加(**Add**)**]** をクリックし ます。

描画アイコンが表示されます。

- ステップ **5** マーカーの名前を入力し、[マーカーの追加(Add Marker)] をクリックします。
- ステップ **6** 描画アイコンをクリックし、マーカーをマップ上に配置します。
- ステップ **7 [Save]** をクリックします。
- ステップ **8** [オーバーレイ(Overlays)]パネルで、[マーカー(Markers)]の横にある[編集(Edit)]をクリックしま す。

使用可能なマーカーがマップ上で強調表示されます。

- ステップ **9** 変更を加えて、[保存(Save)] をクリックします。
- ステップ **10 [**オーバーレイ(**Overlays**)**]** パネルで、**[**マーカー(**Markers**)**]** の横にある **[**削除(**Delete**)**]** をクリック します。

使用可能なすべてのマーカーがマップ上で強調表示されます。

- ステップ **11** 削除するマーカーの上にマウスのカーソルを合わせ、[Delete] をクリックします。
- ステップ **12** [Save] をクリックします。

# フロア ビュー オプション

中央のペインのフロア プランの上にある **[View Options]** をクリックします。フロア マップと [Access Points]、[Sensor]、[Overlay Objects]、[Map Properties]、および [Global Map Properties]の 各パネルが右側のペインに表示されます。

フロアマップの外観を変更するには、さまざまなパラメータを選択または選択解除します。た とえば、フロアマップ上のアクセスポイント情報だけを表示する場合は、[AccessPoint]チェッ クボックスをオンにします。各パネルを展開して、各フロア要素で使用可能なさまざまな設定 を構成できます。

## アクセス ポイントの表示オプション

[Access Points] の横にある [On/Off] ボタンをクリックして、アクセスポイントをマップ上に表 示します。[アクセスポイント(Access Points)] パネルを展開して、次の設定を行います。

- [表示ラベル(Display Label)]:ドロップダウン リストから、AP に関してフロア マップ に表示するテキスト ラベルを選択します。使用可能な表示ラベルは次のとおりです。
	- [なし(None)]:選択したアクセス ポイントに関してラベルが表示されません。
	- [名前 (Name) 1 : AP 名。
	- [AP MAC アドレス(AP MAC Address)]:AP の MAC アドレス。
	- •[コントローラIP(Controller IP)] : アクセス ポイントが接続されているシスコ ワイ ヤレス コントローラの IP アドレス。
	- [無線 MAC アドレス (Radio MAC Address) ]: 無線 MAC アドレス。

#### • **IP Address**

- [チャネル (Channel) ]: Cisco Radio のチャネル番号または [使用不可(Unavailable)] (アクセス ポイントが接続されていない場合)。
- [カバレッジホール(CoverageHoles)]:クライアントが接続を失うまで信号が弱まっ たクライアントのパーセンテージ。接続されていないアクセス ポイントについては [使用不可(Unavailable)]、monitor-only モードのアクセス ポイントについては [MonitorOnly] と表示されます。
- [送信電力(TX Power)]:現在の Cisco Radio の送信電力レベル(1 が高い)または [使用不可(Unavailable)](アクセス ポイントが接続されていない場合)。無線帯域 を変更すると、マップ上の情報もそれに応じて変更されます。

電力レベルはアクセスポイントのタイプによって異なります。1000シリーズのAPで は 1 ~ 5 の値、1230 アクセス ポイントでは 1 ~ 7 の値、1240 および 1100 シリーズの アクセス ポイントでは 1 ~ 8 の値をとります。

- [チャネルおよび送信電力(Channel and Tx Power)]:チャネルと送信電力レベルまた は [使用不可(Unavailable)](アクセス ポイントが接続されていない場合)。
- [使用率(Utilization)]: 関連付けられたクライアントデバイスで使用されている帯域 幅のパーセンテージ(受信、送信、およびチャネル使用率を含む)。アソシエーショ ンを解除されたアクセス ポイントでは **[Unavailable]**、monitor-only モードのアクセス ポイントでは **[MonitorOnly]** が表示されます。
- •[送信使用率(Tx Utilization)]: 指定されたインターフェイスの送信(Tx)使用率。
- [受信使用率 (Rx Utilization) ]: 指定されたインターフェイスの受信(Rx) 使用率。
- [チャネル使用率(ChUtilization)]:指定されたアクセスポイントのチャネル使用率。
- 関連付けられた**Clients**)]:関連付けられたクライアントの総数。
- [デュアルバンド無線(Dual-Band Radios)]:Cisco Aironet 2800 および 3800 シリーズ アクセス ポイント上の XOR デュアルバンド無線を識別してマークします。
- [ヘルス スコア(Health Score)]:AP のヘルス スコア。
- 問題数
- カバレッジの問題
- **AP**ダウンの問題
- [ヒートマップ タイプ(Heatmap Type)]:ヒートマップは、変数から取得した値をマップ に色として表した、無線周波数 (RF) ワイヤレス データのグラフィック表示です。現在 のヒートマップは、RSSI予測モデル、アンテナの方向、およびAP送信電力に基づいて計 算されます。[ヒートマップ タイプ(Heatmap Type)] ドロップダウンリストから、ヒート マップのタイプ([なし(None)] または [カバレッジ(Coverage)])を選択してくださ い。
	- **None**
	- [カバレッジ(Coverage)]:フロア プランにモニター モード アクセス ポイントがあ る場合は、カバレッジヒートマップを選択できます。カバレッジヒートマップでは、 モニター モード アクセス ポイントは除外されます。
- [ヒートマップの不透明度 (%) (Heatmap Opacity (%))]: スライダを 0 ~ 100 の範囲でド ラッグして、ヒートマップの不透明度を設定します。
- [RSSIカットオフ(dBm)(RSSI Cut off (dBm))]:スライダをドラッグして RSSI カット オフ レベルを設定します。RSSI Cutoff の範囲は -60 dBm ~ -90 dBm です。
- [マップの不透明度(%)(Map Opacity (%))]: スライダをドラッグしてマップの不透明 度を設定します。

APの詳細はすぐにマップに反映されます。マップ上のAPアイコンにカーソルを合わせると、 AP の詳細、RX ネイバーの詳細、クライアントの詳細、およびスイッチの情報が表示されま す。

## センサーオプションの表示

[Sensors]ボタンをクリックすると、マップ上にセンサーが表示されます。[Sensors]パネルを展 開して、次の設定を行います。

- [Display Label]:ドロップダウンリストから、選択したアクセスポイントに関してフロア マップに表示するテキストラベルを選択します。使用可能な表示ラベルは次のとおりで す。
	- [None]
	- [Name]:センサー名。
	- [Sensor MAC Address]:センサーの MAC アドレス。

## オーバーレイ オブジェクトの表示オプション

オーバーレイオブジェクト をこれらの設定を構成するパネルに展開します。[On]/[Off] ボタン を使用して、これらのオーバーレイオブジェクトをマップ上に表示します。

- [Coverage Areas]
- [Location Regions]
- [Obstacles]
- [Rails]
- [Markers]

## スイッチの表示オプション

スイッチの横にある [On]/[Off] ボタンをクリックすると、そのスイッチで使用できる AP のリ ストがマップ上に表示されます。

[Switch] パネルを展開して、表示ラベルの設定を行います。

- [Display Label]:ドロップダウンリストから、選択したスイッチのフロアマップに表示す るテキストラベルを選択します。使用可能な表示ラベルは次のとおりです。
	- なし
	- 名前
	- スイッチMACアドレス
	- AP 数
	- クライアント数
	- SSID の数

選択したスイッチの AP の詳細がマップにすぐに反映されます。マップでスイッチのアイコン にカーソルを合わせると、スイッチの詳細が表示されます。

スイッチ名をクリックすると、次の詳細が表示されます。

- スイッチ MAS アドレス
- AP 数
- クライアント数
- SSID の数
- ヒートマップ:対応するオプションボタンをクリックして、すべての AP、特定のスイッ チに属する AP、または他のスイッチに属する AP のヒートマップを表示できます。
- 所有している AP:このスイッチに属する AP のリストが表示されます。

## マップ プロパティの設定

[Map Properties] パネルを展開して、以下を構成します。

• [AutoRefresh]:間隔のドロップダウンリストを使用して、データベースからマップデータ を更新する頻度を設定できます。[Auto Refresh] ドロップダウンリストから、時間間隔 ([None]、[1 min]、[2 mins]、[5 mins]、または [15 mins])を設定してください。

## グローバルマッププロパティの設定

[Global Map Properties] パネルを展開し、次のように設定します。

• [Unit of Measure]:ドロップダウンリストを使用して、マップの寸法測定値を [Feet] または [Meters] のいずれかに設定します。

## フロアマップでのワイヤレス干渉源の特定

Cisco DNA Center は、干渉を検出し、フロアマップ上の特定の帯域に対する干渉源を無効にし ます。2.4GHz帯域に干渉があると、802.11ワイヤレスネットワークのネットワークトラフィッ クが中断します。

Cisco DNA Center は、干渉源の場所、影響範囲、および強度を特定します。

この手順では、フロアマップ上のネットワーク干渉源を特定する方法を示します。

始める前に

Cisco Connected Mobile Experiences (CMX) または Cisco DNA Spaces が Cisco DNA Center と同 期されていることを確認します。

- ステップ **1** Cisco DNA Center GUI で [Menu] アイコン( )をクリックして選択します**[Design]** > **[Network Hierarchy]**。
- ステップ **2** 左側のペインで建物のフロアをクリックします。
- ステップ **3** フロアの横にある省略記号のアイコン にカーソルを合わせ、[Sync: DNA Spaces/CMX] を選択して、 [DNA Spaces] または [CMX] をフロアと同期します。
	- (オプション)世界地図で、フロアにカーソルを合わせ、[Sync: DNA Spaces/CMX] を選択して、 [DNA Spaces] または [CMX] をフロアと同期します。 (注)
- ステップ **4** [Network Hierarchy] ウィンドウで、[View Options] をクリックします。
- ステップ **5** [ViewOptions]ウィンドウで下にスクロールし、[Interferers]トグルをクリックして、干渉源がフロアマップ に表示されるようにします。
- ステップ **6** [Interferers] カテゴリを展開し、[Show Zone of Impact] トグルをクリックして、干渉源の影響ゾーンがフロ アマップに表示されるようにします。
	- (注) デフォルトでは、[Zone of Impact] は無効になっています。

ステップ7 フロアマップで、干渉源のアイコンにカーソルを合わせ、影響を受けるチャネルをクリックして干渉源デ バイスの詳細情報を確認します。

# データのフィルタリング

### アクセスポイントデータのフィルタ処理

右側のペインの [Filters] パネルの下にある [Access Point] をクリックします。

- 中央のペインでフロア マップの上にあるドロップダウン リストで無線の種類を選択しま す(**2.4 GHz**、**5 GHz**、または **2.4 GHz** および **5 GHz**)。
- •クエリを追加するには、「ルールの追加 (Add Rule) 1をクリックします。
	- マップ上に表示するアクセスポイントの識別子を選択します。
	- アクセス ポイントをフィルタリングするパラメータを選択します。
	- テキスト ボックスに、該当するパラメータに固有のフィルタ条件を入力し、[検索 (Go)] をクリックします。検索結果が表形式で表示されます。
	- [リストにフィルタを適用 (Apply Filters to List) ] をクリックして、マップ上でフィル タ結果を表示します。マップ上で特定のアクセスポイントを表示するには、表示され たテーブル内でアクセス ポイントのチェック ボックスをオンにし、[マップ上で選択 を表示 (Show Selected on Maps) 1をクリックします。

テーブルの検索結果にカーソルを合わせると、AP の位置がマップ上に線でマークされます。

### センサーデータのフィルタ処理

右側のペインの [Filters] パネルの下にある [Sensor] をクリックします。

- 中央のペインでフロア マップの上にあるドロップダウン リストで無線の種類を選択しま す(**2.4 GHz**、**5 GHz**、または **2.4 GHz** および **5 GHz**)。
- •クエリを追加するには、[ルールの追加 (Add Rule)] をクリックします。
	- マップで表示するセンサーの識別子(名前および MAC アドレス)を選択します。
	- センサーをフィルタリングするパラメータを選択します。
	- テキスト ボックスに、該当するパラメータに固有のフィルタ条件を入力し、[検索 (Go)] をクリックします。検索結果が表形式で表示されます。
	- [リストにフィルタを適用 (Apply Filters to List) ] をクリックして、マップ上でフィル タ結果を表示します。マップ上で特定のセンサーを表示するには、表示されたテーブ

ル内でセンサーのチェックボックスをオンにし、[Show Selected on Maps] をクリック します。

テーブルの検索結果にカーソルを合わせると、センサーの位置がマップ上に線でマークされま す。

# ゼロデイ **Ekahau** 計画ワークフロー

#### 始める前に

Ekahau Pro ツールを使用すると、フロアレイアウト、AP の場所、障害物など、企業の完全な ネットワーク計画を作成できます。フロアレイアウトを作成した後、シミュレートされたネッ トワーク計画と実際のサイト調査データを、Cisco DNA Center が使用可能な形式にエクスポー トできます。Ekahau プロジェクトファイルを Cisco DNA Center にインポートして、さらに計 画を立てることができます。

Ekahau Pro ツールバージョン 10.2 では、サイト階層を自動的に作成し、それをプロジェクト ファイルとして保存して、Cisco DNA Center にインポートできます。

ステップ **1** Ekahau Pro ツールでフロアレイアウトを計画します。

• ビルディングとフロアを作成します。

Ekahau Pro ツールでビルディングを作成することは必須ではありません。

- フロアプランをインポートします。
- 計画された AP または仮定の AP を追加します。
- ビルディングの座標を追加します。
- サイト名を定義します。

ここで指定した AP 名は、ワイヤレスコントローラ の設定中に、シスコ ワイヤレス コントローラ の AP 名を更新するために使用されます。

- 障害物を追加します。
- プロジェクトを PDF としてエクスポートします。

ステップ **2** フロアレイアウトで設計された場所に計画された AP を展開します。

- 物理 AP は、フロアレイアウトで指定された設計済みの場所に取り付けられます。計画された AP の MAC アドレスが、物理 AP の MAC アドレスで更新されます。
- 物理 AP は、目的 ワイヤレスコントローラ の VLAN に接続されています。

ステップ **3** シスコ ワイヤレス コントローラを設定します。

- 検出されたシスコ ワイヤレス コントローラ と AP が [Inventory] ウィンドウにリストされるように、検 出ジョブを実行して、ワイヤレスコントローラネットワーク内の とアクセスポイントを検出します。
- フロアプランニング中に Ekahau Pro プロジェクトで指定された AP 名を使用して、ワイヤレスコント ローラ の AP 名を更新します。
- ステップ **4** Ekahau プロジェクトを Cisco DNA Center にインポートします。
- ステップ **5** 計画された AP を Cisco DNA Center の実際 AP にマッピングします。

## **Cisco DNA Center** への **Ekahau** プロジェクトのインポート

ステップ **1** [Menu] アイコン をクリックして、**[Design]** > **[Network Hierarchy]** の順に選択します。

- ステップ **2** サイト、ビルディング、フロアなどのネットワーク階層を設計します。
	- 詳細については、ネットワーク階層のサイトの作成 (125ページ)、建物の追加 (130ページ)、 およびビルディングへのフロアの追加 (132 ページ)を参照してください。 (注)

フロアを追加する際には、必ず、Ekahauプロジェクトで指定されたものと同じ名前でフロアを作 成してください。

**ステップ3** 左側のペインで、Ekahau プロジェクトをインポートするサイトの横にある省略記号 ••• のアイコンにカー ソルを合わせて、[Import Ekahau Project] を選択します。

結果: [Import Ekahau Project] ダイアログボックスが表示されます。

- ステップ **4** [Import Ekahau Project] ダイアログボックスのボックスエリアに ESX ファイルをドラッグアンドドロップす るか、または [click to select] リンクをクリックして ESX ファイルを参照します。
	- インポートが成功すると、各計画された AP は、AP 名を使用してインベントリ内の既存の実際の AP にマッピングされます。計画された AP は、フロアマップ上にアイコン [P] とともに表示され ます。たとえば、計画済みの AP の名前が SJC01-02-AP-B-1 の場合、インポートプロセスでは同 じ名前の実際の AP が検索されます。 (注)
- ステップ **5** インベントリでAPが見つからず、マッピングが解除されたままの場合、計画されたAPはフロア上に保持 されます。

不一致の理由を表示するには、フロアマップ上の計画されたAPアイコンの上にカーソルを置いて、[Import History] をクリックします。

次の試行は、計画された AP を実際の AP にマッピングするために行われます。

- 新たに検出された AP が計画された AP と一致する場合、計画された AP は検出された実際の AP で置 き換えられます。
- 計画された AP がマッピング解除されたままの場合は、計画された AP を実際の AP で手動で置き換え て、失敗の原因を示すことができます。

ステップ **6** 実際の AP に計画された AP を手動で割り当てるには、フロアマップ上の計画された AP アイコンの上に カーソルを合わせて、[Assign] > [Assign] > をクリックします。

結果: [Assign Planned APs] パネルが表示されます。

- ステップ **7** [Assign Planned APs] パネルで、AP 名、AP タイプ、またはすべての AP によって計画された AP を実際の AP にマッピングします。
- ステップ **8** AP 名の横にあるオプションボタンを選択し、[Assign] をクリックして、計画済みの AP を手動で割り当て ます。
- ステップ **9** [Save] をクリックします。

# インタラクティブ フロア プランニングについて

インタラクティブ プランニングは、計画された AP または仮想 AP や障害物をラスターイメー ジや CAD フロアプランで描画することによって、フロアレイアウトのプランを支援します。 フロアマップを PDF としてエクスポートして、AP を設置している技術者と共有できます。フ ロアの描画は、技術者がフロアのレイアウトと正確な AP の設置場所を可視化するのに役に立 ちます。

インタラクティブ フロア プランニングにより、次のことが可能になります。

- キャンバスとしてラスターまたは CAD フロアプランを使用してフロアレイアウトを作成 する。
- 信号カバレッジ要件に基づいて、計画された AP または仮想 AP をフロアマップに配置す る。これらの仮想APまたは計画されたAPは、Cisco DNA Centerによってまだインストー ルまたは検出されていません。
- アンテナのタイプと方向を割り当てる。
- 信号の減衰に影響を与える壁や棚などの障害物をフロアに描画する。
- すべての AP を順番に計画する。
- フロアマップを PDF としてエクスポートする。

## インタラクティブ フロア プランニング

- ステップ **1** Cisco DNA Center GUIで[Menu]アイコン( )をクリックして選択します**[Design]** > **[NetworkHierarchy]**。
- ステップ **2** サイト、ビルディング、フロアなどのネットワーク階層を設計します。
- ステップ **3** 左側のメニューで、フロアを選択します。 選択したフロアに計画された AP と障害物を描画できます。
- ステップ **4** 中央のペインのフロア プランの上にある **[**編集(**Edit**)**]** をクリックします。
- ステップ **5** [Floor Elements] パネルで、[Planned Access Points] の横にある [Add] をクリックします。 [Add Planned AP] ウィンドウが表示されます。
- ステップ **6** [AP Name] テキストボックスに、計画された AP の名前を入力します。
- ステップ **7** (オプション)[MAC Address] テキストボックスに、計画された AP の MAC アドレスを入力します。
- ステップ **8** [AP Model] ドロップダウンリストから、AP モデルを選択します。
- ステップ **9** [x] および [y] テキストボックスには、マップの水平方向スパンと垂直方向スパンをフィート単位で入力 します。
- ステップ **10** [Ap Height] テキストボックスに、AP の高さを入力します。
- ステップ **11** [Radio band] タブをクリックして、アンテナタイプ、方位角、および垂直面の方向を設定します。
- ステップ **12** [Antenna] ドロップダウンリストから、この AP の適切なアンテナタイプを選択します。 アンテナイメージは、選択されたアンテナを反映しています。
- ステップ **13** アンテナタイプに応じて、[Azimuth] と [Elevation] の方向を度数で入力します。
- ステップ **14 [Save]** をクリックします。 新しく追加された計画された AP がフロアマップに表示されます。
- ステップ **15** 水平方向と垂直方向のスパン(つまり、x 座標と y 座標)を指定していない場合、計画された AP はフロ アマップの右上隅に表示されます。
- ステップ **16** マップ上の適切な場所にドラッグアンドドロップして、計画された AP をマップに正しく配置します。
- ステップ **17 [Save]** をクリックします。
- ステップ **18** 計画可能な次の AP は、フロアマップの右上隅に表示されます。
- ステップ **19** 次の AP を計画するには、ステップ 6 ~ 14 を繰り返します。
- ステップ **20** 障害物を描画するには、[Overlays] パネルで [Obstacles] の横にある [Add] をクリックします。 詳細については、「障害物の作成 (141 ページ)」を参照してください。
- ステップ **21** フロアプランを PDF としてエクスポートするには 、[Network Hierarchy] ウィンドウの右上隅にある アイコンをクリックし、[Export] を選択します。
- ステップ **22** [Export] ウィンドウで PDF としてエクスポートするには、[PDF] チェックボックスをオンにします。
- ステップ **23** [エクスポート(Export)] をクリックします。

ODF が作成され、ローカルマシンにダウンロードされます。PDF には、設定した計画された AP の詳細 とともにフロアマップが含まれています。計画された AP は、AP モデルに基づいて一覧表示されます。

## **AP**モデルカタログを使用したフロアマップへの計画済みアクセスポイ ントの配置

AP モデルカタログ機能を使用すると、フロア上の 1 つの AP を AP モデル、アンテナタイプ、 方位角、および垂直面の方向で設定し、同じモデルタイプに属する残りの AP にその構成を複 製できます。

- ステップ1 Cisco DNA Center GUI で [Menu]アイコン (III) をクリックして選択します[Design] > [Network Hierarchy]。
- ステップ **2** サイト、ビルディング、フロアなどのネットワーク階層を設計します。
- ステップ **3** 左側のペインでビルディングのフロアをクリックします。

(注) 選択したフロアに計画された AP と障害物を描画できます。

- ステップ **4** マップの左側のペインにある [AP Models] エリアで、追加する計画済み AP の AP モデルをクリックしま す。
	- AP モデルがリストにない場合は、[Add Model] をクリックして、リストに追加する AP モデル を選択します。 (注)
- ステップ **5** 描画ツールを使用して、フロアマップ上の位置をクリックして計画済み AP を追加します。 結果:選択したモデルの計画済み AP がフロアマップに追加され、右側に [EditPlanned AP] スライドイン ペインが表示されます。このペインには、デフォルトで AP 名が追加されます。
- ステップ **6** [Edit Planned AP] スライドインペインで、[AP Name] フィールドの横にある歯車のアイコンをクリックし ます。

結果:[Name pattern] ダイアログボックスが表示されます。

- ステップ **7** 最初の AP をフロアに追加するときは、SJC-BLD21-FL2-AP #### などの有効な名前パターンを入力して から、[Set name pattern] をクリックするようにしてください。
	- 計画済み AP は Cisco DNA Center 内で一意である必要があるため、名前パターンでフロアを識 別できるようにします。 (注)

名前パターンの #### は、[AP Name] の番号に置き換えられます(SJC-BLD21-FL2-AP0001 や SJC-BLD21-FL2-AP0002 など)。

- ステップ **8** [EditPlanned AP] スライドインペインの [Antenna] ドロップダウンリストから、AP の各無線スロットに適 切なアンテナタイプを選択します。
	- (注) アンテナイメージは、選択されたアンテナを反映しています。
- ステップ **9** アンテナタイプに応じて、[Azimuth] と [Elevation] の方向を度数で入力します。
- ステップ **10** 作成したAPと同じAPプロパティを持つ別のAPを追加するには、その新しいAPを配置するフロアマッ プ内の場所をクリックします。

結果: BLD1-AP0002-TXのように、新しいAPのアイコンがマップに表示されます。すべてのプロパティ が継承され、AP 名が付加されています。

- ステップ **11** 同じプロパティを持ち、AP 名が付加された AP をさらに追加するには、フロアマップをクリックしま す。
- ステップ **12** フロアマップへの AP の追加を止めるには、**Esc** を押すか、フロアマップを右クリックします。
- ステップ **13** AP を配置するには、AP をフロアマップ内の適切な場所にドラッグアンドドロップします。
- ステップ **14** 計画済み AP を削除するには、AP のアイコンを右クリックし、[Delete] をクリックします。
- ステップ **15** 計画済み AP を編集するには、AP のアイコンを右クリックし、[Edit] をクリックします。
- ステップ **16** 計画済み AP の追加が完了したら、マップツールバーの [Save] をクリックします。

# グローバル ワイヤレス設定の構成

グローバル ワイヤレス ネットワーク設定には、サービスセット識別子(SSID)、ワイヤレス インターフェイス、ワイヤレス無線周波数(RF)、およびセンサーの設定が含まれます。

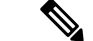

ワイヤレス センサー デバイス プロファイルの作成は、Cisco Aironet 1800s アクティブセ ンサーデバイスにのみ適用されます。 (注)

## エンタープライズ ワイヤレス ネットワーク用 **SSID** の作成

次の手順では、エンタープライズワイヤレスネットワークにSSIDを設定する方法を説明して います。

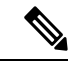

- SSID は、グローバルレベルで作成されます。サイト、ビルディング、フロアは、グロー バルレベルから設定が継承されます。 (注)
- ステップ **1** Cisco DNA Center GUIで[Menu]アイコン( )をクリックして選択します**[Design]** > **[Networksettings]**。
- ステップ **2** [Wireless] タブをクリックします。
- ステップ **3** 左側のペインで、[Global] が選択されていることを確認します。
- ステップ4 [SSID] テーブルから、 DAdd V にカーソルを合わせて、[Enterprise] を選択します。 結果:ワイヤレス **SSID** ワークフローが表示されます。
- ステップ **5** [Basic Settings] の手順を完了します。
	- a) [Wireless Network Name (SSID)]フィールドに、ワイヤレスネットワークの一意の名前を入力します。
- b) [Wireless Option] で、ワイヤレス帯域設定を選択します。
	- [Dual band operation (2.4 GHz and 5 GHz)]:WLAN は 2.4 GHz と 5 GHz に対して作成されます。 デフォルトでは、帯域選択は無効になっています。
	- [Dual band operation with band select]:WLAN が 2.4 GHz および 5 GHz 用に作成され、バンドセレ クトが有効になります。
	- [5 GHz only]:WLAN が 5 GHz 用に作成され、バンドセレクトが無効になります。
	- [2.4 GHz only]:WLAN が 2.4 GHz 用に作成され、バンドセレクトが無効になります。
- c) [Type of Enterprise Network] で、ワイヤレスネットワークでの Quality of Service (QoS) のプロビジョ ニング方法を選択します。
	- [Voice and Data]:QoS が音声およびデータトラフィックに対して最適化されます。
	- [Data Only]:QoS はワイヤレス データ トラフィックに対してのみ最適化されます。
- d) [SSID STATE] で、次の設定をカスタマイズします。
	- [Admin Status]:管理ステータスを有効または無効にするには、このトグルを使用します。
	- [BroadcastSSID]:範囲内のすべてのワイヤレスクライアントに対してSSIDの可視性を有効また は無効にするには、このトグルを使用します。
- ステップ **6** [Security Settings] の手順を完了します。
	- a) [Level of Security] で、このネットワークの暗号化および認証タイプを選択します。
		- サイト、ビルディング、およびフロアは、グローバル階層から設定を継承します。サイト、 ビルディング、またはフロアレベルでセキュリティレベルをオーバーライドできます。 (注)
			- [Enterprise]:それぞれのチェックボックスをオンにすることで、[WPA2] と [WPA3] の両方のセ キュリティ認証を設定できます。デフォルトでは、[WPA2] チェックボックスが有効になってい ます。
				- Wi-Fi Protected Access(WPA2)では、Counter Mode と暗号ブロック連鎖メッセージ認 証コードプロトコルを使用した、より強力な高度暗号化規格アルゴリズム(AES-CCMP) が使用されます。 (注)

WPA3 は、WPA の最新バージョンです。これは、Wi-Fi ネットワークの認証と暗号化 を提供するプロトコルとテクノロジーのスイートです。WPA3エンタープライズは、セ ンシティブ データ ネットワーク用に、より高いグレードのセキュリティプロトコルを 提供します。

• [Personal]:[Personal] を選択した場合は、[Pass Phrase] フィールドにパスフレーズキーを入力し ます。このキーは、クライアントと認証サーバー間のペアワイズマスターキー(PMK)として 使用されます。

WPA3-Personalは、パスワードベースの堅牢な認証を提供することによって、個人ユー ザーに対する保護を強化します。これにより、ブルートフォース辞書攻撃がはるかに 困難になり、時間がかかるようになります。 (注)

WPA2パーソナルの場合は、サイト、ビルディング、またはフロアレベルで、事前共有 キー(PSK)をオーバーライドできます。ビルディングレベルで PSK をオーバーライ ドすると、後続のフロアは新しい設定を継承します。詳細については、事前共有キー のオーバーライド (161 ページ)を参照してください。

- [Open Secured]:[Assign Open SSID] ドロップダウンリストから、クライアントをオープンでセ キュアな SSID にリダイレクトするためのオープン SSID を選択します。オープンでセキュアな ポリシーは、最小限のセキュリティを提供します。
	- Fast Transition は、オープンでセキュアな SSID には適用できません。 (注)
		- オープンでセキュアな SSID はオープン SSID に依存しているため、オープンでセキュ アな SSID でアンカーを有効にする前に、オープン SSID でアンカーを有効にしておく 必要があります。
- [Open]:オープンなポリシーはセキュリティを備えていません。すべてのデバイスが認証なしで ワイヤレスネットワークに接続できます。
- b) [Authentication, Authorization, and Accounting Configuration] で、[Configure AAA] をクリックして、エ ンタープライズ ワイヤレス ネットワーク SSID 用の AAA サーバーを追加および設定します。

詳細については、「エンタープライズ ワイヤレス ネットワーク用の AAA サーバーの設定」を参照 してください。

- c) 次のチェックボックスの 1 つ以上をオンにします。
	- [Fast Lane]:このネットワークで fastlane 機能を有効にするには、このチェックボックスをオン にします。
		- fastlane を有効にすると、最適化されたレベルのワイヤレス接続と enhanced Quality of Service(QoS)を受信するように IOS デバイスを設定できます。 (注)
	- [Identity PSK](個人レイヤ 2 セキュリティ用): SSID 内の個人またはユーザーグループのため に作成できる一意の事前共有キーを有効にするには、このチェックボックスをオンにします。
	- [MAC Filtering]:ワイヤレスネットワークでの MAC ベースのアクセス制御またはセキュリティ を有効にするには、このチェックボックスをオンにします。
		- MAC フィルタリングを有効にすると、ワイヤレス LAN に追加した MAC アドレスにの み WLAN への接続が許可されます。 (注)
	- [Deny RCM Clients]:ランダム化された MAC アドレスを持つクライアントを拒否するには、こ のチェックボックスをオンにします。
- d) [Next] をクリックします。
- ステップ **7** [Advance Settings] の手順を完了します。
	- a) [Fast Transition (802.11r)] で、次の手順を実行します。
		- [Adaptive]、[Enable]、または [Disable] モードを選択します。
			- 802.11r を使用すると、ワイヤレスクライアントは、ある AP から別の AP にすばやく ローミングできます。Fast Transition によって、ワイヤレスクライアントが AP から別 の AP にローミングするときの接続の中断が軽減されます。 (注)
		- 分散システム経由の高速移行を有効にするには、[Over the DS] チェックボックスをオンにしま す。
	- b) [MFP Client Protection] で、[Optional]、[Required]、または [Disabled] 設定を選択します。
		- 管理フレーム保護(MFP)により、管理フレームのセキュリティが強化されます。これに よって、AP とクライアントとの間で送受信される、保護および暗号化されていない 802.11 管理メッセージのセキュリティが確保されます。MFP は、インフラストラクチャとクライ アントサポートの両方を実現します。 (注)

デフォルトでは、[Optional] が選択されています。[Required] を選択すると、MFP がネゴシ エートされている場合(つまり、WPA2 が ワイヤレスコントローラ 上で設定されており、 クライアントも WPA2 用に設定されていて、CCXv5 MFP をサポートしている場合)にの み、クライアントはアソシエーションを許可されます。

- c) [11K] で、次の設定を指定します。
	- [Neighbor List]:11k 対応クライアントが、ローミングの候補となる既知のネイバー AP に関する ネイバーレポートを要求できるようにするには、このチェックボックスをオンにします。
		- ローミングを容易に行うため、AP にアソシエートした 11k 対応クライアントは、ネイ バーAPのリストに対する要求を送信します。この要求は、アクションフレームと呼ば れる802.11管理フレームの形式で送信されます。APは、同じWLAN上にあるネイバー AP の Wi-Fi チャネル番号が付いたリストを使用して応答します。この応答もアクショ ン フレームです。クライアントは応答フレームに基づき、次のローミング先の AP 候 補を識別します。 (注)
	- [Session Timeout]:クライアントセッションがアクティブである最大時間を設定するには、この チェックボックスをオンにします。この時間が経過すると再認証を受ける必要があります。
		- (注) デフォルトでは、[Session Timeout] が 1800 秒のタイムアウト付きで有効になります。
	- [Client Exclusion]:クライアント除外タイマーを設定するには、このチェックボックスをオンに します。
		- ユーザーが認証に失敗すると、ワイヤレスコントローラ はクライアントを接続から除 外します。除外タイマーが期限切れになるまで、クライアントはネットワークへの接 続を許可されません。デフォルトでは、[Client Exclusion] が 180 秒のタイムアウト付き で有効になります。 (注)
- d) [11v BSS Transition Support] で、次の設定を指定します。
	- [BSS Max Idle Service]:アイドル期間タイマー値を設定するには、このチェックボックスをオン にします。アイドル期間タイマー値は、AP からクライアントへのアソシエーションおよび再ア ソシエーション応答フレームを使用して送信されます。
		- BSS 最大アイドル期間は、接続先のクライアントからフレームが送信されないという 理由で AP がこのクライアントを関連付け解除しないタイムフレームです。 (注)
	- [Client UserIdleTimeout]:WLANのユーザーアイドルタイムアウトを設定するには、このチェッ クボックスをオンにします。
		- クライアントが送信するデータがユーザーアイドルタイムアウト内で指定されたしき い値のクォータを超える場合、クライアントはアクティブであると見なされ、ワイヤ レスコントローラは別のタイムアウト期間中に更新します。 (注)

デフォルトでは、[Client User Idle Timeout] が 300 秒のユーザー アイドル タイムアウト 付きで有効になっています。

- [Directed Multicast Service]:Directed Multicast Service を有効にするには、このチェックボックス をオンにします。
	- デフォルトでは、[Directed Multicast Service] が有効になっています。クライアントは Directed Multicast Service (DMS) を使用して、必要なマルチキャストパケットをユニ キャストフレームとして送信するようにAPに要求します。これにより、クライアント は長時間スリープ状態になり、バッテリの電力が節約されます。 (注)
- e) [Radius ClientProfiling] で、このトグルを使用して WLAN での RADIUS プロファイリングを有効また は無効にします。
	- (注) この機能を有効にするには、1 つ以上の AAA/PSN サーバーが必要です。
- f) [Next] をクリックします。

#### ステップ **8** [Associate SSID to Profile] の手順を完了します。

- a) 左側のペインで、プロファイルをクリックします。
- b) プロファイルがない場合は、[Add Profile] をクリックして、プロファイル設定を指定します。

• [Profile Name]:ワイヤレスプロファイルの名前を入力します。

- [Fabric]:SSID がファブリックか非ファブリックかを指定します。
	- ファブリック SSID は、ソフトウェア定義型アクセス(SD-Access)の一部であるワイ ヤレスネットワークです。ファブリック SSID を使用する場合は、SD アクセスが必須 です。非ファブリックは、SD アクセスを必要としない従来のワイヤレスネットワーク です。 (注)

非ファブリック SSID の場合は、次の設定を選択します。

- [Interface]:[Interface Management] ドロップダウンリストをクリックしてインターフェイス を選択するか、プラスアイコン → をクリックして新しいワイヤレスインターフェイスを 追加します。
	- (注) これは、ワイヤレスインターフェイスに関連付けられている VLAN ID です。
- [VLAN Group]:[VLAN Group Name] ドロップダウンリストをクリックして VLAN グループ を選択するか、プラスアイコン をクリックして VLAN グループを追加します。
- [Do you need Anchor for this SSID?]:SSID をアンカーにするかどうかを選択します。
- [FlexConnect LocalSwitching]:WLANのローカルスイッチングを有効にするには、チェックボッ クスをオンにします。ローカルスイッチングを有効化すると、この WLAN をアドバタイズする すべての FlexConnect AP がデータパケットをローカルにスイッチできます。
	- SSID に関して [Flex Connect LocalSwitching] を有効にしている場合、ネットワークプロ ファイルがマッピングされている特定のフロア上のすべての AP が FlexConnect モード に切り替わります。 (注)
- c) [Associate Profile] をクリックして、プロファイルを選択します。
- d) [Next] をクリックします。
- ステップ **9** [Summary] の手順を確認します。変更が必要な場合は、[Edit] をクリックします。
- ステップ **10** SSID の設定を保存するには、[Save] をクリックします。

結果:SSID が作成されます。

### 事前共有キーのオーバーライド

SSID はグローバル階層に作成されます。サイト、ビルディング、およびフロアは、グローバ ル階層から設定を継承します。サイト、ビルディング、またはフロアレベルで、事前共有キー (PSK)をオーバーライドできます。ビルディングレベルでPSKをオーバーライドすると、後 続のフロアは新しい設定を継承します。

- ステップ **1** Cisco DNA Center GUI で [Menu] アイコン( )をクリックして選択します**[Design]** > **[Network Settings]** > **[Wireless]** の順に選択します。
- ステップ **2** 左側のメニューで、PSK を編集するサイト、ビルディング、またはフロアを選択します。
- ステップ **3** [Enterprise Wireless] の下の [Passphrase] フィールドをクリックし、PSK SSID の新しいパスフレーズを入力 します。
- ステップ **4 [**保存(**Save**)**]** をクリックします。

「Passphrase for the SSID(s) updated successfully」という成功メッセージが表示されま す。

SSID の横にある検証アイコン | | | にカーソルを合わせると、この設定の継承元が表示されます。

ステップ **5** PSK オーバーライドをリセットするには、サイト、ビルディング、またはフロアの PSK SSID のチェック ボックスをオンにして、[削除(Delete)]をクリックします。PSKはグローバルパスフレーズ値にリセットさ れます。

### ゲスト ワイヤレス ネットワークの **SSID** の作成

この手順では、ゲストワイヤレスネットワークのSSIDを作成する方法について説明します。

- ステップ **1** Cisco DNA Center GUI で [Menu] アイコン( )をクリックして選択します**[Design]** > **[NetworkSettings]** > **[Wireless]** の順に選択します。
- ステップ **2** [Guest Wireless] の下で、[Add] をクリックして、新しい SSID を作成します。 [Create a Guest Wireless Network] ウィンドウが表示されます。
- ステップ **3** [Wireless Network Name (SSID)] フィールドに、作成するゲスト SSID の一意の名前を入力します。 名前には、1 つのスペースを含めて、最大 32 文字の英数字を使用できます。< および / を除くすべての 特殊文字を使用できます。

. および \* のサブストリングの組み合わせは使用できません。

- ステップ **4** [SSID STATE] で、次のように設定します。
	- [Admin Status] ボタンをオフにして、管理ステータスを無効にします。
	- 範囲内のすべてのワイヤレスクライアントに SSID を表示しない場合は、[Broadcast SSID] ボタンを オフにします。[Broadcast SSID] をオフにすると、この SSID に接続しようとしているクライアント で SSID が非表示になり、ワイヤレス インフラストラクチャの不要な負荷が軽減されます。
- ステップ **5** [Level Of Security] の下で、レイヤ 2 およびレイヤ 3 セキュリティポリシーを設定します。
- ステップ **6** [L2 Security] の下で、このネットワークの暗号化および認証タイプを設定します。
- ステップ **7** [Enterprise]、[Personal]、[Open Secured]、[Open] のいずれかのオプションボタンをクリックして、対応す るセキュリティ認証を設定します。
	- [Enterprise]:**WPA2** と **WPA3** の両方のセキュリティ認証タイプを設定するには、それぞれのチェッ クボックスをオンにします。デフォルトでは、[WPA2] チェックボックスが有効になっています。

Wi-Fi Protected Access(WPA2)では、Counter Mode と暗号ブロック連鎖メッセージ認証コードプロ トコルを使用した、より強力な高度暗号化規格アルゴリズム(AES-CCMP)が使用されます。Fast transition は、エンタープライズ WPA2 SSID に適用できます。

WPA3 セキュリティ認証は、WPA の最新バージョンです。これは、Wi-Fi ネットワークの認証と暗 号化を提供するプロトコルとテクノロジーのスイートです。WPA3エンタープライズは、センシティ ブ データ ネットワーク用に、より高いグレードのセキュリティプロトコルを提供します。

• [Personal]:**WPA2** と **WPA3** の両方を設定したり、**WPA2** と **WPA3** を個別に設定したりするには、 それぞれのチェックボックスをオンにします。

WPA3 パーソナルセキュリティ認証は、パスワードベースの堅牢な認証を提供することによって個 人ユーザーに対する保護を強化します。これにより、ブルートフォース辞書攻撃がはるかに困難に なり、時間がかかるようになります。

[Pass Phrase] フィールドにパスフレーズキーを入力します。このキーは、クライアントと認証サー バーの間で Pairwise Master Key (PMK; ペアワイズ マスター キー)として使用されます。

- [Open Secured]:[Assign Open SSID] ドロップダウンリストから、オープン SSID に関連付けるための オープン SSID を選択します。関連付けにより、オープン SSID が保護されます。オープンでセキュ アな SSID に関連付ける前に、オープン SSID が作成されている必要があります。
	- (注) Fast Transition は、オープンでセキュアな SSID には適用できません。
- [Open]:オープンなポリシーはセキュリティを備えていません。すべてのデバイスが認証なしでワ イヤレスネットワークに接続できます。
- ステップ **8** [L3 Security] の下で、このゲストネットワークの暗号化および認証のタイプを [Web Policy] と [Open] か ら選択します。
- ステップ **9** オープンなポリシーはセキュリティを提供しません。すべてのデバイスが認証なしでワイヤレスネット ワークに接続できます。
- ステップ **10** [Web Policy] を選択した場合、認証サーバーを [ISE Authentication]、[Web Authentication]、または [Web Passthrough] として設定する必要があります。

[Web Policy] の暗号化と認証タイプは、レイヤ 3 のセキュリティを強化します。

- 外部 Web 認証(EWA)では、セキュリティレベルとして [L3 Security] の下の [Web Policy] オプショ ンボタンをクリックし、認証サーバーとして [Authentication] ドロップダウンリストから [Web Authentication External] をクリックします。
- 中央 Web 認証(CWA)では、セキュリティレベルとして [L3 Security] の下の [Web Policy] をクリッ クし、認証サーバーとして [Authentication] ドロップダウンリストから [ISE Authentication] をクリッ クします。
- ステップ **11** [Authentication Server] で、SSID の認証サーバーを設定できます。
- ステップ **12** [ISE Authentication] を選択した場合は、[WHAT KIND OF PORTAL ARE YOU CREATING TODAY ?] ド ロップダウンリストから、作成するポータルのタイプを選択します。
	- [SelfRegistered]:ゲストは自己登録ゲストポータルにリダイレクトされ、情報を提供して登録して、 自動的にアカウントを作成します。
	- [HotSpot]:ゲストはログイン情報なしでネットワークにアクセスできます。

[WHERE WILL YOUR GUESTS REDIRECT AFTER SUCCESSFUL AUTHENTICATION ?] ドロップダウン リストから、認証の成功後にゲストをリダイレクトする場所を選択します。

• [Success page]:ゲストは[Authentication Success]ウィンドウにリダイレクトされます。

• [Original URL]:ゲストは最初にリクエストした URL にリダイレクトされます。

• [Custom URL]:ゲストはここで特定されたカスタム URL にリダイレクトされます。[Redirect URL] フィールドにリダイレクト URL を入力します。

SSIDを作成したので、それをワイヤレスプロファイルに関連付ける必要があります。このプロファ イルは、サイトにデバイスを展開するために使用されるトポロジを構築するのに役に立ちます。

ステップ **13** [Web Authentication] または [Web Passthrough] を選択した場合は、認証タイプとして [Internal] または [External] を設定します。

> レイヤ 3 セキュリティ方式である Web 認証(Web Auth)を使用すると、クライアントは、何らかの認証 方式に合格するまでの間、Dynamic Host Configuration Protocol(DHCP)およびドメインネームシステム (DNS)のトラフィックを通過させることができます。

> Web パススルーは、ゲストアクセスに使用されるソリューションであり、認証ログイン情報は必要あり ません。Web パススルーでは、ワイヤレスユーザーがインターネットを初めて使用するときに、使用ポ リシーページにリダイレクトされます。ポリシーを承認すると、ユーザーはインターネットを参照でき ます。

- [Authentication Server] ドロップダウンリストから [Web Authentication Internal] または [Web Passthrough Internal] を選択した場合、ページは シスコ ワイヤレス コントローラによって再構築されます。
- [Authentication Server] ドロップダウンリストから [Web Authentication External] または [Web Passthrough External] を選択した場合、クライアントは指定した URL にリダイレクトされます。[Web Auth Url] フィールドにリダイレクト URL を入力する必要があります。
- ステップ **14** [TIMEOUT SETTINGS FOR SLEEPING CLIENTS] の下で、スリープ状態のクライアントの認証を設定し ます。[Always authenticate] または [Authenticate after] を選択できます。

Web 認証に成功したゲストアクセスを持つクライアントは、ログインページから別の認証プロセスを実 行せずにスリープおよび復帰することを許可されています。再認証が必要になるまでスリープ状態にあ るクライアントが記録される期間を設定できます。有効範囲は 10 ~ 43200 分、デフォルトは 720 分で す。WLAN にマッピングされるユーザ グループ ポリシーと WLAN に、期間を設定できます。スリープ タイマーは、アイドルタイムアウト後に有効になります。クライアントタイムアウトがWLANのスリー プ タイマーに設定された時間より短い場合、クライアントのライフタイムがスリープ時間として使用さ れます。

- スリープ状態のクライアントの認証を有効にするには、[Always authenticate] オプションボタンをク リックします。
- [Authenticate after] オプションボタンをクリックし、再認証が必要になるまでスリープ状態にあるク ライアントが記憶される期間を入力します。有効な範囲は 10 ~ 43200 分、デフォルト期間は 720 分 です。
- ステップ **15** 次の内容を設定するには、[Show Advanced Settings] をクリックします。
- ステップ **16** [Client Exclusion] チェックボックスをオンにして、[in (secs)] フィールドにクライアント除外タイマーの 設定値を入力します。

ユーザーが認証に失敗すると、ワイヤレスコントローラ はクライアントを接続対象から除外するため、 除外タイマーが期限切れになるまで、クライアントはネットワークに接続できません。デフォルトでは、 [Client Exclusion] が 180 秒のタイムアウト付きで有効になります。指定できる範囲は 0 ~ 2147483647 秒 です。

ステップ **17** [Session Timeout] チェックボックスをオンにして、値(秒)を入力します。

セッションタイムアウトとは、クライアントセッションがアクティブである最大時間を指します。この 時間が経過すると再認証を受ける必要があります。デフォルトでは、[Session Timeout] が 1800 秒のタイ ムアウト付きで有効になります。値の範囲は 300 ~ 86400 秒です。

ステップ **18** Under **MFP Client Protection**, click one of the radio buttons: **Optional**, **Required**, and **Disabled**.

管理フレーム保護(MFP)により、管理フレームのセキュリティが強化されます。これによって、アク セスポイントとクライアントとの間で送受信される、保護および暗号化されていない802.11管理メッセー ジのセキュリティが確保されます。MFP は、インフラストラクチャとクライアントサポートの両方を実 現します。

デフォルトでは [Optional] が選択されています。[Required] を選択すると、MFP がネゴシエートされてい る場合(つまり、WPA2 が ワイヤレスコントローラ 上で設定されており、クライアントが CCXv5 MFP をサポートしていて WPA2 にも設定されている場合)にのみ、クライアントはアソシエーションを許可 されます。

ステップ **19** [11k] で [Neighbor List] チェックボックスをオンにすると、その 11k 対応クライアントは、ローミングの 候補となる既知のネイバー AP に関するネイバーレポートを要求できます。

> ローミングを容易にするため、AP にアソシエートした 11k 対応クライアントは、ネイバー AP のリスト に対する要求を送信します。この要求は、アクションフレームと呼ばれる 802.11 管理フレームの形式で 送信されます。同じ WLAN にあるネイバー AP の Wi-Fi チャネル番号が付いたリストを使用して、AP は 応答します。この応答もアクション フレームです。クライアントは応答フレームに基づき、次のローミ ング先の AP 候補を識別します。

- ステップ **20** [11v BSS Transition Support] で、次のように設定します。
- ステップ **21** [BSS Max Idle Service] チェックボックスをオンにして、アイドル期間タイマー値を設定します。アイド ル期間タイマー値は、APからクライアントへのアソシエーションおよび再アソシエーション応答フレー ムを使用して送信されます。

BSS 最大アイドル期間は、接続先のクライアントからフレームが送信されないという理由で AP がこの クライアントを関連付け解除しないタイムフレームです。

ステップ **22** [Client User Idle Timeout] チェックボックスをオンにして、[Client User Idle Timeout] フィールドに WLAN のユーザーアイドルタイムアウトの設定値を入力します。

> クライアントが送信するデータがユーザーアイドルタイムアウト内で指定されたしきい値のクォータを 超える場合、クライアントはアクティブであると見なされ、ワイヤレスコントローラは次のタイムアウ ト期間中に更新されます。

> デフォルトでは、[Client User Idle Timeout] が 300 秒のユーザーアイドルタイムアウト付きで有効になり ます。

ステップ **23** [Directed Multicast Service] チェックボックスをオンにして、Directed Multicast Service を有効にします。

デフォルトでは、[Directed Multicast Service] が有効になっています。クライアントは Directed Multicast Service(DMS)を使用して、必要なマルチキャストパケットをユニキャストフレームとして送信するよ うに AP に要求します。これにより、クライアントは長時間スリープ状態になり、バッテリの電力が節 約されます。

ステップ **24** [Next] をクリックします。

[ワイヤレス プロファイル(Wireless Profiles)] ウィンドウが表示されます。

- ステップ **25** 既存のワイヤレスプロファイルがない場合は、[WirelessProfiles]ウィンドウで[Add]をクリックして、新 しいワイヤレスプロファイルを作成します。
- ステップ **26** [Wireless Profile Name] フィールドにプロファイル名を入力します。
- ステップ **27** [ファブリック(Fabric)] の隣にある [はい(Yes)] または [いいえ(No)] ラジオ ボタンを選択して、 SSID がファブリックであるか、そうでないかを指定します。

ファブリック SSID は、ソフトウェア定義型アクセス (SD アクセス) の一部であるワイヤレスネットワー クです。SDアクセスは、有線およびワイヤレスネットワークの設定、ポリシー、およびトラブルシュー ティングを自動化し、簡素化するソリューションです。ファブリック SSID を使用する場合は、SDA を 使用することが必須です。非ファブリックは、SDアクセスを必要としない従来のワイヤレスネットワー クです。

ステップ **28** ゲスト SSID をゲスト アンカーにする場合、[このゲスト SSID にゲスト アンカーが必要ですか(Do you need a Guest Anchor for this guest SSID) 1の隣にある [はい(Yes) 1または [いいえ(No) 1ラジオ ボタン をクリックします。

ゲスト SSID をゲストアンカーにするには、[Yes] をクリックします。

ステップ **29** [SelectInterface]ドロップダウンリストからインターフェイスを選択するか、[+]をクリックして新しいワ イヤレスインターフェイスを作成します。

これは、ワイヤレス インターフェイスに関連付けられている VLAN ID です。

- ステップ **30** [No] をクリックした場合は、[Flex Connect Local Switching] チェックボックスをオンにして、FlexConnect モードを有効にします。FlexConnectを選択すると、トラフィックがローカルに切り替わります。設定に 基づき、プロファイルはサイトおよび内部的に作成された Flex グループに適用されます。
- ステップ **31** [Local to VLAN] フィールドに VLAN ID の値を入力します。
- ステップ **32** このプロファイルをサイトに割り当てるには、[Sites] をクリックします。
- ステップ **33** [Sites]ウィンドウで、このプロファイルを関連付けるサイトの横にあるチェックボックスをオンにして、 [OK] をクリックします。 親サイトまたは個々のサイトのいずれかを選択できます。親サイトを選択すると、すべての子が親サイ トから設定を継承します。チェックボックスをオフにして、サイトの選択を解除できます。

ステップ **34** [+ Add Model Config] をクリックして、モデル設定設計をワイヤレスプロファイルに関連付けます。 [Add Model Config] ウィンドウが表示されます。

ステップ **35** [Device Type(s)] ドロップダウンリストから、デバイスタイプを選択します。

[Search...] フィールドに名前を入力してデバイス名を検索するか、または [Wireless Controller] を展開して デバイスタイプを選択できます。

- ステップ **36** [APPLICABILITY] の [Tags] ドロップダウンリストから、該当するタグを選択します。
- ステップ **37** [Add] をクリックします。
- ステップ **38** [Save] をクリックします。

[Wireless Profiles] ウィンドウに、作成したプロファイルが表示されます。

- ステップ **39** SSIDをワイヤレスプロファイルに関連付けるには、[WirelessProfiles]ウィンドウで、[Profile Name]チェッ クボックスをオンにして SSID を関連付けてから、[Next] をクリックします。 [ポータルのカスタマイズ (Portal Customization) 1ウィンドウが表示され、ゲスト ポータルに SSID を 割り当てることができます。
- ステップ **40** [Portal Customization] ウィンドウで [Add] をクリックして、ゲストポータルを作成します。 [ポータル ビルダー (Portal Builder) ] ウィンドウが表示されます。
- ステップ **41** 左側のメニューで [ページ コンテンツ(Page Content)] を展開し、さまざまな変数を組み込みます。
- ステップ **42** ポータル テンプレート ウィンドウに変数をドラッグ アンド ドロップし、それらを編集します。

• [Login] ページの変数は次のとおりです。

- **Access Code**
- **Header Text**
- **AUP**
- **Text Field**
- [Registration] ページの変数は次のとおりです。
	- **[**名(**First Name**)**]**
	- 姓(**Last Name**)
	- **Phone Number**
	- 会社(**Company**)
	- **SMS** プロバイダ(**SMS Provider**)
	- **Person being visited**
	- **Reason for a visit**
	- **Header text**
	- **[User Name]**
	- 電子メール アドレス(**Email Address**)
	- **AUP**
- [Registration Success] ページの変数は次のとおりです。
	- **Account Created**
	- **Header texts**

• [成功 (Success) ]ページの変数:テキストフィールドです。

- ステップ **43** ポータルのデフォルト カラー スキームをカスタマイズするには、左側のメニューで [色(Color)] を展 開し、色を変更します。
- ステップ **44** フォントをカスタマイズするには、左側のメニューで [フォント(Font)] を展開し、フォントを変更し ます。
- ステップ **45 [Save]** をクリックします。 [ポータルのカスタマイズ(Portal Customization)] ページに作成したポータルが表示されます。
- ステップ **46** [Portals] の下で、[Portal Name] の横にあるオプションボタンをクリックし、ゲストポータルに SSID を割 り当てます。
- ステップ **47** [完了(Finish)] をクリックします。

## ワイヤレスインターフェイスの作成

非ファブリック展開でのみワイヤレスインターフェイスを作成できます。

- ステップ **1** Cisco DNA Center GUI で [Menu] アイコン( )をクリックして選択します**[Design]** > **[Network settings]**。
- ステップ **2** [Wireless] タブをクリックします。
- ステップ **3** 左側のペインで [Global] が選択されていることを確認します。
- ステップ **4** [Wireless Interfaces] テーブルで、[+Add] をクリックします。
- ステップ **5** [Create a Wireless Interface] スライドペインでワイヤレスインターフェイスの設定を指定します。
	- a) [Interface Name] フィールドに、動的なインターフェイスの名前を入力します。
	- b) [VLAN ID] フィールドに、このインターフェイスの VLAN ID を入力します。
- ステップ **6** [保存(**Save**)] をクリックします。

結果:ワイヤレスインターフェイスが作成され、[Wireless Interfaces] テーブルに表示されます。

### ワイヤレス無線周波数プロファイルの作成

デフォルトの無線周波数プロファイル(低、標準、高)を使用することも、カスタムの無線周 波数プロファイルを作成することもできます。

- ステップ **1** Cisco DNA Center GUI で [Menu] アイコン( )をクリックして選択します**[Design]** > **[Network Settings]** > **[Wireless]**。
- ステップ **2 [**ワイヤレス無線周波数プロファイル(**Wireless Radio Frequency Profile**)**]** の下で、**[+ RF** を追加(**+Add RF**)**]**をクリックします。

[ワイヤレス無線周波数(Wireless Radio Frequency)] ウィンドウが表示されます。

- ステップ **3** [プロファイル名(Profile Name)] テキスト ボックスに、RF プロファイル名を入力します。
- ステップ **4 [**オン(**On**)**]/[**オフ(**Off**)**]** ボタンを使用して、**[2.4 GHz]** または **[5 GHz]** のいずれかの無線バンドを選択 します。無線のうちの 1 つを無効にした場合、この AP プロファイルを設定しようとしている AP の基本の 無線が無効になります。
- ステップ **5** [2.4 GHz] 無線タイプでは、次を設定します。
	- [Parent Profile] で、[High]、[Medium(Typica)]、[Low]、[Custom] のいずれかを選択します。([デー タレート(Data Rate)] および [Tx設定(Tx Configuration)] フィールドは、選択された親プロファイ ルによって変更されます。たとえば、[High] を選択した場合、2.4 GHz のデバイスで使用可能なプロ ファイル設定が追加されます。保存された [データレート (Data Rate) | および [Tx設定 (Tx Configuration)] で設定を変更すると、[親プロファイル(Parent Profile)] は自動的に [カスタム (Custom)]に変更されます。)選択したカスタムプロファイルに対してのみ、新しいRFプロファイ ルが作成されることに注意してください。
		- [低 (Low) ]、[中 (標準) (Medium (Typical)) ]、および [高 (High) ] は、事前に定義され た RF プロファイルです。事前に定義された RF プロファイルのいずれかを選択した場合、デ バイスにあるそれぞれの RF プロファイルが使用され、新しい RF プロファイルは Cisco DNA Center で作成されません。 (注)
	- [DCA] は、RF グループへのチャネルの割り当てを動的に管理し、AP 無線ごとに割り当てを評価しま す。
		- **[**すべて選択(**Select All**)**]** チェック ボックスをオンにして、DCA チャネル **[1]**、**[6]**、および **[11]** を選択します。または、チャネル番号の横にある個々のチェックボックスをオンにします。
		- **[**詳細オプション(**Advanced Options**)**]** の下で **[**詳細設定を表示(**Show Advanced**)**]** をクリック し、チャネル番号を選択します。[Select All] チェックボックスをオンにして、[Advanced Options] の下にあるDCAチャネルを選択するか、個々のチャネル番号の横にあるチェックボックスをオン にします。Bプロファイルで使用可能なチャネル番号は、[2]、[3]、[4]、[5]、[7]、[8]、[9]、[10]、 [12]、[13]、[14] です。
			- シスコワイヤレスコントローラでこれらのチャネルをグローバルに設定する必要があり ます。 (注)
	- アクセスポイントとクライアント間でデータを転送できるレートを設定するには、[サポートされてい るデータレート(Supported Data Rate)] スライダを使用します。使用可能なデータ レートは、[1]、 [2]、[5.5]、[6]、[9]、[11]、[12]、[18]、[24]、[36]、[48]、[54] です。
	- [Tx電力構成(Tx Power Configuration)] で、AP の電力レベルと電力しきい値を設定できます。
		- 電力レベル:AP の電力を削減する必要があるかどうかを判断します。AP の電力を削減すると、 同一チャネルまたは近接するチャネル上の別の AP との同一チャネル干渉を軽減するのに役立ち ます。「電力レベル (Power Level) 1スライダを使用して、電力レベルの最小または最大値を設定 します。指定できる範囲は-10 ~ 30 dBm で、デフォルトは -10 dBM です。
		- 電力しきい値:無線リソース管理(RRM)を使用したカットオフ信号レベルで、AP の電力を削 減するかどうかを判断します。[電力しきい値(Power Threshold)] スライダを使用して電力値を

増減させ、APをより高い、またはより低い送信電力レートで動作させるようにします。指定でき る範囲は -50 dBM ~ 80 dBM で、デフォルトのしきい値は -70 dBM です。

- RX SOP: レシーバのパケット検出開始しきい値 (RX SOP) は、APの無線がパケットを復調して デコードするdBm単位のWi-Fi信号レベルを決定します。[RX SOP]ドロップダウンリストから、 各 802.11 バンドのしきい値を、[High]、[Medium]、[Low]、および [Auto] から選択します。
- ステップ **6** [5 GHz] 無線タイプでは、次を設定します。
	- **[**親プロファイル(**ParentProfile**)**]**ドロップダウンリストから、**[**高(**High**)**]**、**[**中(標準)(**Medium (Typical)**)**]**、**[**低(**Low**)**]**、または **[**カスタム(**Custom**)**]** を選択します。([データレート(Data Rate) はよび[Tx設定 (TxConfiguration) コフィールドは、選択された親プロファイルによって変更さ れます。たとえば、[高(High)]を選択した場合、2.4GHzのデバイスで使用可能な設定が追加されま す。保存された [データレート (Data Rate) ] および [Tx設定 (Tx Configuration) ] フィールドで設定を 変更すると、[親プロファイル (Parent Profile) 1は自動的に[カスタム (Custom) 1に変更されます。) 選択したカスタム プロファイルに対してのみ、新しい RF プロファイルが作成されます。
		- [低(Low)]、[中(標準)(Medium (Typical))]、および [高(High)] は、事前に定義され た RF プロファイルです。事前に定義された RF プロファイルのいずれかを選択した場合、す でにデバイスにあるそれぞれのRFプロファイルが使用され、新しいRFプロファイルはCisco DNA Center で作成されません。 (注)
	- [チャネル幅(Channel Width)] ドロップダウン リストから、チャネル帯域幅オプションを 1 つ選択し ます:[最適(Best)]、[20 MHz]、[40 MHz]、[80 MHz]、[160 MHz]、または [最適(Best)]。
	- [DCA チャネル (DCA Channel) ] を設定して、チャネルの割り当てを管理します。
		- シスコ ワイヤレス コントローラでこれらのチャネルをグローバルに設定する必要がありま す。 (注)
			- [UNNI-1 36-48]:UNII-1 バンドで使用可能なチャネルは、[36]、[40]、[44]、[48] です。[UNII-1 36-48] チェック ボックスをオンにしてすべてのチャネルを含めるか、チャネルのチェック ボック スをオンにして、個別に選択します。
			- [UNII-2 52-144]:UNII-2 バンドで使用可能なチャネルは、[52]、[56]、[60]、[64]、[100]、[104]、 [108]、[112]、[116]、[120]、[124]、[128]、[132]、[136]、[140]、[144] です。[UNII-2 52-144] チェッ ク ボックスをオンにしてすべてのチャネルを含めるか、1 つまたは複数のチャネルのチェック ボックスをオンにして、個別に選択します。
			- [UNII-3 149-165]:UNII-3 バンドで使用可能なチャネルは、[149]、[153]、[157]、[161]、[165] で す。[UNII-3 149-165] チェック ボックスをオンにしてすべてのチャネルを含めるか、1 つまたは複 数のチャネルのチェック ボックスをオンにして、個別に選択します。
	- アクセスポイントとクライアント間でデータを送信できるレートを設定するには、[データレート(Data Rate)] スライダを使用します。使用可能なデータ レートは、[6]、[9]、[12]、[18]、[24]、[36]、[48]、 [54] です。
	- [Tx電力構成(Tx Power Configuration)] で、AP の電力レベルと電力しきい値を設定できます。
- 電力レベル:AP の電力を削減する必要があるかどうかを判断します。AP の電力を削減すると、 同一チャネルまたは近接するチャネル上の別の AP との同一チャネル干渉を軽減するのに役立ち ます。「電力レベル (Power Level) 1スライダを使用して、電力レベルの最小または最大値を設定 します。指定できる範囲は-10 ~ 30 dBm で、デフォルトは -10 dBM です。
- 電力しきい値:無線リソース管理(RRM)を使用したカットオフ信号レベルで、AP の電力を削 減するかどうかを判断します。[電力しきい値(Power Threshold)] スライダを使用して電力値を 増減させ、APをより高い、またはより低い送信電力レートで動作させるようにします。指定でき る範囲は -50 dBM ~ 80 dBM で、デフォルトのしきい値は -70 dBM です。
- RX SOP: レシーバのパケット検出開始しきい値 (RX SOP) は、APの無線がパケットを復調して デコードするdBm単位のWi-Fi信号レベルを決定します。[RX SOP]ドロップダウンリストから、 各 802.11 バンドのしきい値を、[高(High)]、[中(Medium)]、[低(Low)]、および [自動 (Auto)] から選択します。
- ステップ **7 [Save]** をクリックします。
- ステップ **8** プロファイルをデフォルトの RF プロファイルとしてマークするには、[Profile Name] チェックボックスを オンにし、[Mark Default] をクリックします。
- ステップ **9 [**警告(**Warning**)**]** ウィンドウで **[OK]** をクリックします。

### バックホールの設定の管理

ワイヤレスセンサのバックホール設定を表示、作成、管理するには、次の手順を実行します。 ワイヤレスセンサーには、Cisco DNA Centerと通信するためのバックホールSSIDが必要です。

ステップ **1** Cisco DNA Center GUIで[Menu]アイコン( )をクリックして選択します**[Assurance]** > **[Manage]** > **[Sensors]** の順に選択します。

結果: [Sensor List] ウィンドウが表示されます。

- ステップ **2** [Settings] タブにカーソルを合わせ、[Backhaul Settings] を選択します。
- ステップ **3** バックホール SSID を追加および管理するには、次の手順を実行します。
	- a) [Add Backhaul] をクリックします。

[Create Sensor Backhaul SSID Assignment] ウィンドウが表示され、[Wired Backhaul] と [Wireless Backhaul] の2つの領域が表示されます。

- b) [Settings name] フィールドでバックホール SSID の名前を入力します。
- c) [Wired Backhaul] 領域で、次を設定します。
	- [Level of Security]:選択した SSID で使用されている暗号化と認証タイプが表示されます。使用可 能なセキュリティのオプションは次のとおりです。
		- 802.1x EAP : Extensible Authentication Protocol (EAP) を有線 LAN で渡すために使用される規 格。

• **Open**:セキュリティまたは認証は使用されません。

- [EAPMethod]:[802.1xEAP]を選択した場合は、ドロップダウンリストからユーザ認証に次のいず れかの EAP 方式を選択する必要があります。
	- [EAP-FAST]:指定されたフィールドにユーザ名とパスワードを入力します。
	- [PEAP-MSCHAPv2]:指定されたフィールドにユーザ名とパスワードを入力します。
	- [EAP-TLS]:[Enroll Using Certificate Bundle] または [Enroll Using SCEP] を選択します。

[Enroll Using Certificate Bundle] を選択した場合は、[Certificate Bundle] の下にあるドロップダ ウン矢印をクリックし、[+ Add New Certificate Bundle] をクリックして、ユーザ名と証明書バ ンドルパスワードを入力します。

• [PEAP-TLS]:[Enroll Using Certificate Bundle] または [Enroll using SCEP] を選択します。

[Enroll Using Certificate Bundle] を選択した場合は、[Certificate Bundle] の下にあるドロップダ ウン矢印をクリックし、[+ Add New Certificate Bundle] をクリックして、ユーザ名と証明書バ ンドルパスワードを入力します。

- d) [Wireless Network Name (SSID)]領域で、ワイヤレスネットワーク(SSID)を選択し、次を設定します。
	- [Level of Security]:選択した SSID で使用されている暗号化と認証タイプが表示されます。使用可 能なセキュリティのオプションは次のとおりです。
		- [WPA2 Enterprise]:拡張可能認証プロトコル(EAP)(802.1x)を使用してより高レベルのセ キュリティを実現し、リモート RADIUS サーバでネットワークユーザを認証および承認しま す。
		- [WPA2-Personal]:パスフレーズまたは事前共有キー(PSK)を使用して、良好なセキュリティ を実現します。ワイヤレスネットワークにアクセスするパスキーがあれば誰でも使用できま す。

[WPA2パーソナル(WPA2 Personal)] を選択した場合は、[パスフレーズ(Passphrase)] テキ ストボックスにパスフレーズを入力します。

- [PSK Format]:使用可能な事前共有キーの形式は次のとおりです。
	- [ASCII]:ASCII PSK パスフレーズをサポートします。
	- [HEX]:64 文字の HEX キー PSK パスワードをサポートします。

• **Open**:セキュリティまたは認証は使用されません。

e) [保存(**Save**)] をクリックします。

- ステップ **4** 既存のバックホール設定を編集するには、次の手順を実行します。
	- a) バックホール設定のチェックボックスをオンにします。
	- b) [Actions] ドロップダウンリストにカーソルを合わせて、[Edit] を選択します。
- ステップ **5** バックホール設定を削除するには、次の手順を実行します。
- a) バックホール設定のチェックボックスをオンにします。
- b) [Actions] ドロップダウンリストにカーソルを合わせて、[Delete] を選択します。

## **Cisco Connected Mobile Experiences** の統合について

CiscoDNACenterワイヤレスマップのためのコネクテッドモバイルエクスペリエンス(CMX) の統合をサポートしています。CMX を統合すると、Cisco DNA Center ユーザーインターフェ イス内で、フロアマップ上でのワイヤレスクライアント、不正アクセスポイントおよび干渉源 の正確な場所を把握できます。

CMX の設定は、ユーザーの要件に応じて、グローバルレベルで、あるいはサイト、ビルディ ング、またはフロアレベルで作成できます。小企業の場合はグローバルレベル(親ノード)で CMX を割り当てることができます。すべての子ノードが親ノードから設定を継承します。中 企業の場合はビルディング レベルで CMX を割り当てることができ、小企業の場合はフロア レベルで CMX を割り当てることができます。

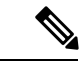

(注) セキュリティ上の理由から、CMX は匿名にする必要があります。

### **Cisco CMX** 設定の作成

ステップ **1** Cisco DNA Center GUIで[Menu]アイコン( )をクリックして選択します**[System]** > **[Settings]** > **[External Services]** > **[CMX Servers]** の順に選択します。

[CMX Servers] ウィンドウが表示されます。

ステップ **2** [Add] をクリックします。

[Add CMX Servers] ウィンドウが表示されます。

- ステップ **3** [IP Address] フィールドに、CMX Web GUI の有効な IP アドレスを入力します。
- ステップ **4** [User Name] および [Password] フィールドに、CMX Web GUI のユーザー名とパスワードのログイン情報 を入力します。
- ステップ **5** [SSH User Name] および [SSH Password] フィールドに、CMX 管理者のユーザー名とパスワードのログイ ン情報を入力します。

(注) CMX が到達可能であることを確認してください。

- ステップ **6** [Add]をクリックします。 CMX サーバーが正常に追加されました。
- ステップ **7** CMXサーバーをサイト、建物、またはフロアに割り当てるには、[Menu]アイコンをクリックし、**[Design]**> **[Network Settings]** > **[Wireless]** の順に選択します。
- ステップ **8** 左側の [Tree View] メニューで、[Global] か、興味のあるエリア、ビルディング、フロアを選択します。

ステップ **9** [CMX Servers] の下で、[CMX Servers] ドロップダウンリストから CMX サーバーを選択します。

ステップ **10** [Save] をクリックします。

[Create CMX Settings] ページが表示されます。

CMX の追加後に [Network Hierarchy] ページのフロアに変更を加えた場合、その変更は自動的に CMX と 同期されます。

CMX が同期されると、Cisco DNA Center はクライアントロケーションを CMX に照会し、その場所がフ ロアマップに表示されます。

フロアマップでは、次のことを実行できます。

- クライアントの場所を表示します。これは青色のドットとして表示されます。
- AP 上にカーソルを移動します。ダイアログボックスは、[Info]、[Rx Neighbor]、[Clients] タブで表示 されます。詳細については、各タブをクリックしてください。[デバイス360(Device 360)]をクリッ クして、デバイス 360 ウィンドウを開き、問題を表示します。問題をクリックして、問題の場所と クライアント デバイスの場所を表示します。
- AP をクリックして、AP に関する詳細を含むサイド バーを開きます。
- Intelligent Capture と CMX を統合するときにリアルタイムでクライアント トラッキングを実行しま す。
- ステップ **11** 変更を加えたときにCMXがダウンした場合は、手動で同期する必要があります。同期するには、[Network Hierarchy]ページで、左側のツリーペインで変更を加えたビルディングやフロアの隣にある歯車アイコン をクリックし、[Sync with CMX] を選択して、変更を手動でプッシュします。
- ステップ **12** CMX サーバーの詳細を編集する場合や CMX サーバーを削除する場合は、次の手順を実行します。
	- a) Cisco DNA Center GUI で [Menu] アイコン(=) をクリックして選択します[System] > [Settings] > **[External Services]** > **[CMX Servers]** の順に選択します。
	- b) 編集する CMX サーバーを選択して変更を加え、[Update] をクリックします。
	- c) 削除する CMX サーバーを選択し、[Delete] をクリックします。
	- d) [OK] をクリックして削除を実行します。

### **CMX** 認証に失敗した場合

- Cisco DNA Center で CMX 設定の作成時に指定したログイン情報で、CMX Web GUI にロ グインできるか確認します。
- SSH を使用して CMX コンソールにログインできるかどうかを確認します。
- CMX UI の API ドキュメンテーションリンクを使用して CMX REST API を使用できるかど うかを確認します。

#### クライアントが **Cisco DNA Center** フロアマップに表示されない場合

• 特定のフロアのシスコ ワイヤレス コントローラが CMX で設定されており、アクティブ になっているか確認します。

- CMX GUI でフロアマップにクライアントが表示されるか確認します。
- Cisco DNA Center マップ API を使用して、フロアにクライアントをリスト表示します。 curl -k -u <user>:<password> -X GET /api/v1/dna-maps-service/domains/<floor group id>/clients?associated=true

## **Flex** グループのネイティブ **VLAN** 設定

ネイティブ VLAN は、AP と シスコ ワイヤレス コントローラ 間の管理トラフィックを伝送し ます。この機能を使用すると、Cisco DNA Centerユーザーインターフェイスを介してサイトの VLAN を設定できます。グローバル レベルでネイティブ VLAN を設定し、サイト、ビルディ ング、またはフロア レベルでオーバーライドできます。

- ステップ **1** Cisco DNA Center GUI で [Menu] アイコン( )をクリックして選択します**[Design]** > **[NetworkSettings]** > **[Wireless]**。
- ステップ **2** グローバル レベルでネイティブ VLAN を設定する場合、左ペインで [グローバル(Global)] を選択しま す。
- ステップ **3** [ネイティブVLAN(Native VLAN)]の下の[VLAN]テキストボックスに、VLAN IDの値を入力します。 有効な範囲は 1 ~ 4094 です。
- ステップ **4 [Save]** をクリックします。
- ステップ **5** SSID を設定し、ワイヤレス ネットワーク プロファイルを作成します。**[**設計(**Design**)**]** > **[**ネットワー クの設定(**Network Settings**)**]** > **[**ワイヤレス(**Wireless**)**]** ページの [FlexConnect ローカル スイッチング (FlexConnect Local Switching)] チェック ボックスがオンになっていることを確認します。詳細につい ては、エンタープライズ ワイヤレス ネットワーク用 SSID の作成 (156 ページ)および ゲスト ワイヤレ スネットワークの SSID の作成 (162ページ)を参照してください。
- ステップ **6** 保存済みの VLAN ID を ワイヤレスコントローラ で設定するには、ワイヤレスコントローラ を [プロビ ジョニング(Provision)] ページでプロビジョニングする必要があります。詳細については、「Cisco AireOS コントローラのプロビジョニング (391 ページ)」を参照してください。
- ステップ7 ワイヤレスコントローラのプロビジョニング後に、コントローラに関連付けられているAPをプロビジョ ニングする必要があります。詳細については、「#unique 194」を参照してください。
- ステップ **8** サイト、ビルディング、またはフロアレベルでネイティブVLANをオーバーライドするには、左側のツ リー ビュー メニューでサイト、ビルディングまたはフロアを選択します。
- ステップ **9** [ネイティブVLAN(Native VLAN)] の下で、VLAN ID の値を入力します。
- ステップ **10** ワイヤレスコントローラ および関連付けられているアクセス ポイントを再プロビジョニングします。

## ネットワーク プロファイルの作成

[設計(Design)] > [ネットワークプロファイル(Network Profiles)] の順に進み、[プロファイ ルの追加(Add Profile)] をクリックして次の要素向けのネットワークプロファイルを作成し ます。Cisco DNA Center GUI で [Menu] アイコン (=) をクリックして選択します >

- ルーティングと NFV
- スイッチング
- ワイヤレス

## **NFVIS** 用のネットワークプロファイルの作成

このワークフローでは、次を実行する方法を示します。

- **1.** ルータ WAN を設定します。
- **2.** ENCS 統合スイッチを設定します。

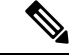

(注) このオプションは、ENCS 5400 デバイスでのみ使用できます。

- **3.** カスタム構成を作成します。
- **4.** プロファイルの概要を表示します。
- ステップ **1** Cisco DNA Center GUI で [Menu] アイコン( )をクリックして選択します**[Design]** > **[Network Profiles]** の 順に選択します。
- ステップ **2** [+Add Profile] をクリックし、[NFVIS] を選択します。
- ステップ3 [ルータWAN構成 (Router WAN Configuration)] ウィンドウが表示されます。
	- [名前 (Name) ] テキスト ボックスにプロファイル名を入力します。
	- ドロップダウンリストから、[ServiceProviders] および [Devices] の数を選択します。プロファイルあた り最大 3 つのサービスプロバイダと 2 つのデバイスがサポートされています。
	- ドロップダウンリストから [Service Provider Profile] を選択します。詳細については、「サービス プロ バイダ プロファイルの設定 (203 ページ)」を参照してください。
	- ドロップダウンリストから [Device Type]デバイスタイプを選択します。
	- [DeviceTag]に一意の文字列を入力して異なるデバイスを識別するか、ドロップダウンリストから既存 のタグを選択します。選択内容は、ネットワークプロファイルに適用される Day-0 および Day-N テン プレートの一致基準の一部として使用されるため、適切なタグを選択してください。
- デバイスごとに 1 つ以上の回線リンクを有効にするには、[O] をクリックし、[Connect] の横のチェッ クボックスをオンにします。ドロップダウンリストから、[Line Type] を選択します。[OK] をクリック します。
- [+サービスの追加(+Add Services)] をクリックして、プロファイルにサービスを追加します。[サー ビスの追加(Add Services)] ウィンドウが表示されます。[Router]、[Firewall]、[Application] のいずれ かのアイコンをクリックして図にドラッグします。選択内容に基づいて、デフォルトのネットワーク 接続が自動的に作成されます。または、[Custom- Net] を選択して、プロファイルにカスタムサービス またはネットワークを追加することもできます。

ルータを設定するには、ルータをクリックして [Configuration] を選択します。ドロップダウンリスト から [Type]、[Image]、[Profile] を選択します。詳細については、「ソフトウェア イメージのインポー ト (104 ページ)」を参照してください。[vNIC Mapping] のフィールドを必要に応じて設定します。

ファイアウォールを設定するには、ファイアウォールをクリックして [Configuration] を選択します。 ドロップダウンリストから [Type]、[Image]、[Profile] を選択します。[Type] のドロップダウンリスト は、システムにインストールされているファイアウォールプラグインに基づいて入力されます。[vNIC Mapping] のフィールドを必要に応じて設定します。

アプリケーションを設定するには、アプリケーションをクリックして [Configuration] を選択します。 ドロップダウンリストから [Type]、[Image]、[Profile] を選択します。[Type] のドロップダウンリスト は、システムにインストールされているアプリケーションプラグインに基づいて入力されます。[vNIC Mapping] のフィールドを必要に応じて設定します。

カスタムネットワークを設定するには、[custom-net interface]をクリックします。[Connectfrom]を選択 し、カスタムネットワークを追加するノードをクリックして [Connect to] を選択します。[custom-net] をクリックし、[Add Configuration] を選択します。[Network Mode] を選択し、[VLAN] に VLAN ID を 入力します。

**[Save]** をクリックします。

• **[Next]** をクリックします。

ステップ **4** ENCS デバイスを選択した場合は、[ENCS Integrated Switch Configuration] ページが表示されます。

- [+Add Row] をクリックします。ドロップダウンリストから、[Type] を選択し、[VLAN ID/Allowed VLAN] および [Description] を入力します。
- **[Next]** をクリックします。
- ステップ5 [カスタム構成 (Custom Configuration) ] ページが表示されます。

カスタム構成はオプションです。この手順をスキップしても、[Network Profiles] ページでいつでも構成を 適用できます。

カスタム構成の追加を選択した場合:

- 必要に応じて、[Onboarding Template(s)] または [Day-N Templates] タブを選択します。
- ドロップダウンリストからテンプレートを選択します。テンプレートは、[Device Type] と [Tag Name] でフィルタ処理されます。

• **[Next]** をクリックします。

ステップ **6 [**概要(**Summary**)**]** ページが表示されます。

このページには、ルータ設定の概要が表示されます。選択されたデバイスとサービスに基づいて、ハード ウェアの推奨事項がこのページで提供されます。

• **[Save]** をクリックします。

ステップ7 [ネットワークプロファイル (Network Profiles) ]ページが表示されます。

[サイトの割り当て (Assign Sites) ]をクリックして、ネットワークプロファイルにサイトを割り当てます。 詳細については、ネットワーク階層のサイトの作成 (125 ページ)を参照してください。

### ルーティング用のネットワークプロファイルの作成

このワークフローでは、次を実行する方法を示します。

- **1.** ルータ WAN を設定します。
- **2.** ルータ LAN を設定します。
- **3.** 統合スイッチ構成を設定します。
- **4.** カスタム構成を作成します。
- **5.** プロファイルの概要を表示します。
- ステップ **1** Cisco DNA Center GUI で [Menu] アイコン( )をクリックして選択します**[Design]** > **[Network Profiles]** の 順に選択します。
- ステップ **2** [+Add Profile] をクリックし、[Routing] を選択します。
- ステップ **3** [ルータWAN構成(Router WAN Configuration)] ウィンドウが表示されます。
	- [名前 (Name) 1テキスト ボックスにプロファイル名を入力します。
	- ドロップダウンリストから、[ServiceProviders] および [Devices] の数を選択します。プロファイルあた り最大 3 つのサービスプロバイダと 10 つのデバイスがサポートされています。
	- ドロップダウンリストから [Service Provider Profile] を選択します。詳細については、「サービス プロ バイダ プロファイルの設定 (203 ページ)」を参照してください。
	- ドロップダウンリストから [Device Type]デバイスタイプを選択します。
	- [DeviceTag]に一意の文字列を入力して異なるデバイスを識別するか、ドロップダウンリストから既存 のタグを選択します。2 つ以上のデバイスが同じタイプの場合は、デバイスタグを使用します。すべ てのデバイスが異なるタイプの場合、デバイスタグはオプションです。選択内容は、ネットワークプ

ロファイルに適用される Day-0 および Day-N テンプレートの一致基準の一部として使用されるため、 適切なタグを選択してください。

• デバイスごとに 1 つ以上の回線リンクを有効にするには、[O] をクリックし、[Connect] の横のチェッ クボックスをオンにします。ドロップダウンリストから、[Line Type] を選択します。[OK] をクリック します。

複数のサービスプロバイダを選択した場合は、プライマリインターフェイスをギガビットイーサネッ トとして、セカンダリをセルラーとして、または両方のインターフェイスをギガビットイーサネット として選択できます。また、プライマリインターフェイスをセルラーとして、セカンダリインターフェ イスをギガビットイーサネットとして選択することもできます。

Cisco 1100 シリーズ サービス統合型ルータ、Cisco 4200 シリーズ サービス統合型ルータ、 Cisco 4300 シリーズ サービス統合型ルータ、および Cisco 4400 シリーズ サービス統合型ルー タのみが、セルラーインターフェイスをサポートしています。 (注)

• **[**次へ **(Next)]** をクリックします。

- ステップ4 [ルータWAN構成 (Router WAN Configuration) ] ページが表示されます。
	- [Configure Connection] オプションボタンをクリックし、[L2] または [L3]、あるいはその両方を選択し ます。
	- [L2] を選択した場合は、ドロップダウンリストから [Type] を選択し、[VLAN ID/Allowed VLAN] およ び [Description] を入力します。
	- [L3] を選択した場合は、ドロップダウンリストから [Protocol Routing] を選択し、[Protocol Qualifier] を 入力します。
	- [Skip] をクリックして、設定をスキップできます。
		- **[**次へ **(Next)]** をクリックします。
- ステップ **5** [Integrated Switch Configuration] ページが表示されます。

統合スイッチの設定では、新しい VLAN を追加したり、ルータの LAN 設定で選択した以前の設定を保持 したりすることができます。

- 1 つ以上の新しい VLAN を追加するには、[+] をクリックします。
- VLAN を削除するには、[x] をクリックします。
- [Next] をクリックします。
- Switchport インターフェイスのサポートは、Cisco 1100 シリーズおよび Cisco 4000 シリーズ サー ビス統合型ルータでのみ使用できます。 (注)

ステップ6 [カスタム構成 (Custom Configuration) 1ページが表示されます。

カスタム構成はオプションです。この手順をスキップしても、[Network Profiles] ページでいつでも構成を 適用できます。

カスタム構成の追加を選択した場合:

- 必要に応じて、[Onboarding Template(s)] または [Day-N Templates] タブをクリックします。
- ドロップダウンリストからテンプレートを選択します。テンプレートは、[Device Type] と [Tag Name] でフィルタ処理されます。

• [Next] をクリックします。

ステップ **7** [Summary] ページで、[Save] をクリックします。

このページには、ルータ設定の概要が表示されます。選択されたデバイスとサービスに基づいて、ハード ウェアの推奨事項が提供されます。

ステップ **8** [ネットワークプロファイル(Network Profiles)] ページが表示されます。

[サイトの割り当て (Assign Sites) ]をクリックして、ネットワークプロファイルにサイトを割り当てます。 詳細については、ネットワーク階層のサイトの作成 (125 ページ)を参照してください。

### スイッチ用のネットワークプロファイルの作成

スイッチングプロファイルには、次の 2 つのタイプの設定テンプレートを適用できます。

- オンボーディングテンプレート
- Day N テンプレート

#### 始める前に

デバイスに適用する [Onboarding Configuration] テンプレートを定義します。このようなテンプ レートには、ネットワーク上で管理できるようにデバイスをオンボードするための基本的な ネットワーク設定コマンドが含まれています。『デバイス設定の変更を自動化するテンプレー トの作成 (209 ページ)』を参照してください。

- ステップ **1** Cisco DNA Center GUI で [Menu] アイコン( )をクリックして選択します**[Design]** > **[Network Profiles]** の 順に選択します。
- ステップ **2** [+Add Profile] をクリックし、[Switching] を選択します。
- ステップ **3** [Switching profile] ウィンドウで、[Profile Name] テキストボックスにプロファイル名を入力します。

作成するテンプレートのタイプに応じて、[OnBoarding Template(s)] または [Day-N Template(s)] を選クリッ クします。

- [追加(Add)] をクリックします。
- [Device Type] ドロップダウンリストから、[Switches and Hubs] を選択します。
- ドロップダウンリストから [Tag Name] を選択します。この手順は任意です。選択したタグがすでにテ ンプレートに関連付けられている場合は、そのテンプレートのみが [Template] ドロップダウンリスト で使用できます。
- ドロップダウンリストから [Device Type] を選択します。
- ドロップダウンリストから [Template] を選択します。すでに作成済みの [Onboarding Configuration] テ ンプレートを選択できます。

#### ステップ **4 [Save]** をクリックします。

スイッチに設定されているプロファイルは、スイッチのプロビジョニング時に適用されます。サイトを有 効にするには、サイトにネットワークプロファイルを追加する必要があります。

## ワイヤレス用のネットワークプロファイルの作成

- ステップ **1** Cisco DNA Center GUI で [Menu] アイコン( )をクリックして選択します**[Design]** > **[Network Profiles]** の順に選択します。
- ステップ **2** [+Add Profile] をクリックし、[Wireless] を選択します。

ワイヤレス ネットワーク プロファイルを割り当てる前に、**[Design]** > **[Network Settings]** > **[Wireless]** タ ブでワイヤレス SSID を作成していることを確認します。

- ステップ **3** [Add a Network Profile] ウィンドウで、[Profile Name] テキストボックスに有効なプロファイル名を入力し ます。
- ステップ **4** [+ SSIDの追加(+ Add SSID)] をクリックします。 作成した SSID が入力されます。
- ステップ **5** [SSID] ドロップダウン リストで、[SSID] を選択します。 SSID タイプが表示されます。
- ステップ **6** [Yes] または [No] を選択して、SSID がファブリックであるか、非ファブリックであるかを指定します。
- ステップ **7** 非ファブリック SSID を作成する場合は、[No] を選択して次のパラメータを設定します。
- ステップ **8** [Interface Name] ドロップダウンリストから、SSID のインターフェイス名を選択するか、または [+ create a new wireless interface] をクリックして新しいワイヤレスインターフェイスを作成します。
- ステップ **9** [Flex Connect Local Switching] チェックボックスをオンにして、WLAN のローカルスイッチングを有効に します。

ローカルスイッチングを有効化すると、この WLAN をアドバタイズするすべての FlexConnect アクセス ポイントがデータパケットをローカルにスイッチできます。

ステップ **10** ワイヤレスインターフェイスに関連付けられているVLANIDは、選択したインターフェイス名に基づい て自動的に入力されます。

VLAN ID を変更する場合は、[Local to VLAN] テキストボックスに VLAN ID の新しい値を入力します。

- ステップ **11** [+ Add Model Config] をクリックして、モデル設定設計をネットワークプロファイルに追加します。 [Add Model Config] ウィンドウが表示されます。
- ステップ **12** [Device Type(s)] ドロップダウンリストから、デバイスタイプを選択します。 [search] フィールドに名前を入力してデバイス名を検索するか、または [Wireless Controller] を展開してデ バイスタイプを選択できます。
- ステップ **13** [Wireless] を展開し、このワイヤレスプロファイルに関連付けるモデル設定設計を選択します。
- ステップ **14** [APPLICABILITY] の [Tags] ドロップダウンリストから、該当するタグを選択します。
- ステップ **15** [Add] をクリックします。 関連付けられたモデル設定が [Add a Network Profile] ウィンドウの [Attach Model Config] 領域に表示され ます。
- ステップ **16** テンプレートをネットワークプロファイルに関連付けるには、[Attach Template(s)] 領域の下にある [Add] をクリックします。
- ステップ **17** [Device Type(s)] ドロップダウンリストから、デバイスタイプを選択します。 [search] フィールドに名前を入力してデバイス名を検索するか、または [Wireless Controller] を展開してデ バイスタイプを選択できます。
- ステップ **18** [Device Tag] と [Template] のドロップダウンリストから、デバイスタグとテンプレートを選択できます。 テンプレートではタグを使用できます。これを使用するのは、デバイスタグに基づいて同じデバイスタ イプに対して異なるテンプレートをプッシュする必要がある場合だけです。
- ステップ **19** [Add]をクリックします。 [Wireless Profiles] ウィンドウに、作成したプロファイルが表示されます。
- ステップ **20** [Save] をクリックして、ネットワークプロファイルを追加します。 新しく追加されたネットワークプロファイルが、**[Design]** > **[Network Profiles]** ページに表示されます。
- ステップ **21** このプロファイルをサイトに割り当てるには、[Assign Sites] をクリックします。
- ステップ **22** [Add Sites To Profile] ウィンドウで、サイトの横にあるチェックボックスをオンにしてこのプロファイル を関連付けます。

親ノードまたは個々のサイトを選択できます。親サイトを選択すると、その親ノードの下にある子もす べて選択されます。チェックボックスをオフにして、サイトの選択を解除できます。

ステップ **23** [Save] をクリックします。

## ネットワークプロファイルの **AP** グループ、**Flex** グループ、およびサ イトタグの事前プロビジョニング

Cisco DNA Center では、ネットワークプロファイルに AP グループ、Flex グループ、およびサ イトタグを事前プロビジョニングできます。事前プロビジョニングすると、反復的な構成変更 の必要がなくなることで AP プロビジョニング時の時間を節約でき、デバイス間の一貫性を確 保できます。

- AP グループ構成は、AireOS イメージを実行するワイヤレス LAN コントローラに適用で きます。
- Flex グループ構成は、AireOS イメージを実行するワイヤレス LAN コントローラに適用で きます。
- サイトタグ構成は、Catalyst 9800 シリーズ ワイヤレス コントローラに適用できます

### 始める前に

AP グループ、Flex グループ、およびサイトタグを作成できるようにするには、ネットワーク プロファイルを作成し、そのネットワークプロファイルにサイト(フロア)を割り当てる必要 があります。

- ステップ **1** Cisco DNA Center GUI で [Menu] アイコン( )をクリックして選択します**[Design]** > **[Network Profiles]** の順に選択します。
- ステップ **2** [Edit] をクリックします。
- ステップ **3** [Show Advanced Settings] をクリックします。
- ステップ **4** ネットワークプロファイルに AP グループを作成するには、[AP Group] を展開し、[+ Create an AP Group] をクリックします。

[Create an AP Group] ウィンドウが表示されます。

- ステップ **5** [AP Group Name] フィールドに、AP グループ名を入力します。
- ステップ **6** [RF Profile] ドロップダウンリストから、RF プロファイルを選択します。 オプションは、[High]、[Typical]、[Low]、[custom\_rf\_profile2]、および [rf\_prof1\_custom] です。
- ステップ **7** [Select Sites] フィールドで、名前を入力してサイトを検索するか、[Global] を展開してサイトを選択しま す。
- ステップ **8** (オプション)[Save & Add another] をクリックして別の AP グループを追加します。
- ステップ **9 [**保存(**Save**)**]** をクリックします。

AP グループは、[Edit Network Profile] ウィンドウの [AP Group] 領域で選択した RF プロファイルに基づ いて作成されます。

ステップ **10** ネットワークプロファイルで Flex グループを有効にするには、[Flex Connect Local Switching] チェック ボックスをオンにし、[Local to VLAN] テキストボックスに VLAN ID を定義して、非ファブリック SSID を Flex ベースの SSID としてマークします。

[Flex Group] オプションは、[View Advanced Settings] で有効になります。

ステップ **11** ネットワークプロファイルに Flex グループを作成するには、[Flex Group] を展開し、[+ CreateFlex Group] をクリックします。

[Create Flex Group] ウィンドウが表示されます。

- ステップ **12** [Flex Group] フィールドに、Flex グループ名を入力します。
- ステップ **13** [Select Sites] フィールドで、名前を入力してサイトを検索するか、[Global] を展開してサイトを選択しま す。
- ステップ **14** (オプション)[Save & Add another] をクリックして別の Flex グループを追加します。
- ステップ **15 [**保存(**Save**)**]** をクリックします。 Flex グループは、[Edit Network Profile] ウィンドウの [Flex Group] 領域に作成されます。
- ステップ **16** ネットワークプロファイルにサイトタグを作成するには、[Site Tag] を展開し、[+ Create a Site Tag] をク リックします。

[Create a Site Tag] ウィンドウが表示されます。

- ステップ **17** [Site Tag] フィールドに、サイトタグ名を入力します。
- ステップ **18** [Flex Profile Name] 名前フィールドに、Flex プロファイル名を入力します。
	- [Flex Profile Name] 名前フィールドを有効にするには、[Edit Network Profile] ウィンドウの [Flex Connect Local Switching] チェックボックスをオンにします。 (注)
- ステップ **19** [Select Sites] フィールドで、名前を入力してサイトを検索するか、[Global] を展開してサイトを選択しま す。
- ステップ **20** (オプション)[Save & Add another] をクリックして別のサイトタグを追加します。
- ステップ **21 [**保存(**Save**)**]** をクリックします。

## グローバルネットワーク設定の管理

ネットワーク全体のデフォルトになるネットワーク設定を作成できます。ネットワーク内の設 定を定義可能な主なエリアは次の 2 つです。

• [Globalsettings]:ここで定義されている設定はネットワーク全体に適用されます。DHCP、 DNS、AAA、NTP などのサーバー、IP アドレスプール、デバイス クレデンシャル プロ ファイル、Syslog、トラップ、Netflow などのテレメトリの設定が含まれます。

サイトタグは、[Edit Network Profile] ウィンドウの [Site Tag] 領域の下に作成されます。

• [Site settings]:ここで定義されている設定はグローバル設定をオーバーライドします。ま た、サーバー、IPアドレスプール、デバイスのログイン情報プロファイルの設定を含める ことができます。

$$
\theta
$$

アクティブなファブリックで使用されているネットワーク設定の変更はサポートされて いません。それらのネットワーク設定には、サイト階層、IP プールの名前変更など複数 の機能が含まれます。 (注)

 $\label{eq:1} \mathscr{D}_{\mathbf{a}}$ 

一部のネットワーク設定は、デバイスの可制御性機能を使用してデバイスに自動的に設 定できます。CiscoDNACenterによるデバイスの設定または更新時に、トランザクション が Cisco DNA Center の監査ログにキャプチャされます。監査ログを使用すると、変更を 追跡し、問題をトラブルシューティングするのに役立ちます。 (注)

**[Design]** > **[Network Settings]** の順に選択して該当するタブをクリックし、次のグローバルネッ トワーク設定を定義できます。

- AAA、DHCP、DNS サーバーなどのネットワーク サーバー:詳細については、グローバ ルネットワーク サーバーの設定 (204ページ)を参照してください。
- CLI、SNMP、HTTP(S)などのデバイス クレデンシャル:詳細については、グローバル CLI クレデンシャルの設定 (188 ページ)、グローバル SNMPv2c クレデンシャルの設定 (189ページ)、グローバルSNMPv3クレデンシャルの設定(191ページ)、およびグロー バル HTTPS クレデンシャルの設定 (193ページ)を参照してください。
- IP アドレス プール:詳細については、IP アドレス プールを設定する (197 ページ)を参 照してください。
- SSID、ワイヤレス インターフェイス、および無線周波数プロファイルなどのワイヤレス 設定:詳細については、グローバルワイヤレス設定の構成 (156ページ)を参照してくだ さい。
- テレメトリを使用して、syslog、SNMP、NetFlowコレクタサーバーなどのグローバルテレ メトリ設定を構成します。

## デバイス クレデンシャルについて

デバイスクレデンシャルとは、ネットワークデバイスに設定されている CLI、SNMP、HTTPS クレデンシャルを指します。Cisco DNA Center では、これらのクレデンシャルを使用してネッ トワーク内のデバイスに関する情報を検出および収集します。Cisco DNA Center では、ほとん どのデバイスが使用するクレデンシャルを指定できるため、ディスカバリジョブを実行するた びにクレデンシャルを入力する必要はありません。設定したクレデンシャルは、[ディスカバ リ(Discovery)] ツールで使用可能になります。

### **CLI** クレデンシャル

ディスカバリ ジョブを実行するには、Cisco DNA Center でネットワーク デバイスの CLI クレ デンシャルを設定する必要があります。

これらのクレデンシャルは、ネットワークデバイスの CLI にログインするために Cisco DNA Centerによって使用されます。CiscoDNACenterは、これらのクレデンシャルを使用して、ネッ トワークデバイスに関する情報を検出し、収集します。ディスカバリ プロセスの実行時に、 Cisco DNA Center は CLI ユーザー名とパスワードを使用してネットワーク デバイスにログイン し、**show** コマンドを実行してデバイスのステータスや設定情報を収集します。また、**clear** コ マンドやその他のコマンドを実行して、デバイスの設定に保存されていないアクションを実行 することもあります。

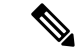

(注) Cisco DNA Center の実装では、ユーザー名だけがクリアテキストで提供されます。

### **SNMPv2c** のクレデンシャル

簡易ネットワーク管理プロトコル(SNMP)は、アプリケーション層プロトコルであり、SNMP マネージャと SNMP エージェントとの通信に使用されるメッセージフォーマットを提供しま す。SNMPは、ネットワークデバイスをモニターおよび管理するために標準化されたフレーム ワークと共通言語を提供しています。

SNMPv2c は SNMPv2 に代わるコミュニティ ストリング ベースの管理フレームワークです。 SNMPv2c では、認証および暗号化が行われません(noAuthNoPriv セキュリティ レベル)。代 わりに、クリアテキストで通常提供されるパスワード タイプとして、コミュニティ ストリン グを使用します。

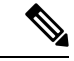

Cisco DNA Center の実装では、セキュリティの理由から SNMP コミュニティ ストリング はクリアテキストで提供されません。 (注)

ディスカバリ機能を使用してネットワーク デバイスを検出する前に、SNMPv2c コミュニティ ストリング値を設定する必要があります。設定する SNMPv2c コミュニティ ストリング値は、 ネットワーク デバイスで設定された SNMPv2c 値と一致している必要があります。Cisco DNA Center では、最大 5 つの read コミュニティ ストリングと 5 つの write コミュニティ ストリング を設定できます。

ネットワークでSNMPv2を使用している場合、最善の結果を実現するにはRead Only (RO) コ ミュニティ ストリング値と Read/Write (RW) コミュニティ ストリング値の両方を指定しま す。両方を指定できない場合は、RO 値を指定することを推奨します。RO 値を指定しなけれ ば、Cisco DNA Center はデフォルトの RO コミュニティ ストリングの *public* を使用してデバイ スを検出しようとします。RW 値のみを指定すると、ディスカバリで RW 値が RO 値として使 用されます。

プラグアンドプレイの場合は、SNMPv2c の読み取り専用と読み取り/書き込みの両方のログイ ン情報を指定する必要があります。

## **SNMPv3** のクレデンシャル

ディスカバリを使用するために設定する SNMPv3 値は、ネットワーク デバイスで設定された SNMPv3 値と一致している必要があります。最大 5 つの SNMPv3 値を設定できます。

SNMPv3 が提供するセキュリティ機能は、次のとおりです。

- メッセージの完全性:パケットが伝送中に改ざんされていないことを保証します。
- 認証:メッセージが有効な送信元からのものかどうかを判別します。
- 暗号化:パケットコンテンツのスクランブルによって、不正な送信元から認識できないよ うにします。

SNMPv3では、セキュリティモデルとセキュリティレベルの両方が提供されています。セキュ リティ モデルは、ユーザーおよびユーザー ロール向けに設定される認証方式です。セキュリ ティ レベルとは、セキュリティ モデル内で許可されるセキュリティのレベルです。セキュリ ティ モデルとセキュリティ レベルの組み合わせにより、SNMP パケット処理中に採用される セキュリティ メカニズムが決まります。

セキュリティ レベルは、SNMP メッセージを開示から保護する必要があるかどうか、および メッセージを認証するかどうか判断します。セキュリティモデル内のさまざまなセキュリティ レベルは、次のとおりです。

- [noAuthNoPriv]:認証も暗号化も実行しないセキュリティレベル
- [AuthNoPriv]:認証は実行するが、暗号化を実行しないセキュリティレベル
- [AuthPriv]:認証と暗号化の両方を実行するセキュリティレベル

次の表に、セキュリティ モデルとセキュリティ レベルの組み合わせを示します。

表 **36 : SNMPv3** セキュリティ モデルおよびセキュリティ レベル

| レベル          | 認証                                                          | 暗号化 | 結果                                                              |
|--------------|-------------------------------------------------------------|-----|-----------------------------------------------------------------|
| noAuthNoPriv | ユーザー名                                                       | 未対応 | ユーザ名の照合を使用して認証します。                                              |
| AuthNoPriv   | 次のいずれかを行いま なし<br>す。<br>$\cdot$ HMAC-MD5<br>$\cdot$ HMAC-SHA |     | ハッシュメッセージ認証コード-セキュアハッ <br>シュアルゴリズム (HMAC-SHA) に基づく認<br>証を提供します。 |

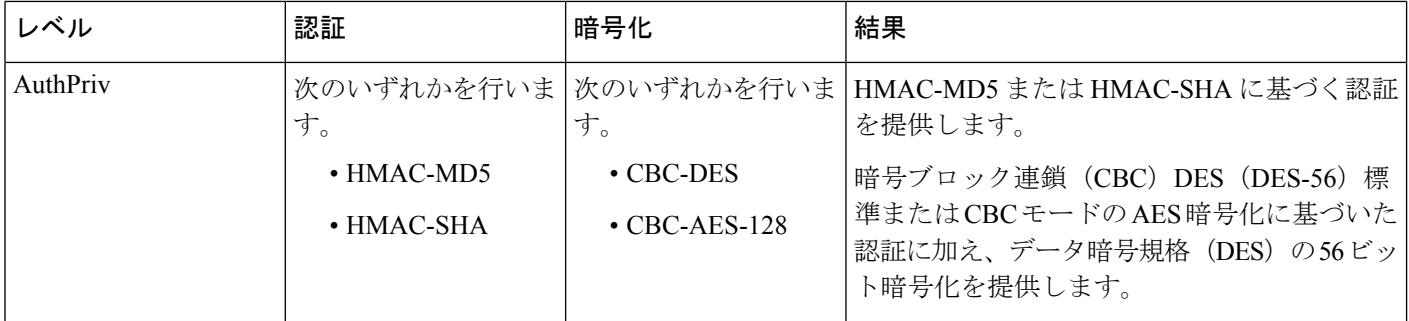

セキュリティレベルは、SNMPv3ユーザーとそのユーザーが属するSNMPv3グループで同じで ある必要があります。SNMPv3ユーザーとそのユーザーのSNMPv3グループのセキュリティレ ベルが異なる場合に、Cisco DNA Center が SNMPv3 トラップホストを設定すると、デバイスの SNMP 到達可能性が阻害される可能性があります。

## **HTTPS** クレデンシャル

HTTPS は、特殊な PKI 証明書ストアに基づく HTTP のセキュア バージョンです。

# グローバル デバイス クレデンシャルについて

「グローバル デバイス クレデンシャル」とは、ネットワーク内のデバイスに関する情報を検 出して収集するために Cisco DNA Center で使用される共通の CLI、SNMP、および HTTPS クレ デンシャルを指します。Cisco DNA Centerは、グローバルクレデンシャルを使用して設定済み デバイスクレデンシャルを共有するネットワーク内のデバイスを認証し、アクセスします。グ ローバル デバイス クレデンシャルの追加、編集、および削除することができます。また、グ ローバル サイトまたは特定のサイトにクレデンシャルを関連付けることもできます。

## グローバル **CLI** クレデンシャルの設定

最大 5 つのグローバル CLIクレデンシャルを設定して保存できます。

- ステップ 1 [Design] > [Network Settings] > [Device Credentials]。Cisco DNA Center GUI で [Menu] アイコン(**≡**)をクリッ クして選択します > >
- ステップ **2** グローバル サイトを選択した状態で、[CLI Credentials] エリアで [Add] をクリックします。
- ステップ **3** 次のフィールドに情報を入力します。

#### 表 **37 : CLI** クレデンシャル

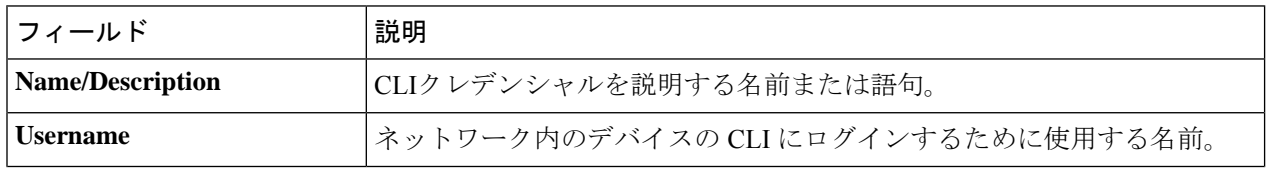

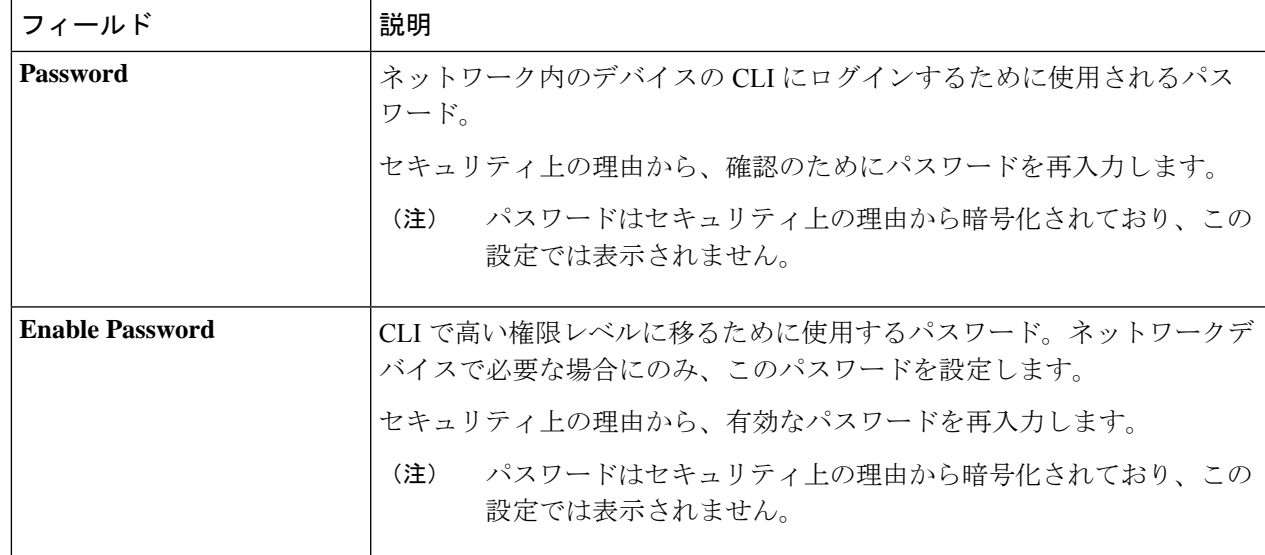

### ステップ **4 [**保存(**Save**)**]** をクリックします。

サイトにクレデンシャルを適用するには、左側の階層にあるサイトをクリックし、クレデンシャルの横に あるボタンを選択して、[Save] をクリックします。

- ステップ **5** 既存のクレデンシャルを変更する場合は、デバイスで新しいクレデンシャルを今すぐ更新するか、後で更 新をスケジュールすることが求められます。
	- •新しいクレデンシャルを今すぐ更新するには、[今すぐ実行 (Now) ]ラジオボタンをクリックし、[適 用 (Apply) 1をクリックします。
	- 後で更新をスケジュールするには、[後で実行(Later)] ラジオ ボタンをクリックして更新の日時を定 義し、[適用 (Apply) ] をクリックします。
		- [タイム ゾーン (Time Zone) 1チェック ボックスを使用して、サイトのタイム ゾーンに従っ て更新を行うか、特定のタイム ゾーンに従って更新を行うかを指示します。 (注)

## グローバル **SNMPv2c** クレデンシャルの設定

ネットワークデバイスをモニタおよび管理するために、グローバル SNMPv2c クレデンシャル を設定できます。

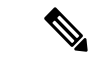

プラグアンドプレイの場合は、SNMPv2cの読み取り専用と読み取り/書き込みの両方のク レデンシャルを指定する必要があります。 (注)

### 始める前に

ネットワークの SNMP 情報は必須です。

- ステップ 1 [Design] > [Network Settings] > [Device Credentials]。Cisco DNA Center GUI で [Menu] アイコン(**三**)をクリッ クして選択します > >
- ステップ **2** グローバル サイトを選択した状態で、[SNMP Credentials] エリアで [Add] をクリックします。
- ステップ **3** [Type] で、[SNMP v2c] をクリックし、次の情報を入力します。

#### 表 **38 : SNMPv2c** のクレデンシャル

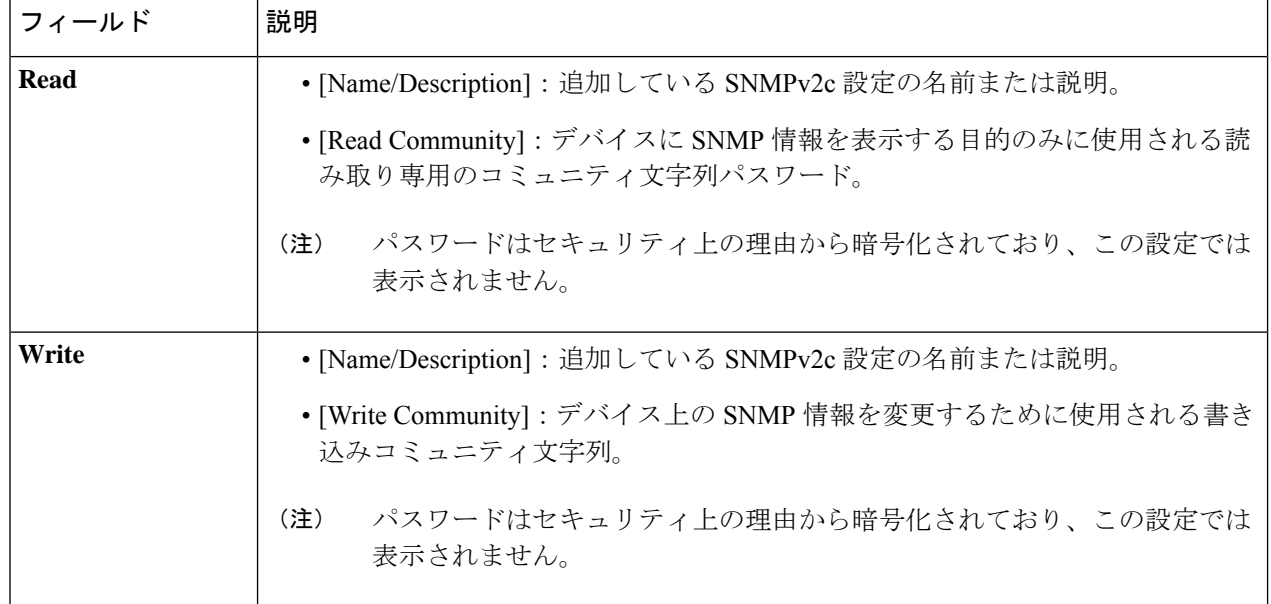

- ステップ **4 [**保存(**Save**)**]** をクリックします。
- ステップ5 既存のクレデンシャルを変更する場合は、デバイスで新しいクレデンシャルを今すぐ更新するか、後で更 新をスケジュールすることが求められます。
	- 新しいクレデンシャルを今すぐ更新するには、[今すぐ実行 (Now) ]ラジオボタンをクリックし、[適 用(Apply)] をクリックします。
	- •後で更新をスケジュールするには、[後で実行 (Later) ] ラジオ ボタンをクリックして更新の日時を定 義し、[適用 (Apply) ] をクリックします。
		- [タイム ゾーン (Time Zone) 1チェック ボックスを使用して、サイトのタイム ゾーンに従っ て更新を行うか、特定のタイム ゾーンに従って更新を行うかを指示します。 (注)

## グローバル **SNMPv3** クレデンシャルの設定

ネットワークデバイスをモニタおよび管理するために、グローバルSNMPv3クレデンシャルを 設定できます。

#### 始める前に

ネットワークの SNMP 情報は必須です。

- ステップ1 [設計 (Design) ]>[ネットワーク設定 (Network Settings) ]>[デバイスクレデンシャル (Device Credentials) ]。Cisco DNA Center GUI で [Menu] アイコン(=) をクリックして選択します > >
- ステップ **2** グローバル サイトを選択した状態で、[SNMP Credentials] エリアで [Add] をクリックします。
- ステップ **3** [タイプ(Type)] で、**[SNMP v3]** をクリックし、次の情報を入力します。

#### 表 **39 : SNMPv3** のクレデンシャル

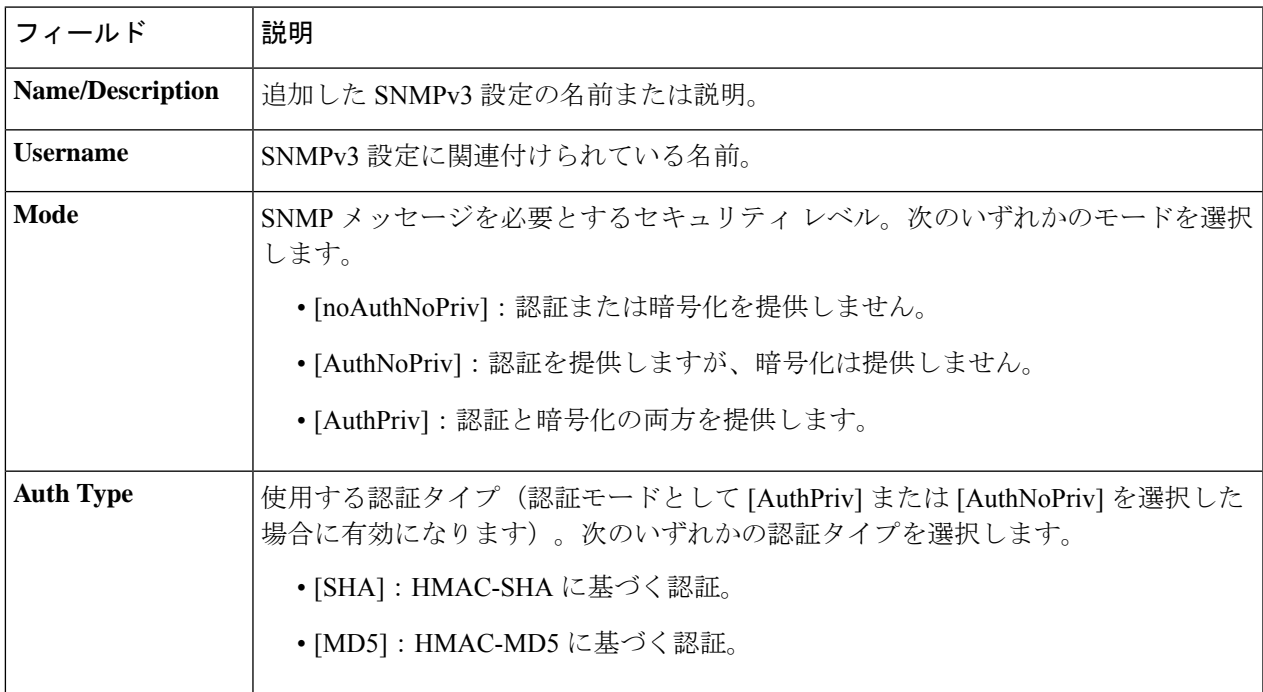

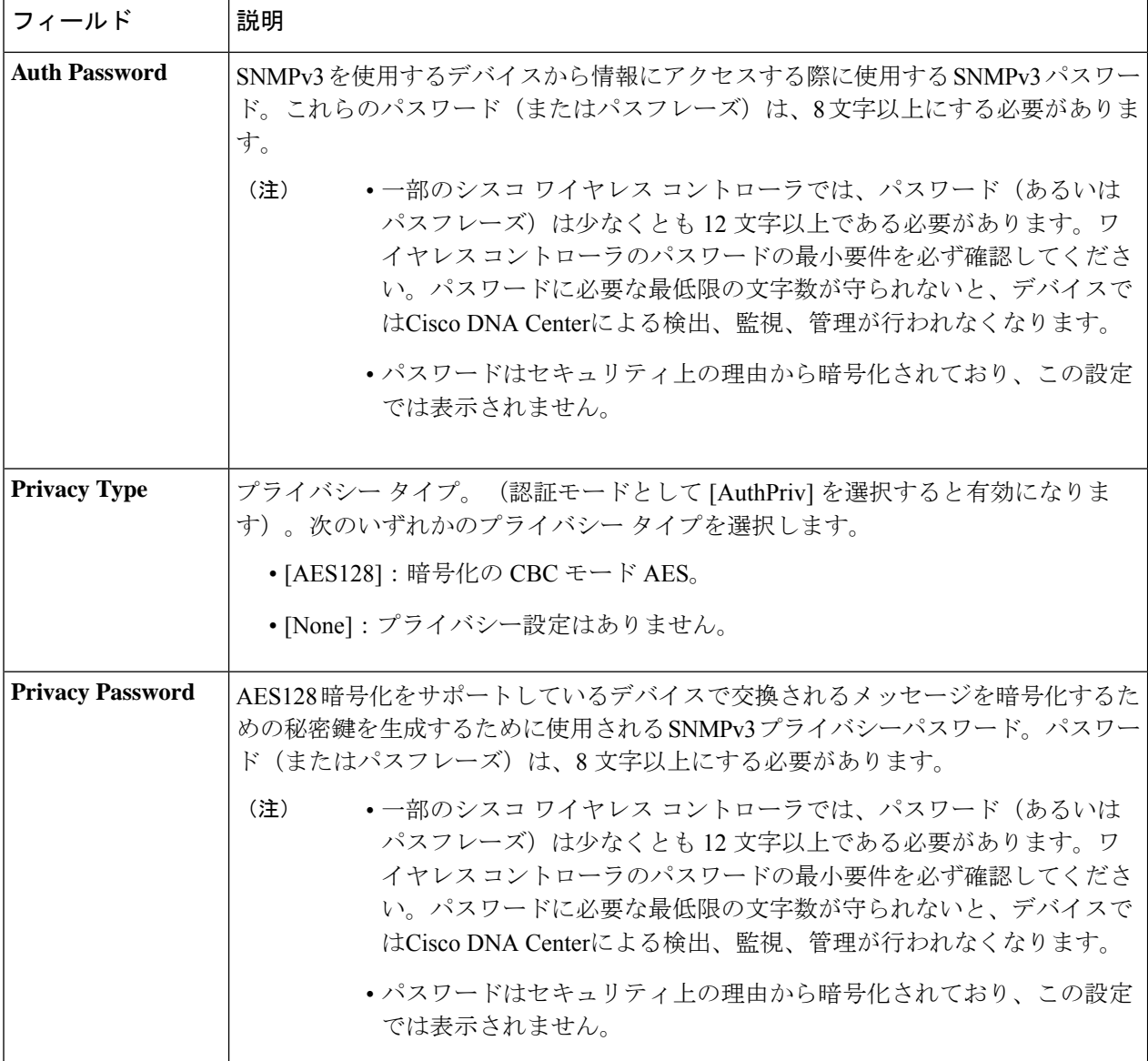

ステップ **4 [**保存(**Save**)**]** をクリックします。

- ステップ **5** 既存のクレデンシャルを変更する場合は、デバイスで新しいクレデンシャルを今すぐ更新するか、後で更 新をスケジュールすることが求められます。
	- 新しいクレデンシャルを今すぐ更新するには、[今すぐ実行 (Now) ]ラジオボタンをクリックし、[適 用(Apply)] をクリックします。
	- 後で更新をスケジュールするには、[後で実行(Later)] ラジオ ボタンをクリックして更新の日時を定 義し、[適用 (Apply) ] をクリックします。

[タイム ゾーン(Time Zone)] チェック ボックスを使用して、サイトのタイム ゾーンに従っ (注) て更新を行うか、特定のタイム ゾーンに従って更新を行うかを指示します。

## グローバル **HTTPS** クレデンシャルの設定

- ステップ 1 [Design] > [Network Settings] > [Device Credentials]。Cisco DNA Center GUI で [Menu] アイコン(=) をクリッ クして選択します > >
- ステップ **2** グローバル サイトを選択した状態で、[HTTPS Credentials] エリアで [Add] をクリックします。
- ステップ **3** 次の情報を入力します。

### 表 **40 : HTTPS** クレデンシャル

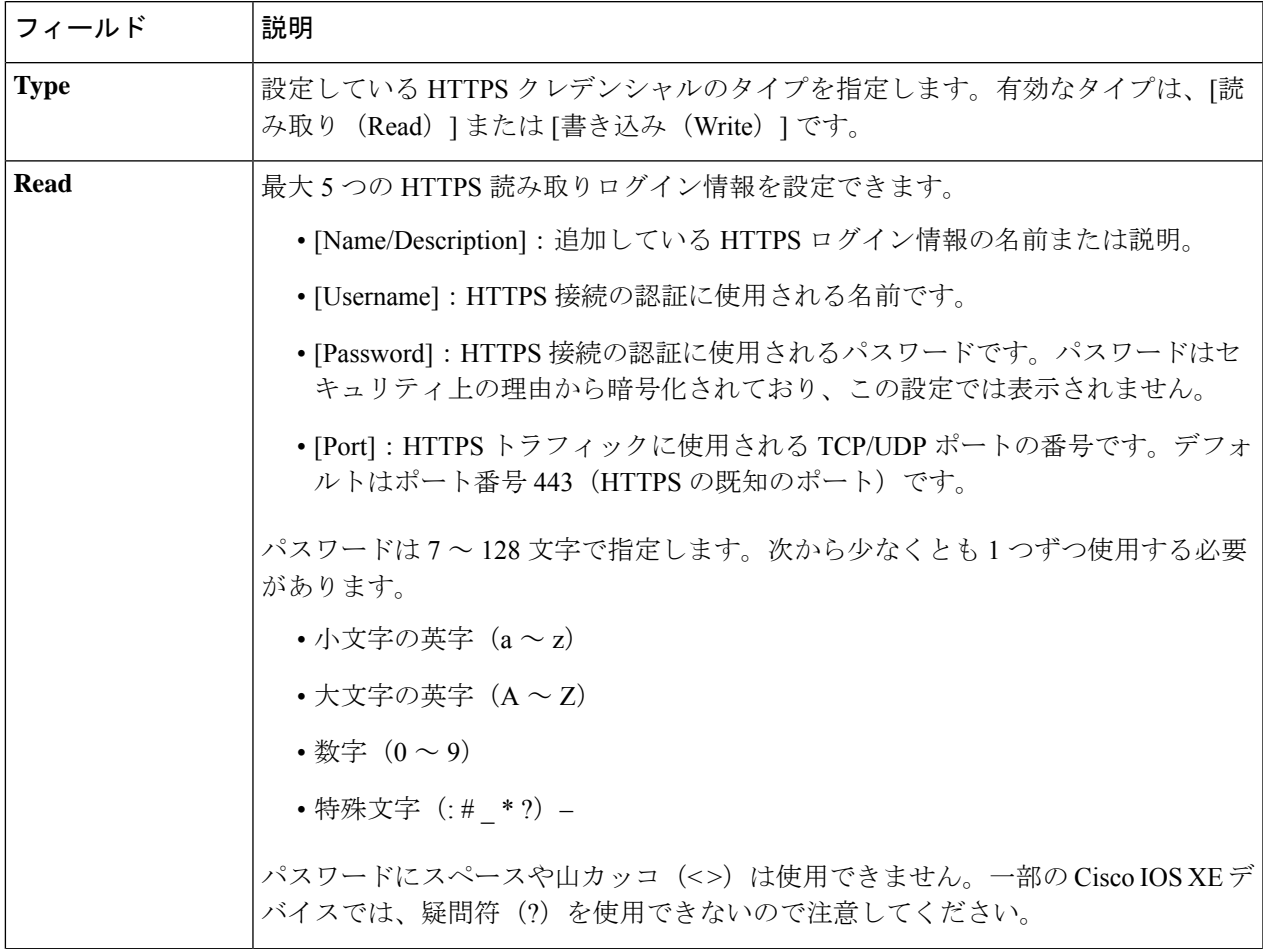

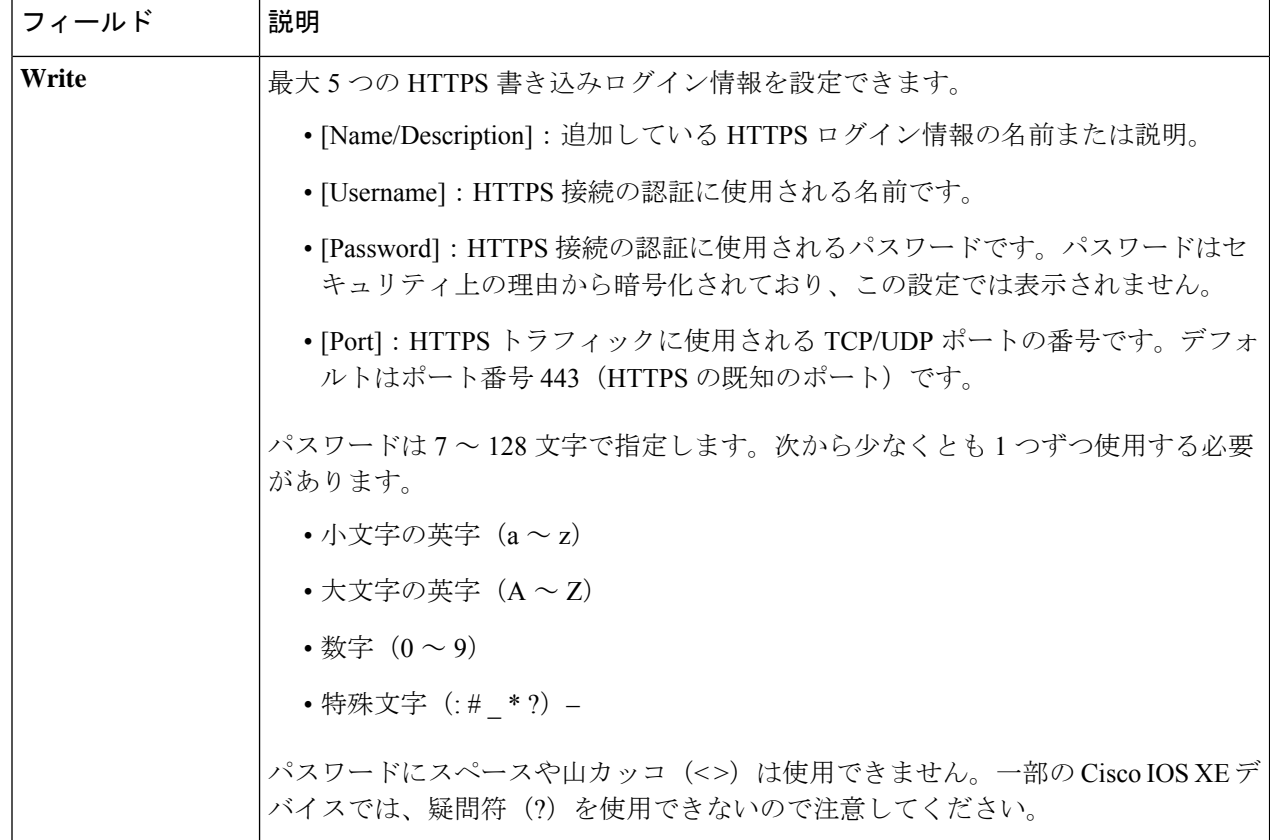

- ステップ **4 [**保存(**Save**)**]** をクリックします。
- ステップ **5** 既存のクレデンシャルを変更する場合は、デバイスで新しいクレデンシャルを今すぐ更新するか、後で更 新をスケジュールすることが求められます。
	- 新しいクレデンシャルを今すぐ更新するには、[今すぐ実行 (Now) ]ラジオボタンをクリックし、[適 用 (Apply) 1をクリックします。
	- 後で更新をスケジュールするには、[Later] ラジオボタンをクリックして更新の日時を定義し、[Apply] をクリックします。
		- [タイム ゾーン(Time Zone)] チェック ボックスを使用して、サイトのタイム ゾーンに従っ て更新を行うか、特定のタイム ゾーンに従って更新を行うかを指示します。 (注)

# グローバルデバイスのログイン情報の編集に関する注意 事項

既存のグローバル デバイス クレデンシャルの編集に関する注意事項と制約事項は、次のとお りです。
- Cisco DNA Center グローバル デバイス クレデンシャルを編集、保存、および適用する際 は、次のプロセスが使用されます。
	- **1.** Cisco DNA Center からローカル認証を持つデバイスにログイン情報がプッシュされま す。ローカル認証では、ログイン情報の変更が適用され、Cisco DNA Center はこれら のログイン情報を使用してデバイスを管理します。

(AAAサーバーが継承または設定されたサイトにあるデバイスには、CiscoDNACenter から CLI ログイン情報の変更はプッシュされません。AAA 認証では、ログイン情報 の変更は適用されません。Cisco DNA Center は、同じログイン情報が AAA サーバー に存在する場合にのみ、これらのログイン情報を使用してデバイスを管理します)

**2.** クレデンシャルがデバイスに正常にプッシュされると、Cisco DNA Center は新しいク レデンシャルを使用してデバイスに到達できることを確認します。

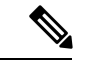

(注)

この手順に失敗すると、Cisco DNA Center が新しいクレデン シャルをデバイスにプッシュしていても、インベントリでは 古いクレデンシャルを使用してデバイスが管理されます。こ の場合、既存のログイン情報を更新すると、**[Provision]** > **[Inventory]**ウィンドウでデバイスが管理対象外であると示さ れる可能性があります。

- **3.** 新しいクレデンシャルを使用してデバイスに正常に到達すると、Cisco DNA Center の インベントリは、新しいクレデンシャルを使用してデバイスの管理を開始します。
- サイトには、SNMPv2c クレデンシャルと SNMPv3 クレデンシャルを使用するデバイスを 含めることができます。SNMPv2c または SNMPv3 のグローバル クレデンシャルを編集し て保存すると、Cisco DNA Center はその変更をデバイスにプッシュし、そのクレデンシャ ルを有効にします。たとえば、SNMPv2c を使用するデバイスがあるのに、SNMPv3 のグ ローバル クレデンシャルを編集して保存すると、Cisco DNA Center は関連付けられたサイ トのすべてのデバイスに新しいSNMPv3のクレデンシャルをプッシュして、そのクレデン シャルを有効にします。つまり、以前は SNMPv2c が有効になっていたデバイスを含め、 すべてのデバイスが SNMPv3 を使用して管理されるようになります。
- 混乱が生じないようにするために、CLI ログイン情報を編集する際は [User Name] を変更 してください。これにより、新しいCLIクレデンシャルが作成され、既存のCLIクレデン シャルは変更されません。

## グローバル デバイス クレデンシャルの編集

準備が整うまで、Cisco DNA Centerでクレデンシャルの変更を適用せずに、グローバルデバイ ス クレデンシャルを編集および保存できます。変更の適用を決定すると、Cisco DNA Center は、変更したデバイスクレデンシャルを参照するすべてのサイトを検索し、すべてのデバイス に変更をプッシュします。

新しいグローバル デバイス クレデンシャルを更新または作成できますが、Cisco DNA Center はデバイスからクレデンシャルを削除することはありません。

- ステップ **1** Cisco DNA Center GUI で、[Menu] アイコンをクリックし、**[Design]** > **[NetworkSettings]** > **[Device Credentials]** の順に選択します。
- ステップ **2** グローバルサイトを選択した状態で、[Manage Credentials] をクリックし、変更するデバイスクレデンシャ ルのチェックボックスをオンにして、**[Actions]** > **[Actions]**を選択します。
- ステップ **3** [Edit Credentials] ダイアログボックスで、変更を加えて、[Save] をクリックします。
	- CLI パスワードログイン情報には、*ASCII* 印刷可能文字(文字コード 32 〜 127。 [https://en.wikipedia.org/wiki/ASCII#Printable\\_characters](https://en.wikipedia.org/wiki/ASCII#Printable_characters) を参照)だけを使用できます。 (注)
- ステップ **4** クレデンシャルタイルで、[Apply] をクリックします。
- ステップ **5** [Apply Credentials] ダイアログボックスで、デバイスで新しいクレデンシャルを今すぐ更新するか、後で更 新をスケジュールするかを選択します。
	- •新しいクレデンシャルを今すぐ更新するには、[今すぐ実行 (Now) ]ラジオボタンをクリックし、[適 用 (Apply) 1をクリックします。
	- 後で更新をスケジュールするには、[後で実行(Later)] ラジオ ボタンをクリックして更新の日時を定 義し、[適用 (Apply)]をクリックします。
		- [タイム ゾーン(Time Zone)] チェック ボックスを使用して、サイトのタイム ゾーンに従っ て更新を行うか、特定のタイム ゾーンに従って更新を行うかを指示します。 (注)

ステータスメッセージに、デバイスログイン情報の変更が成功したか、失敗したかが示されます。

- ステップ **6** クレデンシャル変更のステータスを表示するには、**[Provision]** > **[Network Devices]** > **[Inventory]** の順に選 択します。
	- [クレデンシャル ステータス(Credential Status)] 列に、次のいずれかのステータスが表示されます。
		- [Success]:Cisco DNA Center はログイン情報の変更を正常に適用しました。
		- [Failed]:Cisco DNA Center はログイン情報の変更を適用できませんでした。失敗したログイン情報の 変更とその理由に関する追加情報を表示するには、アイコンの上にカーソルを重ねます。
		- [Not Applicable]:ログイン情報はデバイスタイプに適用できません。

複数のクレデンシャル(CLI、SNMP、HTTPSなど)を編集して保存した場合、がいずれかのクレデンシャ ルを適用できなかったときには、[クレデンシャルステータス(CredentialStatus)] 列に [失敗(Failed)] と 表示されます。Cisco DNA Center 失敗したログイン情報の変更に関する追加情報を表示するには、アイコ ンの上にカーソルを重ねます。

# デバイス クレデンシャルのサイトへの関連付け

グローバルサイトを作成するサイトは、グローバルなデバイスのクレデンシャルを継承できま す。または特定サイトの別のデバイスのクレデンシャルを作成することができます。

- ステップ **1** Cisco DNA Center GUI で [Menu] アイコン( )をクリックして選択します**[Design]** > **[Network Settings]** > **[Device Credentials]**。
- ステップ2 左側のペインの階層からサイトを選択します。
- ステップ **3** 選択したサイトに関連付けるクレデンシャルを選択し、次に **[**保存(**Save**)**]** をクリックします。 デバイスのクレデンシャルとサイトとの関連付けが正常に成功したことを示すメッセージが、画面の下部 に表示されます。
- ステップ **4 [**リセット(**Reset**)**]** をクリックして、画面上のエントリをクリアします。

## **IP** アドレス プールを設定する

Cisco DNA Center IPv4 と IPv6 のデュアルスタック IP プールがサポートされています。

IPv4 および IPv6 アドレスプールは手動で設定できます。

Cisco DNA Center を外部 IP アドレス マネージャと通信するように設定することもできます。 詳細については、Cisco DNA Center [管理者ガイドを](https://www.cisco.com/c/en/us/support/cloud-systems-management/dna-center/products-maintenance-guides-list.html)参照してください。

- ステップ **1** Cisco DNA Center GUI で [Menu] アイコン( )をクリックして選択します**[Design]** > **[Network Settings]** > **[IP Address Pools]**。
- ステップ **2** [Add] をクリックし、[Add IP Pool] ウィンドウの必須入力フィールドをすべて入力します。

Cisco DNA Center が外部の IP アドレスマネージャと通信するように設定した場合、外部 IP アドレスマネー ジャの既存の IP アドレスプールと重複する IP プールを作成することはできません。

ステップ **3 [Save]** をクリックします。

新しく追加されたプールが IP アドレスプールテーブルに表示されます。IPv4 または IPv6 のアドレスプー ルのみを表示する場合は、[SUBNET TYPE] 領域で [IPv4] または [IPv6] オプションをクリックします。

IP アドレス プールを編集して、DHCP を変更すると、その IP アドレス プールを使用してデバイ スを再設定する必要はありません。 (注)

# **IP**アドレスマネージャから**IP**アドレスプールをインポー トする

Bluecat または Infoblox から IP アドレスプールをインポートできます。

IP アドレスプールはサブプールを持つことができず、IP アドレスプールから割り当てら れた IP アドレスを持つことはできません。 (注)

外部 IP アドレスマネージャ (IPAM)と通信するには Cisco DNA Center を設定する必要があり ます。詳細については、Cisco DNA Center [管理者ガイドを](https://www.cisco.com/c/en/us/support/cloud-systems-management/dna-center/products-maintenance-guides-list.html)参照してください。

- ステップ **1** Cisco DNA Center GUI で [Menu] アイコン( )をクリックして選択します**[Design]** > **[Network Settings]** > **[IP Address Pools]**。
- ステップ **2** [Actions] ドロップダウンリストから、[Import from IPAM Server] を選択し、必須フィールドに値を入力しま す。
- ステップ **3** CIDR を入力し、**[Retrieve]** をクリックして、インポートできる IP プールのリストを取得します。
- ステップ **4** [Select All] をクリックするか、またはインポートする IP アドレスプールを選択して [Import] をクリックし ます。

## **CSV** ファイルから **IP** アドレスプールをインポートする

CSV ファイルから IP アドレスプールをインポートできます。

- ステップ **1** Cisco DNA Center GUI で [Menu] アイコン( )をクリックして選択します**[Design]** > **[Network Settings]** > **[IP Address Pools]**。
- ステップ **2** [Actions] ドロップダウンリストから、[Import from CSV File] を選択します。
- ステップ **3** [Download Template] をクリックして最新のサンプルファイルをダウンロードします。
- ステップ **4** ファイルに IP アドレスプールを追加して、ファイルを保存します。
- ステップ **5** 次のアクションのいずれかを実行して、CSV ファイルをアップロードします。
	- a) ドラッグ アンド ドロップ エリアにファイルをドラッグ アンド ドロップします。
		- b) **[**クリックして選択(**click to select**)**]** が表示される場所をクリックしてファイルを選択します。
- ステップ **6 [**インポート **(Import)]** をクリックします。

## **IP** プールの予約

### 始める前に

1 つまたは複数の IP アドレスプールが作成されていることを確認します。

- ステップ **1** Cisco DNA Center GUI で [Menu] アイコン( )をクリックして選択します**[Design]** > **[Network Settings]** > **[IP Address Pools]**。
- ステップ **2** [hierarchy] ペインを展開し、サイトを選択します。
- ステップ **3** [Reserve]をクリックして以下のフィールドに入力し、使用可能なグローバルIPアドレスプールのすべてま たは一部を特定のサイト用に予約します。
	- [IP Address Pool Name]:予約した IP アドレスプールの一意の名前。
	- [Type]:IPアドレスプールのタイプ。LAN自動化の場合は、**LAN**を選択します。次のオプションがあ ります。
		- [LAN]:該当する VNF とアンダーレイの LAN インターフェイスに IP アドレスを割り当てます。
		- [Management]:IP アドレスを管理インターフェイスに割り当てます。管理ネットワークは、VNF 管理用に VNF に接続される専用ネットワークです。
		- [Service]:IP アドレスをサービスインターフェイスに割り当てます。サービスネットワークは、 VNF 内の通信に使用されます。
		- [WAN]:UCS-E プロビジョニングの場合は NFVIS に IP アドレスを割り当てます。
		- [Generic]:他のすべてのネットワークタイプで使用されます。
	- [IP Address Space]:すべてまたは一部の IP アドレスを予約する IPv4 および IPv6 アドレスプール。
	- **CIDR Prefix/Number of IP Addresses**:IP subnet and mask address used to reserve all or part of the global IP address pool or the number of IP addresses you want to reserve. IPv6 IP プールの [CIDR Prefix] として \64 を 選択すると、[SLAAC]オプションがオンになります。([SLAAC]が選択されている場合、デバイスは DHCP サーバーを必要とせずに、自動的に IP アドレスを獲得します)。
	- [Gateway]:ゲートウェイ IP アドレス。
	- [DHCP Servers]:DHCP サーバーの IP アドレス。
	- [DNS Servers]:DNS サーバーのアドレス。
- **ステップ4** [予約 (Reserve) 1をクリックします。

IPv4 と IPv6 の両方のアドレスプールを予約している場合(ファブリックがデュアルスタック IP プールで プロビジョニングされている場合)で、IPv6プールがすでにVNに接続されているときは、シングルスタッ ク IP プールに戻すことはできません。

ただし、IPv6 プールが VN に接続されていない場合は、デュアルスタック IPv6 プールからシングルスタッ クIPv4プールにダウングレードできます。シングルスタックにダウングレードするには、[IPAddressPools] ウィンドウで、デュアルスタック IP プールの [Edit] をクリックします。[Edit IPPool] ウィンドウで、[IPv6] チェックボックスをオフにして、[Save] をクリックします。

## **IP** プールの編集

- ステップ **1** Cisco DNA Center GUI で [Menu] アイコン( )をクリックして選択します**[Design]** > **[Network Settings]** > **[IP Address Pools]**。
- ステップ **2** グローバルサイトを選択するか、階層ツリーを展開して目的のサイトを選択します。
- ステップ **3** すべての IP プールを一括で編集するには、次の手順を実行します。
	- a) [Actions] ドロップダウンリストから、[Edit All] を選択します。
	- b) [Warning] メッセージで [Yes] をクリックします。
	- c) [Edit IP Pool] ウィンドウで、必要な変更を行い、[Save] をクリックします。
- ステップ **4** 目的の IP プールのみを編集するには、次の手順を実行します。
	- a) 目的の IP プールを選択し、[Actions] ドロップダウンリストから [Edit Selected] をクリックします。 選択した IP プールに対応する [Edit] をクリックすることもできます。
	- b) [Edit IP Pool] ウィンドウで、必要な変更を行い、[Save] をクリックします。

## **IP** プールの削除

- ステップ **1** Cisco DNA Center GUI で [Menu] アイコン( )をクリックして選択します**[Design]** > **[Network Settings]** > **[IP Address Pools]** の順に選択します。
- ステップ **2** グローバルサイトを選択するか、階層ツリーを展開して目的のサイトを選択します。
- ステップ **3** すべての IP プールを一括で削除するには、次の手順を実行します。
	- a) [Actions] ドロップダウンリストから、[Delete All] を選択します。
	- b) [Warning] メッセージで [Yes] をクリックします。
- ステップ **4** 目的の IP プールのみを削除するには、次の手順を実行します。
	- a) 目的の IP プールを選択し、[Actions] ドロップダウンリストから [Delete Selected] をクリックします。 選択した IP プールに対応する [Delete] をクリックすることもできます。

b) [Warning] メッセージで [Yes] をクリックします。

## **IP** プールの複製

サイトレベルで既存の IP プールを複製できます。IP プールを複製すると、DHCP サーバーと DNS サーバーの IP アドレスが自動的に入力されます。

- ステップ **1** Cisco DNA Center GUI で [Menu] アイコン( )をクリックして選択します**[Design]** > **[Network Settings]** > **[IP Address Pools]**。
- ステップ2 階層ツリーを展開し、サイトを選択します。
- ステップ **3** 目的の IP プールを見つけ、[Actions] 領域で [Clone] をクリックします。
- ステップ **4** [Clone IP Pool] ウィンドウで、次の手順を実行します。
	- a) 必要に応じて、プール名を編集します(タイプ、IP アドレス空間、またはグローバルプール値は、複 製元のプールから継承されるため編集できません)。
	- b) 必要に応じて、CIRD プレフィックス値を編集します。
	- c) [Clone] をクリックします。

## **IP** プールのリリース

サイトレベルで予約されているシングルスタックおよびデュアルスタックプールをリリースで きます。

- ステップ **1** Cisco DNA Center GUI で [Menu] アイコン( )をクリックして選択します**[Design]** > **[Network Settings]** > **[IP Address Pools]**。
- ステップ **2** グローバルサイトを選択するか、階層ツリーを展開して目的のサイトを選択します。
- ステップ **3** すべての IP プールを一括でリリースするには、次の手順を実行します。
	- a) [Actions] ドロップダウンリストから、[Release All] を選択します。
	- b) [Warning] メッセージで [Yes] をクリックします。
	- c) プロンプトで [Release] をクリックします。
- ステップ **4** 目的の IP プールのみをリリースするには、次の手順を実行します。
	- a) 目的の IP プールを選択し、[Actions] ドロップダウンリストから [Release Selected] をクリックします。
	- b) プロンプトで [Release] をクリックします。

## **IP** アドレスプールの表示

この手順では、テーブルビューとツリービューで 10 個以上の IP アドレスプールを表示する方 法を示します。

- ステップ **1** Cisco DNA Center GUI で [Menu] アイコン( )をクリックして選択します**[Design]** > **[NetworkSettings]** > **[IP Address Pools]** の順に選択します。
- ステップ2 左側のペインの階層からサイトを選択します。
- ステップ **3** トグルボタンを使用して、テーブルビューとツリービューを切り替えます。
	- IP プールが 10 個以上の場合は、デフォルトではテーブルビューにプールが表示されます。
	- IP プールが 10 個未満の場合は、デフォルトではツリービューにプールが表示されます。
	- テーブルマップビューとツリーマップビューの切り替えは、UI でのユーザーの選択ではなく プール数に基づきます。 ツリービューは、グローバルプールとサイトプールに適用されます。 (注)
- ステップ 4 [IP Address Pools] テーブルビューには、[Name]、[Type]、[IPv4 Subnet]、[IPv4 Used]、[IPv6 Subnet]、[IPv6 Used]、および [Actions] に基づいてIP アドレスプールのリストが表示されます。
	- [IPv4 Used]および[IPv6 Used]の横にある[i]アイコンにカーソルを合わせます。[IPv4 Used]、 [IPv6 Used]、[Free]、[Unassignable]、[Assigned]、および [Default Assigned] の IP アドレスプー ルに関する詳細情報を示すツールチップが表示されます。 (注)
		- [IPv4] 列と [IPv6] 列で、特定の IP アドレスプールに対応する [IPv4] と [IPv6] の使用率の横 にある [i] アイコンにカーソルを合わせます。ツールチップには、[Free]、[Unassignable]、 [Assigned]、および [Default Assigned] の IP アドレスプールの割合が表示されます。
- ステップ **5** テーブルビューで [IPv4] または [Dual-Stack] のアドレスプールのみを表示する場合は、[Sbunet Type] エリ アで [IPv4 only] または [Dual-Stack] オプションをクリックします。
- ステップ **6** ツリービューで、目的の IP アドレスプールにカーソルを合わせてクリックすると、次の情報を含むスラ イドインペインが表示されます。
	- IP アドレスプールのサブネットタイプ。
	- それぞれのプール下にある使用可能な IP アドレスと [Pool CIDR]、[Gateway]、[DHCP Server(s)]、お よび [DNS Server(s)] の割合。
	- 各プールで使用されている IP アドレスの割合。
- ステップ **7** [Used] エリアで、[Assigned] をクリックすると、[Device Name]、[IP Address]、および [Site] に基づいて フィルタ処理されたデバイスに割り当てられた IP アドレスのリストが表示されます。
- ステップ **8** [Unassignable] をクリックすると、[Device Name]、[IP Address]、および [Site] に基づいてフィルタ処理さ れたデバイスに割り当てることができない未割り当て IP アドレスのリストが表示されます。
- ステップ **9** [Edit] をクリックして、IP アドレスプールを編集します。
- ステップ **10** [Release] をクリックして、IP アドレスプールを解放します。
	- グローバルプールのサイドバーでは、特定のプールについて、すべての子プールにおける 使用状況を確認できます。 (注)
		- グローバル IP アドレスプールとサイト IP アドレスプールには、ブロックリストに登録さ れた IP アドレスを設定できます。
		- サブプールにはブロックリストに登録された IP アドレスを含めることはできません。
			- Cisco DNA Center は、ブロックリストに登録された IP アドレスが含まれている場合、 CIDR アドレスプールの IP アドレスプール作成要求を拒否します。
			- 次の空き IP アドレスプール要求では、Cisco DNA Center はブロックリストに登録され た IP アドレスをスキップして、次の IP アドレス空きプールを見つけます。
- ステップ **11** (オプション)テーブルデータをエクスポートするには、サイドバーで [Export] をクリックします。

# サービス プロバイダ プロファイルの設定

特定の WAN プロバイダのサービス クラスを定義するサービス プロバイダ (SP) プロファイ ルを作成することができます。サービスモデルには、4 クラス、5 クラス、6 クラス、および 8 クラスを定義できます。SP プロファイルの作成後、アプリケーションポリシーの範囲内(必 要に応じてインターフェイスのサブラインレート設定を含む)のアプリケーションポリシーと WAN インターフェイスにそのプロファイルを割り当てることができます。

- ステップ **1** Cisco DNA Center GUI で [Menu] アイコン( )をクリックして選択します**[Design]** > **[Network Settings]** > **[SP Profiles]** の順に選択します。
- ステップ **2 [Qos]** 領域で、**[**追加(**Add**)**]** をクリックします。
- ステップ **3 [**プロファイル名(**Profile Name**)**]**フィールドに、SP プロファイルの名前を入力します。
- ステップ **4** [WAN Provider] ドロップダウンリストから、新しいサービスプロバイダを入力するか、既存のプロバイダ を選択します。
- ステップ5 [Model]ドロップダウンリストから、クラスモデル ([4 class]、[5 class]、[6 class]、および [8 class]) のいず れかを選択します。

これらのクラスの詳細については、サービスプロバイダのプロファイル (305ページ) を参照してくださ い。

## グローバル ネットワーク サーバーの設定

ネットワーク全体のデフォルトになるグローバル ネットワーク サーバーを定義することがで きます。

- サイト固有の設定を定義することで、サイトのグローバル ネットワーク設定を上書きで きます。 (注)
- ステップ **1** Cisco DNA Center GUI で [Menu] アイコン( )をクリックして選択します**[Design]** > **[Network Settings]** > **[Network]** の順に選択します。
- ステップ **2 [DHCP** サーバー(**DHCP Server**)**]** フィールドに、DHCP サーバーの IP アドレスを入力します。
	- プラスアイコンをクリックすると、IPv4 アドレスと IPv6 アドレスの両方を入力できます。 IP アドレス プールを作成するには、少なくとも 1 つの DHCP サーバーを定義する必要がありま す。 (注)
- ステップ **3 [DNS** サーバー(**DNS Server**)**]** フィールドに、DNS サーバーのドメイン名を入力します。
	- プラスアイコンをクリックすると、IPv4 アドレスと IPv6 アドレスの両方を入力できます。 IP アドレス プールを作成するために、少なくとも 1 つの DNS サーバーを定義する必要がありま す。 (注)
- ステップ **4** [Save] をクリックします。

## **Cisco ISE** またはその他の **AAA** サーバーの追加

Cisco Identity Services Engine(ISE)サーバーまたはその他の同様の AAA サーバーを、ネット ワーク、クライアント、およびエンドポイント認証のためにサイトまたはグローバルレベルで 定義することができます。ネットワーク認証では、RADIUS および TACACS プロトコルがサ ポートされています。クライアントとエンドポイント認証では、RADIUSのみがサポートされ ます。Cisco DNA Center あたり、1 つの Cisco ISE のみサポートされます。

マルチ ISE 設定をサポートするために、RADIUS または TACACS サーバーグループの下に送 信元インターフェイスを設定できます。各 Cisco ISE ISE クラスタには独自のサーバーグルー プがあります。RADIUS サーバーと TACACS サーバーに使用される送信元インターフェイス は、次のように決定されます。

• デバイスに Loopback0 インターフェイスが設定されている場合、Loopback0 は送信元イン ターフェイスとして設定されます。

• それ以外の場合は、Cisco DNA Centerを管理IPとして使用するインターフェイスが送信元 インターフェイスとして設定されます。

あるサイトに Cisco ISEサーバーを設定すると、サイトに割り当てられているデバイスは、対 応する Cisco ISE サーバーで、自動的に a /32 マスクに更新されます。その後、Cisco ISE でこ れらのデバイスに変更が行われると、Cisco DNA Center に自動的に送信されます。

- ステップ **1** Cisco DNA Center GUI で [Menu] アイコン( )をクリックして選択します**[Design]** > **[Network Settings]** > **[Network]**。
- ステップ **2** [サーバーの追加(Add Servers)] をクリックして AAA サーバーを追加します。
- ステップ **3** [サーバーの追加(AddServers)]ウィンドウで、[AAA]チェックボックスをオンにし、[OK]をクリックし ます。
- ステップ **4** AAA サーバーをネットワークユーザー、クライアント/エンドポイントユーザー、またはその両方に設定 します。
- ステップ **5** [Network] または [Client/Endpoint] チェックボックスをオンにし、AAA サーバーのサーバーとプロトコルを 設定します。
- ステップ **6** 認証と認可のための [Servers] を選択します([ISE] または [AAA])。
	- [ISE] を選択した場合は、次のように設定します。
		- [ネットワーク] ドロップダウンリストから、Cisco ISE サーバーの IP アドレスを選択します。 [Network] ドロップダウンリストには、Cisco DNA Center のホームページの [System Settings] に登 録されている 、Cisco ISE サーバーのすべての IP アドレスが含まれています。Cisco ISE の IP を選 択すると、選択した Cisco ISE のポリシーサービスノード(PSN)の IP アドレスを持つプライマ リおよび追加 IP アドレスのドロップダウンリストが表示されます。AAA サーバーの IP アドレス を入力することも、[IP Address (Primary)] と [IP Address (Additional)] ドロップダウンリストから PSN IP アドレスを選択することもできます。
		- [Protocol] を選択します([RADIUS] または [TACACS])。
			- 特定の WLC の物理サイトと管理サイトの AAA 設定が一致する必要があります。一致し ない場合、プロビジョニングは失敗します。 (注)
	- [AAA] を選択した場合は、次のように設定します。
		- AAAサーバーのIPアドレスを入力することも、[IP Address (Primary]および[IP Address (Additional] ドロップダウンリストからIPアドレスを選択することもできます。これらのドロップダウンリス トには、[System Settings] で登録されている Cisco ISE 以外の AAA サーバーが含まれています。

ステップ **7** [Save] をクリックします。

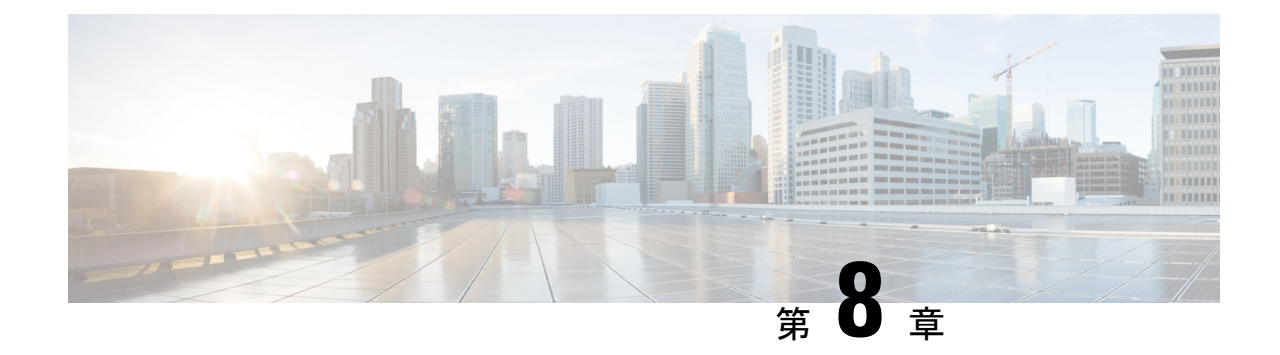

# デバイスの診断コマンドを実行

- コマンドランナーについて (207 ページ)
- デバイスの診断コマンドを実行 (207 ページ)

# コマンドランナーについて

コマンドランナーツールでは、選択したデバイスに診断CLIコマンドを送信できます。現在、 **show** とその他の読み取り専用コマンドが許可されています。

## デバイスの診断コマンドを実行

コマンド ランナーを使用すると、選択したデバイスで診断 CLI コマンドを実行し、結果のコ マンド出力を表示できます。コマンドランナーは、スタンドアロン端末の一部として使用可能 なショートカットのサブセットのみをサポートします。

### 始める前に

コマンドランナーの使用を開始するには、次の手順を実行します。

- **1.** Cisco DNA Center GUI で [Menu] アイコン (三) をクリックして選択します[System] > **[Software Updates]** > **[Installed Apps]** の順に選択します。
- **2.** [Command Runner] アプリケーションを検索し、[Install] をクリックします。
- **3.** インストール後、ディスカバリ ジョブを実行し、デバイスに Cisco DNA Center を入力しま す。これらデバイスの一覧が表示され、ここから診断 CLI コマンドを実行します。

ステップ **1** Cisco DNA Center GUI で [Menu] アイコン( )をクリックして選択します**[Tools]** > **[Command Runner]** の 順に選択します。

[コマンドランナー (Command Runner) ] ウィンドウが表示されます。

- ステップ **2** [Search] フィールドで、ドロップダウン矢印をクリックして、[Device IP] または [Device Name] で検索しま す。
- ステップ **3** 診断 CLI コマンドを実行するデバイス(複数可)を選択します。 選択した [デバイス一覧 (Device List) ] が表示されます。
- ステップ **4** (任意) リストに追加する別のデバイスを選択します。到達可能なデバイスを 20 台まで選択できます。
	- デバイス一覧にはインベントリで利用可能なデバイスがすべて表示されますが、コマンド ラン ナーはワイヤレス アクセス ポイント デバイスおよび Cisco Meraki デバイスではサポートされて いません。アクセス ポイント デバイスまたは Cisco Meraki デバイスを選択すると、コマンドが実 行されないという警告メッセージが表示されます。 (注)
- ステップ **5** [Select/Enter commands] フィールドに CLI コマンドを入力し、[Add] をクリックします。 コマンドランナーでは、先行入力がサポートされています。入力を開始すると、選択可能なコマンドがコ マンドランナーによって表示されます。新しい有効なコマンドを入力することもできます。
- ステップ6 [コマンドの実行 (Run Command(s))] をクリックします。

成功すると、「コマンドは正常に実行されました」 というメッセージが表示されます。

- ステップ7 コマンド出力を表示するには、デバイスの下に表示されているコマンドをクリックします。
	- [Command Runner] ウィンドウにすべてのコマンド出力が表示されます。パスワードなどの機密情 報は、コマンド出力でマスクされます。 (注)
- ステップ **8** (任意) [Export all CLI Output] をクリックすると、コマンド出力をテキストファイルにエクスポートして ローカルに保存できます。
- ステップ **9** [Go Back] をクリックすると前のウィンドウに戻ります。
	- 必要に応じて、デバイス名の横にある [x] をクリックすると、デバイス一覧からデバイスが削除 されます。同様に、コマンドの横にある [x] をクリックすると、コマンド一覧からコマンドが削 除されます。 (注)

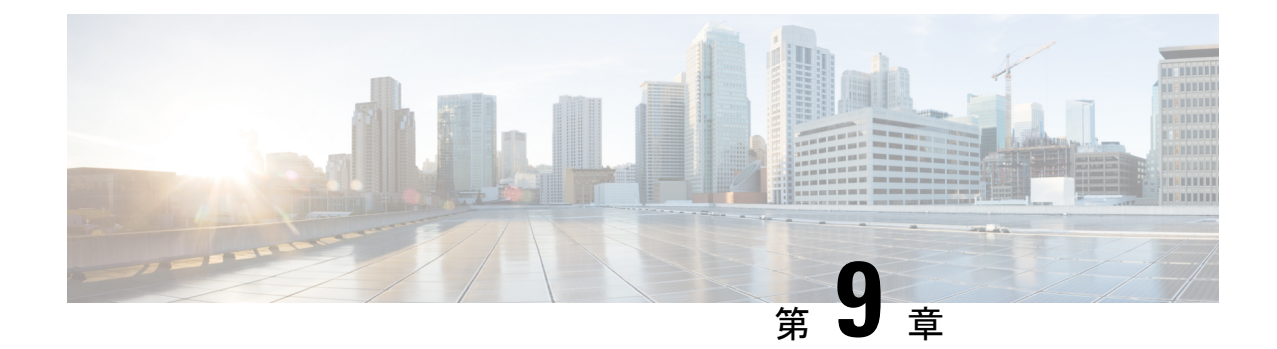

# デバイス設定の変更を自動化するテンプ レートの作成

- テンプレート エディタについて (209 ページ)
- プロジェクトの作成 (210 ページ)
- テンプレートの作成 (210 ページ)
- テンプレートのエクスポート (216 ページ)
- テンプレートのインポート (217 ページ)
- テンプレートの複製 (217 ページ)
- プロジェクトのエクスポート (218 ページ)
- プロジェクトのインポート (218 ページ)
- テンプレート フォーム エディタ (219 ページ)
- テンプレートのネットワークプロファイルへの関連付け (224 ページ)

# テンプレート エディタについて

Cisco DNA Center Cisco DNA Center には、CLI テンプレートを作成するためのテンプレートエ ディタと呼ばれるインタラクティブなエディタがあります。パラメータ化された要素または変 数を使用して、事前に定義された設定で簡単にテンプレートを設計できます。テンプレートを 作成したら、そのテンプレートを再度使用して、ネットワーク内の任意の場所に設定されてい る 1 つ以上のサイトにデバイスを展開できます。

テンプレートエディタを使用すると、次のことができます。

- テンプレートの作成、編集、および削除
- インタラクティブ コマンドの追加
- テンプレート内のエラーの検証
- 追跡のためのテンプレートのバージョン管理
- テンプレートのシミュレーション

## プロジェクトの作成

- ステップ1 [Tools] > [Template Editor]Cisco DNA Center GUI で [Menu] アイコン ( = ) をクリックして選択します > を 選択します。
- ステップ **2** 左側のペインで、 > **[**プロジェクトの作成(**Create Project)**)**]** の順にクリックします。 [Add New Project] スライドインペインが表示されます。
- ステップ **3** [Name] フィールドに、プロジェクトの名前を入力します。
- ステップ **4** (任意) [Description] フィールドに、プロジェクトの説明を入力します。
- ステップ **5** [Add] をクリックします。

プロジェクトが作成され、左側のペインに表示されます。

## テンプレートの作成

テンプレートは、パラメータ要素と変数を使用して構成を簡単に事前定義する方法を提供しま す。テンプレートにより、管理者は複数のネットワークデバイスを一貫して設定するのに使用 するCLIコマンドの設定を定義できるようになり、展開時間を短縮できます。テンプレートの 変数を使用すると、デバイスごとに特定の設定をカスタマイズできます。

### 標準テンプレートの作成

ステップ **1** Cisco DNA Center GUI で [Menu] アイコン( )をクリックして選択します**[Tools]** > **[Template Editor]** の 順に選択します。

> デフォルトでは、[OnboardingConfiguration]プロジェクトは、day-0テンプレートの作成に使用できます。 独自のカスタムプロジェクトを作成できます。カスタムプロジェクトで作成されたテンプレートは、day-N テンプレートとして分類されます。

- ステップ **2** 左側のペインで、テンプレートを作成するプロジェクトを選択します。
- ステップ **3** 左側のペインで、歯車アイコン > **[Add Templates]** の順にクリックします。

または、左側のペインで > **[Add Templates]** をクリックします。

- (注) day-0 用に作成したテンプレートは、day-N にも適用できます。
- ステップ **4** [Add New Template] ウィンドウでは、デフォルトで [Regular Template] が選択されています。
- ステップ **5** [Template Language] の選択で、[Velocity] または [Jinja] のいずれかのオプションボタンをクリックして、 テンプレートの内容を作成するために使用する言語を選択します。
- ステップ **6** [Name] フィールドにテンプレートの一意の名前を入力します。
- ステップ **7** [Project Name] ドロップダウンリストからプロジェクトを選択します。

[Add Templates] パスから移動してきた場合、ドロップダウンリストが有効になっています。 ● >

プロジェクトを選択した後に左側のペインで歯車アイコン > **[Add Templates]** の順に選択した場合、ド ロップダウンリストは無効になります。

- ステップ **8** [Description] フィールドにテンプレートの説明を入力します。
- ステップ **9** [Tags] ドロップダウンリストからテンプレートのタグ名を選択します。

タグはキーワードのようなもので、テンプレートを見つけるのに役立ちます。

- タグを使用してテンプレートをフィルタ処理する場合は、テンプレートを適用するデバイスに 同じタグを適用する必要があります。適用しないと、プロビジョニング中に次のエラーが表示 されます。「デバイスを選択できません。テンプレートとの互換性がありません(Cannotselect the device. Not compatible with template.)  $\perp$ (注)
- ステップ **10** [Edit] をクリックして、このテンプレートに適用するデバイスタイプを選択します。

[Select Device Type(s)] ウィンドウが表示されます。デフォルトでは、すべてのデバイスタイプが表示さ れます。

• [Find]機能でデバイス名を入力してデバイスをすばやく検索するか、またはデバイスタイプを展開し てからテンプレートに適用するデバイスタイプの横にあるチェックボックスをオンにします。

選択済みのデバイスを表示するには、[Show] ドロップダウンリストから [Selected] を選択します。

階層構造から選択するデバイスタイプには、さまざまな細かいレベルがあります。展開時にデバイスタ イプを使用して、指定したデバイスタイプの条件に一致するデバイスをテンプレートが確実に展開でき るようにします。これにより、特定のデバイスモデルに対して専用のテンプレートを作成できます。

テンプレートエディタには、デバイスの製品ID(PID)は表示されません。代わりに、デバイスのシリー ズとモデルの説明が表示されます。Cisco.com を使用すると、PID に基づいたデバイスデータシートの検 索、デバイスシリーズとモデルの説明の検索、適切なデバイスタイプの選択を実行できます。

ステップ **11** デバイスタイプを選択したら、[Back to Add New Template] をクリックします。

ステップ **12** [Software Type] ドロップダウンリストから、ソフトウェアタイプとして、[IOS]、[IOS XE]、[IOS XR]、 [NX-OS]、[Cisco Controller]、[Wide Area Application Services]、[Adaptive Security Appliance]、[NFV-OS]、 [Others] を選択します。

> シスコワイヤレスコントローラのサポート対象ソフトウェアバージョンおよびサポートされている最小 バージョンの詳細については、「Cisco DNA Center [Supported](https://www.cisco.com/c/en/us/support/cloud-systems-management/dna-center/products-device-support-tables-list.html) Devices」を参照してください。

> たとえば、ソフトウェアタイプに IOS を選択すると、IOS XE や IOS XR など、すべてのソフトウェアタ イプにコマンドを適用できます。この値は、プロビジョニング時に、選択したデバイスがテンプレート の選択に準拠しているかどうかを確認するために使用されます。

- ステップ **13** [Software Version] フィールドにソフトウェアのバージョンを入力します。プロビジョニングの間、Cisco DNA Center は、選択したデバイスにテンプレートに記載されているのと同じソフトウェアバージョンが あるか確認します。不一致がある場合、プロビジョニングはテンプレートをスキップします。
- ステップ **14** [Add]をクリックします。 テンプレートが作成され、左側のペインの選択したプロジェクトの下に表示されます。
- ステップ **15** 左側のペインで作成したテンプレートを選択して、テンプレートの内容を編集することができます。テ ンプレートの内容の編集の詳細については、テンプレートの編集 (215 ページ)を参照してください。

### ブロックリストコマンド

ブロックリストコマンドは、ブロックリストカテゴリに追加されるコマンドです。これらのコ マンドは、Cisco DNA Center アプリケーションを介してのみ使用できます。テンプレートでブ ラックリストコマンドを使用すると、テンプレートに警告が表示されます。この場合、一部の Cisco DNA Center プロビジョニング アプリケーションと競合している可能性があります。

このリリースでサポートされるブロックリストコマンドを次に示します。

- Router LISP は、Cisco Catalyst 1000 シリーズ スイッチ、Cisco Catalyst 3000 シリーズ スイッ チ、Cisco Catalyst 4000 シリーズ スイッチ、および Cisco Catalyst 6000 シリーズ スイッチ でサポートされます。
- Hostname は、Cisco サービス統合型仮想ルータ (ISRv) および Cisco 適応型セキュリティ 仮想アプライアンス(ASAv)でサポートされます。

### サンプル テンプレート

テンプレートの変数を作成する際は、次のサンプルテンプレートを参照してください。

### ホスト名を設定します

hostname*\$name*

#### インターフェイスの設定

interface *\$interfaceName* description *\$description*

### シスコ ワイヤレス コントローラでの **NTP** の設定

config time ntp interval *\$interval*

### 複合テンプレートの作成

2つ以上の標準テンプレートは、連続した複合テンプレートにまとめられます。一連のテンプ レートに対し、デバイスに集合的に適用される連続的な複合テンプレートを作成できます。た とえば、ブランチを展開するときに、ブランチルータの最小設定を指定する必要があります。 作成したすべてのテンプレートは、単一の複合テンプレートに追加できます。これは、ブラン

チルータに必要なすべての個々のテンプレートを集約したものです。複合テンプレートに含ま れるテンプレートが、デバイスに展開される順序を指定してください。

(注) 複合テンプレートには、コミットされたテンプレートのみを追加できます。

- ステップ **1** Cisco DNA Center GUI で [Menu] アイコン( )をクリックして選択します**[Tools]** > **[Template Editor]** の順 に選択します。
- ステップ **2** 左側のペインで、テンプレートを作成するプロジェクトを選択します。
- ステップ **3** 左側のペインで、歯車アイコン > **[Add Templates]** の順にクリックします。

[Add New Template] スライドインペインが表示されます。

- ステップ **4** 複合テンプレートの設定を指定します。
	- a) [Template Type] で、複合テンプレートの [Composite Sequence] を選択します。
	- b) [TemplateLanguage]については、テンプレートのコンテンツに使用する言語([Velocity]または[Jinja]) を選択します。
	- c) [Name] フィールドにテンプレートの一意の名前を入力します。
	- d) (任意) [Description] フィールドにテンプレートの説明を入力します。
	- e) [Tags] フィールドで、ドロップダウンリストをクリックし、テンプレートのタグを選択します。
		- タグはキーワードのようなもので、テンプレートを見つけるのに役立ちます。 (注)

タグを使用してテンプレートをフィルタ処理する場合は、テンプレートを適用するデバイ スに同じタグを適用する必要があります。適用しないと、プロビジョニング中に「Cannot select the device. Not compatible with template.」というエラーメッセージ が表示されます。

f) [DeviceType (s)]については、[Edit]をクリックし、このテンプレートを適用するデバイスタイプを選 択します。

[Select Device Type(s)]スライドインペインが表示されます。デフォルトでは、すべてのデバイスタイ プが表示されます。

- [Select Device Type(s)] スライドペインでは、[Full Device List] ビューと [Favorite Devices] ビューを切り替えることができます。 (注)
	- [Full Device List] ビューでは、デバイスタイプ階層の各デバイスモデルがアルファベッ ト順に並べ替えられます。
	- [Find]機能でデバイス名を入力してデバイスをすばやく検索するか、またはデバイスタイプを展 開してからテンプレートに適用するデバイスタイプの横にあるチェックボックスをオンにしま す。

選択済みのデバイスを表示するには、[Show] ドロップダウンリストから [Selected] を選択しま す。

- g) 階層で、デバイスタイプを展開し、お気に入りとしてマークするデバイスモデルの横に表示される 星のマークをクリックします。
	- [FavoriteDevices]ビューに切り替えて、お気に入りのマークが付いたデバイスモデルのリス トを表示することができます。 (注)
- h) デバイスタイプを選択したら、[Back to Add New Template] をクリックします。
- i) [SoftwareType]については、ドロップダウンリストをクリックし、ソフトウェアのタイプを選択しま す。
	- ソフトウェアタイプに固有のコマンドがある場合は、特定のソフトウェアタイプ(IOS XE やIOS XRなど)を選択できます。ソフトウェアタイプにIOSを選択すると、IOS XEやIOS XRなど、すべてのソフトウェアタイプにコマンドを適用できます。この値は、プロビジョ ニング時に、選択したデバイスがテンプレートの選択に準拠しているかどうかを確認する ために使用されます。 (注)
- j) [Software Version] フィールドにソフトウェアのバージョンを入力します。
	- プロビジョニングの間、CiscoDNACenterは、選択したデバイスにテンプレートに記載され ているのと同様のソフトウェアバージョンがあるか確認します。不一致がある場合、プロ ビジョニングはテンプレートをスキップします。 (注)
- ステップ **5** [Add]をクリックします。

複合テンプレートが作成され、左側のペインの選択したプロジェクトの下に表示されます。

- ステップ **6** 左側のビューペインで作成した複合テンプレートをクリックします。
- ステップ **7** [TemplateEditor]ウィンドウで、左側のペインからテンプレートを順番にドラッグアンドドロップします。

テンプレートは順序付けされた順序に基づいて導入されます。[テンプレートエディタ (Template Editor) ] ウィンドウでテンプレートの順序を変更できます。

デフォルトでは、[View]フィルタで[Applicable]オプションが選択されています。複合テンプレー トに追加できる適用可能なテンプレートのみが [Template Editor] ウィンドウに表示されます。[View] フィルタで [All] オプションを選択すると、[Template Editor] ウィンドウにすべてのテンプレート を表示できます。[All] オプションビューでは、選択したデバイスタイプとソフトウェアバージョ ンに一致するテンプレートがプラスアイコンでマークされます。 (注)

複合テンプレートと同じデバイスタイプ、ソフトウェアタイプ、およびソフトウェアバージョン を持つテンプレートをドラッグアンドドロップできます。

- ステップ **8** 最初のテンプレートで障害が発生した場合に展開プロセスをキャンセルするには、[TemplateEditor]ウィン ドウで最初のテンプレートを選択し、[Abort sequence on targets if deployment fails] チェックボックスをオン にします。
- ステップ **9 [Actions]** ドロップダウンリストで、**[Commit]** を選択してテンプレートのコンテンツをコミットします。

### テンプレートの編集

テンプレートを作成したら、テンプレートを編集して内容を記述できます。

- ステップ **1** Cisco DNA Center GUI で [Menu] アイコン( )をクリックして選択します**[Tools]** > **[Template Editor]** の順 に選択します。
- ステップ **2** 左側のペインで、編集するテンプレートを選択します。

[Template Editor] ウィンドウが表示されます。

- ステップ **3** [テンプレート エディタ(Template Editor)] ウィンドウで、テンプレートのコンテンツを入力します。単 一行設定または複数選択設定を含むテンプレートを使用できます。
- ステップ **4** [Template Language] から、内容の記述に使用する言語を選択します。
	- [Velocity] : Velocity Template Language (VTL) を使用します。詳細については、[http://velocity.apache.org/](http://velocity.apache.org/engine/devel/vtl-reference.html) [engine/devel/vtl-reference.html](http://velocity.apache.org/engine/devel/vtl-reference.html)を参照してください。

Velocity テンプレートフレームワークでは、数字で始まる変数の使用が制限されます。変数名の先頭 は数字ではなく文字にしてください。

- Velocity テンプレートの使用中は、ドル記号(\$)を使用しないでください。ドル記号(\$) を使用すると、その後ろの値は変数として扱われます。たとえば、パスワードを 「\$a123\$q1ups1\$va112」として設定すると、テンプレートエディタはこれを変数「a123」、 「q1ups」、および「va112」として扱います。この問題を回避するために、Velocity テンプ レートによるテキスト処理に合わせて Linux シェルスタイルを使用してください。 (注)
- (注) Velocity テンプレートでは、変数を宣言する場合にのみドル(\$)記号を使用してください。
- [Jinja]:Jinja 言語を使用します。詳細については、<https://www.palletsprojects.com/p/jinja/>を参照してく ださい。
- ステップ **5** [Actions] ドロップダウンリストから [Check for errors] を選択してテンプレートを検証します。 Cisco DNA Center 次のエラーをチェックし、報告します。
	- 言語構文エラー。
	- ブラックリストコマンドとの競合。詳細については、ブロックリストコマンドを参照してください。
- ステップ **6** [Actions] ドロップダウンリストから、[Save] を選択します。

テンプレートを保存後、Cisco DNA Center がテンプレート内のすべてのエラーをチェックします。構文エ ラーがある場合、テンプレートの内容は保存されず、テンプレートで定義されているすべての入力変数が 保存プロセス中に自動的に識別されます。ローカルの値(ループ用に使用され、セットを通じて割り当て られる変数など)は無視されます。

### ステップ7 [Actions] ドロップダウンリストから、[Commit] を選択します。

(注) ネットワーク プロファイルにコミットされたテンプレートのみを関連付けることができます。

### テンプレートのシミュレーション

インタラクティブ テンプレート シミュレーションを使用すると、変数にテストデータを指定 することで、変数をデバイスに送信する前に、テンプレートのCLI生成をシミュレーションす ることができます。テストシミュレーションの結果を保存し、必要に応じてそれらを後で使用 することができます。

- **ステップ1 Cisco DNA Center GUI で [Menu] アイコン(≡)をクリックして選択します >**
- ステップ **2** 左側のペインで、編集するテンプレートを選択します。

[Template Editor] ウィンドウが表示されます。

- ステップ **3** 右上隅にある [Simulator Editor] アイコンをクリックし、コマンドのシミュレーションを実行します。
- ステップ **4** [Actions] ドロップダウンリストから、[Create Simulation] を選択します。

[Simulation Input] フォームが表示されます。

- ステップ **5** [Simulation Name name] フィールドにシミュレーションの名前を入力します。
	- テンプレートに暗黙的な変数がある場合、[edit] リンクをクリックし、[Simulation Input] フォーム でデバイスまたはサイトを選択して、バインディングに基づいて実際のデバイスに対してシミュ レーションを実行できます。 (注)
- ステップ **6** [シミュレーション入力(Simulation Input)] フォームの必須フィールドを入力し、[実行(Run)] をクリッ クします。

結果は、「テンプレートプレビュー (Template Preview)]ウィンドウに表示されます。

## テンプレートのエクスポート

テンプレートまたは複数のテンプレートを JSON フォーマットで 1 つのファイルにエクスポー トできます。

- ステップ1 [Tools] > [Template Editor]Cisco DNA Center GUI で [Menu] アイコン ( ≡ ) をクリックして選択します > を 選択します。
- ステップ2 左側のペインで、エクスポートするテンプレートを選択します。[Export] を選択します。※>
	- 1 つのプロジェクトの下に複数のテンプレートをエクスポートするには、左側のペインでプロジェク トを選択し、 > の **[Export Template (s)]** を選択します。

[Export Template(s)] ウィンドウからテンプレートを選択し、[Export] をクリックします。

• 異なるプロジェクトの下に複数のテンプレートをエクスポートするには、左側のペインで ♥ の[Export Project(s)] をクリックします。

[Export Project(s)] ウィンドウからエクスポートするテンプレートを選択し、[Export] をクリックしま す。

ステップ **3** プロンプトが表示されたら、[Save] をクリックします。

テンプレートの最新バージョンがエクスポートされます。

テンプレートの以前のバージョンをエクスポートするには、[Actions] > [Show History] > [View] からテンプ レートを開きます。

[Actions] > [Export] の順にクリックします。

# テンプレートのインポート

プロジェクトの下に 1 つまたは複数のテンプレートをインポートできます。

- **ステップ 1** [Tools] > [Template Editor]Cisco DNA Center GUI で [Menu] アイコン(≡)をクリックして選択します > を 選択します。
- ステップ **2** 左側のペインで、テンプレートをインポートするプロジェクトを選択します。 の [Import Template(s)] を 選択します。 >
- ステップ **3** [Import Template(s)] ウィンドウで [Select a File from your computer] をクリックし、JSON テンプレートファ イルの場所を参照します。
- ステップ **4** JSON ファイルを選択し、[Open] をクリックします。

テンプレートは、選択したプロジェクトの下にインポートされます。同じ名前のテンプレートが存在する 場合、Cisco DNA Center はエラーメッセージを表示し、テンプレートをインポートしません。

既存のものと同じ名前のテンプレートをインポートするには、[Import Template(s)] ウィンドウの [Create new version of imported template/project when template/project with the same name already exists in the hierarchy] チェックボックスをオンにします。 (注)

このオプションを選択すると、既存のテンプレートの新しいバージョンが作成されます。

## テンプレートの複製

テンプレートのコピーを作成して、その一部を再利用することができます。

- ステップ1 [Tools] > [Template Editor]Cisco DNA Center GUI で [Menu] アイコン(=) をクリックして選択します > を 選択します。
- ステップ **2** 左側のペインで、エクスポートするテンプレートを選択します。[複製(Clone)] > を選択します。
- ステップ **3** [Clone template] ウィンドウの [Name] フィールドに、複製されたテンプレートの名前を入力します。
- ステップ **4** [Project Name] ドロップダウンリストからプロジェクトを選択します。
- ステップ **5** [Clone] をクリックします。
- ステップ **6** 複製されたテンプレートを確定するには、ウィンドウの左ペインからテンプレートを選択し、[Actions] > [Commit] をクリックします。

テンプレートの最新バージョンが複製されます。

テンプレートの以前のバージョンを複製するには、[Actions] > [Show History] > [View] からテンプレートを 開きます。

[Actions] > [Clone] をクリックします。

## プロジェクトのエクスポート

プロジェクトまたは複数のプロジェクト (テンプレートを含む) を JSON フォーマットの 1 つの ファイルにエクスポートできます。

- ステップ1 [Tools] > [Template Editor]Cisco DNA Center GUI で [Menu] アイコン (Window シクリックして選択します > を 選択します。
- **ステップ2** 左側のペインで、エクスポートするプロジェクトを選択します。の [Export Project] を選択します。 \*> プロジェクトを一括してエクスポートするには、左側のペインで > の **[Export Project (s)]** をクリックし ます。

エクスポートするプロジェクトを選択し、[Export] をクリックします。

ステップ **3** プロンプトが表示されたら、[Save] をクリックします。

# プロジェクトのインポート

テンプレートを使用して、1 つまたは複数のプロジェクトを Cisco DNA Center テンプレートエ ディタにインポートできます。

ステップ1 [Tools] > [Template Editor]Cisco DNA Center GUI で [Menu] アイコン (三) をクリックして選択します > を 選択します。

- **ステップ2** 左側のペインで、[Import Project(s)] → をクリックします。
- ステップ **3** [Import Project(s)] ウィンドウで [Select a File from your computer] をクリックし、JSON プロジェクトファイ ルの場所を参照します。
- ステップ **4** JSON ファイルを選択し、[Open] をクリックします。

プロジェクトとそのテンプレートがインポートされます。同じ名前のプロジェクトが存在する場合、Cisco DNA Center はエラーメッセージを表示し、プロジェクトをインポートしません。

既存のものと同じ名前のプロジェクトをインポートするには、[Import project(s)] ウィンドウの [Create new version of imported template/project when template/project with the same name already exists in the hierarchy] チェックボックスをオンにします。 (注)

このオプションを選択すると、既存のプロジェクトの新しいバージョンが作成されます。

## テンプレート フォーム エディタ

テンプレート フォーム エディタは、追加のメタデータ情報をテンプレート内のテンプレート 変数に追加するために使用します。またフォームエディタを使用して、最大長や範囲などの変 数の検証を提供することもできます。

- ステップ **1** Cisco DNA Center GUI で [Menu] アイコン( )をクリックして選択します**[Tools]** > **[Template Editor]** の順 に選択します。
- ステップ **2** 左側のペインで、プロジェクトを展開し、テンプレートをクリックします。

テンプレートが表示されます。

ステップ **3** [Form Editor] トグル をクリックします。

フォームエディタでは、テンプレート変数にメタデータを追加できます。テンプレートで識別されたすべ ての変数が表示されます。以下のメタデータを設定できます。

- 文字列を変数として考慮しない場合は、変数を選択し、[Not a Variable] チェックボックスをオンにし ます。
- [FieldName]テキストボックスに、フィールド名を入力します。これは、プロビジョニング中に各変数 の UI ウィジェットに使用されるラベルです。
- [ツールチップ(Tooltip)] テキスト ボックスに、各変数に表示されるツールチップのテキストを入力 します。
- [デフォルト値(Default Value)] テキスト ボックスに、デフォルト値を入力します。この値は、プロ ビジョニング中にデフォルト値として表示されます。
- [説明文 (Instructional Text) ] テキスト ボックスに、任意の説明文を入力します。説明文は UI ウィ ジェット内に表示されます(たとえば、「ここにホスト名を入力してください」など)。ユーザーが

テキストを入力するためにウィジェットをクリックすると、ウィジェット内のテキストは消去されま す。

- [データタイプ(Data Type)] ドロップダウンリストから、データタイプ:[文字列(String)] 、[整数 (Integer)] 、[IP アドレス(IP Address)] 、または [MAC アドレス(Mac Address)] を選択します。
- これがプロビジョニング中に必要な変数の場合、[必須(Required)] チェック ボックスにチェックを 付けます。デフォルトでは、すべての変数に [必須(Required)] マークが付いています。これはつま り、プロビジョニング時にこの変数の値を入力する必要があることを意味します。パラメータに [Required]マークがなく、このパラメータに何も値を渡さない場合は、実行時に空の文字列に置換され ます。変数の不足は、コマンドの失敗につながります。また、構文上正しくない可能性があります。 [Required] マークが付いていない変数に基づいてコマンド全体をオプションにしたい場合は、テンプ レートで **if-else** ブロックを使用します。
- [表示タイプ(Display Type)] ドロップダウンリストから、プロビジョニング時に作成する UI ウィ ジェットのタイプ:[テキスト フィールド(Text Field)] 、[単一選択(Single Select)] 、または [複数 選択 (Multi Select)] を選択します。
- [最大文字数 (Maximum Characters)] テキスト ボックスに、入力できる最大文字数を入力します。こ れは文字列データタイプの場合にのみ適用可能です。
- ステップ **4** メタデータ情報を設定したら、[Actions] ドロップダウンリストから [Save] を選択します。
- ステップ **5** テンプレートを保存したら、バージョンを付ける必要があります。テンプレートは、変更を加えるたびに バージョンを付ける必要があります。[Actions] ドロップダウンリストから、[Commit] を選択します。[コ ミット(Commit)] ウィンドウが表示されます。[コミット メモ(Commit Note)] テキスト ボックスに、 コミットのメモを入力することができます。バージョン番号はシステムによって自動的に生成されます。
- **ステップ6 履歴を表示するには、[アクション(Actions)] ドロップダウンリストから、[履歴の表示(Show History)]** を選択します。以前作成してバージョンを付けたテンプレートが表示されます。

ポップアップウィンドウが表示されます。

- 古いバージョンのコンテンツを表示するには、ポップアップ ウィンドウの[表示 (View) ]をクリック します。
- テンプレートを編集するには、ポップアップ ウィンドウの [編集(Edit)] をクリックします。

### 変数バインド

テンプレートを作成する場合、コンテキストに合わせて置き換わる変数を指定できます。これ らの変数の多くは、[Template Editor] ドロップダウンリストで使用できます。

テンプレートエディタには、編集中または入力フォーム機能拡張(DHCPサーバー、DNSサー バー、syslog サーバーなど)から、ソースオブジェクト値を使用してテンプレートで変数をバ インドまたは使用するオプションがあります。

一部の変数については、対応するソースに常にバインドされ、動作を変更することはできませ ん。[Code Editor] または [Form Editor] ウィンドウでテンプレートの名前の横にある アイコン をクリックすると、暗黙の変数のリストを表示できます。

事前定義済みのオブジェクト値は、次のいずれかにすることができます。

- インベントリ
	- デバイス オブジェクト

• インターフェイス オブジェクト

- [CommonSettings]:**[Design]** > **[NetworkSettings]** > **[Network]** で利用可能な設定。共通設定 の変数バインドによって、デバイスが属するサイトに基づいた値が解決されます。
- ステップ **1** Cisco DNA Center GUI で [Menu] アイコン( )をクリックして選択します**[Tools]** > **[Template Editor]** の順 に選択します。
- ステップ **2** テンプレートを選択し、[InputForm]アイコンをクリックして、テンプレート内の変数をネットワーク設定 にバインドします。
- ステップ **3** 変数をネットワーク設定にバインドするには、[InputForm]ペインで変数を選択し、[Required]チェックボッ クスをオンにします。
- ステップ **4** [Display]ドロップダウンリストから、プロビジョニング時に作成するUIウィジェットのタイプを選択しま す。[Text Field]、[Single Select]、または [Multi Select]。
- ステップ **5** 変数をネットワーク設定にバインドするには、[Input Form] で各変数を選択し、[Content] の下の [Bind to Source] チェックボックスをオンにします。
	- それぞれのドロップダウンリストで、[Source]、[Entity]、および [Attributes] を選択します。
	- ソースタイプが[CommonSettings]の場合は、次のエンティティのいずれかを選択します。[dhcp.server]、 [syslog.server]、[snmp.trap.receiver]、[ntp.server]、[timezone.site]、[device.banner]、[dns.server]、 [netflow.collector]。

[dns.server] または [netflow.collector] 属性にフィルタ処理を適用して、デバイスのプロビジョニング時 に、[bind] 変数の関連リストのみを表示することができます。属性にフィルタ処理を適用するには、 [Filter by]ドロップダウンリストから属性を選択します。[Condition]ドロップダウンリストから、[Value] と一致させるための条件を選択します。

- ソースタイプが [NetworkProfile] の場合、エンティティタイプとして [SSID] を選択します。入力され る SSID エンティティは、[Design] > [Network Profile] で定義されます。 > バインドにより、SSID 名、 サイト、および SSID カテゴリの組み合わせであるわかりやすい SSID 名が生成されます。[Attributes] ドロップダウンリストから、[wlanid]を選択します。この属性は、テンプレートのプロビジョニング時 の高度な CLI 設定中に使用されます。
- ソースタイプが[Inventory]の場合、次のいずれかのエンティティを選択します。[Device]、[Interface]、 [AP Group]、[Flex Group]、[Wlan]、[Policy Profile]、[Flex Profile]。エンティティタイプ [Device] および [Interface] の場合、[Attribute] ドロップダウンリストにデバイスまたはインターフェイスの属性が表示 されます。変数は、テンプレートを適用するデバイスで設定されている AP グループと Flex グループ の名前を解決します。

[Device]、[Interface]、または [Wlan] 属性にフィルタ処理を適用して、デバイスのプロビジョニング時 に、[bind] 変数の関連リストのみを表示することができます。属性にフィルタ処理を適用するには、 [Filter by]ドロップダウンリストから属性を選択します。[Condition]ドロップダウンリストから、[Value] と一致させるための条件を選択します。

変数を共通設定にバインドしたら、テンプレートをワイヤレスプロファイルに割り当て、テンプレートを プロビジョニングするときに、**[Network Settings]** > **[Network]** の下で定義したすべてのネットワーク設定 がドロップダウンリストに表示されます。これらの属性は、ネットワークの設計時に **[Network Settings]** > **[Network]** の下で定義する必要があります。

### 特別なキーワード

テンプレートを通じて実行されるすべてのコマンドは、常に **config t** モードになります。その ため、テンプレートで明示的に **enable or config t** コマンドを指定する必要はありません。

Day-0 テンプレートは特別なキーワードをサポートしていません。

#### イネーブル モード コマンド

**config t** コマンドの他に任意のコマンドを実行する場合は、**#MODE\_ENABLE** コマンドを指定 します。

次の構文を使用して、CLI テンプレートに **enable mode** コマンドを追加します。

#MODE\_ENABLE <<commands>> #MODE\_END\_ENABLE

### インタラクティブコマンド

ユーザー入力が必要なコマンドを実行する場合は、**#INTERACTIVE** を指定します。

インタラクティブコマンドには、コマンドの実行後に入力する必要がある入力が含まれていま す。[CLIContent]領域にインタラクティブコマンドを入力するには、次の構文を使用します。

CLI Command<IQ>interactive question 1 <R> command response 1 <IQ>interactive question 2<R>command response 2

ここで、**<IQ>** および **<R>** タグは、デバイスに表示される内容に対して提供されるテキストを 評価します。

インタラクティブな質問では、正規表現を使用して、デバイスから受け取ったテキストが入力 されたテキストと類似しているかどうかを検証します。**<IQ><R>** タグに入力された正規表現 が見つかった場合は、インタラクティブな質問が検証を通過し、出力テキストの一部が表示さ れます。つまり、質問の一部を入力する必要がありますが、質問全体を入力する必要はありま せん。**<IQ>**と **<R>** タグの間に「Yes」または「No」を入力するだけで十分ですが、デバイス からの質問の出力に「Yes」または「No」のテキストが表示されていることを確認する必要が あります。これを行う最善の方法は、デバイスでコマンドを実行し、出力を確認することで す。さらに、入力された正規表現のメタ文字または改行が適切に使用されるか、完全に回避さ れることを確認する必要があります。一般的な正規表現のメタ文字は です。**( ) [ ] { } |\* + ? \ \$ ^: &**。

たとえば、次のコマンドには、メタ文字と改行を含む出力があります。

Switch(config)# no crypto pki trustpoint DNAC-CA % Removing an enrolled trustpoint will destroy all certificates received from the related Certificate Authority Are you sure you want to do this? [yes/no]:

テンプレートにこれを入力するには、メタ文字または改行がない部分を選択する必要がありま す。ここでは、使用可能なものの例をいくつか紹介します。

#INTERACTIVE no crypto pki trustpoint DNAC-CA<IQ>yes/no<R>yes #ENDS\_INTERACTIVE

#INTERACTIVE no crypto pki trustpoint DNAC-CA<IQ>Removing an enrolled<R>yes #ENDS\_INTERACTIVE

#INTERACTIVE no crypto pki trustpoint DNAC-CA<IQ>Are you sure you want to do this<R>yes #ENDS\_INTERACTIVE

#INTERACTIVE crypto key generate rsa general-keys <IQ>yes/no<R> no #ENDS\_INTERACTIVE

ここで、**<IQ>** タグおよび **<R>** タグは大文字と小文字を区別し、大文字で入力する必要があり ます。

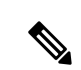

(注)

応答後にインタラクティブな質問に対応するとき、改行文字が必要ない場合は**<SF>**タグ を入力する必要があります。**<SF>** タグの前にスペースを 1 つ含めます。**<SF>** タグを入 力すると、**</SF>**タグが自動的にポップアップ表示されます。**</SF>**タグは不要なため削 除できます。

次に例を示します。

#INTERACTIVE config advanced timers ap-fast-heartbeat local enable 20 <SF><IQ>Apply(y/n)?<R>y #ENDS\_INTERACTIVE

### インタラクティブ イネーブル モード コマンドの組み合わせ

次の構文を使用して、インタラクティブな **Enable Mode** コマンドを結合します。

#MODE\_ENABLE #INTERACTIVE commands<IQ>interactive question<R> response #ENDS\_INTERACTIVE #ENDS\_END\_ENABLE

#MODE\_ENABLE #INTERACTIVE mkdir <IQ>Create directory<R>xyz #ENDS\_INTERACTIVE #MODE\_END\_ENABLE

#### 複数行コマンド

CLI テンプレートで複数行をラップする場合は、**MLTCMD** タグを使用します。そうしなけれ ば、コマンドは1行ずつデバイスに送信されます。[CLIContent]領域にマルチラインコマンド を入力するには、次の構文を使用します。

```
<MLTCMD>first line of multiline command
second line of multiline command
...
...
last line of multiline command</MLTCMD>
```
- ここで、**<MLTCMD>** および **</MLTCMD>** は大文字と小文字を区別し、大文字で入力す る必要があります。
- 複数行のコマンドは、**<MLTCMD>** タグと **</MLTCMD>** タグの間に挿入する必要があり ます。
- タグをスペースで開始することはできません。
- 1 行に **<MLTCMD>** タグと **</MLTCMD>** タグを使用することはできません。

## テンプレートのネットワークプロファイルへの関連付け

#### 始める前に

テンプレートをプロビジョニングする前に、テンプレートがネットワークプロファイルに関連 付けられており、そのプロファイルがサイトに割り当てられていることを確認してください。

プロビジョニング中にデバイスが特定のサイトに割り当てられると、ネットワークプロファイ ルを介してサイトに関連付けられたテンプレートが詳細設定に表示されます。

ステップ **1** Cisco DNA Center GUI で [Menu] アイコン( )をクリックして選択します**[Design]** > **[Network Profiles]** の 順に選択し、[Add Profile] をクリックします。

次のタイプのプロファイルを使用できます。

- [Firewall]:ファイアウォール プロファイルの作成時にこれを選択します。
- [NFVIS]:NFV プロファイルの作成時にこれを選択します。
- [Routing]:ルーティングプロファイルの作成時にこれを選択します。
- [Switching]:スイッチングプロファイルの作成時にこれを選択します。
	- 必要に応じて、[Onboarding Templates] または [Day-N Templates] をクリックします。
- プロファイル名を入力します。
- [+Add Template] をクリックして、[Device Type]、[Tag Name]、および [Template] ドロップダウン リストから、デバイスのタイプ、タグ、およびテンプレートを選択します。
- 必要なテンプレートが見つからない場合は、テンプレートエディタで新しいテンプレートを作成 できます。標準テンプレートの作成 (210 ページ)を参照してください。
- [保存(**Save**)] をクリックします。
- [Telemetry Appliance]:Cisco DNA トラフィック テレメトリ アプライアンス プロファイルの作成時に これをクリックします。
- [Wireless]:ワイヤレスプロファイルの作成時にこれをクリックします。ワイヤレスネットワークプロ ファイルを割り当てる前に、ワイヤレス SSID が作成されていることを確認してください。
	- プロファイル名を入力します。
	- [+ SSIDの追加(+ Add SSID)] をクリックします。**[Network Settings]** > **[Wireless]** の下で作成され たこれらの SSID が追加されます。
	- [Attach Template(s)] で、[Template] ドロップダウンリストからプロビジョニングするテンプレート を選択します。
	- **[Save]** をクリックします。
- スイッチングプロファイルとワイヤレスプロファイルは、[Cards] ビューおよび [Table] ビューで 表示できます。 (注)

ステップ **2** [ネットワーク プロファイル(Network Profiles)] ページには、次のリストが表示されます。

- **Profile Name**
- **Type**
- **Version**
- **Created By**
- [Sites]:[Assign Site] をクリックして、選択したプロファイルにサイトを追加します。

ステップ **3** Day-N プロビジョニングの場合は、**[Provision]** > **[Network Devices]** > **[Inventory]** の順に選択します。

- a) プロビジョニングするデバイス名の横にあるチェックボックスをオンにします。
- b) [Actions] ドロップダウンリストから、[Provision] を選択します。
- c) [サイトの割り当て(Assign Site)] ウィンドウで、プロファイルが添付されたサイトを割り当てま す。
- d) [Choose a Site] フィールドで、コントローラと関連付けるサイトの名前を入力するか、[Choose a Site] ドロップダウンリストから選択します。
- e) **[**次へ **(Next)]** をクリックします。
- f) [設定(Configuration)]ウィンドウが表示されます。[管理対象 AP ロケーション(Managed AP Locations)] フィールドで、このコントローラによって管理される AP の場所を入力します。サイト の変更、削除、または再割り当てができます。これはワイヤレスプロファイルにのみ適用可能です。
- g) [Next] をクリックします。
- h) **[Advanced Configuration**(詳細設定)**]** ウィンドウが表示されます。ネットワークプロファイルを介 してサイトに関連付けられたテンプレートが詳細設定に表示されます。
	- テンプレート内のインテントからの構成を上書きして、変更を上書きする場合は、[Provisionthese templates even if they have been deployed before] チェックボックスをオンにします(このオプショ ンは、デフォルトで無効です)。
	- [Copy running config to startup config] オプションはデフォルトで有効になっています。つまり、 テンプレート構成を展開した後、write mem が適用されます。実行コンフィギュレーションをス タートアップコンフィギュレーションに適用しない場合は、このチェック ボックスをオフにす る必要があります。
	- [Find]機能を使用し、デバイス名を入力してすばやくデバイスを検索するか、左側のペインでテ ンプレートフォルダを展開してテンプレートを選択します。右側のペインで、送信元にバイン ドされている属性の値を選択します。
	- テンプレートを導入する間にテンプレートの変数を CSV ファイルにエクスポートするには、右 側のペインで [エクスポート(Export)] をクリックします。CSV ファイルを使用して変数設定 に必要な変更を加え、右側のペインで [Import] をクリックすると、後でそれを Cisco DNA Center にインポートできます。
- i) [次へ (Next) ] をクリックしてテンプレートを導入します。
- j) テンプレートを今すぐ展開する場合は[Now]を選択します。または、後で展開するようにスケジュー ルすることを選択します。 展開が正常に完了すると、[Device Inventory] ウィンドウの [Status] 列に「SUCCESS」と表示されま す。
- ステップ **4** [Export DeploymentCSV]をクリックして、1つのファイルに含まれるすべてのテンプレートからテンプレー ト変数をエクスポートします。
- ステップ **5** [Import DeploymentCSV]をクリックして、1つのファイルに含まれるすべてのテンプレートからテンプレー ト変数をインポートします。
- ステップ **6** Day-0 プロビジョニングの場合は、**[Provision]** > **[Network Devices]** > **[Plug and Play]** の順に選択します。
	- a) デバイスを選択し、[Actions] ドロップダウンリストから [Claim] をクリックします。
	- b) [Next]をクリックし、[SiteAssignment]ウィンドウで、[Site]ドロップダウンリストからサイトを選択し ます。
	- c) [Next] をクリックし、[Configuration] ウィンドウで、イメージと Day-0 テンプレートを選択します。
	- d) [Next] をクリックし、[Advanced Configuration] ウィンドウで場所を入力します。
	- e) [Next] をクリックして、[Device Details]、[Image Details]、[Day-0 Configuration Preview]、および [Template CLI Preview] を表示します。

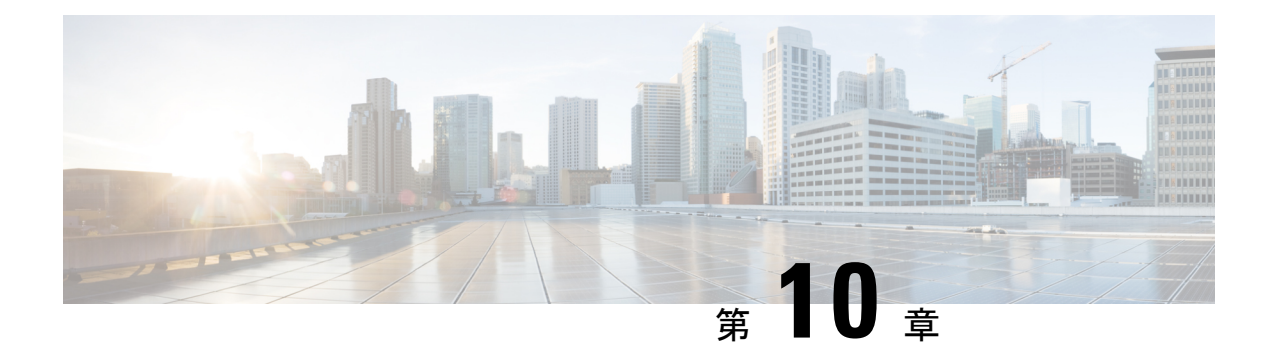

# 設計モデルの設定

- モデル設定エディタの概要 (227 ページ)
- AAA RADIUS 属性のモデル設定設計の作成 (228 ページ)
- 高度な SSID のモデル設定設計の作成 (229 ページ)
- Cisco CleanAir の設計の作成 (232 ページ)
- Dot11ax 設定のモデル設定設計の作成 (235 ページ)
- マルチキャストのモデル設定設計の作成 (236 ページ)
- グローバル IPv6 の設計の作成 (238 ページ)
- レガシーデバイスからの設計の検出と作成 (239 ページ)

## モデル設定エディタの概要

モデル設定では、プロビジョニングするアプリケーションにカプセル化される Cisco Validated Design (CVD) の高度なカスタマイズを定義できます。モデル設定は、高レベルのサービスイ ンテントとデバイス固有のCLIテンプレートとともにネットワークデバイスに展開できる、モ デルベースの検出可能かつカスタマイズ可能な構成機能のセットです。

モデル設定機能は、複雑なデバイス構成を抽象化し、デバイス固有のCLIの代わりに直感的な GUIを使用してカスタマイズ可能なネットワーク構成を容易にすることにより、ネットワーク のプロビジョニングを簡素化します。共通の設計は、統一された方法で、さまざまなデバイス ハードウェアプラットフォームとソフトウェアタイプに展開されます。展開時に、Cisco DNA Centerインフラストラクチャは、抽出された設計を自動的に検証してデバイス固有のCLIコマ ンドに変換します。

モデル設定設計をプロビジョニングするには、次の手順を実行します。

- **1.** [Model Config Editor] ウィンドウ ([Menu]アイコン ( $\equiv$ ) から [**Tools]** > [**Model Config Editor**] の順に選択)を使用して、新しいモデル設定設計を作成します。
- **2.** モデル設定設計をさまざまなネットワークプロファイルに適用します。
- **3.** プロビジョニングワークフローを使用して、ネットワークプロファイルで指定されたモデ ル設定設計をネットワークデバイスに適用します。

### サポートされているモデル設定設計タイプ

Cisco DNA Center では、次のタイプのワイヤレスモデル設定設計がサポートされています。

- AAA RADIUS 属性
- 高度な SSID 構成
- CleanAir 構成
- Dot11ax 構成
- グローバル IPv6 構成
- マルチキャストの設定

## **AAA RADIUS** 属性のモデル設定設計の作成

Cisco AireOS コントローラおよび Cisco Catalyst 9800 シリーズ ワイヤレス コントローラの **Called-station-id** パラメータ値を定義するには、「**AAA RADIUS** 属性設定」モデル設定を使用 します。

「**Default AAA\_Radius\_Attributes\_Configuration**」により、called-station IDが**ap-macaddress-ssid** として定義されます。このデフォルトのモデル設定は編集または削除できません。ただし、特 定のネットワーク設計用にカスタムモデル設定を作成することができます。

この手順では、新しい**AAARADIUS**属性設定モデル設定を作成する方法について説明します。

### 始める前に

検出されたデバイスが[Inventory]ウィンドウに一覧表示されるように、[Discovery]機能を使用 してネットワーク内のデバイスを検出しておきます。

- ステップ **1** Cisco DNA Center GUI で [Menu] アイコン( )をクリックして選択します**[Tools]** > **[Model Config Editor]** の順に選択します。
- ステップ **2** 左側のペインで、[Search] フィールドにモデル設定の名前を入力して検索するか、[Wireless] を展開して [AAA Radius Attributes Configuration] を選択します。
- ステップ **3** [Design Instances] ウィンドウで、[Add] をクリックします。

[Add Called-station-id] スライドインペインが表示されます。

- ステップ **4** [Design Name] フィールドにモデル設定設計の名前を入力します。
- ステップ **5** [Called-station-id] ドロップダウンリストから、次の属性値のいずれかを選択します。

#### • **ap-ethmac-only**

- **ap-ethmac-ssid**
- **ap-group-name**
- **ap-label-address**
- **ap-label-address-ssid**
- **ap-location**
- **ap-macaddress**
- **ap-macaddress-ssid**
- **ap-name**
- **ap-name-ssid**
- **ipaddress**
- **macaddress**
- **vlan-id**
- ステップ **6** [保存(**Save**)] をクリックします。

[Design Instances] ウィンドウに新しい設計インスタンスが表示されます。

- ステップ7 設計を編集するには、編集する設計の名前の横にあるチェックボックスをオンにして [Edit] をクリックし ます。変更を加えたら、[Save] をクリックします。
- ステップ **8** ワイヤレスコントローラに展開できるようにするために、作成した設定の設計をネットワークプロファイ ルに関連付けます。Cisco DNA Center GUI で [Menu] アイコン ( = ) をクリックして選択します[Design] > **[Network Profiles]** の順に選択します。

詳細については、ワイヤレス用のネットワークプロファイルの作成 (181ページ)を参照してください。

ステップ **9** ネットワークプロファイルで指定されたモデル設定設計をネットワークデバイスにプロビジョニングしま す。Cisco DNA Center GUI で [Menu] アイコン( )をクリックして選択します**[Provision]** > **[Network Devices]** > **[Inventory]** の順に選択します。

> 詳細については、Cisco AireOS コントローラのプロビジョニング (391ページ)またはCisco Catalyst 9800 シリーズ ワイヤレスコントローラのプロビジョニング (429 ページ)を参照してください。

## 高度な **SSID** のモデル設定設計の作成

SSID は、WLAN に基づいてインターフェイスまたはインターフェイスグループに関連付けら れます。WLAN で、セキュリティ、Quality of Service(QoS)、無線ポリシーなど、ワイヤレ スネットワークのパラメータが設定されます。ワイヤレスコントローラごとに最大 512 個の WLAN を設定できます。

デバイスの高度なサービスセット識別子 (SSID) パラメータの設定には、高度な SSID モデル 設定を使用します。

#### 始める前に

検出されたデバイスが[Inventory]ウィンドウに一覧表示されるように、[Discovery]機能を使用 してネットワーク内のデバイスを検出しておきます。

- ステップ **1** Cisco DNA Center GUI で [Menu] アイコン( )をクリックして選択します**[Tools]** > **[Model Config Editor]** の順に選択します。
- ステップ **2** 左側のペインで、[Search] フィールドにモデル設定の名前を入力して検索するか、[Wireless] を展開して [Advanced SSID Configuration] を選択します。
- ステップ **3** [Design Instances] ペインで、[Default Advanced SSID Design] チェックボックスをオンにして、デフォルト の拡張 SSID 設計を使用します。
	- (注) デフォルトの高度な SSID 設計を編集または削除することはできません。
- ステップ **4** [Design Instances] ペインで [Add Design] をクリックします。

[Add Advanced SSID Configuration] ウィンドウが表示されます。

- ステップ **5** [Design Name] フィールドにモデル設定の名前を入力します。
- ステップ **6** [General] タブで、[Peer-to-Peer Blocking] ドロップダウンリストをクリックして、ピアツーピアブロッキ ングのオプションを選択します。

ピアツーピアブロッキングは、個々のWLANに適用されます。クライアントは、それぞれが関連付けら れているWLANからピアツーピアブロッキング設定を継承します。ピアツーピアブロッキングを使用す ると、トラフィックの転送方法を細かく制御できます。

- [DISABLE]:ピアツーピアブロッキングを無効にし、可能な場合はワイヤレスコントローラ内にお いてローカルでトラフィックを転送し ます。
- [DROP]:ワイヤレスコントローラでクライアントパケットを破棄します。
- [FORWARD UP]:クライアントパケットをアップストリームの VLAN に転送します。これらのパ ケットに対して行われる動作は、ワイヤレスコントローラよりも上流にあるデバイスにより決定さ れます。このデバイスは、ルータまたはレイヤ 3 スイッチのいずれかになります。
- [ALLOW PVT GROUP]:事前共有キー(PSK)クライアントにのみ適用されます。送信元と宛先の クライアントデバイスに関連付けられているIdentityPSK (IPSK) タグに基づいてトラフィックが転 送されます。
- ステップ **7** パッシブクライアント機能を有効にするには、[Passive Client Enable] トグルボタンをクリックします。

パッシブクライアントとは、固定 IP アドレスが設定されている、スケールやプリンタなどのワイヤレス デバイスです。これらのクライアントは、アクセスポイントとの関連付けの際にIP情報(IPアドレス、 サブネットマスク、ゲートウェイ情報など)を送信しません。その結果、パッシブクライアントが使用 された場合、それらのクライアントが DHCP を使用しない限り、ワイヤレスコントローラではその IP ア ドレスは認識されません。

ステップ **8** WLAN の経由ローミング予測リストを設定するには、[Assisted Roaming Prediction Optimization] トグルボ タンをクリックします。
- ステップ **9** デュアル無線バンドのネイバーリストを設定するには、[Neighbor List Dual Band] トグルボタンをクリッ クします。
- ステップ **10** WLAN で SNMP NAC サポートを有効にするには、[Network Admission Control (NAC-SNMP)] トグルボタ ンをクリックします。
- ステップ **11** WLAN で RADIUS NAC サポートを有効にするには、[Network Admission Control (NAC-Radius)] トグルボ タンをクリックします。
- ステップ **12** [DHCP Required] ドロップダウンリストで、RUN 状態(クライアントからのトラフィックがワイヤレス コントローラを通過できる状態)になるために DHCP 要求が必要かどうかに応じて、[Yes] または [No] のいずれかを選択します。
- ステップ **13** [DHCP Server] を展開し、[IP Address] フィールドに DHCP サーバーの IP アドレスを入力します。
- ステップ **14** FlexConnect ローカル認証を有効にするには、[FlexConnect Local Authentication] トグルボタンをクリック します。
- ステップ **15** [NAS ID] フィールドにネットワークアクセスサーバー識別子を入力します。
- ステップ **16** [Client Data Rates] をクリックし、次の各フィールドに値を入力して、クライアントごとにクライアント データレート制限を設定します。
	- Average Downstream Data Rate Per Client (kbps)
	- Burst Downstream Data Rate Per Client (kbps)
	- Average Downstream Real-Time Rate Per Client (kbps)
	- Burst Downstream Real-Time Rate Per Client (kbps)
	- Average Upstream Data Rate Per Client (kbps)
	- Burst Upstream Data Rate Per Client (kbps)
	- Average Upstream Real-Time Rate Per Client (kbps)
	- Burst Upstream Real-Time Rate Per Client (kbps)
- ステップ **17** [SSID Data Rate] をクリックし、次の各フィールドに値を入力して、SSID ごとに SSID データレート制限 を設定します。
	- Average Upstream Data Rate Per SSID (kbps)
	- Burst Upstream Data Rate Per SSID (kbps)
	- Average Upstream Real-Time Rate Per SSID (kbps)
	- Burst Upstream Real-Time Rate Per SSID (kbps)
	- Average Downstream Data Rate Per SSID (kbps)
	- Burst Downstream Data Rate Per SSID (kbps)
	- Average Downstream Real-Time Rate Per SSID (kbps)
	- Burst Downstream Real-Time Rate Per SSID (kbps)
	- 設計のすべてのプロパティをロックするには、[Lock all] をクリックします。特定のプロパティ をロックするには、そのプロパティの横にあるロック記号をクリックします。 (注)
- ステップ **18** [802.11ax Configuration] をクリックし、802.11ax BSS 設定のパラメータを設定します。トグルボタンを使 用して次の設定パラメータを有効または無効にすることができます。
	- BSS ターゲット起動時間
	- ダウンリンク OFDMA
	- アップリンク OFDMA
	- ダウンリンク MU-MIMO
	- アップリンク MU-MIMO
	- 設計のすべてのプロパティをロックするには、[Lock all] をクリックします。特定のプロパティ をロックするには、そのプロパティの横にあるロック記号をクリックします。 (注)
- ステップ **19 [**保存(**Save**)**]** をクリックします。

作成した設計インスタンスが [Design Instances] ウィンドウの [Advanced SSID Configuration - Model Config] 領域に表示されます。

- ステップ **20** 設計を編集するには、編集する設計の名前の横にあるチェックボックスをオンにして [Edit] をクリック します。変更を加えたら、[Save] をクリックします。
- ステップ **21** ワイヤレスコントローラに展開できるようにするために、作成した設定の設計をネットワークプロファ イルに関連付けます。CiscoDNA Center GUI で[Menu]アイコン (三) をクリックして選択します[Design]> **[Network Profiles]** の順に選択します。

詳細については、ワイヤレス用のネットワークプロファイルの作成 (181ページ) を参照してください。

ステップ **22** ネットワークプロファイルで指定されたモデル設定設計をネットワークデバイスにプロビジョニングし ます。Cisco DNA Center GUI で [Menu] アイコン( )をクリックして選択します**[Provision]** > **[Network Devices]** > **[Inventory]** の順に選択します。

詳細については、Cisco AireOS コントローラのプロビジョニング (391 ページ)を参照してください。

## **Cisco CleanAir** の設計の作成

CleanAirは、共有ワイヤレススペクトラムに関する問題に予防的に対応するスペクトルインテ リジェンスソリューションです。この機能を使用すると、共有スペクトラムの全ユーザーを確 認できます(ネイティブデバイスと外部干渉源の両方)。また、ネットワークにおいて、これ らの情報に基づいて対処できるようになります。たとえば、干渉デバイスを手動で排除するこ とや、システムによって自動的にチャネルをステアリングして干渉を受けないようにすること ができます。CleanAir は、スペクトラム管理と無線周波数(RF)の可視性を提供します。

#### 始める前に

検出されたデバイスが[Inventory]ウィンドウに一覧表示されるように、[Discovery]機能を使用 してネットワーク内のデバイスを検出しておきます。

- ステップ **1** Cisco DNA Center GUI で [Menu] アイコン( )をクリックして選択します**[Tools]** > **[Model Config Editor]** の順に選択します。
- ステップ **2** 左側のペインで、[SearchCapability]フィールドにモデル設定機能の名前を入力して検索するか、[Wireless] モデル設定を展開して [CleanAir Configuration] を選択します。
- ステップ **3** [Design Instances] ペインで、[Default CleanAir 802.11a Design] または [Default CleanAir 802.11b Design] チェッ クボックスをオンにして、デフォルトの CleanAir 設計を使用します。
	- [Default CleanAir 802.11a Design] または [Default CleanAir 802.11b Design] は編集および削除でき ません。 (注)
- ステップ **4** [Design Instances] ウィンドウで、[Add] をクリックします。 [Add CleanAir Configuration] ウィンドウが表示されます。
- ステップ **5** [Design Name] フィールドに設計の名前を入力します。
- ステップ **6** [Radio Band] ドロップダウンリストから [2.4 GHz] または [5 GHz] を選択します。
- ステップ **7** [CleanAir Enable] トグルボタンをクリックして、2.4 GHz または 5 GHz の無線帯域で CleanAir 機能を有効 にします。

[CleanAirEnable]トグルボタンが有効になっている場合は、そのトグルボタンをクリックしてスペクトル 干渉を シスコ ワイヤレス コントローラ で検出しないようにします。

ステップ **8** [CleanAir Device Reporting Enable] トグルボタンをクリックして、干渉源が検出された場合に CleanAir シ ステムから報告されるようにします。

> [CleanAir Device Reporting Enable] トグルボタンが有効になっている場合は、トグルボタンをクリックし て干渉源が シスコ ワイヤレス コントローラ から報告されないようにします。

ステップ **9** CleanAir で検出できる永続型デバイスに関する情報を伝達できるように、[Persistent Device Propagation] トグルボックスをオンにします。

> 永続型デバイスの伝達を有効にすると、同じシスコワイヤレスコントローラに接続されているネイバー APに永続型デバイスの情報を伝達できます。永続型の干渉源は、検出されない場合でも、常に存在し、 WLAN の動作に干渉します。

- ステップ **10** [Enable InterferersFeatures]を展開し、CleanAirシステムで検出および報告する必要がある干渉源の横にあ るチェックボックスをオンにします。
	- Ble Beacon
	- Bluetooth Paging Inquiry
	- Bluetooth SCO ACL
	- Generic Dect
- Generic TDD
- Generic Waveform
- Jammer
- 電子レンジ
- Motorola Canopy
- SI FHSs
- Spectrum 802.11 FH
- Spectrum 802.11 Non STD Channel
- Spectrum 802.11 Spec Inverted
- Spectrum 802.11 Super AG SuperAG
- Spectrum 802.15.4
- ビデオ
- Wimax Fixed
- Wimax Mobile
- XBox
- ステップ **11** [CleanAir Description] フィールドに説明を入力します。
- ステップ **12** [Apply] をクリックします。 作成した設計インスタンスが [Design Instances] ウィンドウの [CleanAir Configuration - Model Configs] 領域 に表示されます。
- ステップ **13** 設計を編集するには、編集する設計の名前の横にあるチェックボックスをオンにして [Edit] をクリック します。変更を加えたら、[Save] をクリックします。
- ステップ **14** ワイヤレスコントローラに展開できるようにするために、作成した設定の設計をネットワークプロファ イルに関連付けます。CiscoDNA Center GUI で[Menu]アイコン (=) をクリックして選択します[Design]> **[Network Profiles]** の順に選択します。

詳細については、ワイヤレス用のネットワークプロファイルの作成 (181ページ) を参照してください。

ステップ **15** ネットワークプロファイルで指定されたモデル設定設計をネットワークデバイスにプロビジョニングし ます。Cisco DNA Center GUI で [Menu] アイコン( )をクリックして選択します**[Provision]** > **[Network Devices]** > **[Inventory]** の順に選択します。

詳細については、Cisco AireOS コントローラのプロビジョニング (391 ページ)を参照してください。

# **Dot11ax** 設定のモデル設定設計の作成

Cisco DNA Center の Dot11ax モデル設定機能により、デバイスの Dot11ax パラメータが設定さ れます。

Dot11ax設定には、高効率(HE)ワイヤレスとも呼ばれる802.11axワイヤレス仕様標準が含ま れます。Dot11ax は 2.4 GHz と 5 GHz のデュアルバンドテクノロジーです。Dot11ax 設定パラ メータは、Wi-Fi 6 をサポートしている Cisco Catalyst 9100 シリーズ アクセスポイントでのみ設 定できます。

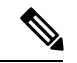

BSS カラーは、重複する基本サービスセット(OBSS)を識別するために使用されます。 BSS 設定は、Wi-Fi 6 対応アクセスポイントでのみプッシュされます。Cisco Catalyst 9100 シリーズ アクセスポイントは、高密度の高解像度アプリケーションに最適な次世代の Wi-Fi 802.11ax アクセスポイントです。 (注)

### 始める前に

検出されたデバイスが[Inventory]ウィンドウに一覧表示されるように、[Discovery]機能を使用 してネットワーク内のデバイスを検出する必要があります。

- ステップ **1** Cisco DNA Center GUI で [Menu] アイコン( )をクリックして選択します**[Tools]** > **[Model Config Editor]** の順に選択します。
- ステップ **2** 左側のペインで、[Search Capability] フィールドにモデル設定の名前を入力するか、[Wireless] を展開して [Dot11ax Configuration] を選択することで、モデル設定を検索できます。
- ステップ **3** [Design Instances] ペインで [Default Dot11ax Design] チェックボックスをオンにしてデフォルトの Dot11ax 設計を使用します。
	- (注) [Default dot11ax Design] の値は編集および削除できません。
- ステップ **4** [Design Instances] ウィンドウで、[Add Design] をクリックします。

[Add Dot11ax Configuration] ウィンドウが表示されます。

- ステップ **5** [Design Name] フィールドにモデル設定設計の名前を入力します。
- ステップ **6** [BSS Color] トグルボタンをクリックして、2.4 GHz または 5 GHz の無線帯域で BSS カラー機能を有効に します。デフォルト値は [disabled] です。
- ステップ **7** [Target Wakeup Time] トグルボタンをクリックしてターゲットのウェイクアップ時間を有効にします。デ フォルト値は [disabled] です。
- ステップ **8** [Radio Band] ドロップダウンリストから 2.4 GHz または 5 GHz の無線帯域を選択します。
	- 設計のすべてのプロパティをロックするには、[Lock all] をクリックします。特定のプロパティ をロックするには、各プロパティの横にあるロック記号をクリックします。 (注)

ステップ **9** [保存(**Save**)] をクリックします。

作成した設計インスタンスが [Design Instances] ウィンドウの [Dot11ax Configuration - Model Configs] エリ アに表示されます。

- ステップ **10** 設計を編集するには、編集する設計の名前の横にあるチェックボックスをオンにして [Edit] をクリック します。変更を加えたら、[Save] をクリックします。
- ステップ **11** アクセスポイントに展開できるようにするために、作成した設定の設計をネットワークプロファイルに 関連付けます。Cisco DNA Center GUI で [Menu] アイコン( )をクリックして選択します**[Design]** > **[Network Profiles]** の順に選択します。詳細については、「ワイヤレス用のネットワークプロファイルの 作成」を参照してください。
- ステップ **12** ネットワークプロファイルで指定されたモデル設定設計をネットワークデバイスにプロビジョニングし ます。Cisco DNA Center GUI で [Menu] アイコン( )をクリックして選択します**[Provision]** > **[Network Devices]** > **[Inventory]** の順に選択します。詳細については、Cisco AireOS コントローラのプロビジョニン グ (391 ページ)を参照してください。

### マルチキャストのモデル設定設計の作成

デバイスでマルチキャストパラメータを設定するには、マルチキャストモデル設定機能を使用 します。

ネットワークがパケットのマルチキャストをサポートしている場合は、シスコ ワイヤレス コ ントローラが使用するマルチキャストの方法を設定できます。ワイヤレスコントローラは次の いずれかのモードでマルチキャストを実行します。

- ユニキャストモード:このモードでは、ワイヤレスコントローラは、ワイヤレスコント ローラに関連付けられているすべてのアクセスポイントにすべてのマルチキャストパケッ トをユニキャストします。このモードはそれほど効率的ではありませんが、マルチキャス トをサポートしていないネットワークでは必要です。
- マルチキャストモード:このモードでは、ワイヤレスコントローラはマルチキャストパ ケットを CAPWAP マルチキャストグループに送信します。この方法では、ワイヤレスコ ントローラプロセッサのオーバーヘッドが軽減され、パケットレプリケーションの処理が ネットワークに移されます。これは、ユニキャストを使った方法より効率的です。

#### 始める前に

検出されたデバイスが[Inventory]ウィンドウに一覧表示されるように、[Discovery]機能を使用 してネットワーク内のデバイスを検出しておきます。

- ステップ **1** Cisco DNA Center GUI で [Menu] アイコン( )をクリックして選択します**[Tools]** > **[Model Config Editor]** の順に選択します。
- ステップ **2** 左側のペインで、[Search Capability] フィールドにモデル設定の名前を入力して検索するか、[Wireless] を 展開して [Multicast Configuration] を選択します。
- ステップ **3** [Design Instances]ペインで、[Default Multicast Design]チェックボックスをオンにして、デフォルトのマル チキャスト設計を使用します。
	- (注) [Default Multicast Design] の値を編集および削除することはできません。
- ステップ **4** [Design Instances] ウィンドウで [Add Design] をクリックします。

[Add Multicast Configuration] ウィンドウが表示されます。

- ステップ **5** [Design Name] フィールドにモデル設定設計の名前を入力します。
- ステップ **6** [Enable Global Multicast Mode] トグルボタンをクリックして、マルチキャストパケットの送信を設定しま す。デフォルト値は [disabled] です。
- ステップ **7** [AP Multicast Mode] ドロップダウンリストから、[UNICAST] または [MULTICAST] のいずれかを選択し ます。
	- ワイヤレスコントローラからユニキャスト方式でパケットをブロードキャストするように設定する には、[UNICAST] を選択します。
	- ワイヤレスコントローラからマルチキャスト方式でCAPWAPマルチキャストグループにパケットを ブロードキャストするように設定するには、[MULTICAST] を選択します。
- ステップ **8** [IPV4 Multicast Group Address] を展開し、[IP Address] フィールドに IPv4 マルチキャストアドレスを入力 します。
- ステップ **9** [IPV6 Multicast Group Address] を展開し、[IP Address] フィールドに IPv6 マルチキャストアドレスを入力 します。
- ステップ **10** [Apply] をクリックします。 作成した設計インスタンスが [Design Instances] ウィンドウの [Multicast - Model Config] 領域に表示されま す。
- ステップ **11** 設計を編集するには、編集する設計の名前の横にあるチェックボックスをオンにして [Edit] をクリック します。

変更を加えたら、[Save] をクリックします。

ステップ **12** ワイヤレスコントローラに展開できるようにするために、作成した設定の設計をネットワークプロファ イルに関連付けます。

> Cisco DNA Center GUI で [Menu] アイコン( )をクリックして選択します**[Design]** > **[Network Profiles]** の順に選択します。

> 詳細については、ワイヤレス用のネットワークプロファイルの作成 (181ページ) を参照してください。

ステップ **13** ネットワークプロファイルで指定されたモデル設定設計をネットワークデバイスにプロビジョニングし ます。Cisco DNA Center GUIで[Menu]アイコン( )をクリックして選択します**[Provision]** > **[Devices]** > **[Inventory]**。

詳細については、Cisco AireOS コントローラのプロビジョニング (391 ページ)を参照してください。

# グローバル **IPv6** の設計の作成

### 始める前に

検出されたデバイスが[Inventory]ウィンドウに一覧表示されるように、[Discovery]機能を使用 してネットワーク内のデバイスを検出しておきます。

- ステップ **1** Cisco DNA Center GUI で [Menu] アイコン( )をクリックして選択します**[Tools]** > **[Model Config Editor]** の順に選択します。
- ステップ **2** 左側のペインで、[Search Capability] フィールドにモデル設定の名前を入力して検索するか、[Wireless] を 展開して [Global IPV6 Configuration] を選択します。
- ステップ **3** [Design Instances] ペインで、[Default Global IPv6 Design] チェックボックスをオンにして、デフォルトの グローバル IPV6 設計を使用します。
	- (注) [Default Global IPv6 Design] は編集も削除もできません。
- ステップ **4** [Design Instances] ウィンドウで、[Add Design] をクリックします。

[Add Global IPV6 Configuration] ウィンドウが表示されます。

- ステップ **5** [Design Name] フィールドにモデル設定の名前を入力します。
- ステップ **6** [Global IPV6 Config] トグルボタンをクリックして、IPv6 をデバイスでグローバルに有効にします。
- ステップ **7** [Apply] をクリックします。 作成した設計インスタンスが [Design Instances] ウィンドウの [Global IPV6 Configuration - Model Config] 領 域に表示されます。
- ステップ **8** 設計を編集するには、編集する設計の名前の横にあるチェックボックスをオンにして [Edit] をクリック します。変更を加えたら、[Save] をクリックします。
- ステップ **9** ワイヤレスコントローラに展開できるようにするために、作成した設定の設計をネットワークプロファ イルに関連付けます。CiscoDNA Center GUI で[Menu]アイコン ( = ) をクリックして選択します[Design]> **[Network Profiles]** の順に選択します。

詳細については、ワイヤレス用のネットワークプロファイルの作成 (181ページ) を参照してください。

ステップ **10** ネットワークプロファイルで指定されたモデル設定設計をネットワークデバイスにプロビジョニングし ます。Cisco DNA Center GUI で [Menu] アイコン( )をクリックして選択します**[Provision]** > **[Network Devices]** > **[Inventory]** の順に選択します。

詳細については、Cisco AireOS コントローラのプロビジョニング (391 ページ)を参照してください。

# レガシーデバイスからの設計の検出と作成

モデル設定エディタを使用して手動で設計を作成する代わりに、[Discover Model Configs] 機能 を使用して使用可能な既存のモデル設定の設計をレガシーデバイスから検出し、それらをテン プレートとして使用して新しい設計を作成することができます。

- ステップ **1** Cisco DNA Center GUI で [Menu] アイコン( )をクリックして選択します**[Tools]** > **[Model Config Editor]** の順に選択します。
- ステップ **2** [Discovery] タブをクリックします。

[Inventory] ウィンドウにある使用可能な検出済みデバイスのリストが表示されます。

- ステップ **3** デバイス名の横にあるオプションボタンをクリックし、[Discover Model Configs] をクリックします。
- ステップ **4** 右側のペインで、[Wireless] を展開し、モデル設定の設計タイプを選択します。

選択したモデル設定のタイプで使用可能な設定が表示されます。たとえば、[Wireless] の [CleanAir Configuration] を選択した場合、CleanAir についての使用可能な設定が表示されます。

- ステップ **5** 新しい設計を作成するためのテンプレートとして使用する設定の横にあるオプションボタンをクリックし、 [Create Design] をクリックします。
- ステップ **6** 表示されるウィンドウで、必要な変更を行ってから [Save] をクリックします。

I

レガシーデバイスからの設計の検出と作成

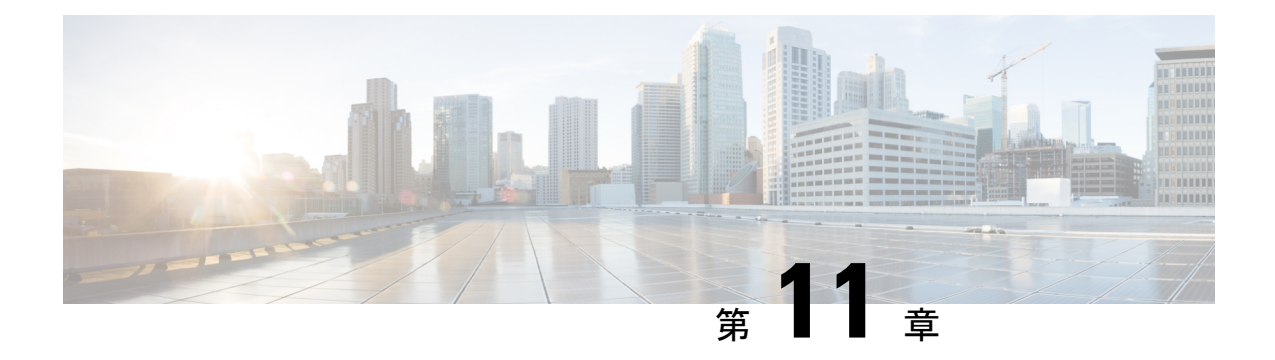

# テレメトリの設定

- アプリケーションテレメトリについて (241 ページ)
- テレメトリを使用した Syslog、SNMP トラップ、NetFlow コレクタサーバー、および有線 クライアントデータ収集の設定 (241 ページ)
- デバイスでのアプリケーションテレメトリ有効化の基準 (242 ページ)
- アプリケーションテレメトリ設定のプロビジョニング (246 ページ)
- 新しいクラスタ仮想 IP アドレスを使用するためのテレメトリ設定の更新 (247 ページ)
- テレメトリを使用したデバイス設定の更新 (249 ページ)

## アプリケーションテレメトリについて

アプリケーションテレメトリを使用すると、デバイスの正常性をモニターおよび評価するため のグローバルネットワーク設定を構成できます。

# テレメトリを使用した**Syslog**、**SNMP**トラップ、**NetFlow** コレクタサーバー、および有線クライアントデータ収集 の設定

Cisco DNA Center では、デバイスを特定のサイトに割り当てる際のグローバルネットワーク設 定を構成できます。テレメトリを使用すると、ネットワークデバイスがポーリングされ、SNMP サーバー、syslog サーバー、NetFlow コレクタ、または有線クライアントの設定に従ってテレ メトリデータが収集されます。

### 始める前に

サイトを作成し、サイトにデバイスを割り当てます。『ネットワーク階層のサイトの作成 (125 ページ)』を参照してください。

- ステップ **1** [Design] > [Network Settings] > [Telemetry] の順に選択します。Cisco DNA Center GUI で [Menu] アイコン (=) をクリックして選択します
- ステップ **2** [NMP Traps] 領域が表示されていない場合は展開し、次のいずれかを実行します。
	- a) [Cisco DNA Center as SNMP trap server] チェックボックスをオンにします。
	- b) [Add an external SNMP trap server] チェックボックスをオンにし、外部 SNMP トラップサーバーの IP ア ドレスを入力します。

選択したサーバーによってネットワークデバイスから SNMP トラップとメッセージが収集されます。

- ステップ **3** [Syslogs] 領域が表示されていない場合は展開し、次のいずれかを実行します。
	- a) [Use Cisco DNA Center as syslog server] チェックボックスをオンにします。
	- b) [Add an external syslog server] チェックボックスをオンにし、外部 syslog サーバーの IP アドレスを入力 します。
- ステップ **4** [NetFlow] 領域が表示されていない場合は展開し、次のいずれかを実行します。
	- a) [Use Cisco DNA Center as NetFlow collector server] チェックボックスをオンにします。 デバイスインターフェイスの NetFlow の構成は、デバイスでアプリケーションテレメトリを有効にし た場合にのみ完了します。NetFlowの宛先サーバーをデバイスに設定するには、サイトレベルでNetFlow コレクタを選択します。
	- b) [Add an external NetFlow collector server] チェックボックスをオンにし、NetFlow コレクタサーバーの IP アドレスとポート番号を入力します。

選択したサーバーがネットワークデバイスからの NetFlow エクスポートの宛先サーバーになります。 NetFlow コレクタが選択されていない場合、アプリケーションテレメトリは有効になりません。

- ステップ **5** [Wired Client Data Collection] 領域を展開し、[Monitor wired clients] チェックボックスをオンにします。 この選択により、サイトのアクセスデバイスで IP デバイストラッキング (IPDT) がオンになります。 デフォルトでは、サイトの IPDT は無効になっています。
- ステップ **6** [Save] をクリックします。

# デバイスでのアプリケーションテレメトリ有効化の基準

Cisco DNA Center では、新しい自動選択アルゴリズムに基づいてインターフェイスと WLAN を選択し、該当するすべてのインターフェイスと WLAN でアプリケーションテレメトリを自 動的に有効にします。

アプリケーションテレメトリは、Cisco DNA Center を介してプロビジョニングされた WLAN にプッシュされます。

(注)

- 従来のタギングベースのアルゴリズムがサポートされ、インターフェイスまたは WLAN の新しい自動選択アルゴリズムよりも優先されます。
	- 自動選択アルゴリズムからタギングベースのアルゴリズムに切り替える場合は、タグ 付き SSID をデバイスに対してプロビジョニングする前にテレメトリを無効にする必 要があります。

次の表に、サポートされているすべてのプラットフォームについて、従来のタギングベースの アルゴリズム(キーワード **lan** を使用)と新しい自動選択アルゴリズムに基づくインターフェ イスと WLAN の選択基準を示します。

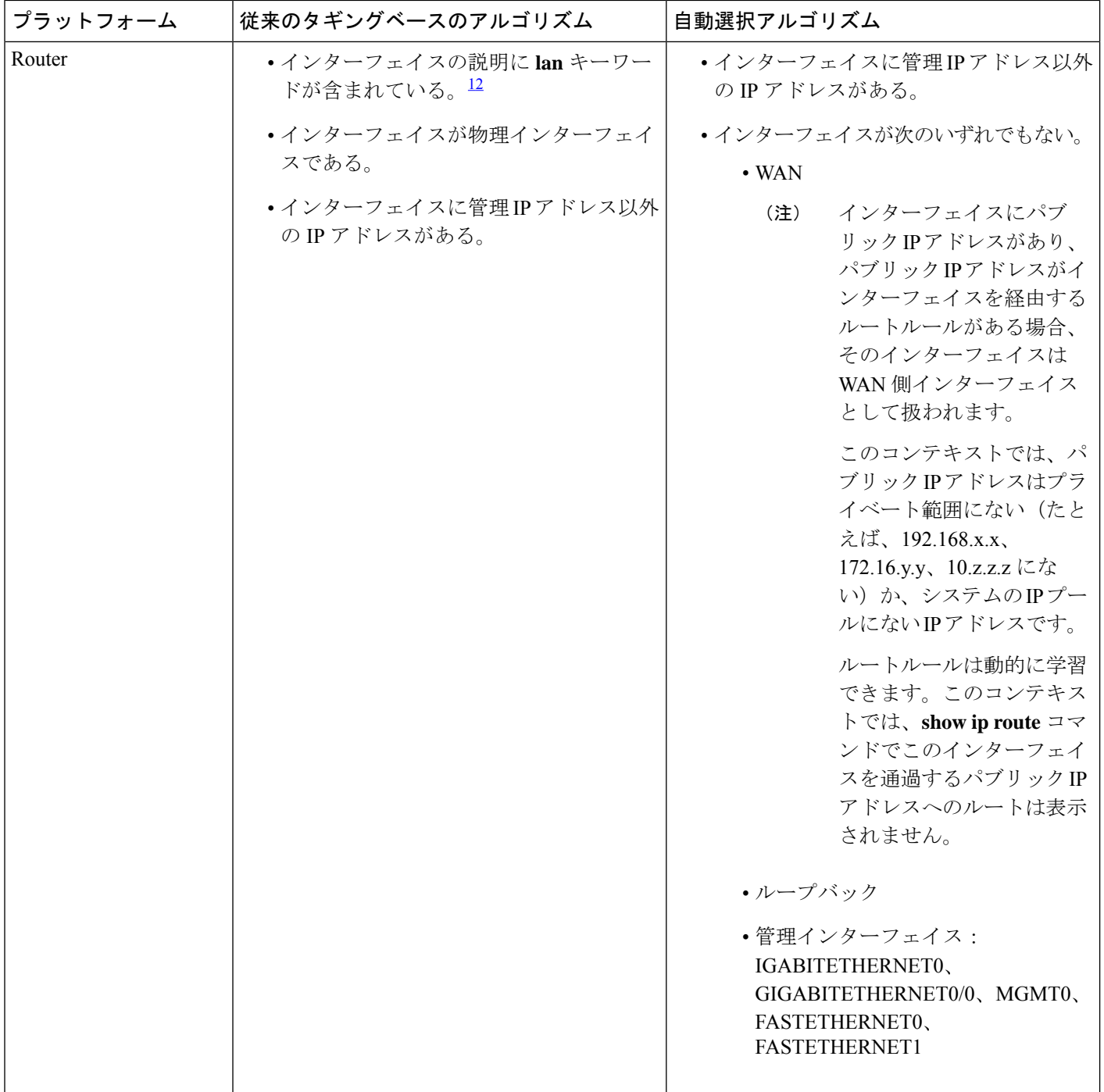

 $\mathbf I$ 

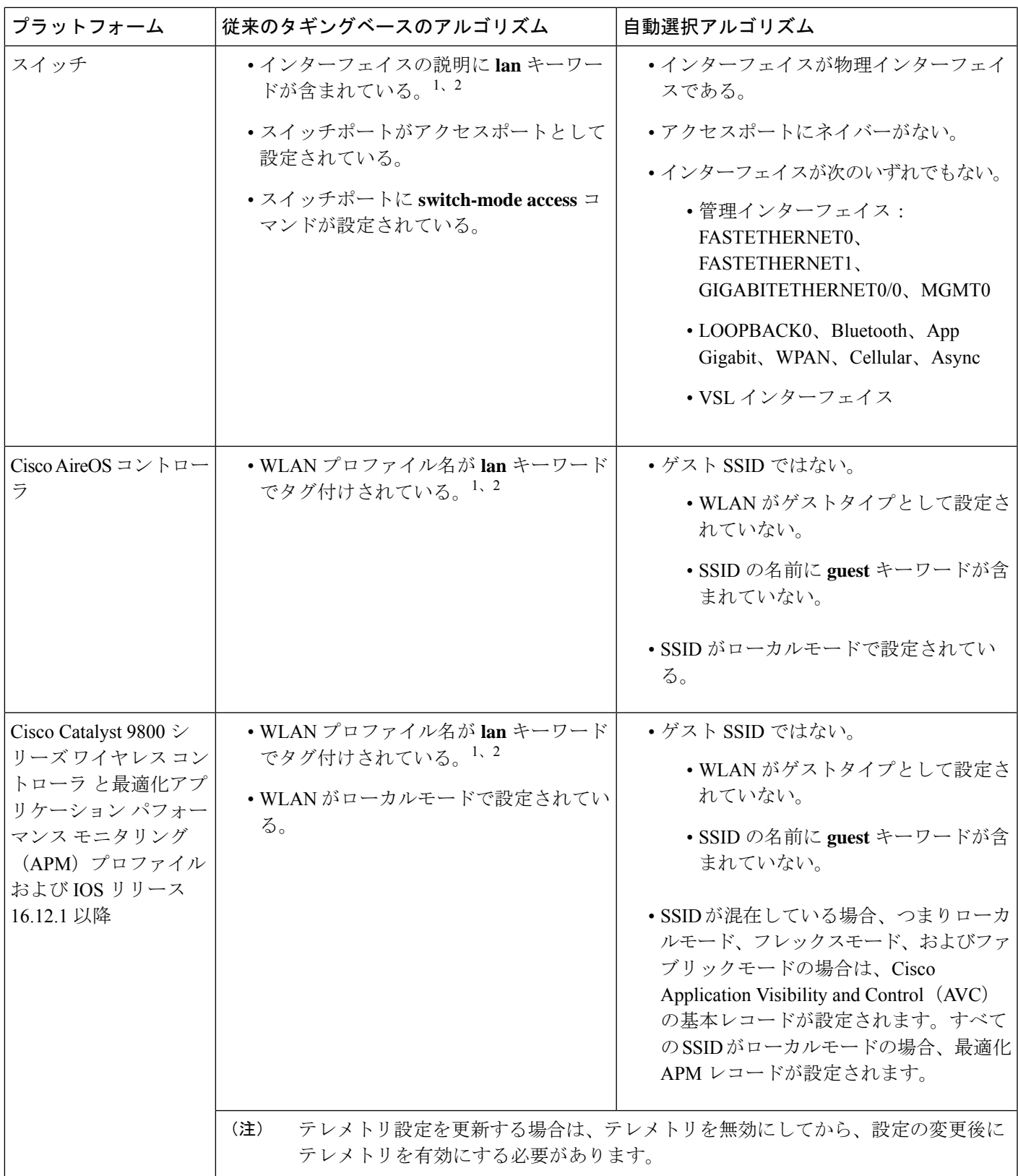

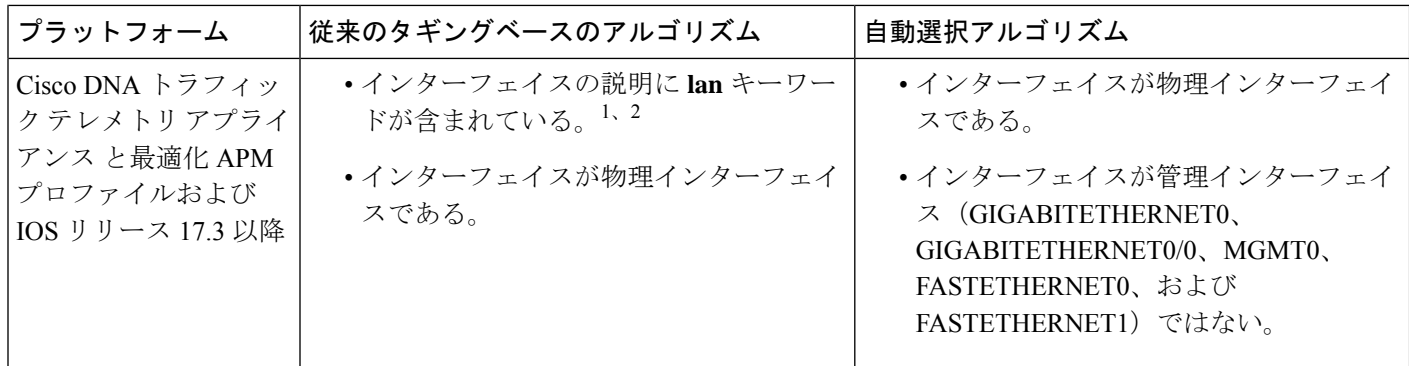

<sup>1</sup> lan キーワードは、大文字と小文字の区別はなく、スペース、ハイフン、または下線で区切ることができます。 <sup>2</sup> ネットワークデバイスを再同期して、**lan** インターフェイスの説明を読み取ります。

# アプリケーションテレメトリ設定のプロビジョニング

テレメトリを使用した Syslog、SNMP トラップ、NetFlow コレクタサーバー、および有線クラ イアントデータ収集の設定(241ページ)の説明に従って、グローバルテレメトリ設定を構成 します。

ステップ **1** Cisco DNA Center GUI で [Menu] アイコン( )をクリックして選択します**[Provision]** > **[Inventory]** の順に 選択します。

> インベントリのページには、ディスカバリプロセス中に収集されたデバイス情報が表示されます。特定の サイトで使用可能なデバイスを表示するには、左側のペインで [Global] サイトを展開し、サイト、建物、 またはフロアを選択します。

- ステップ **2** プロビジョニングするデバイスを選択します。
- ステップ **3** [Actions] ドロップダウンリストから、[Telemetry] を選択し、次のいずれかを実行します。
	- アプリケーションテレメトリのオプションは、Cisco DNA Center からのアプリケーションテレメ トリの有効化がデバイスでサポートされている場合にのみ有効になります。 (注)
	- a) [Enable Application Telemetry]:選択したデバイスでアプリケーションテレメトリを設定します。
	- b) [Disable ApplicationTelemetry]:選択したデバイスからアプリケーションテレメトリ設定を削除します。

### ステップ **4** [Apply] をクリックします。

[Application Telemetry] 列には、テレメトリの設定ステータスが表示されます。デフォルトの列設定で

[Application Telemetry] 列が表示されない場合は、列見出しの右端にある [More] アイコン( ) をクリック し、[Application Telemetry] チェックボックスをオンにします。

# 新しいクラスタ仮想**IP**アドレスを使用するためのテレメ トリ設定の更新

CiscoDNACenterアプリケーションテレメトリを使用してデバイスデータをモニターし、Cisco DNA Center クラスタ仮想 IP アドレス(VIP)を変更する必要がある場合は、次の手順を実行 して VIP を変更し、ノードテレメトリデータが新しい VIP に送信されることを確認します。

#### 始める前に

- 使用している Cisco DNA Center のバージョンを確認します。それには、Cisco DNA Center GUI にログインし、[About] オプションを選択して Cisco DNA Center のバージョン番号を 表示します。
- SSH クライアントソフトウェアを入手します。
- Cisco DNA Center プライマリノード上のエンタープライズ ネットワーク側の 10 GB イン ターフェイスに設定された VIP アドレスを特定します。ポート 2222 上のこのアドレスを 使用してアプライアンスにログインします。このポートを特定するには、『[Cisco](https://www.cisco.com/c/en/us/support/cloud-systems-management/dna-center/products-installation-guides-list.html) DNA Center [Installation](https://www.cisco.com/c/en/us/support/cloud-systems-management/dna-center/products-installation-guides-list.html) Guide』の「Front and Rear Panels」の項にある背面パネルの図を参照して ください。
- プライマリノードに設定されている Linux ユーザー名 (maglev) とパスワードを取得し ます。
- 割り当てるクラスタ VIP を特定します。クラスタ VIP は、『Cisco DNA Center [Installation](https://www.cisco.com/c/en/us/support/cloud-systems-management/dna-center/products-installation-guides-list.html) [Guide](https://www.cisco.com/c/en/us/support/cloud-systems-management/dna-center/products-installation-guides-list.html)』の「Required IP Addresses and Subnets」セクションで説明されている要件に準拠し ている必要があります。
- ステップ **1** Cisco DNA Center GUI にアクセスし、次の手順に従ってすべてのサイトでアプリケーションテレメトリを 無効にします。
	- a) Cisco DNA Center GUI で [Menu] アイコン( )をクリックして選択します**[Provision]** > **[Inventory]** > **[Provision]** の順に選択します。

インベントリのページには、ディスカバリ プロセス中に収集されたデバイス情報が表示されます。特 定のサイトで使用可能なデバイスを表示するには、左側のペインで[Global]サイトを展開し、サイト、 建物、またはフロアを選択します。

- b) 現在モニターしているすべてのサイトとデバイスを選択します。
- c) [Actions] ドロップダウンリストから、[Telemetry] > [Disable Application Telemetry] の順に選択します。
- d) サイトとデバイスでテレメトリが無効になったことが示されるまで待ちます。

ステップ **2** アプライアンス構成ウィザードを使用して、次のようにクラスタ VIP を変更します。

- a) SSH クライアントを使用して、Cisco DNA Center プライマリノード上のエンタープライズ ネットワー ク側の 10 GB インターフェイスに設定された VIP アドレスにログインします。ポート 2222 にログイン していることを確認します。
- b) プロンプトが表示されたら、Linux のユーザー名とパスワードを入力します。
- c) 次のコマンドを入力すると、プライマリノード上で構成ウィザードにアクセスできます。

#### \$ **sudo maglev-config update**

Linux パスワードを入力するようプロンプトが表示されたら、再度入力します。

d) クラスタ仮想 IP の入力を求める画面が表示されるまで [Next] を繰り返しクリックします。新しいクラ スタ VIP を入力し、以降のすべての画面で [Next] をクリックしてウィザードを終了します。

設定したインターフェイスごとに1つの仮想IPを設定する必要があります。**sudo maglev-config update** コマンドを入力して、設定したインターフェイスごとに 1 つの VIP を入力するよう指示されるように ウィザードを設定することを推奨します。

最後の画面に到達すると、変更を適用する準備ができたことを示すメッセージが表示されます。

e) [proceed] をクリックして、クラスタ VIP の変更を適用します。

設定プロセスの最後に成功メッセージが表示され、SSH プロンプトに復帰します。

ステップ **3** SSH プロンプトで次の一連のコマンドを入力して、必要な Cisco DNA Center サービスを再起動します。

**magctl service restart -d collector-netflow magctl service restart -d collector-syslog magctl service restart -d collector-trap magctl service restart -d wirelesscollector**

ステップ **4** すべてのサービスが再起動するまで待ちます。次のコマンドを入力して、再起動の進行状況をモニターリ ングできます。必要に応じて、使用している Cisco DNA Center のバージョンが属するリリーストレインに 適したサービス名に置き換えてください。

> **magctl appstack status | grep -i -e collector-netflow -e collector-syslog -e collector-trap -e wirelesscollector**

必要なすべてのサービスが実行されている場合は、次のようなコマンド出力が表示され、正常に再起動し た各サービスの実行ステータスが表示されます。

assurance-backend wirelesscollector-123-bc99s 1/1 Running 0 25d <IP> <IP> ndp collector-netflow-456-lxvlx 1/1 Running 0 1d <IP> <IP> ndp collector-syslog-789-r0rr1 1/1 Running 0 25d <IP> <IP> ndp collector-trap-101112-3ppllm 1/1 Running 0 25d <IP> <IP>

- ステップ **5** Cisco DNA Center GUI にアクセスし、次の手順に従ってすべてのノードでアプリケーションテレメトリを 有効にします。
	- a) Cisco DNA Center GUI で [Menu] アイコン( )をクリックして選択します**[Provision]** > **[Inventory]** > **[Provision]** の順に選択します。
	- b) モニターするすべてのサイトとデバイスを選択します。
	- c) [Actions] ドロップダウンリストから、[Telemetry] > [Enable Application Telemetry] の順に選択します。
	- d) サイトとデバイスでテレメトリが有効になったことが示されるまで待ちます。

# テレメトリを使用したデバイス設定の更新

デバイスの可制御性が有効か無効かに関係なく、デバイスに構成の変更をプッシュできます。

ステップ **1** Cisco DNA Center GUI で [Menu] アイコン( )をクリックして選択します**[Provision]** > **[Inventory]** の順に 選択します。

> インベントリのページには、ディスカバリプロセス中に収集されたデバイス情報が表示されます。特定の サイトで使用可能なデバイスを表示するには、左側のペインで[Global]サイトを展開し、サイト、ビルディ ング、またはフロアを選択します。

- ステップ **2** 構成の変更を反映するデバイスを選択します。
- ステップ **3** [Actions] ドロップダウンリストから、**[Telemetry]** > **[Update Telemetry Settings]** の順に選択します。
- ステップ **4** [Update Telemetry Settings] ウィンドウで、次の手順を実行します。
	- (オプション)構成の変更をデバイスにプッシュするには、[Force Configuration Push] チェックボック スをオンにします。構成に変更がない場合は、既存の構成がデバイスに再度プッシュされます。
	- [Next] をクリックします。
	- [Now] オプションボタンをクリックするか、[Later] オプションボタンをクリックしてテレメトリ設定 を更新する日付と時刻を指定します。

ステップ **5** [Apply] をクリックします。

 $\overline{\phantom{a}}$ 

I

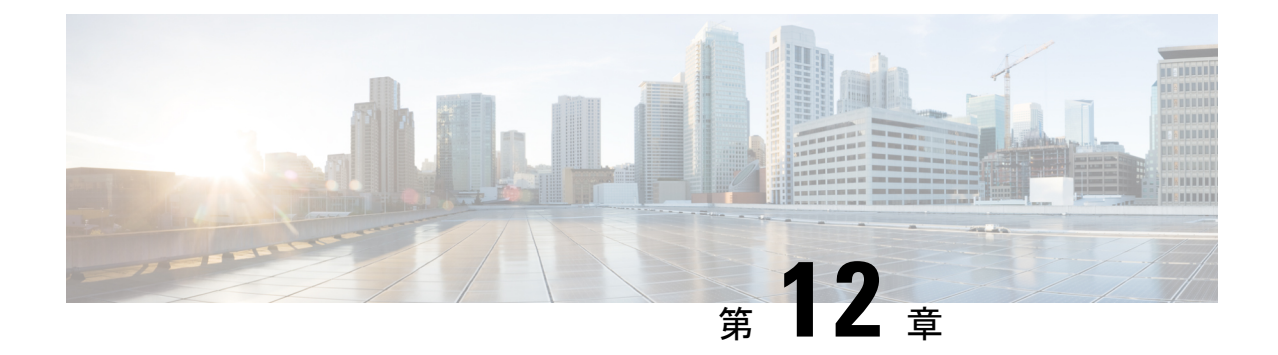

# ネットワーク セキュリティ アドバイザリ の識別

- セキュリティアドバイザリの概要 (251 ページ)
- 前提条件 (251 ページ)
- セキュリティアドバイザリの表示 (252 ページ)
- セキュリティ アドバイザリ スキャンのスケジュール設定 (253 ページ)
- アドバイザリに対するデバイスの表示/非表示 (255 ページ)
- デバイスに対するアドバイザリの表示/非表示 (255 ページ)
- 一致パターンの追加 (256 ページ)
- 一致パターンの AND/OR の定義 (256 ページ)
- 一致パターンの編集 (257 ページ)
- 一致パターンの削除 (257 ページ)

# セキュリティアドバイザリの概要

Cisco Product Security Incident Response Team(PSIRTT; プロダクト セキュリティ インシデント レスポンスチーム)は、シスコ製品セキュリティインシデントに対応し、セキュリティ脆弱性 ポリシーを規制し[、シスコのセキュリティアドバイザリとアラート](https://tools.cisco.com/security/center/publicationListing.x)を推奨します。

セキュリティ アドバイザリ ツールは、これらの推奨されるアドバイザリを使用して、Cisco DNA Center 内のインベントリをスキャンし、既知の脆弱性を持つデバイスを検出します。

# 前提条件

セキュリティ アドバイザリ ツールを使用するには、機械推論パッケージをインストールする 必要があります。『Cisco DNA Center [Administrator](https://www.cisco.com/c/en/us/support/cloud-systems-management/dna-center/products-maintenance-guides-list.html) Guide』の「*Download and Install Packages and Updates*」を参照してください。

オブザーバとして Cisco DNA Center にログインすると、ホームページで [Security Advisories] ツールを表示できません。

## セキュリティアドバイザリの表示

- ステップ **1** Cisco DNA Center GUI で [Menu] アイコン( )をクリックして選択します**[Tools]** > **[Security Advisories]** の順に選択します。
- ステップ **2** [Security Advisories] ページを初めて起動する場合は、[Scan Network] をクリックします。

Cisco DNA Center では、セキュリティの問題を特定して自動分析を改善するためにナレッジベースを使用 します。最新のセキュリティアドバイザリを表示するには、定期的にナレッジベースを更新することをお 勧めします。

- a) Cisco DNA Center GUI で [Menu] アイコン(=) をクリックして選択します[Svstem] > [Settings] > **[Machine Reasoning Knowledge Base]** の順に選択します。
- b) [Import]をクリックするか、[Download]をクリックして最新の使用可能なナレッジベースをダウンロー ドしてから [Import] をクリックします。
- c) 自動更新に登録するには、[AUTO UPDATE] トグルボタンをクリックします。
- セキュリティアドバイザリダッシュボードにはシスコが公開しているセキュリティアドバイ ザリが表示されます。アドバイザリは現行のソフトウェアイメージに基づいており、ネット ワーク上のデバイスに影響する場合があります。脆弱性が実際に存在するかどうかを判断す るには、設定、プラットフォームの詳細、またはその他の基準をさらに詳しく分析する必要 があります。 (注)
	- [Overview]タブのセキュリティアドバイザリのグラフィックには、[Critical]、[High]、[Medium]、 [Low]、[Informational] など、ネットワークに対するそれぞれの影響の割合が表示されます。
	- セキュリティアドバイザリスキャンは、サポートされている最小ソフトウェアバージョン以 上を実行しているルータおよびスイッチでのみ使用できます。詳細については、「[CiscoDNA](https://www.cisco.com/c/en/us/support/cloud-systems-management/dna-center/products-device-support-tables-list.html) Center [Supported](https://www.cisco.com/c/en/us/support/cloud-systems-management/dna-center/products-device-support-tables-list.html) Devices」を参照してください。
	- 表示されるセキュリティアドバイザリは、「[シスコのセキュリティ脆弱性ポリシー」](https://tools.cisco.com/security/center/resources/security_vulnerability_policy.html)に基づ いています。

次の表に、使用できる情報を記載します。

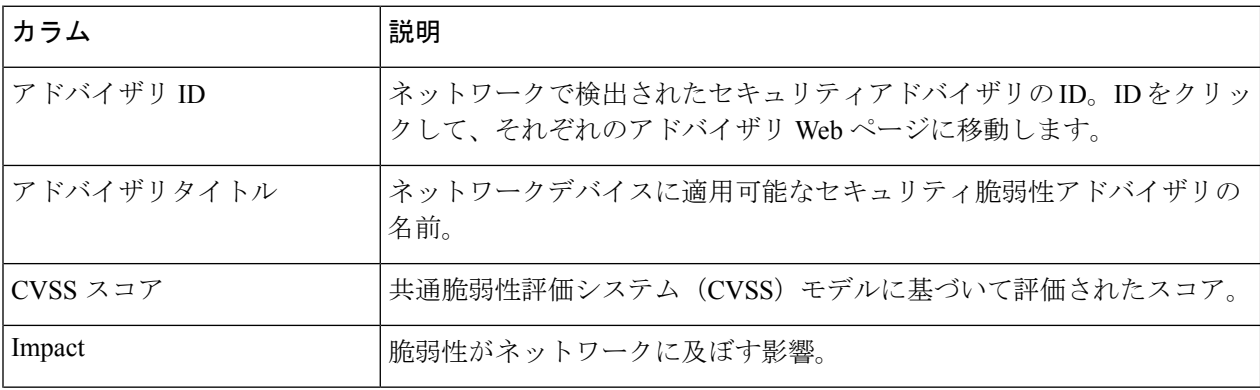

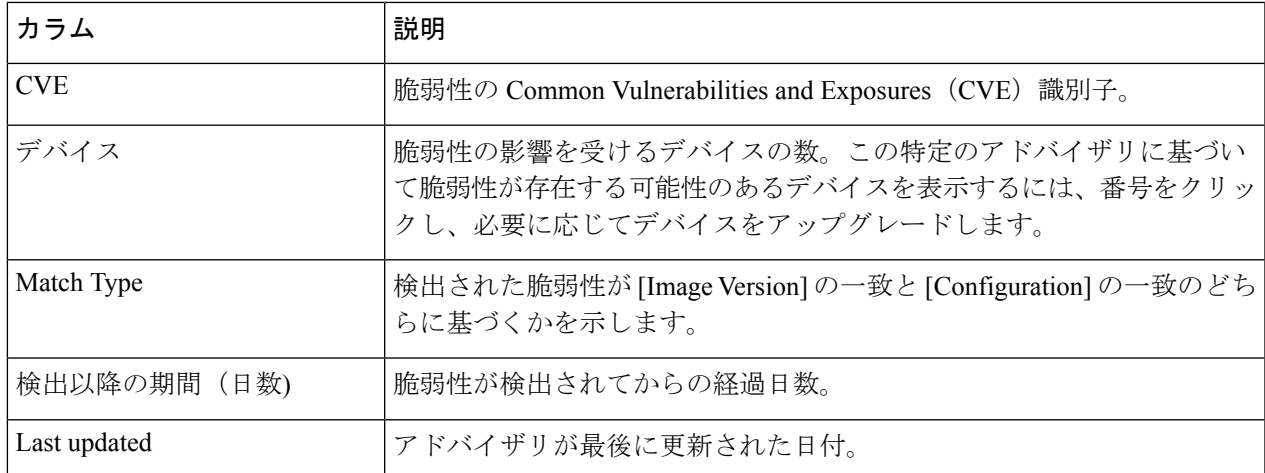

ステップ **3** 各デバイスに適用可能なアドバイザリの数を表示するには、[Devices] タブをクリックします。

- a) デバイスに一致するものをすべて表示するには、アドバイザリの数をクリックします。
- b) デバイストポロジを表示するには、右上隅にあるトポロジアイコンをクリックします。トポロジ内の デバイスをクリックすると、デバイスに一致するすべてのアドバイザリが表示されます。

デバイスの横にあるロックアイコンは、デバイスに適用可能な 1 つ以上のアドバイザリがあることを 示します。

ステップ **4** いつでも [Scan Network] をクリックすれば、表示された結果を更新できます。

# セキュリティアドバイザリスキャンのスケジュール設定

- ステップ **1** Cisco DNA Center GUI で [Menu] アイコン( )をクリックして選択します**[Tools]** > **[Security Advisories]** の順に選択します。
- ステップ **2** [Scan Network] をクリックします。

[Scan Network] ウィンドウが表示されます。

- ステップ **3** セキュリティアドバイザリをすぐにスキャンするには、[Now]オプションボタンをクリックし、[Start]を クリックします。
- ステップ **4** スキャンを後で実行するようにスケジュールするには、[Later] オプションボタンをクリックし、日付と 時刻を指定します。
- ステップ **5** [Time Zone] ドロップダウンリストを使用して、スキャンのスケジュール設定に使用するタイムゾーンを 選択します。
- ステップ **6** 繰り返しオプションとして [None](デフォルト)、[Daily]、[Weekly] のいずれかを選択します。
- ステップ **7** [Run at Interval] フィールドに、スキャンの繰り返しの間隔(日または週の数)を入力します。
- ステップ **8** (オプション)スケジュールの終了日や終了までの回数を指定する場合は、[Set Schedule End] チェック ボックスをオンにします。
	- a) スキャン終了日をスケジュールするには、[End Date]オプションボタンをクリックし、日付と時刻を 定義します。
	- b) スキャンの繰り返し回数を定義するには、[End After] オプションボタンをクリックします。
- ステップ **9** [Schedule] をクリックします。
- ステップ **10** Cisco DNA Center GUI で [Menu] アイコン( )をクリックして選択します**[Activity]** > **[Tasks]** の順に選 択して、スキャンのスケジュールと繰り返しを確認します。

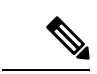

CiscoDNACenterユーザーは、シスコによるテレメトリの収集を許可するかどうかを選択 できます。収集されたテレメトリは、ユーザーが使用している機能の開発に役立てられ ます。収集を許可すると、cisco.comID、システムテレメトリ、機能使用状況テレメトリ、 ネットワーク デバイス インベントリ、およびソフトウェア利用資格の情報が収集されま す。テレメトリは、アプリケーションごとや機能ごとではなく、CiscoDNACenter全体に ついて開示されます。収集されるデータの詳しいリストについては、「*Cisco DNA [Center](https://www.cisco.com/c/en/us/products/cloud-systems-management/dna-center/datasheet-listing.html)* [のデータシート」](https://www.cisco.com/c/en/us/products/cloud-systems-management/dna-center/datasheet-listing.html)を参照してください。 (注)

セキュリティ アドバイザリ スキャンの実行時に収集されるテレメトリデータは次のとお りです。

- ナレッジパッケージの自動更新が設定されているかどうか。
- 繰り返しのスキャンおよび繰り返しのレポートが設定されているかどうか。
- 実行されたレポートの数。
- ソフトウェアのバージョンと設定に基づいて一致するセキュリティアドバイザリがあ るデバイスの数。
- 各スキャンの受理と拒否の数。
- 検索で入力された手動設定とそれに関連するアドバイザリ。
- ソフトウェアのバージョンと設定(製品ファミリを含む)が一致するアドバイザリの 数。
- 他のカテゴリ(アドバイザリなし、不明、サポート対象外)に基づくデバイスの数。
- スキャンの成功、失敗、終了の数。
- 平均スキャン時間。

# アドバイザリに対するデバイスの表示**/**非表示

- ステップ **1** Cisco DNA Center GUI で [Menu] アイコン( )をクリックして選択します**[Tools]** > **[Security Advisories]** の順に選択します。
- ステップ **2** [Security Advisories] ページを初めて起動する場合は、[Scan Network] をクリックします。
- ステップ **3** [Scan Network] ウィンドウで、[Now] を選択し、[Start] をクリックします。
- ステップ **4** デバイスのアドバイザリを非表示にするには、次の手順を実行します。
	- a) [Focus] ドロップダウンリストから、[Advisories] を選択します。
	- b) [Devices] 列で、デバイスを非表示にするアドバイザリに対応するデバイス数をクリックします。 [Active] タブには、これらのアドバイザリが発行されたデバイスの数が表示されます。
	- c) 非表示にするデバイスを選択し、[Suppress Device] をクリックします。 非表示にしたデバイスは、[Suppressed] タブで確認できます。
	- d) アドバイザリウィンドウを閉じ、このアドバイザリのデバイス数の変化を確認します。
- ステップ **5** デバイスをアドバイザリに復元するには、次の手順を実行します。
	- a) [Focus] ドロップダウンリストから、[Advisories] を選択します。
	- b) [Devices] 列で、デバイスを再表示するアドバイザリに対応するデバイス数をクリックします。
	- c) [Suppressed] タブをクリックして、非表示のデバイスを表示します。
	- d) 再表示するデバイスを選択し、[Mark as Active] をクリックします。 復元されたデバイスは、[Active] タブで確認できます。
	- e) アドバイザリウィンドウを閉じ、このアドバイザリのデバイス数の変化を確認します。

## デバイスに対するアドバイザリの表示**/**非表示

- ステップ **1** Cisco DNA Center GUI で [Menu] アイコン( )をクリックして選択します**[Tools]** > **[Security Advisories]** の順に選択します。
- ステップ **2** [Security Advisories] ページを初めて起動する場合は、[Scan Network] をクリックします。
- ステップ **3** [Scan Network] ウィンドウで、[Now] を選択し、[Start] をクリックします。
- ステップ **4** デバイスのアドバイザリを非表示にするには、次の手順を実行します。
	- a) [Focus] ドロップダウンリストから、[Devices] を選択します。
	- b) [Advisories] 列で、アドバイザリを非表示にするデバイスに対応するアドバイザリカウントをクリック します。

[Active] タブには、このデバイスに対して発行されたアドバイザリの数が表示されます。

- c) 非表示にするアドバイザリを選択し、[Suppress Advisory] をクリックします。 非表示のアドバイザリは、[Suppressed] タブで確認できます。
- d) デバイスウィンドウを閉じ、このデバイスのアドバイザリカウントの変化を確認します。
- ステップ **5** デバイスのアドバイザリを復元するには、次の手順を実行します。
	- a) [Focus] ドロップダウンリストから、[Devices] を選択します。
	- b) [Advisories] 列で、アドバイザリを再表示するデバイスに対応するアドバイザリカウントをクリックし ます。
	- c) [Suppressed] タブをクリックして、非表示のアドバイザリを表示します。
	- d) 再表示するアドバイザリを選択し、[Mark as Active] をクリックします。 復元されたアドバイザリは、[Active] タブで確認できます。
	- e) デバイスウィンドウを閉じ、このデバイスのアドバイザリカウントの変化を確認します。

### 一致パターンの追加

- ステップ **1** Cisco DNA Center GUI で [Menu] アイコン( )をクリックして選択します**[Tools]** > **[Security Advisories]** の順に選択します。
- ステップ **2** [Security Advisories] ページを初めて起動する場合は、[Scan Network] をクリックします。
- ステップ **3** [Scan Network] ウィンドウで、[Now] を選択し、[Start] をクリックします。
- ステップ **4** アドバイザリを選択し、[Match Type] 列で [Add match pattern] をクリックします。
- ステップ **5** [Add Configuration MatchPattern] ウィンドウで、[CONDITIONS] テキストボックスにデバイスと一致する条 件を入力します。
- ステップ **6 [**保存(**Save**)**]** をクリックします。

一致パターンがアドバイザリに追加されます。

ステップ **7** [Scan Network] をクリックして、一致パターンに一致するデバイスの数を確認します。

## 一致パターンの **AND/OR** の定義

- ステップ **1** Cisco DNA Center GUI で [Menu] アイコン( )をクリックして選択します**[Tools]** > **[Security Advisories]** の順に選択します。
- ステップ **2** [Security Advisories] ページを初めて起動する場合は、[Scan Network] をクリックします。
- ステップ **3** [Scan Network] ウィンドウで、[Now] を選択し、[Start] をクリックします。

ステップ **4** アドバイザリを選択し、[Match Type] 列で [Add match pattern] をクリックします。

- ステップ **5** [Add Configuration Match Pattern] ウィンドウで、次の手順を実行します。
	- a) [CONDITIONS] テキストボックスに条件を入力し、[Add] アイコンをクリックします。
	- b) ドロップダウンリストから、[AND] または [OR] を選択し、次の条件を入力します。
	- c) 条件を削除する場合は、[Remove] アイコンをクリックします。
	- d) **[**保存(**Save**)**]** をクリックします。 一致パターンがアドバイザリに追加されます。
- ステップ **6** [Scan Network] をクリックして、一致パターンに一致するデバイスの数を確認します。

## 一致パターンの編集

- ステップ **1** Cisco DNA Center GUI で [Menu] アイコン( )をクリックして選択します**[Tools]** > **[Security Advisories]** の順に選択します。
- ステップ **2** [Security Advisories] ページを初めて起動する場合は、[Scan Network] をクリックします。
- ステップ **3** [Scan Network] ウィンドウで、[Now] を選択し、[Start] をクリックします。
- ステップ **4** すでに一致パターンがあるアドバイザリを選択し、[Match Type] 列で [Edit match pattern] をクリックしま す。
- ステップ **5** [Edit Configuration Match Pattern] ウィンドウで、[CONDITIONS] テキストボックスにデバイスと一致する条 件を入力します。
- ステップ **6 [**保存(**Save**)**]** をクリックします。

一致パターンが変更されます。

ステップ **7** [Scan Network] をクリックして、一致パターンに一致するデバイスの数を確認します。

## 一致パターンの削除

- ステップ **1** Cisco DNA Center GUI で [Menu] アイコン( )をクリックして選択します**[Tools]** > **[Security Advisories]** の順に選択します。
- ステップ **2** [Security Advisories] ページを初めて起動する場合は、[Scan Network] をクリックします。
- ステップ **3** [Scan Network] ウィンドウで、[Now] を選択し、[Start] をクリックします。
- ステップ **4** すでに一致パターンがあるアドバイザリを選択し、[Match Type] 列で [Edit match pattern] をクリックしま す。
- ステップ **5** [Edit Configuration Match Pattern] ウィンドウで、[Delete] をクリックします。

I

一致パターンが削除されます。

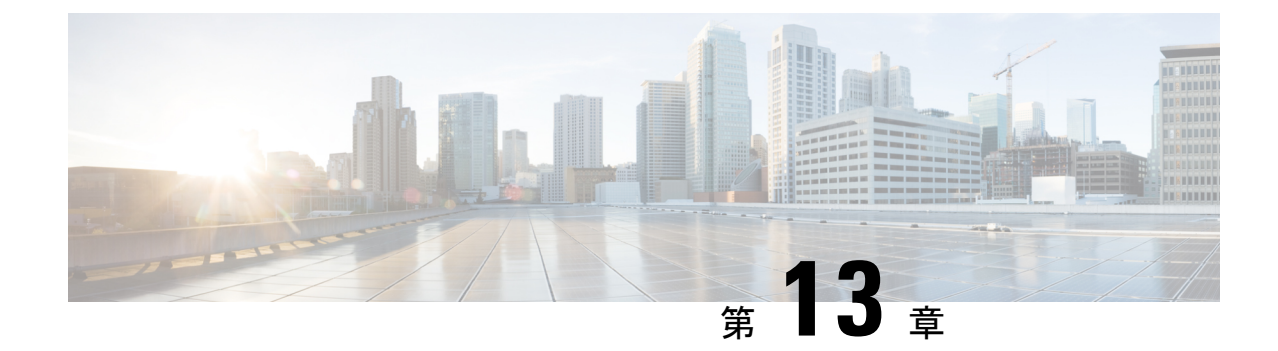

# ネットワーク推論機能を使用したネット ワークデバイスのトラブルシューティング

- ネットワーク推論機能について (259 ページ)
- ネットワーク推論機能ダッシュボード (259 ページ)
- CPU 使用率が高い場合のトラブルシューティング (260 ページ)
- 電源障害のトラブルシューティング (261 ページ)
- インターフェイスが停止した場合のトラブルシューティング (263 ページ)
- デバイスの IP 接続のトラブルシューティング (264 ページ)

## ネットワーク推論機能について

ネットワーク推論機能ツールを使用すると、ネットワークのさまざまな問題を迅速にトラブル シューティングできます。Cisco DNA Center GUI で [Menu] アイコン (=) をクリックして選 択します**[Tools]** > **[Network Reasoner]** の順に選択すると、ネットワーク推論機能ダッシュボー ドが起動します。ネットワーク推論機能ダッシュボードには、ネットワークの問題を事前にト ラブルシューティングできる個別のワークフローが用意されています。ダッシュボードには、 ワークフローに関する簡単な説明、過去 24 時間に影響を受けたデバイスの数、およびワーク フローをネットワークで実行した場合の影響が表示されます。

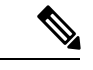

ネットワーク推論機能を使用するには機械推論パッケージをインストールする必要があ り、インストールされていないと [Tools] メニューに表示されません。詳細については、 Cisco DNA Center [管理者ガイドを](https://www.cisco.com/c/en/us/support/cloud-systems-management/dna-center/products-maintenance-guides-list.html)参照してください。 (注)

# ネットワーク推論機能ダッシュボード

Cisco DNA Center GUI で [Menu] アイコン( )をクリックして選択します**[Tools]** > **[Network Reasoner]** の順に選択します。ネットワーク推論機能ダッシュボードに次のワークフローが表 示され、ワークフローの説明、過去24時間に影響を受けたデバイスの数、ワークフローをネッ トワークで実行した場合の影響などが示されます。

- [CPU Utilization]:デバイスで CPU 使用率が高くなっている原因をトラブルシューティン グします。
- [InterfaceDown]:デバイスでインターフェイスが停止している原因をトラブルシューティ ングします。
- [Power Supply]:デバイスの電源に関する問題の根本原因を特定します。
- [Ping Device]:送信元ネットワークのデバイスからターゲットネットワークのデバイスへ の IP 接続に関する問題の原因をトラブルシューティングします。

## **CPU** 使用率が高い場合のトラブルシューティング

CPU 使用率のトラブルシューティングは、ソフトウェアバージョン 16.9.3 以降の次のネット ワークデバイスでのみサポートされます。

- Cisco Catalyst 9400 シリーズ スイッチ
- Cisco Catalyst 9300 シリーズ スイッチ
- Cisco Catalyst 3850 シリーズ スイッチ
- Cisco Catalyst 3650 シリーズ スイッチ

#### 始める前に

- 機械推論パッケージをインストールします。『Cisco DNA Center [Administrator](https://www.cisco.com/c/en/us/support/cloud-systems-management/dna-center/products-maintenance-guides-list.html) Guide』の 「Download and Install Packages and Updates」を参照してください。
- [System] 機能で機械推論に対する書き込み権限を持つユーザーロールを作成します。詳細 については、『Cisco DNA Center [Administrator](https://www.cisco.com/c/en/us/support/cloud-systems-management/dna-center/products-maintenance-guides-list.html) Guide』の「Configure Role-Based Access Control」を参照してください。
- ステップ **1** Cisco DNA Center GUI で [Menu] アイコン( )をクリックして選択します**[Tools]** > **[Network Reasoner]** の順に選択します。
- ステップ **2** [CPU Utilization] タブをクリックします。

[CPU Utilization] ページには、過去 24 時間の CPU 使用率の高いデバイスがフィルタ処理されて一覧表示 されます。

[All] をクリックするとインベントリの全デバイスのリストが表示され、ワークフローを実行するデバイ スを選択できます。

ステップ **3** トラブルシューティングするデバイスを選択します。

[Filter] をクリックし、[Tag]、[Device Name]、[IP Address]、[Device Type]、[Site]、または [Reachability] に デバイスの情報を入力します。

- ステップ **4** [Troubleshoot] をクリックします。
- ステップ **5** [Reasoner Input] ウィンドウで、[CPU Utilization Threshold] にチェックする使用率を入力します。
- ステップ **6** [Run Machine Reasoning] をクリックします。
	- 次のプロセスが確認されると、詳細な分析の対象となります。 (注)
		- [MATM Process Group]:MATM RP Shim、NGWC Learning、VMATM Callback
		- [IOSXE Process Group]:IP Input、ARP Input、IOSXE-RP Punt Se、SISF Main Thread、DAI Packet、ARP Snoop

[CPUUtilization]ウィンドウが表示され、選択したデバイスのCPU使用率が高い原因に関する情報が[Root Cause Analysis] に表示されます。

[Reasoning Activity] タブには、トラブルシューティング プロセスで確認されるさまざまなパラメータが 表示されます。

- ステップ **7** (オプション)進行中の推論アクティビティを停止するには、[Stop] をクリックします。
- ステップ **8** [Conclusion] タブをクリックして、CPU の消費が多いプロセスとその使用率を確認します。
- ステップ **9** それぞれのプロセスについて、[View Relevant Activities] をクリックし、右側のペインで [Activity Details] を確認します。
- ステップ **10** (オプション)同じデバイスについてトラブルシューティングプロセスをもう一度実行する場合は、[Run Again] をクリックします。
	- 機械推論エンジン(MRE)では、しきい値が指定のレベルを超えた場合や非アクティブのタイ ムアウト要求からイベントを受信しなかった場合にネットワーク推論機能ワークフローを検出 して終了するシステム終了アルゴリズムを実装しています。 (注)

# 電源障害のトラブルシューティング

電源トラブルシューティングワークフローは、ソフトウェアバージョン16.6.1以降の次のネッ トワークデバイスでのみサポートされます。

- Cisco Catalyst 3650 シリーズ スイッチ
- Cisco Catalyst 3850 シリーズ スイッチ
- Cisco Catalyst 9300 シリーズ スイッチ
- Cisco Catalyst 9400 シリーズ スイッチ
- Cisco Catalyst 9500 シリーズ スイッチ

始める前に

- 機械推論パッケージをインストールします。『Cisco DNA Center [Administrator](https://www.cisco.com/c/en/us/support/cloud-systems-management/dna-center/products-maintenance-guides-list.html) Guide』の 「Download and Install Packages and Updates」を参照してください。
- [System] 機能で機械推論に対する書き込み権限を持つユーザーロールを作成します。詳細 については、『Cisco DNA Center [Administrator](https://www.cisco.com/c/en/us/support/cloud-systems-management/dna-center/products-maintenance-guides-list.html) Guide』の「Configure Role-Based Access Control」を参照してください。
- ステップ **1** Cisco DNA Center GUI で [Menu] アイコン( )をクリックして選択します**[Tools]** > **[Network Reasoner]** の 順に選択します。
- ステップ **2** [Power Supply] タブをクリックします。

[Power Supply] ページに、過去 24 時間に電源障害が発生したデバイスのフィルタ処理されたリストが表示 されます。

インベントリ内のすべてのデバイスのリストを表示するには、[All] をクリックします。ワークフローを実 行する任意のデバイスを選択できます。

ステップ **3** トラブルシューティングするデバイスを選択します。

[Filter] をクリックし、[Tag]、[Device Name]、[IP Address]、[Device Type]、[Site]、または [Reachability] に デバイスの情報を入力してデバイスをフィルタ処理します。

ステップ **4** [Troubleshoot] をクリックします。

[PowerSupply]ウィンドウが開き、選択したデバイスの電源障害の原因に関する情報が[RootCause Analysis] に表示されます。

[Reasoning Activity] タブには、トラブルシューティング プロセスで確認されるさまざまなパラメータが表 示されます。

- ステップ **5** (オプション)進行中の推論アクティビティを停止するには、[Stop] をクリックします。
- ステップ **6** [Conclusion]タブをクリックして、選択したデバイスの電源の[Stack Identifier]、[ProductID]、[SerialNumber]、 および [Status] の情報と推奨されるアクションを確認します。
- ステップ **7** それぞれのスタック識別子について、[View Relevant Activities] をクリックし、右側のペインで [Activity Details] を確認します。
- ステップ **8** (オプション)同じデバイスについてトラブルシューティングプロセスをもう一度実行する場合は、[Run Again] をクリックします。
	- MREでは、しきい値が指定のレベルを超えた場合や非アクティブのタイムアウト要求からイベン トを受信しなかった場合にネットワーク推論機能ワークフローを検出して終了するシステム終了 アルゴリズムを実装しています。 (注)

# インターフェイスが停止した場合のトラブルシューティ ング

インターフェイス ダウン トラブルシューティング ワークフローは、ソフトウェアバージョン 16.9.3 以降の次のネットワークデバイスでのみサポートされます。

- Cisco Catalyst 3650 シリーズ スイッチ
- Cisco Catalyst 3850 シリーズ スイッチ
- Cisco Catalyst 9300 シリーズ スイッチ
- Cisco Catalyst 9400 シリーズ スイッチ
- Cisco Catalyst 9500 シリーズ スイッチ

#### 始める前に

- 機械推論パッケージをインストールします。『Cisco DNA Center [Administrator](https://www.cisco.com/c/en/us/support/cloud-systems-management/dna-center/products-maintenance-guides-list.html) Guide』の 「Download and Install Packages and Updates」を参照してください。
- [System] 機能で機械推論に対する書き込み権限を持つユーザーロールを作成します。詳細 については、『Cisco DNA Center [Administrator](https://www.cisco.com/c/en/us/support/cloud-systems-management/dna-center/products-maintenance-guides-list.html) Guide』の「Configure Role-Based Access Control」を参照してください。
- ステップ **1** Cisco DNA Center GUI で [Menu] アイコン( )をクリックして選択します**[Tools]** > **[Network Reasoner]** の順に選択します。
- ステップ **2** [Interface Down] タブをクリックします。

[Interface Down]ページには、過去24時間にインターフェイスが停止したデバイスがフィルタ処理されて 一覧表示されます。

[All] をクリックするとインベントリの全デバイスのリストが表示され、ワークフローを実行するデバイ スを選択できます。

ステップ **3** トラブルシューティングするデバイスを選択します。

[Filter] をクリックし、[Tag]、[Device Name]、[IP Address]、[Device Type]、[Site]、または [Reachability] に デバイスの情報を入力します。

- ステップ **4** [Troubleshoot] をクリックします。
- ステップ **5** [Reasoner Input] ウィンドウで、問題が疑われるインターフェイスの名前を入力します。
- ステップ **6** [Run Machine Reasoning] をクリックします。

[Interface Down] ウィンドウが開き、選択したデバイスのインターフェイスが停止する原因に関する情報 が [Root Cause Analysis] に表示されます。

[Reasoning Activity] タブには、トラブルシューティング プロセスで確認されるさまざまなパラメータが 表示されます。

- ステップ **7** (オプション)進行中の推論アクティビティを停止するには、[Stop] をクリックします。
- ステップ **8** [Conclusion]タブをクリックして、インターフェイスが停止する問題についての考えられる根本原因と推 奨されるアクションを確認します。
- ステップ **9** それぞれの根本原因分析について、[View Relevant Activities] をクリックし、右側のペインで [Activity Details] を確認します。
- ステップ **10** (オプション)同じデバイスについてトラブルシューティングプロセスをもう一度実行する場合は、[Run Again] をクリックします。
	- MREでは、しきい値が指定のレベルを超えた場合や非アクティブのタイムアウト要求からイベ ントを受信しなかった場合にネットワーク推論機能ワークフローを検出して終了するシステム 終了アルゴリズムを実装しています。 (注)

## デバイスの **IP** 接続のトラブルシューティング

ping はシンプルなコマンドであるため、すべてのネットワークデバイスで IP 接続のトラブル シューティングをサポートできます。

### 始める前に

- 機械推論パッケージをインストールします。『Cisco DNA Center [Administrator](https://www.cisco.com/c/en/us/support/cloud-systems-management/dna-center/products-maintenance-guides-list.html) Guide』の 「Download and Install Packages and Updates」を参照してください。
- [System] 機能で機械推論に対する書き込み権限を持つユーザーロールを作成します。詳細 については、『Cisco DNA Center [Administrator](https://www.cisco.com/c/en/us/support/cloud-systems-management/dna-center/products-maintenance-guides-list.html) Guide』の「Configure Role-Based Access Control」を参照してください。
- ステップ **1** Cisco DNA Center GUI で [Menu] アイコン( )をクリックして選択します**[Tools]** > **[Network Reasoner]** の 順に選択します。
- ステップ **2** [Network Reasoner] ダッシュボードで、[Ping Device] をクリックします。
- ステップ **3** [Devices] ウィンドウで、デバイスを選択し、[Troubleshoot] をクリックします。
- ステップ **4** [Reasoner Inputs] ウィンドウで、[Target IP Address] に値を入力し、[Run Machine Reasoning] をクリックしま す。
- ステップ **5** [View Details] をクリックして、ping ステータスを確認します。

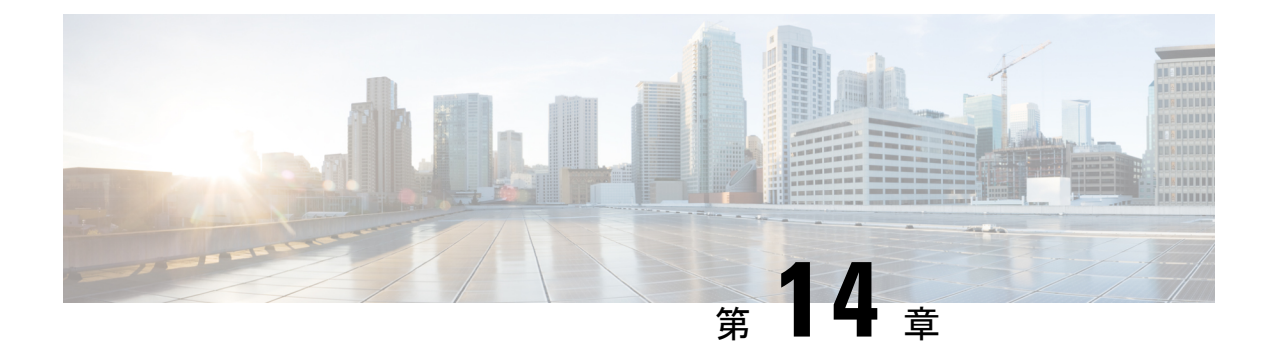

# ポリシーの設定

- ポリシーの概要 (265 ページ)
- グループベースのアクセスコントロール (265 ページ)
- シスコのグループベースポリシー分析 (279 ページ)
- IP ベースのアクセス コントロール ポリシー (293 ページ)
- アプリケーション ポリシー (300 ページ)
- トラフィック コピー ポリシー (332 ページ)

### ポリシーの概要

Cisco DNA Center を使用すると、ネットワークの特定の側面(ネットワークアクセスなど)に 対する組織のビジネス目標を反映したポリシーを作成できます。Cisco DNA Center は、ポリ シー内で収集された情報を取得し、お使いのネットワークデバイスのさまざまなタイプ、メー カー、モデル、オペレーティングシステム、ロール、およびリソースの制約によって必要とさ れる、ネットワーク固有およびデバイス固有の設定に変換します。

Cisco DNA Center を使用して、仮想ネットワーク、アクセス コントロール ポリシー、トラ フィック コピー ポリシー、およびアプリケーション ポリシーを作成できます。

# グループベースのアクセスコントロール

Cisco DNA Center は、次の 2 つの方法で Software-Defined Access を実装します。

- 仮想ネットワーク(VN)は、たとえば、企業のネットワークから IoT デバイスを分離す るといった、マクロレベルのセグメンテーションを提供します。
- グループベースのポリシーは、たとえば、エンジニアリンググループと HR グループの間 で許可または拒否するネットワークトラフィックのタイプを制御するといった、マイクロ レベルのセグメンテーションを提供します。

グループベースのアクセス コントロール ポリシーには、次の利点があります。

- ネットワークの自動化とアシュアランスの利点を備えた、豊富なアイデンティティベース のアクセス制御機能。
- きめ細かいアクセス制御。
- スケーラブルグループは、すべての仮想ネットワークに適用されるため、ポリシー管理が 簡素化されます。
- ポリシービューは、全体的なポリシー構造を理解し、必要なアクセス コントロール ポリ シーを作成または更新するのに役立ちます。
- さまざまなアプリケーションを切り替えてスケーラブルグループを管理し、保護される資 産を定義する必要がなくなります。
- エンタープライズ全体のアクセス コントロール ポリシーを展開するための拡張機能を提 供します。
- アイデンティティまたはネットワーク アドミッション コントロール(NAC)アプリケー ションが配置される前に、ランサムウェアなどの脅威のラテラルムーブメントを制限しま す。
- サードパーティのアイデンティティ アプリケーションを使用しているが、Cisco ISE に移 行したいユーザーに対して、Cisco Identity Services Engine (Cisco ISE)への簡単な移行パ スを提供します。

Cisco DNA Center での IP プール、サイト、および仮想ネットワークの作成方法については、 Cisco DNA Center [のユーザーガイドを](https://www.cisco.com/c/en/us/support/cloud-systems-management/dna-center/products-user-guide-list.html)参照してください。

Cisco DNA Center for Cisco ISE の設定の詳細については、Cisco DNA Center [のインストールガ](https://www.cisco.com/c/en/us/support/cloud-systems-management/dna-center/products-installation-guides-list.html) [イド](https://www.cisco.com/c/en/us/support/cloud-systems-management/dna-center/products-installation-guides-list.html)を参照してください。

Cisco ISE for Cisco DNA Center の設定の詳細については、Cisco Identity Services Engine [管理者ガ](https://www.cisco.com/c/en/us/support/security/identity-services-engine/products-installation-and-configuration-guides-list.html) [イド](https://www.cisco.com/c/en/us/support/security/identity-services-engine/products-installation-and-configuration-guides-list.html) [英語] を参照してください。

### グループベースのアクセス コントロール ポリシー ダッシュボード

グループベースのアクセスコントロールポリシーダッシュボードでは、ネットワークアクティ ビティ、ポリシー関連の問題、およびトラフィックトレンドの概要が提供されます。このダッ シュボードを表示するには、Cisco DNA Center GUI で [Menu] アイコン( ≡ )をクリックして 選択します**[Policy]** > **[Group-Based Access Control]** > **[Overview]** の順に選択します。
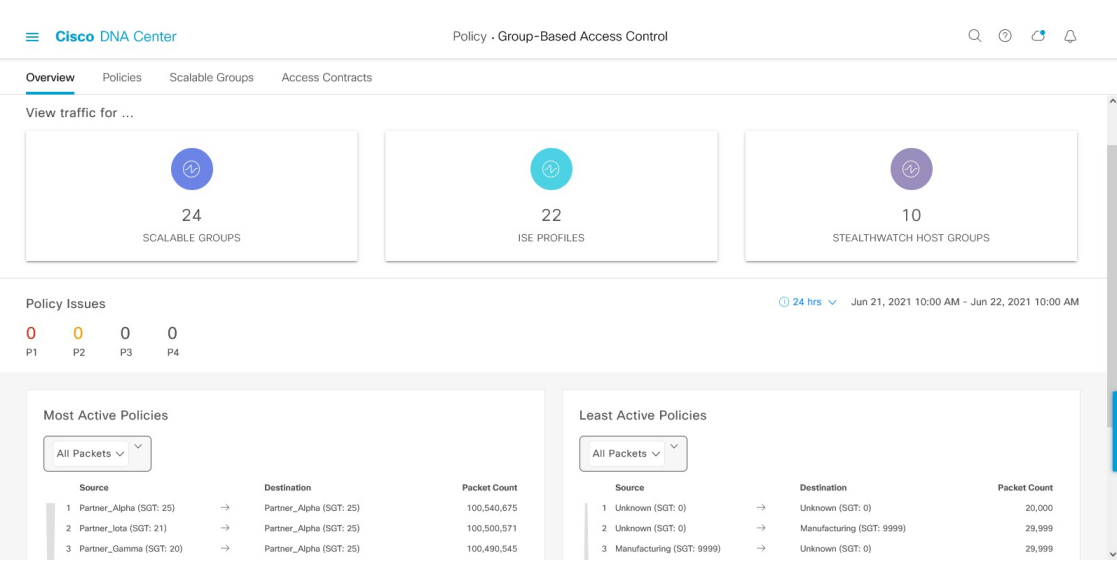

#### 図 **<sup>4</sup> :** グループベースのアクセス コントロール ポリシー ダッシュボード

このダッシュボードでは、次の詳細方法を表示できます。

- [View Traffic]:スケーラブルグループ、Cisco ISE プロファイル、および Stealthwatch ホス トグループのトラフィックを表示できます。このデータを表示するには、グループベース ポリシー分析パッケージをインストールする必要があります。グループベースポリシー分 析で提供される分析情報により、新しいアクセスコントロールの導入による影響を評価す るために、資産間の通信を可視化してグループベースポリシーを作成したり、そのポリ シーで許可する必要があるプロトコルを正確に特定することができます。シスコのグルー プベースポリシー分析では、ネットワーク上のアセットのグループとそれらの通信に関す る情報が集約されます。詳細については、シスコのグループベースポリシー分析(279ペー ジ)を参照してください。
- [View Policy-Related Issues]:ポリシー関連の問題の数が表示されます。数をクリックする と詳細情報が表示されます。新しいブラウザタブで [Assurance Issues] ダッシュボードが開 きます。ここで、詳細情報を確認できます。

このポリシー関連の問題のビューは、現在選択されている期間に関するものであることに 注意してください。必要に応じて、時間セレクタを使用して時間枠を調整します。

• [View Most Active and Least Active Policies]:最もアクティブなポリシーと最もアクティブ でないポリシーの詳細情報が提供されます。デフォルトでは、このビューは、各ポリシー (各送信元/宛先グループペア)に関してネットワークで確認されたパケットの総数に基 づいています。ドロップダウンリストを使用して、許可されたパケットまたはドロップさ れたパケットのみを選択することができます。ドロップされたパケットのオプションを使 用すると、ポリシーベースのドロップが最もアクティブに実行されているポリシーを確認 することができます。

図 **5 :** 最もアクティブなポリシーのダッシュレットと最もアクティブでないポリシーのダッシュレット

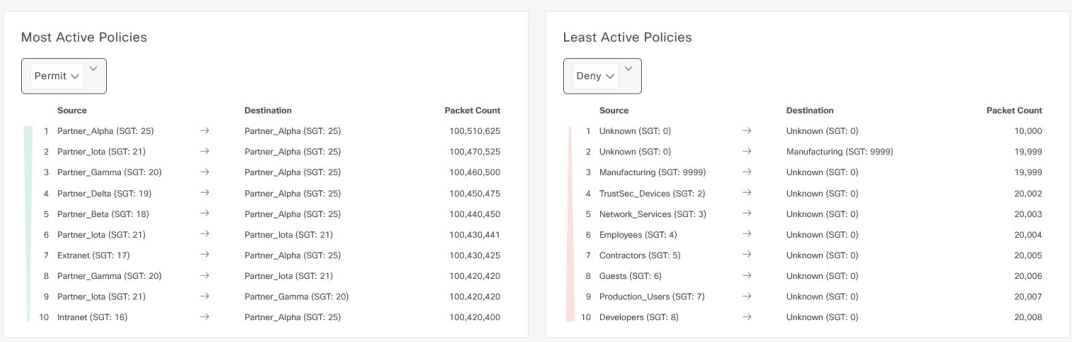

このポリシーアクティビティのビューは、現在選択されている期間に関するものであるこ とに注意してください。必要に応じて、時間セレクタを使用して時間枠を調整します。

## グループベースのアクセス コントロール ポリシー

アクセスコントロールポリシーは、送信元スケーラブルグループから宛先スケーラブルグルー プに渡すことができるネットワークトラフィックを定義します。

- スケーラブルグループ:ユーザー、ネットワークデバイス、またはリソースを割り当てる ことができる分類カテゴリ。スケーラブルグループは、アクセス コントロール ポリシー で使用されます。組織のネットワーク設定、アクセス要件、および制限に基づいて、ス ケーラブルグループを仮想ネットワークに関連付けることができます。
- 契約:アクセス契約は、送信元と宛先のスケーラブルグループ間の通過を許可されるネッ トワークトラフィックのタイプを制御する一連のルールです。つまり、契約はトラフィッ クフィルタの定義です。アクセス契約は、トラフィックがネットワーク アプリケーショ ン、プロトコル、およびポートに一致したときに実行されるアクション(許可または拒 否)を定義します。他のルールが一致しない場合、デフォルトアクションでは Catch All ルールが使用されます。
- グループベースのアクセスコントロールポリシー:グループベースのアクセスコントロー ルポリシーは、特定の送信元と宛先グループのペアを識別し、アクセス契約を関連付けま す。アクセス契約は、送信元グループと宛先グループの間で許可または拒否されるトラ フィックのタイプを指定します。これらのポリシーは単方向です。

スケーラブルグループおよびアクセス契約は、アクセス コントロール ポリシーの基本的 な構成要素です。アクセスコントロールポリシーを作成する際には、前に作成したスケー ラブルグループと契約を使用したり、ポリシーの作成時に新しいスケーラブルグループと 契約を作成したりできます。特定の送信元グループからアクセスできるネットワークリ ソースを指定する場合は、1つの送信元グループと複数の宛先グループを含むアクセス コ ントロールポリシーを作成できます。一方、特定のネットワークリソースへのアクセスが 許可されている送信元グループを指定する場合は、1 つの宛先グループと複数の送信元グ ループを含むアクセス コントロール ポリシーを作成できます。たとえば、「請負業者」 送信元スケーラブルグループに関連付けられたユーザーがアクセスできるネットワークリ

ソースを指定する場合は、1つの送信元グループと複数の宛先グループを含むアクセスコ ントロールポリシーを作成できます。「財務サーバー」宛先スケーラブルグループへのア クセスが許可されている送信元グループを指定する場合は、1 つの宛先グループと複数の 送信元グループを含むアクセス コントロール ポリシーを作成できます。

送信元と宛先のスケーラブルグループの組み合わせにコントラクトが指定されていない場 合に使用するデフォルトポリシーを指定できます。デフォルトポリシーは [Permit] です。 必要に応じて、このポリシーを [Deny]、[Permit\_IP\_Log]、または [Deny\_IP\_Log] に変更で きます。ネットワークタイプ、オープンネットワーク、またはクローズドネットワークに 基づいて、デフォルトポリシーを設定できます。

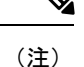

すべてのネットワーク インフラストラクチャ デバイスに必 要なネットワークトラフィックを許可する明示的なポリシー を作成した場合のみ、デフォルトポリシーを [Permit] から [Deny]に変更することをお勧めします。そのようにしない場 合、すべてのネットワーク接続が失われる可能性がありま す。

### リスト ビュー

[Group-Based Access Control] ウィンドウの右上にある [List] アイコンをクリックして、[List] ビューを起動します。

- [Source View]:送信元グループに基づいて編成された既存のポリシーのリストが表示され ます。各行を展開して、特定の送信元と宛先のポリシーの詳細を表示できます。
- [Destination View]:宛先グループに基づいて編成された既存のポリシーのリストが表示さ れます。各行を展開して、特定の送信元と宛先のポリシーの詳細を表示できます。

特定の送信元グループから使用可能な宛先グループを確認するには、[Source] ビューを使用し ます。特定の宛先グループへのアクセスが許可されている送信元グループを確認するには、 [Destination] ビューを使用します。たとえば、「請負業者」送信元スケーラブルグループの一 部であるユーザーが使用できる宛先グループを確認するには、[Source] ビューを使用します。 「財務サーバー」宛先スケーラブルグループにアクセスできる送信元グループを確認するに は、[Destination] ビューを使用します。

ポリシー適用統計データをポリシーリストテーブルで表示することもできます。選択した期間 内のポリシーの許可と拒否の総数が表示されます。

ポリシー適用統計は、グループベースのポリシーおよびテレメトリデータ言語(TDL)サブス クリプション用にプロビジョニングされたネットワークデバイスから収集されます。これらの 設定は、通常、ファブリックの一部であるネットワークデバイスに関して自動的にプロビジョ ニングされます。非ファブリックネットワークデバイスに関しては手動設定を実行できます。

ポリシー適用統計データを使用する場合は、次の点に注意してください。

- ポリシー適用統計データは、グループベースポリシー分析パッケージが展開されている場 合にのみ使用できます。
- テレメトリ サブスクリプションは、ファブリック ネットワーク デバイスと非ファブリッ ク ネットワーク デバイスの両方に関する基本プロビジョニングの一部として追加されま す。新しいネットワークデバイスが DNAC に追加され、サイトに割り当てられると、 TrustSec 適用コマンドがプッシュされます。
- Software-Defined Access (SDA) は、ファブリックに追加されたネットワークデバイスに TrustSec 適用を追加します。TrustSec テレメトリデータは、ネットワークデバイスでこの 適用が有効になっている場合にのみ収集されます。有効になっていない場合は、ポリシー モニターリングに使用されるテレメトリ サブスクリプションが TrustSec の TDL データの 収集に使用されます。
- Cisco IOS XE 16.12 以降では、TDL ストリーミングデータがサポートされています。
- ネットワークデバイスで NETCONF を有効にする必要があります。
- 非ファブリック ネットワーク デバイスについては、次の設定を手動で追加する必要があ ります。

cts role-based enforcement vlan-list <VLAN of the endpoints>

• Cisco DNA Center 2.2.2 にアップグレードすると、[Provision] > [Network Devices] > [Inventory] ウィンドウに次のメッセージが表示される場合があります。

IOS-XE デバイスがネットワークで検出されました。これには、保証データの新しいテレメトリ サブスクリプ ションを有効にし、既存のサブスクリプションの一部をパフォーマンスのために最適化する必要があります。 netconf を有効にし、これらのデバイスのインベントリクレデンシャルで netconf ポートを設定する必要が あることに注意してください。また、これらのデバイスは、グループベースのポリシー モニターリング テレメ トリの新しいサブスクリプションを受信することに注意してください。これらのサブスクリプションをプロビ ジョニングするためのアクションを実行しますか?

[ApplyFix]をクリックして、サイトが割り当てられているすべてのネットワークデバイス に設定をプッシュします。

[Deploy]をクリックして、更新されたポリシーをネットワークデバイスに展開します。[Deploy] をクリックすると、Cisco DNA Center は Cisco Identity Services Engine(Cisco ISE)に、ポリシー の変更に関する通知をネットワークデバイスに送信するように要求します。

### マトリクス ビュー

[Group-Based Access Control] ウィンドウの右上にある [Grid] アイコンをクリックして、[Matrix] ビューを起動します。[Matrix] ビューはコアポリシービューであり、すべてのスケーラブルグ ループに関するすべてのポリシーの概要を提供します(明示的またはデフォルトを問わない)。 [Matrix] ビューを使用して、すべての送信元と宛先のポリシーを表示し、全体的なポリシー構 造を理解できます。[Matrix]ビューからアクセスコントロールポリシーを表示、作成、および 更新できます。

[Matrix] ビューには、次の 2 つの軸があります。

• 送信元軸:垂直軸にはすべての送信元スケーラブルグループがリストされます。

• 宛先軸:水平軸にはすべての宛先スケーラブルグループがリストされます。

特定の送信元スケーラブルグループと宛先スケーラブルグループのポリシーを表示するには、 セルにカーソルを置きます。セルの色は、そのセルに適用されるポリシーに基づいています。 次の色は、各セルに適用されるポリシーを示しています。

- [Permit]:緑色
- [Deny]:赤色
- [Custom]:金色
- [Default]:灰色

マトリックスの上部に表示される[Permit]、[Deny]、[Custom]、または[Default]アイコンにカー ソルを置くと、そのポリシーが適用されているセルが表示されます。

セルをクリックすると、[Create Plicy] または [Edit Policy] スライドインペインが開き、選択し たセルのポリシーを作成または編集できます。[Create Policy] スライドインペインには、送信 元と宛先のスケーラブルグループが読み取り専用フィールドとして表示されます。ポリシーの ステータスとアクセス契約を更新できます。

ポリシーマトリックスのカスタムビューを作成して、関心のあるポリシーだけに絞り込むこと ができます。これを実行するには、[View] ドロップダウンリストをクリックし、[Create View] を選択します。カスタムビューを作成するときに、カスタムビューに含めるスケーラブルグ ループのサブセットを指定できます。必要に応じて、カスタムビューを保存し、後で編集する ことができます。[View] ドロップダウンリストをクリックし、[Manage Views] を選択して、カ スタムビューを作成、編集、複製、または削除します。[Default View] には、すべての送信元 および宛先スケーラブルグループが表示されます。

カーソルでマトリックスコンテンツ領域をドラッグするか、または水平および垂直スクロール バーを使用して、マトリックス内を移動できます。ミニマップを使用して、マトリックス内を 移動することもできます。ミニマップを使用すると、マトリックスのサイズが大きく、画面サ イズを超えている場合に、マトリックス内を簡単に移動できます。ミニマップは、画面上の任 意の場所に移動して配置できます。ミニマップにはマトリックスビュー全体が表示されます。 ミニマップの薄い灰色の部分は、画面に現在表示されているマトリックスの部分を表します。 この領域をドラッグして、マトリックスをスクロールできます。

ミニマップはデフォルトで閉じられています。[Expand] アイコンをクリックして、ミニ マップを展開して表示します。 (注)

セルを選択すると、[Matrix]ビューによってそのセルと対応する行(送信元スケーラブルグルー プ)およびカラム(宛先スケーラブルグループ)が強調表示されます。選択したセルの座標 (送信元スケーラブルグループおよび宛先スケーラブルグループ) がマトリックスコンテンツ 領域の近くに表示されます。

[Deploy]をクリックして、更新されたポリシーをネットワークデバイスに展開します。[Deploy] をクリックすると、Cisco DNA Center は Cisco ISE に、ポリシーの変更に関する通知をネット ワークデバイスに送信するように要求します。

[Filter]オプションを使用して、選択した一連の送信元および宛先グループのポリシーマトリッ クスのサブセットを表示できます。フィルタを作成して、関心のあるポリシーだけに絞り込む ことができます。フィルタを作成するには、含める送信元および宛先グループを選択します。

Cisco DNA Center と Cisco ISE を統合します。Cisco ISE は、Cisco DNA Center の代わりにネッ トワークデバイスにポリシーをダウンロードするためのランタイム ポリシー プラットフォー ムを提供します。ポリシーの同期の問題を防ぐために、セキュリティグループ、セキュリティ グループ アクセス コントロール リスト(SGACL)、およびイーグレスポリシーの [TrustSec Workcenter] ユーザーインターフェイス画面が Cisco ISE に読み取り専用モードで表示されま す。

### ポリシー作成の概要

- **1.** 組織の分類を定義するか、または最初に使用する組織の一部を定義します。
- **2.** 特定した分類のスケーラブルグループを作成します。
- **3.** 制御するネットワークトラフィックのタイプのアクセス契約を作成します。すべてのトラ フィックを許可または拒否するためのサンプルアクセス契約が事前に定義されています。 また、一部の契約例では、より具体的なトラフィックフィルタリングが示されています。 特定のアプリケーション定義に基づいて、さらにきめ細かいアクセス契約を作成できま す。
- **4.** アプリケーションサーバーや他のネットワークへの接続など、特定のネットワークリソー スへのアクセスを必要とするネットワークユーザーのカテゴリを決定します。
- **5.** アクセスポリシーを作成し、送信元グループ、宛先グループ、およびアクセス契約を関連 付け、送信元から宛先へのトラフィックのフローを許可する方法を定義します。

## スケーラブルグループの作成

#### 始める前に

次のタスクを実行するには、スーパー管理者またはネットワーク管理者である必要がありま す。

- ステップ **1** Cisco DNA Center GUI で [Menu] アイコン( )をクリックして選択します**[Policy]** > **[Group-Based Access Control]** > **[Scalable Groups]** の順に選択します。
- ステップ **2** [Create Scalable Group] をクリックします。 [Create Scalable Group] スライドインペインが表示されます。
- **ステップ3 [Create Scalable Group] スライドインペインで、スケーラブルグループの名前と説明(オプション)を入力** します。

[Name] フィールドでサポートされる文字は次のとおりです: (注)

- 英数字
- アンダースコア()

スケーラブルグループ名は英字で開始する必要があります。

CiscoDNACenterタグ値を生成します。必要に応じて、この値を更新できます。指定した値が既存のスケー ラブルグループによってすでに使用されている場合は、エラーメッセージが表示されます。有効な範囲は  $2 \sim 65519$ です。

- ステップ **4** このスケーラブルグループに関連付ける仮想ネットワークをドロップダウンリストから選択します。デフォ ルトでは、デフォルトの仮想ネットワーク(DEFAULT\_VN)が選択されています。
- ステップ5 スケーラブルグループを Cisco Application Centric Infrastructure (ACI)に伝播する場合は、[Propagate to ACI] チェックボックスをオンにします。
- ステップ **6 [Save]** をクリックします。

[ScalableGroups]ウィンドウには、スケーラブルグループ名、タグ値、割り当てられた仮想ネッ トワーク、および関連付けられたポリシーが表示されます。このウィンドウでは、スケーラブ ルグループのサンプルを表示することもできます。それらのスケーラブルグループを使用また は削除できます。

スケーラブルグループは、[Scalable Groups] ウィンドウから編集または削除できます。スケー ラブルグループの詳細を表示するには、[Scalable Group Name] のリンクをクリックします。ス ケーラブルグループの詳細を更新するには、[View Scalable Group]ウィンドウで[Edit]をクリッ クします。[Deploy] をクリックすると、Cisco DNA Center は Cisco ISE に、ネットワークデバイ スへの変更に関する通知を送信するように要求します。

スケーラブルグループの [Policies] 列のリンクをクリックすると、そのスケーラブルグループ とそれが属するポリシーを使用するアクセス制御ルールが表示されます。スケーラブルグルー プが任意のアクセスポリシーで使用されている場合は、それを削除することはできません。

Cisco ISE との同期が完了していない場合は、スケーラブルグループの横にオレンジ色の三角 形のアイコンが表示されます。

Cisco ISE は、 内部エンドポイントグループ(IEPG)を同期し、Cisco ISE に関連付けられてい る読み取り専用スケーラブルグループを作成することで、ACI から TrustSec ドメインへのパ ケットをサポートします。これらのスケーラブルグループは、[Created In] 列の値が ACI であ る [Scalable Groups] ウィンドウに表示されます。ACI から学習したスケーラブルグループを編 集または削除することはできませんが、ポリシーで使用することはできます。

[Associated Contracts] 列には、ACI から学習したスケーラブルグループに関連付けられている ACI学習契約が表示されます。[AssociatedContracts]列に表示されるリンクをクリックすると、 関連付けられた契約に関する詳細が表示されます。

IEPG が ACI で更新されると、対応するスケーラブルグループ設定が Cisco ISE で更新されま す。Cisco ISEでスケーラブルグループが作成されると、新しいEEPGがACIに作成されます。

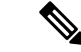

名前が「ANY」またはタグ値が0xFFFF/65535のスケーラブルグループを作成することは できません。スケーラブルグループANY/65535は、Cisco DNA Centerデフォルトポリシー に使用される予約済みの内部スケーラブルグループです。 (注)

Cisco DNA CenterでスケーラブルグループをCisco ISEと同期する場合、次のようになります。

- •スケーラブルグループが Cisco DNA Center に存在し、Cisco ISE に存在しない場合は、Cisco ISE に作成されます。
- •スケーラブルグループが Cisco ISE に存在し、Cisco DNA Centerに存在しない場合は、Cisco DNA Center に作成されます。
- Cisco DNA Center と Cisco ISE の両方でスケーラブルグループ名が同じだが、説明と ACI データが異なっている場合は、 Cisco DNA Center が Cisco ISE で指定されたデータを使用 して更新されます。
- Cisco DNA Center と Cisco ISE でスケーラブルグループ名が同じだが、タグ値が異なる場 合は、Cisco ISE で指定されたタグ値を持つ新しいスケーラブルグループが Cisco DNA Center に作成されます。Cisco DNA Center にすでにあるスケーラブルグループの名前は、 サフィックス \_DNAC で更新されます。
- タグ値が同じだが、スケーラブルグループ名が異なる場合は、Cisco DNA Center のスケー ラブルグループ名が Cisco ISE で指定された名前で更新されます。

## アクセス契約の作成

アクセス契約は、送信元と宛先のスケーラブルグループ間の通過を許可されるネットワークト ラフィックのタイプを制御する一連のルールです。Access contracts define the actions(permit or deny) performed when the traffic matches a network application, protocol, and port.

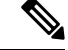

(注)

Cisco ISE のセキュリティ グループ アクセス コントロール リスト (SGACL) は、Cisco DNA Center のアクセス契約と呼ばれます。

### 始める前に

次のタスクを実行するには、スーパー管理者またはネットワーク管理者である必要がありま す。

- ステップ **1** Cisco DNA Center GUI で [Menu] アイコン( )をクリックして選択します**[Policy]** > **[Group-Based Access Control]** > **[Access Contracts]** の順に選択します。
- ステップ **2** [Create Access Contract] をクリックします。
- ステップ **3** [Create Access Contract] スライドインペインで、契約の名前と説明を入力します。

ステップ **4** トラフィックフィルタルールを作成します。

• [Action] ドロップダウンリストで、[Deny] または [Permit] を選択します。

• From the **APplication** drop-down list, choose the application for which you want to apply that action. ポートと プロトコルは、選択したアプリケーションに基づいて自動的に選択されます。

トランスポートプロトコル、送信元ポート、および宛先ポートを指定する場合は、[Application]ドロッ プダウンリストから [Advanced] オプションを選択します。

複数のルールを作成できます。1つの契約に複数のルールを作成するには、[Plus]記号をクリックし、[Action] 列と[Application]列の設定を選択します。ルールは、契約に記載されている順序でチェックされます。ルー ルの左端にあるハンドルアイコンを使用してドラッグして、ルールの順序を変更します。

[Logging]トグルを使用して、任意のトラフィックフィルタルール(デフォルトアクションを含む)のロギ ングを有効化または無効化できます。ロギングはデフォルトではディセーブルになっています。ロギング が有効になっている場合、トラフィックフィルタルールにヒットすると、ネットワークデバイスは syslog メッセージを送信します。これは、ポリシーのトラブルシューティングと初期化テストに役立つ場合があ ります。ただし、ネットワークデバイスのリソースとパフォーマンスに影響を与える可能性があるため、 このオプションは慎重に使用することを推奨します。

ステップ **5** [Default Action] ドロップダウンリストで、[Deny] または [Permit] を選択します。

必要に応じて、デフォルトアクションのロギングを有効にできます。

ステップ **6 [Save]** をクリックします。

[Access Contracts] リストウィンドウで、契約の表示、作成、複製、更新、および削除ができま す。

また、[Access Contracts] ウィンドウでサンプル契約を表示することもできます。それらのサン プル契約は使用または削除できます。ただし、デフォルトの契約(Permit IP、Deny IP、 Permit IP Log、Deny IP Log)は削除できません。

[Access Contracts] ウィンドウの [Contract Name] リンクをクリックして、契約の詳細を表示しま す。契約の詳細を編集するには、[View Contract] ウィンドウで [Edit] をクリックします。

Cisco ISE との同期が完了していない場合は、契約の横にオレンジ色の三角形のアイコンが表 示されます。

ACI から学習した契約は [Access Contracts] ウィンドウに表示され、[Created In] 列の値が [ACI] になります。ACIから学習した契約を編集したり削除したりすることはできませんが、ACIか ら学習したスケーラブルグループの使用中にポリシーで使用することはできます。マトリック スビューからポリシーを作成または更新する場合に、ACIから学習したスケーラブルグループ を接続先グループとして選択すると、関連する契約が [Preferred Contracts] タブに表示されま す。[All Contracts] タブですべての契約を確認できます。

[Rules Count] 列で、各契約で使用されているルールの数を確認できます。

契約を使用するポリシーを表示するには、契約の [Policies] 列のリンクをクリックします。

ポリシーで使用されている場合、契約を削除することはできません。契約を削除する前に、そ のポリシーから契約を削除する必要があります。

スケーラブルグループ、契約、またはポリシーを更新する場合は、ネットワークデバイスに変 更を展開する必要があります。ポリシーを更新し、更新したポリシーを展開しない場合、ポリ シーの変更に関する通知はネットワークデバイスに送信されず、ネットワークで現在アクティ ブになっているポリシーは、Cisco DNA Center に表示されるポリシー情報と一致しない可能性 があります。この状況を解決するには、ネットワークデバイスに、更新したポリシーを展開す る必要があります。

既存の契約を複製し、必要な詳細を編集して新しい契約を作成することができます。契約を複 製すると、既存の契約に含まれるすべての情報がコピーされ、コピーした契約は、既存の契約 名の末尾に文字列 Copy が付加された名前になります。

[Filter] オプションを使用して、探している契約を検索できます。

Cisco DNA Center のアクセス契約を Cisco ISE と同期している間:

- 契約が Cisco DNA Center に存在し、Cisco ISE に存在しない場合は、Cisco ISE に作成され ます。
- コントラクトがに存在Cisco ISEし、にCisco DNA Center存在しない場合は、にCisco DNA Center作成されます。
- Cisco DNA CenterとCisco ISEの契約名が同じであるが、説明とトラフィックルールの内容 が異なっている場合、Cisco DNA CenterはCisco ISEで指定されたデータを使用して更新さ れます。
- 契約名とルールが同じですが、説明が異なっている場合Cisco DNA Centerは、でCisco ISE 指定された説明を使用して更新されます。
- Cisco ISEの Text SGACL コマンドラインは、非解析コンテンツとして移行されます。これ らの契約は編集できますが、Cisco DNA Centerでは解析または構文チェックは実行されま せん。Cisco DNA Center で加えた変更は、同様に Cisco ISE にも反映されます。
- Cisco ISE でポリシーに複数の SGACL がある場合、それらの契約は Cisco DNA Center のデ フォルトポリシーとして移行されます。

## グループベースのアクセス コントロール ポリシーの作成

スケーラブルグループおよびアクセス契約は、アクセス コントロール ポリシーの基本的な構 成要素です。アクセス コントロール ポリシーを作成する際には、以前に作成したスケーラブ ルグループと契約を使用したり、ポリシーの作成時に新しいスケーラブルグループと契約を作 成したりできます。特定の送信元グループからアクセスできるネットワークリソースを指定す る場合は、1つの送信元グループと複数の宛先グループを含むアクセスコントロールポリシー を作成できます。一方、特定のネットワークリソースへのアクセスが許可されている送信元グ ループを指定する場合は、1つの宛先グループと複数の送信元グループを含むアクセスコント ロールポリシーを作成できます。たとえば、「請負業者」送信元スケーラブルグループに関連 付けられたユーザーがアクセスできるネットワークリソースを指定する場合は、1 つの送信元

#### ■ ポリシーの設定

グループと複数の宛先グループを含むアクセスコントロールポリシーを作成できます。「Finance Servers」宛先スケーラブルグループへのアクセスが許可されている送信元グループを指定する 場合は、1つの宛先と複数の送信元グループを使用してアクセスコントロールポリシーを作成 できます。

グループベースのアクセス コントロール ポリシーの作成

- ステップ **1** [Policy List] または [Matrix]ビューで、[Create Policies] をクリックします。
- ステップ **2** [Source To Destination(s)] をクリックして、単一の送信元と複数の宛先グループを含むアクセス コントロー ル ポリシーを作成します。
	- a) 選択する送信元スケーラブルグループの横にあるオプションボタンをクリックします。必要なスケー ラブルグループが存在しない場合は、[Create Scalable Group] をクリックして、新しいスケーラブルグ ループを作成します。詳細については、「 スケーラブルグループの作成 (272 ページ)」を参照して ください。
	- b) [Next] をクリックします。
	- c) 選択した送信元スケーラブルグループにマッピングする宛先スケーラブルグループを選択します。 必要に応じて、スケーラブルグループの詳細を表示したり、スケーラブルグループを編集したりでき ます。

送信元と宛先の間にポリシーがすでに存在する場合、スケーラブルグループの近くにはオレンジ色の 三角形のアイコンが表示されます。

- d) **[**次へ **(Next)]** をクリックします。
- e) 選択する契約の横にあるオプションボタンをクリックします。必要な契約が存在しない場合は、[Create Contract]をクリックして新しい契約を作成します。詳細については、「アクセス契約の作成 (274ペー ジ)」を参照してください。

必要に応じて、契約の詳細を表示および編集できます。

(注) 1 つのポリシーに対して 1 つの契約のみを選択できます。

f) **[**次へ **(Next)]** をクリックします。

[Summary]ウィンドウには、選択したスケーラブルグループと契約に基づいて作成されたポリシーが一 覧表示されます。

- g) **[Save]** をクリックします。
- ステップ **3** [Destination toSource(s)]をクリックして、1つの宛先と複数の送信元グループを含むアクセスコントロール ポリシーを作成します。
	- a) 選択する宛先スケーラブルグループの横にあるオプションボタンをクリックします。必要なスケーラ ブルグループが存在しない場合は、[Create Scalable Group] をクリックします。
	- b) **[**次へ **(Next)]** をクリックします。

ます。

c) 選択した宛先スケーラブルグループにマッピングする送信元スケーラブルグループを選択します。 必要に応じて、スケーラブルグループの詳細を表示したり、スケーラブルグループを編集したりでき 送信元と宛先の間にポリシーがすでに存在する場合、スケーラブルグループの近くにはオレンジ色の 三角形のアイコンが表示されます。

- d) **[**次へ **(Next)]** をクリックします。
- e) 選択する契約の横にあるオプションボタンをクリックします。必要な契約が存在しない場合は、[Create Contract] をクリックします。

必要に応じて、契約の詳細を表示および編集できます。

(注) 1 つのポリシーに対して 1 つの契約のみを選択できます。

f) **[**次へ **(Next)]** をクリックします。

[Summary]ウィンドウには、選択したスケーラブルグループと契約に基づいて作成されたポリシーが一 覧表示されます。

- g) **[Save]** をクリックします。
	- [Scalable Group] リストエリアの右上隅にある [Toggle]ボタンを使用して、[List]ビューと [Drag and Drop]ビューを切り替えることができます。[Drag and Drop] ビューを使用すると、アクセ ス コントロール ポリシーの作成時に、スケーラブルグループを [Source] フィールドと [Destination] フィールドにドラッグアンドドロップすることができます。ただし、[Drag and Drop]ビューには、最初の 50 のスケーラブルグループのみが表示されます。スケーラブルグ ループの数が少ない場合(最大 50)は、[Drag and Drop] ビューを使用できます。スケーラブ ルグループが 50 を超える場合は、[List] ビューを使用してすべてのグループを表示します。 (注)

Cisco DNA Center でポリシーを Cisco ISE と同期する場合、次のようになります。

- ポリシーが Cisco DNA Center に存在し、Cisco ISE に存在しない場合は、Cisco ISE に作成 されます。
- 契約が Cisco ISE に存在し、Cisco DNA Center に存在しない場合は、Cisco DNA Center に作 成されます。
- Cisco ISE でポリシー契約が異なる場合、 Cisco DNA Center は Cisco ISE で指定された契約 で更新されます。
- ポリシーモード情報(有効、無効、またはモニター)も Cisco ISE からインポートされま す。

Cisco ISE には、単一のポリシーに対して複数の SGACL を許可するオプションがあります(こ のオプションはCisco ISEではデフォルトで有効になっていません)。Cisco DNA Centerでは、 単一のポリシーに対して複数のアクセス契約を使用することはサポートされていません。ポリ シーの同期中に、Cisco ISE のポリシーに複数の SGACL がある場合、Cisco DNA Center 管理者 には、そのポリシーを変更して契約を選択しないようにするオプションがあります(デフォル トポリシーを使用する場合)。管理者は、ポリシーの同期が完了した後に、そのポリシーに対 して新規または既存のアクセス契約を選択できます。

# シスコのグループベースポリシー分析

ここでは、シスコのグループベースポリシー分析について詳しく説明します。

グループベースポリシー分析で提供される情報を使用することで、資産間の通信を可視化して グループベースポリシーを作成したり、新しいアクセスコントロールの導入による影響を評価 したり、ポリシーで許可する必要があるプロトコルを正確に特定したりできます。

シスコのグループベースポリシー分析では、ネットワーク上の資産のグループとそれらの通信 に関する次のような情報が集約されます。

- 相互に通信しているグループ
- 通信の種類
- 特定の資産が属するグループ

## インストール

Cisco DNA Center のライセンスの種類は次のとおりです。

- Cisco DNA Essentials
- Cisco DNA Advantage
- Cisco DNA Premier

Cisco DNA Advantage と Cisco DNA Premier には、グループベースポリシー分析パッケージが含 まれています。このパッケージは、次のアーカイブ(.tar.gz ファイル)で構成されています。

- バックエンド
- ユーザー インターフェイス
- サマライザパイプライン
- 集約の定義

シスコのグループベースポリシー分析はCisco DNA Centerの一部ですが、デフォルトではイン ストールされません。Cisco DNA Center GUI で [Menu] アイコン( ≡ )をクリックして選択し ます **[System]** > **[Software Updates]** > **[Installed Apps]** の順に選択します。[Policy Applications] で [Group-Based Policy Analytics] まで下にスクロールします。[Install] をクリックしてアプリ ケーションをインストールします。

## ハードウェアとソフトウェアの互換性

### プラットフォーム サポート

シスコのグループベースポリシー分析は、次のハードウェアプラットフォームでサポートされ ています。

- 44 コアのシングルノードクラスタと 3 ノードクラスタ
- 56 コアのシングルノードクラスタと 3 ノードクラスタ
- 112 コアのシングルノードクラスタと 3 ノードクラスタ

これらのプラットフォームは、ここで説明するパフォーマンスと拡張性の要件を満たしている 必要があります。

サポートされているハードウェアの詳細については、「[CiscoUCSM4](https://www.cisco.com/c/en/us/td/docs/cloud-systems-management/network-automation-and-management/dna-center/1-3-3-0/install_guide/1stGen/b_cisco_dna_center_install_guide_1_3_3_0_1stGen/b_cisco_dna_center_install_guide_1_3_2_0_M4_chapter_00.html) appliances」または「[Cisco](https://www.cisco.com/c/en/us/td/docs/cloud-systems-management/network-automation-and-management/dna-center/1-3-3-0/install_guide/2ndGen/b_cisco_dna_center_install_guide_1_3_3_0_2ndGen/b_cisco_dna_center_install_guide_1_3_2_0_M5_chapter_00.html) UCS M5 [appliances](https://www.cisco.com/c/en/us/td/docs/cloud-systems-management/network-automation-and-management/dna-center/1-3-3-0/install_guide/2ndGen/b_cisco_dna_center_install_guide_1_3_3_0_2ndGen/b_cisco_dna_center_install_guide_1_3_2_0_M5_chapter_00.html)」を参照してください。

次の表に、Cisco DNA Center およびシスコのグループベースポリシー分析でサポートされるパ フォーマンスメトリックをコアプラットフォームごとに示します。NetFlow メトリックは、シ スコのグループベースポリシー分析で導入されています。

| メトリック     | 44 コア、3ノード                                                         | 56 コア                                  | 112 コア                                                     |
|-----------|--------------------------------------------------------------------|----------------------------------------|------------------------------------------------------------|
| デバイス      | 5000                                                               | 8000                                   | 18,000                                                     |
| (NAD)     | スイッチが1000、ルータ<br>が1000、またはその両方 タが2000、またはその<br>の組み合わせ、AP が<br>4000 | スイッチが 2000、ルー<br>両方の組み合わせ、AP<br>が 6000 | スイッチが 5000、ルー<br> タが 5000、またはその<br>両方の組み合わせ、AP<br>が 12,000 |
| Clients   | 25,000                                                             | 40,000                                 | 100,000                                                    |
| $\vdash$  | (エンドポイン   ワイヤレスが 20,000、有   ワイヤレスが 30,000、<br>線が 5,000             | 有線が 10,000                             | ワイヤレスが60,000、有<br>線が 40,000                                |
| NetFlow/秒 | 30,000                                                             | 48,000                                 | 120,000                                                    |

表 **<sup>41</sup> :** パフォーマンスメトリック

#### デバイス サポート

シスコのグループベースポリシー分析を使用するには、NetFlowを有効にする必要があります。 次の表に、さまざまなネットワークデバイスで NetFlow を有効にする方法を示します。

 $\mathbf I$ 

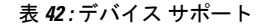

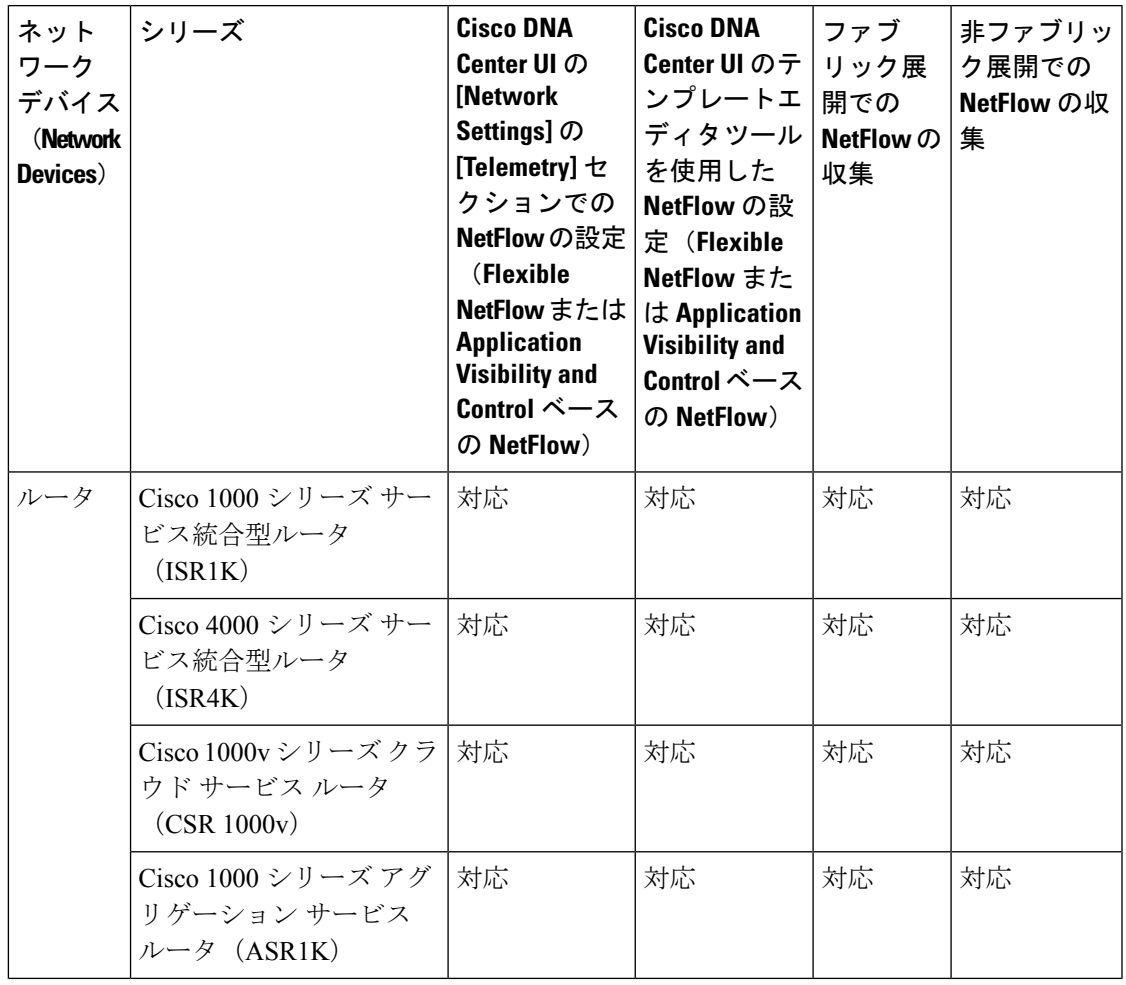

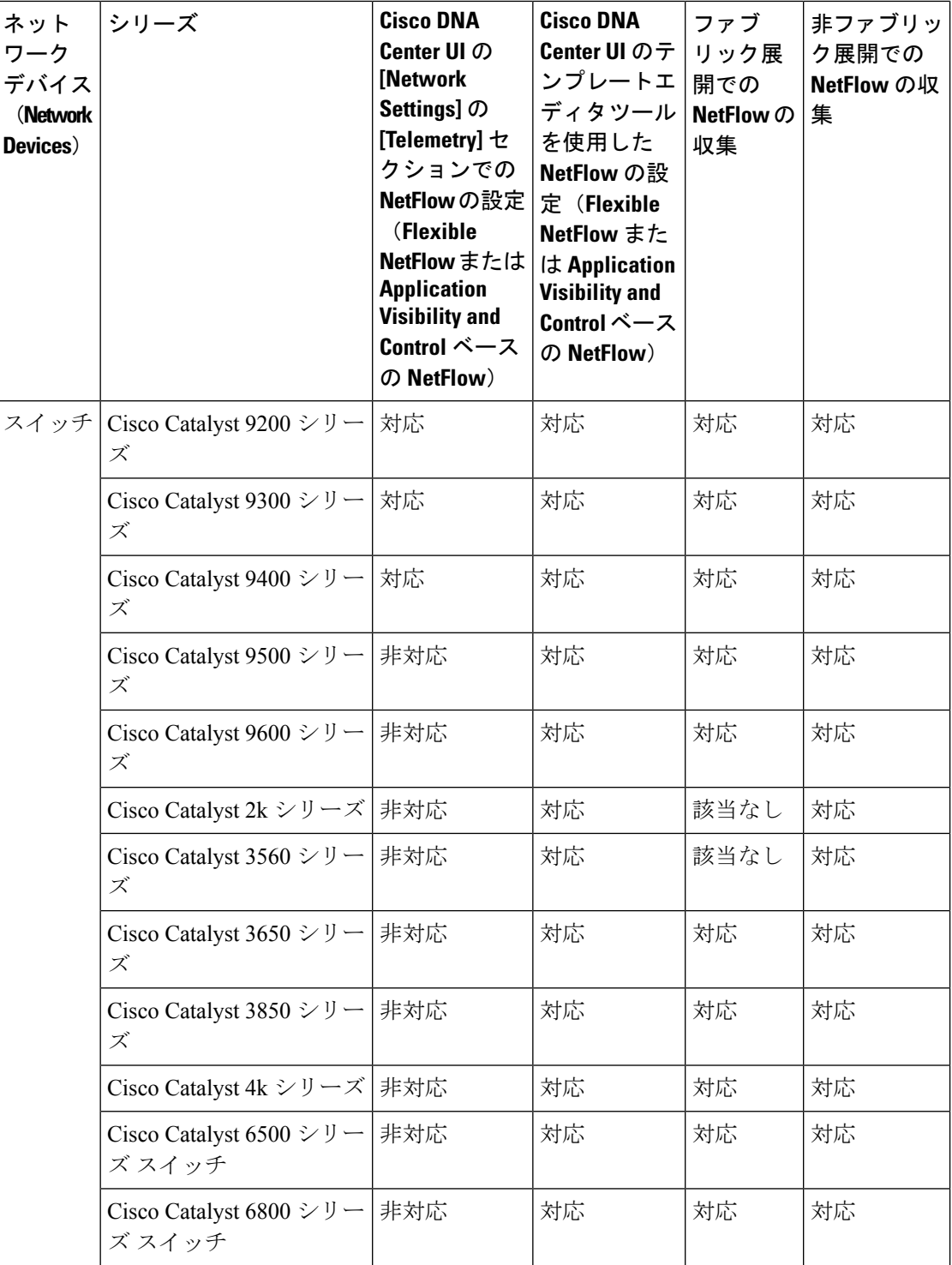

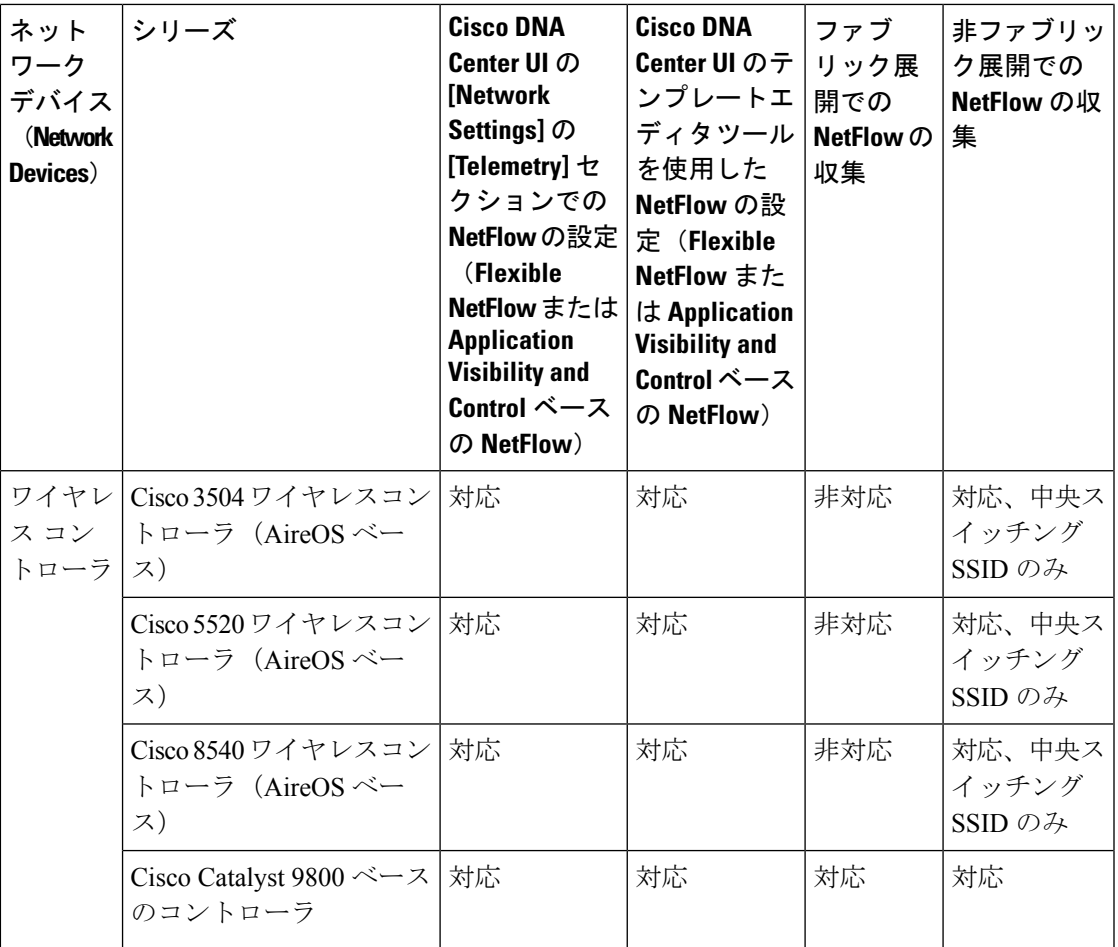

### **Cisco ISE**

Cisco ISE 2.4 パッチ 7 以降、2.6 パッチ 1 以降、および 2.7 がサポートされています。

### **Cisco StealthWatch**

Cisco Stealthwatch 7.x 以降がサポートされています。

### ブラウザのサポート

シスコのグループベースポリシー分析は、次の Web ブラウザを備えた 64 ビットの Windows、 Macintosh、および Linux システムと互換性があります。

- Google Chrome:バージョン 73.0 以降
- Mozilla Firefox:バージョン 65.0 以降

## コネクタについて

シスコのグループベースポリシー分析は、次のソース(コネクタとも呼ばれます)からテレメ トリを収集します。コネクタを設定するには、シスコのグループベースのポリシー分析の初期 設定 ワークフローに従うか、**[Policy]** > **[Group-Based Access Control]** > **[Analytics]** > **[Settings]** > **[Configuration]** の順に選択します。

### グループデータコネクタ

グループデータコネクタは、資産が分類されるグループに関する情報を収集します。グループ データコネクタには Cisco ISE と Cisco Stealthwatch があります。

#### • **Cisco ISE**

Cisco ISE は、アイデンティティおよびアクセス コントロール ポリシーを管理する次世代 のプラットフォームとして、企業のコンプライアンス遵守、インフラストラクチャセキュ リティの強化、サービスオペレーションの効率化を実現します。Cisco ISEは、仮想マシン または物理マシン、あるいはその両方の組み合わせにインストールされます。Cisco ISEを 構成するサービスに Cisco Platform Exchange Grid(pxGrid)があります。これは、

SessionDirectory、スケーラブルグループ、およびその他の情報を共有するためのパブリッ シャおよびサブスクライバとして機能するモジュールです。PxGrid は、クエリインター フェイスを使用し、一括ダウンロードをサポートしています。ネットワークのユーザーの 認証、許可、アカウンティングが行われ、セッションディレクトリが維持されます。ユー ザーイベントは、SessionDirectoryサービスに登録されているコネクタにパブリッシュされ ます。スケーラブルグループ通知などの他のサービスにも登録できます。

ネットワークに入ってきたパケットは、認証で取得したユーザーアイデンティティとデバ イスの情報を使用して分類されます。このパケット分類は、パケットがネットワークに 入ってきたときに、そのパケットにタグ付けすることによって維持されます。これによ り、パケットはデータパス全体で正しく識別され、セキュリティおよびその他のポリシー 基準が適用されるようになります。このタグは、スケーラブルグループタグ(SGT)と呼 ばれることもあります。ネットワークデバイスで SGT に応じてトラフィックをフィルタ 処理できるようにすることにより、Cisco ISE でアクセス コントロール ポリシーを適用で きるようになります。

さらに、Cisco ISE は、ネットワークに接続されているエンドポイントの情報も収集しま す。これには、デバイスのタイプ、OS、OSのバージョン、IPアドレスなどの属性が含ま れます。これらは ISE プロファイルと呼ばれます。

Cisco ISE コネクタは、シスコのグループベースポリシー分析に使用するスケーラブルグ ループタグ (SGT) の定義とプロファイルを Cisco ISE から提供します。

#### • **Cisco StealthWatch**

Cisco Stealthwatch は、高度な脅威検出、脅威への迅速な対応、およびネットワークトラ フィックのセキュリティ分析を可能にするネットワークベースの異常検出システムです。 Cisco Stealthwatch コネクタは、Cisco Stealthwatch で設定されているホストグループを取得 します。ホストグループは基本的に、場所、機能、トポロジなどの類似の属性を持つ複数 のホスト IP アドレスまたは IP アドレス範囲の仮想コンテナです。

### 通信コネクタ

通信コネクタは、グループベースのポリシーの決定に役立つグループ間のトラフィックに関す る情報を収集します。これは、Cisco DNA Center で管理しているネットワークデバイスからの NetFlow を使用して実行されます。Cisco DNA Center では、NetFlow がネイティブで収集およ び集約されます。

## シスコのグループベースのポリシー分析の初期設定

このワークフローでは、Cisco ISE、Cisco Stealthwatch、NetFlow などの特定のソースからネッ トワークアクティビティやエンドポイントに関連するテレメトリデータを収集するために必要 なデータコネクタを設定できます。このタスクは、初めてデータコネクタを設定するときに便 利です。

### 始める前に

Cisco DNA Center にシスコのグループベースポリシー分析がインストールされている必要があ ります。

- ステップ **1** Cisco DNA Center GUI で [Menu] アイコン( )をクリックして選択します**[Policy]** > **[Group-Based Access Control]** > **[Overview]** の順に選択します。[Create policies with more confidence] ウィンドウが表示されます。
- ステップ **2** [Get Started] をクリックします。 [Configure your data connectors] ウィンドウが表示されます。
- ステップ **3** [Let's Do it] をクリックします。

[Configure Group Data Connectors] ウィンドウが表示されます。

Cisco DNA Center にインストールされている Cisco ISE のバージョンがシスコのグループベースポリシー分 析を実行するために必要なバージョンよりも前のバージョンの場合は、次のエラーメッセージが表示され ます。

- ステップ **4** 設定するコネクタの下部にある [Configure] をクリックします。 新しいウィンドウが開き、Cisco DNA Center の [Settings] ウィンドウにリダイレクトされます。ここで必要 なコネクタを設定できます。Cisco ISE コネクタを設定する必要があります。Cisco Stealthwatch コネクタの 設定は任意です
- ステップ **5** [Settings]ウィンドウを閉じます。[Configure Group Data connectors]ウィンドウで、正常に設定されたコネク タの [Configure] オプションの横に緑色のドットが表示されます。
- ステップ **6** [Next] をクリックします。 [Configure Communication Connectors] ウィンドウが表示されます。
- ステップ **7** 次のいずれかのオプションを使用して、通信コネクタ(NetFlow)を設定します。
	- Cisco DNA Center のデバイスインターフェイスで NetFlow を手動でプロビジョニングします。
	- [Template Editor] をクリックし、Cisco DNA Center のテンプレートエディタツールを使用して NetFlow を設定します。

• [Telemetry in Network Settings] をクリックし、ネットワーク設定のテレメトリのセクションで NetFlow を設定します。

ステップ **8** [Next] をクリックします。 [Summary] ウィンドウにコネクタの設定の詳細情報が表示されます。

ステップ **9** グループとエンドポイントの検出を開始するには、[Done] をクリックします。

## グループとエンドポイントの確認

ここでは、各種グループ間のトラフィックを可視化するさまざまな方法について説明します。

### 複数のグループから複数のグループ

[Overview] ウィンドウの [Scalable Groups] ボックスに表示されている数をクリックすると、 [Explore Scalable Groups] ウィンドウが表示されます。このウィンドウでは、スケーラブルグ ループについてのすべてのグループ間通信の概要を確認できます。デフォルトでは、過去 24 時間の時間範囲のデータが表示されます。これは、過去 14 日間に設定された [Overview] ウィ ンドウの時間範囲とは異なることに注意してください。チャートには、一意のフローが最も多 い送信元スケーラブルグループなどについて、特定の期間における上位 25 の送信元スケーラ ブルグループとその対応するやり取りが表示されます。

–<br>アイコンをクリックするとチャートビューが表示され、 ■■ をクリックするとテーブ ルビューが表示されます。

テーブルビューで、特定の行の [See destinations] リンクをクリックすると、選択した送信元ス ケーラブルグループに対応するすべての宛先スケーラブルグループが表示されたウィンドウが 開き、各宛先スケーラブルグループの一意のフローの数が表示されます。

送信元グループをクリックすると、単一のグループから複数のグループのウィンドウが表示さ れます。

リンクにカーソルを合わせると強調表示され、ツールチップに一意のトラフィックフローの数 が表示されます。リンクをクリックすると、単一のグループから単一のグループのウィンドウ に切り替わります。

[Overview]ウィンドウの[ISE Profiles]ボックスに表示されている数をクリックすると、[Explore ISE Profiles] ウィンドウが表示されます。このウィンドウでは、送信元が ISE プロファイルで 宛先がスケーラブルグループであるすべての通信の概要を確認できます。グループベースポリ シーを決定することが目的の場合は、このビューで送信元または宛先のいずれかのカテゴリを スケーラブルグループにする必要があります。

[Overview] ウィンドウの [Stealthwatch Host Groups] ボックスに表示されている数をクリックす ると、[Explore Stealthwatch Host Groups] ウィンドウが表示されます。このウィンドウでは、送 信元が Stealthwatch ホストグループで宛先がスケーラブルグループであるすべての通信の概要 を確認できます。グループベースポリシーを決定することが目的の場合は、このビューで送信 元または宛先のいずれかのカテゴリをスケーラブルグループにする必要があります。

E E

### 単一のグループから複数のグループ

### 単一のグループから複数のグループ:アウトバウンド

このウィンドウには、単一の送信元グループと複数の宛先グループの間のアクティビティが表 示されます。送信元と宛先の少なくとも一方がスケーラブルグループである必要があります。 デフォルトでは過去 24 時間の時間範囲のデータが表示され、表示されるリンクまたはレコー ドのデフォルト数は 10 です。

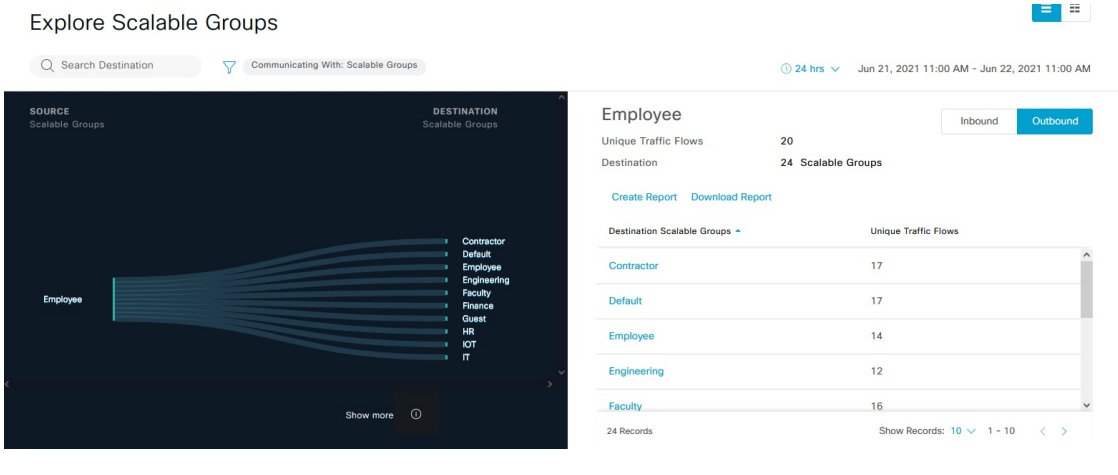

アイコンをクリックするとチャートビューが表示され、 <sup>■■</sup> をクリックするとテーブ ルビューが表示されます。

[Outbound]をクリックすると、選択したスケーラブルグループから開始された接続が表示され ます。[Inbound]をクリックすると、このスケーラブルグループに対して別のグループから開始 された接続が表示されます。

任意の列をクリックして、昇順または降順で並べ替えることができます。

グループをクリックすると、選択したグループを宛先とする単一のグループから単一のグルー プのウィンドウが表示されます。送信元グループは変わりません。

リンクにカーソルを合わせると強調表示され、ツールチップに一意のトラフィックフローの数 が表示されます。リンクをクリックすると、単一のグループから単一のグループのウィンドウ に切り替わります。

[Create Report] をクリックすると、このビューの情報から CSV 形式の新しいレポートが生成さ れます。表示される [Reports] ウィンドウで、生成されたレポートを確認できます。このウィ ンドウから、以前生成されたレポートにアクセスし、レポートをダウンロードすることもでき ます。

[Download Report] をクリックして、生成されたレポートを表示します。表示される [Reports] ウィンドウで、[Last Run] 列のダウンロードアイコンをクリックするとレポートをダウンロー ドできます。

 $\blacksquare$ 

0.24 hrs >> lun 21, 2021 11:00 AM = lun 22, 2021 11:00 AM

### 単一のグループから複数のグループ:インバウンド

[Inbound]をクリックすると、選択したスケーラブルグループを宛先としていずれかのグループ から開始されたすべての接続が表示されます。

#### **Explore Scalable Groups**

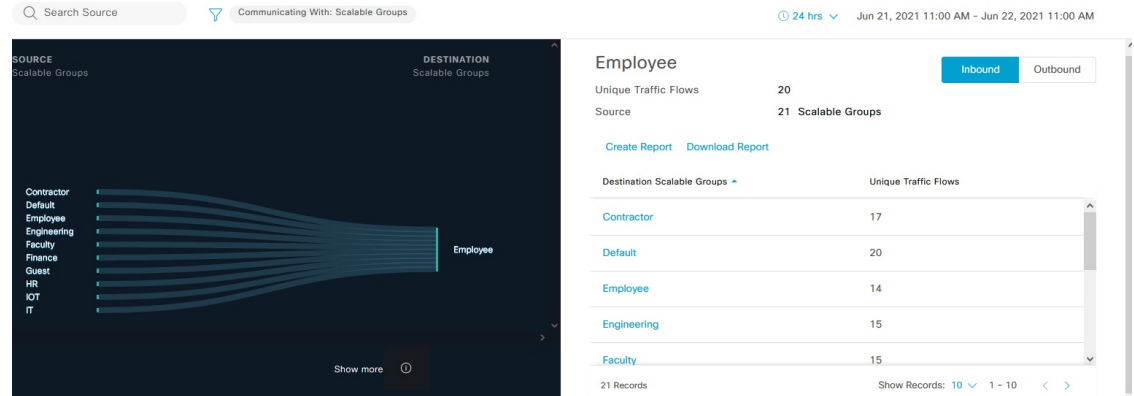

### 単一のグループから単一のグループ

このウィンドウには、単一の送信元グループと単一の宛先グループの間のアクティビティが表 示されます。送信元グループと宛先グループの少なくとも一方がスケーラブルグループである 必要があります。デフォルトでは過去 24 時間の時間範囲のデータが表示され、表示されるリ ンクまたはレコードのデフォルト数は 10 です。

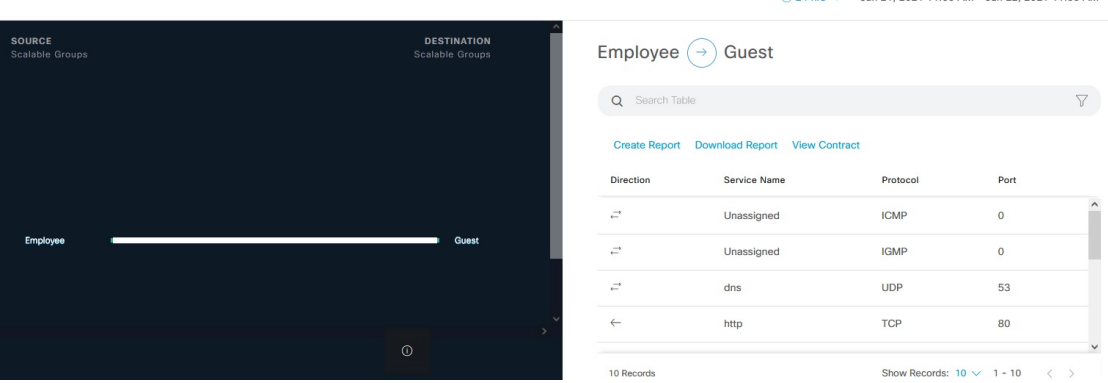

リンクにカーソルを合わせると強調表示され、ツールチップに一意のトラフィックフローの数 が表示されます。

送信元グループと宛先グループの間に表示されている方向矢印をクリックすると、このビュー の送信元グループと宛先グループが入れ替わります。

[Create Report] をクリックすると、このビューの情報から CSV 形式の新しいレポートが生成さ れます。表示される [Reports] ウィンドウで、生成されたレポートを確認できます。このウィ ンドウから、以前生成されたレポートにアクセスし、レポートをダウンロードすることもでき ます。

[Download Report] をクリックして、生成されたレポートを表示します。表示される [Reports] ウィンドウで、[Last Run] 列のダウンロードアイコンをクリックするとレポートをダウンロー ドできます。

[View Contract] ウィンドウの左側のペインに、送信元グループと宛先グループ間で許可および 拒否されるトラフィックのルールが表示されます。右側のペインでは、選択したルールに一致 するトラフィックフローを確認できます。トラフィックフローに使用されるポートとプロトコ ルを確認することもできます。契約の詳細については、「アクセス契約」を参照してくださ い。

アイコンをクリックするとチャートビューが表示され、 <sup>■■</sup> をクリックするとテーブ ルビューが表示されます。

日時セレクタを使用して日付と時刻を設定できます。

### アクセス契約

アクセス契約は [Analytics] ワークフローで直接作成および変更できるようになりました。

### **View Contract**

[View Contract]ウィンドウを起動するには、[ExploreScalable Groups]ウィンドウで[View Contract] をクリックします。[View Contract] ウィンドウの左側のペインに、送信元グループと宛先グ ループ間で許可および拒否されるトラフィックのルールが表示されます。右側のペインでは、 選択したルールに一致するトラフィックフローを確認できます。

この表には [Policies] ウィンドウからもアクセスできます。Cisco DNA Center GUI で [Menu] ア イコン( )をクリックして選択します**[Policy]** > **[Group-Based Access Control]** > **[Policies]** の 順に選択します。

ポリシーマトリックスビューで、契約を作成または変更するセルをクリックします。[Policy Details] スライドインペインで、[View Traffic Flows] をクリックします。

現在、送信元グループと宛先グループの間に契約が割り当てられていない場合、データは表示 されません。[Change Contract] または [Create Access Contract] オプションを使用して、契約を作 成または変更することができます。

[Action] 列の [View traffic] をクリックして、そのルールに一致するフローのリストを表示しま す。

### アクセス契約の作成

[Contract Content] ウィンドウを起動するには、[Policy Details] ペインで [Create Access Contract] をクリックします。トラフィックフィルタルールを作成するには、次の手順を実行します。

- **1.** [Action] ドロップダウンリストで、[Deny] または [Permit] を選択します。
- **2.** From the **APplication**drop-down list, choose the application for which you want to apply that action. ポートとプロトコルは、選択したアプリケーションに基づいて自動的に選択されます。

トランスポートプロトコル、送信元ポート、および宛先ポートを指定する場合は、 [Application] ドロップダウンリストから [Advanced] オプションを選択します。

複数のルールを作成できます。1 つの契約に複数のルールを作成するには、プラスのアイコン をクリックし、[Action] 列と [Application] 列の設定を選択します。ルールは、契約に記載され ている順序でチェックされます。ルールの左端にあるハンドルのアイコンを使用して、ルール をドラッグして順序を変更します。

[All Unique Traffic Flows] ペインの [Add to Contract] オプションを使用して契約にエントリを追 加することができます。

新しく作成または編集した契約を保存する際は、次のオプションがあります。

- [Update current policy only]:契約の複製が作成され、現在のポリシーに適用されます。こ の契約を参照する他のポリシーは影響を受けません。
- [Update contract for all referenced policies]:契約が更新され、現在のポリシーとこの契約を 参照する他のポリシーに適用されます。
- [Create a new contract with no policies affected]:契約の複製が作成されますが、どのポリシー にも適用されません。

### 契約の変更

[Change Contract] ウィンドウを起動するには、[Policy Details] ペインで [Change Contract] をク リックします。使用可能なすべての契約が表示されます。必要な契約を選択し、[Change]をク リックすると、その契約をポリシーに追加できます。

#### 契約の編集

[Edit] オプションは、契約がすでにポリシーに追加されている場合にのみ表示されます。契約 の詳細を編集するには、契約の名前の後に表示される [Edit] をクリックします。

契約を更新したら、[Save] をクリックします。次のオプションを使用できます。

- [Update current policy only]:契約の複製が作成され、現在のポリシーに適用されます。こ の契約を参照する他のポリシーは影響を受けません。
- [Update contract for all referenced policies]:契約が更新され、現在のポリシーとこの契約を 参照する他のポリシーに適用されます。
- [Create a new contract with no policies affected]:契約の複製が作成されますが、どのポリシー にも適用されません。

適切なオプションを選択した後に、名前と説明を入力し(1つ目または3つ目のオプションを 選択した場合)、[Confirm] をクリックします。

## 日時セレクタ

接続の概要を表示する期間を選択できます。過去 14 日から現在の 1 時間までの時間範囲を選 択できます。

図 **6 :** 日時セレクタ

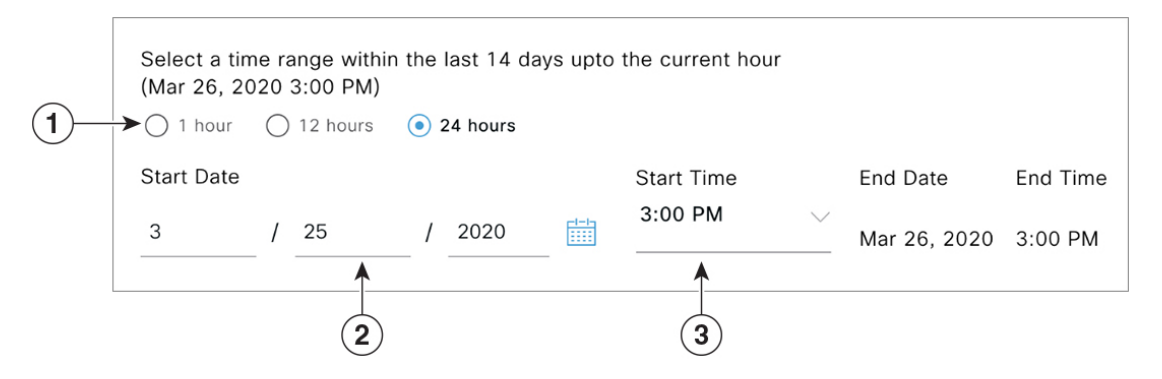

- **1.** 次のいずれかのオプションを選択します。[End Time] は自動的に調整されます。
- **2.** 月、日、年を手動で入力するかカレンダーアイコンを使用して [Start Date] を指定します。
- **3.** [Start Time] をドロップダウンメニューから選択します。

## 検索の使用

[Overview]ウィンドウには、スケーラブルグループ、ISEプロファイル、Stealthwatchホストグ ループ、IP アドレス、または MAC アドレスのデータ全体を検索するための [Search] フィール ドが用意されています。

検索フィールドへの文字入力を開始すると、スケーラブルグループ、ISE プロファイル、およ び Stealthwatch ホストグループの自動検索が実行され、グループタイプごとに最大 3 件の結果 が表示されます。IPアドレスの場合、関連文字は整数とピリオドです。MACアドレスの場合、 関連文字は 16 進数とコロンです。

図 **<sup>7</sup> : [Search]** ウィンドウ

| Overview     | Policies                     | Scalable Groups | <b>Access Contracts</b> |                 |
|--------------|------------------------------|-----------------|-------------------------|-----------------|
|              |                              |                 |                         |                 |
| $Q_{pl}$     |                              |                 |                         | $\times$ $\Box$ |
|              | Scalable Groups View All     |                 |                         | $\wedge$        |
| Employee     |                              |                 |                         |                 |
| Professor    |                              |                 |                         |                 |
|              | Unknown_Posture              |                 |                         |                 |
|              | <b>ISE Profiles View All</b> |                 |                         |                 |
| Apple-Device |                              |                 |                         |                 |
| Apple-iPad   |                              |                 |                         |                 |
|              | OpenBSD-Workstation          |                 |                         |                 |
|              |                              |                 |                         | $\checkmark$    |

$$
\mathscr{A}
$$

(注)

- [Search Results] ウィンドウは、[View All] リンクをクリックするまで開きません。
	- 読み取り専用ユーザーは、IPアドレスやMACアドレスは検索できません。詳細につ いては、「ロールベース アクセス コントロール」を参照してください。

[Focus] ドロップダウンリストから、検索条件を変更するために必要なオプションを選択しま す。

フィルタのアイコン(  $\nabla$  ) は高度なフィルタ処理に使用され、MAC アドレスまたは IP ア

ドレスを検索する場合にのみ使用できます。 アイコンをクリックすると、各列の列名の 上に検索フィールドが表示されます。

列ごとの検索条件は、最大 3 つまで入力できます。列ごとの条件を複数入力する場合は、OR 演算または AND 演算を指定できます。このように作成したクエリでは、複数の列を対象に AND 演算が実行されます。

アイコンをクリックして [Save CurrentSearch] オプションを使用すると、現在表示されて いる検索を保存できます。

保存した検索を削除するには、 ■ アイコンをクリックします。保存した検索の名前にカー

ソルを合わせ、 アイコンをクリックします。[Delete Saved Filter] ダイアログボックスで [Yes] をクリックすると、フィルタが完全に削除されます。

## ロールベース アクセス コントロール

シスコのグループベースポリシー分析は、ロールベース アクセス コントロールをサポートし ています。読み取り/書き込みユーザーと読み取り専用ユーザーが区別されます。ただし、シ スコのグループベースポリシー分析のリリース 1.0 は可視化を主としたもので、システムに変 更は加えられないため、読み取り専用ユーザーに対する制限は限られたものになります。

- 読み取り専用ユーザーは検索クエリを保存できません。
- 読み取り専用ユーザーは シスコのグループベースのポリシー分析の初期設定 ウィンドウ で変更を行うことはできません。
- データのエクスポートはHTTPSPOST操作であるため、読み取り専用ユーザーはデータを エクスポートできません。
- 読み取り専用ユーザーはグループによる検索のみを実行でき、HTTPSPOST操作を伴う他 の検索機能は実行できません。

# **IP** ベースのアクセス コントロール ポリシー

IPベースのアクセス コントロール ポリシーは、アクセス コントロール リスト (ACL) と同じ 方法でシスコ デバイスに出入りするトラフィックを制御します。ACL と同様に、IP ベースの アクセス コントロール ポリシーにはプロトコル タイプ、送信元 IP アドレス、宛先 IP アドレ ス、宛先ポート番号などのさまざまな条件に基づいてトラフィックフローに適用される許可条 件および拒否条件のリストが含まれています。

IPベースのアクセスコントロールポリシーを使用して、セキュリティ、モニターリング、ルー ト選択、ネットワークアドレス変換などのさまざまな目的のためにトラフィックをフィルタ処 理できます。

IPベースのアクセスコントロールポリシーには、次の2つの主要コンポーネントがあります。

- [IP Network Groups]:IP ネットワークグループは、同じアクセス制御要件を共有する IP サ ブネットで構成されています。これらのグループは Cisco DNA Center でのみ定義できま す。IP ネットワークグループに含めることができる IP サブネットは 1 つだけです。
- [Access Contract]:アクセスコントラクトは、IP ベースのアクセス コントロール ポリシー とグループベースのアクセス コントロール ポリシーの両方で使用される共通の構成要素 です。これはアクセス制御ポリシーを構成するルールを定義します。これらのルールで は、トラフィックが特定のポートまたはプロトコルに一致したときに実行されるアクショ ン(許可または拒否)や他のルールが一致しないときに実行される暗黙のアクション(許 可または拒否)を指定します。

### **IP** ベースのアクセス コントロール ポリシー設定のワークフロー

#### 始める前に

- 新しい IP ベースのアクセス コントロール ポリシーを作成中に、**[Policy]** > **[IP Based Access Control]** > **[IP Network Groups]** ウィンドウでグループを追加する場合、Cisco ISE は必須 ではありません。
- 次のグローバルネットワーク設定が定義されていることを確認し、デバイスをプロビジョ ニングします。
	- ネットワークサーバー(AAA、DHCP、DNSサーバーなど):グローバルネットワー ク サーバーの設定 (204 ページ) を参照してください。
	- CLI、SNMP、HTTP、HTTPS などのデバイスのログイン情報:グローバル デバイス クレデンシャルについて (188 ページ)を参照。
	- IP アドレスプール: IP アドレス プールを設定する (197ページ) を参照。
	- SSID、ワイヤレスインターフェイス、ワイヤレス無線周波数プロファイルなどのワイ ヤレス設定:グローバル ワイヤレス設定の構成 (156 ページ)を参照。
	- デバイスのプロビジョニング ブロビジョニング (363 ページ)を参照。

ステップ1 IP ネットワーク グループを作成します。

詳細については、「IP ネットワーク グループの作成 (295 ページ)」を参照してください。

ステップ **2** IP ベースのアクセス制御契約を作成します。

IPベースのアクセス制御契約は、送信元と宛先の間の一連のルールを定義します。これらのルールは、ネッ トワークデバイスが、指定されたプロトコルまたはポートに一致するトラフィックに基づいて実行するア クション(許可または拒否)を指定します。詳細については、「IPベースのアクセスコントロール契約の 作成 (295 ページ)」を参照してください。

ステップ **3** IP ベースのアクセス コントロール ポリシーの作成アクセス コントロール ポリシーは、送信元と宛先の IP ネットワーク グループ間のトラフィックを制御するアクセス制御契約を定義します。

詳細については、IPベースのアクセスコントロールポリシーの作成 (297ページ) を参照してください。

### グローバル ネットワーク サーバーの設定

ネットワーク全体のデフォルトになるグローバル ネットワーク サーバーを定義することがで きます。

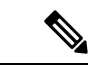

サイト固有の設定を定義することで、サイトのグローバル ネットワーク設定を上書きで きます。 (注)

- ステップ **1** Cisco DNA Center GUI で [Menu] アイコン( )をクリックして選択します**[Design]** > **[Network Settings]** > **[Network]** の順に選択します。
- ステップ **2 [DHCP** サーバー(**DHCP Server**)**]** フィールドに、DHCP サーバーの IP アドレスを入力します。
	- プラスアイコンをクリックすると、IPv4 アドレスと IPv6 アドレスの両方を入力できます。 IP アドレス プールを作成するには、少なくとも 1 つの DHCP サーバーを定義する必要がありま す。 (注)
- ステップ **3 [DNS** サーバー(**DNS Server**)**]** フィールドに、DNS サーバーのドメイン名を入力します。
	- プラスアイコンをクリックすると、IPv4 アドレスと IPv6 アドレスの両方を入力できます。 IP アドレス プールを作成するために、少なくとも 1 つの DNS サーバーを定義する必要がありま す。 (注)

ステップ **4** [Save] をクリックします。

## **IP** ネットワーク グループの作成

- ステップ **1** Cisco DNA Center GUI で [Menu] アイコン( )をクリックして選択します**[Policy]** > **[IP Based Access Control]** > **[IP Network Groups]** の順に選択します。
- ステップ **2 [**グループの追加(**Add Group**)**]** をクリックします。
- ステップ **3 [**名前(**Name**)**]** フィールドに、IP ネットワーク グループの名前を入力します。
- ステップ **4 [**説明(**Description**)**]** フィールドに、IP ネットワーク グループを説明する単語またはフレーズを入力しま す。
- ステップ **5 [IP** アドレスまたは **IP/CIDR**(**IP Address or IP/CIDR**)**]** フィールドに、IP ネットワーク グループを構成 する IP アドレスを入力します。
- ステップ **6** [Save] をクリックします。

## **IP** ネットワーク グループの編集または削除

- ステップ **1** Cisco DNA Center GUI で [Menu] アイコン( )をクリックして選択します**[Policy]** > **[IP Based Access Control]** > **[IP Network Groups]** の順に選択します。
- ステップ **2 [IP** ネットワーク グループ(**IP Network Groups**)**]** テーブルで、編集または削除するグループの横にある チェックボックスをオンにします。
- ステップ **3** 次のいずれか 1 つのタスクを実行します。
	- グループを変更するには、**[**編集(**Edit**)**]**をクリックします。フィールドの定義については、IPネット ワーク グループの作成 (295 ページ) を参照してください。必要な変更を行って、[Save] をクリック します。
	- グループを削除するには、**[**削除(**Delete**)**]** をクリックし、次に **[**はい(**Yes**)**]** をクリックして確定し ます。

### **IP** ベースのアクセス コントロール契約の作成

- ステップ **1** Cisco DNA Center GUI で [Menu] アイコン( )をクリックして選択します**[Policy]** > **[IP Based Access Control]** > **[Access Contract]** の順に選択します。
- ステップ **2** [コントラクトの追加(Add Contract)] をクリックします。
- ステップ **3** 契約の名前と説明を入力します。
- ステップ **4 [**暗黙的アクション(**ImplicitAction**)**]**ドロップダウンリストから、**[**拒否(**Deny**)**]**または**[**許可(**Permit**)**]** を選択します。
- ステップ **5** テーブルの **[**アクション(**Action**)**]** ドロップダウン リストから、**[**拒否(**Deny**)**]** または **[**許可(**Permit**)**]** を選択します。
- ステップ **6 [**ポート**/**プロトコル(**Port/Protocol**)**]** ドロップダウン リストから、ポートまたはプロトコルを選択しま す。
	- a) Cisco DNA Centerに必要なポートまたはプロトコルがない場合は、**[**ポート**/**プロトコルの追加(**Add Port/Protocol**)**]** をクリックして、自分で作成します。
	- b) **[**名前(**Name**)**]** フィールドで、ポートまたはプロトコルの名前を入力します。
	- c) [Protocol] ドロップダウンリストから、[UDP]、[TDP]、または [TCP/UDP] を選択します。
	- d) **[**ポート範囲(**Port Range**)**]** フィールドにポート範囲を入力します。
	- e) CiscoDNACenterで定義したとおりにポートまたはプロトコルを設定し、競合をレポートしないように するには、**[**競合を無視する(**Ignore Conflict**)**]** チェックボックスをオンにします。
	- f) **[**保存(**Save**)**]** をクリックします。
- ステップ **7** (任意) 契約にさらにルールを含めるには、**[**追加(**Add**)**]** をクリックして、手順 5 および 6 を繰り返し ます。
- ステップ **8** [Save] をクリックします。

### **IP** ベースのアクセス コントロール ポリシー契約の編集または削除

ポリシーで使用されている契約を編集すると、**[IP** ベースのアクセス コントロール ポリシー (**IP Based Access Control Policies**)**]** ウィンドウのポリシーの状態が **[**変更(**MODIFIED**)**]** に 変わります。変更されたポリシーは、ネットワークに導入されたポリシーと一致しないため、 古いと見なされます。この問題を解決するには、ネットワークにポリシーを再展開する必要が あります。

- ステップ **1** Cisco DNA Center GUI で [Menu] アイコン( )をクリックして選択します**[Policy]** > **[IP Based Access Control]** > **[Access Contract]** の順に選択します。
- ステップ **2** 編集または削除する契約の横にあるチェックボックスをオンにして、次のいずれかのタスクを実行します。
	- •契約を変更するには、[編集 (Edit) ]をクリックして変更を行い、[保存 (Save) ] をクリックします。 フィールドの定義については、IP ベースのアクセス コントロール契約の作成 (295 ページ)を参照し てください。
		- ポリシーで使用されている契約を変更した場合は、**[Policy]** > **[IP Based Access Control]** > **[IP Based Access Control Policies]** の順に選択し、ポリシー名の横にあるチェックボックスをオン にして、[Deploy] をクリックすることによって、変更したポリシーを展開する必要がありま す。 (注)
	- •契約を削除するには、[削除(Delete)] をクリックします。

## **IP** ベースのアクセス コントロール ポリシーの作成

IP ネットワーク グループ間のトラフィックを制限する、IP ベースのアクセス コントロール ポ リシーを作成します。

- 1 つのポリシーに異なる設定で複数のルールを追加することができます。
- IPグループと契約の分類子の特定の組み合わせでルールが作成され、デバイスにプッシュ されます。この数は、Cisco WLC が ACL でのルールを最大 64 に制限しているため、64 個 のルールを超えることはできません。
- 展開された ポリシー内で使用されるカスタム契約または IP グループが変更された場合、 そのポリシーは古いものであり、デバイスにプッシュする新しい設定のために再展開され る必要があることを示す [変更済み(Modified)] というステータスでフラグが付けられま す。
- ステップ **1** Cisco DNA Center GUI で [Menu] アイコン( )をクリックして選択します**[Policy]** > **[IP Based Access Control]** > **[IP Based Access Control Policies]** の順に選択します。
- ステップ2 [ポリシーの追加 (Add Policy) ] をクリックします。
- ステップ **3** 次のフィールドに入力します。

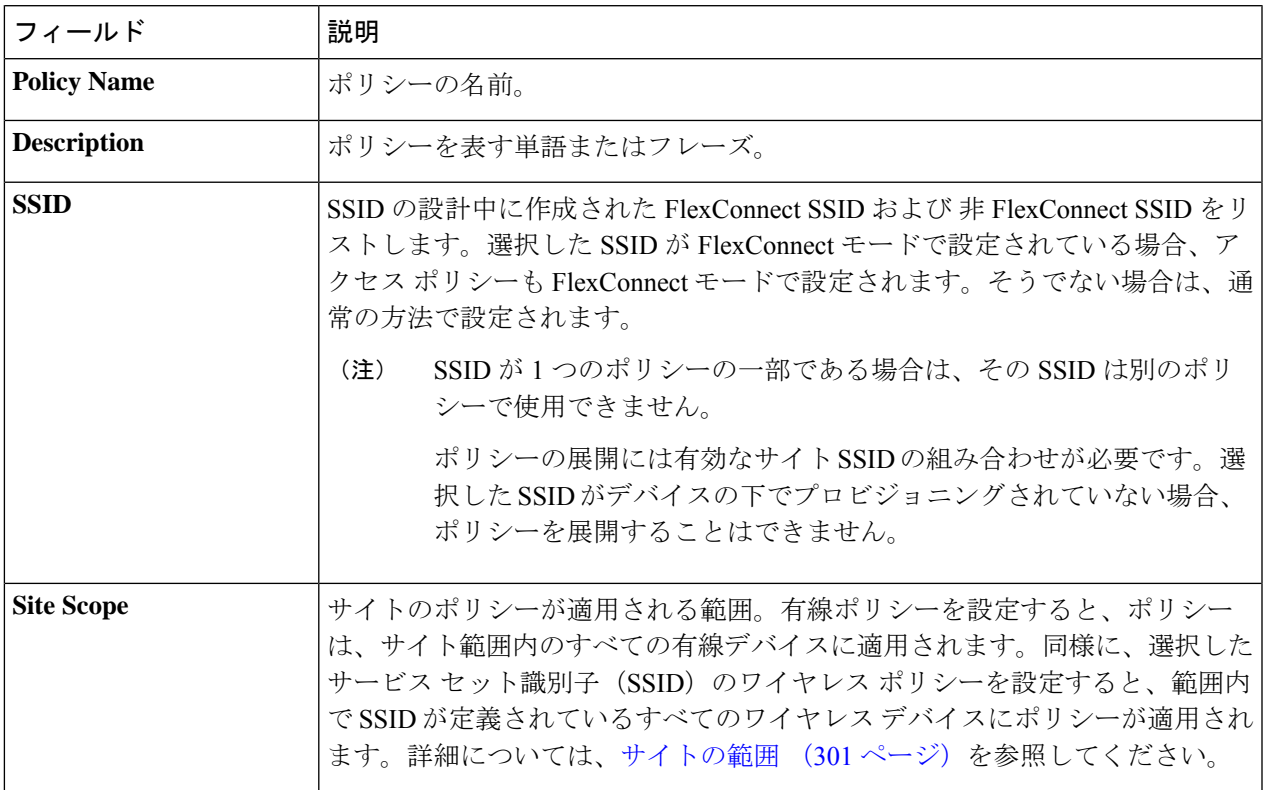

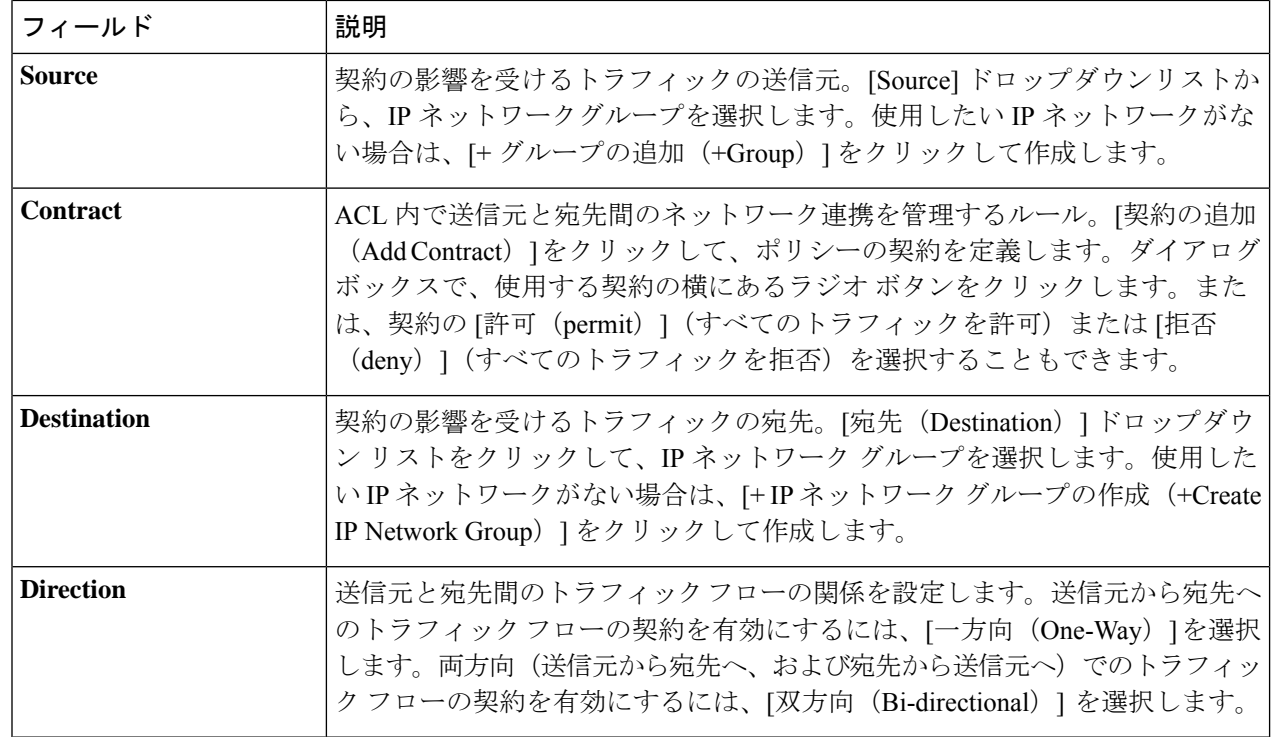

- ステップ **4** (任意) IP ネットワーク グループを作成するには、[IP ネットワーク グループの作成(Create IP Network Group)] をクリックします。
- ステップ **5** (任意) 別のルールを追加するには、プラス記号をクリックします。

(注) ルールを削除するには、[x] をクリックします。

- ステップ **6** (任意) ルールの順序を変更するには、変更したい順序でルールをドラッグ アンド ドロップします。
- ステップ **7** [Deploy] をクリックします。

「IP ベースのアクセス コントロール ポリシーが作成され、正常に展開されました」という成功メッセー ジが表示されます。選択した SSID によっては、FlexConnect ポリシーまたは標準ポリシーが異なるマッピ ング情報レベルで作成され、展開されます。ポリシーの [ステータス(Status)] は、[展開済み (DEPLOYED)] として表示されます。[ポリシー名(Policy Name)] の横にあるワイヤレス アイコンは、 展開されたアクセス ポリシーがワイヤレス ポリシーであることを示しています。

## **IP** ベースのアクセス コントロール ポリシーの編集または削除

必要な場合は、IP ベースのアクセス コントロール ポリシーを変更または削除できます。

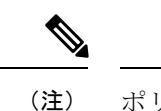

- ポリシーを編集すると、[IPベースのアクセスコントロールポリシー(IP-Based Access Control Policies)] ウィンドウのポリシーの状態が [変更(MODIFIED)] に変わります。 変更されたポリシーは、ネットワークに導入されたポリシーと一致しないため、古いと 見なされます。この問題を解決するには、ネットワークにポリシーを再展開する必要が あります。
- ステップ **1** Cisco DNA Center GUI で [Menu] アイコン( )をクリックして選択します**[Policy]** > **[IP Based Access Control]** > **[IP Based Access Control Policies]** の順に選択します。
- ステップ2 編集または削除するポリシーの横にあるチェックボックスをオンにして、次のいずれかのタスクを実行し ます。
	- 変更するには、[編集(Edit)]をクリックします。完了したら、[Save]をクリックします。フィールド の定義については、IPベースのアクセスコントロールポリシーの作成 (297ページ)を参照してくだ さい。
	- ポリシーを削除するには、**[**削除(**Delete**)**]** をクリックします。
- ステップ **3** ポリシーを変更した場合は、ポリシー名の横にあるチェック ボックスをオンにして [展開(Deploy)] をク リックすることによって、変更したポリシーを展開します。

### **IP** ベースのアクセス コントロール ポリシーの展開

ポリシーの設定に影響する変更を加えた場合は、これらの変更を実装するポリシーを再度展開 する必要があります。

- ステップ **1** Cisco DNA Center GUI で [Menu] アイコン( )をクリックして選択します**[Policy]** > **[IP Based Access Control]** > **[IP Based Access Control Policies]** の順に選択します。
- ステップ **2** 展開するポリシーを探します。
- ステップ **3** ポリシーの横にあるチェック ボックスをオンにします。
- ステップ **4** [Deploy] をクリックします。 ポリシーを今すぐ展開するか、または後でスケジュールするかどうかを求められます。
- ステップ **5** 次のいずれかを実行します。
	- ポリシーをすぐに展開するには、**[**今すぐ実行(**Run Now**)**]** ラジオ ボタンをクリックし、**[**適用 (**Apply**)**]** をクリックします。
	- 将来の日付と時刻でポリシー展開をスケジュールするには、**[**後でスケジュール(**ScheduleLater**)**]**ラ ジオ ボタンをクリックし、展開する日時を定義します。

アプリケーションポリシーの展開のスケジュール設定では、サイトのタイムゾーンの設定は サポートされていません。 (注)

# アプリケーション ポリシー

Quality of Service (QoS) とは、選択したネットワーク トラフィックに、優先的なサービスや ニーズに合ったサービスを提供するネットワーク機能を意味します。QoSを設定することで、 ビジネスの目標(音声品質が会社の標準規格を満たしていることの保証、ビデオの高いQuality of Experience (QoE)の確保など)を引き続き順守しながら、ネットワーク リソースを最も効 率的に使用する方法でネットワーク トラフィックを処理することができます。

QoS は、Cisco DNA Center のアプリケーション ポリシーを使用してネットワークに設定できま す。アプリケーション ポリシーは、次の基本的なパラメータで構成されています。

- [Application Sets]:同様のネットワークトラフィックを必要とする一連のアプリケーショ ン。各アプリケーションセットには、トラフィックの優先順位を定義するビジネスとの関 連性グループ(ビジネス関連、デフォルト、またはビジネスと無関係)が割り当てられま す。QoS パラメータは、Cisco Validated Design (CVD) に基づいて 3 つのグループごとに 定義されます。一部のパラメータは、それぞれの目的に合わせてより詳細に調整できま す。
- [SiteScope]:アプリケーションポリシーが適用されているサイト。有線ポリシーを設定す ると、ポリシーは、サイト範囲内のすべての有線デバイスに適用されます。同様に、選択 したサービスセット識別子 (SSID)のワイヤレスポリシーを設定すると、範囲内でSSID が定義されているすべてのワイヤレス デバイスにポリシーが適用されます。

Cisco DNA Center はこれらのパラメータをすべて受け取り、適切なデバイスの CLI コマンドに 変換します。Cisco DNA Center はポリシーの展開時に、サイトの範囲で定義されているデバイ スに各コマンドを設定します。

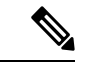

CiscoDNACenterはデバイスで使用可能なQoS機能セットに基づいて、各デバイスにQoS ポリシーを設定します。デバイスの QoS 実装の詳細については、対応するデバイスの製 品マニュアルを参照してください。 (注)

## アプリケーション ポリシーでの **CVD** ベースの設定

アプリケーション ポリシーのデフォルトの QoS 信頼およびキューイング設定は、Enterprise Medianet の QoS デザイン向けの Cisco Validated Design(CVD)に基づいています。CVD は、 一般的な使用例や現行のシステム設計上の優先事項に基づき、システム設計の基盤を提示して います。CVD には、お客様のニーズに応じるための幅広いテクノロジー、機能、アプリケー ションが組み込まれています。それぞれのソリューションには、エンジニアによる包括的なテ

ストと文書化が実施されており、迅速で、信頼性が高く、予測可能な導入が確保されていま す。

QoS に関連する最新の検証済み設計は、Cisco Press の書籍『*End-to-End QoS Network Design: Quality of Service for Rich-Media & Cloud Networks*, 2nd Edition』

(<http://www.ciscopress.com/store/end-to-end-qos-network-design-quality-of-service-for-9781587143694>) で公開されています。追加情報については、次のシスコのドキュメントを参照してください。

- [シスコ検証済みデザイン\(](http://www.cisco.com/c/en/us/solutions/enterprise/validated-design-program/networking_solutions_products_genericcontent0900aecd80601e22.html)CVD)
- [Enterprise](http://www.cisco.com/c/en/us/td/docs/solutions/Enterprise/WAN_and_MAN/QoS_SRND_40/QoSIntro_40.html) Medianet Quality of Service Design 4.0
- [Medianet](http://www.cisco.com/c/en/us/td/docs/solutions/Enterprise/WAN_and_MAN/QoS_SRND_40/QoSCampus_40.html) Campus QoS Design 4.0
- Medianet WAN [Aggregation](http://www.cisco.com/c/en/us/td/docs/solutions/Enterprise/WAN_and_MAN/QoS_SRND_40/QoSWAN_40.html) QoS Design 4.0

### サイトの範囲

サイト範囲は、アプリケーションポリシーが適用されるサイトを定義します。ポリシーを定義 するときに、ポリシーが有線デバイス用かワイヤレスデバイス用かを設定します。また、サイ ト範囲も設定します。有線ポリシーを設定すると、ポリシーは、サイト範囲内のすべての有線 デバイスに適用されます。同様に、選択したサービス セット識別子 (SSID) のワイヤレス ポ リシーを設定すると、サイト範囲内で SSID が定義されている、サイト範囲内のすべてのワイ ヤレス デバイスにポリシーが適用されます。

これにより、有線ネットワーク セグメントとワイヤレス ネットワークセグメントの動作の相 違を補うために、必要に応じてトレードオフを実施できます。たとえば、ワイヤレス ネット ワークでは通常、有線ネットワークと比較した場合に低帯域幅、低速、パケット損失増加の特 徴があります。個々のワイヤレスセグメントは、ローカルのRF干渉、輻輳、ネットワークデ バイスの機能の違いなどの要因によってさらに変動が見られます。個々のワイヤレスセグメン トにセグメントごとのポリシーを適用できるすることで、優先順位の高いトラフィックが受け る、ワイヤレスネットワークの劣化による影響が小さくなるように、トラフィック処理ルール を調整できます。

## ビジネス関連のグループ

ビジネス関連グループは、ビジネスや事業への関連性に応じて、指定されたアプリケーション セットを分類します。

ビジネス関連がアフィング、ビジネスと無関係)は、基本的に3種類 のトラフィック(高優先順位、ニュートラル、低優先順位)にマッピングされます。

• ビジネス関連(**Business Relevant**):(高優先トラフィック)このグループのアプリケー ションは組織の目的に直接関与し、音声、ビデオ、ストリーミング、コラボレーション型 マルチメディア アプリケーション、データベース アプリケーション、エンタープライズ リソースアプリケーション、電子メール、ファイル転送、コンテンツ配布など、さまざま な種類があります。ビジネス関連として指定されているアプリケーションは、Internet

Engineering Task Force (IETF) RFC 4594 の規定に従い、業界推奨のベスト プラクティス に従って処理されます。

- デフォルト(**Default**):(平均的優先度のトラフィック)このグループは、ビジネスに関 連している場合もあればしていない場合もあるアプリケーションを対象としています。た とえば一般的な HTTP または HTTPS トラフィックは、組織の目的に寄与する場合もしな い場合もあります。たとえば、レガシーアプリケーションや新しく導入されたアプリケー ションなどでも、一部のアプリケーションの目的については分析していない場合がありま す。したがって、これらのアプリケーションのトラフィック フローは、IETF RFC 2747 お よび 4594 で説明されているように、デフォルトの転送サービスで処理する必要がありま す。
- ビジネスと無関係(**BusinessIrrelevant**):(低優先トラフィック)このグループは、組織 の目的達成に寄与しないと識別されたアプリケーションを対象としています。主にコン シューマ向けかエンターテイメント向け、あるいは本質的にその両方に該当するアプリ ケーションです。この種類のトラフィックは、IETFRFC3662および4594で説明されてい る「スカベンジャ」サービスとして処理することをお勧めします。

アプリケーションはアプリケーションセットに分類されて、ビジネス関連グループにソートさ れます。アプリケーションセットはポリシーに現状のまま含めることができます。または、ビ ジネス目標やネットワーク構成のニーズを満たすように変更することができます。

たとえば、YouTube はコンシューマ メディア アプリケーション セットのメンバーです。一般 的に、ほとんどのお客様がこのアプリケーションをこのように分類しているため、(デフォル トでは)YouTubeはビジネスと無関係です。ただし、この分類がすべての企業に当てはまるわ けではありません。たとえば、いくつかのビジネスでは YouTube をトレーニング目的で使用 することがあります。このような場合、管理者は、デフォルトでビジネス関連であるストリー ミング ビデオ アプリケーション セットに YouTube アプリケーションを移動できます。

## コンシューマとプロデューサ

あるアプリケーションから別のアプリケーションにトラフィックが送られた(特定の a から b へのトラフィック フローが作成された)ときにトラフィックが特定の方法で処理されるよう に、アプリケーション間の関係を設定することができます。このような関係のアプリケーショ ンをプロデューサとコンシューマと呼び、次のように定義しています。

- プロデューサ:アプリケーション トラフィックの送信元。たとえば、クライアント/サー バー アーキテクチャでは、トラフィック フローは主にサーバーからクライアントの方向 であるため、アプリケーション サーバーがプロデューサと見なされます。ピアツーピア アプリケーションの場合は、リモート ピアがプロデューサと見なされます。
- **コンシューマ**: アプリケーショントラフィックの受信者。コンシューマに該当するのは、 クライアント/サーバー アーキテクチャの場合はクライアント エンドポイント、ピアツー ピア アプリケーションの場合はローカル デバイスなどです。コンシューマはエンドポイ ント デバイスであることがありますが、場合によっては、そのようなデバイスの特定の ユーザーであることもあります(通常、IPアドレスまたは特定のサブネットによって識別
される)。また、あるアプリケーションが別のアプリケーション トラフィック フローの コンシューマになる場合もあります。

このような関係を設定することにより、このシナリオに一致するトラフィックに特定のサービ ス レベルを設定することが可能になります。

# マーキング、キューイング、ドロッピングの処理

Cisco DNA Center は、IETF RFC 4594 およびアプリケーションに割り当てられたビジネス関連 のカテゴリでの処理のマーキング、キューイング、およびドロッピングをベースとしていま す。Cisco DNA Centerは、デフォルトカテゴリのすべてのアプリケーションをデフォルトの転 送アプリケーションクラスに割り当て、無関係なビジネスカテゴリのすべてのアプリケーショ ンをスカベンジャ アプリケーション クラスに割り当てます。関連するビジネス カテゴリのア プリケーションについては、Cisco DNA Center はアプリケーションのタイプに基づいてトラ フィッククラスをアプリケーションに割り当てます。次の表に、アプリケーションクラスとそ れぞれの処理を示します。

マーキング、キューイング、ドロッピングの処理

表 **43 :** マーキング、キューイング、ドロッピングの処理

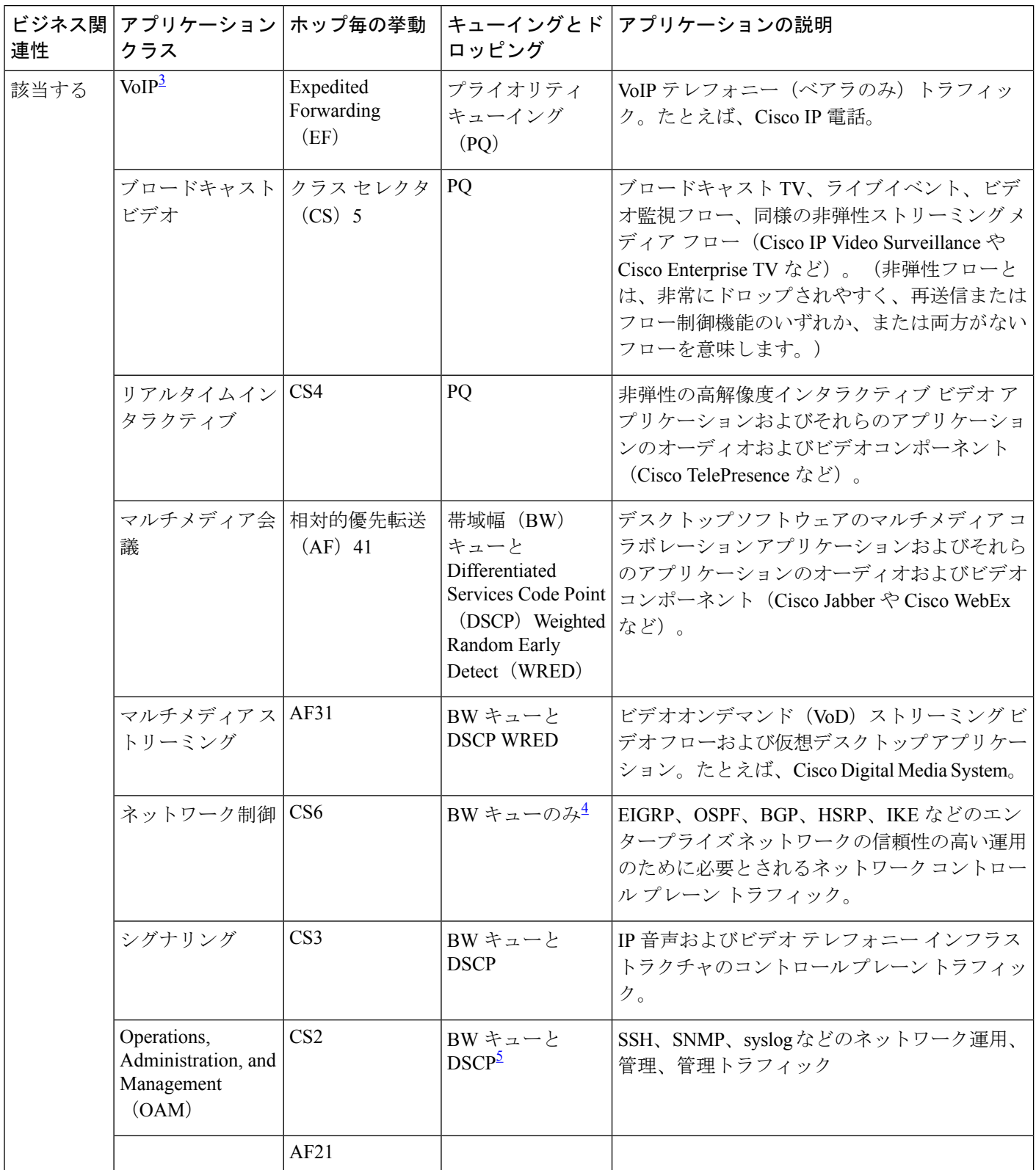

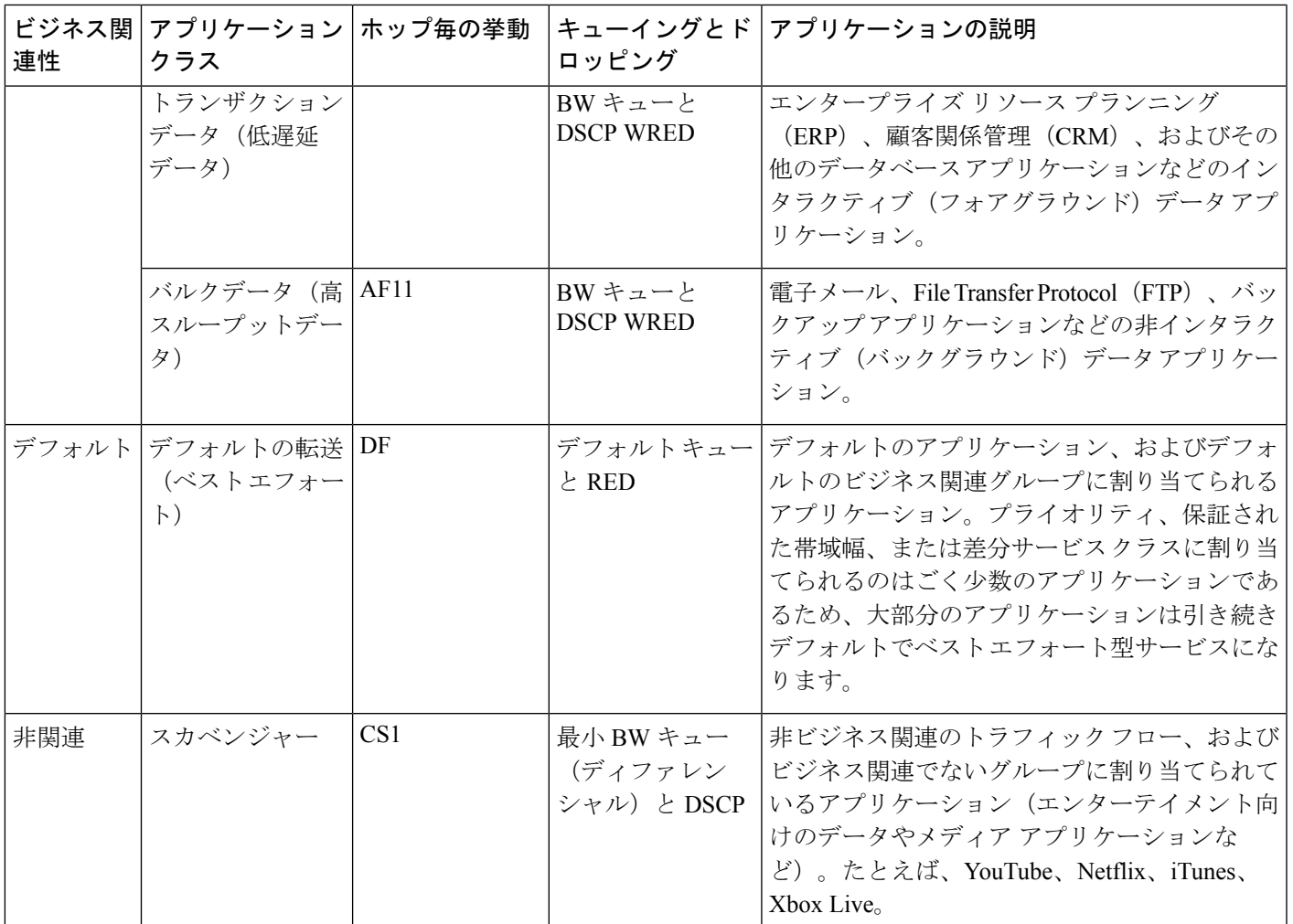

3 VoIP シグナリング トラフィックは、コール シグナリング クラスに割り当てられます。

<sup>4</sup> ネットワーク制御トラフィックはドロップされるべきではないため、このクラスでは WRED が有効になりませ  $h_{\circ}$ 

<sup>5</sup> OAM トラフィックはドロップされるべきではないため、このクラスでは WRED が有効になりません。

# サービス プロバイダのプロファイル

サービス プロバイダ (SP) プロファイルは、特定の WAN プロバイダのサービス クラスを定 義します。4 クラス、5 クラス、6 クラス、8 クラスのモデルを定義できます。

アプリケーション ポリシーがデバイスに展開されると、各 SP プロファイルには、各 SP クラ スを DSCP 値と帯域幅割り当てのパーセンテージにマップする特定のサービス レベル契約 (SLA)が割り当てられます。

アプリケーション ポリシーを設定するときに SP プロファイルの DSCP 値と 帯域幅割り当ての パーセンテージをカスタマイズできます。

SPプロファイルを作成したら、そのプロファイルをWANインターフェイスで設定する必要が あります。

#### 表 **<sup>44</sup> : <sup>4</sup>** クラスでの **SP** プロファイルのデフォルト **SLA** 属性

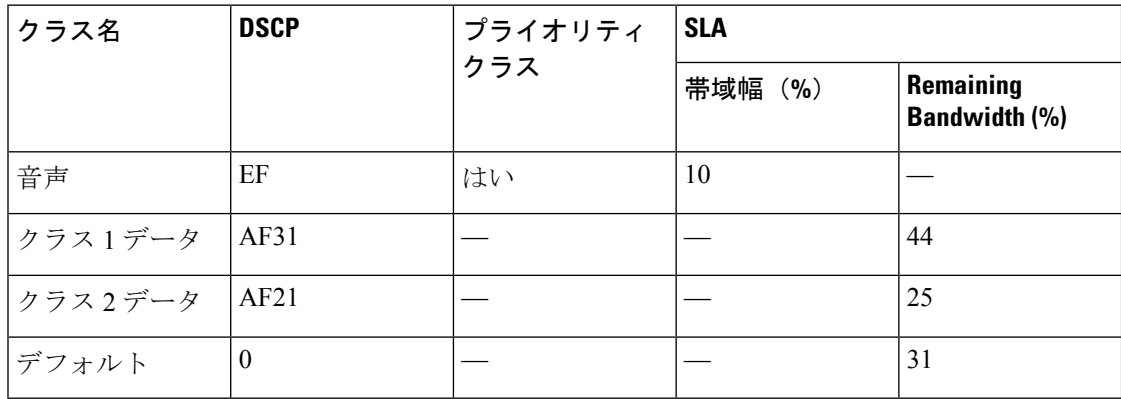

表 **45 : 5** クラスでの **SP** プロファイルのデフォルト **SLA** 属性

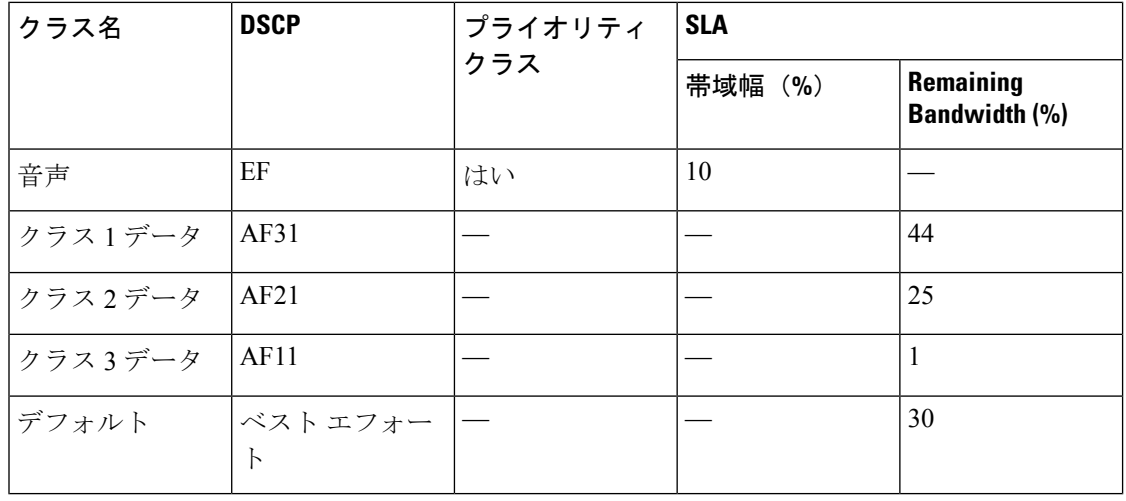

#### 表 **46 : 6** クラスでの **SP** プロファイルのデフォルト **SLA** 属性

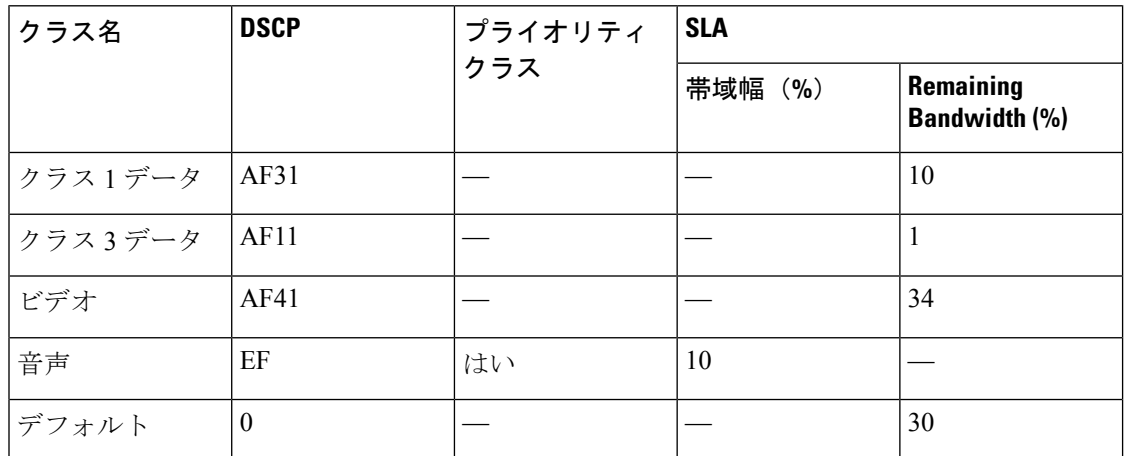

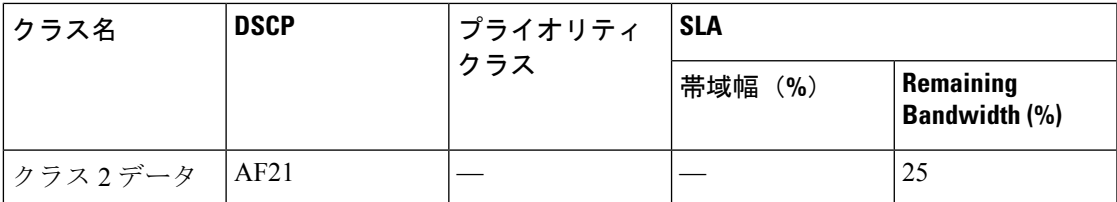

表 **<sup>47</sup> : 8** クラスでの **SP** プロファイルのデフォルト **SLA** 属性

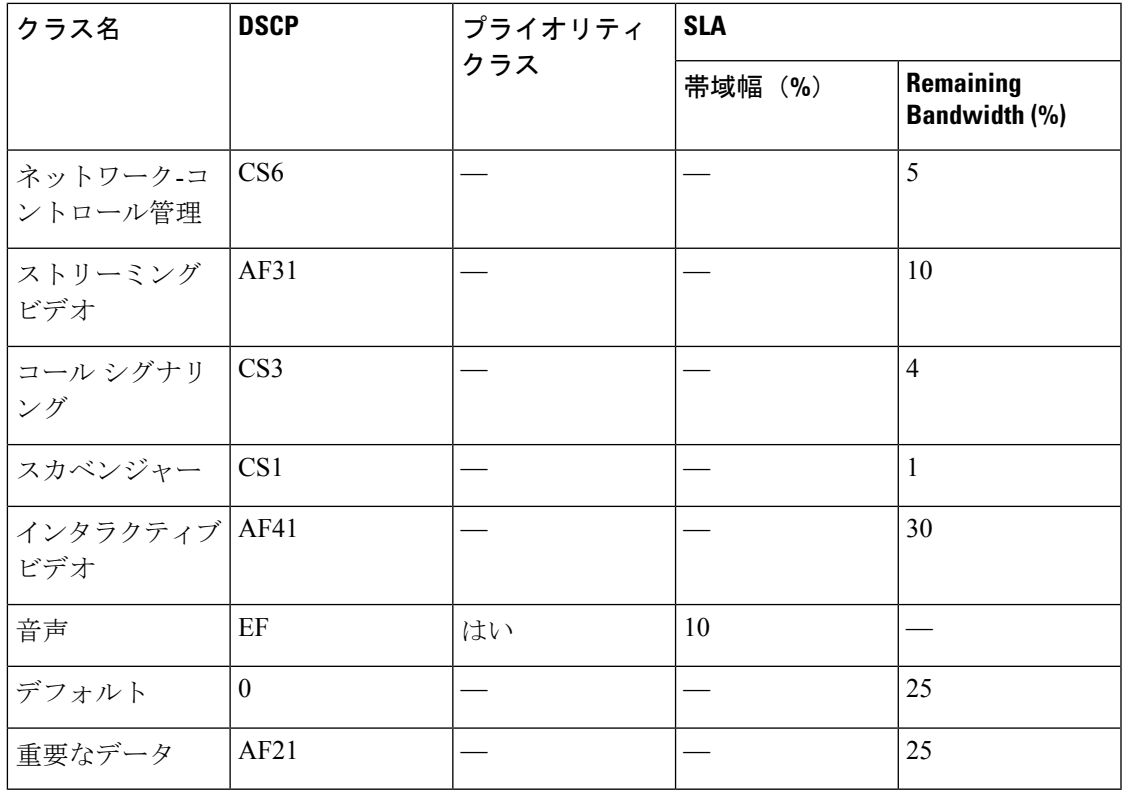

# キューイング プロファイル

キューイング プロファイルでは、インターフェイス速度とトラフィック クラスに基づいたイ ンターフェイスの帯域幅割り当てを定義することができます。

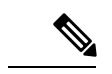

キューイングプロファイルは、サービスプロバイダプロファイルに接続されているWAN 側インターフェイスには適用されません。 (注)

次のインターフェイス速度がサポートされます。

- 100 Gbps
- 10/40 Gbps
- 1 Gbps
- 100 Mbps
- 10 Mbps
- 1 Mbps

インターフェイスの速度が 2 つのインターフェイス速度の間である場合、Cisco DNA Center は、より低いインターフェイス速度でインターフェイスを取り扱います。

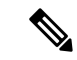

CiscoDNACenterは、正しいポリシーを適用するためにインターフェイスの動作速度の検 出を試みます。ただし、スイッチポートが管理上ダウンしている場合、CiscoDNACenter は速度を検出できません。この場合、CiscoDNACenterは、インターフェイスのサポート された速度を使用します。 (注)

キューイング ポリシーは、アプリケーション ポリシーの一部として定義します。アプリケー ションポリシーを展開すると、サイト範囲内の選択されたサイトのデバイスが、割り当てられ た LAN キューイング ポリシーで設定されます。LAN キューイング ポリシーが割り当てられ ていない場合、アプリケーションポリシーはデフォルトのCVDキューイングポリシーを使用 します。

すでに展開されているアプリケーション ポリシーのキューイング ポリシーを変更すると、ポ リシーは失効し、変更をデバイスに適用するにはポリシーを展開しなおす必要があります。

キューイング ポリシーに関する次の追加の注意事項および制約事項に注意してください。

- LANキューイングプロファイルは、ポリシーで使用されている場合には削除できません。
- ポリシーに関連付けられているキューイングプロファイルを更新すると、ポリシーは期限 切れとしてマーキングされます。最新の変更をプロビジョニングするには、ポリシーを展 開しなおす必要があります。
- トラフィック クラス キューイングをカスタマイズしても、シスコのサービス プロバイダ スイッチおよびルータのインターフェイスは影響を受けません。これらのインターフェイ スの設定は、引き続き Cisco DNA Center を使用することなく実施します。

表 **48 :** デフォルト **CVD LAN** キューイング ポリシー

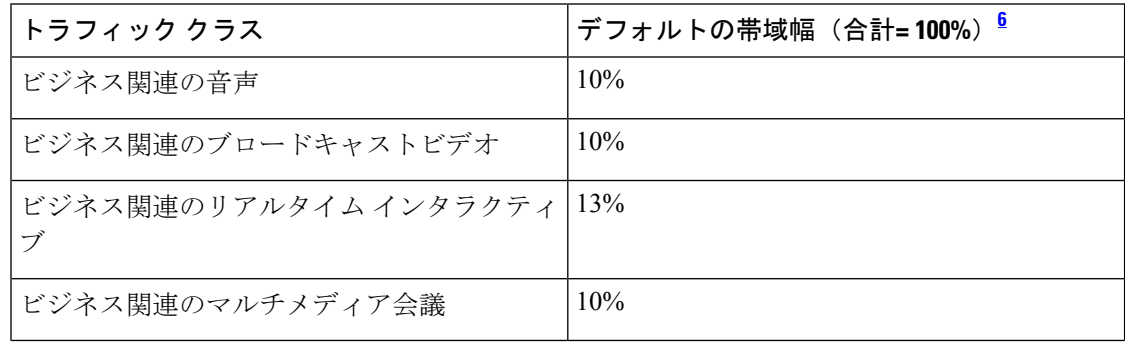

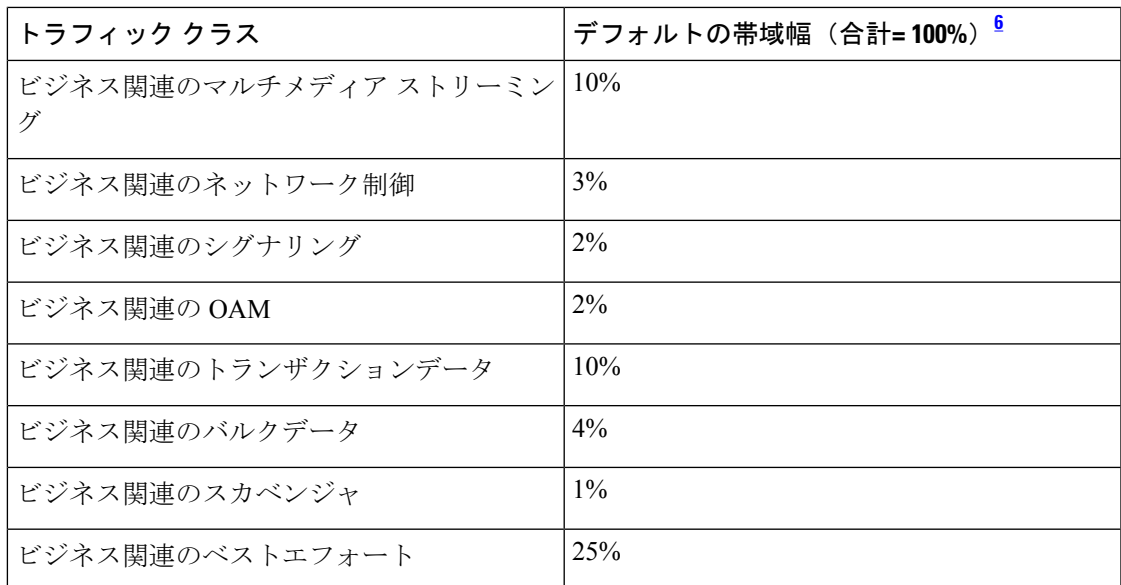

<sup>6</sup> 音声、ブロードキャストビデオ、およびリアルタイムインタラクティブトラフィックク ラスの合計帯域幅を 33% 以下にすることを推奨します。

# リソースが制限されているデバイスの処理順

ネットワーク デバイスの中には、ネットワーク アクセス コントロール リスト (ACL) および ACE を格納するためのメモリ(TCAM と呼ばれる)が制限されているものがあります。この ため、アプリケーション用の ACL と ACE がこれらのデバイス上に設定されている場合は、利 用可能な TCAM 領域が使用されます。When the TCAM space is depleted, QoSsettingsfor additional applications cannot be configured on that device.

そのようなデバイスで最も重要なアプリケーションの QoS ポリシーが確実に設定されるよう に、Cisco DNA Center は次の順序で TCAM スペースを割り当てます。

**1.** [Rank]:カスタムアプリケーションおよびお気に入りのアプリケーションに割り当てられ た番号(ただし既存のデフォルトNBARアプリケーションは除く)。ランクの番号が小さ くなるほど、優先順位が高くなります。たとえば、ランク 1 のアプリケーションはランク 2 のアプリケーションよりも優先順位が高くなります。ランクがない場合は、優先順位が 最も低くなります。

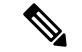

(注)

- カスタム アプリケーションには、デフォルトでランク 1 が割り当てられています。
	- NBAR アプリケーションをお気に入りとしてマークすると、ランクは 1000 に設定さ れます。
- **2.** [TrafficClass]:優先順位は次の順序に基づいています。シグナリング、バルクデータ、ネッ トワーク制御、Operations Administration Management (Ops Admin Mgmt)、トランザクショ

ンデータ、スカベンジャ、マルチメディアストリーミング、マルチメディア会議、リアル タイム インタラクティブ、ブロードキャストビデオ、VoIP テレフォニー。

**3.** [Popularity]:CVD の基準に基づいて割り当てられた番号(1 ~ 10)。ポピュラリティの番 号は変更できません。ポピュラリティが 10 のアプリケーションは、ポピュラリティが 9 のアプリケーションよりも優先順位が高くなります。

$$
\phi
$$

- カスタムアプリケーションには、ポピュラリティ 0 が割り当てられます。 (注)
	- デフォルト NBAR アプリケーションには、CVD の基準に基づいてポピュラリティ番 号(1~10)が割り当てられます。アプリケーションをお気に入りとしてマークして も、ポピュラリティ番号は変わりません(ランクのみ変更されます)。
- **4.** [Alphabetization]:2 つ以上のアプリケーションのランクとポピュラリティ番号が同一の場 合、それらのアプリケーションはアプリケーション名のアルファベット順にソートされ、 ソート順に従い優先順位が割り当てられます。
- たとえば、次のアプリケーションを指定したポリシーを定義する場合を想定しましょう。
	- カスタム アプリケーション custom\_realtime。デフォルトでランク 1 とポピュラリティ 10 が割り当てられています。
	- •カスタム アプリケーション custom\_salesforce。デフォルトでランク 1 とポピュラリティ 10 が割り当てられています。
	- corba-iiop という名前のトランザクション データ トラフィック クラスのアプリケーショ ン。お気に入りとして指定されており、ランク10,000、および(CVDに基づいて)ポピュ ラリティ 9 が付与されています。
	- gss-http という名前の Ops Admin Mgmt トラフィック クラスのアプリケーション。お気に 入りとして指定されており、ランク 10,000、および (CVD に基づいて) ポピュラリティ 10 が付与されています。
	- 他のすべてのデフォルトNBARアプリケーションにはランクはありませんが、トラフィッ ク クラスと(CVD に基づいて)デフォルト ポピュラリティに従って処理されます。

優先順位付けのルールに従って、アプリケーションはデバイスにおいて次の順序で設定されま す。

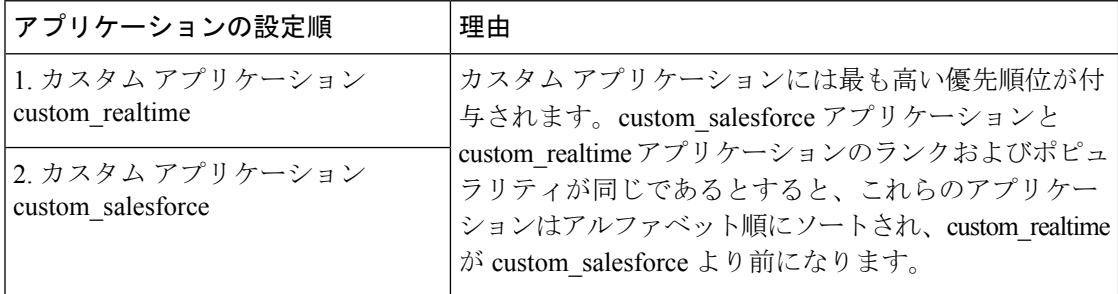

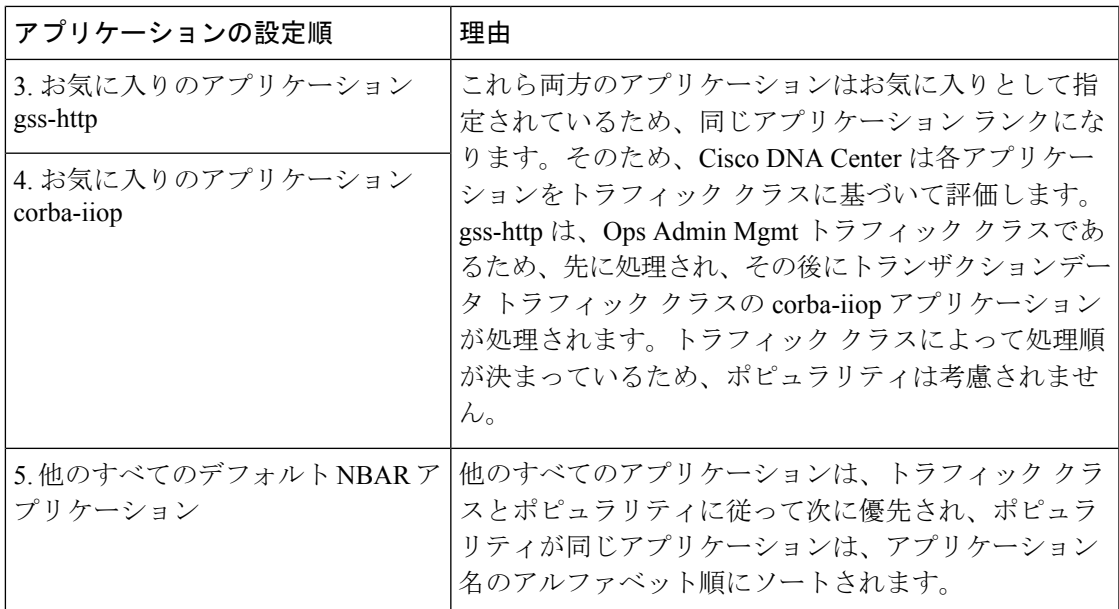

## ポリシーのドラフト

ポリシーを作成するときに、ポリシーを展開せずにドラフトとして保存できます。ドラフトと して保存すると、後でポリシーを開いて変更できます。また、展開したポリシーを変更して、 ドラフトとして保存することもできます。

(注) ポリシーを保存または展開した後に、名前を変更することはできません。

ドラフトポリシーと展開したポリシーは相互に関連付けられますが、それぞれ独自にバージョ ン管理されます。

ポリシーをドラフトとして保存すると、Cisco DNA Center はポリシー名に (Draft) を追加して バージョン番号を 1 つ上げます。ポリシーを展開すると、Cisco DNA Center が展開したポリ シーのバージョン番号を 1 つ上げます。

たとえば、次の図に示すように、testPolicy1 という名前のポリシーを作成してドラフトとして 保存します。ポリシーは testPolicy1 (Draft)、バージョン番号 1 として保存されます。ドラフト を変更して、再度保存します。ポリシーの名前は同じ testPolicy1 (Draft) のままですが、バー ジョン番号は2に上がります。

ポリシーが気に入ったのでネットワークに展開します。ポリシーはtestPolicy1という名前で展 開され、バージョン番号は 1 です。展開したポリシーを変更して、ドラフトとして保存しま す。ドラフトポリシー testPolicy1 (Draft) は、バージョン番号 3 に上がります。最終的にその バージョンを展開するとき、testPolicy1 はバージョン 2 になります。

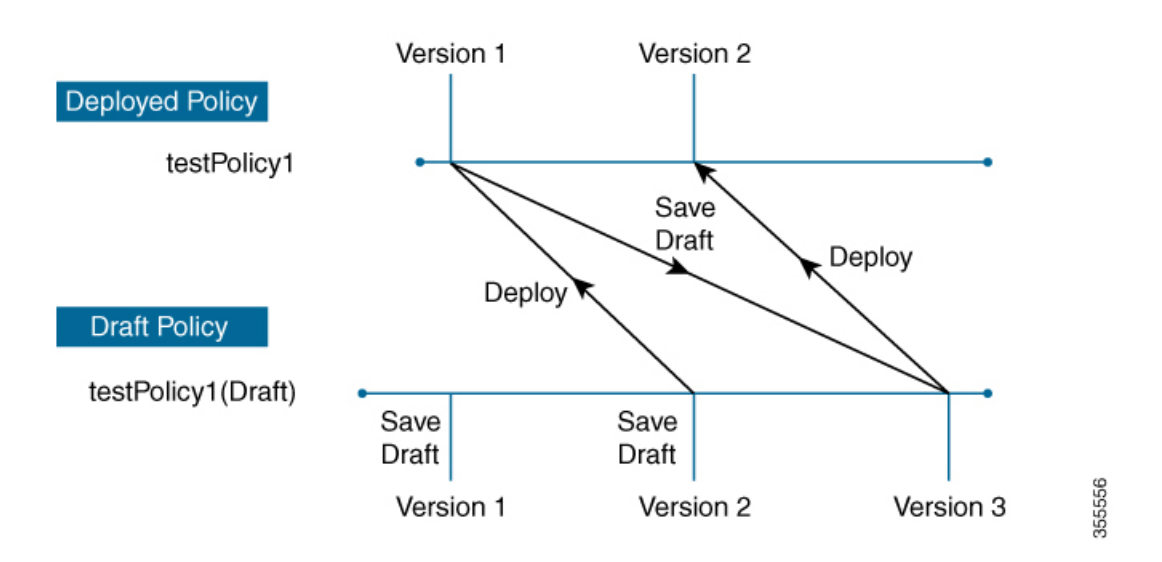

図 **8 :** 展開したポリシーとドラフト ポリシーのバージョン管理

ドラフトポリシーまたは展開したポリシーのいずれかを変更および保存するときは、ドラフト ポリシーのバージョン番号が上がります。同様に、ドラフトポリシーまたは変更した展開済み ポリシーのいずれかを展開するときは、展開したポリシーのバージョンが上がります。

展開したポリシーと同様に、ドラフト ポリシーの履歴を表示し、以前のバージョンにロール バックすることができます。

ポリシー バージョンの履歴表示と以前のバージョンへのロール バックについては、ポリシー のバージョン管理 (313ページ) を参照してください。

## ポリシーのプレビュー

ポリシーを展開する前に、デバイスに適用される CLI を生成できます。

プレビュー操作では、ポリシーのCLIコマンドが生成され、デバイスの実行コンフィギュレー ションのCLIコマンドと比較され、デバイスでポリシーを設定するのに必要な残りのCLIだけ が返されます。

プレビュー出力の確認後、範囲内の全デバイスにポリシーを展開するか、ポリシーの変更を続 行することができます。

## ポリシーの事前チェック

アプリケーションポリシーを作成するとき、ポリシーを展開する前に、サイト範囲のデバイス でサポートされるかどうかを確認できます。事前チェック機能では、デバイス タイプ、モデ ル、ライン カード、およびソフトウェア イメージが作成したアプリケーション ポリシーをサ ポートするかどうかチェックします。これらのコンポーネントのいずれかがサポートさCisco DNA Centerれていない場合、はデバイスの障害を報告します。Cisco DNA Centerまた、障害を 修正する方法についても説明します。これらの対応で障害が修正されない場合、サイト範囲か らデバイスを削除できます。

アプリケーション ポリシーをそのまま展開すると、事前チェック プロセス中に障害が報告さ れたデバイスでポリシー展開が失敗します。失敗を回避するには、サイト範囲からデバイスを 削除するか、デバイス コンポーネントをアプリケーション ポリシーがサポートするレベルに 更新します。サポート対象デバイスのリストについては、Cisco DNA Center [のサポート対象デ](https://www.cisco.com/c/en/us/support/cloud-systems-management/dna-center/products-device-support-tables-list.html) [バイス](https://www.cisco.com/c/en/us/support/cloud-systems-management/dna-center/products-device-support-tables-list.html)ドキュメントを参照してください。

## ポリシーのスケジューリング

ポリシーを作成または変更した後に、そのポリシーを、ポリシーに関連付けられたデバイスに 展開または再展開できます。このポリシーの展開/再展開は、すぐに行うことも、特定の日時 (たとえば、週末のオフピーク時)に行うこともできます。ポリシー導入のスケジューリング は有線またはワイヤレスのデバイスに対して実施できます。

展開するポリシーのスケジュールを設定すると、そのポリシーとサイト範囲がロックされま す。ポリシーの表示は可能ですが、編集することはできません。ポリシーを展開する予定が変 更された場合は、その展開をキャンセルできます。

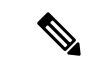

スケジュール イベントが発生すると、ポリシーは、さまざまなポリシー コンポーネント (アプリケーション、アプリケーションセット、およびキューイングプロファイルなど) に対して検証されます。この検証に失敗すると、ポリシーの変更は行われません。 (注)

## ポリシーのバージョン管理

このポリシーのバージョン管理により、次のタスクが可能になります。

- 以前のバージョンと現在(最新)のバージョンを比較して相違点を確認する。
- ポリシーの以前のバージョンを表示し、サイト範囲内のデバイスに再適用するバージョン を選択する。

あるバージョンのポリシーを編集しても、そのポリシーの別のバージョンやポリシーのコン ポーネント(そのポリシーによって管理されるアプリケーションセットなど)は影響を受けま せん。たとえば、ポリシーからアプリケーションセットを削除しても、そのアプリケーション セットは Cisco DNA Center、そのポリシーの別のバージョン、または他のポリシーからは削除 されません。ポリシーとアプリケーションセットは互いに独立して存在するため、存在しなく なったアプリケーションセットを含むバージョンのポリシーを保持できます。存在しなくなっ たアプリケーションセットを参照するポリシーを展開しようとしたり、それらのポリシーを古 いバージョンにロールバックしようとしたりすると、エラーが発生します。

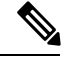

(注)

ポリシーのバージョン管理では、アプリケーション(ランク、ポート、プロトコルな ど)、アプリケーション セット メンバー、LAN キューイング プロファイル、およびサ イトの変更は取得されません。

# オリジナルポリシーの復元

初めてデバイスにポリシーを展開する際、Cisco DNA Center は、デバイスの元の Cisco Modular QoSCLIポリシー設定をデタッチしますが、それらはデバイス上に残ります。CiscoDNACenter は、デバイスの元の NBAR 設定を Cisco DNA Center に保存します。このアクションにより、 必要に応じてオリジナルのモジュラー式 QoS CLI ポリシーと NBAR 設定を後でデバイスに復 元することが可能になります。

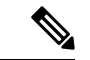

このようにモジュラー式 QoS CLI ポリシーはデバイスから削除されませんが、ユーザー がこれらのポリシーを削除すると、元のポリシー復元する Cisco DNA Center の機能を使 用してそれらを復元することができなくなります。 (注)

元のポリシー設定をデバイスに復元する際、Cisco DNA Center は、展開されている既存のポリ シー設定を削除し、デバイス上にあった元の設定に戻します。

アプリケーション ポリシーを展開する前に存在していたモジュラー式 QoS CLI ポリシー設定 はすべて、インターフェイスに再アタッチされます。ただし、マルチレイヤ スイッチング (MLS)設定などのキューイング ポリシーは復元されません。代わりに、デバイスは、Cisco DNA Center によって最後に適用された MLS 設定を維持します。

元のポリシー設定をデバイスに復元すると、Cisco DNA Center に保存されているポリシーが削 除されます。

- この機能には、次のような追加のガイドラインと制限事項があるので、注意してください。
	- 初めてポリシーをデバイスに展開する試みが失敗すると、Cisco DNA Center は、元のポリ シー設定をデバイスに復元することを自動的に試みます。
	- そのポリシーがデバイスに適用された後にデバイスがアプリケーションポリシーから削除 された場合、そのポリシーはデバイス上に残ります。Cisco DNA Centerは、ポリシーを自 動的に削除したり、デバイスの QoS 設定を元の (事前Cisco DNA Center) 設定に復元したり しません。

# 陳腐化したアプリケーション ポリシー

ポリシーで参照されているものの設定を変更すると、アプリケーションポリシーが陳腐化する 可能性があります。アプリケーションポリシーが陳腐化した場合、変更を有効化するためにア プリケーション ポリシーを再展開する必要があります。

- アプリケーション ポリシーは、次の理由で陳腐化する可能性があります。
	- アプリケーション設定で参照されているアプリケーションの変更。
	- SP プロファイルの割り当て、WAN サブ回線のレート、WAN または LAN マーキングなど のインターフェイスの変更。
	- キューイング プロファイルの変更。
- ポリシーの親サイト下への新規サイトの追加。
- ポリシーによって参照されるサイトへのデバイスの追加。
- ポリシーが同じサイト間でのデバイスの移動。
- インターフェイス除外/包含の変更。
- デバイスコントローラベースのアプリケーション認識(CBAR)ステータスの変更。

# アプリケーション ポリシーのガイドラインと制限事項

• Cisco DNA Center Cisco DNA Center は、ワイヤレスコントローラ(WLC)上で同じ SSID 名を使用して複数のワイヤレスLAN(WLAN)を学習することはできません。WLCには、 名前は同じでWLANプロファイル名が異なる複数のエントリを含めることもできますが、 Cisco DNA Center はどの時点においても、一意の名前を持つ WLAN に対するエントリを 1 つだけ持ちます。

WLC ごとに重複する SSID 名を意図的に持つことも、Cisco DNA Center を使用して重複す る SSID 名を持つ WLC を誤って追加してしまうこともあります。いずれの場合も、WLC ごとに重複する SSID 名を持つことは一部の機能にとって問題になります。

- [Learn Config]:Cisco DNA Center は WLC ごとにランダムに選択された 1 つの SSID 名 のみ学習し、残りの重複する SSID 名はすべて破棄します。(「設定の学習(Learn Config)] は、通常はブラウンフィールド シナリオで使用されます)。
- [ApplicationPolicy]:Cisco DNA Center は、アプリケーションポリシーの展開時に、重 複するいずれかの SSID 名にのみポリシーをランダムに適用して、他には適用しませ ん。さらに、ポリシーの復元、CLI プレビュー、EasyQoS ファーストレーン、および PSK オーバーライド機能が失敗するか、予期しない結果が生じることになります。
- [Multiscale Network]:MULTISCALEネットワークでは、複数のデバイスの複数の重複 する SSID 名が原因で問題が発生することもあります。たとえば、1 台のデバイスに は非ファブリック SSID として WLAN が設定されていて、2 台目のデバイスには同じ WLANがファブリック SSIDとして設定されている場合、[設定の学習(Learn Config)] を実行すると、1 つの SSID 名のみ学習されます。その他のデバイスの他の SSID 名は 破棄されます。この動作により、特に、2 台目のデバイスがファブリック SSID 名の みサポートしていて、Cisco DNA Center が非ファブリック SSID 名を持つデバイスに 対して操作を実行しようとする場合に競合が生じることがあります。
- [IPACL Policy]:Cisco DNA Center は、IPACL ポリシーの展開時に、重複する SSID の いずれか 1 つにのみランダムにポリシーを適用します。また、Flex Connect が関係す るシナリオも影響を受けます。
- Cisco DNA Center では、デバイス設定に対するアウト オブ バンド (OOB)の変更は推奨 されません。OOBに変更を加えると、CiscoDNACenterのポリシーとデバイスに設定され ているポリシーは一貫性のない状態になります。2 つのポリシーは、Cisco DNA Center の ポリシーをデバイスに再度展開するまで一貫性のない状態のままになります。
- QoS trust 機能は変更できません。
- ワイヤレスコントローラではカスタムアプリケーションはサポートされていません。した がって、ワイヤレス アプリケーション ポリシーの作成時はカスタムアプリケーションは 選択されません。
- 設計から SSID を削除してワイヤレスコントローラを再プロビジョニングする前に、対応 するワイヤレス アプリケーション ポリシーを必ず削除してください。
- eWLC のワイヤレスアプリケーションは、学習された設定からプロビジョニングされた SSID ではサポートされません。

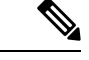

Cisco DNA Center では、AireOS および eWLC プラットフォームの FlexConnect ローカルス イッチングモードはサポートされていません。 (注)

# アプリケーション ポリシーの管理

ここでは、アプリケーション ポリシーの管理の方法に関する情報について説明します。

### 前提条件

アプリケーションポリシーを設定する場合は、次の要件を満たしていることを確認してくださ い。

- Cisco DNA Center は、ほとんどの Cisco LAN、WAN、WLAN デバイスをサポートします。 お使いのネットワーク内でデバイスとソフトウェアバージョンがサポートされているかど うかを確認するには、*Cisco DNA Center* [のサポート対象デバイス](https://www.cisco.com/c/en/us/support/cloud-systems-management/dna-center/products-device-support-tables-list.html) を参照してください。
- ISR-G2、ASR 1000、ワイヤレス LAN コントローラなど、シスコのネットワーク デバイス に AVC (Application Visibility and Control) 機能のライセンスがインストールされているこ とを確認します。詳細については、「*NBAR2 (Next [Generation](https://www.cisco.com/c/en/us/products/collateral/ios-nx-os-software/network-based-application-recognition-nbar/qa_c67-697963.html) NBAR) Protocol Pack FAQ*」 を参照してください。
- AVC サポートは、スイッチで自動 QoS が設定されていない場合にのみ、IOS XE バージョ ン16.9を実行しているスイッチで使用できます。AVCサポートを利用するには、自動QoS 設定のスイッチを IOS XE バージョン 16.11 以降にアップグレードする必要があります。
- ポリシーが必要な WAN インターフェイスを Cisco DNA Center で特定するには、インター フェイス タイプ (WAN) および(必要に応じて)副回線レートとサービス プロバイダの サービス クラス モデルを指定する必要があります。詳細については、サービス プロバイ ダプロファイルの WAN インターフェイスへの割り当て (331ページ)を参照してくださ い。
- ディスカバリプロセス中にデバイスに割り当てられたデバイスロールが、ネットワークに 適切であることを確認します。必要に応じて、不適切なデバイスロールを変更します。詳

細については、デバイスのロールの変更(インベントリ) (84 ページ)を参照してくだ さい。

### アプリケーション ポリシーの作成

ここでは、アプリケーションポリシーの作成方法について説明します。

#### 始める前に

- ビジネス目標を定義します。例えば、ネットワーク応答時間を最短化させたり、非ビジネ スアプリケーションを特定して優先度を下げたりすることで、ユーザの生産性を向上させ るようなものです。これらの目標に基づいて、どのビジネスとの関連性カテゴリがアプリ ケーションに分類されるかを決定します。
- インベントリにデバイスがあることを確認します。デバイスがない場合は、ディスカバリ 機能を使用して検出します。
- ディスカバリプロセス中にデバイスに割り当てられたデバイスロールが、ネットワークに 適切であることを確認します。必要に応じて、不適切なデバイスロールを変更します。詳 細については、デバイスのロールの変更(インベントリ) (84 ページ)を参照してくだ さい。
- サイトへのデバイスの追加詳細については、「デバイスをサイトに追加する (80 ペー ジ)」を参照してください。
- SP向けのトラフィック用に対してこのポリシーをSPプロファイルで設定する場合は、SP プロファイルが設定されていることを確認してください。アプリケーションポリシーの作 成後に SP プロファイルに戻り、SLA 属性をカスタマイズして SP プロファイルを WAN イ ンターフェイスに割り当てます。詳細については、サービス プロバイダ プロファイルの 設定 (203 ページ)を参照してください。
- ステップ **1** Cisco DNA Center GUI で [Menu] アイコン( )をクリックして選択します**[Policy]** > **[Application]** > **[Application Policies]** の順に選択します。
- ステップ **2** [Add Policy] をクリックします。
- ステップ **3** [アプリケーション ポリシー名(Application Policy Name)] フィールドに、ポリシーの名前を入力しま す。
- ステップ **4** [有線(Wired)] または [ワイヤレス(Wireless)] ラジオ ボタンのいずれかを選択します。
- ステップ **5** ワイヤレスネットワークの場合は、[SSID]ドロップダウンリストからプロビジョニングされたSSIDを選 択します。
- ステップ **6** [サイトの範囲(SiteScope)] をクリックし、展開するポリシーの横にあるチェック ボックスをオンにし ます。
	- 有線デバイスのポリシーでは、別のポリシーに割り当て済みのサイトは選択することができま せん。ワイヤレス デバイスのポリシーでは、同じ SSID で別のポリシーに割り当て済みのサイ トを選択することができません。 (注)
- ステップ **7** 有線デバイスのポリシーでは、デバイスまたは特定のインターフェイスがポリシーで設定されないよう にすることができます。
	- a) [サイトの範囲(Site Scope)] ペインで、興味のあるサイトの横にある をクリックします。 選択した範囲内のデバイスのリストが表示されます。
	- b) 除外するデバイスを見つけ、関連する [ポリシーの除外(Policy Exclusions)] 列にあるトグル ボタン をクリックします。
	- c) 特定のインターフェイスを除外するには、[Exclude Interfaces] をクリックします。
	- d) [Applicable Interfaces] のリストから、除外するインターフェイスの横にあるトグルボタンをクリック します。

デフォルトでは、[Applicable Interfaces] のみが表示されます。すべてのインターフェイスを表示する には、[Show] ドロップダウンリストから [All] を選択します。

- e) [< Back to Devices in *Site-Name*] をクリックします。
- f) [< サイト範囲へ戻る(< Back to Site Scope)] をクリックします。
- ステップ **8** WAN デバイスでは、特定のインターフェイスを設定できます。
	- a) [Site Scope] ペインで、目的のサイトの横にある なクリックします。
	- b) サイトのデバイスのリストで、目的のデバイスの横にある [SP Profile Settings] 列の [Configure] をク リックします。
		- (注) このオプションは、ルータの場合にのみ使用可能です。
	- c) [WAN インターフェイス (WAN Interface) ] 列で、[インターフェイスの選択 (Select Interface) ] ド ロップダウン リストからインターフェイスを選択します。
	- d) [ロール (Role) ] 列で[ロールの選択 (Select Role) ] ドロップダウン リストから設定するインター フェイスのタイプに従ってロールを選択します。
		- 物理インターフェイス:[WAN] を選択します。このロールは、物理インターフェイスに対して のみ有効なロールです。
		- トンネルインターフェイス:[DMVPN Branch] または [DMVPN Hub] のいずれかを選択します。 [DMVPN ハブ(DMVPN Hub)] を選択した場合、関連するブランチに帯域幅を定義することも できます。
			- これらのポリシー設定を展開する前に、デバイスにトンネル インターフェイスが作成 されていることを確認します。 (注)
	- e) [サービスプロバイダプロファイル (Service Provider Profile)] 列で、[プロファイルの選択 (Select Profile) | ドロップダウン リストから SP プロファイルを選択します。
	- f) (任意) 必要に応じて、[サブ回線のレート(Mbps)(Sub-Line Rate(Mbps))] 列で、インター フェイスに必要なアップストリーム帯域幅を入力します。
	- g) (任意) 追加の WAN インターフェイスを設定するには、[+] をクリックし、手順 c ~ f を繰り返し ます。
	- h) **[Save]** をクリックします。
	- i) [<サイト範囲へ戻る(<Back to Site Scope)] をクリックします。
- ステップ **9** [サイトの範囲(Site Scope)] ペインで、[OK] をクリックします。
- ステップ 10 (任意) Cisco Validated Design (CVD) キューイング プロファイルがニーズを満たしていない場合は、 カスタム キューイング プロファイルを作成することができます。
	- a) [キューイングプロファイル (Queuing Profiles) 1をクリックします。
	- b) 左ペインのリストから、キューイング プロファイルを選択します。
	- c) [Select] をクリックします。
- ステップ **11** (任意) このポリシーが SP 向けトラフィックである場合は、SP プロファイルの SLA 属性をカスタマイ ズします。
	- a) [SP プロファイル(SP Profile)] をクリックします。
	- b) SP プロファイルを選択します。
	- c) SLA 属性をカスタマイズします ([DSCP]、[SP 帯域幅 (%) (SP Bandwidth %)]、および [キューイ ング帯域幅 (%) (Queuing Bandwidth %) ])。
- ステップ **12** (任意) ネットワークで使用されるアプリケーション セットのビジネスとの関連性を設定します。

Cisco DNA Center には、ビジネス関連性グループに事前設定されたアプリケーション セットが付属して います。あるビジネス関連性グループから別のグループにアプリケーションセットをドラッグアンドド ロップして、この設定を維持したり、変更したりすることができます。

お気に入りとしてマークされたアプリケーションは、アプリケーションセットの上部に表示されます。 お気に入りを変更するには、[Applications registry] に移動します。

- ステップ **13** (任意) コンシューマを作成してアプリケーションに割り当てるか、アプリケーションを双方向として マークすることにより、アプリケーションをカスタマイズします。
	- a) アプリケーション グループを展開します。
	- b) 目的のアプリケーションの横にある歯車アイコン をクリックします。
	- c) [トラフィックの方向 (Traffic Direction) ] エリアで、[単方向 (Unidirectional) ] または [双方向 (Bi-directional)] ラジオ ボタンを選択します。
	- d) 既存のコンシューマを選択するには、[コンシューマ(Consumer)] ドロップダウン リストから設定 するコンシューマを選択します。新しいコンシューマを作成するには、[+ コンシューマの追加(+ Add Consumer)] をクリックして、[コンシューマ名(Consumer Name)]、[IP/サブネット (IP/Subnet)]、[プロトコル(Protocol)]、および [ポート/範囲(Port/Range)] を定義します。
	- e) [OK] をクリックします。
- ステップ **14** ホスト トラッキングを設定します。[ホスト トラッキング(Host Tracking)] トグル ボタンをクリックし て、ホスト トラッキングのオンとオフを切り替えます。

アプリケーションポリシーを展開する際に、Cisco DNA Center では、コラボレーション エンドポイント (テレプレゼンスユニットやシスコ電話など)が接続されているスイッチに、ACL のエントリを自動的 に適用します。

ACE は、コラボレーション エンドポイントによって生成された音声およびビデオトラフィックを照合 し、音声およびビデオトラフィックが正しくマークされるようにします。

ホストトラッキングがオンの場合、Cisco DNA Center はサイトの範囲内でコラボレーション エンドポイ ントの接続をトラッキングし、コラボレーション エンドポイントがネットワークに接続されるか、1 つ のインターフェイスから別のインターフェイスに移動したときに、ACL エントリを自動的に再設定しま す。

ホストトラッキングが終了すると、Cisco DNA Center は、コラボレーション エンドポイントが新しいイ ンターフェイスに移動または接続したときに、デバイスにポリシーを自動的に展開しません。代わりに、 コラボレーションエンドポイントで正しく設定されるように、ACLのポリシーを再展開する必要があり ます。

- ステップ **15** (任意) デバイスに送信される CLI コマンドをプレビューします。詳細については、「アプリケーショ ン ポリシーのプレビュー (326 ページ)」を参照してください。
- ステップ **16** (任意) ポリシーを展開するデバイスを事前にチェックします。詳細については、「アプリケーション ポリシーの事前チェック (327 ページ)」を参照してください。
- ステップ **17** 次のいずれか 1 つのタスクを実行します。
	- [ドラフトの保存(Save Draft)] をクリックして、ポリシーをドラフトとして保存します。詳細につ いては、「ポリシーのドラフト (311 ページ)」を参照してください。
	- [展開(Deploy)] をクリックしてポリシーを展開します。ポリシーを今すぐ展開するか、または後 でスケジュールできます。

ポリシーをすぐに展開するには、「今すぐ実行 (Now) 1ラジオボタンをクリックし、「適用 (Apply) 1 をクリックします。

将来の日付と時刻でポリシー展開をスケジュールするには、「後で実行 (Later) 1ラジオ ボタンをク リックし、展開する日時を定義します。詳細については、ポリシーのスケジューリング (313 ペー ジ)を参照してください。

アプリケーションポリシーの展開のスケジュール設定では、サイトのタイムゾーンの設定 はサポートされていません。 (注)

#### アプリケーションポリシー情報の表示

作成および展開したアプリケーション ポリシーに関するさまざまな情報を表示できます。

#### 始める前に

少なくとも 1 つの展開されたアプリケーション ポリシーがなければなりません。

- ステップ **1** Cisco DNA Center GUI で [Menu] アイコン( )をクリックして選択します**[Policy]** > **[Application QoS]** > **[Application Policies]** の順に選択します。
- ステップ2 ポリシーを名前で並べ替えたり、名前、ステータス、キューイングプロファイルによってフィルタ処理し たりします。
- ステップ **3** ポリシーのリストと、それぞれに関する次の情報が表示されます。

• [Policy Name]:ポリシーの名前。

- [Version]:ポリシーの反復。ポリシーが展開されるか、または、ドラフトとして保存されるたびに、 バージョンが 1 ずつ増分されます。たとえば、ポリシーを作成して展開すると、ポリシーはバージョ ン 1 になります。ポリシーを変更して、再度展開すると、ポリシーのバージョンはバージョン 2 に増 分されます。詳細については、ポリシーのドラフト (311 ページ) およびポリシーのバージョン管理 (313 ページ)を参照してください。
- [PolicyStatus]:ポリシーの状態。Cisco Catalyst 3850、Catalyst 4500、および Catalyst 9000 デバイスに適 用されたポリシーがポートチャネルの更新(作成/変更/削除)によって影響を受ける場合は、アラート がポリシーステータスに表示されます。
- [Deployment Status]:最新の展開の状態(デバイスごと)。次の概要を示します。
	- 正常にプロビジョニングされたデバイス
	- プロビジョニングに失敗したデバイス
	- 展開が終了したためにプロビジョニングされなかったデバイス。

最新の導入の状態をクリックすると、[ポリシーの展開 (Policy Deployment) 1ウィンドウが表示され、 ポリシーが展開されたデバイスのフィルタ処理可能なリストが示されます。デバイスごとに、次の情 報が表示されます。

- •デバイスの詳細(名前、サイト、タイプ、ロール、および IP アドレス)
- 成功した導入のステータス。ステータスの横にある歯車のアイコンをクリックすると、[Effective Marking Policy] ウィンドウが開き、[Business Relevant] および [Business Irrelevant] アプリケーショ ンと、それらが最終的に渡されるトラフィッククラスキューが表示されます。TCAM リソースま たは古いNBARプロトコルパックに限定されているデバイスの場合は、ポリシーに含まれるアプ リケーションのサブセットのみをプロビジョニングでき、それらがビューで表示されます。
- 障害ステータスには、障害の理由が示されます。
- [Scope]:ポリシーに割り当てられているサイト(デバイスではなく)の数。ワイヤレスデバイスのポ リシーの場合は、ポリシーの適用先の SSID の名前が含まれます。
- [LAN Queuing Profile]:ポリシーに割り当てられている LAN キューイングプロファイルの名前。

#### アプリケーション ポリシーの編集

アプリケーション ポリシーを編集できます。

#### 始める前に

少なくとも 1 つのポリシーを作成しておく必要があります。

ステップ **1** Cisco DNA Center GUI で [Menu] アイコン( )をクリックして選択します**[Policy]** > **[Application]** > **[Application Policies]** の順に選択します。

- ステップ **2** 編集するポリシーを見つけるには、[フィルタ(Filter)] フィールドを使用します。
- ステップ **3** 対応するポリシーの横にあるラジオ ボタンをクリックします。
- ステップ **4** [Actions] ドロップダウン リストから、[Edit] を選択します。
- ステップ **5** 必要に応じて、アプリケーション ポリシーを変更します。
- ステップ **6** アプリケーションのビジネスとの関連性を変更するには、ビジネス関連、ビジネスと無関係、およびデフォ ルトグループの間でアプリケーションセットを移動します。 アプリケーションポリシーの設定については、アプリケーション ポリシーの作成 (317ページ)を参照し てください。
- ステップ7 キューイングプロファイルを更新するには、[Queuing Profiles] をクリックし、左ペインのリストからキュー イングプロファイルを選択します。
- ステップ **8** [Select] をクリックします。
- ステップ **9** 次のいずれか 1 つのタスクを実行します。
	- [ドラフトの保存(Save Draft)] をクリックして、ポリシーをドラフトとして保存します。詳細につい ては、「ポリシーのドラフト (311 ページ)」を参照してください。
	- [展開(Deploy)] をクリックしてポリシーを展開します。ポリシーを今すぐ展開するか、または後で スケジュールできます。

ポリシーをすぐに導入するには、[今すぐ実行 (RunNow) ]ラジオボタンをクリックし、[適用 (Apply)] をクリックします。

将来の日付と時刻でポリシー導入をスケジュールするには、「後でスケジュール (Schedule Later) 1ラ ジオ ボタンをクリックし、導入する日時を定義します。詳細については、ポリシーのスケジューリン グ (313 ページ)を参照してください。

アプリケーションポリシーの展開のスケジュール設定では、サイトのタイムゾーンの設定は サポートされていません。 (注)

#### アプリケーション ポリシーのドラフトの保存

ポリシーを作成、編集、または複製する際、ドラフトとして保存し、後で変更を続けることが できます。また、展開したポリシーを変更して、ドラフトとして保存することもできます。

- ステップ **1** Cisco DNA Center GUI で [Menu] アイコン( )をクリックして選択します**[Policy]** > **[Application QoS]** > **[Application Policies]** の順に選択します。
- ステップ2 ポリシーを作成、編集、または複製します。
- **ステップ3** [ドラフトの保存 (Save Draft)] をクリックします。

詳細については、ポリシーのドラフト (311 ページ)を参照してください。

#### アプリケーション ポリシーの展開

新しいアプリケーションの追加や、アプリケーションをお気に入りとしてマークするなど、ポ リシーの設定に影響する変更を加えた場合は、これらの変更を実装するポリシーを再展開する 必要があります。

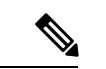

IOS バージョン 16.x 以降を搭載した Cisco Catalyst 3850、Catalyst 3650、および Catalyst 9000 デバイスでは、ポリシーを展開する前に、自動 QoS 設定が自動的に削除されます。 (注)

カスタムアプリケーションの作成後、デバイスに関してCBARが有効になっている場合、 そのデバイスでカスタムアプリケーションが自動的に設定されます。デバイスにアプリ ケーションポリシーを展開する前に、最新のアプリケーションレジストリへの同期の完 了を待つ必要があります。**Provision** > **Services** > **Service Catalog** > **Application Visibility** で 同期ステータスを確認することができます。

デバイスに関してCBARが有効になっている場合は、カスタムアプリケーションがCBAR を介して設定されるため、アプリケーションポリシーの展開時には属性セットおよびマッ プだけがデバイスで設定されます。

- ステップ **1** Cisco DNA Center GUI で [Menu] アイコン( )をクリックして選択します**[Policy]** > **[Application QoS]** > **[Application Policies]** の順に選択します。
- ステップ **2** 導入するポリシーを見つけるには、[フィルタ(Filter)] フィールドを使用します。
- ステップ **3** 導入するポリシーの横のラジオ ボタンをクリックします。
- ステップ **4** [アクション(Actions)] ドロップダウンリストから、[導入(Deploy)] を選択します。
	- a) ポリシーを再展開すると、ポリシーの範囲から削除されたデバイスに対して適切なアクションを実行 するように求められます。次のいずれかの適切なアクションを選択します。
		- デバイスからポリシーを削除する (推奨)
		- ポリシーの範囲からデバイスを削除する
		- ポリシーの範囲からデバイスを削除し、デバイスをブラウンフィールド設定に復元する
	- b) [Apply] をクリックします。
- ステップ **5** ポリシーを今すぐ導入するか、または後でスケジュールするかどうかを求められます。次のいずれかを実 行します。
	- •ポリシーをすぐに導入するには、[今すぐ実行 (RunNow) ]ラジオボタンをクリックし、[適用 (Apply)] をクリックします。
	- 将来の日付と時刻でポリシー導入をスケジュールするには、[後でスケジュール(Schedule Later)] ラ ジオ ボタンをクリックし、導入する日時を定義します。

アプリケーションポリシーの展開のスケジュール設定では、サイトのタイムゾーンの設定は サポートされていません。 (注)

#### ポリシー導入のキャンセル

[導入(Deploy)] をクリックすると、Cisco DNA Center は、サイト範囲内のデバイスに関する ポリシーの設定を開始します。間違いが見つかった場合は、ポリシーの展開をキャンセルでき ます。

ポリシー設定プロセスはバッチ処理として実行され、一度に40台のデバイスが設定されます。 デバイスが 40 台以下の場合にポリシーの展開をキャンセルしても、デバイスの最初のバッチ への展開がすでに行われているため、デバイスが設定されている可能性があります。ただし、 何百台ものデバイスがある場合は、必要に応じてポリシーの展開をキャンセルできます。

[中止(Abort)]をクリックすると、Cisco DNA Centerによって設定がまだ開始されていないデ バイスの設定プロセスがキャンセルされ、デバイスのステータスが [ポリシーの中止(Policy Aborted)] に変更されます。Cisco DNA Center では、完了している、または完了する予定の処 理での導入はキャンセルされません。これらのデバイスでは、更新されたポリシー設定が維持 され、ポリシー設定の状態(設定中、成功、または失敗)が反映されます。

ポリシー導入中に[中止(Abort)]をクリックしてポリシー設定プロセスをキャンセルします。

### アプリケーション ポリシーの削除

不要になったアプリケーション ポリシーを削除できます。

ポリシーを削除すると、クラスマップ、ポリシーマップ、およびポリシーマップとワイヤレス ポリシー プロファイルの関連付けが削除されます。

- ステップ **1** Cisco DNA Center GUI で [Menu] アイコン( )をクリックして選択します**[Policy]** > **[Application]** > **[Application Policies]** の順に選択します。
- ステップ **2** 削除するポリシーを見つけるには、[フィルタ(Filter)] フィールドを使用します。
- ステップ **3** 削除するポリシーの横にあるラジオ ボタンを選択します。
- ステップ **4** [Actions] ドロップダウンリストから、[Undeploy Policy] を選択します。
- ステップ **5** [Undeploy Policy] ウィンドウで、[Delete policy from devices] オプションボタンをクリックし、[Apply] をク リックします。
- ステップ **6** 削除を確定する場合は、[OK] をクリックします。それ以外の場合は、[Cancel] をクリックします。
- ステップ **7** 削除を確認するメッセージが表示されたら、[OK] を再度クリックします。

[Application Policies] ページで、ポリシーの削除ステータスを確認できます。ステータスに [deletion failed] と表示された場合は、次の手順を実行します。

a) [Application Policies] ページの [Deployment Status] の下にある失敗状態リンクをクリックします。

b) [Undeployment Status] ウィンドウで、[Retry] をクリックしてポリシーを削除します。

## アプリケーション ポリシーの複製

既存のアプリケーションポリシーに、新しいポリシーで必要な設定のほとんどが含まれている 場合は、既存のポリシーの複製し、変更してから異なる範囲に展開することで時間を節約でき ます。

#### 始める前に

少なくとも 1 つのポリシーを作成しておく必要があります。

- ステップ **1** Cisco DNA Center GUI で [Menu] アイコン( )をクリックして選択します**[Policy]** > **[Application]** > **[Application Policies]** の順に選択します。
- ステップ2 複製するポリシーを見つけるには、「フィルタ (Filter) ] フィールドを使用します。
- ステップ **3** 複製するポリシーの横にあるラジオ ボタンを選択します。
- ステップ **4** [アクション(Actions)] ドロップダウンリストから、[複製(Clone)] を選択します。
- ステップ **5** 必要に応じてアプリケーションポリシーを設定します。アプリケーションポリシーの設定については、ア プリケーション ポリシーの作成 (317 ページ)を参照してください。
- ステップ **6** 次のいずれか 1 つのタスクを実行します。
	- [ドラフトの保存(Save Draft)] をクリックして、ポリシーをドラフトとして保存します。詳細につい ては、「ポリシーのドラフト (311 ページ)」を参照してください。
	- [展開(Deploy)] をクリックしてポリシーを展開します。ポリシーを今すぐ展開するか、または後で スケジュールできます。

ポリシーをすぐに導入するには、[今すぐ実行 (RunNow) ]ラジオボタンをクリックし、[適用 (Apply)] をクリックします。

将来の日付と時刻でポリシー展開をスケジュールするには、**[**後でスケジュール(**ScheduleLater**)**]**ラ ジオ ボタンをクリックし、展開する日時を定義します。詳細については、ポリシーのスケジューリン グ (313ページ)を参照してください。

アプリケーションポリシーの展開のスケジュール設定では、サイトのタイムゾーンの設定は サポートされていません。 (注)

#### アプリケーション ポリシーの復元

ポリシーを作成または変更してから、最初からやり直すことを決定した場合、CiscoDNACenter を使ってこれを設定する前に、デバイスにあった元の QoS 設定を復元することができます。

- ステップ **1** Cisco DNA Center GUI で [Menu] アイコン( )をクリックして選択します**[Policy]** > **[Application]** > **[Application Policies]** の順に選択します。
- ステップ **2** リセットするポリシーを見つけるには、[フィルタ(Filter)] フィールドを使用します。
- ステップ **3** ポリシーの横にあるラジオ ボタンをクリックします。
- ステップ **4** [Actions] ドロップダウンリストから、[Undeploy Policy] を選択します。
- ステップ **5** [Undeploy Policy] ウィンドウで、[Restore devices to original configurations] オプションボタンをクリックし、 [Apply] をクリックします。
- ステップ **6** [OK] をクリックして変更を確定するか、[Cancel] をクリックして変更をキャンセルします。

[ApplicationPolicies]ページで、ポリシーの復元ステータスを確認できます。ステータスに[restoration failed] と表示された場合は、次の手順を実行します。

- a) [Application Policies] ページの [Deployment Status] の下にある失敗状態リンクをクリックします。
- b) [Undeployment Status] ウィンドウで、[Retry] をクリックしてポリシーを復元します。

## デフォルトの **CVD** アプリケーション ポリシーをリセット

CVD 設定は、アプリケーションのデフォルト設定です。ポリシーの作成または変更を行った 後で最初からやり直す必要が生じた場合は、アプリケーションを CVD 設定にリセットするこ とができます。CVD 設定の詳細については、アプリケーション ポリシー (300 ページ)を参 照してください。

- ステップ **1** Cisco DNA Center GUI で [Menu] アイコン( )をクリックして選択します**[Policy]** > **[Application]** > **[Application Policies]** の順に選択します。
- ステップ **2** リセットするポリシーを見つけるには、[フィルタ(Filter)] フィールドを使用します。
- ステップ **3** ポリシーの横にあるラジオ ボタンをクリックします。
- ステップ **4** [Actions] ドロップダウン リストから、[Edit] を選択します。
- ステップ **5** [シスコ検証済みデザインのリセット(Reset to Cisco Validated Design)] をクリックします。
- ステップ **6** [OK] をクリックして変更を確定するか、[Cancel] をクリックして変更をキャンセルします。
- ステップ1 次のいずれか1つのタスクを実行します。
	- •ポリシーのドラフトを保存するには、[ドラフトの保存(Save Draft)] をクリックします。
	- •ポリシーを展開するには、[展開 (Deploy) ] をクリックします。

### アプリケーション ポリシーのプレビュー

ポリシーを展開する前に、デバイスに適用する CLI を生成して設定をプレビューできます。

- ステップ **1** Cisco DNA Center GUI で [Menu] アイコン( )をクリックして選択します**[Policy]** > **[Application QoS]** > **[Application Policies]** の順に選択します。
- ステップ **2** アプリケーション ポリシーの作成 (317 ページ)またはアプリケーション ポリシーの編集 (321 ページ) の説明に従って、ポリシーを作成または編集します。
- ステップ **3** ポリシーを展開する前に、[プレビュー(Preview)] をクリックします。 範囲内のデバイスのリストが表示されます。
- ステップ **4** 対象のデバイスの横にある [生成(Generate)] をクリックします。 Cisco DNA Center により、ポリシーの CLI が生成されます。
- ステップ **5** [表示(View)] をクリックして CLI を表示するか、CLI をクリップボードにコピーします。

アプリケーション ポリシーの事前チェック

アプリケーションポリシーを展開する前に、サイト範囲内のデバイスがサポート対象であるか どうかをチェックできます。事前チェックプロセスには、デバイスのモデル、ラインカード、 およびソフトウェア イメージの検証が含まれます。

- **ステップ1 Cisco DNA Center GUI で [Menu] アイコン ( = ) をクリックして選択します[Policy] > [Application QoS] > [Application Policies]** の順に選択します。
- ステップ **2** アプリケーション ポリシーの作成 (317 ページ)またはアプリケーション ポリシーの編集 (321 ページ) の説明に従って、ポリシーを作成または編集します。
- ステップ **3** [事前チェック(Pre-check)] をクリックします。

Cisco DNA Center は、デバイスをチェックして、問題があれば [事前チェック結果(Pre-Check Result)] 列 に内容を報告します。[Errors] タブには、このポリシーをサポートしていないデバイスが表示されます。 [Warnings] タブには、デバイスにこのポリシーを展開することを選択した場合に、サポートされていない 制限や機能が表示されます。[Warnings] タブに一覧表示されているデバイスのポリシーを展開することも できます。問題を解決するには、Cisco DNA Center [のサポート対象デバイスに](https://www.cisco.com/c/en/us/support/cloud-systems-management/dna-center/products-device-support-tables-list.html)記載されている仕様にデバ イスを準拠させます。

### アプリケーション ポリシー履歴の表示

アプリケーションポリシーのバージョン履歴を表示できます。バージョン履歴には、ポリシー のシリーズ番号(反復)と、バージョンが保存された日付と時刻が含まれています。

- ステップ **1** Cisco DNA Center GUI で [Menu] アイコン( )をクリックして選択します**[Policy]** > **[Application]** > **[Application Policies]** の順に選択します。
- ステップ **2** 表示したいポリシーの横にあるラジオ ボタンをクリックします。

ステップ **3** [アクション(Actions)] ドロップダウン リストから、[履歴(History)] を選択します。

- ステップ **4** [ポリシー履歴(Policy History)] ダイアログボックスでは、次のことを実行できます。
	- •現在のバージョンとバージョンを比較するには、関心のあるバージョンの横にある[差異 (Difference)] をクリックします。
	- ポリシーの前のバージョンにロールバックするには、ロールバック先となるバージョンの横にある [ロールバック(Rollback)] をクリックします。

### ポリシーの以前のバージョンにロール バック

ポリシー設定を変更し、その後その設定が不適切だと判明した場合、またはネットワークで目 的の効果が得られなかった場合、最大で 5 バージョン前のポリシーに戻すことができます。

#### 始める前に

以前のポリシーバージョンにロールバックするには、少なくとも2つのポリシーバージョンを 作成しておく必要があります。

- ステップ **1** Cisco DNA Center GUI で [Menu] アイコン( )をクリックして選択します**[Policy]** > **[Application]** > **[Application Policies]** の順に選択します。
- ステップ **2** 表示したいポリシーの横にあるラジオ ボタンをクリックします。
- ステップ **3** [アクション(Actions)] ドロップダウンリストから、[履歴の表示(Show History)] を選択します。 選択したポリシーの以前のバージョンは降順に表示され、最も新しいバージョン(最も大きい番号)が一 覧の最上部に表示され、最も古いバージョン(最も小さい番号)が最下部に表示されます。
- ステップ **4** (任意) 選択したバージョンと最新バージョンの間の差異を表示するには、[View] 列で [Difference] をク リックします。
- ステップ **5** ロールバックする先のポリシー バージョンを決定した場合、そのポリシー バージョンに対して [Rollback] をクリックします。
	- 選択したサイトの範囲がポリシーバージョン間で変更された場合、ロールバックは選択されてい る現在(最新)のサイトでは行われません。ポリシーのコンテンツのみがロールバックされます。 (注)
- ステップ **6** [OK] をクリックして、ロールバック手順を確定します。

ロールバック先のバージョンが最新バージョンになります。

# キューイング プロファイルの管理

次のセクションでは、キューイングプロファイルを管理するために実行できるさまざまなタス クについて詳しく説明します。

### キューイング プロファイルの作成

Cisco DNA Center では、デフォルトの CVD キューイング プロファイル (CVD QUEUING PROFILE) を提供します。このキューイングプロファイルがニーズを満た していない場合は、カスタム キューイング プロファイルを作成することができます。

- **ステップ1 Cisco DNA Center GUI で [Menu] アイコン ( = ) をクリックして選択します[Policy] > [Application QoS] > [Queuing Profiles]** の順に選択します。
- ステップ **2** [Add Profile] をクリックします。
- ステップ **3** [Profile Name] フィールドに、プロファイルの名前を入力します。
- **ステップ4** スライダを使用して各トラフィック クラスに帯域幅を設定します。プラス記号(+) またはマイナス(-) 記号をクリックするか、フィールドに特定の数値を入力します。

数値は、選択したアプリケーションクラスに確保されるインターフェイス帯域幅の合計に対しての割合を 示します。帯域幅の合計は 100 なので、1 つのアプリケーション クラスに帯域幅を追加すると、別のアプ リケーション クラスから帯域幅が差し引かれます。

開いた錠のアイコンは、そのアプリケーションクラスの帯域幅を編集できることを示します。閉じた錠の アイコンは、編集できないことを示します。

間違えた場合は、[シスコ検証済みデザインのリセット(Reset to Cisco Validated Design)] をクリックして CVD 設定に戻ることができます。

中央のグラフは、各アプリケーション クラスを設定している帯域幅の量の視覚化に役立ちます。

ステップ **5** (高度なユーザー向け)Cisco DNA Center が各トラフィック クラスで使用する DSCP コード ポイントをカ スタマイズするには、[表示(Show)] ドロップダウン リストで、[DSCP値(DSCP Values)] を選択し、 フィールドに特定の数値を入力して、各アプリケーション クラスの値を設定します。

SP のクラウド内で必要な DSCP コード ポイントをカスタマイズするには、SP のプロファイルを設定しま す。

ステップ **6** [Save] をクリックします。

### キューイング プロファイルの編集または削除

- ステップ **1** Cisco DNA Center GUIで[Menu]アイコン( )をクリックして選択します**[Policy]** > **[Application]** > **[Queuing Profiles]** の順に選択します。
- ステップ **2** [キューイング プロファイル(Queuing Profile)] ペインで、編集または削除するキューイング プロファイ ルの横にあるラジオ ボタンをクリックします。
- ステップ **3** 次のいずれか 1 つのタスクを実行します。
	- プロファイルを編集するには、プロファイル名を除くフィールドの値を変更し、[保存(Save)] をク リックします。フィールドの詳細については、キューイング プロファイルの作成 (329 ページ)を参 照してください。
	- プロファイルを削除するには、「削除(Delete) 1をクリックします。

アプリケーションポリシーによって参照されている場合は、キューイングプロファイルを削除できま せん。

## **WAN** インターフェイスのアプリケーション ポリシーの管理

次のセクションでは、WAN インターフェイスのアプリケーション プロファイルを管理するた めに実行できるさまざまなタスクについて詳しく説明します。

#### サービス プロバイダ プロファイルの **SLA** 属性をカスタマイズ

自身のクラスモデルによってSPプロファイルに割り当てられたデフォルトのSLA属性を使用 しない場合は、要件に合わせて SP プロファイルの SLA 属性をカスタマイズすることができま す。SP プロファイルのデフォルトの SLA 属性の詳細については、サービス プロバイダのプロ ファイル (305ページ) を参照してください。

#### 始める前に

インベントリにデバイスがあることを確認します。デバイスがない場合は、ディスカバリ機能 を使用して検出します。

- ステップ **1** Cisco DNA Center GUI で [Menu] アイコン( )をクリックして選択します**[Policy]** > **[Application]** > **[Application Policies]** の順に選択します。
- ステップ **2** 変更するポリシーを見つけるには、[フィルタ(Filter)] フィールドを使用します。
- ステップ **3** ポリシーの横にあるラジオ ボタンを選択します。
- ステップ **4** [Actions] ドロップダウン リストから、[Edit] を選択します。
- ステップ **5** [SPプロファイル(SP Profiles)] をクリックし、SP プロファイルを選択します。
- ステップ **6** 次のフィールドの情報を変更できます。

- Expedited Forwarding (EF)
- •クラスセレクタ (CS): CS1、CS2、CS3、CS4、CS5、CS6
- 相対的優先転送:AF11、AF21、AF41
- [Default Forwarding (DF)]

これらのDSCP値の詳細については、マーキング、キューイング、ドロッピングの処理 (303ページ) を参照してください。

- [SP Bandwidth %]:特定のサービスクラスに割り当てられた帯域幅の割合。
- [Queuing Bandwidth %]:各トラフィッククラスに割り当てられた帯域幅の割合。次のうちいずれかの 変更を行うことができます。

<sup>• [</sup>DSCP] : Differentiated Services Code Point (DSCP) 値。有効値は 0 ~ 63 です。

- キューイング帯域幅をカスタマイズするには、鍵アイコンをクリックして、帯域幅の設定をアン ロックし、帯域幅の割合を調整します。
- SP帯域幅から自動的にキューイング帯域幅を計算するには、鍵アイコンをクリックしてキューイ ング帯域幅の設定をロックし、次に [OK] をクリックして確認します。デフォルトでは、Cisco DNA Center は、SP クラスのすべてのトラフィック クラスのキューイング帯域幅の合計がそのク ラスの SP 帯域幅の割合と一致するように、キューイング帯域幅の割合を自動的に配信します。

ステップ **7** [OK] をクリックします。

### サービス プロバイダ プロファイルの **WAN** インターフェイスへの割り当て

アプリケーション ポリシーがすでに作成済みで、SP プロファイルを WAN インターフェイス に割り当てる場合は、ポリシーを編集してこの設定を実行し、必要に応じてインターフェイス に Subline Rate の設定を含めます。

#### 始める前に

ポリシーを作成していない場合は、ポリシーを作成し、同時に SP プロファイルを WAN イン ターフェイスに割り当てることができます。詳細については、「アプリケーションポリシーの 作成 (317 ページ)」を参照してください。

- ステップ **1** Cisco DNA Center GUI で [Menu] アイコン( )をクリックして選択します**[Policy]** > **[Application QoS]** > **[Application Policies]** の順に選択します。
- ステップ **2** 編集するポリシーを見つけるには、[フィルタ(Filter)] フィールドを使用します。
- ステップ **3** ポリシーの横にあるラジオ ボタンをクリックします。
- ステップ **4** [Actions] ドロップダウン リストから、[Edit] を選択します。
- ステップ **5** [Site Scope] ペインで、対象のサイトの横にある歯車アイコンをクリックします。
- ステップ **6** 対象のデバイスの [SPプロファイル設定(SP Profile Settings)] 列にある [設定(Configure)] をクリック します。
- ステップ **7** [WAN インターフェイス(WAN Interface)] 列で、[インターフェイスの選択(Select Interface)] ドロッ プダウン リストからインターフェイスを選択します。
- ステップ **8** [ロール(Role)] 列で[ロールの選択(Select Role)] ドロップダウン リストから設定するインターフェイ スのタイプに従ってロールを選択します。
	- 物理インターフェイス: [WAN] を選択します。このロールは、物理インターフェイスに対してのみ 有効なロールです。
	- トンネルインターフェイス:[DMVPN Branch] または [DMVPN Hub] のいずれかを選択します。 [DMVPN ハブ(DMVPN Hub)] を選択した場合、関連するブランチに帯域幅を定義することもでき ます。
		- これらのポリシー設定を展開する前に、デバイスにトンネル インターフェイスが作成され ていることを確認します。 (注)
- ステップ **9** [サービス プロバイダー プロファイル(Service Provider Profile)] 列で、[プロファイルの選択(Select Profile)] ドロップダウン フィールドをクリックし、SP プロファイルを選択します。
- ステップ **10** 必要に応じて、[サブ回線のレート(Mbps)(Sub-Line Rate(Mbps))] 列で、インターフェイスに必要 なアップストリーム帯域幅を入力します。
- ステップ **11** 追加の WAN インターフェイスを設定するには [+] をクリックし、ステップ 7 ~ 10 を繰り返します。
- ステップ **12 [Save]** をクリックします。
- ステップ **13** [< サイト範囲へ戻る(< Back to Site Scope)] をクリックします。
- ステップ **14** [OK] をクリックします。
- ステップ **15** [Deploy] をクリックします。

ポリシーを今すぐ導入するか、または後でスケジュールするかどうかを求められます。

- ステップ **16** 次のいずれかを実行します。
	- ポリシーをすぐに導入するには、[今すぐ実行(Run Now)] ラジオ ボタンをクリックし、[適用 (Apply)] をクリックします。
	- 将来の日付と時刻でポリシー導入をスケジュールするには、[後でスケジュール(Schedule Later)] ラジオ ボタンをクリックし、導入する日時を定義します。
		- アプリケーションポリシーの展開のスケジュール設定では、サイトのタイムゾーンの設定 はサポートされていません。 (注)

# トラフィック コピー ポリシー

Cisco DNA Center を使用して、2 つのエンティティ間の IP トラフィック フローがモニターリン グまたはトラブルシューティングのために指定された宛先にコピーされるように Encapsulated Remote Switched Port Analyzer (ERSPAN) を設定できます。

Cisco DNA Center を使用して ERSPAN を設定するには、コピーするトラフィック フローの送 信元と宛先を定義するトラフィック コピー ポリシーを作成します。トラフィックのコピーを 送信するデバイスおよびインターフェイスを指定するトラフィック コピー契約も定義できま す。

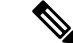

トラフィック コピー ポリシーにはスケーラブル グループまたは IP ネットワーク グルー プのいずれかを含めることができるため、このガイド全体を通して、グループという用 語を使用する場合は他に指定がなければスケーラブルグループおよびIPネットワークグ ループの両方を指します。 (注)

# 送信元、宛先、およびトラフィックのコピー先

Cisco DNA Center トラフィックのモニターリングプロセスを簡素化します。物理ネットワーク トポロジを知っている必要はありません。必要なのは、トラフィックフローの送信元および宛 先とコピーされたトラフィックの宛先となるトラフィックコピーの宛先を定義することだけで す。

- [送信元(Source)]:モニターするトラフィックが通過する 1 つまたは複数のネットワー ク デバイス インターフェイス。このインターフェイスは、エンドポイント デバイス、こ れらのデバイスの特定ユーザー、またはアプリケーションに接続することがあります。送 信元グループを構成できるのは、イーサネット、ファストイーサネット、ギガビットイー サネット、10 ギガビット イーサネット、またはポート チャネル インターフェイスのみで す。
- [宛先(Destination)]:モニターするトラフィックが流れる IP サブネットです。IP サブ ネットはサーバー、リモートピア、またはアプリケーションに接続することがあります。
- [トラフィックコピーの宛先(Traffic Copy Destination)]:ERSPAN データを受信、処理、 および分析するデバイス上にあるレイヤ 2 またはレイヤ 3 の LAN インターフェイス。こ のデバイスは、通常、分析用にトラフィックのコピーを受信するパケットキャプチャツー ルまたはネットワーク分析ツールになります。

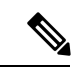

宛先では、スイッチ プローブ デバイスなどのネットワーク アナライザやその他のリモート モニターリング(RMON) プローブを使用してトラフィック分析を実行することを推奨 します。 (注)

使用可能なインターフェイスタイプは、イーサネット、ファストイーサネット、ギガビッ ト イーサネット、または 10 ギガビット イーサネットのみです。宛先として設定される と、そのインターフェイスはコピーされたトラフィックのみを受信するために使用されま す。このインターフェイスは今後その他のタイプのトラフィックを受信できなくなり、ト ラフィック コピー機能が必要とする以外のトラフィックを転送できません。トランク イ ンターフェイスを宛先として設定できます。この設定により、インターフェイスはカプセ ル化されたトラフィックを送信できるようになります。

(注)

1 つのトラフィック コピー契約で使用できるトラフィック コピーの宛先は 1 つのみです。

# トラフィック コピー ポリシーの注意事項と制限事項

トラフィック コピー ポリシー機能には次の制約事項があります。

- 最大 8 つのトラフィック コピー ポリシー、16 のコピー契約、および 16 のコピーの宛先を 作成できます。
- 同じインターフェイスを複数のトラフィックコピーの宛先に使用することはできません。
- Cisco DNA Center は、トラフィック コピー ポリシーが変更され、ネットワークに展開さ れているポリシーとの整合性が失われていることを示すステータスメッセージを表示しま せん。ただし、トラフィック コピー ポリシーが展開された後に変更されたことが分かっ た場合は、そのポリシーを展開しなおすことができます。
- 管理インターフェイスを送信元グループまたはトラフィックコピーの宛先として設定する ことはできません。

# トラフィック コピー ポリシー設定のワークフロー

#### 始める前に

- モニター対象にする、トラフィック コピー ポリシーで使用されている送信元スケーラブ ルグループが、スイッチとそれらのインターフェイスに静的にマッピングされている必要 があります。
- トラフィック コピー ポリシー宛先グループは、IP ネットワーク グループとして設定され ている必要があります。詳細については、「IP ネットワーク グループの作成 (295 ペー ジ)」を参照してください。
- ステップ **1** トラフィック コピーの宛先を作成します。

これは、さらに分析するためにトラフィック フローがコピーされる、デバイス上のインターフェイスで す。詳細については、トラフィック コピーの宛先の作成 (335 ページ)を参照してください。

ステップ **2** トラフィック コピーの契約を作成します。

契約はコピーの宛先を定義します。詳細については、トラフィック コピー契約の作成 (335 ページ)を参 照してください。

ステップ **3** トラフィック コピー ポリシーを作成します。

ポリシーは、トラフィックフローの送信元と宛先、およびコピーされたトラフィックが送信される宛先を 指定するトラフィック コピーの契約を定義します。詳細については、トラフィック コピー ポリシーの作 成 (336 ページ)を参照してください。

# トラフィック コピーの宛先の作成

- ステップ1 Cisco DNA Center GUI で [Menu] アイコン(=)をクリックして選択します[Policy] > [Traffic Copy] > [Traffic Copy Destination] の順に選択します。
- ステップ **2** トラフィック コピーの宛先の名前と説明を入力します。
- ステップ **3** デバイスと 1 つまたは複数のポートを選択します。
- ステップ **4** [Save] をクリックします。

# トラフィック コピーの宛先の編集または削除

- ステップ1 Cisco DNA Center GUI で [Menu] アイコン (=) をクリックして選択します[Policy] > [Traffic Copy] > [Traffic Copy Destination] の順に選択します。
- ステップ **2** 編集または削除する宛先の横にあるチェックボックスをオンにします。
- ステップ **3** 次のいずれかを実行します。
	- 変更を行うには、**[**編集(**Edit**)**]** をクリックして必要な変更を行い、**[**保存(**Save**)**]** をクリックしま す。
	- 宛先を削除するには、**[**削除(**Delete**)**]** をクリックします。

# トラフィック コピー契約の作成

- **ステップ1 Cisco DNA Center GUI で [Menu] アイコン(≡)をクリックして選択します[Policy] > [Traffic Copy] > [Traffic** Copy Contract] の順に選択します。
- ステップ **2** [Add]をクリックします。
- ステップ **3** ダイアログボックスに、契約の名前と説明を入力します。
- ステップ **4 [**コピー先(**Copy Destination**)**]** ドロップダウン リストから、コピー先を選択します。
	- (注) コピー先は、1 つのトラフィック コピー契約に対し 1 つだけ指定できます。

選択可能なコピー先がない場合は、1 つ作成できます。詳細については、トラフィック コピーの宛先の作 成 (335 ページ)を参照してください。

ステップ **5** [Save] をクリックします。

# トラフィック コピー契約の編集または削除

- **ステップ 1** Cisco DNA Center GUI で [Menu] アイコン( ≡ )をクリックして選択します[Policy] > [Traffic Copy] > [Traffic Copy Contract] の順に選択します。
- ステップ **2** 編集または削除する契約の横にあるチェックボックスをオンにします。
- ステップ **3** 次のいずれかを実行します。
	- 変更を行うには、**[**編集(**Edit**)**]** をクリックして必要な変更を行い、**[**保存(**Save**)**]** をクリックしま す。
	- 契約を削除するには、「削除 (Delete) 1をクリックします。

# トラフィック コピー ポリシーの作成

- ステップ **1** [Policy] > [Traffic Copy] > [Traffic Copy Policies] の順に選択します。Cisco DNA Center GUI で [Menu] アイコ ン(三)をクリックして選択します
- ステップ **2** [Add Policy] をクリックします。
- ステップ **3** [ポリシー名(Policy Name)] フィールドに名前を入力します。
- ステップ **4** [説明(Description)] フィールドにポリシーを表す単語またはフレーズを入力します。
- **ステップ5** [契約 (Contract) ] フィールドで、[契約の追加 (Add Contract) ] をクリックします。
- ステップ **6** 使用する契約の隣にあるラジオ ボタンをクリックし、次に [保存(Save)] をクリックします。
- ステップ7 [使用可能なグループ (Available Groups) 1エリアから、[送信元 (Source) ]エリアにグループをドラッグ アンド ドロップします。
- ステップ **8** [使用可能なグループ(Available Groups)]エリアから、[宛先(Destination)]エリアにグループをドラッグ アンド ドロップします。
- ステップ **9** [Save] をクリックします。

# トラフィックコピーポリシーの編集または削除

- ステップ **1** [Policy] > [Traffic Copy] > [Traffic Copy Policies] の順に選択します。Cisco DNA Center GUI で [Menu] アイコ ン(三)をクリックして選択します
- ステップ **2** 編集または削除したいポリシーの横のチェック ボックスをオンにします。
- ステップ **3** 次のいずれかを実行します。
	- 変更を行うには、**[**編集(**Edit**)**]** をクリックして必要な変更を行い、**[**保存(**Save**)**]** をクリックしま す。

 $\mathbf I$ 

• ポリシーを削除するには、**[**削除(**Delete**)**]** をクリックします。

I

トラフィックコピーポリシーの編集または削除
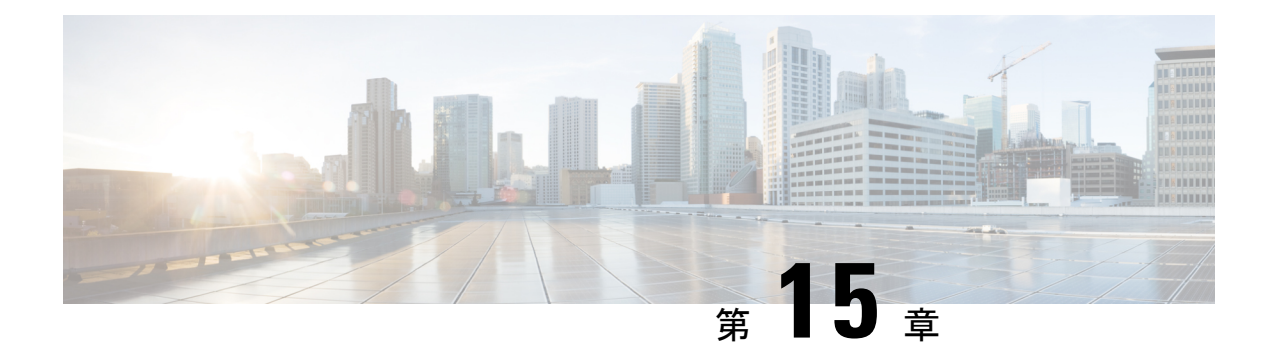

## **Cisco AI** エンドポイント分析

- Cisco AI エンドポイント分析の概要 (339 ページ)
- Cisco AI エンドポイント分析の主な機能 (340 ページ)
- Cisco DNA Center での Cisco AI エンドポイント分析のセットアップ (341 ページ)
- [Cisco AI Endpoint Analytics Overview] ウィンドウ (345 ページ)
- Endpoint Inventory  $(346 \sim \rightarrow \sim)$
- プロファイリングルール (352 ページ)
- Cisco AI ルールまたはスマートグループ化 (356ページ)
- 階層 (358 ページ)

## **Cisco AI** エンドポイント分析の概要

可視性は、エンドポイントを保護するための最初のステップです。Cisco AI エンドポイント分 析は、エンドポイントと Internet of Things(IoT)デバイスの識別とプロファイリングに役立つ エンドポイント可視性ソリューションです。Cisco AI エンドポイント分析エンジンを使用する と、さまざまなソースからネットワーク経由で受信したテレメトリ情報を使用して、エンドポ イントにラベルを割り当てることができます。

Cisco AI エンドポイント分析で使用できるプロファイリングラベルは、エンドポイントタイ プ、ハードウェアモデル、製造元、およびオペレーティング システム タイプです。これは多 要素分類と呼ばれます。

Cisco AI エンドポイント分析は、潜在的に危険なエンドポイントやデバイスを特定して対処す ることを可能にする信頼スコアなどの機能により、ネットワークにおける繊細な可視化と処置 を実現します。Cisco AI エンドポイント分析の GUI から Cisco ISE を介して ANC ポリシーを適 用することにより、潜在的なリスクを管理することもできます。Cisco AI エンドポイント分析 でエンドポイントのランダムおよび変更 MAC アドレスの問題をモニターして回避し、MAC アドレスの代わりに「DUID」と呼ばれる一意の属性を使用してエンドポイントを正確に識別 することができます。

Cisco AI エンドポイント分析は、さまざまなソースからエンドポイントテレメトリを収集する のに役立ちます。主要なソースは、Network-Based Application Recognition (NBAR) メカニズム です。NBAR メカニズムは、Cisco Catalyst 9000 シリーズ スイッチ (アクセスデバイス)に組 み込まれていて、ディープ パケット インスペクション(DPI)を実行します。Cisco AI エンド ポイント分析は、Cisco DNA トラフィック テレメトリ アプライアンスからテレメトリを受信 することもできます。

Cisco ISE、自己登録型ポータル、ServiceNowのような構成管理データベース(CMDB)ソフト ウェアなど、さまざまなソースからエンドポイントコンテキスト情報を収集できます。

Cisco AI エンドポイント分析を使用すると、さまざまなネットワークデバイスからのデータイ ンフローが可能になり、エンドポイントをより高い精度で容易に識別してプロファイリング し、異常に対処する機能が拡張されます。Cisco AI エンドポイント分析では、さまざまなエン ドポイント情報を集約し、そのデータを使用してエンドポイントをプロファイリングできま す。エンドポイントのプロファイリング後、AI と機械学習アルゴリズムを使用して、さまざ まな方法を直感的に活用することで不明なエンドポイントの数を減らすこともできます。

## **Cisco AI** エンドポイント分析の主な機能

#### • **Cisco AI** エンドポイント分析ダッシュボード

Cisco AI エンドポイント分析ダッシュボードでは、ネットワークに接続されているエンド ポイントの全体像を確認できます。既知のエンドポイント、不明なエンドポイント、プロ ファイリングされたエンドポイント、プロファイリングされていないエンドポイントの数 を表示できます。インテリジェントなプロファイリング提案を表示して、エンドポイント のプロファイリングと管理をどのように強化できるかを確認することもできます。

#### • 機械学習機能を使用したネット内の不明なエンドポイントの削減

Cisco AI エンドポイント分析では、エンドポイントのグループ化で学習した情報に基づい てプロファイリング提案が提供されます。このような提案を使用して、ネットワーク内の 不明なエンドポイントやプロファイリングされていないエンドポイントの数を減らすこと ができます。

#### • システムルールおよびカスタム プロファイリング ルールによるエンドポイントの管理

ネットワークに接続されたエンドポイントを確実にプロファイリングおよび管理するに は、シスコが提供するシステムルールと自分で設計したカスタムルールを使用します。

#### • **Cisco AI** エンドポイント分析によるエンドポイントの登録

Cisco AI エンドポイント分析を使用して、エンドポイントをオンボードおよびプロファイ リングできます。この登録プロセスでエンドポイント属性データが収集されて、エンドポ イントのプロファイリングに使用されます。

• 外部ソースを使用したエンドポイントの登録

構成管理データベース(CMDB)などエンドポイントデータの外部ソースの中には、Cisco AI エンドポイント分析に接続できるものがあります。これにより、ネットワーク内のエ ンドポイントを簡単に登録、管理、およびプロファイリングできます。

## **Cisco DNA Center** での **Cisco AI** エンドポイント分析のセッ トアップ

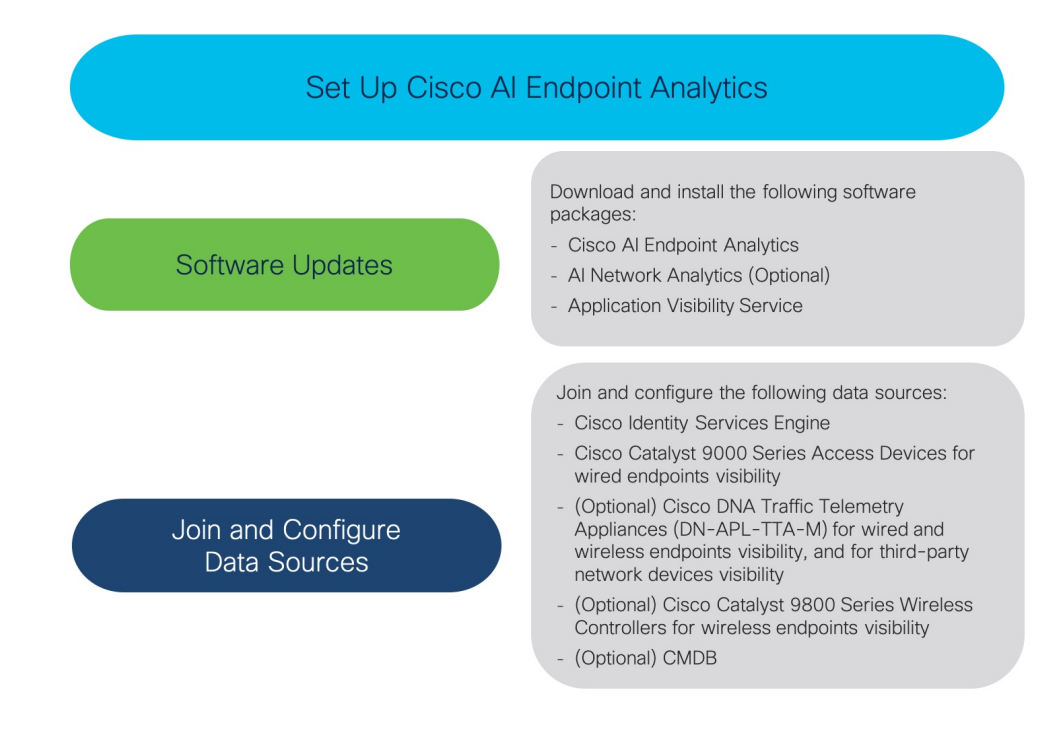

### ソフトウェア アップデートのインストール

次の手順で説明するように、Cisco AI エンドポイント分析を使用するためのソフトウェアアッ プデートを Cisco DNA Center にインストールします。

- ステップ **1** Cisco DNA Center にログインします。
- ステップ **2** Cisco DNA Center GUI で、[Menu] アイコン( )をクリックし、**[System]** > **[Software Updates]** の順に選択 します。
- ステップ3 表示される [Updates] タブで、[Cisco AI Endpoint Analytics]、[AI Network Analytics]、および [Application Visibility Service] が [Application Updates] セクションにリストされているかどうかを確認してください。こ れらのアプリケーション更新のいずれかが表示されている場合は、[Install All] ボタンをクリックします。
	- Cisco DNA Center でエンドポイント プロファイリング ソリューションにアクセスするには、[Cisco AI Network Analytics] 更新をインストールします。
	- 機械学習とAIの機能を使用してインテリジェントなプロファイリング提案を受け取るには、[AINetwork Analytics] 更新をインストールします。
- NBAR およびコントローラベースのアプリケーション認識(CBAR)の技術を使用してエンドポイン ト プロファイリングを通知するには、[Application Visibility Service] 更新をインストールします。
- ステップ **4** これらの更新のいずれも[Updates]タブにリストされていない場合は、[InstalledApps]タブをクリックして、 更新がすでにインストールされ、使用可能であるかどうかを確認してください。[InstalledApps]タブでは、 ソフトウェアインストールが正常に完了しているかどうかも確認できます。

### データソースの接続と有効化

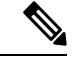

Cisco AI エンドポイント分析が使用するデータソースが、Cisco DNA Center にすでに接続 されている可能性があります。データソースが接続されている場合は、次の手順を参照 して、Cisco AI エンドポイント分析でデータソースを使用できることを確認します。 (注)

CiscoAIエンドポイント分析が結果を提供できるようにするには、Cisco ISEまたはCatalyst 9000 シリーズ アクセスデバイスを Cisco DNA Center に追加する必要があります。

#### **1. Cisco ISE** を **Cisco DNA Center** に接続します。

『*Cisco DNA Center Appliance [Installation](https://www.cisco.com/c/en/us/support/cloud-systems-management/dna-center/products-installation-guides-list.html) Guide*』の「Complete First-Time Setup」にある 「Integrate Cisco ISE with Cisco DNA Center」セクションを参照してください。

次の Cisco ISE リリースが Cisco AI エンドポイント分析をサポートしています。

- 2.4 パッチ 11 以降
- 2.6 パッチ 5 以降
- 2.7 パッチ 1 以降
- 3.0 以降のリリース

Cisco ISE 管理ポータルで、次の手順を実行します。

- **1. [Work Centers]** > **[Profiler]** > **[Settings]** の順に選択します。
- **2.** [Endpoint Analytics Settings] エリアで、次のチェックボックスをオンにします。
	- [Publish Endpoint Attributes to AI Endpoint Analytics]
	- [Consume Endpoint Profiles from AI Endpoint Analytics]

Cisco ISE が 802.1X または MAB 認証方式でエンドポイントを認証すると、収集されたエ ンドポイント属性が Cisco AI エンドポイント分析で使用可能になります。

**2.** 有線エンドポイントが表示されるように、**Cisco 9000** シリーズ アクセス デバイスを **Cisco DNA Center** に接続します。

『*Cisco DNA [Center](https://www.cisco.com/c/en/us/support/cloud-systems-management/dna-center/products-user-guide-list.html) User Guide*』の「Discover Your Network」を参照してください。

Cisco AI エンドポイント分析の機能を有効にするには、Cisco 9000 シリーズ アクセスデバ イスを Cisco IOS-XE リリース 17.6 以降にアップグレードします。

必要なアクセスデバイスの CBAR を有効にするには、Cisco DNA Center で [Menu] アイコ ン(三)をクリックします。

- **1. [Provision]** > **[Services]** > **[Application Visibility]** の順に選択します。
- **2.** データが必要な Cisco Catalyst 9000 アクセスデバイスを選択します。[Site Devices] セク ションのデバイス名の横にあるチェックボックスをオンにします。
- **3.** [Enable CBAR] をクリックします。
- **3.** (任意)ワイヤレスエンドポイントを可視化するには、**Cisco Catalyst 9800** シリーズ ワイ ヤレス コントローラを **Cisco DNA Center** に接続します。

次の Cisco Catalyst 9800 シリーズ ワイヤレス コントローラ モデルが、Cisco AI Endpoint Analytics の非ファブリックモードでサポートされています。

- 9800-CL
- 9800-40
- 9800-80
- 9800-L

CiscoCatalyst 9800シリーズワイヤレスコントローラの概要(405ページ)でCiscoCatalyst 9800 シリーズ ワイヤレス コントローラを設定およびプロビジョニングするには、Cisco DNA Centerを参照してください。

**4.** (任意)有線およびワイヤレスエンドポイントを可視化し、サードパーティのネットワー クデバイスを可視化するには、**CiscoDNA**トラフィックテレメトリアプライアンスを**Cisco DNA Center** に接続します。

Cisco DNA トラフィック テレメトリ アプライアンス (DN-APL-TTA-M) は、ミラーリン グされたネットワークトラフィックからテレメトリを生成してエンドポイントを分析でき るようにします。このアプライアンスでは、Network-BasedApplicationRecognition(NBAR) ベースでプロトコルを検査し、エンドポイント属性を抽出できます。

テレメトリアプライアンスで収集されたエンドポイント属性を Cisco AI エンドポイント分 析で受信するには、Cisco ISE と Cisco DNA Center を統合する必要があります。

Cisco DNA Center でのアプライアンスのインストール、接続の構成、およびアプライアン スの管理については、『Cisco DNA Traffic Telemetry [Appliances](https://www.cisco.com/c/en/us/support/cloud-systems-management/dna-traffic-telemetry-appliances/series.html)』を参照してください。

Cisco DNA トラフィック テレメトリ アプライアンスに接続されたアクセススイッチのス イッチドポートアナライザ(SPAN)受信ポートで CBAR を有効にするには、次のコマン ドを使用します。

ip nbar protocol-discovery

テレメトリアプライアンスに接続されているすべてのエンドポイントが Cisco AI エンドポ イント分析に表示されるわけではありません。Cisco DNA アシュアランス で管理される

ネットワークアクセスデバイス(NAD)にも接続されているエンドポイントのみが、Cisco AI エンドポイント分析に表示されます。

#### **5.** (任意)**Cisco DNA Center** で **ServiceNow** を有効にします。

ServiceNow を Cisco DNA Center に接続した後に、Cisco DNA Center の [Menu] アイコン **(≡) をクリックし、[Platform] > [Manage] > [Bundles] を選択します。** 

バンドル [Endpoint Attribute Retrieval with ITSM (ServiceNow)] の [Status] が [New] の場合は、 バンドルの [Enable] をクリックします。

#### **6.** (任意)**Cisco DNA Center** で **Cisco AI** 分析を有効にします。

AI ベースのエンドポイントグループ化、カスタム プロファイリング ルール自動化、およ びエンドポイントラベルに関する提案を受け取るには、また、ネットワーク内のスプー フィングされている可能性のあるデバイスを検出するには、[Cisco AI Analytics] ウィンド ウで、必要な設定を有効にする必要があります。

これらのAIベースの提案を受け取るには、AIネットワーク分析ソフトウェアをインストー ルする必要があります。

- **1.** Cisco DNA Center のメインメニューから、**[System]** > **[Settings]** > **[External Services]** > **[Cisco AI Analytics]** の順に選択します。
- **2.** 有効にする次の各サービスのトグルボタンをクリックします。
	- **AI**エンドポイント分析:AIネットワーク分析は、機械学習を利用してネットワー クのインテリジェンスを推進し、ネットワークパフォーマンスを効果的に改善し て問題解決を加速できるようにします。AIネットワーク分析は、ネットワークの 動作を分析し、ネットワーク環境に適応することで、ノイズや誤検出を大幅に削 減します。
	- エンドポイントスマートグループ化:エンドポイントスマートグループ化は、AI と機械学習を使用して、AIベースのエンドポイントグループ化、自動化されたカ スタムプロファイリングルール、クラウドソーシングされたエンドポイントラベ ルを提供することにより、ネットワーク内の不明なエンドポイントの数を減らし ます。
	- **AI**スプーフィング検出:AIスプーフィング検出は、動作モデルに基づいてスプー フィングされているエンドポイントを識別します。モデルは現在、デバイスから 収集されたフロー情報を使用して構築されています。[Send data to helpCisco improve themodel]トグルボタンを有効にすることにより、シスコによるデータ収集を可能 にすることもできます。これにより、シスコによって動作モデルがさらに強化さ れます。

#### エンドポイント テレメトリ ソース

Cisco AI エンドポイント分析は、次の方法でテレメトリデータを受信します。

• ディープ パケット インスペクション

ディープ パケット インスペクションは、Cisco Catalyst 9000 シリーズ アクセス デバイス によって実行される高度なパケット分析方法です。これらのアクセスデバイスは、NBAR を実行します。NBAR は、アプリケーション トラフィックを検査し、プロトコル分析を 実行して、精度の高いエンドポイントを検出および識別し、プロファイリングします。

ディープ パケット インスペクションのプロファイリングは、ネットワークへのエンドポ イントトラフィックから収集されたさまざまな属性に基づいています。これらの属性は、 パケットヘッダーレイヤ 4 ~ 7 から複数のプロトコルにわたって収集されます。

• 構成管理データベース接続

Cisco AI エンドポイント分析は、エンドポイント プロファイリングの精度を高めるため に、構成管理データベース(CMDB)接続からエンドポイントデータを受信します。 ServiceNow との接続により、CMDB から Cisco AI エンドポイント分析への情報を受信で きます。

• 機械学習機能

プロファイリング用に収集されたデータは、匿名化されて、CiscoCloudでデバイスデータ レイクとして機能する場所に送信されます。ここでは、機械学習アルゴリズムで使用可能 なデータを分析し、必要に応じて評価して適用できるプロファイリングルールを作成しま す。エンドポイント プロファイリングと管理を簡素化かつ効率化できるように、Cisco AI エンドポイント分析によってスマート プロファイリング ルールが提案されます。既存の ルールも評価され、この継続学習に基づいて改善提案が提供されます。

## **[Cisco AI Endpoint Analytics Overview]** ウィンドウ

Cisco DNA Center のメインメニューから **[Policy]** > **[AI Endpoint Analytics]** の順に選択します。

[Overview] ウィンドウに次のダッシュレットが表示されます。

• 合計エンドポイント数

このダッシュレットでは、ネットワーク内のエンドポイントの合計数が [Fully Profiled] と [Missing Profiles] の 2 つのグループに分かれて表示されます。Cisco AI エンドポイント分 析は、エンドポイントタイプ、OS タイプ、ハードウェアモデル、およびハードウェア製 造元の4つの要因に基づいてエンドポイントをプロファイリングします。エンドポイント にこれらの要因の 1 つ以上が欠落している場合は、[Missing Profiles] グループにプロファ イリングされます。

• **AI** 提案

Cisco AI エンドポイント分析は、スマートグループ化アルゴリズムを使用して、ネット ワーク内で類似するプロファイリングデータを持つ不明なエンドポイントをグループ化し ます。AI エンドポイント分析を有効にした場合、次のタイプのルール提案が表示されま す。これらのルール提案は、次のようにエンドポイントクラスタから学習した内容に基づ いています。

- 類似している可能性があるエンドポイントをプロファイリングするための新しいルー ル。
- 以前に受け入れられていたルールの変更提案。
- 不要になったプロファイリングルールの確認。

詳細については、プロファイリングルール提案の変更(357ページ)を参照してください。

• プロファイルラベルが欠落したエンドポイント

このダッシュレットには、ネットワーク内のプロファイルが欠落しているエンドポイント の数が、プロファイルラベルタイプで分類されて表示されます。表示される数は一部重複 しています。たとえば、エンドポイントに OS タイプとハードウェアモデルの両方の情報 がない場合、そのエンドポイントは両方のラベルの数に含まれます。

特定のプロファイルラベルが欠落しているエンドポイントを確認するには、このダッシュ レットのラベルをクリックします。[Endpoint Inventory] ウィンドウには、エンドポイント のリストが表示されます。このリストは、選択したプロファイルラベルが不明であるエン ドポイントが表示されるようにフィルタ処理されます。

### **Endpoint Inventory**

[Endpoint Inventory] タブで、データソースを介して Cisco AI エンドポイント分析に接続されて いるエンドポイント。このタブには、[Focus] ドロップダウンリストを使用して選択できる 2 つのビューがあります。

• [All Endpoints]:これは [Endpoint Inventory] タブのデフォルトビューです。このビューに は、接続されているすべてのエンドポイントのプロファイリング情報が表示されます。

[All Endpoints] ビューには、エンドポイントタイプ、**OS** タイプ、ランダム **MAC** かどう か、信頼スコアなどのプロファイリング情報が表示されます。表示するエンドポイントの プロファイリング情報を選択するには、テーブルの右上隅にある垂直省略記号アイコンを クリックします。次のプロファイリング情報セットのいずれかを選択し、[Apply]をクリッ クします。

- [All]:使用可能なすべてのプロファイリング情報が表示されます。このセットは編集 できません。
- [General]:これを選択すると、エンドポイントの全体図を確認できるプロファイリン グ情報が表示されます。これは、デフォルトで表示される列のセットです。このセッ トは編集できません。
- [Detailed]:これを選択すると、エンドポイントを深く洞察できるプロファイリング情 報が表示されます。このセットは編集できません。
- [Custom]:これは編集可能な唯一のセットです。[Endpoint Inventory] ウィンドウに表 示するプロファイリング情報をオンまたはオフにします。

必要な [View Known Profiles] ボタンをクリックして、[All Endpoints] ビューに表示される エンドポイントのリストをフィルタ処理することもできます。エンドポイントタイプ、 ハードウェア製造元、ハードウェアモデル、および **OS** タイプでエンドポイントのリスト をフィルタ処理できます。

• [Trust Score]:このビューでは、エンドポイント インベントリ リストがフィルタ処理さ れ、信頼スコアが割り当てられているエンドポイントだけが表示されます。

[Trust Score] ビューには、エンドポイントの全体的な信頼スコアを示すさまざまな要因の 列が表示されます。信頼スコアは、動作異常が検出されたエンドポイントを特定するため に役立ちます。これにより、エンドポイントの詳細情報を調べて、必要な修復アクション を実行することができます。低い信頼スコアを管理するためにエンドポイントに ANC ポ リシーを適用する場合、[TrustScore]ビューには、適用されたANCポリシーの名前とポリ シーが適用された日時も表示されます。エンドポイントの信頼スコアを参照してくださ い。

要件に基づいて一連のエンドポイントを簡単にフィルタ処理できます。エンドポイントを登録 したり、登録済みのエンドポイントを編集、削除、およびプロファイリングしたりできます。 単一または複数のエンドポイントを選択するには、MAC アドレスの横にあるチェックボック スをオンにします。これにより、選択したエンドポイントに対して、[Actions]ドロップダウン リストから特定のアクションを実行することができます。

エンドポイントのプロファイリングの完全な詳細を表示するには、エンドポイントの [MAC Address]をクリックします。表示されるスライドインダイアログボックスには、ユーザーの詳 細、エンドポイントの詳細、およびエンドポイントの属性の詳細が含まれます。

[Details] タブには、Cisco DNA Center リリース 2.2.2 以降の次の新しいフィールドが Cisco ISE から受信した詳細とともに表示されます。

- [Authentication Status]:このフィールドには、エンドポイントが Cisco ISE で認証された場 合は [Started]、そうでない場合は [Disconnected] と表示されます。
- [Authorization Profile]:Cisco ISE のエンドポイントに設定されている認証ポリシーがここ に表示されます。
- [Scalable Group Tag]:Cisco ISE のエンドポイントに設定されたスケーラブルグループタグ がここに表示されます。

これらの属性の詳細については、使用する Cisco ISE リリースの Cisco ISE [管理者ガイド](https://www.cisco.com/c/en/us/support/security/identity-services-engine/products-installation-and-configuration-guides-list.html) [英語] を参照してください。

Cisco DNA Center リリース 2.2.2 以降では、エンドポイントの詳細を示すスライドイン ダイア ログボックスに [Trust Score] タブがあります。このタブには、エンドポイントの信頼スコアを 示すさまざまな要因の詳細が表示されます。エンドポイントの信頼スコアを参照してくださ い。

Cisco DNA Center リリース 2.2.3 以降では、[Details] タブに [Previous MAC Addresses] エリアが あり、MAC ランダム化機能が有効になっているエンドポイントで使用された MAC アドレス が表示されます。ランダムおよび変更 MAC アドレスを持つエンドポイントの信頼スコアを参 照してください。

#### **Cisco AI** エンドポイント分析データのエクスポート

このウィンドウからエンドポイントとエンドポイントの詳細のリストをエクスポートするに は、[Export]をクリックします。[EndpointInventory]ウィンドウでフィルタを適用すると、フィ ルタ処理されたエンドポイントのみがエクスポート用に処理されます。すべてのエンドポイン トの詳細をエクスポートするには、フィルタが適用されていないことを確認して、[Export] を クリックします。

[Export] をクリックすると、[Reports] ウィンドウで新しいタブが開きます。[Generated Reports] ウィンドウには、開始されたエクスポートのリストが表示され、リストの一番上に最新のエク スポート要求が表示されます。[Endpoint Inventory] ウィンドウから生成されたレポートの [Template Category] 列に [AI Endpoint Analytics] が含まれています。レポートの生成には数分か かります。レポートのダウンロード準備ができると、[Last Run] 列の値が [Not Initiated] から、 その横にダウンロードアイコンがあるタイムスタンプに変わります。タイムスタンプは、エク スポートリストが生成された時刻を示します。ダウンロードアイコンをクリックして、エンド

次の手順で、[Reports]ウィンドウからCisco AIエンドポイント分析データをエクスポートする こともできます。

ポイントのリストの CSV ファイルをシステムにダウンロードします。

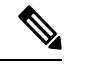

- エンドポイントのAIエンドポイント分析データの最初のエクスポートは[EndpointInventory] ウィンドウから実行する必要があります。その後、[Reports] ウィンドウから直接 AI エン ドポイント分析レポートを生成できます。 (注)
	- **1.** メインメニューから [Reports] を選択します。
	- **2.** [Report Templates] をクリックし、メニューから [AI Endpoint Analytics] を選択します。
	- **3.** [Generate a New Report] ダイアログボックスで [Let's Do It] をクリックします。
	- **4.** [Select Report Template] ウィンドウでは、[Endpoint Profiling] テンプレートがデフォルト で適用されています。[Next] をクリックします。
	- **5.** [SetupReportScope]ウィンドウで、[Report Name]フィールドに値を入力します。[Endpoint Inventory]ウィンドウからエクスポートするエンドポイントのリストに適用するフィルタ を定義します。すべてのエンドポイントの詳細をエクスポートするには、[Scope]エリア で値を選択しないでください。[Next] をクリックします。
	- **6.** [Select File Type] ウィンドウの [Client Details] エリアで、選択したパラメータを確認でき ます。関連するフィールドの横にあるチェックボックスをオンまたはオフにして、エク スポートする情報を編集します。[Next] をクリックします。
	- **7.** [Schedule Report] ウィンドウで、[Run Now]、[Run Later] ([One-Time] または [Run Recurring])のオプションボタンをクリックします。[Run Later]の[One-Time]および[Run Recurring] オプションには、エクスポートの時間を定義するスケジューリングフィール ドが表示されます。[Next] をクリックします。
- **8.** [Delivery and Notification] ウィンドウでは、[Email Report] チェックボックスをオンにしな いでください。[Next] をクリックします。
- **9.** [Summary] ウィンドウで、このワークフローで選択したすべての設定を確認します。設 定を編集するには、対応する [Edit] オプションをクリックします。[Next] をクリックし ます。
- **10.** ワークフローの最後のウィンドウで、レポートが生成されていることが通知されます。 生成されたレポートのリストを表示するには、このウィンドウの [View Reports] リンク をクリックします。レポートが生成され、このウィンドウに表示されるまでに数分かか ります。

### エンドポイントのフィルタ処理

フィルタオプションを使用すると、一連のエンドポイントを表示してアクションを実行できま す。これらのエンドポイントは、プロファイリングデータ、プライマリ プロファイリング ラ ベル、既知のプロファイル、および正常性ステータスに基づいてフィルタ処理できます。

エンドポイントをフィルタ処理するには、次の手順を実行します。

- **1.** [Endpoint Inventory] ウィンドウで、[Filter] をクリックします。
- **2.** 次の各ドロップダウンリストから、値を選択します。
	- **Mac Address**
	- エンドポイント タイプ
	- ハードウェア モデル
	- ハードウェア製造元
	- **OS Type**
	- 登録ステータス(**Registration status**)

**3.** [Apply] をクリックします。

また、4つのプライマリプロファイリングラベルで表示されるプロファイリング済みのエンド ポイントをフィルタ処理することもできます。[View Known Profiles] セクションで 1 つ以上の ラベルをクリックします。

エンドポイントの正常性ステータスは 5 分ごとに更新されます。次の [In Network] オプション のいずれかをクリックして、正常性ステータスに基づいてエンドポイントをフィルタ処理でき ます。

- [All]:正常性ステータスに関係なく、ネットワーク内のすべてのエンドポイントが表示さ れます。
- [Active]:ネットワークでアクティブなエンドポイントのみが表示されます。
- [Inactive]:ネットワークでアクティブでなくなったエンドポイントのみが表示されます。

### 属性用語集

属性用語集は、Cisco ISE プローブデータから使用可能なすべてのプロファイリング属性のリ ストです。

すべてのプロファイリング属性を表示するには、次の手順を実行します。

- **1.** [Endpoint Inventory] ウィンドウで、エンドポイントの MAC アドレスをクリックします。
- **2.** 右側に表示される新しい領域で、[View Attribute Glossary] をクリックします。

[Attribute Glossary] ウィンドウに、属性ごとに次の情報が表示されます。

- キープロファイリング属性
- 説明
- 関連付けられたプロファイルラベル
- **[Source]**
- **Dictionary**
- ディスカバリの方法

用語集では、すべてのプロファイリング属性の詳細ビューが表示されます。プロファイリング 属性がプロファイルラベルの作成に頻繁に使用される場合は、そのラベルが[AssociatedProfile Labels] 列に一覧表示されます。

また、ルールの論理条件の作成中に、[Choose AttributeCondition]ウィンドウに属性用語集を表 示することもできます。詳細については、「カスタムルールの作成」を参照してください。

### エンドポイントの登録

新しいエンドポイントをオンボードおよびプロファイリングするには、そのエンドポイントを Cisco AI エンドポイント分析に登録します。エンドポイントのプロファイリング情報は、分類 のための信頼できる情報源です。また、[RegisterEndpoint]オプションを使用して、登録済みの エンドポイントの新しいプロファイル情報を更新することもできます。

- ステップ **1 [Actions]** > **[Register Endpoints]** の順に選択します。
- ステップ **2** [Single]または[Bulk]のいずれかのオプションボタンをクリックして、単一のエンドポイントまたは複数の エンドポイントを登録するかどうかを選択します。

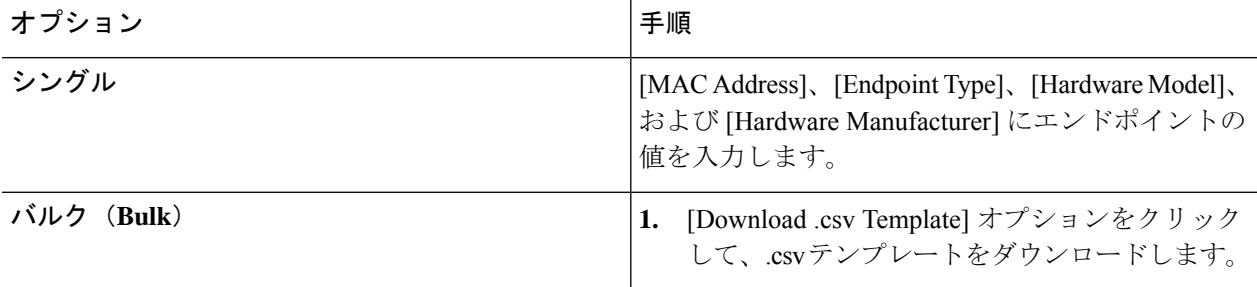

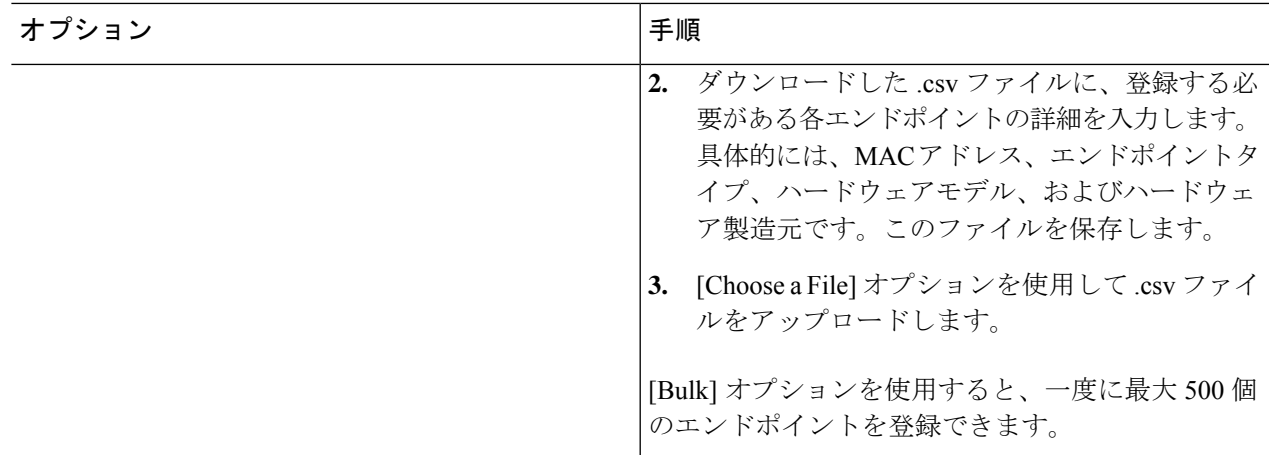

- ステップ **3** [Next] をクリックします。
- ステップ **4** [Review Endpoint] ウィンドウでエンドポイントの詳細を確認します。変更が必要な場合は、エンドポイン トの詳細を編集することもできます。
	- 既存のエンドポイントの登録中は、エンドポイントのプロファイルラベルの変更が紫色で反映さ れ、編集できます。 (注)
- ステップ **5** [Next] をクリックして、登録プロセスを続行します。
- ステップ6 [登録 (Register) 1をクリックします。

### 登録済みのエンドポイントの編集

登録済みのエンドポイントのプロファイリング情報は、[Endpoint Inventory] ウィンドウから更 新できます。

- ステップ **1** 編集するエンドポイントの MAC アドレスの横にあるチェックボックスをオンにします。
- ステップ **2** [Actions] をクリックします。
- ステップ **3** [Edit Endpoint] をクリックします。
- ステップ **4** [Endpoint Type]、[Hardware Model]、[Hardware Manufacturer] に詳細を入力します。
- ステップ **5** [Save] をクリックします。

### 登録済みのエンドポイントの削除

登録済みのエンドポイントがネットワークの一部ではなくなった場合は、Cisco AI エンドポイ ント分析から削除できます。

ステップ **1** 削除するエンドポイントの MAC アドレスの横にあるチェックボックスをオンにします。

- ステップ **2** [Actions] をクリックします。
- ステップ **3** [Delete Endpoint] をクリックします。

次のメッセージが表示されます。

「Do you really want to delete the selected endpoint(s)?」

ステップ **4** [Yes] をクリックして、Cisco AI エンドポイント分析からエンドポイントを完全に削除します。

## プロファイリングルール

Cisco AI エンドポイント分析のプロファイリングルールを使用すると、共通の属性を組み合わ せてエンドポイントをグループ化できます。これらの属性により、エンドポイントタイプ、OS タイプ、ハードウェアモデル、およびハードウェア製造元でエンドポイントを識別できます。 プロファイリングルールを使用すると、多くのエンドポイントを簡単に管理できます。

Cisco AI エンドポイント分析は、DPI、メディアプロトコル、医療業界のプロトコルなどを介 してネットワークデバイスからプロファイリングデータを受信します。Cisco ISE からのプロ ファイリングデータは、pxGridを介して通信されます。これらのプロファイリング属性をデバ イスディクショナリで使用してプロファイルルールを作成できます。

プロファイリングルールは、Cisco AI エンドポイント分析の [Profiling Rules] タブで確認できま す。このタブの下に表示されるテーブルで、[Rule Name] エントリをクリックすると、割り当 てられたプロファイルと使用される属性が表示されます。

Cisco AI エンドポイント分析でエンドポイントをプロファイリングするために使用されるプロ ファイリングルールは次のとおりです。

- システムルール
- シスコの規則
- Cisco AI ルール

### ルールの優先順位付け

Cisco AI エンドポイント分析のプロファイリングルールには優先順位があります。プロファイ リングルールの実行は、このルールの優先順位に従って、精度の高いエンドポイントをプロ ファイリングします。

Cisco AI エンドポイント分析ではユーザー入力がプライマリであるため、プロファイリング ルールの優先順位は次のようになります。

- 管理者が作成した静的プロファイル(たとえば、[Register Endpoints] オプションを使用し て追加したプロファイル)。
- 管理者が作成したカスタムルール。
- デフォルトで使用可能なシスコ提供のシステムルール。

• 機械学習対応のスマートグループ化ワークフローによって自動生成されたルール。

ルールに設定された優先順位を表示するには、[ProfilingRules]ウィンドウで[Rule priorityitization] をクリックします。

登録済みのエンドポイントは、さまざまなプロファイリングラベルの複数のCiscoAIエンドポ イント分析ルールによってプロファイリングできます。次の表に、2 つのエンドポイントに対 するプロファイリングルールの設計を示します。

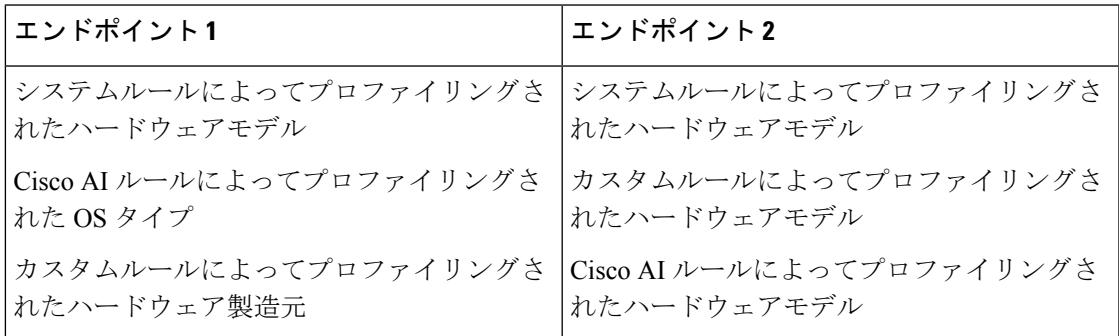

エンドポイント2のルール優先順位では、カスタムルールが他のルールよりも優先されます。 エンドポイント2のハードウェアモデルラベルは、カスタムルールによってプロファイリング されます。

エンドポイント1の場合、ルールごとに異なるプロファイルラベルが定義され、それに応じて 各ラベルがプロファイリングされます。

### プロファイリングルールのフィルタ処理

- ステップ **1** [Profiling Rules] ウィンドウで、[Filter] をクリックします。
- ステップ **2** [Rule Name] フィールドに、名前を入力します。
- ステップ **3** 対応するドロップダウンリストからエンドポイント属性の値を選択して、一連のエンドポイントをフィル タ処理します。
- ステップ **4** [Apply] をクリックします。

### 更新されたプロファイリングルールの表示

- ステップ1 [Endpoint Inventory] ウィンドウに移動します。
- ステップ **2** エンドポイントのMACアドレスの横にあるチェックボックスをクリックして、エンドポイントのプロファ イリングの詳細を表示します。

ステップ **3** プロファイルラベルの横にある情報アイコンをクリックし、ルール名をクリックして、割り当てられたプ ロファイルと属性の詳細を表示します。

### システムルール

Cisco AI エンドポイント分析には、エンドポイントをプロファイリングするためのシステム ルールと呼ばれる事前定義済みのルールが用意されています。Cisco AI エンドポイント分析を 導入すると、特定のルールを設定することなく、エンドポイントのゼロデイ可視性を実現でき ます。

新しくオンボーディングされたエンドポイントは、デフォルトでシステムルールを使用してプ ロファイリングされます。

ネットワークデバイスは、Cisco DNA Center の **[Provision]** > **[Network Devices]** > **[Inventory]** ウィンドウで管理されます。

これらのネットワークデバイスは、システムルールによってプロファイリングされ、Cisco AI エンドポイント分析の [Endpoint Inventory] ウィンドウには表示されません。ただし、カスタム ルールでプロファイリングされたエンドポイントは、カスタムルールがネットワークデバイス を [Device Type] として作成されるため表示できます。

### シスコの規則

システムルールのほかに、エンドポイント属性を組み合わせて、エンドポイントをプロファイ リングするためのカスタムルールを作成することもできます。カスタムルールは、Cisco AI エ ンドポイント分析の他のエンドポイント プロファイリング ルールよりも優先されます。

#### プロファイリングルールの論理と条件

[EndpointInventory]ウィンドウでカスタムプロファイリングルールを作成できます。カスタム プロファイリングルールを作成するには、エンドポイントの属性と値に基づいて論理条件を作 成する必要があります。これらの属性は、ネットワークプローブデータから収集され、[Attribute Glossary] ウィンドウで使用できる分類属性とは異なります。

値は、エンドポイントグループを一意に識別するユーザー入力です。次の演算子を使用して、 属性と値から正規表現が作成されます。

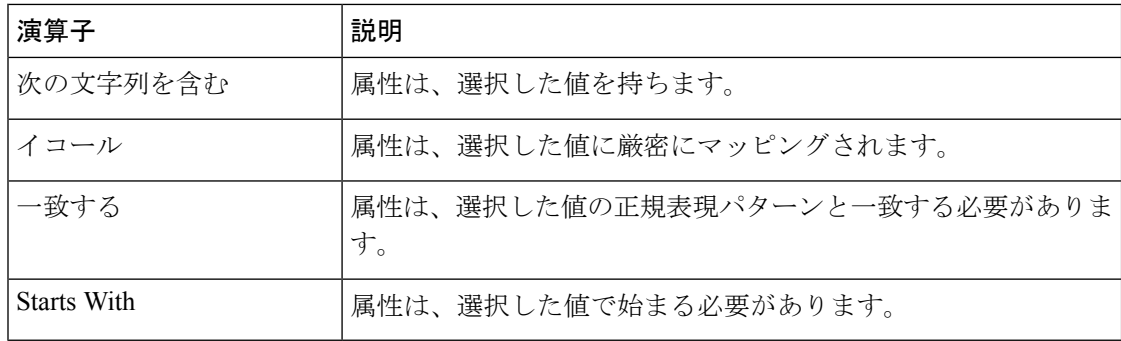

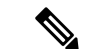

Contains、Equals、および Starts With は、大文字と小文字を区別する演算子です。大文字 と小文字を区別しない値の場合は、Matches 演算子を使用します。 (注)

論理(JAND] および [OR])によってこれらの条件をさらに組み合わせて、ネストされたルー ルを作成できます。

#### 論理条件の作成と編集

論理条件を作成するには、次の手順に従います。

- ステップ **1** [Choose Attribute Conditions] ウィンドウで、更新する [Attribute] の横にあるチェックボックスをオンにしま す。
- ステップ **2** [Operator] ドロップダウンリストからオプションを選択します。
- ステップ **3** [Value] フィールドに値を入力します。
- ステップ **4** [Next] をクリックします。
- ステップ **5** 表示される[Add Logic toConditions]ウィンドウで、条件間の[AND]ロジックまたは[OR]ロジックをドラッ グアンドドロップして、カスタムルールの条件の論理シーケンスを作成します。
	- 条件の横にある垂直省略記号を使用して、[AddLogicalConditions]ウィンドウで属性条件を追加ま たは編集することもできます。 (注)

ステップ **6** [Next] をクリックします。

#### カスタムルールの作成

- ステップ **1** [EndpointInventory]ウィンドウで、プロファイリングするエンドポイントのMACアドレスの横にあるチェッ クボックスをオンにします。
- ステップ **2** [Actions] をクリックし、[Profile with Custom Rules] を選択します。
- ステップ **3** 表示される [Name Rule and Type] ウィンドウの [Rule Name] フィールドにルールの名前を入力し、[Profile Label] ドロップダウンリストからラベルを選択します。

[Profile Label] ドロップダウンリストから選択した内容に応じて、対応するフィールドが表示され、その名 前は動的に更新されます。たとえば、[Endpoint Type] を選択すると、[Endpoint Type] フィールドが表示さ れます。

- ステップ **4** 表示される新しいフィールドに値を入力します。情報の入力を開始すると、一致するオプションが表示さ れます。要件に一致するオプションがあれば、そのオプションを選択します。なければ、タイプ名全体を 入力します。
- ステップ **5** [Next] をクリックします。
- ステップ **6** 表示される [Choose Attribute Conditions] ウィンドウで、論理条件を作成します。

詳細については、「プロファイリングルールの論理と条件」を参照してください。

- ステップ **7** [Review Rule] ウィンドウで、このカスタムルールでプロファイリングされるエンドポイントのリストを確 認します。
- ステップ **8** [Next] をクリックします。
- ステップ **9** [Profiles] をクリックします。

#### カスタムルールの編集

- ステップ **1** [Profiling Rules] ウィンドウで、編集する管理ルールの横にあるチェックボックスをオンにします。
- ステップ **2** [Actions] をクリックし、[Edit] を選択します。
- ステップ **3** 表示される [Edit] ウィンドウの [Rule Name] フィールドにルールの名前を入力し、ルールの作成時に選択し た [Profile Label] に基づいてプロファイルの詳細を選択または入力します。
- ステップ **4** [Logic andConditions]セクションで、垂直省略記号をクリックし、[Edit]を選択して、プロファイリングルー ルの論理と条件を更新します。詳細については、「プロファイリングルールの論理と条件」を参照してく ださい。
- ステップ **5 [**次へ **(Next)]** をクリックします。
- ステップ **6 [**適用 **(Apply)]** をクリックします。 既存のルールが新しいプロファイリングの詳細で更新されると、そのルールでプロファイリングされたエ ンドポイントが新しいプロファイリングの詳細で更新されます。

#### カスタムルールの削除

- ステップ **1** [Profiling Rules] ウィンドウで、削除するルールの横にあるチェックボックスをオンにします。
- ステップ **2** [Actions] をクリックし、[Delete] を選択します。 次のメッセージが表示されます。

「Do you really want to delete the selected Rule(s)?」

ステップ **3** [Yes] をクリックして、Cisco AI エンドポイント分析からルールを完全に削除します。

カスタムルールが削除されると、このルールでプロファイリングされたエンドポイントがシス テムルールで更新されます。

## **Cisco AI** ルールまたはスマートグループ化

Cisco AI エンドポイント分析は、ML クラウドを使用して、ネットワーク上の不明なエンドポ イントを動的にグループ化します。また、不明なエンドポイントのグループにカスタムラベル

を割り当てることもできます。クラスタを確認し、示されたプロファイリング提案を承認また は拒否できます。

プロファイリング提案を承認すると、選択したエンドポイントをプロファイリングして、今後 ネットワークに参加する同様のエンドポイントをプロファイリングするためのプロファイリン グルールが自動的に作成されます。

### プロファイリングルール提案の変更

[Endpoint Analytics] ホームページの [AI Proposal] ダッシュレットには、スマートグループ化に よって生成されたエンドポイントクラスタに基づいてルール提案が表示されます。AI 提案を 表示するには、対応する提案タイプの横にある[Review]をクリックし、次の決定表に従って進 みます。

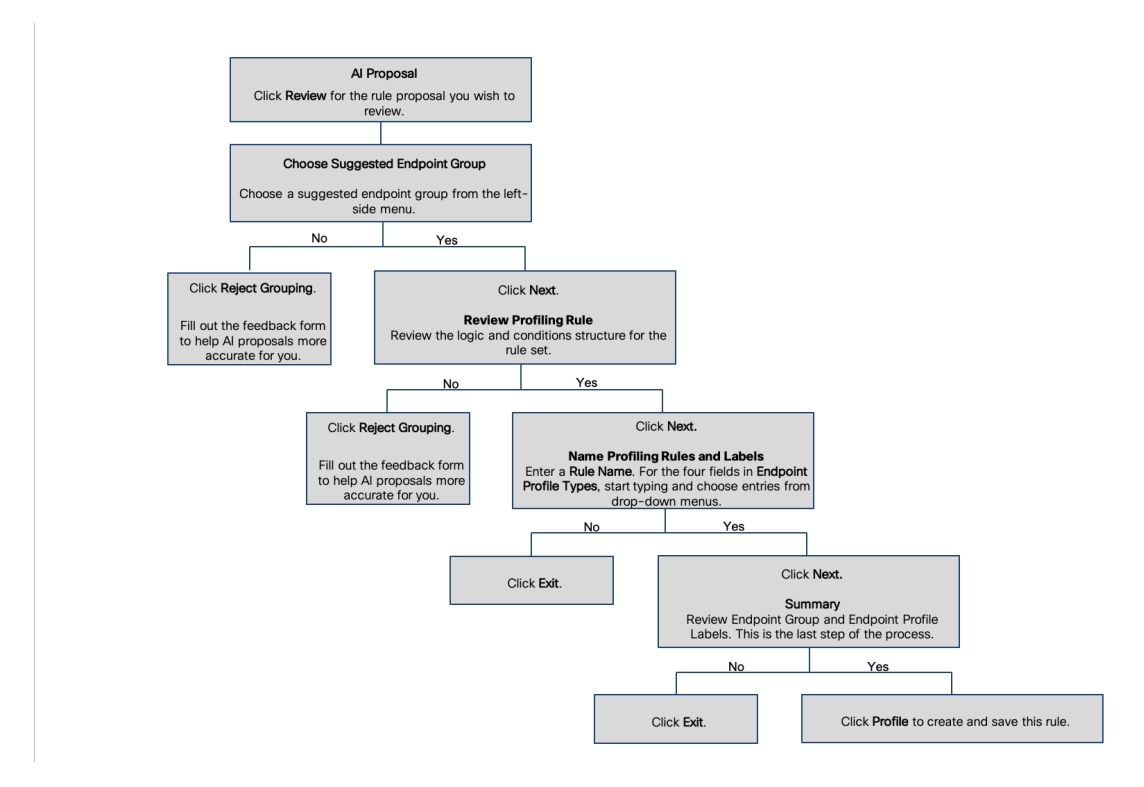

### プロファイリングルールのインポート

カスタムプロファイリングルールとCiscoAIルールを移行するには、.jsonファイルをインポー トします。

- ステップ **1** [Profiling Rule] ウィンドウで、[Actions] をクリックします。
- ステップ2 [Import Profiling Rules] を選択します。
- ステップ **3** [Choose a file] をクリックし、システムの .json ファイルを参照します。

ステップ **4** [OK] をクリックします。

### プロファイリングルールのエクスポート

Cisco AI エンドポイント分析からカスタムルールおよび Cisco AI プロファイリングルールをエ クスポートしてバックアップできます。[ExportProfiling Rules] オプションは、使用可能なすべ てのカスタムルールとCiscoAIプロファイリングルールをエクスポートします。ルールを選択 してエクスポートすることはできません。

- ステップ **1** [Profiling Rules] ウィンドウで、[Actions] をクリックします。
- ステップ **2** [Export Profiling Rules] を選択します。
- ステップ **3** [Yes] をクリックして、すべてのカスタムルールと ML プロファイリングルールをエクスポートします。終 了するには、[No] をクリックします。
	- (注) 同じファイルを Cisco AI エンドポイント分析に再度インポートできます。

階層

Cisco AI エンドポイント分析階層は、エンドポイントタイプに基づいてエンドポイントの論理 グループを作成するのに役立ちます。エンドポイントのカテゴリとサブカテゴリを作成する と、エンドポイントの可視性に焦点が当てられ、許可プロセスが簡素化されます。

デフォルトの[AllEndpoints]親カテゴリからカテゴリを作成できます。エンドポイントの総数、 エンドポイントタイプ、サブカテゴリなどのカテゴリの詳細が[Hierarchy]ウィンドウの個々の ボックス内に表示されます。

カテゴリを作成、編集、および削除して、階層を並べ替えることができます。

### カテゴリとサブカテゴリの作成

ステップ **1** [Hierarchy] ウィンドウで、親カテゴリの水平省略記号をクリックします。

- ステップ **2** [Create Category] をクリックします。
- ステップ **3** カテゴリ名を入力します。
- ステップ **4** Enter キーを押します。

#### 次のタスク

カテゴリを作成したら、[Endpoint Type] ウィンドウからエンドポイントタイプをドラッグアン ドドロップするか、カテゴリを編集してエンドポイントを追加できます。

### カテゴリまたはサブカテゴリの編集

ステップ **1** [Hierarchy] ウィンドウで、カテゴリの水平省略記号をクリックします。

ステップ **2** [Edit] をクリックします。

ステップ **3** 表示される [Edit] ウィンドウで、[Category Name] に値を入力します。

ステップ **4** カテゴリを再割り当てする場合は、ドロップダウンメニューから [Parent Category] を入力します。

ステップ **5** [Endpoint Type] タブをクリックします。

ステップ **6** [Actions] をクリックし、[Add Endpoint Type] を選択します。

ステップ **7** [Search Dropdown] リストからエンドポイントタイプを選択します。

ステップ **8 [**保存(**Save**)**]** をクリックします。

#### 次のタスク

[Endpoint Type]ウィンドウで、[All]、[Available]、および[Assigned]でエンドポイントタイプを フィルタ処理できます。

### カテゴリからのエンドポイントタイプの削除

ステップ **1** [Hierarchy] ウィンドウで、削除するカテゴリの水平省略記号をクリックします。

ステップ **2** [Edit] をクリックします。

ステップ **3** [Edit] ウィンドウで、[Endpoint Type] タブをクリックします。

ステップ **4** 削除するエンドポイントタイプの横にあるチェックボックスをオンにします。

ステップ **5** [Actions] をクリックし、[Remove From Category] を選択します。

次のメッセージが表示されます。

「Are you sure you want to delete this category?」

ステップ **6** カテゴリからエンドポイントを削除するには、[Yes]をクリックします。終了するには、[No]をクリックし ます。

### カテゴリからのエンドポイントタイプの再割り当て

- ステップ **1** [Hierarchy] ウィンドウで、カテゴリの水平省略記号をクリックします。
- ステップ **2** [Edit] をクリックします。
- ステップ **3** [Edit] ウィンドウで、[Endpoint Type] タブをクリックします。
- ステップ **4** 再割り当てするエンドポイントタイプの横にあるチェックボックスをオンにします。
- ステップ **5** [Actions] をクリックし、[Re-assign to existing category] または [Re-assign to a new category] を選択します。

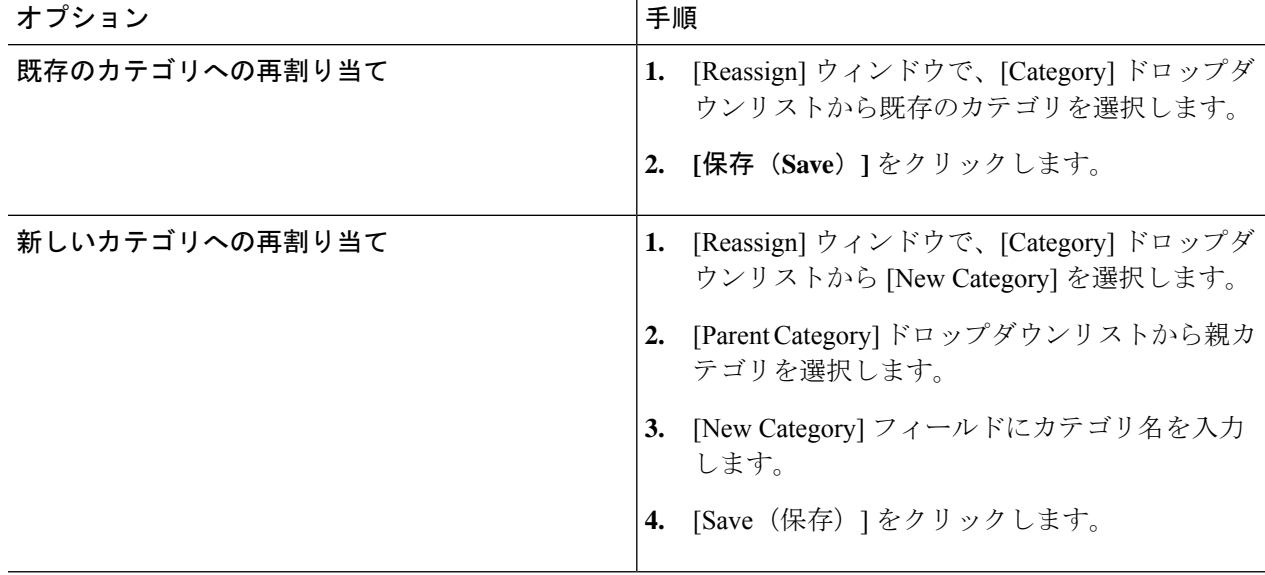

### カテゴリの削除

#### 始める前に

親カテゴリを削除する前に、そのサブカテゴリを確認します。サブカテゴリを別の既存のカテ ゴリまたは新しいカテゴリに再割り当てできます。そうしないと、すべてのサブカテゴリが親 カテゴリとともに削除されます。カテゴリの削除中にサブカテゴリを再割り当てすることもで きます。

ステップ **1** [Hierarchy] ウィンドウで、カテゴリの水平省略記号をクリックします。

#### ステップ2 [削除 (Delete) 1をクリックします。

サブカテゴリが割り当てられているカテゴリを削除する場合には、[Reassign Relationships] ダイアログボッ クスが表示されます。次のオプションのいずれかを選択します。

I

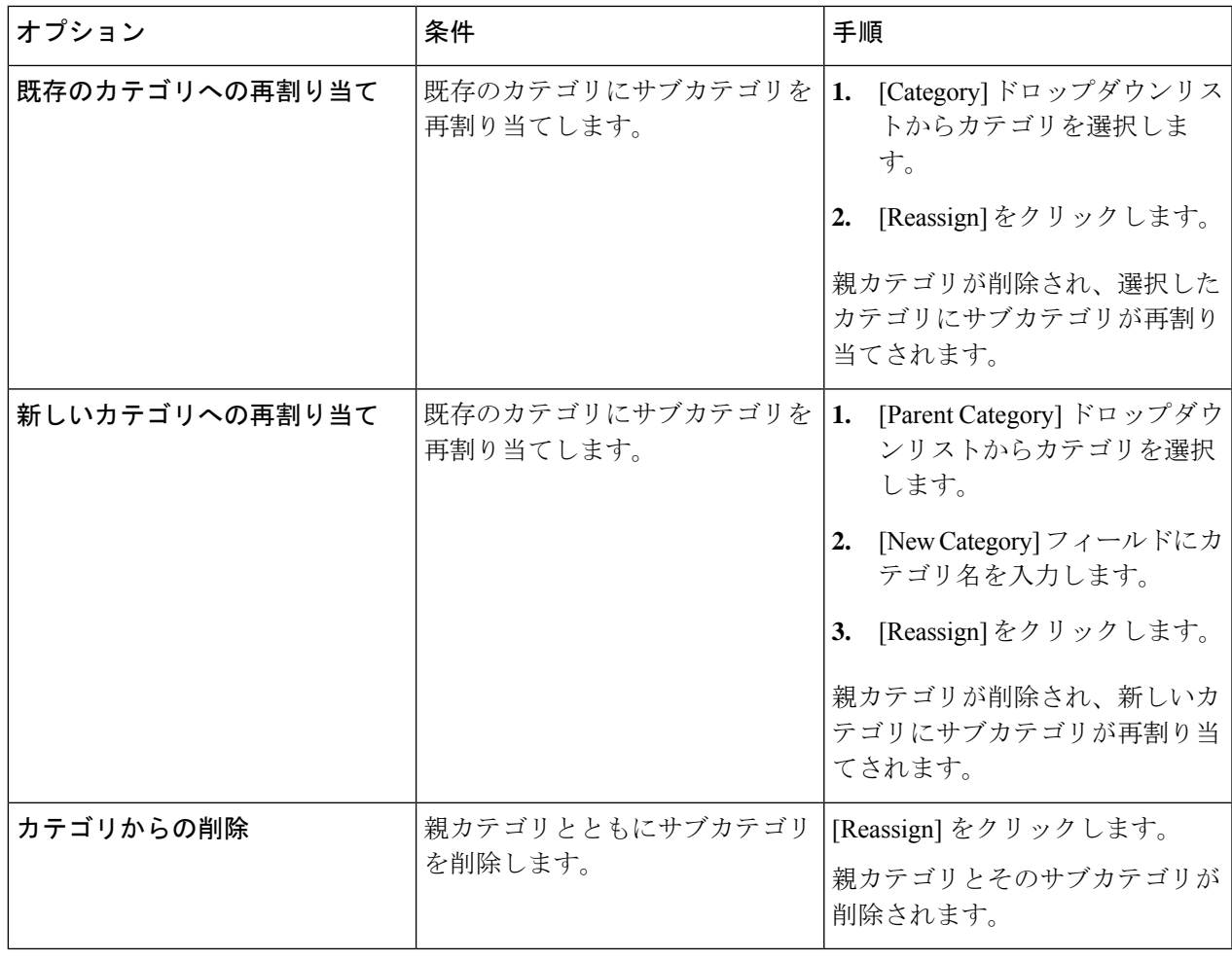

I

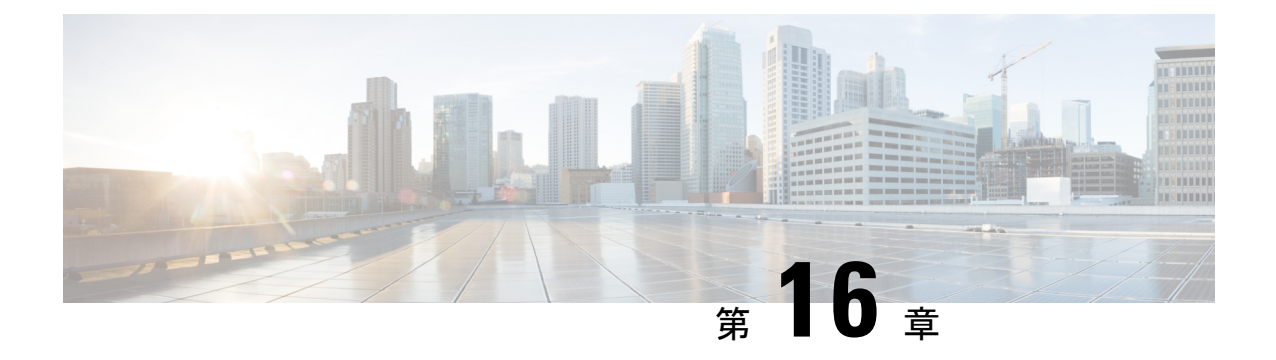

# ネットワークのプロビジョニング

- プロビジョニング (363 ページ)
- プラグ アンド プレイ プロビジョニングを使用したオンボードデバイス (364 ページ)
- デバイスのプロビジョニング (390 ページ)
- ルーティングおよび NFV プロファイルのプロビジョニング (452 ページ)
- ファイアウォール プロファイルのプロビジョニング (455 ページ)
- LAN アンダーレイのプロビジョニング (457 ページ)
- プロビジョニング後のデバイスの削除 (463 ページ)

## プロビジョニング

Cisco DNA Center でネットワークのポリシーを設定した後に、デバイスをプロビジョニングで きます。この段階で、デバイスにオンボードし、デバイス間にポリシーを導入します。

プロビジョニングデバイスには、次の側面が含まれます。

- プラグ アンド プレイでのデバイスのオンボーディングと、デバイスのインベントリへの 追加。
- 必要な設定とポリシーのインベントリ内デバイスへの展開。
- デバイスのサイトへの追加。
- ファブリックサイトの作成とデバイスのファブリックへの追加。

CiscoDNACenterプロビジョニングではIBNS2.0のみをサポートしています。これによりAAA 設定が変更され、関連するすべての認証コマンドがクラスベースのポリシー言語(CPL)制御 ポリシーの対応するコマンドに変換されます。CPL 変換では、変換 CLI **authentication display [legacy|new-style]** が無効になるため、現在の設定をバックアップしておくことを推奨します。 また、IBNS 2.0 に合わせた AAA 設定の更新をサポートするように変更管理期間を設定してく ださい。

## プラグ アンド プレイ プロビジョニングを使用したオン ボードデバイス

プラグ アンド プレイ プロビジョニングは、最小限のネットワーク管理者およびフィールド担 当者の関与で、新しいネットワークデバイスを自動的かつリモートにプロビジョニングおよび オンボードする方法を提供します。

プラグ アンド プレイ プロビジョニングを使用すると、次の操作を実行できます。

- サイトの割り当て、サイト設定の展開、デバイスソフトウェアイメージのインストール、 およびカスタムオンボード設定の適用によって、デバイスをプロビジョニングする。
- インストールの前に、デバイス情報を入力し、プロビジョニング操作を選択してデバイス を計画します。デバイスはオンラインになると Cisco DNA Center に接続します。次に、デ バイスのプロビジョニングとオンボーディングが自動で実行されます。
- 事前の計画なしにネットワーク上に表示される新しいデバイスである、要求されていない ネットワーク デバイスをプロビジョニングします。
- Cisco スマート アカウントの CiscoPlug andPlay Connect クラウド ポータルから、デバイス インベントリをプラグ アンド プレイに同期して、すべてのデバイスが Cisco DNA Center に表示されるようにします。
- ネットワーク デバイスの詳細なオンボーディング ステータスを表示します。

#### 前提条件

プラグ アンド プレイ プロビジョニングを使用する前に、次の操作を実行します。

- メインの Cisco DNA Center の設定で、[System] > [Settings] > [Smart Account] を使って、 Cisco スマートアカウントのクレデンシャルを設定します。
- [System] > [Settings] > [Device EULA Acceptance] を使用して、メインの Cisco DNA Center の設定でシスコ エンド ユーザー ライセンス契約 (EULA) に同意します。
- プロビジョニングするシスコネットワークデバイスについて、サポートされているソフト ウェアリリースがあり、工場出荷時のデフォルト状態になっていることを確認します。以 前に設定されたネットワークデバイス、または不明な状態になっているネットワークデバ イスを使用している場合は、『Network Plug and Play [Troubleshooting](https://www.cisco.com/c/en/us/td/docs/cloud-systems-management/network-automation-and-management/dna-center/tech_notes/pnp-troubleshooting.html#_Toc6240375) Guide for Cisco DNA [Center](https://www.cisco.com/c/en/us/td/docs/cloud-systems-management/network-automation-and-management/dna-center/tech_notes/pnp-troubleshooting.html#_Toc6240375)』で、デバイスのクリーンアップとリセットの詳細を参照してください。

ここでは、プラグアンドプレイプロビジョニングの一般的な使用例とワークフローについて説 明します。

#### 計画されたプロビジョニング

管理者は、次のように新しいサイトまたはその他のネットワーク デバイス グループのプロビ ジョニングを計画できます。

- **1.** ネットワーク階層内のサイトを定義します。『ネットワーク階層について(124ページ)』 を参照してください。
- **2.** 必要に応じて、デバイスに適用する「[Onboarding Configuration] テンプレートを定義しま す。このようなテンプレートには、ネットワーク上で管理できるようにデバイスをオン ボードするための基本的なネットワーク設定コマンドが含まれています。多くの場合、Day 0 設定をカスタマイズする必要がない限り、このようなテンプレートは必要ありません。 デバイス設定の変更を自動化するテンプレートの作成 (209ページ)を参照してください。
- **3.** 展開するデバイスのタイプについて、ネットワークプロファイルを定義します。「ネット ワーク プロファイルの作成 (176 ページ)」を参照してください。
- **4.** 展開するデバイスのデバイスログイン情報(CLIおよびSNMP)を定義します。SNMPv2c を使用している場合は、読み取りと書き込みの両方のログイン情報を指定する必要があり ます。「デバイス クレデンシャルについて (185 ページ)」を参照してください。
- **5.** 必要に応じて、プロビジョニングするデバイスのソフトウェアイメージがアップロードさ れ、イメージリポジトリ内でゴールデンとしてマークされていることを確認します。ソフ トウェア イメージのインポート (104 ページ)を参照してください。
- **6.** CSVファイルを使用して一度にまたは一括で、計画したデバイスに関する詳細を追加しま す。デバイスの追加または編集 (372ページ)またはデバイスの一括追加 (374ページ)を 参照してください。
- **7.** デバイスが起動し、自動的にプロビジョニングされます。

#### 要求されていないプロビジョニング。

計画前に新しいネットワーク デバイスをネットワークに追加すると、このネットワーク デバ イスは要求のないデバイスとしてラベル付けされます。要求のないデバイスは、管理者が手動 で追加することも、コントローラディスカバリの前提条件 (366ページ) で説明されているい ずれかの検出方法を使用して自動的に追加することもできます。管理者は、次の方法でデバイ スをプロビジョニングできます。

- **1.** 要求のないデバイスでフィルタリングするか、名前で検索して、デバイスリストのデバイ スを検索します。「デバイスの表示 (370 ページ)」を参照してください。
- **2.** サイト、イメージ、設定テンプレート、またはプロファイルを割り当てて、デバイスを要 求します。「プラグアンドプレイ対応デバイスのプロビジョニング (377 ページ)」を参 照してください。

#### **Cisco** スマート アカウントの同期およびプロビジョニング

ネットワークデバイスは、シスコのプラグアンドプレイ接続クラウドサービスによってCisco スマート アカウントを通じて自動的に登録されます。管理者は Cisco Plug and Play Connect か ら Cisco DNA Center プラグ アンド プレイにデバイス インベントリを同期することができま す。これにより、すべてのデバイスがCisco DNA Centerに表示されます。次に、これらのデバ イスを要求してプロビジョニングすることができます。

- **1.** スマートアカウントと同期するバーチャルアカウントを登録して同期します。「バーチャ ル アカウント プロファイルの登録または編集 (375 ページ)」を参照してください。
- **2.** スマート アカウントからデバイス インベントリを同期します。スマート アカウントから のデバイスの追加 (376ページ) を参照してください。
- **3.** 要求のないデバイスでフィルタリングするか、名前で検索して、デバイスリストのデバイ スを検索します。「デバイスの表示 (370 ページ)」を参照してください。
- **4.** サイト、イメージ、設定テンプレート、またはプロファイルを割り当てて、デバイスを要 求します。「プラグアンドプレイ対応デバイスのプロビジョニング (377 ページ)」を参 照してください。
- **5.** デバイスが起動し、自動的にプロビジョニングされます。

### コントローラ ディスカバリの前提条件

プラグ アンド プレイによってデバイスのオンボーディングが自動化されます。デバイスは、 CiscoDNACenterコントローラを検出して接続できるようにする必要があります。デバイスは、 次のいずれかの方法でコントローラを自動的に検出できるようにする必要があります。

- DHCP : DHCP コントローラ ディスカバリ (366 ページ)を参照してください。
- DNS : DNS コントローラ ディスカバリ (368 ページ)を参照してください。
- Cisco Plug and Play Connect クラウドサービス:Plug and Play Connect コントローラ ディス カバリ (368 ページ)を参照してください。

#### **DHCP** コントローラ ディスカバリ

シスコのネットワークデバイスは初回起動時にスタートアップ設定を使用しない場合、DHCP オプション 43 を使用して Cisco DNA Center コントローラの検出を試行します。

DHCP による検出方法の前提条件は次のとおりです。

- 新しいデバイスが DHCP サーバにアクセスできる。
- DHCP サーバが Cisco Plug and Play のオプション 43 を使用して設定されている。このオプ ションにより、Cisco DNA CenterコントローラのIPアドレスを持つネットワークデバイス が通知されます。

DHCP サーバが文字列「ciscopnp」を含むオプション 60 を使用してデバイスから DHCP の 検出メッセージを受信すると、オプション 43 の情報を含む応答をデバイスに返します。 デバイスの CiscoPlug andPlay IOS エージェントは、応答から Cisco DNA Center コントロー ラの IP アドレスを抽出し、このアドレスを使用してコントローラと通信します。

DHCP オプション 43 は、DHCP サーバとして機能する Cisco ルータ CLI で、次のように設定さ れた文字列の値で構成されます。

ip dhcp pool pnp\_device\_pool <-- Name of DHCP pool

network 192.168.1.0 255.255.255.0 <-- Range of IP addresses assigned to clients default-router 192.168.1.1 <-- Gateway address option 43 ascii "5A1N;B2;K4;I172.19.45.222;J80;" <-- Option 43 string

このオプション 43 の文字列には、セミコロンで区切られた次のコンポーネントが含まれてい ます。

- 5A1N;(プラグ アンド プレイ用の DHCP サブオプション、アクティブ動作、バージョン 1、デバッグ情報なし)。文字列のこの部分は変更する必要がありません。
- B2; (IP アドレスのタイプ):
	- B1 = ホスト名
	- B<sub>2</sub> = IP<sub>v4</sub> (デフォルト)
- I*xxx.xxx.xxx.xxx*;:Cisco DNA Center コントローラの IP アドレスまたはホスト名(大文字の i の後)。この例では、IP アドレスは 172.19.45.222 です。
- J*xxxx*:Cisco DNA Center コントローラへの接続に使用するポート番号。この例では、ポー ト番号は 80 です。HTTP のデフォルトはポート 80、HTTPS のデフォルトはポート 443 で す。
- K4;:デバイスとコントローラの間で使用されるトランスポート プロトコル。
	- $\bullet$  K4 = HTTP  $(\vec{z} \nearrow \vec{x} \nearrow \vec{r})$
	- $\cdot$  K<sub>5</sub> = HTTPS
- T*trustpoolBundleURL*:デフォルト(Cisco DNA Centerコントローラ)以外の別の場所から trustpool バンドルを取得する場合は、このオプション パラメータを使用して trustpool バン ドルの外部 URL を指定します。APIC-EM コントローラは、Cisco InfoSec Cloud (http://www.cisco.com/security/pki/)からバンドルを取得します。たとえば、10.30.30.10 の TFTP サーバからバンドルをダウンロードするには、パラメータを 「Tftp://10.30.30.10/ios.p7b」と指定します。

trustpoolセキュリティを使用していて、Tパラメータを指定しない場合、デバイスはCisco DNA Center コントローラから trustpool バンドルを取得します。

• Z*xxx.xxx.xxx.xxx*;(NTP サーバの IP アドレス)。trustpool セキュリティを使用してすべて のデバイスを同期させる場合、このパラメータは必須です。

DHCP の設定の詳細については、『*Cisco IOS Command Reference*』を参照してください。

DHCPオプション43が設定されていない場合、デバイスがDHCPサーバに接続できない場合、 またはこの方法が別の理由で失敗する場合は、ネットワークデバイスは DNS を使用して検出 を試行します。詳細については、DNSコントローラディスカバリ (368ページ) を参照してく ださい。

Cisco DNA Center システム証明書に FQDN のみの SAN フィールドがある場合、PnP を開始す る前に、シードデバイスの DHCP プールを編集して、FQDN、B2 〜 B1、dns-server、および domain-name を含むオプション 43 文字列を含める必要があります。

DHCP プールが Cisco スイッチまたはルータに依存している場合の設定例は次のとおりです。

```
ip dhcp pool PnP_Pool
network 214.2.64.0255.255.255.0
default-router 214.2.64.1
option 43 ascii "5A1D;B1;K4;I<FQDN>;J80"
domain-name sitdns.com
dns-server 17.1.104.100
```
### **DNS** コントローラ ディスカバリ

DHCPディスカバリが Cisco DNA Center コントローラのIPアドレスを取得できない場合、ネッ トワークデバイスは DNS ルックアップ方式にフォールバックします。DHCP サーバから返さ れたネットワークドメイン名に基づき、事前設定されたホスト名「pnpserver」を使用して、コ ントローラの完全修飾ドメイン名(FQDN)を作成します。NTPのサーバ名は、事前設定され たホスト名 pnpserver に基づいています。

たとえば、DHCP サーバからドメイン名「customer.com」が返された場合、ネットワークデバ イスは「pnpserver.customer.com」というコントローラのFQDNを作成します。次に、このFQDN のIPアドレスを解決するために、ローカルネームサーバを使用します。NTPサーバ名のFQDN は pnpntpserver.customer.com です。

DNS による検出方法の前提条件は次のとおりです。

- 新しいデバイスが DHCP サーバにアクセスできる。
- Cisco DNA Center コントローラがホスト名「pnpserver」を使用して展開されている。
- NTP のサーバ名はホスト名「pnpserver」で展開される。

#### **Plug and Play Connect** コントローラ ディスカバリ

DHCPまたはDNSによる検出方法の使用がオプションでない場合は、CiscoPlug andPlayConnect クラウド サービスによって、デバイスが Cisco DNA Center コントローラの IP アドレスを検出 できます。ネットワークデバイスが起動すると、DHCP または DNS を介してコントローラを 特定できない場合に、devicehelper.cisco.com に接続して Plug andPlay Connect を試行し、組織に 定義されている適切なコントローラの IP アドレスを取得します。通信を保護するために、デ バイスは Plug and Play Connec に接続するときに、最初に Cisco trustpool バンドルをダウンロー ドしてインストールします。

次の手順では、検出に Plug and Play Connect を使用して、Cisco Plug and Play でシスコのネット ワークデバイスを展開する方法についての概要を説明します。

#### 始める前に

シスコの各種ネットワークデバイスは、Cisco Plug and Play をサポートし、Cisco Plug and Play Connect クラウドサービスに接続している Cisco IOS イメージを実行しています。

ステップ **1** ネットワーク管理者は、Cisco スマートアカウントの Web ポータルにある Plug and Play Connect を使用し て、組織に適した Cisco DNA Center コントローラのコントローラ プロファイルを設定します。詳細につい ては、web ポータルのスマートアカウントのマニュアルを参照してください。

ステップ2 Cisco Commerce Workspace (CCW) を介してプラグアンドプレイネットワークデバイスを注文した場合、 Cisco スマートアカウントが注文に割り当てられていれば、Plug and Play Connect を使用してネットワーク デバイスが自動的に登録されます。Cisco Plug and Play で使用する各デバイスに、NETWORK-PNP-LIC オ プションを追加します。

> このオプションにより、デバイスのシリアル番号と PID がプラグアンドプレイ用にスマート アカウントで 自動登録されます。デフォルト コントローラを指定済みの場合、注文の処理時にデバイスがそのコント ローラに自動的に割り当てられます。

- ステップ **3** または、Plug and Play Connect の Web ポータルからデバイスを手動で追加することもできます。
- ステップ **4** Cisco DNA Center を、Cisco Plug and Play Connect のコントローラとして、リダイレクト サービス用に Cisco スマート アカウントに登録します。『バーチャル アカウント プロファイルの登録または編集 (375 ペー ジ)』を参照してください。

CCW を通してプラグアンドプレイ ネットワーク デバイスを注文し、これらのネットワークデバイスがス マートアカウント経由で Plug and Play Connect に自動登録される場合には、この手順が必須です。

ステップ **5** Cisco Plug and Play Connect クラウド ポータルのスマート アカウントから、デバイス インベントリを Cisco DNA Center プラグ アンド プレイに同期します。

> Plug and Play Connect の Web ポータルに登録されたデバイスがコントローラに同期され、SmartAccount の ソースとともにプラグ アンド プレイのデバイス リストに表示されます。

- ステップ **6** 新しく同期されたデバイスを要求します。『プラグアンドプレイ対応デバイスのプロビジョニング (377 ページ)』を参照してください。
- ステップ **7** デバイス インストーラによって、シスコ ネットワークデバイスがインストールされ、電源が投入されま す。
- ステップ **8** デバイスは、Plug and Play Connect サービスをクエリして Cisco DNA Center コントローラを検出し、Cisco DNA Center でプラグ アンド プレイのシリアル番号によってコントローラを識別します。次に、要求プロ セス中に計画された内容に従ってプロビジョニングされます。

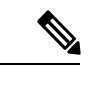

デバイスが定義済みの NTP サーバ **time-pnp.cisco.com** または **pool.ntp.org** と同期できない 場合、デバイスは Plug and Play Connect のコンタクトに失敗します。この問題を解決する には、これらの 2 つのホスト名への NTP トラフィックをブロック解除するか、これら 2 つの NTP ホスト名を DNS サーバのローカル NTP サーバ アドレスにマップします。 (注)

### プラグアンドプレイ導入ガイド

プラグアンドプレイを使用する場合は、次の推奨事項に従ってください。

• デバイスの起動順序:一般に、ルーティングとアップストリームデバイスは最初に展開す る必要があります。ルータおよびすべてのアップストリームデバイスがアップされてプロ ビジョニングされると、スイッチとダウンストリームデバイスを展開できます。デバイス のプラグ アンド プレイ エージェントは最初のデバイスの起動時のみ、Cisco DNA Center

コントローラの自動検出を試みます。現時点で、デバイスがコントローラに接続できない 場合、デバイス プロビジョニングは失敗するため、アップストリーム デバイスは最初に プロビジョニングする必要があります。

- シスコのルータトランク/アクセスポートの構成:一般的なブランチネットワークには、 ルータとスイッチが含まれます。1 つ以上のスイッチは WAN ルータに接続され、IP フォ ンやアクセス ポイントなどの他のエンドポイントはスイッチに接続します。スイッチが アップストリームルータに接続されると、次の導入モデルはプラグアンドプレイでサポー トされます。
	- ダウンストリーム スイッチはルータのスイッチ ポートを使用してルータに接続され ます。このタイプの接続では、ルータのスイッチ ポートをトランクまたはアクセス ポートとして設定できます。
	- ルータのルーテッド ポートを使用してダウンストリーム スイッチをルータに接続す る。この場合、ルーテッド ポートはサブインターフェイスを使用して複数の VLAN をサポートできます。プラグアンドプレイのプロセス中、スイッチはそのポートを自 動的にトランクポートとして設定します。大規模ブランチの場合は、ルータとダウン ストリーム スイッチ間に複数の VLAN を設置する必要があります。このような使用 例をサポートするには、スイッチをルーテッド ポートに接続する必要があります。
- 非 VLAN 1 構成:プラグアンドプレイは、VLAN 1 を使用して、デフォルトでデバイスを サポートします。1以外のVLANを使用するには、隣接するアップストリームデバイスで サポート対象のリリースが実行されていなければなりません。また、そのアップストリー ムデバイスに「**pnpstartup-vlan***x*」グローバル CLI コマンドを設定して、以降のプラグア ンドプレイデバイスにこのCLIをプッシュする必要があります。隣接するアップストリー ム デバイスでこのコマンドを実行した場合、そのアップストリーム デバイスでは VLAN メンバーシップの変更は行われません。ただし、アップストリームに接続された、以降の プラグアンドプレイデバイス上のアクティブインターフェイスは、指定された VLAN に 変更されます。このガイドラインは、ルータとスイッチの両方に適用され、アクセスモー ドではなくトランクモードのシナリオでのみ使用する必要があります。

### デバイスの表示

この手順では、プラグアンドプレイデバイスを表示する方法、デバイスでアクションを実行す る方法、および新しいデバイスを追加する方法について説明します。

- ステップ **1** Cisco DNA Center GUIで、**[Menu]**アイコン( )をクリックして、**[Provision]** > **[**プラグアンドプレイ(**Plug and Play**)**]** の順に選択します。
- ステップ **2** テーブル内のデバイスを表示します。

[Filter] オプションを使用して、特定のデバイスを検索します。[Refresh] をクリックして、デバイスリスト を更新します。

ステップ **3** デバイスの名前をクリックします。

デバイスの詳細を示すウィンドウが表示されます。

ステップ **4** [Details]、[History]、[Configuration]、または [Stack] タブをクリックして、デバイスに関するさまざまな種 類の情報を表示します。一部のタブには、クリックして詳細を表示できる追加のリンクがあります。

**[**スタック(**Stack**)**]** タブは、スイッチ スタック デバイスの場合にのみ表示されます。

- ステップ **5** デバイスで特定のタスクを実行するには、ダイアログボックスの上部にある次のアクションをクリックし ます。使用可能なアクションは、デバイスの状態によって異なります。
	- [Refresh]:デバイス状態情報を更新します。
	- [Claim]:デバイスを要求しプロビジョニングします。プラグアンドプレイ対応デバイスのプロビジョ ニング (377 ページ) を参照してください。
	- [Edit]:デバイスを編集します。デバイスの追加または編集 (372 ページ) を参照してください。
	- [Reset]:デバイスがエラー状態になっている場合に、デバイスをリセットします。デバイスのリセッ ト (389 ページ) を参照してください。
	- [Delete]:デバイスを削除します。デバイスの削除 (388 ページ)を参照してください。
- ステップ **6** 複数のデバイスに対してアクションを実行するには、テーブルビューで各デバイスの横にあるチェックボッ クスをオンにし、[Actions] ドロップダウンメニューからアクションを選択します。
- ステップ **7** [Add Device] をクリックして、新しいデバイスを追加します。 異なる方法でデバイスを追加する用法の詳細については、デバイスの追加または編集 (372 ページ)、デ

バイスの一括追加(374ページ)、またはスマートアカウントからのデバイスの追加(376ページ)を参 照してください。

> デバイステーブルには、各デバイスについて、以下の表に示した情報が表示されます。一部の 列はソートに対応しています。ソートに対応している場合、列ヘッダーをクリックすると、行 が昇順にソートされます。列ヘッダーをもう一度クリックすると、行が降順にソートされま す。

表 **49 :** デバイス情報

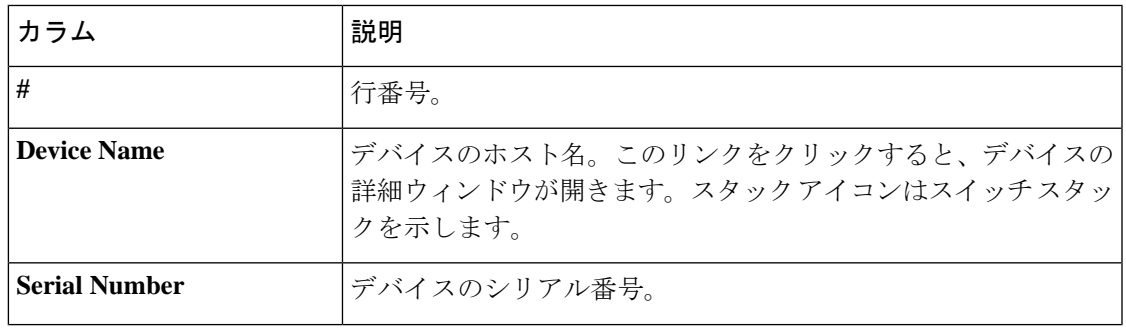

デフォルトの列表示設定では一部の列が非表示になっています。これは、列の見出しの 右端にある 3 つの点 (') をクリックするとカスタマイズできます。 (注)

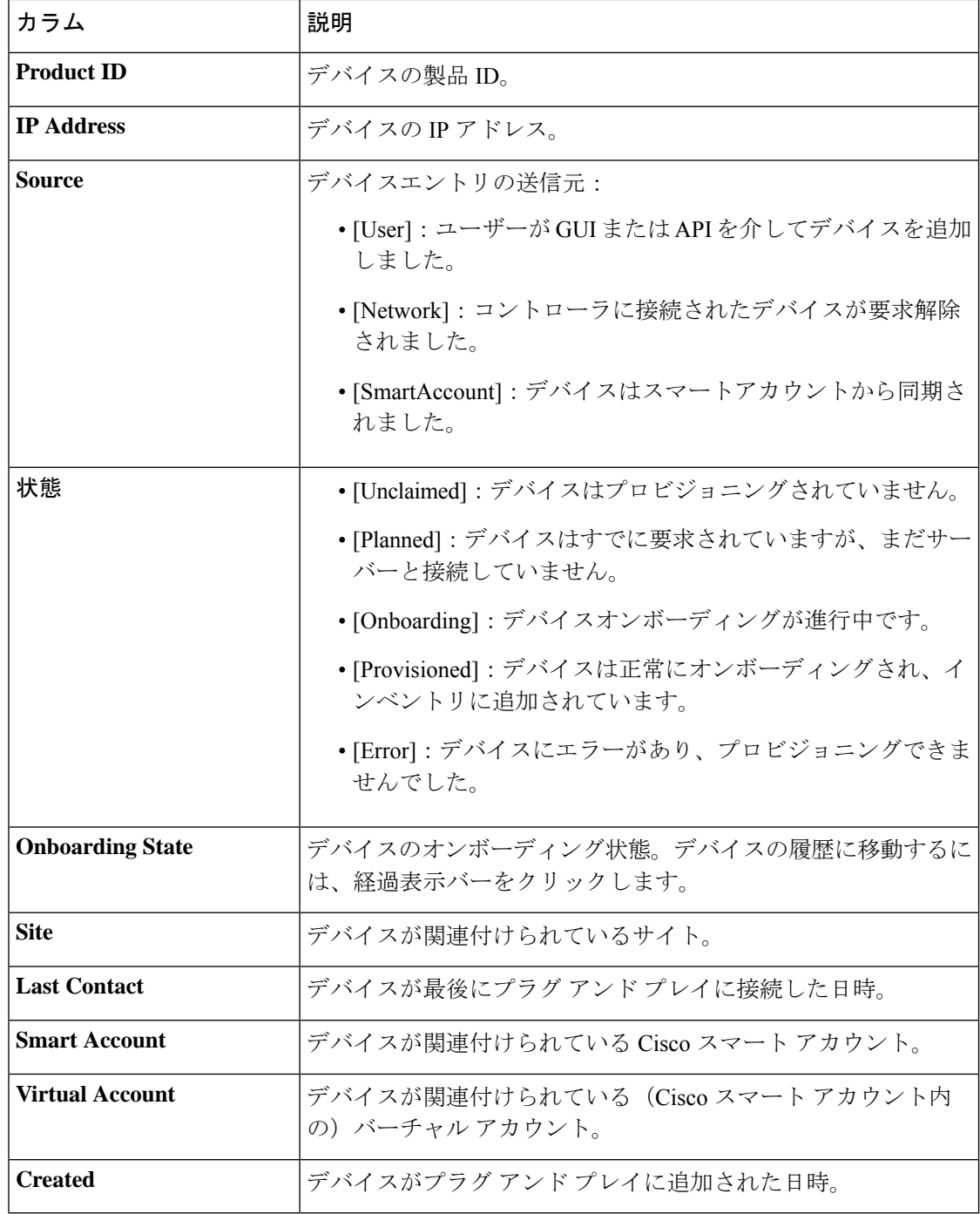

### デバイスの追加または編集

この手順では、[Plug and Play Devices] リストからデバイスを追加または編集する方法について 説明します。代わりに、[編集 (Edit) ] をクリックしてデバイスの詳細ウィンドウからデバイ スを編集することもできます。

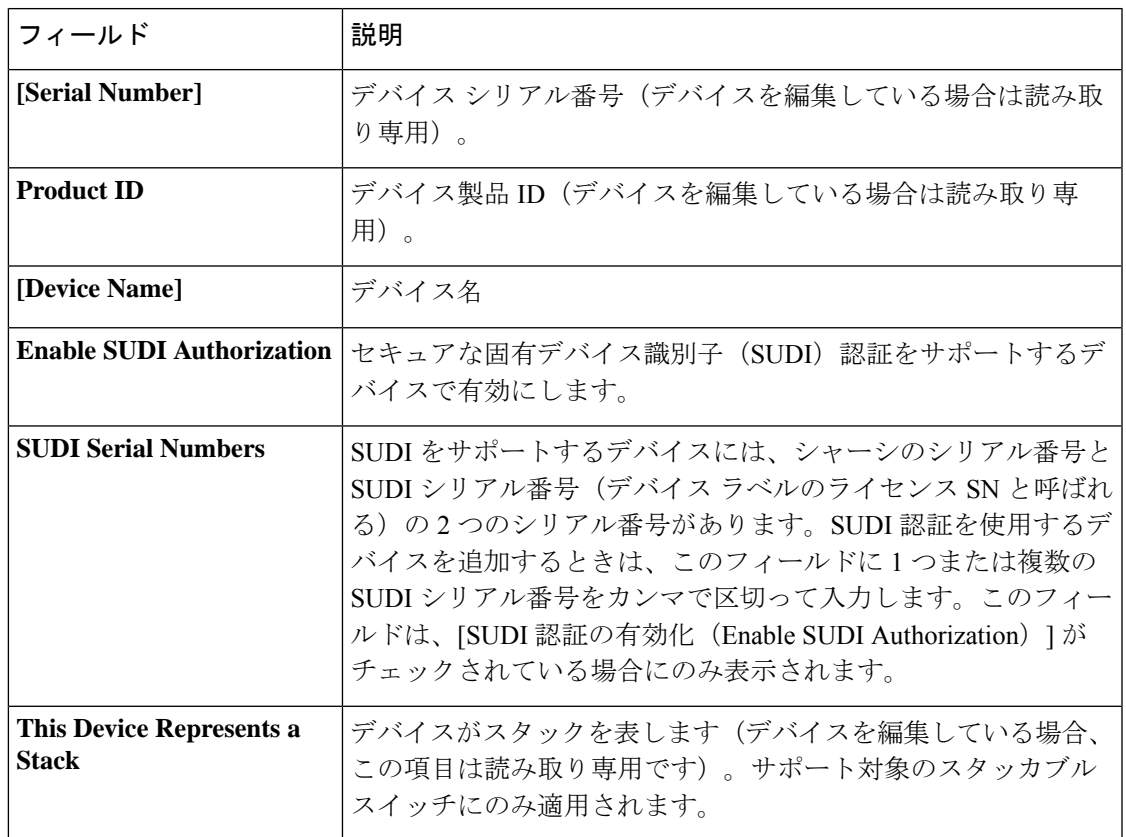

表 **50 : [**デバイス(**Device**)**]** フィールド

#### 始める前に

デバイスにログイン情報が必要な場合は、グローバルデバイスログイン情報が **[Design]** > **[NetworkSettings]** > **[Device Credentials]** ページで設定されていることを確認します。詳細につ いては、グローバル CLI クレデンシャルの設定 (188 ページ)を参照してください。

- ステップ **1** Cisco DNA Center GUIで、**[Menu]**アイコン( )をクリックして、**[Provision]** > **[**プラグアンドプレイ(**Plug and Play**)**]** の順に選択します。
- ステップ **2** テーブル内のデバイスを表示します。

[Device State] のいずれかのボタンを使用してデバイスの状態でフィルタ処理したり、[Filter] オプションを 使用して特定のデバイスを検索したりできます。[Refresh] をクリックしてデバイスリストを更新します。

- ステップ **3** 次のようにデバイスを追加または編集します。
	- デバイスを追加するには、[Add Devices] をクリックし、[Single Device] をクリックします。
	- デバイスを編集するには、編集するデバイス名の横にあるチェック ボックスをオンにして、デバイス テーブルの上部にあるメニューバーから[アクション(Actions)] > [編集(Edit)]をクリックします。 [デバイスの編集(**Edit Device**)]ダイアログが表示されます。

ステップ **4** 必要に応じてフィールドを設定します。詳細については上記の表を参照してください。

- ステップ **5** 次のいずれかの操作を実行して、設定を保存します。
	- デバイスを追加し、後で要求するには、[デバイスの追加(Add Device)] をクリックします。
	- デバイスを追加し、すぐに要求するには、[追加 + 要求(Add + Claim)] をクリックします。デバイス の要求の詳細についてはプラグアンドプレイ対応デバイスのプロビジョニング (377 ページ)、を参 照してください。
	- デバイスを編集する場合は、[デバイスの編集(Edit Device)] をクリックします。

### デバイスの一括追加

この手順では、CSV ファイルからデバイスを一括で追加する方法を示します。

- ステップ **1** Cisco DNA Center GUIで、**[Menu]**アイコン( )をクリックして、**[Provision]** > **[**プラグアンドプレイ(**Plug and Play)** ] の順に選択します。
- ステップ **2** [Add Device] をクリックします。

[デバイスの追加(**Add Device**)] ダイアログが表示されます。

- ステップ **3** [Bulk Devices] をクリックします。
- ステップ **4** [Download File Template] をクリックしてファイルテンプレートをダウンロードします。

さまざまなデバイスの必須のフィールドとオプションのフィールドについては、ファイルテンプレートを 参照してください。

- ステップ **5** 各デバイスの情報をファイルに追加し、ファイルを保存します。デバイスタイプによっては、特定のフィー ルドが必須になることに注意してください。
- ステップ **6** 次のアクションのいずれかを実行して、CSV ファイルをアップロードします。
	- ドラッグ アンド ドロップ エリアにファイルをドラッグ アンド ドロップします。 • **[**クリックして選択(**click to select**)**]** が表示される場所をクリックしてファイルを選択します。
- ステップ **7 [**デバイスのインポート(**Import Devices**)**]** をクリックします。

CSV ファイル内のデバイスがテーブルにリストされます。

- ステップ **8** インポートする各デバイスの横にあるチェックボックスをオンにするか、上部にあるチェックボックスを オンにしてすべてのデバイスを選択します。
- ステップ **9** 次のいずれかの操作を実行して、デバイスを追加します。
	- デバイスを追加し、それらを後で要求するには、**[**デバイスの追加(**Add Devices**)**]** をクリックしま す。
	- デバイスを追加し、それらをすぐに要求するには、[追加 + 要求(Add + Claim)] をクリックします。 デバイスの要求の詳細についてはプラグアンドプレイ対応デバイスのプロビジョニング (377 ペー ジ)、を参照してください。
## バーチャル アカウント プロファイルの登録または編集

この手順により、Cisco DNA Center コントローラを、リダイレクション サービス向けの Cisco スマート アカウントに、CiscoPlug andPlay Connect のデフォルトのコントローラとして登録で きます。また、これによって Cisco Plug and Play Connect クラウド ポータルから Cisco DNA Center プラグ アンド プレイにデバイス インベントリを同期することができます。

表 **51 :** バーチャルアカウント フィールド

| フィールド                       | 説明                                                                                                   |
|-----------------------------|----------------------------------------------------------------------------------------------------|
|                             | スマートアカウントの選択   Cisco スマート アカウント名                                                                     |
| 択                           | バーチャルアカウントの選   バーチャルアカウント名バーチャルアカウントは、Cisco スマー<br>トアカウント内のサブアカウントです。                                |
| デフォルト コントローラ<br>プロファイルとして使用 | Cisco DNA Center コントローラを Cisco プラグアンドプレイ接続<br>のクラウド ポータルにデフォルト コントローラとして登録する<br>には、このボックスにチェックを付けます。 |
| コントローラ IP または<br>FODN       | この Cisco DNA Center コントローラの IP アドレスまたは完全修<br>飾ドメイン名。                                                 |
| プロファイル名                     | コントローラのプロファイル名                                                                                       |

#### 始める前に

メインの Cisco DNA Center の設定で、**[System]** > **[Settings]** > **[Smart Account]** を使って、Cisco スマートアカウントのクレデンシャルを設定します。

- ステップ **1** Cisco DNA CenterGUI で、**[**メニュー(**Menu**)**]** アイコン( )をクリックし、**[** システム(**System**)**]** > **[**設 定(**Settings**)**]** > **[PnP** 接続(**PnP Connect**)**]**の順に選択します。
- ステップ **2** テーブル内のバーチャルアカウントを表示します。

このテーブルには、登録されている Plug and Play Connect のバーチャル アカウント プロファイルがすべて 一覧表示されます。

- ステップ **3** 次のように、バーチャル アカウント プロファイルを追加または編集します。
	- バーチャルアカウントを登録するには、[Register] をクリックします。[Register Virtual Account] ダイア ログが表示されます。
	- 登録済みのバーチャルアカウントプロファイルを編集するには、編集したいプロファイル名の横にあ るラジオボタンをクリックし、テーブルの上にあるメニュー バーの [Edit Profile] をクリックします。 [edit virtual account] ダイアログが表示されます。

ステップ **4** 上述の [Virtual Account Fields] テーブルを参照して、必要に応じてフィールドを設定します。 ステップ **5** 次のいずれかの操作を実行して、設定を保存します。

• 新しいバーチャルアカウントプロファイルを登録する場合は、[登録(Register)]をクリックします。 • バーチャル アカウント プロファイルを編集する場合は、[変更(Change)] をクリックします。

#### 次のタスク

CiscoPlug andPlay Connect クラウド ポータルから、デバイス インベントリを Cisco DNA Center プラグ アンド プレイに同期します。詳細については、スマート アカウントからのデバイスの 追加 (376 ページ)を参照してください。

## スマート アカウントからのデバイスの追加

このタスクにより、Cisco Plug and Play Connect クラウド ポータルのスマート アカウントから Cisco DNA Center プラグ アンド プレイにデバイス インベントリを同期することができます。

バーチャル アカウント テーブルには、プロファイルごとに情報が表示されます。

表 **52 :** バーチャル アカウント情報

| カラム         | 説明                            |
|-------------|-------------------------------|
| バーチャル アカウント | バーチャルアカウント名                   |
| スマート アカウント  | バーチャルアカウントが関連付けられているスマートアカウント |
| 同期ステータス     | 直近の同期プロセスのステータス               |
| 同期の結果       | 最後の同期プロセスの結果                  |

#### 始める前に

Cisco プラグアンドプレイ接続クラウド ポータルからデバイスインベントリを同期する前に、 バーチャルアカウントを登録する必要があります。『バーチャル アカウント プロファイルの 登録または編集(375ページ)』を参照してください。**[Add Devices]** > **[Smart Account Devices]** ダイアログの **[PnP Connect]** リンクをクリックすると、[PnP Connect] 設定ページに直接移動で きます。

- ステップ **1** Cisco DNA Center GUI で [Menu] アイコン( )をクリックして選択します**[Provision]** > **[Plug and Play]** を 選択します。
- ステップ **2** [Add Device] をクリックします。

[デバイスの追加(**Add Device**)] ダイアログが表示されます。

- ステップ **3** [Smart Account Devices] をクリックします。
- ステップ **4** Cisco.com ID を入力する必要がある場合(Cisco.com ID は「Not Associated(関連付けなし)」として表示 されます)、次の手順を実行します。
- a) [Add] リンクをクリックします。
- b) Cisco.com ユーザ名とパスワードを入力します。
- c) ログイン情報を Cisco DNA Center で永続的に保存する場合は [Save For Later] をクリックします。ログ イン情報を 1 回のみ使用する場合は、このチェックボックスをオフのままにします。
- d) [Submit] をクリックします。`
- ステップ **5** デバイスを追加する Plug and Play Connect バーチャル アカウント プロファイルの名前の横にあるラジオ ボ タンをクリックします。

PnP Connect バーチャル アカウント プロファイルを登録する必要がある場合は、[PnP Connect] リンクをク リックします。Cisco.com のログイン情報を追加する必要がある場合は、[Cisco.com ID] の横にある [Add] リンクをクリックします。Cisco ID を変更する場合は、[Not me?] リンクをクリックします。

ステップ **6** [同期(Sync)] をクリックして、このバーチャル アカウントの Cisco Plug and Play Connect から Cisco DNA Center プラグ アンド プレイに、デバイス インベントリを同期させます。 追加されたデバイスは、SmartAccount に設定されたソースとともに [プラグアンドプレイデバイス(Plug

#### 次のタスク

and Play Devices) 1テーブルに表示されます。

新しく同期されたデバイスを要求します。デバイスの要求の詳細についてはプラグアンドプレ イ対応デバイスのプロビジョニング (377 ページ)、を参照してください。

## プラグアンドプレイ対応デバイスのプロビジョニング

デバイスのプロビジョニングまたは要求では、イメージとオンボーディングの設定をデバイス に展開するか、ワイヤレスデバイスのネットワークプロファイルを展開して、それをインベン トリに追加してプロビジョニングします。デバイスの初起動を要求する場合は、起動時に自動 的にプロビジョニングされるようにデバイスを計画します。

デバイスをプロビジョニングするためのワークフローは、デバイスのタイプによって次のよう に異なります。

- スイッチとルータの参照資料:スイッチまたはルータデバイスのプロビジョニング(377 ページ)
- ワイヤレス LAN コントローラ、アクセスポイント、センサの参照資料: ワイヤレスまた はセンサー デバイスのプロビジョニング (383 ページ)

### スイッチまたはルータ デバイスのプロビジョニング

デバイスを要求すると、それをサイトに割り当て、イメージをインストールし、サイト設定と オンボーディング構成を展開してインベントリに追加することでプロビジョニングされます。 まだ起動していないデバイスを初めて要求する場合は、起動時に自動的にプロビジョニングさ れるようにデバイスを計画します。

デバイスが要求される場合、Cisco DNA Center からのシステム構成 CLI コマンドの一部はまず デバイスにプッシュされてから、定義した [Onboarding Configuration (Day-0)] テンプレートに プッシュされます。[Onboarding Configuration] テンプレートに同じ CLI コマンドがある場合、 これらは最後に適用されるため、システム設定が上書きされます。システムによってプッシュ される CLI コマンドには、次のものがあります。

- デバイスのログイン情報(CLI および SNMP)
- SSH v2 および SCP サーバの有効化
- HTTP および HTTPS サーバの無効化
- スイッチでは、vtp モードの透過が有効になっています

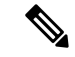

あるデバイスについてデバイスの可制御性が有効になっている場合(デフォルトで有 効)、デバイスがインベントリに追加された、またはサイトに割り当てられたときに、 追加の設定がデバイスにプッシュされます。詳細については、*Cisco DNA Center* [管理者ガ](https://www.cisco.com/c/en/us/support/cloud-systems-management/dna-center/products-maintenance-guides-list.html) [イド](https://www.cisco.com/c/en/us/support/cloud-systems-management/dna-center/products-maintenance-guides-list.html) の「Device Controllability」の項を参照してください。 (注)

この手順では、[Plug and Play Devices] リストからデバイスを要求する方法について説明しま す。代わりに、[要求 (Claim) 1をクリックしてデバイスの詳細ウィンドウからデバイスを要 求することもできます。

#### 始める前に

- プロビジョニングするシスコネットワークデバイスについて、サポートされているソフト ウェアリリースがあり、工場出荷時のデフォルト状態になっていることを確認します。以 前に設定されたネットワークデバイス、または不明な状態になっているネットワークデバ イスを使用している場合は、『 Cisco Digital Network Architecture Center [のネットワーク](https://www.cisco.com/c/en/us/td/docs/cloud-systems-management/network-automation-and-management/dna-center/tech_notes/pnp-troubleshooting.html#_Toc6240375) プ [ラグアンドプレイのトラブルシューティングガイド](https://www.cisco.com/c/en/us/td/docs/cloud-systems-management/network-automation-and-management/dna-center/tech_notes/pnp-troubleshooting.html#_Toc6240375)[英語]』で、デバイスのクリーンアッ プとリセットの詳細を参照してください。
- プロビジョニングされているデバイスで Cisco DNA Center を検出して接続できることを確 認します。詳細については、「コントローラディスカバリの前提条件(366ページ)」を 参照してください。
- •ネットワーク階層内のサイトを定義します。『ネットワーク階層について(124ページ)』 を参照してください。
- デバイスの CLI および SNMP ログイン情報を定義します。SNMPv2c を使用している場合 は、読み取りと書き込みの両方のログイン情報を指定する必要があります。「デバイスク レデンシャルについて (185 ページ)」を参照してください。
- (オプション)イメージを展開する場合は、プロビジョニングされるデバイスのソフト ウェアイメージをアップロードし、イメージリポジトリ内でゴールデンとしてマークされ るようにします。『ソフトウェアイメージのインポート(104ページ)』を参照してくだ さい。

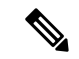

- Day-0 プロビジョニング中にプラグアンドプレイで使用され るイメージ導入プロセスは、後でデバイスイメージの更新時 に使用されるプロセスと同じではありません。これは ソフ トウェアイメージのプロビジョニング(109ページ)で説明 されています。プラグアンドプレイプロビジョニングでは、 デバイスが工場出荷時のデフォルト状態にあると想定されて いるため、デバイスの事前チェック、自動フラッシュクリー ンアップ、事後チェックは行われません。 (注)
	- 必要に応じて、デバイスに適用する「[Onboarding Configuration] テンプレートを定義しま す。このようなテンプレートには、ネットワーク上で管理できるようにデバイスをオン ボードするための基本的なネットワーク設定コマンドが含まれています。『デバイス設定 の変更を自動化するテンプレートの作成 (209 ページ)』を参照してください。

 $\begin{picture}(20,5) \put(0,0){\line(1,0){155}} \put(0,0){\line(1,0){155}} \put(0,0){\line(1,0){155}} \put(0,0){\line(1,0){155}} \put(0,0){\line(1,0){155}} \put(0,0){\line(1,0){155}} \put(0,0){\line(1,0){155}} \put(0,0){\line(1,0){155}} \put(0,0){\line(1,0){155}} \put(0,0){\line(1,0){155}} \put(0,0){\line(1,0){155}} \put(0,0){\line(1,$ 

- [Onboarding Configuration] テンプレートで ip http client source-interface CLI コマンドを使用できます。これによ り、Cisco DNA Center は、特に複数の IP または VRF のシナ リオにおいて、その IP アドレスをデバイスの管理 IP アドレ スとして使用できます。 (注)
	- デバイスのネットワークプロファイルを定義します。『ネットワークプロファイルの作成 (176 ページ)』を参照してください。
- ステップ **1** Cisco DNA Center GUI で、**[Menu]** アイコン( )をクリックして、**[Provision]** > **[**プラグアンドプレイ (**Plug and Play**)**]** の順に選択します。
- ステップ **2** テーブル内のデバイスを表示します。

**[**フィルタ(**Filter**)**]** または **[**検索(**Find**)**]** オプションを使用して、特定のデバイスを見つけることがで きます。

- ステップ **3** 要求する 1 つ以上のデバイスの横にあるチェックボックスをオンにします。
- ステップ **4** デバイス テーブルの上にあるメニュー バーで、[Actions] > [Claim] をクリックします。

[Claim Devices] ウィンドウが開き、最初の手順「サイトの割り当て」が表示されます。代わりに、サイ トの定義やデバイスクレデンシャルの定義などの必須タスクを示すウィンドウが表示された場合は、[Add Site] をクリックしてサイトを定義し、[Add device credentials] をクリックしてデバイスクレデンシャルを 定義する必要があります。これらは要求プロセスの前提条件であり、これらのタスクが完了したら、こ のウィンドウで [Refresh] をクリックしてデバイスの要求に戻ることができます。

- ステップ **5** (オプション)必要に応じて、最初のカラムのデバイスのホスト名を変更します。
- ステップ **6** [Select a Site] ドロップダウンリストから、各デバイスに割り当てるサイトを選択します。

同じサイトを最初のデバイスとしてすべての他のデバイスに適用するには、[Apply Site to All] チェック ボックスをオンにします。あるデバイスのサイトを他のいくつかデバイスに割り当てるには、[Assignthis Site to Other Devices] をクリックし、デバイスを選択して [Assign] をクリックします。

ステップ **7 [Next]** をクリックします。

[Assign Configuration] ウィンドウが表示されます。

- ステップ **8** (オプション)次のように、デバイステーブルに対するグローバルな変更を行います。
	- a) テーブルに表示されるカラムを変更するには、テーブル見出しの右端にある3つの点をクリックし、 目的のカラムを選択します。[Apply] をクリックして、変更内容を保存します。
	- b) [ClearImages]をクリックして、デバイス用に設定されたデフォルトイメージをクリアします。イメー ジをクリアする各デバイスのチェックボックスをオンにして、[Clear] をクリックします。
	- c) [Clear Templates] をクリックして、デバイス用に設定されたデフォルトテンプレートをクリアしま す。テンプレートをクリアする各デバイスのチェックボックスをオンにして、[Clear] をクリックし ます。
	- d) デバイスに設定されているライセンスレベルをクリアするには、[ClearLicenseLevel]をクリックしま す。ライセンスレベルをクリアする各デバイスのチェックボックスをオンにして、[Clear] をクリッ クします。
	- e) デバイスの横にある [Actions] カラムの 3 つの点をクリックし、[Apply Image to Other Devices] または [Apply Template to Other Devices] を選択することで、あるデバイスのイメージまたはテンプレートを 他のデバイスに適用できます。スタック構成のデバイスの場合は、[ApplyLicenseLeveltoOtherDevices] をクリックして、デバイスのライセンスレベルを他のデバイスに適用できます。
- ステップ **9** [Configuration] 列で、設定するデバイスの [Assign] をクリックし、次の手順を実行します。
	- a) デバイス設定の概要を表示し、変更が不要な場合は [Cancel] をクリックします。
	- b) (オプション)必要に応じて [Device Name] フィールドでデバイスのホスト名を変更します。
	- c) (オプション)[イメージ (Image)]ドロップダウンリストで、デバイスに適用するゴールデンソフ トウェア イメージを選択します。イメージリポジトリにこのデバイスタイプのゴールデンイメージ が 1 つしかない場合は、そのイメージがデフォルトで選択されます。
	- d) (オプション)[テンプレート(Template)] ドロップダウン リストで、デバイスに適用する [オン ボーディングの設定 (onboarding configuration) ]テンプレートを選択します。このデバイスタイプに 対して定義されているオンボーディング設定テンプレートが 1 つしかない場合は、そのテンプレー トがデフォルトで選択されます。

選択したテンプレートの横にある [Preview] をクリックすると、テンプレートが表示されます。

e) (オプション)スタックの番号を付け直す場合は、[Select a Cabling Scheme] ドロップダウンリスト で、スタックのケーブル配線スキームを選択します。

この項目は、スタック構成をサポートしているスイッチが次のいずれかのケーブル配線スキームに 従って接続されている場合にのみ表示されます。

#### 図 **9 :** ケーブル配線スキーム

#### **Supported Stack Switch Wiring Schemes:**

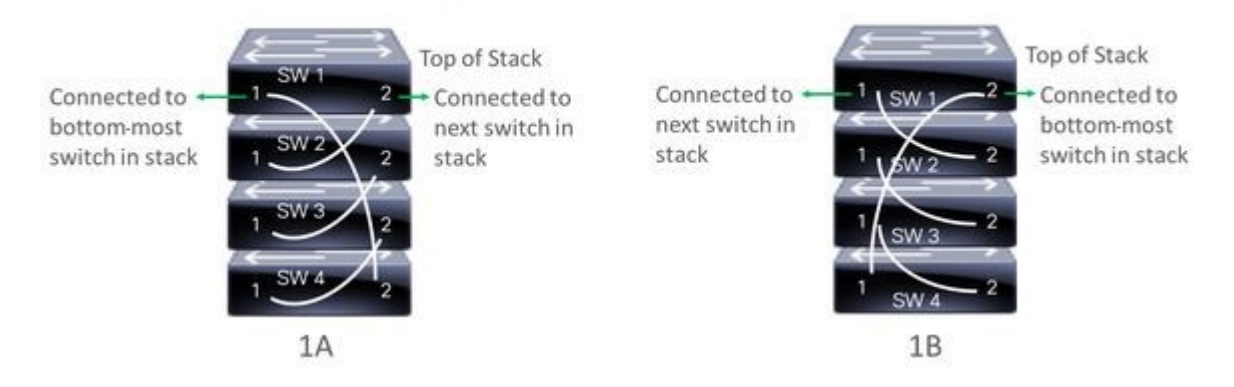

f) (オプション)スタックの番号を付け直す場合は、[Select a Top of Stack serial Number] ドロップダウ ンリストで、スタックスイッチの先頭のシリアル番号を選択します。

この項目は、スタック構成をサポートしているスイッチが図のように接続されている場合にのみ表 示されます。

g) (任意)[Select a License Level] ドロップダウンリストで、スタックのライセンスレベルを選択しま す。

この項目は、スタック構成をサポートしているスイッチにのみ表示されます。

- h) 変更した場合は、[Save] をクリックします。それ以外の場合は、[Cancel] をクリックしてリストに戻 り、他のデバイスを設定します。
- ステップ **10** プロビジョニングするデバイスを複数選択した場合は、リストにある次のデバイスの [Assign] クリック し、この設定手順を繰り返します。これを、すべてのデバイスに対して実行します。
- ステップ **11 [Next]** をクリックします。

[Provision Templates] ウィンドウが表示されます。ここでは、テンプレートに定義されたパラメータの値 を指定できます。

- ステップ **12** 設定するデバイスの名前をクリックし、次の手順を実行します。
	- a) デバイスに設定テンプレートが割り当てられている場合は、テンプレートで定義されたパラメータ の値を指定します。 各デバイスのフィールドに各パラメータの値を入力します。赤のアスタリスクは、必須フィールド を示します。
	- b) 選択したデバイスの起動設定に実行中の設定をコピーしたい場合、[Copy running config to startup config] チェックボックスをオンにします。
	- c) 複数のデバイスを選択してプロビジョニングした場合は、ウィンドウの左側にあるリストで次のデ バイスをクリックし、パラメータ値を入力します。これを、すべてのデバイスに対して実行します。
- ステップ **13** すべてのデバイスのパラメータ値を一括で指定するには、次の手順を実行します。
	- a) [エクスポート **(Export** )] をクリックして、CSV テンプレートファイルを保存します。
- b) 各パラメータの値をファイルに追加して、ファイルを保存します。
- c) [Import] をクリックします。
- d) ドラッグ アンド ドロップ エリアにファイルをドラッグ アンド ドロップするか、**[clickto select]** と表 示されている場所をクリックしてファイルを選択します。
- e) [Import] をクリックします。
- ステップ **14 [Next]** をクリックします。

[Summary] ウィンドウが表示されます。ここで、デバイスに関する詳細や設定プレビューステータスを 確認できます。

ステップ **15** 設定プレビューが成功したかどうかを確認するには、各デバイスの[Day-0Config ]列をチェックします。

プレビューにエラーが表示された場合は、表の上にあるエラーメッセージの [Actions] リンクをクリック して、実行する必要があるアクションを確認します。アクションをクリックすると、変更が必要なウィ ンドウで新しいタブを開くことができます。デバイスを要求する前に問題を解決してプロビジョニング エラーを回避する必要があります。「テンプレートのプロビジョニング」手順に戻ってパラメータ値や テンプレートを変更したり、[Design]エリアに再度アクセスしてネットワーク設計の設定を更新したり、 ネットワーク接続の問題を解決したりすることが必要になる場合があります。問題を解決したら、この タブに戻り、[Retrying get Day-0 configurationPreview for failed device(s)] オプションボタンをクリックし、 [OK] をクリックします。

- ステップ **16** Day-0 Config 列のリンクをクリックして、デバイス、その設定、設定プレビューエラーの詳細を確認す ることができます。
- ステップ **17** [要求(Claim)] をクリックします。 確認のダイアログボックスが表示されます。
- ステップ **18** [Yes] をクリックしてデバイスを要求します。

#### 次のタスク

プロビジョニングプロセスを完了するには、デバイスがインベントリに追加された後、[Inventory] タブに移動し、デバイスを選択し、[Actions] > [Provision] > [Provision Device] をクリックしま す。すべての手順を実行し、[Summary]ステップで [Deploy] をクリックします。[Summary]に は、デバイスにプッシュされる残りのネットワーク設定が表示されます。詳細については、デ バイスのプロビジョニング (390ページ)を参照してください。このプロセスは、[Design] エ リアで設定した可能性のあるネットワーク設定をプッシュする場合に必要です。プラグアンド プレイプロビジョニング中は、デバイスのログイン情報とオンボーディング設定のみがデバイ スにプッシュされます。[Inventory] からプロビジョニングが完了するまで、他のネットワーク 設定はプッシュされません。さらに、デバイスは、RADIUS および TACACS Cisco DNA Center の AAA クライアントとして ISE に追加されます (これらが設定されている場合)。

### ワイヤレスまたはセンサー デバイスのプロビジョニング

デバイスに設定を割り当て、それをインベントリに追加してワイヤレスデバイスを要求する と、プロビジョニングされます。まだ起動していないデバイスを初めて要求する場合は、起動 時に自動的にプロビジョニングされるようにデバイスを計画します。

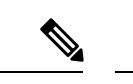

あるデバイスについてデバイスの可制御性が有効になっている場合(デフォルトで有 効)、デバイスがインベントリに追加された、またはサイトに割り当てられたときに、 追加の設定がデバイスにプッシュされます。詳細については、*Cisco DNA Center* [管理者ガ](https://www.cisco.com/c/en/us/support/cloud-systems-management/dna-center/products-maintenance-guides-list.html) [イド](https://www.cisco.com/c/en/us/support/cloud-systems-management/dna-center/products-maintenance-guides-list.html) の「Device Controllability」の項を参照してください。 (注)

この手順では、[プラグアンドプレイデバイス(PlugAndPlayDevices)]リストからデバイスを 要求する方法について説明します。代わりに、[要求(Claim)] をクリックしてデバイスの詳 細ウィンドウからデバイスを要求することもできます。

#### 始める前に

- プロビジョニングするシスコネットワークデバイスについて、サポートされているソフト ウェアリリースがあり、工場出荷時のデフォルト状態になっていることを確認します。以 前に設定されたネットワークデバイス、または不明な状態になっているネットワークデバ イスを使用している場合は、『 Cisco Digital Network Architecture Center [のネットワーク](https://www.cisco.com/c/en/us/td/docs/cloud-systems-management/network-automation-and-management/dna-center/tech_notes/pnp-troubleshooting.html#_Toc6240375) プ [ラグアンドプレイのトラブルシューティングガイド](https://www.cisco.com/c/en/us/td/docs/cloud-systems-management/network-automation-and-management/dna-center/tech_notes/pnp-troubleshooting.html#_Toc6240375)[英語]』で、デバイスのクリーンアッ プとリセットの詳細を参照してください。
- プロビジョニングされているデバイスで Cisco DNA Center を検出して接続できることを確 認します。詳細については、「コントローラディスカバリの前提条件(366ページ)」を 参照してください。
- •ネットワーク階層内のサイトを定義します。『ネットワーク階層について(124ページ)』 を参照してください。
- デバイスの CLI および SNMP ログイン情報を定義します。デバイス クレデンシャルにつ いて (185ページ) を参照してください。
- ワイヤレス アクセス ポイント デバイスをプロビジョニングするには、ワイヤレス アクセ ス ポイントを管理しているワイヤレス LAN コントローラがインベントリに追加され、ワ イヤレスデバイスが割り当てられているサイトに割り当てられていることを確認します。 これは、Mobility Express アクセスポイントでは必要ありません。
- センサー デバイスをプロビジョニングするには、センサーが Cisco DNA Center エンター プライズ IP アドレス (private/enp9s0) を介して到達可能であることを確認します。DHCP オプション 43 の文字列を使用すると、デバイスが Cisco DNA Center の未要求モードで到 達可能になります。ただし、デバイスを要求するには、インターフェイス enp9s0 IP アド レスから到達可能である必要があります。DHCP サーバで ASCII 値

「5A1D;B2;K4;I172.16.x.x;J80」を使用して、NTP サーバ(DHCP オプション 42)とベン ダー固有のDHCPオプション43を設定します。ここで、172.16.x.xはenp9s0インターフェ イスに関連付けられた Cisco DNA Center の仮想 IP アドレスです。

- ワイヤレス アクセス ポイント デバイスのワイヤレス無線周波数プロファイルを定義しま す(MobilityExpressアクセスポイントを除く)。「ワイヤレス無線周波数プロファイルの 作成 (168 ページ)」を参照してください。
- Mobility Express アクセスポイントの場合は、IP アドレスプールと管理インターフェイス を定義します。『IP アドレス プールを設定する (197 ページ)』を参照してください。
- ステップ **1** Cisco DNA Center GUI で、**[Menu]** アイコン( )をクリックして、**[Provision]** > **[**プラグアンドプレイ (**Plug and Play**)**]** の順に選択します。
- ステップ **2** テーブル内のデバイスを表示します。

**[**フィルタ(**Filter**)**]** または **[**検索(**Find**)**]** オプションを使用して、特定のデバイスを見つけることがで きます。

- ステップ **3** 要求する 1 つ以上のワイヤレスデバイスの横にあるチェックボックスをオンにします。
- ステップ **4** デバイス表の上にあるメニューバーで、**[Actions]** > **[Claim]** の順に選択します。

[Claim Devices] ウィンドウが開き、最初の手順「サイトの割り当て」が表示されます。代わりに、サイ トの定義やデバイスクレデンシャルの定義などの必須タスクを示すウィンドウが表示された場合は、[Add Site] をクリックしてサイトを定義し、[Add device credentials] をクリックしてデバイスクレデンシャルを 定義する必要があります。これらは要求プロセスの前提条件であり、これらのタスクが完了したら、こ のウィンドウで [Refresh] をクリックしてデバイスの要求に戻ることができます。

- ステップ **5** (任意) 必要に応じて、最初の列のデバイス名を変更します。
- ステップ **6** (任意) 必要に応じて、2 番目の列のデバイスタイプを変更します。デバイスが使用しているモードに 応じて、AP(アクセスポイント)または ME(Mobility Express)を選択できます。

誤ったモードを選択すると、デバイスのプロビジョニングエラーにつながります。この項目は、ワイヤ レス LAN コントローラやセンサーデバイスには表示されません。

ステップ7 「サイトの選択 (Select a Site) 1ドロップダウンリストから、各デバイスに割り当てるサイトとフロアを 選択します。アクセスポイントデバイスは、ワイヤレスコントローラを備えたフロアに割り当てる必要 があります。

> 同じサイトを最初のデバイスとしてすべての他のデバイスに適用するには、[Apply Site to All] チェック ボックスをオンにします。あるデバイスのサイトを他のいくつかデバイスに割り当てるには、[Assignthis Site to Other Devices] をクリックし、デバイスを選択して [Assign] をクリックします。ワイヤレスデバイ スは、ビルディング自体ではなくビルディング内のフロアにのみ割り当てることができます。

- ステップ **8 [Next]** をクリックします。 [Assign Configuration] ウィンドウが表示されます。
- ステップ **9** (任意)テーブルに表示される列を変更するには、テーブル見出しの右端にある3つの点をクリックし、 目的の列を選択します。[Apply] をクリックして、変更内容を保存します。
- ステップ **10** [Configuration] 列で、設定するデバイスの [Assign] をクリックし、次の手順を実行します。
	- a) デバイス設定の概要を表示し、変更が不要な場合は [Cancel] をクリックします。
	- b) (任意) [デバイス名(Device Name)] フィールドで、必要に応じてデバイス名を変更します。
- c) アクセスポイントデバイスの場合、[RadioFrequencyProfile]ドロップダウンリストで、デバイスに適 用する無線周波数プロファイルを選択します。これは、1つのプロファイルをデフォルトとして指定 した場合に設定できます。
- d) ワイヤレス LAN コントローラの場合、次のフィールドに値を入力します。[Management IP]、[Subnet Mask]、[Gateway]、[IP Interface Name]、また任意で [VLAN ID]。
- e) Mobility Express デバイスの場合は、[Wireless management IP]、[Subnet Mask]、および [Gateway] の各 フィールドに値を入力します。
- f) ワイヤレスセンサーデバイスの場合、[Sensor Settings] ドロップダウンリストで、デバイスに適用す るセンサーデバイスプロファイル(バックホール)を選択します。
	- ソフトウェアリリース 1.3.1.2 よりも古い Cisco Aironet 1800s アクティブセンサの場合は、 センサデバイスプロファイル **CiscoProvisioningSSID** を選択しないようにしてくださ い。代わりに、バックホール用に独自の SSID を選択します。 (注)
- g) 変更した場合は、[保存 (Save) ] をクリックします。それ以外の場合は、[キャンセル (Cancel)] を クリックしてリストに戻り、他のデバイスを設定します。
- h) **[**アクション(**Actions**)**]** 列の **[**他のデバイスに**...**を適用(**Apply … to Other Devices**)**]** をクリックし て、あるデバイスに割り当てた設定を同じタイプの他のデバイスに適用できます。
- ステップ **11** 複数のデバイスを選択してプロビジョニングした場合は、リストで次のデバイスに**[**割り当て(**Assign**)**]** をクリックし、この設定手順を繰り返します。これを、すべてのデバイスに対して実行します。
- ステップ **12 [Next]** をクリックします。 [概要 (Summary) ]ウィンドウが表示されます。ここで、デバイスや設定に関する詳細を確認できます。
- ステップ **13** 設定プレビューが成功したかどうかを確認するには、各デバイスの[Day-0Config ]列をチェックします。

プレビューにエラーが表示された場合は、表の上にあるエラーメッセージの [Actions] リンクをクリック して、実行する必要があるアクションを確認します。アクションをクリックすると、変更が必要なウィ ンドウで新しいタブを開くことができます。デバイスを要求する前に問題を解決してプロビジョニング エラーを回避する必要があります。[割り当ての設定 (Assign Configuration) ]手順に戻って設定を変更し たり、[設計(Design) ]エリアに再度アクセスしてネットワーク設計の設定を更新したり、ネットワーク 接続の問題を解決したりすることが必要になる場合があります。問題を解決したら、このタブに戻り、 [Retrying get Day-0 configurationPreview for failed device(s)] オプションボタンをクリックし、[OK] をクリッ クします。デバイスを管理しているワイヤレスLANコントローラがインベントリに追加され、ワイヤレ スデバイスが割り当てられているサイトに割り当てられていることを確認します。

- **ステップ14** [要求 (Claim) ] をクリックします。 確認のダイアログボックスが表示されます。
- ステップ **15 [**はい(**Yes**)**]** をクリックしてデバイスを要求し、プロビジョニングプロセスを開始します。

#### 次のタスク

プロビジョニングプロセスを完了するには、デバイスがインベントリに追加された後、[Inventory] タブに移動し、デバイスを選択し、[Actions] > [Provision] > [Provision Device] をクリックしま す。すべての手順を実行し、[Summary]ステップで [Deploy] をクリックします。[Summary]に は、デバイスにプッシュされる残りのネットワーク設定が表示されます。詳細については、デ

バイスのプロビジョニング (390 ページ)を参照してください。このプロセスは、[Design] エ リアで設定した可能性のあるネットワーク設定をプッシュする場合に必要です。プラグアンド プレイプロビジョニング中は、デバイスのログイン情報とオンボーディング設定のみがデバイ スにプッシュされます。[Inventory] からプロビジョニングが完了するまで、他のネットワーク 設定はプッシュされません。さらに、デバイスは、RADIUS および TACACS Cisco DNA Center の AAA クライアントとして ISE に追加されます (これらが設定されている場合)。

### **Cisco DNA** トラフィック テレメトリ アプライアンス のプロビジョニング

この手順では、[Plug And Play Devices] リストから Cisco DNA トラフィック テレメトリ アプラ イアンス を要求する方法について説明します。

#### 始める前に

- プロビジョニングするシスコネットワークデバイスについて、サポートされているソフト ウェアリリースがあり、工場出荷時のデフォルト状態になっていることを確認します。以 前に設定されたネットワークデバイス、または不明な状態になっているネットワークデバ イスを使用している場合は、『 Cisco Digital Network Architecture Center [のネットワーク](https://www.cisco.com/c/en/us/td/docs/cloud-systems-management/network-automation-and-management/dna-center/tech_notes/pnp-troubleshooting.html#_Toc6240375) プ [ラグアンドプレイのトラブルシューティングガイド](https://www.cisco.com/c/en/us/td/docs/cloud-systems-management/network-automation-and-management/dna-center/tech_notes/pnp-troubleshooting.html#_Toc6240375)[英語]』で、デバイスのクリーンアッ プとリセットの詳細を参照してください。
- プロビジョニングされているデバイスで Cisco DNA Center を検出して接続できることを確 認します。
- •ネットワーク階層内のサイトを定義します。『ネットワーク階層について (124ページ) 』 を参照してください。
- デバイスの CLI および SNMP ログイン情報を定義します。SNMPv2c を使用している場合 は、読み取りと書き込みの両方のログイン情報を指定する必要があります。「デバイスク レデンシャルについて (185 ページ)」を参照してください。

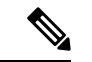

- SNMPv3 の制限事項: (注)
	- 認証用の SHA とプライバシー用の AES128 がサポート されています。
	- MD5 はサポートされていません。
	- イメージを展開する場合は、プロビジョニングされるデバイスのソフトウェアイメージが アップロードされていて、イメージリポジトリ内でゴールデンとしてマークされているこ とを確認します。ソフトウェア イメージのインポート (104 ページ)を参照してくださ い。

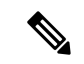

- Day-0 プロビジョニング中にプラグアンドプレイで使用され るイメージ展開プロセスは、後でデバイスイメージの更新時 に使用される展開プロセスとは異なります。詳細について は、ソフトウェア イメージのプロビジョニング (109 ペー ジ)を参照してください。プロビジョニング中、プラグアン ドプレイではデバイスの事前チェック、自動フラッシュク リーンアップ、または事後チェックは実行されません。デバ イスは工場出荷時の初期状態である必要があります。 (注)
	- デバイスのネットワークプロファイルを定義します。『CiscoDNAトラフィックテレメト リ アプライアンス のネットワークプロファイルの作成』を参照してください。
- ステップ **1** Cisco DNA Center GUI で、**[Menu]** アイコン( )をクリックして、**[Provision]** > **[**プラグアンドプレイ (**Plug and Play**)**]** の順に選択します。
- ステップ **2** テーブル内のデバイスを表示します。

[Filter] または [Find] オプションを使用して、Cisco DNA トラフィック テレメトリ アプライアンス を見 つけることができます。

- ステップ **3** 要求する 1 つ以上のデバイスの横にあるチェックボックスをオンにします。
- ステップ **4** デバイス テーブルの上にあるメニュー バーで、[Actions] > [Claim] をクリックします。

[Claim Devices] ウィンドウが開き、最初の手順「サイトの割り当て」が表示されます。代わりに、サイ トの定義やデバイスログイン情報の定義などの必須タスクを示すウィンドウが表示された場合は、[Add Site] をクリックしてサイトを定義し、[Add device credentials] をクリックしてデバイスログイン情報を定 義する必要があります。これらの必須タスクは、要求プロセスの前提条件です。これらのタスクが完了 したら、このウィンドウで [Refresh] をクリックしてデバイスの要求に戻ることができます。

ステップ **5** (任意) 必要に応じて、最初の列のデバイスのホスト名を変更します。

ステップ **6** [Select a Site] ドロップダウンリストから、各デバイスに割り当てるサイトを選択します。

同じサイトを最初のデバイスとしてすべての他のデバイスに適用するには、[Apply Site to All] チェック ボックスをオンにします。あるデバイスのサイトを他のいくつかデバイスに割り当てるには、[Assignthis Site to Other Devices] をクリックし、デバイスを選択して [Assign] をクリックします。

- ステップ **7 [Next]** をクリックします。 [Assign Configuration] ウィンドウが表示されます。
- ステップ **8** [Configuration] 列で、設定するデバイスの [Assign] をクリックし、次の手順を実行します。
	- a) デバイス設定の概要を表示し、変更が不要な場合は [Cancel] をクリックします。
	- b) (任意) [Device Name] フィールドで、必要に応じてデバイスのホスト名を変更します。
	- c) (任意) [Image] ドロップダウンリストで、デバイスに適用するゴールデン ソフトウェア イメージ を選択します。イメージリポジトリにこのデバイスタイプのゴールデンイメージが 1 つしかない場 合は、そのイメージがデフォルトで選択されます。
- d) 何らかの変更を行った場合は、[Save] をクリックします。変更していない場合は、[Cancel] をクリッ クしてリストに戻り、他のデバイスを設定します。
- ステップ **9** プロビジョニングするデバイスを複数選択した場合は、リストにある次のデバイスの [Assign] をクリッ クします。すべてのデバイスを設定するまで、設定手順を繰り返します。
- ステップ **10 [Next]** をクリックします。

[Summary] ウィンドウが表示されます。ここで、デバイスに関する詳細や設定プレビューステータスを 確認できます。

- ステップ **11** 設定プレビューが成功したかどうかを確認するには、各デバイスの[Day-0Config ]列をチェックします。 プレビューにエラーが表示された場合は、表の上にあるエラーメッセージの [Actions] リンクをクリック して、実行する必要のあるアクションを確認します。アクションをクリックすると、変更が必要なウィ ンドウで新しいタブを開くことができます。プロビジョニングエラーを回避するには、デバイスを要求 する前に問題を解決する必要があります。場合によっては、[Design]領域に再度アクセスしてネットワー ク設計の設定を更新したり、ネットワーク接続の問題を解決したりする必要があります。問題を解決し たら、このタブに戻り、[Retrying getting Day-0 configuration preview for failed device(s)] オプションボタン をクリックします。次に [OK] をクリックします。
- ステップ **12** Day-0 Config 列のリンクをクリックして、デバイス、その設定、設定プレビューエラーの詳細を確認す ることができます。
- **ステップ 13** [要求(Claim)] をクリックします。 確認のダイアログボックスが表示されます。
- ステップ **14** [Yes] をクリックしてデバイスを要求します。

#### 次のタスク

プロビジョニングプロセスを完了するには、デバイスがインベントリに追加された後、[Inventory] タブに移動し、デバイスを選択し、[Actions] > [Provision] > [Provision Device] をクリックしま す。すべての手順を実行し、[Summary]ステップで[Deploy]をクリックします。[Summary]ウィ ンドウで、デバイスにプッシュされる残りのネットワーク設定を確認できます。詳細について は、デバイスのプロビジョニング(390ページ)を参照してください。このプロセスは、[Design] エリアで設定した可能性のあるネットワーク設定をプッシュする場合に必要です。プラグアン ドプレイプロビジョニング中は、デバイスのログイン情報とオンボーディング設定のみがデバ イスにプッシュされます。[Inventory] からプロビジョニングが完了するまで、他のネットワー ク設定はプッシュされません。

### デバイスの削除

デバイスを削除すると、デバイスはプラグアンドプレイのデータベースから削除されますが、 リセットはされません。エラー状態のデバイスをリセットする場合は、[Reset]を使用します。

この手順では、[Plug and Play Devices] リストからデバイスを削除する方法を示します。代わり に、「削除(Delete)」をクリックしてデバイスの詳細ウィンドウからデバイスを削除すること もできます。

(注) デバイスがプロビジョニングの状態の場合は、[Inventory] タブからのみ削除できます。

- ステップ **1** Cisco DNA Center GUIで、**[Menu]**アイコン( )をクリックして、**[Provision]** > **[**プラグアンドプレイ(**Plug and Play**)**]** の順に選択します。
- ステップ **2** テーブル内のデバイスを表示します。

[Device State] のいずれかのボタンを使用してデバイスの状態でフィルタ処理したり、[Filter] オプションを 使用して特定のデバイスを検索したりできます。[Refresh] をクリックしてデバイスリストを更新します。

- ステップ **3** 削除する 1 つ以上のデバイスの横にあるチェックボックスをオンにします。
- ステップ **4** デバイス テーブルの上にあるメニュー バーで、[アクション(Actions)] > [削除(Delete)] をクリックし ます。

確認のダイアログボックスが表示されます。

ステップ **5** [Yes] クリックして、このデバイスを削除することを確認します。

### デバイスのリセット

デバイスのリセットはエラー状態のデバイスにのみ適用され、状態が [Unclaimed] にリセット されデバイスがリロードされますが、プラグアンドプレイ データベースからは削除されませ ん。デバイスを削除する場合は、**[Ddelete]** を使用します。

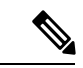

デバイスで保存された設定が工場出荷時のデフォルトまたは同様の最小限の設定である 場合、このオプションを選択すると、デバイスはプロビジョニングプロセスを再起動し ます。ただし、デバイスに以前に保存されたスタートアップ コンフィギュレーションが ある場合は、これによってデバイスのプロビジョニングプロセスの再起動を回避できま すが、工場出荷時のデフォルトにリセットする必要があります。ワイヤレスデバイスお よびセンサーデバイスでは、デバイスの状態だけがリセットされ、デバイスはリロード されません。 (注)

この手順では、[Plug andPlay Devices] リストからデバイスをリセットする方法を示します。代 わりに、[Reset]をクリックしてデバイスの詳細ウィンドウからリセットすることもできます。

ステップ **1** Cisco DNA Center GUIで、**[Menu]**アイコン( )をクリックして、**[Provision]** > **[**プラグアンドプレイ(**Plug and Play**)**]** の順に選択します。

ステップ **2** テーブル内のデバイスを表示します。

[Device State] のいずれかのボタンを使用してデバイスの状態でフィルタ処理したり、[Filter] オプションを 使用して特定のデバイスを検索したりできます。[Refresh] をクリックしてデバイスリストを更新します。

- ステップ **3** リセットする 1 個以上のデバイスの横にあるチェック ボックスをオンにします。
- ステップ **4** デバイス テーブルの上にあるメニュー バーで、**[Actions**(アクション)**] > [Reset**(リセット)**]** をクリッ クします。

確認のダイアログボックスが表示されます。

- ステップ **5** 次のいずれかのオプションを選択します。
	- [Reset and keep current claim parameters]:現在の請求パラメータが維持され、デバイスは [Planned] 状態 になります。
	- [Reset and remove all claim parameters]:現在の請求パラメータを削除し、デバイスが [Unclaimed] 状態 になります。

ステップ **6** [Reset] をクリックします。

# デバイスのプロビジョニング

次のセクションでは、さまざまなシスコデバイスをプロビジョニングする方法について説明し ます。

## ワイヤレスデバイスと国コードについて

コントローラおよびアクセスポイントは、法的な規制基準の異なるさまざまな国で使用できる ように設計されています。アクセスポイント内の無線は、製造時に特定の規制ドメインに割り 当てられています(ヨーロッパの場合はEなど)が、国コードを使用すると、規制ドメイン内 で稼働する特定の国を指定できます(フランスの場合はFR、スペインの場合はESなど)。国 番号を設定すると、各無線のブロードキャスト周波数帯域、インターフェイス、チャネル、お よび送信電力レベルが国別の規制に準拠していることを確認できます。

Cisco DNA Center は、割り当てられたサイトに応じて、国コードを使用してコントローラをプ ロビジョニングします。コントローラの場合は、複数のサイトに割り当てることができます。 そのため、複数の国コードを割り当てることができます。Cisco DNA Center は、プロビジョニ ング中に、サイトをサイトの国コードとともにコントローラに割り当てます。たとえば、イン ドと米国の両方のサイトを管理するコントローラには、INとUSの国コードが割り当てられま す。

アクセスポイントは、プロビジョニングされると、フロアに割り当てられます。アクセスポイ ントが ROW AP の場合、Cisco DNA Center は、サイトの国コードを取得して AP に割り当てま す。同じフロア上の追加の AP には、同じ国コードが割り当てられます。

国コード情報は、コントローラとアクセスポイントのデバイス 360 ページに表示されます。

サポートされている国コードの製品ごとの完全なリストについては、 <https://www.cisco.com/c/dam/assets/prod/wireless/wireless-compliance-tool/index.html> を参照してく ださい。

### **Cisco AireOS** コントローラのプロビジョニング

#### 始める前に

- シスコ ワイヤレス コントローラ をプロビジョニングする前に、次のグローバル ネット ワーク設定を定義したことを確認します。
	- AAA、DHCP、および DNS などのネットワーク サーバー。

詳細については、グローバルネットワークサーバーの設定 (204ページ)を参照して ください。

• CLI、SNMP、HTTP、HTTPS などのデバイス クレデンシャル。

詳細については、グローバル CLI クレデンシャルの設定 (188 ページ)、グローバル SNMPv2c クレデンシャルの設定 (189 ページ)、グローバル SNMPv3 クレデンシャ ルの設定(191ページ)、およびグローバルHTTPSクレデンシャルの設定(193ペー ジ)を参照してください。

• IP アドレス プール

詳細については、「IPアドレスプールを設定する (197ページ)」を参照してくださ い。

• SSID、ワイヤレス インターフェイス、およびワイヤレス無線周波数プロファイルな どのワイヤレス設定です。

詳細については、「グローバルワイヤレス設定の構成 (156ページ)」を参照してく ださい。

- インベントリに シスコ ワイヤレス コントローラがあることを確認します。ない場合は、 [Discovery] 機能を使用してコントローラを検出します。
- サイトに シスコ ワイヤレス コントローラ が追加されたことを確認してください。詳細に ついては、デバイスをサイトに追加する (80 ページ)を参照してください。
- デバイスで既存の VLAN を再利用することはできません。デバイスにすでに存在する同 じ VLAN を Cisco DNA Center がプッシュすると、プロビジョニングは失敗します。

Cisco DNA Center によって管理されている ワイヤレスコントローラ の設定に手動で変更を加 えることはできません。Cisco DNA Center GUI からすべての設定を実行する必要があります。

ステップ **1** Cisco DNA Center GUI で [Menu] アイコン( )をクリックして選択します**[Provision]** > **[Devices]** > **[Inventory]**。

**[Inventory]** ウィンドウが表示され、検出されたデバイスが一覧表示されます。

ステップ2 左側のペインで [Global] サイトを展開し、関心のあるサイト、ビルディング、またはフロアを選択しま す。

選択したサイトで使用可能なデバイスが [Inventory] ウィンドウに表示されます。

- ステップ **3** [DEVICE TYPE] リストから [WLCs] タブをクリックし、[Reachability] リストから [Reachable] タブをク リックして、検出され到達可能な ワイヤレスコントローラ のリストを取得します。
- ステップ **4** プロビジョニングするデバイス名の横にあるチェックボックスをオンにします。
- ステップ **5** [Actions] ドロップダウンリストから、**[Provision]** > **[Provision Device]** を選択します。 [サイトの割り当て (Assign Site) ] ウィンドウが表示されます。
- ステップ **6** [Choose a site] をクリックして ワイヤレスコントローラ にサイトを割り当てます。
- ステップ7 [Add Sites] ウィンドウで、ワイヤレスコントローラを関連付けるサイト名の横にあるチェックボックス をオンにして、[Save] をクリックします。
- ステップ **8** [Apply] をクリックします。
- ステップ **9 [**次へ **(Next)]** をクリックします。 |設定 (Configuration) 1ウィンドウが表示されます。
- ステップ **10** ワイヤレスコントローラのロールを選択します([Active Main WLC] または [Guest Anchor WLC])。
- ステップ **11** [Select Primary Managed AP Locations] をクリックして、ワイヤレスコントローラ の管理 AP の場所を選択 します。
- ステップ **12** [Managed AP Location] ウィンドウで、サイト名の横にあるチェックボックスをオンにします。親サイト または個々のサイトのいずれかを選択できます。親サイトを選択すると、親サイトの下にある子は自動 的に選択されます。
	- 管理 AP の場所を継承することで、サイトをその下のビルディングやフロアとともに自動で選 択できます。1 つの ワイヤレスコントローラ で管理できるのは 1 つのサイトのみです。 (注)
- ステップ **13 [Save]** をクリックします。
- ステップ **14** [Interface and VLAN Configuration] で [+ Add] をクリックして、アクティブメイン ワイヤレスコントロー ラ のインターフェイスと VLAN の詳細を設定します。

インターフェイスおよび VLAN の設定は、非ファブリックの ワイヤレスコントローラ プロビジョニン グにのみ適用できます。

[インターフェイスと VLAN の設定(Configure Interface and VLAN)] ウィンドウが表示されます。

- ステップ **15** [インターフェイス名(Interface Name)]ドロップダウン リストからインターフェイス名を選択しま す。
- ステップ **16** [VLAN ID] フィールドに、VLAN の値を入力します。
- ステップ **17** [Interface IP Address] フィールドに、インターフェイス IP アドレスの値を入力します。
- ステップ **18** [Interface Net Mask (in bits)] フィールドに、インターフェイスのサブネットマスクを入力します。
- ステップ **19** [Gateway IP Address] フィールドにゲートウェイ IP アドレスを入力します。
- ステップ **20** [LAG/Port Number] ドロップダウンリストから、リンク集約またはポート番号を選択します。
- ステップ **21** [OK] をクリックします。
- ステップ **22** (オプション)ゲスト アンカー ワイヤレスコントローラ の場合、[Assign Guest SSIDs to DMZ site] で [VLAN ID] を変更して、VLAN ID 設定を変更します。
- ステップ **23** [Mobility Group] で [Configure] をクリックして、ワイヤレスコントローラをモビリティピアとして設定し ます。

[Configure Mobility Group] サイドパネルが表示されます。

ステップ **24** [Mobility Group Name] ドロップダウンリストで、[+] をクリックして新しいモビリティグループを追加す るか、既存のモビリティグループの中から選択します。

既存のモビリティピア情報は、 Cisco DNA Center で使用可能なインテントからロードされます。

- ステップ **25** [RF Group Name] テキストボックスに RF グループの名前を入力します。
- ステップ **26** [MobilityPeers]で[Add]をクリックして、ワイヤレスコントローラをモビリティピアとして設定します。
- ステップ **27** [Device Name] ドロップダウンリストからコントローラを選択します。

デバイスがプロビジョニングされると、Cisco DNA Center はデバイスにモビリティグループを作成し、 RFグループを割り当て、ピアのすべての終端を設定します。モビリティグループの設定は、選択したす べてのピアデバイスに自動的に展開されます。

- ステップ **28 [Save]** をクリックします。
- ステップ **29** モビリティグループ名と RF グループ名をリセットするには、次のいずれかを実行します。
	- [Configure Mobility Group] サイドパネルで、[Mobility Group Name] ドロップダウンリストから [default] を選択します。
	- **[Provision]** > **[Configuration]** ページの [Mobility Group] で、[Reset] をクリックします。

これにより、[RF Group Name] が自動的に [default] に設定され、すべてのピアが削除されます。プロビ ジョニングが完了すると、デバイスのモビリティが設定され、そのデバイスは他のすべてのピアから削 除されます。

ステップ **30** [Next] をクリックします。

[Model Configuration] ウィンドウが表示されます。

ステップ **31** [Devices] ペインで、[Find] フィールドにモデル設定設計の名前を入力して検索するか、デバイスを展開 してモデル設定設計を選択します。

選択したモデル設定設計が右側のペインに表示されます。

- ステップ **32** プロビジョニングするモデル設定設計の[DesignName]の横にあるチェックボックスをオンにし、[Configure] をクリックして編集します。 この手順では、すべての設定を編集することはできません。
- ステップ **33** 必要な変更を加えて、[Apply] をクリックします。
- ステップ **34** [Next] をクリックします。

[Advanced Configuration] ウィンドウが表示されます。ここでは、事前定義されたテンプレート変数の値 を入力できます。

- ステップ **35** [Devices] パネルでデバイスまたはテンプレートを検索します。
- ステップ **36** [wlanid] フィールドに、事前定義されたテンプレート変数の値を入力します。
- ステップ **37** [Next] をクリックします。

[Summary(サマリ)] ウィンドウには、次の情報が表示されます。

- **Device Details**
- ネットワーク設定
- **SSID**
- **Managed Sites**
- **Interfaces**
- **Advanced Configuration**
- モビリティ グループの設定
- モデル設定
- ステップ **38** [Deploy] をクリックして、コントローラをプロビジョニングします。
- ステップ **39** [Provision Devices] ウィンドウで、次の手順を実行して CLI 設定をプレビューします。
	- [Generate Configuration Preview] オプションボタンをクリックします。
	- [Task Name] フィールドに、CLI プレビュータスクの名前を入力し、[Apply] をクリックします。
	- [Task Submitted] メッセージで、[Work Items] リンクをクリックします。
		- [Task Submitted] メッセージが表示されなかった場合は、[Menu] アイコン( )をクリック し、**[Activity]** > **[Work Items]** の順に選択します。 (注)
	- [Work Items] ウィンドウで、設定プレビュー要求を送信した CLI プレビュータスクをクリックしま す。
	- CLI 設定の詳細を表示し、[Deploy] をクリックします。
	- 即座にデバイスを展開するには、[Now]オプションボタンをクリックし、[Apply]をクリックします。
	- 将来の日付と時刻でデバイスの展開をスケジュールするには、[Later] オプションボタンをクリック し、展開する日時を定義します。
	- [Information] ポップアップで、次の手順を実行します。
		- [Work Items]ウィンドウからCLIプレビュータスクを削除する場合は、[Yes]をクリックします。
		- [Work Items] ウィンドウでタスクを保持する場合は、[No] をクリックします。
			- CLI タスクは、[Work Items] ウィンドウで完了済みとしてマークされます。このタスク の CLI 設定は表示することはできますが、再度展開することはできません。 (注)
- ステップ **40** セカンダリコントローラをプロビジョニングします。
- ステップ **41** 展開が正常に完了すると、[Device Inventory] ウィンドウの [Status] 列に「SUCCESS」と表示されます。 プロビジョニング後に何らかの変更を行う場合は、[Design]をクリックしてサイトのプロファイルを変更 し、もう一度 ワイヤレスコントローラ をプロビジョニングします。
- ステップ **42** デバイスが正常に展開されると、[Provision Status] が [Configuring] から [Success] に変わります。
- ステップ **43** [Device Inventory] ウィンドウで、[Provision Status] 列の [See Details] をクリックし、ネットワークインテ ントの詳細情報を取得するか、実行する必要があるアクションのリストを表示します。
- ステップ **44** [Device Provisioning] の下の [See Details] をクリックします。
- ステップ **45** [Deployment of network intent] の下の [View Details] をクリックし、デバイス名をクリックします。
- ステップ **46** [Configuration Summary] エリアを展開して、操作の詳細、機能名、および管理機能を表示します。

[Configuration Summary] には、デバイスのプロビジョニング中に発生したエラーも表示されます。

ステップ **47** デバイスに送信される正確な設定の詳細を表示するには、[Provision Summary] エリアを展開します。

### **Cisco DNA Center** からのシスコ ワイヤレス コントローラの高可用性の設定

シスコ ワイヤレス コントローラ高可用性(HA)を Cisco DNA Center から設定できます。現 在、ワイヤレスコントローラHAの形成および中断の両方がサポートされています。スイッチ オーバーオプションはサポートされていません。

#### ハイ アベイラビリティ用 **Cisco** ワイヤレス コントローラ設定の前提条件

- ワイヤレスコントローラ 1 とワイヤレスコントローラ 2 の検出機能とインベントリ機能が 正常である必要があります。デバイスが [Managed] 状態になっている必要があります。
- ワイヤレスコントローラ 1 とワイヤレスコントローラ 2 のサービスポートと管理ポートが 設定されている必要があります。
- ワイヤレスコントローラ 1 とワイヤレスコントローラ 2 の冗長ポートが物理的に接続され ている必要があります。
- ワイヤレスコントローラ 1 とワイヤレスコントローラ 2 の管理アドレスが同じサブネット 内にある必要があります。ワイヤレスコントローラ1とワイヤレスコントローラ2の冗長 管理アドレスも同じサブネット内にある必要があります。
- ワイヤレスコントローラで次のブート変数を手動で設定します。

```
config t
boot system bootflash::<device_iosxe_image_filename>
config-register 0x2102
show boot. (IOSXE cli)
```
BOOT variable = bootflash:*<device\_iosxe\_image\_filename>*,12; Configuration register is 0x2102

#### シスコ ワイヤレス コントローラ **HA** の設定

ステップ **1** Cisco DNA Center GUI で [Menu] アイコン( )をクリックして選択します**[Provision]** > **[Devices]** > **[Inventory]**。

**[Inventory]** ウィンドウが表示され、検出されたデバイスが一覧表示されます。

- ステップ **2** プライマリコントローラとして設定するコントローラ名の横にあるチェックボックスをオンにします。
- ステップ **3** [Actions] ドロップダウンリストから、**[Provision]** > **[Configure WLC HA]** を選択します。

[High Availability] ページが表示されます。

ステップ **4** [Redundancy Management IP] と [Peer Redundancy Management IP] のアドレスをそれぞれテキストボックスに 入力します。

> 冗長性管理 IP およびピア冗長性管理 IP に使用される IP アドレスは、シスコ ワイヤレス コントローラ の 管理インターフェイスと同じサブネットに設定する必要があります。これらのIPアドレスがこのサブネッ ト範囲内で未使用の IP アドレスであることを確認します。

- ステップ **5** [Select Secondary WLC] ドロップダウンリストから、セカンダリコントローラを選択します。
- ステップ **6** [Configure HA] をクリックします。 HA 設定は、CLI コマンドを使用してバックグラウンドで開始されます。最初に、プライマリ ワイヤレス コントローラが設定されます。成功したら、セカンダリワイヤレスコントローラが設定されます。設定が 完了したら、両方のワイヤレスコントローラが再起動します。このプロセスは、完了するまで最大 2.5 分 かかります。
- ステップ **7** HA 設定を確認するには、**[Devices]** > **[Inventory]** ページで、HA デバイスとして設定したデバイスをクリッ クします。
- ステップ **8** [Wireless Info] タブをクリックします。

[Redundancy Summary] には、[Sync Status] が [In Progress] として表示されます。Cisco DNA Center で HA の ペアリングが成功したことが検出されると、[Sync Status] が [Complete] に変わります。

これは、インベントリポーラーまたは手動による再同期によってトリガーされます。これで、セカンダリ ワイヤレス コントローラ (ワイヤレスコントローラ2)は、Cisco DNA Center から削除されます。このフ ローは、ワイヤレスコントローラでの正常な HA 設定を示しています。

#### 高可用性プロセス中および完了後に起こること

- **1.** Cisco WLC-1 および WLC-2 は、冗長管理、冗長ユニット、および SSO とともに設定され ます。ワイヤレスコントローラはロールをアクティブまたはスタンバイとしてネゴシエー トするために再起動します。設定は、アクティブからスタンバイに同期されます。
- **2.** [冗長性の概要の表示(Show Redundancy Summary)] ウィンドウで、次の設定を確認でき ます。
	- SSO が有効になっています
	- ワイヤレス コントローラがアクティブ状態になっています
- ワイヤレス コントローラがホット スタンバイ状態になっています
- **3.** アクティブ ワイヤレス コントローラの管理ポートは、両方のコントローラによって共有 され、アクティブ コントローラを指します。スタンバイ ワイヤレス コントローラのユー ザーインターフェイス、Telnet、およびSSHは機能しません。コンソールとサービスポー ト インターフェイスを使用して、スタンバイ ワイヤレス コントローラを制御できます。

#### 高可用性を設定および確認するためのコマンド

シスコ ワイヤレス コントローラ HA を設定するには、Cisco DNA Center で次のコマンドを送 信します。

Cisco DNA Center で次のコマンドを ワイヤレスコントローラ 1 に送信します。

- **config interface address redundancy-management 198.51.100.xxpeer-redundancy-management 198.51.100.yy**
- **config redundancy unit primary**
- **config redundancy mode sso**

Cisco DNA Center で次のコマンドを ワイヤレスコントローラ 2 に送信します。

- **config interface address redundancy-management 198.51.100.yypeer-redundancy-management 198.51.100.xx**
- **config redundancy unit secondary**
- **config port adminmode all enable**
- **config redundancy mode sso**

ワイヤレスコントローラ から HA 設定を検証するには、次のコマンドを入力します。

- HA 関連の詳細情報を確認する場合:**config redundancy mode sso**
- 設定済みのインターフェイスを確認する場合:**show redundancy summary**

### **Cisco DNA Center** からの高可用性設定済みブラウンフィールドデバイスの無効化

Cisco DNA Centerの高可用性無効化機能は、CiscoCatalyst 9800シリーズワイヤレスコントロー ラ と Cisco AireOS コントローラでサポートされています。

#### 始める前に

高可用性ブラウンフィールドデバイスがCisco DNA Centerの外部で設定されていることを確認 します。

ステップ **1** Cisco DNA Center GUIで[Menu]アイコン( )をクリックして選択します**[Provision]** > **[Device]** > **[Inventory]** の順に選択します。

[Inventory] ウィンドウが表示され、検出されたデバイスが一覧表示されます。

- ステップ **2** 無効にする高可用性機能を持つワイヤレスコントローラの名前の横にあるチェックボックスをオンにしま す。
- ステップ **3** [Actions] ドロップダウンリストから、**[Provision]** > **[Configure WLC HA]** を選択します。 [High Availability] ページが表示されます。

[HighAvailability]ページには、CiscoDNACenterの外部から設定された、選択されたワイヤレスコントロー ラの冗長性の概要が表示されます。

ステップ **4 [**警告(**Warning**)**]** ウィンドウで **[OK]** をクリックします。

選択されたワイヤレスコントローラの高可用性が正常に無効になったことを示す成功メッセージが画面の 下部に表示されます。

## シスコ製 **AP** のプロビジョニング:**Day 1 AP** プロビジョニング

#### 始める前に

インベントリにシスコの AP があることを確認してください。ない場合は、ディスカバリ機能 を使用して AP を検出します。詳細については、ネットワークの検出 (19ページ)を参照し てください。

ステップ **1** Cisco DNA Center GUI で [Menu] アイコン( )をクリックして選択します**[Provision]** > **[Network Devices]** > **[Inventory]** の順に選択します。

[Inventory] ウィンドウには、検出プロセス中に収集されたデバイス情報が表示されます。

名前を入力してサイトを検索するか、[Global]を展開してサイトを選択することがします。選択し たサイトで使用可能なデバイスが [Inventory] ウィンドウに表示されます。 (注)

デバイスファミリや到達可能性ステータスなどのさまざまな基準に基づいてデバイスをフィルタ 処理するには、[Filter] をクリックして、必要な選択を行い、[Apply] をクリックします。

- ステップ **2** プロビジョニングする AP の横にあるチェックボックスをオンにします。
- ステップ **3** [Actions] ドロップダウンリストから、**[Provision]** > **[Provision Device]** の順に選択します。
- ステップ **4** [Assign Site] ステップで、次のパラメータを設定します。
	- a) [Choose a floor] をクリックし、サイトに AP を割り当てます。
	- b) [Choose a Floor] スライドインペインで、AP が存在するフロアを選択し、[Save] をクリックします。
	- c) [Next] をクリックします。
- ステップ **5** [Configuration] ステップで、次のパラメータを設定します。
	- a) [Advanced Configuration] をクリックして、アンテナスロットの無線アンテナプロファイルを設定しま す。
- 高度な設定は、Cisco Catalyst 9800 シリーズ ワイヤレス コントローラ ソフトウェア リリース 17.6 以降を搭載した Cisco Catalyst 9130AXE ユニファイド アクセス ポイントでサポートされ ています。 (注)
- b) [Slot 1] および [Slot 2] ドロップダウンリストから、AP 無線スロット 1 およびスロット 2 のビーム選択 値を設定します。
- c) [保存(**Save**)] をクリックします。
- d) [RF Profile] ドロップダウンリストで、デフォルト設定をそのままにするか、リストから別の値を選択 します。オプションは、高、標準、低です。

デフォルトの RF プロファイルは、**[Design]** > **[NetworkSettings]** > **[Wireless]** > **[Wireless Radio Frequency Profile]** でデフォルトとマークしたカスタムプロファイルです。

- e) [Mesh Role] ドロップダウンリストで、[Root] または [Mesh] を選択します。
- f) [Next] をクリックします。
- ステップ **6** [Summary] ステップでデバイスの詳細を確認し、[Deploy] をクリックして AP をプロビジョニングします。 [Provision Device] スライドインペインが表示されます。
- ステップ **7** [Provision Device] スライドインペインで、次の手順を実行します。
	- 即座にデバイスを展開するには、[Now] オプションボタンをクリックし、[Apply] をクリックします。
	- 将来の日付と時刻でデバイスの展開をスケジュールするには、[Later]オプションボタンをクリックし、 展開する日時を定義します。
	- CLI設定をプレビューするには、[GenerateConfigurationPreview]オプションボタンをクリックします。
- ステップ **8** AP グループの作成または変更が進行中であることを示すメッセージに続き、プロビジョニング後に AP が リブートすることを示すメッセージが表示されます。[OK] をクリックします。

展開が正常に完了した場合、[Inventory] ウィンドウの[Last Sync Status] 列に「SUCCESS」と表示されます。

## **FlexConnect** モードの **AP** への **ICMP ping** の有効化

到達不能状態にある FlexConnect モードの AP への Internet Control Message Protocol (ICMP) ping を有効にすることができます。Cisco DNA Center は、ICMP を使用して、到達不能状態にある FlexConnect AP への ping を 5 分ごとに実行することで到達可能性を強化してから、[Inventory] ウィンドウの到達可能性ステータスを更新します。

- **ステップ1 Cisco DNA Center GUI で [Menu] アイコン(≡)をクリックして選択します**
- ステップ **2** [Enable ICMPping for unreachable accessPointsinFlexConnect mode] チェックボックスをオンにして ICMPping を有効にします。
- ステップ **3** [保存(**Save**)] をクリックします。

「ICMP Ping status updated successfully」という成功メッセージが表示されます。

Cisco DNA Center は、シスコ ワイヤレス コントローラとの関連付けは解除されているが到達可能な FlexConnect AP への ping を開始します。到達可能性ステータスは [Inventory] ウィンドウで確認できます。

ステップ **4** 到達可能性ステータスを確認するには、**[Provision]** > **[Inventory]** を選択します。

ステップ **5** デバイスが ICMP ping によって到達可能である場合、[Reachabilty] 列に [Ping Reachable] と表示されます。

### **Cisco AireOS Mobility Express AP** の **Day 0** ワークフロー

#### 始める前に

Cisco Mobility Express ワイヤレス ネットワーク ソリューションは、1 つ以上の 802.11ac Wave 2 Cisco Aironet シリーズのアクセスポイント(AP)と、ネットワーク内のその他の AP を管理 する内蔵ソフトウェアベースの ワイヤレスコントローラ で構成されます。ワイヤレスコント ローラ として機能している AP をプライマリ AP といい、このプライマリ AP によって管理さ れる Cisco Mobility Express ネットワーク内のその他の AP を下位 AP といいます。

- サイト、ビルディング、フロアなどのネットワーク階層を設計します。詳細については、 ネットワーク階層のサイトの作成 (125 ページ)、建物の追加 (130 ページ)、およびビ ルディングへのフロアの追加 (132ページ) を参照してください。
- CLI、SNMP、HTTP、HTTPSなどのデバイスログイン情報をグローバルレベルで定義しま す。グローバルレベルで定義されたログイン情報は、サイトによって継承されます。詳細 については、グローバルCLIクレデンシャルの設定(188ページ)、グローバルSNMPv2c クレデンシャルの設定(189ページ)、およびグローバルSNMPv3クレデンシャルの設定 (191 ページ)を参照してください。
- WLAN、インターフェイス、RF プロファイルを作成します。
- DHCPサーバーにオプション#43とオプション#60を設定します。これはCisco DNA Center プラグアンドプレイサーバーの IP アドレスです。これを使用して、AP は PnP サーバーに 接続し、設定をダウンロードします。
- インベントリに Mobility Express AP があることを確認してください。ない場合は、ディス カバリ機能を使用して検出します。詳細については、CDPを使用したネットワークの検出 (25 ページ)、IP アドレス範囲を使用したネットワークの検出 (32 ページ)、および インベントリについて (51 ページ)を参照してください。
- AP は、シスコ ワイヤレス コントローラ 設定なしで初期設定へリセットされた状態であ る必要があります。
- ステップ **1** Cisco Mobility Express は DHCP サーバーに接続し、Cisco DNA Center プラグアンドプレイサーバーに接続 します。
- ステップ **2** DHCP サーバーは、オプション #43 を使用して IP アドレスを割り当てます。オプション #43 は、 Cisco DNA Center プラグアンドプレイサーバーの IP アドレスです。
- ステップ **3** Mobility Express AP は PnP エージェントを開始し、PnP サーバーに接続します。
	- ネットワーク内に一連の Mobility Express AP がある場合、内部プロトコルを通過します。プロ トコルは 1 つの Mobility Express AP を選択します。これは、シスコ ワイヤレス コントローラ で、PnP サーバーに到達するためのプライマリ AP として設定されます。 (注)
- ステップ **4** [Provision] > [Devices] > [Plug and Play] タブで未要求 AP を検索します。 > > テーブルには、すべての未要求デバイスが一覧表示されます。[State] 列が [Unclaimed] として表示されま す。[Filter] または [Find option] を使用して、特定のデバイスを検索することができます。 [Onbording Status] が [Initialized] になるまで待機する必要があります。
- ステップ **5** この AP を要求するには、AP デバイス名の横にあるチェックボックスをオンにします。
- ステップ **6** デバイステーブルの上にあるメニューバーで、[Actions] > [Claim] の順に選択します。 > [Claim Devices] ウィンドウが表示されます。
- ステップ **7** [Site Assignement] ウィンドウで、[Site] ドロップダウンリストからサイトを選択します。 選択された AP のこの特定のサイトに対する要求は、関連付けられている構成にも適用されます。
- ステップ **8 [**次へ **(Next)]** をクリックします。
- ステップ **9** デバイスを設定するには、[Configuratio] ウィンドウのデバイス名をクリックします。
- ステップ **10** [Configuration for device name] ページで、デバイスの静的 IP の詳細を割り当てます。
	- **[Management IP]**
	- **[Subnet Mask]**
	- **[Gateway]**
- ステップ **11 [Save]** をクリックします。
- ステップ **12 [Next]** をクリックします。

**[**概要(**Summary**)**]** ページが表示されます。

- ステップ **13** [Summary] ページで [Claim] をクリックします。 Mobility Express APが要求されると、設定されたIPアドレスがMobility Express APに割り当てられます。
- ステップ **14** 要求されたデバイス(AP)と ワイヤレスコントローラ は、**[Provision]** > **[Device Inventory]** > **[Inventory]** ページで確認できるようになりました。
- ステップ **15** また、CSV ファイルからデバイスを一括して追加することもできます。

詳細については、「デバイスの一括追加 (374 ページ)」を参照してください。

CSV を使用して Mobility Express AP を一括インポートすると、すべての Mobility Express AP が **[Device]** > **[Plug andPlay]**ページに表示されます。VRRPプロトコルに基づいて、インポートされたMobilityExpress AP のうち 1 台だけがプライマリ AP になって要求に応じ、残りは下位 AP になります。プライマリ AP

を要求した後、下位 AP を要求する必要はありません。Cisco DNA Center は、[Plug and Play] ページから 下位 AP をクリアしません。これらの下位 AP は、**[Devices]** > **[Plug and Play]**ページから手動で削除する 必要があります。

- ステップ **16** シスコ ワイヤレス コントローラ をプロビジョニングするには、Cisco AireOS コントローラのプロビジョ ニング (391 ページ) を参照してください。
- ステップ **17** AP をプロビジョニングするには、#unique\_194 を参照してください。

## **Cisco AireOS** コントローラのためのブラウンフィールドのサポート

#### 始める前に

Cisco DNA Center を使用すると、シスコ ワイヤレス コントローラなどのブラウンフィールド デバイスをネットワークに追加してプロビジョニングできます。ブラウンフィールドとは、既 存サイトの以前から存在しているインフラストラクチャに属しているデバイスのことです。

この手順では、Cisco DNA Center を使用して、ブラウンフィールド Cisco AireOS コントローラ をプロビジョニングする方法を示します。

- 初めに、デバイスについてディスカバリを実行します。すべてのデバイスが [インベント リ(Inventory)] ウィンドウに表示されます。詳細については、ネットワークの検出 (19 ページ)およびインベントリについて (51ページ)を参照してください。
- ワイヤレスコントローラ は到達可能で、[インベントリ(Inventory)] ウィンドウで管 理状態でなければなりません。詳細については、インベントリについて (51ページ)を 参照してください。
- ステップ **1** Cisco DNA Center GUIで[Menu]アイコン( )をクリックして選択します**[Provision]** > **[Network Devices]** > **[Inventory]** の順に選択します。

**[Inventory]** ウィンドウが表示され、検出されたデバイスが一覧表示されます。

ステップ **2** [フィルタ(Filter)] をクリックして、選択したフィルタ フィールドに適切な値を入力します。たとえ ば、[デバイス名(Device Name)] フィルタの場合、デバイスの名前を入力します。

[デバイス(Devices)]テーブルに表示されるデータは、選択したフィルタに従って自動で更新されます。

- ステップ **3** プロビジョニングする ワイヤレスコントローラ デバイス名の横にあるチェックボックスをオンにしま す。
- ステップ **4** [Actions] ドロップダウンリストから、**[Provision]** > **[Learn Device Config]** の順に選択します。
- ステップ **5** [Assign Site] ステップで、サイトをコントローラに関連付けます。
	- a) [Choose a site] をクリックして、コントローラにサイトを割り当てます。
	- b) [Choose a site]スライドインペインで、ワイヤレスコントローラを関連付けるサイトを選択し、[Save] をクリックします。
	- c) [Next] をクリックします。
- ステップ **6** [Resolve Conflict] ステップに、解決する必要がある Cisco DNA Center の競合する設定が表示されます。
- ステップ **7** [Next]をクリックします。
- ステップ **8** [Design Object] ウィンドウに、学習したすべての設定が一覧表示されます。
	- a) 左ペインで [Network] をクリックします。

右側のペインに、デバイス設定学習の一部として学習されたネットワーク設定と、次の情報が表示 されます。

- [ AAA サーバー (AAA Server) ] の詳細。
- システム設定。AAA サーバーの IP アドレスとプロトコルについての詳細情報を含みます。
- [DHCP Server] の詳細。
- AAA サーバーの共有秘密を入力します。
- b) 左ペインで [ワイヤレス (Wireless) ] をクリックします。

右側のペインには、企業 SSID、ゲスト SSID、アンテナ無線プロファイル、およびワイヤレスイン ターフェイスの詳細が一覧表示されます。

事前共有キー(PSK)を使用する SSID の場合、事前共有キーを入力します。

c) 左ペインで [破棄された設定 (Discarded Config) ] をクリックします。

右ペインに、CiscoDNACenter上で競合する設定、または既に存在する設定が一覧表示されます。破 棄された設定エントリは、次のように分類されます。

- 設計エンティティの重複
- 無線ポリシーの不明なデバイス設定
- d) [Next]をクリックします。

[ネットワーク プロファイル(Network Profile)] ウィンドウに、AP と WLAN の組み合わせに基づい て作成されたネットワーク プロファイルまたはサイト プロファイルが一覧表示されます。

e) **[Save]** をクリックします。

「ブラウンフィールド設定に成功しました(Brownfield Configuration is Successful)」 というメッセージが表示されます。

- ステップ **9 [Design]** > **[Network Profile]** を選択して、サイトをネットワークプロファイルに割り当てます。
- ステップ **10** [Network Profiles] ウィンドウで、次の項目を設定します。
	- a) [Assign Site] をクリックして、選択したプロファイルにサイトを追加します。
	- b) [サイトをプロファイルに追加(AddSitestoProfile)]ウィンドウでドロップダウンリストからサイト を選択して、[保存 (Save) ] をクリックします。
- ステップ **11** Cisco DNA Center GUIで[Menu]アイコン( )をクリックして選択します**[Provision]** > **[Network Devices]** > **[Inventory]** の順に選択します。
	- a) [Filter] をクリックして、プロビジョニングするデバイスを見つけます。

[デバイス(Devices)] テーブルに表示されるデータは、選択したフィルタに従って自動で更新され ます。

- b) プロビジョニングするコントローラ デバイス名の隣にあるチェック ボックスをオンにします。
- c) [アクション(Actions)] ドロップダウン リストから、[プロビジョニング(Provision)]を選択しま す。
- d) [サイトの割り当て(AssignSite)]ウィンドウで詳細を確認して、[次へ(Next)]をクリックします。 [Configurations] ステップが表示されます。
- e) [インターフェイスと VLAN の設定(Interface and VLAN Configuration)] で、[+ 追加(+ Add)] をク リックしてインターフェイスと VLAN の詳細を設定します。
- f) [インターフェイスと VLAN の設定(Configure Interface and VLAN)] ウィンドウで必要なフィールド を設定して、[OK] をクリックします。
- g) [Next] をクリックします。
- ステップ **12** 次の情報が表示される [Summary] ステップを確認します。
	- **Device Details**
	- ネットワークの設定
	- **SSID**
	- **Managed Sites**
	- **Interfaces**
- ステップ **13** [展開(Deploy)] をクリックします。
- ステップ **14** [Provision Devices] スライドインペインで、次の手順を実行して CLI 設定をプレビューします。
	- [Generate Configuration Preview] オプションボタンをクリックします。
	- [Task Name] フィールドに、CLI プレビュータスクの名前を入力し、[Apply] をクリックします。
	- [Task Submitted] ポップアップで、[Work Items] リンクをクリックします。
		- [Task Submitted] ポップアップが表示されなかった場合は、[Menu] アイコン (==) をクリッ クし、**[Activities]** > **[Work Items]** の順に選択します。 (注)
	- [Work Items] ウィンドウで、設定プレビュー要求を送信した CLI プレビュータスクをクリックしま す。
	- CLI 設定の詳細を表示し、[Deploy] をクリックします。
	- 即座にデバイスを展開するには、[Now]オプションボタンをクリックし、[Apply]をクリックします。
	- 将来の日付と時刻でデバイスの展開をスケジュールするには、[Later] オプションボタンをクリック し、展開する日時を定義します。
	- [Information] ポップアップで、次の手順を実行します。
		- [Work Items]ウィンドウからCLIプレビュータスクを削除する場合は、[Yes]をクリックします。

• [Work Items] ウィンドウでタスクを保持する場合は、[No] をクリックします。

CLI タスクは、[Work Items] ウィンドウで完了済みとしてマークされます。このタスク の CLI 設定は表示することはできますが、再度展開することはできません。 (注)

## **Cisco Catalyst 9800** シリーズ ワイヤレス コントローラの設定とプロビ ジョニング

### **Cisco Catalyst 9800** シリーズ ワイヤレス コントローラの概要

Cisco Catalyst 9800 シリーズ ワイヤレス コントローラは、インテントベース ネットワーク用に 構築された次世代のワイヤレスコントローラです。Cisco Catalyst 9800 シリーズ ワイヤレス コ ントローラは Cisco IOS XE ベースであり、Aironet の優れた RF 性能と Cisco IOS XE のインテ ントベースのネットワーキング機能を統合して、組織にクラス最高水準のワイヤレスエクスペ リエンスを生み出します。

Cisco Catalyst 9800 シリーズ ワイヤレス コントローラはモジュール型オペレーティングシステ ムに基づいて構築され、オープンでプログラマブルな API 機能が搭載されていて、0 日目から N 日目のネットワーク運用を自動化できます。

Cisco Catalyst 9800 シリーズ ワイヤレス コントローラは、次のような複数のフォームファクタ で使用できます。

- Catalyst 9800-40 ワイヤレスコントローラ。
- Catalyst 9800-80 ワイヤレスコントローラ。
- Catalyst 9800-CL Cloud ワイヤレスコントローラ:プライベートクラウド(ESXi、KVM、 Cisco ENCS、および Hyper-V)に展開可能、Cisco DNA Center で管理可能。
- Catalyst 9300 シリーズ スイッチ、Catalyst 9400 シリーズ スイッチ、および Catalyst 9500H シリーズ スイッチ用 Catalyst 9800 組み込みワイヤレスコントローラ。
- CiscoCatalyst 9800-Lワイヤレスコントローラ:中小企業向けにシームレスなソフトウェア アップデートを提供します。Cisco Catalyst 9800-L ワイヤレスコントローラは 2 つのバリ エーションで使用できます。銅線と光ファイバアップリンクのいずれかを選択でき、ネッ トワークの柔軟性が向上します。

次の表に、Cisco Catalyst 9800 シリーズ ワイヤレス コントローラでサポートされている仮想プ ラットフォームおよびハードウェア プラットフォームを一覧表示します。

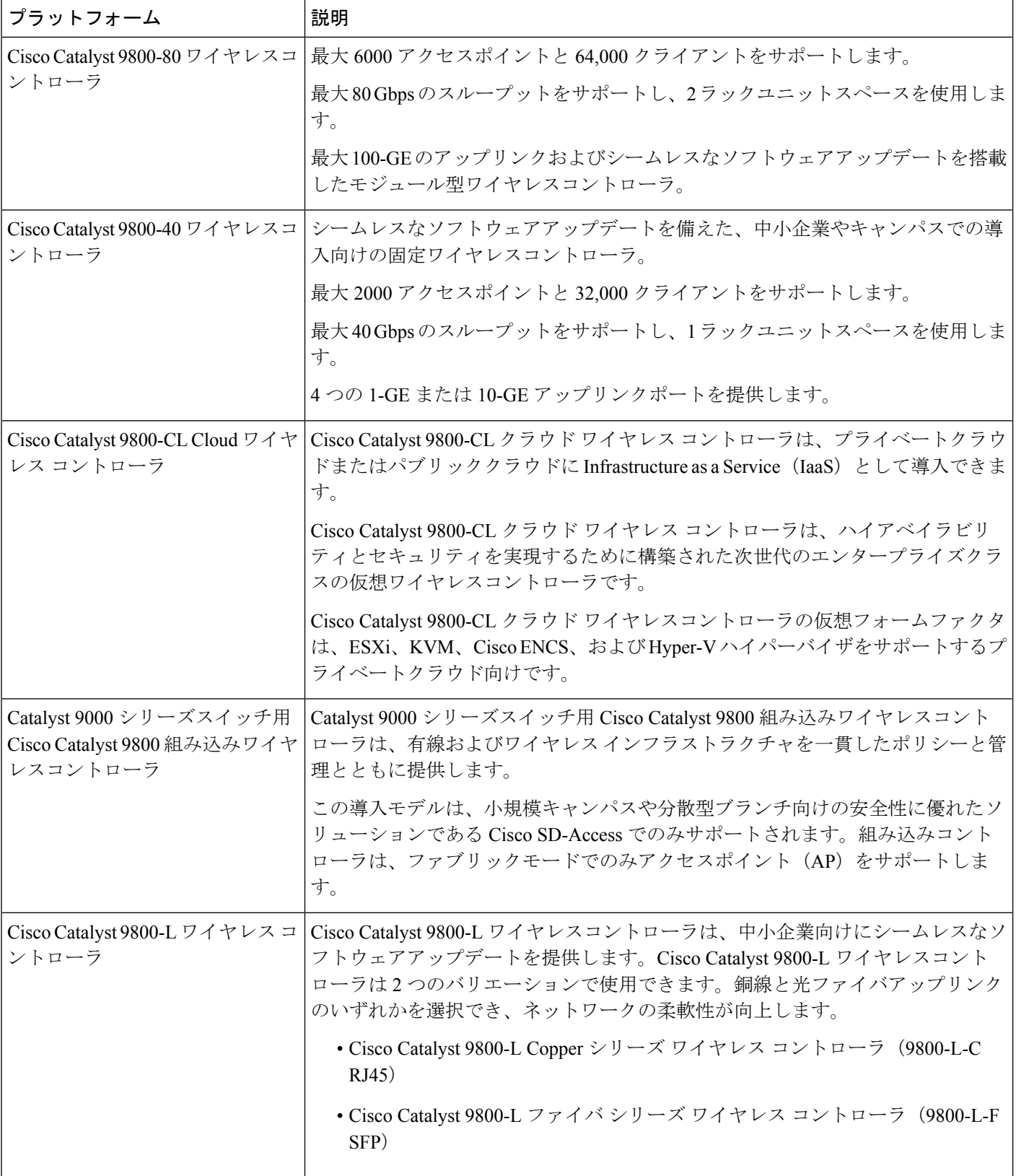

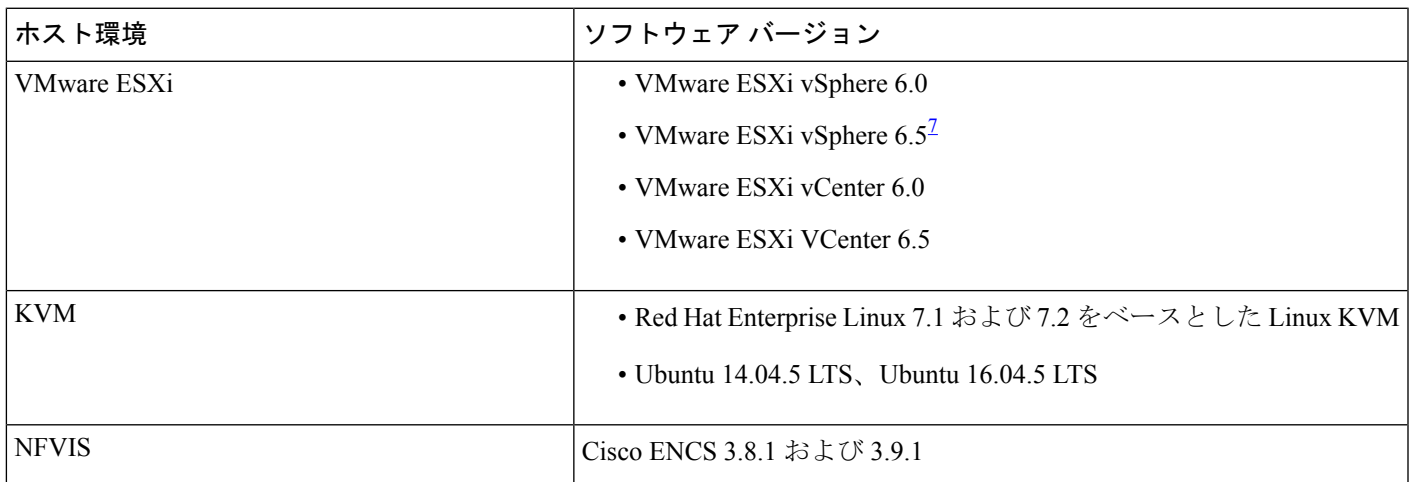

次の表に、Cisco Catalyst 9800 シリーズ ワイヤレス コントローラでサポートされているホスト 環境を一覧表示します。

 $^7$  ESXi vSphere を使用した C9800-CL の .ova ファイルのインストールは機能しません。これは C9800 ova に限定さ れませんが、他の製品に影響します。シスコと VMware は、問題解決に向けて積極的に取り組んでいます。問題 が修正されたかどうかを確認するには、シスコのアカウント担当者にお問い合わせください。VMware 6.5 および C9800-CL OVA ファイルの展開に固有の問題があります。「必要なディスクイメージがありません。(A required disk image was missing)」という警告が表示され、「VM の展開に失敗しました: postNFCData に失敗しました: ディスク以外のファイルに POST できません。(Failed to deploy VM: postNFCData failed: Cannot POST to non-disk files.)」というエラーで展開が失敗します。VMware ESXi 6.5 に C9800-CL をインストールするには、次のいずれ かを実行します。1) ESXi 組み込み GUI を使用して C9800-CL の .iso ファイルをインストールする (ESXI 6.5 ク ライアントバージョン 1.29.0 はテスト済みで必須)。2)OVF ツールを使用して C9800-CL の .ova ファイルをイ ンストールする。

> 次の表に、Cisco DNA Center でサポートされている Cisco Enterprise Network Function Virtualization Infrastructure Software (NFVIS) のバージョンを示します。

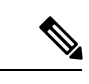

Cisco Enterprise NFVIS デバイスは、N-1 から N へのアップグレードパスのみをサポート します。たとえば、Cisco Enterprise NFVIS 3.11.x からは Cisco Enterprise NFVIS 3.12.x への アップグレードのみがサポートされています。Cisco Enterprise NFVIS 3.11.x から Cisco Enterprise NFVIS 4.1.x へのアップグレードはサポートされていません。 (注)

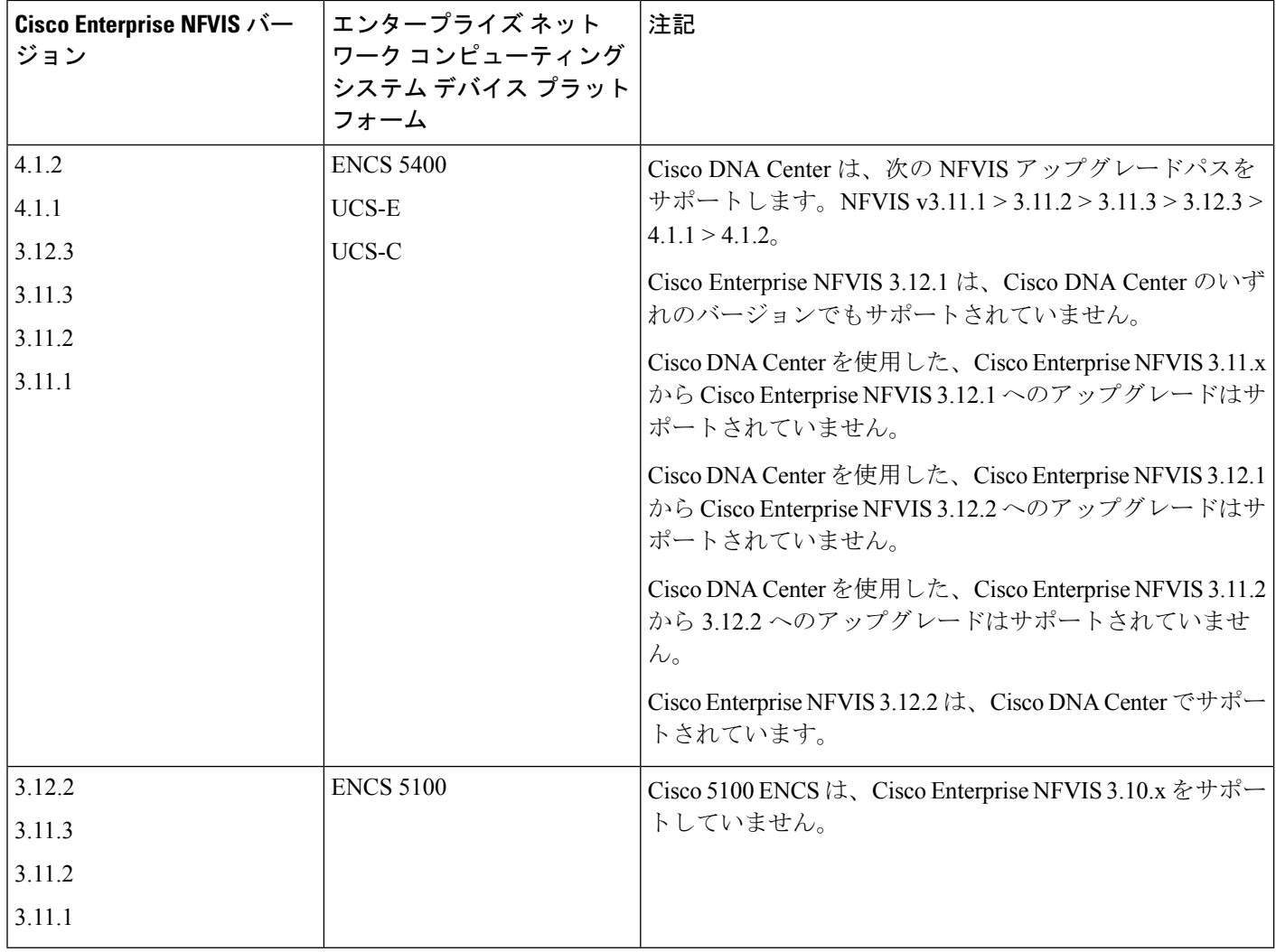

### **Cisco DNA Center** で **Cisco Catalyst 9800** ワイヤレスコントローラを設定するためのワーク フロー

- **1.** Cisco DNA Center をインストールします。 詳細については、『 CISCO DNA Center [インストール](https://www.cisco.com/c/en/us/support/cloud-systems-management/dna-center/products-installation-guides-list.html) ガイド 』を参照してください。
- **2.** ソフトウェアイメージのアップグレードに関する詳細については、Cisco Catalyst 9800 シ リーズワイヤレスコントローラでのソフトウェアイメージのアップグレードのサポート (412 ページ) を参照してください。
- **3.** Cisco DNA Center GUI にログインし、必要なアプリケーションが [Running] 状態であるこ とを確認します。

Cisco DNA Center GUI で [Menu] アイコン (=) をクリックして選択します[System **Settings]** > **[Software Updates]** > **[Installed Apps]** の順に選択します。

- **4.** Cisco Identity Services Engine と Cisco DNA Center を連動させます。統合後、関連する設 定やデータとともに Cisco DNA Center が検出されたデバイスは、Cisco ISEにプッシュさ れます。
- **5.** Cisco Catalyst 9800 シリーズ ワイヤレス コントローラ を検出します。

Cisco Catalyst 9800 シリーズ ワイヤレス コントローラを検出するには、NETCONF を有 効にしてポートを 830 に設定する必要があります。NETCONF は、ネットワークデバイ スの設定をインストール、操作、削除するためのメカニズムです。

詳細については、CDP を使用したネットワークの検出 (25 ページ)またはIP アドレス 範囲を使用したネットワークの検出 (32ページ)を参照してください。

ワイヤレス管理 IP アドレスを手動で追加する必要があります。

[Discovery] ウィンドウで Cisco Discovery Protocol(CDP)または IP アドレス範囲を使用 して検出を実行する場合は、[Preferred Management IP] ドロップダウンリストから [Use Loopback] を選択して、デバイスのループバック インターフェイスの IP アドレスを指定 します。

**6.** 検出されたデバイスが [Device Inventory] ページに [Managed] 状態で表示されていること を確認します。

詳細については、インベントリについて (51ページ) およびインベントリに関する情 報の表示 (53 ページ)を参照してください。

デバイスが [Managed] 状態になるまで待機する必要があります。

- **7.** Cisco Catalyst 9800 シリーズ ワイヤレス コントローラでアシュアランス接続を確認する には、次のコマンドを使用します。
	- **#show crypto pki trustpoints | sec DNAC-CA**

```
Trustpoint DNAC-CA
    Subject Name:
    cn=kube-ca
          Serial Number (hex): 00E********************Certificate configured.
```
• **#show crypto pki trustpoints | sec sdn-network**

Trustpoint sdn-network-infra-iwan: Subject Name: cn=sdn-network-infra-ca Serial Number (hex): 378\*\*\*\*\*\*\*\*\*\*\*\*\*\*\* Certificate configured.

#### • **#show telemetry ietf subscription all**

Telemetry subscription brief

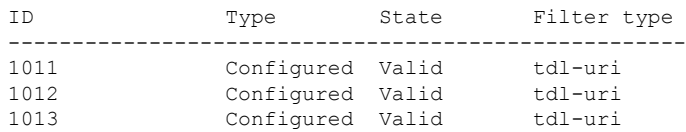

• **#show telemetry internal connection**

Telemetry connection

Address Port Transport State Profile --------------------------------------------------------- IP address 25103 tls-native Active sdn-network-infra-iwan

#### • **#show network-assurance summary**

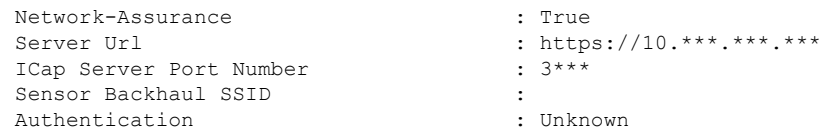

**8.** 認証サーバーとポリシーサーバーの設定時に TACACS サーバーを設定します。

Cisco Catalyst 9800 シリーズ ワイヤレス コントローラでユーザー名をローカルに設定し ている場合、TACACS の設定は必須ではありません。

**9.** サイト、ビルディング、フロアを追加してネットワーク階層を設計すると、後で設計の 設定や構成を適用する場所を簡単に特定できるようになります。

新しいネットワーク階層を作成します。または Cisco Prime Infrastructure に既存のネット ワーク階層がある場合は、それを Cisco DNA Center にインポートできます。

既存のネットワーク階層をインポートしてアップロードするには、既存のサイト階層を アップロード (127 ページ)を参照してください。

新しいネットワーク階層を作成するには、ネットワーク階層のサイトの作成 (125 ペー ジ)、建物の追加(130ページ)、およびビルディングへのフロアの追加(132ページ) を参照してください。

**10.** APの位置情報を追加し、フロアマップに配置して、ヒートマップカバレッジを可視化し ます。

詳細については、「AP の追加、配置、および削除 (135 ページ)」を参照してくださ い。

**11.** AAA(Cisco ISE がネットワークおよびクライアントエンドポイント用に設定されてい る)、NetFlow コレクタ、NTP、DHCP、DNS、syslog、および SNMP トラップなどの ネットワーク設定を定義します。これらのネットワークサーバーが、ネットワーク全体 のデフォルトになります。AAA サーバーを追加するときに、TACACS サーバーを追加 できます。

詳細については、グローバルネットワーク設定の管理 (184 ページ)、グローバル ネッ トワーク サーバーの設定 (204 ページ)、および「Cisco ISE またはその他の AAA サー バーの追加」を参照してください。

- **12.** カスタムとして、親プロファイルでワイヤレス無線周波数プロファイルを作成します。 詳細については、「ワイヤレス無線周波数プロファイルの作成 (168ページ)」を参照 してください。
- **13.** IP アドレスプールをグローバルレベルで作成します。
Cisco DNA Center Cisco DNA Center は、IP アドレスプールを使用して、SD-Access ネット ワークの設定と展開を自動化します。

IPアドレスプールを作成するには、IPアドレスプールを設定する (197ページ)を参照 してください。

プロビジョニングするビルディング用にIPアドレスプールを予約する必要があります。 詳細については、「LAN アンダーレイのプロビジョニング」を参照してください。

**14.** エンタープライズおよびゲストワイヤレスネットワークを作成します。グローバルワイ ヤレス設定を 1 回定義します。次に、Cisco DNA Centerは地理的な場所全体でさまざま なデバイスに設定をプッシュします。

ワイヤレスネットワークの設計は、2段階のプロセスです。まずSSIDを作成し、次に作 成した SSID をワイヤレス ネットワーク プロファイルに関連付ける必要があります。こ のプロファイルは、サイトにデバイスを展開するために使用されるトポロジを構築する のに役に立ちます。

詳細については、エンタープライズ ワイヤレス ネットワーク用 SSID の作成 (156 ペー ジ) およびゲスト ワイヤレス ネットワークの SSID の作成 (162 ページ)を参照してく ださい。

- **15.** バックホールの設定を行います。詳細については、
- **16.** Cisco Catalyst 9800 シリーズ ワイヤレス コントローラの [Policy] ウィンドウで、次のよう に設定します。
	- 仮想ネットワークを作成します。仮想ネットワークを使用して、物理ネットワーク を複数の論理ネットワークにセグメント化できます。詳細については、仮想ネット ワーク (478ページ)および仮想ネットワークの作成を参照してください。
	- グループベースのアクセスコントロールポリシーを作成し、契約を追加する。詳細 については、「グループベースのアクセスコントロールポリシーの作成(276ペー ジ)」を参照してください。
- **17.** 高可用性を設定します。

詳細については、「Cisco Catalyst 9800 シリーズ ワイヤレス コントローラで高可用性を 設定する (413 ページ)」を参照してください。

**18.** 設計フェーズ中に追加された設定を使用して、Cisco Catalyst 9800 シリーズ ワイヤレス コントローラ をプロビジョニングします。

詳細については、「CiscoCatalyst 9800シリーズワイヤレスコントローラのプロビジョニ ング (429 ページ)」を参照してください。

**19.** Cisco Catalyst 9800 シリーズ ワイヤレス コントローラでアプリケーションポリシーを設 定および展開します。

詳細については、アプリケーション ポリシーの作成 (317 ページ)、アプリケーション ポリシーの展開 (323ページ)、およびアプリケーションポリシーの編集 (321ページ) を参照してください。

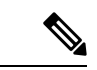

アプリケーションポリシーを展開する前に、Cisco Catalyst 9800 シリーズ ワイヤレス コン トローラデバイスをプロビジョニングする必要があります。 (注)

Cisco Catalyst 9800 シリーズ ワイヤレス コントローラ デバイスの場合、2 つの異なる SSIDで異なるビジネスとの関連性を持つ2つの異なるポリシーは機能しません。関連性 を設定するときは、最後に展開したポリシーが常に優先されます。

Cisco Catalyst 9800 シリーズ ワイヤレス コントローラ デバイスの場合、アプリケーショ ンのデフォルトのビジネスとの関連性を変更しても、FlexConnectモードでは機能しませ  $h_{\alpha}$ 

非ファブリック SSID にのみアプリケーションポリシーを適用できます。

# **Cisco Catalyst 9800** シリーズ ワイヤレス コントローラでのソフトウェアイメージのアッ プグレードのサポート

始める前に

• Cisco Catalyst 9800 シリーズ ワイヤレス コントローラ を検出します。

Cisco Catalyst 9800 シリーズ ワイヤレス コントローラ を検出するには、NETCONF を有効 にしてポートを 830 に設定します。NETCONF は、ネットワークデバイスの設定をインス トール、操作、削除するためのメカニズムです。これにより、コントローラでワイヤレス サービスが有効になります。

詳細については、CDP を使用したネットワークの検出 (25 ページ)またはIP アドレス範 囲を使用したネットワークの検出 (32 ページ)を参照してください。

• デバイスが [Device Inventory] に [Managed] 状態で表示されていることを確認します。

詳細については、インベントリについて (51ページ) およびインベントリに関する情報 の表示 (53 ページ)を参照してください。

- ステップ **1** Cisco DNA Center GUI で [Menu] アイコン( )をクリックして選択します**[Design]** > **[Image Repository]**。 **[Inventory]** ウィンドウが表示され、検出されたデバイスが一覧表示されます。
- ステップ **2** ローカルコンピュータまたは URL から、Cisco Catalyst 9800 シリーズ ワイヤレス コントローラ ソフトウェ アイメージをインポートします。

詳細については、「ソフトウェア イメージのインポート (104 ページ)」を参照してください。

ステップ **3** ソフトウェアイメージをデバイスファミリに割り当てます。

詳細については、「デバイスファミリへのソフトウェアイメージの割り当て (105 ページ)」を参照して ください。

ステップ **4** デバイスファミリまたは特定のデバイスロールの星印をクリックして、ソフトウェアイメージをゴールデ ンとしてマークできます。

詳細については、「ゴールデン ソフトウェア イメージの指定 (107 ページ)」を参照してください。

ステップ **5** ソフトウェアイメージのプロビジョニング

Cisco DNA Center GUIで[Menu]アイコン( )をクリックして選択します**[Provision]** > **[Device]** > **[Inventory]** の順に選択します。

- ステップ **6** [Inventory] ウィンドウで、イメージをアップグレードする Cisco Catalyst 9800 シリーズ ワイヤレス コント ローラ の横にあるチェックボックスをオンにします。
- ステップ **7** [Actions] ドロップダウンリストから、**[Software Image]** > **[Update Image]** の順に選択します。 詳細については、ソフトウェア イメージのプロビジョニング (109ページ)を参照してください。

## **Cisco Catalyst 9800** シリーズ ワイヤレス コントローラで高可用性を設定する

#### 始める前に

CiscoCatalyst 9800シリーズワイヤレスコントローラで高可用性(HA)を設定するには、次の 前提条件を満たす必要があります。

- 両方の Cisco Catalyst 9800 シリーズ ワイヤレス コントローラ デバイスが同じソフトウェ アバージョンを実行していて、プライマリ Catalyst 9800 シリーズ ワイヤレス コントロー ラ上にアクティブなソフトウェアイメージがあります。
- Catalyst 9800 シリーズ ワイヤレス コントローラ 1 と Catalyst 9800 シリーズ ワイヤレス コ ントローラ 2 のサービスポートおよび管理ポートが設定されています。
- Catalyst 9800 シリーズ ワイヤレス コントローラ 1 および Catalyst 9800 シリーズ ワイヤレ ス コントローラ 2 の冗長ポートが物理的に接続されています。
- インターフェイス設定、ルート追加、SSH回線設定、NETCONF-YANG設定などの事前設 定は、Catalyst 9800 シリーズ ワイヤレス コントローラアプライアンスで完了します。
- Catalyst 9800 シリーズ ワイヤレス コントローラ 1 と Catalyst 9800 シリーズ ワイヤレス コ ントローラ 2 の管理インターフェイスは同じサブネット内にあります。
- Catalyst 9800 シリーズ ワイヤレス コントローラ 1 デバイスおよび Catalyst 9800 シリーズ ワイヤレス コントローラ 2 デバイスのディスカバリとインベントリは、Cisco DNA Center から正常に実行されます。
- デバイスは到達可能で、[Managed] 状態になっています。
- ステップ **1** Cisco DNA Center GUI で [Menu] アイコン( )をクリックして選択します**[Provision]** > **[Devices]** > **[Inventory]**。

**[Inventory]** ウィンドウが表示され、検出されたデバイスが一覧表示されます。

ステップ **2** 特定のサイトで使用可能なデバイスを表示するには、左側のペインで [Global] サイトを展開し、関心の あるサイト、ビルディング、またはフロアを選択します。

選択したサイトで使用可能なすべてのデバイスが [Inventory] ウィンドウに表示されます。

- ステップ **3** [Device Type] リストから [WLCs] タブをクリックし、[Reachability] リストから [Reachable] タブをクリッ クして、検出済みで到達可能なワイヤレスコントローラのリストを取得します。
- ステップ **4** [Inventory] ウィンドウで目的の Cisco Catalyst 9800 シリーズ ワイヤレス コントローラ 名をクリックし、 プライマリコントローラとして設定します。
- ステップ **5** [High Availability] タブをクリックします デフォルトで選択された Catalyst 9800 シリーズ ワイヤレス コントローラがプライマリコントローラにな り、[Primary C9800] フィールドはグレー表示されます。
- ステップ **6** [Select Primary Interface] および [Secondary Interface] ドロップダウンリストから、HA 接続に使用するイン ターフェイスを選択します。

HA インターフェイスは次の目的で使用されます。

- IOSd が起動する前に、コントローラペア間の通信を有効にする。
- すべてのコントローラペアに IPC のトランスポートを提供する。
- コントローラペア間で交換される制御メッセージ全体の冗長性を有効にする。制御メッセージには、 HA ロールの解決、キープアライブ、通知、HA 統計情報などがあります。
- ステップ **7** [SelectSecondaryC9800]ドロップダウンリストから、HAペアを作成するセカンダリコントローラを選択 します。
- ステップ **8** 各フィールドに [Redundancy Management IP] と [Peer Redundancy Management IP] のアドレスを入力しま す。
	- 冗長性管理 IP およびピア冗長性管理 IP に使用される IP アドレスは、Catalyst 9800 シリーズ ワ イヤレス コントローラの管理インターフェイスと同じサブネットに設定する必要があります。 これらのIPアドレスがそのサブネット範囲内で未使用のIPアドレスであることを確認します。 (注)
- ステップ **9** [Netmask] フィールドに、ネットマスクアドレスを入力します。
- ステップ **10** [Configure HA] をクリックします。

HA設定は、CLIコマンドを使用してバックグラウンドで開始されます。最初に、プライマリコントロー ラが設定されます。成功すると、セカンダリコントローラが設定されます。HAが有効になると、両方の デバイスが再起動します。このプロセスは、完了するまで最大 2.5 分かかります。

ステップ **11** HA が開始されたら、[High Availability] タブの [Redundancy Summary] に、[Sync Status] が [HA Pairing is in Progress]として表示されます。HA ペアリングが成功したことを Cisco DNA Center が検出すると、[Sync Status] が [Complete] になります。

> これは、インベントリポーラーまたは手動による再同期によってトリガーされます。これで、セカンダ リコントローラ(Catalyst 9800 シリーズ ワイヤレス コントローラ 2)が Cisco DNA Center から削除され

ます。このフローは、Catalyst 9800 シリーズ ワイヤレス コントローラ での正常な HA 設定を示していま す。

- ステップ **12** 手動でコントローラを再同期するには、**[Provision]** > **[Inventory]** ウィンドウで、手動で同期するコント ローラを選択します。
- ステップ **13** [Actions] ドロップダウンリストから、[Resync] を選択します。
- ステップ **14** プロセスが完了した後に発生するアクションのリストを次に示します。
	- Catalyst 9800 シリーズ ワイヤレス コントローラ 1 および Catalyst 9800 シリーズ ワイヤレス コント ローラ 2 は、冗長性管理、冗長性単位、およびシングルサインオン(SSO)を使用して設定されま す。デバイスは、ロールをアクティブコントローラまたはスタンバイコントローラとしてネゴシエー トするために再起動します。設定はアクティブからスタンバイへと同期されます。
	- [冗長性の概要の表示(Show Redundancy Summary)] ウィンドウで、次の設定を確認できます。
		- SSO は有効
		- Catalyst 9800 シリーズ ワイヤレス コントローラ 1 がアクティブ状態である
		- Catalyst 9800 シリーズ ワイヤレス コントローラ 2 がスタンバイ状態である

#### ハイ アベイラビリティについて

高可用性(HA)によって、コントローラのフェールオーバーが原因で生じるワイヤレスネッ トワークのダウンタイムを短縮できます。Cisco DNA Centerを介してCiscoCatalyst 9800シリー ズ ワイヤレス コントローラで高可用性を設定できます。

#### **Cisco Catalyst 9800** シリーズ ワイヤレス コントローラで高可用性を設定するためのコマンド

ステップ **1** 次のコマンドを使用して、Cisco Catalyst 9800 シリーズ ワイヤレス コントローラのプライマリに高可用性 を設定します。

> • **chassis ha-interface GigabitEthernet <redundancy interface num> local-ip <redundancy ip> <netmask> remote-ip <peer redundancy ip>** コマンドを実行して、HA シャーシインターフェイスを設定します。

次に、HA シャーシインターフェイスの設定例を示します。

**chassis ha-interface GigabitEthernet 3 local-ip 1.1.1.2 255.255.255.0 remote-ip 1.1.1.3**

- **reload** コマンドを実行して、変更が有効になるようにデバイスをリロードします。
- ステップ **2** 次のコマンドを使用して、Cisco Catalyst 9800 シリーズ ワイヤレス コントローラのセカンダリに高可用性 を設定します。
	- **chassis ha-interface GigabitEthernet <redundancy interface num> local-ip <redundancy ip> <netmask> remote-ip <peer redundancy ip>** コマンドを実行して、HA シャーシインターフェイスを設定します。

次に、HA シャーシインターフェイスの設定例を示します。

**chassis ha-interface GigabitEthernet 2 local-ip 1.1.1.3 255.255.255.0 remote-ip 1.1.1.2**

- ステップ **3 chassis clear** コマンドを実行して、すべての HA 関連のパラメータ(ローカル IP、リモート IP、HA イン ターフェイス、マスク、タイムアウト、プライオリティなど)をクリアまたは削除します。
	- (注) **reload** コマンドを実行して、変更を反映するためにデバイスをリロードします。
- ステップ **4** Cisco Catalyst 9800-40 ワイヤレスコントローラおよび Cisco Catalyst 9800-80 ワイヤレス コントローラ デバ イスのプライマリに HA を設定するには、次のコマンドを使用します。
	- HA シャーシインターフェイスを設定するには、**chassisha-interface local-ip <redundancy ip> <netmask> remote-ip <peer redundancy ip> コマンドを実行します。**

次に、HA シャーシインターフェイスの設定例を示します。

- **chassis ha-interface local-ip 1.1.1.2 255.255.255.0 remote-ip 1.1.1.3**
- **reload** コマンドを実行して、変更が有効になるようにデバイスをリロードします。
- ステップ **5** 次のコマンドを使用して、Cisco Catalyst 9800-40 ワイヤレス コントローラおよび Cisco Catalyst 9800-80 ワ イヤレス コントローラ デバイスのセカンダリに HA を設定します。
	- HA シャーシインターフェイスを設定するには、**chassisha-interface local-ip <redundancy ip> <netmask> remote-ip <peer redundancy ip>** コマンドを実行します。

次に、HA シャーシインターフェイスの設定例を示します。

**chassis ha-interface local-ip 1.1.1.3 255.255.255.0 remote-ip 1.1.1.2**

- ステップ **6 chassis clear** コマンドを実行して、すべての HA 関連のパラメータ(ローカル IP、リモート IP、HA イン ターフェイス、マスク、タイムアウト、プライオリティなど)をクリアまたは削除します。
	- (注) **reload** コマンドを実行して、変更を反映するためにデバイスをリロードします。

#### **Cisco Catalyst 9800** シリーズ ワイヤレス コントローラの高可用性を確認するためのコマンド

次のコマンドを使用して、Cisco Catalyst 9800 シリーズ ワイヤレス コントローラから高可用性 設定を検証します。

- **config redundancy mode sso** コマンドを実行して、HA 関連の詳細情報を確認します。
- **show chassis** コマンドを実行して HA ペアのシャーシ設定を表示します。これには、MAC アドレス、ロール、スイッチプライオリティ、および冗長HAペア内の各コントローラデ バイスの現在の状態が含まれています。
- **show ip interface brief** コマンドを実行して、プラットフォームで設定されている設定モー ドではなく、デバイスで実行されている実際に稼働中の冗長モードを表示します。
- **show redundancy states** コマンドを実行して、アクティブコントローラとスタンバイコン トローラの冗長性状態を表示します。
- **show redundancy summary**コマンドを実行して、設定されているインターフェイスを確認 します。
- ハイアベイラビリティ設定の詳細を確認するには、**show romvar** コマンドを実行します。

### **N+1** 高可用性

#### **N+1** 高可用性の概要

Cisco DNA Center は、シスコ ワイヤレス コントローラ および Cisco Catalyst 9800 シリーズ ワ イヤレス コントローラ プラットフォームで N+1 高可用性 (HA) をサポートします。

HA-SKU を使用した N+1 HA は、Cisco 2504、5500、7500、および 8500 シリーズのスタンドア ロン ワイヤレス コントローラおよび WiSM2 コントローラでサポートされています。

N+1HAアーキテクチャは、低い導入コストで、地理的に離れたデータセンター間のコントロー ラに冗長性をもたらします。

N+1HAでは、単一のシスコワイヤレスコントローラを複数のプライマリコントローラのバッ クアップコントローラとして使用できます。これらのワイヤレスコントローラは互いに独立し ていて、インターフェイスの設定や IP アドレスを共有しません。

Cisco DNA Center は、N+1 HA のプライマリおよびセカンダリコントローラの設定をサポート します。

N+1 HA は AP レベルごとに設定され、設定はグローバルレベルではなく AP に直接プッシュ されます。

APフォールバックオプションが有効の場合、プライマリワイヤレスコントローラが動作を再 開すると、APはバックアップワイヤレスコントローラからプライマリワイヤレスコントロー ラ に自動的にフォールバックします。

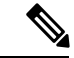

プライマリコントローラとセカンダリコントローラは、同じデバイスタイプである必要 があります。たとえば、プライマリデバイスが Cisco Catalyst 9800 シリーズ ワイヤレス コントローラの場合、セカンダリデバイスも Cisco Catalyst 9800 シリーズ ワイヤレス コ ントローラである必要があります。 (注)

プライマリコントローラで高い優先順位が設定されている AP は、優先順位の低い AP が排除 されることになっても、常に最初にバックアップコントローラに接続されます。

このリリースでは、N+1 HA 設定に次の制限があります。

- VLAN ID の設定が原因で、セカンダリコントローラの自動プロビジョニングはサポート されていません。
- プライマリコントローラに変更を加えた場合、最新の設計の設定を使用してセカンダリコ ントローラを手動で再プロビジョニングする必要があります。
- 耐障害性はサポートされていません。
- アクセスポイントのステートフル スイッチ オーバー(AP SSO)機能は、N+1 HA ではサ ポートされていません。AP Control and Provisioning of Wireless Access Points(CAPWAP) ステートマシンは、プライマリコントローラに障害が発生したときに再起動されます。

#### **Cisco DNA Center** から **N+1** 高可用性を設定するための前提条件

• [Discovery]機能を実行して、プライマリコントローラとセカンダリコントローラを検出し ます。

詳細については、CDP を使用したネットワークの検出 (25 ページ)またはIP アドレス範 囲を使用したネットワークの検出 (32 ページ)を参照してください。

• ワイヤレスコントローラが到達可能で、[Managed] 状態である必要があります。

詳細については、インベントリについて (51ページ)およびインベントリに関する情報 の表示 (53 ページ)を参照してください。

- デバイス間のネットワーク接続を確認します。プライマリコントローラがダウンした場 合、AP が N+1 の設定に従ってセカンダリコントローラに参加できるようにする必要があ ります。
- 2 つのビルディングを作成して、両方のデバイスのプライマリおよびセカンダリの場所を 管理します。たとえば、ビルディング A とビルディング B のような 2 つのビルディング を作成し、ビルディング A をコントローラ 1 のプライマリ管理場所かつコントローラ 2 の セカンダリ管理場所に設定し、ビルディングBをコントローラ2のプライマリ管理場所と してのみ設定できます。

詳細については、ネットワーク階層のサイトの作成 (125ページ)、建物の追加 (130ペー ジ)、およびビルディングへのフロアの追加 (132 ページ)を参照してください。

• 設計フェーズ中にカバレッジヒートマップが可視化されるようにするには、フロアマップ に AP を追加して配置します。

詳細については、「APの追加、配置、および削除(135ページ)」を参照してください。

• 2つの SSID を作成し、バックホール SSID として関連付けます。

詳細については、エンタープライズ ワイヤレス ネットワーク用 SSID の作成 (156 ペー ジ)とゲスト ワイヤレス ネットワークの SSID の作成 (162 ページ)を参照してくださ い。

#### **Cisco DNA Center** からの **N+1** 高可用性の設定

この手順では、シスコ ワイヤレス コントローラおよび Cisco Catalyst 9800 シリーズ ワイヤレ ス コントローラで N+1 高可用性(HA)を設定する方法を示します。

ステップ **1** Cisco DNA Center GUIで[Menu]アイコン( )をクリックして選択します**[Provision]** > **[Network Devices]** > **[Inventory]** の順に選択します。

**[Inventory]** ウィンドウが表示され、検出されたデバイスが一覧表示されます。

- ステップ **2** プライマリコントローラとしてプロビジョニングするには、目的のコントローラの隣にあるチェックボッ クスをオンにします。
- ステップ **3** [Actions] ドロップダウンリストから、**[Provision]** > **[Provision]** の順に選択します。 [Assign Site] ウィンドウが表示されます。
- ステップ **4** プライマリコントローラのプライマリ管理AP場所を割り当てるには、[Choose a site]をクリックします。
- ステップ **5** [Choose a site] ウィンドウで、サイトを選択して [Save] をクリックします。
- ステップ **6** [Next] をクリックします。 [Configuration] ウィンドウが表示され、プライマリデバイスのプライマリ管理対象 AP の場所が表示され ます。
- ステップ **7** [Select Primary Managed AP Locations] をクリックして、プライマリコントローラの管理対象 AP のロケー ションを追加または更新できます。
- ステップ **8** [Managed AP Location] ウィンドウで、サイト名の隣にあるチェックボックスをオンにして、[Save] をク リックします。

親サイトまたは個々のサイトのいずれかを選択できます。

- ステップ **9** インターフェイスと VLAN の詳細を設定します。
- ステップ **10** [Configure Interface and VLAN] 領域で、IP アドレスとサブネットマスクの詳細を設定し、[Next] をクリッ クします。
- ステップ **11** [AdvancedConfiguration]ウィンドウで、事前定義されたテンプレート変数の値を設定し、[Next]をクリッ クします。
- ステップ **12** [Summary]ウィンドウでプライマリコントローラの管理対象APの場所およびその他の設定の詳細を確認 し、[Deploy] をクリックします。
	- デバイスをすぐに展開するには、[Now]オプションボタンをクリックし、[Apply]をクリックします。
	- 将来の日付と時刻でデバイスの展開をスケジュールするには、[Later] オプションボタンをクリック し、展開する日時を定義します。
- ステップ **13** 次に、セカンダリコントローラをプロビジョニングします。
- ステップ **14** [Inventory] ウィンドウで目的のコントローラの隣にあるチェックボックスをオンにし、セカンダリコン トローラとしてプロビジョニングします。
- ステップ **15** [Actions] ドロップダウンリストから、**[Provision]** > **[Provision]** の順に選択します。 [Assign Site] ウィンドウが表示されます。
- ステップ **16** セカンダリコントローラの管理対象 AP の場所を割り当てるには、[Choose a site] をクリックします。 セカンダリコントローラの管理対象 AP の場所は、プライマリコントローラの管理対象 AP の場所と同じ にする必要があります。
- ステップ **17** [Choose a site] ウィンドウで、セカンダリコントローラを関連付けるサイト名の隣にあるチェックボック スをオンにして、[Save] をクリックします。

ステップ **18 [Next]** をクリックします。

[Configuration] ウィンドウが表示され、セカンダリデバイスのプライマリ管理対象 AP の場所とセカンダ リ管理対象 AP の場所が表示されます。

- ステップ **19** [Select Secondary Managed AP Locations] をクリックして、セカンダリコントローラの管理対象 AP の場所 を追加または更新できます。
- ステップ **20** [Managed AP Location] ウィンドウで、サイト名の隣にあるチェックボックスをオンにして、[Save] をク リックします。

親サイトまたは個々のサイトのいずれかを選択できます。

- ステップ **21** セカンダリコントローラのインターフェイスと VLAN の詳細を設定します。
- ステップ **22** [Configure Interface and VLAN] 領域で、セカンダリコントローラの IP アドレスとサブネットマスクの詳 細を設定し、[Next] をクリックします。
- ステップ **23** [AdvancedConfiguration]ウィンドウで、事前定義されたテンプレート変数の値を設定し、[Next]をクリッ クします。
- ステップ **24** [Summary] ウィンドウで、セカンダリコントローラの管理対象 AP の場所やその他の設定の詳細を確認 し、[Deploy] をクリックします。
	- デバイスをすぐに展開するには、[Now]オプションボタンをクリックし、[Apply]をクリックします。

- ステップ **25** プライマリコントローラおよびセカンダリコントローラの管理対象場所を確認するには、**[Provision]** > **[Network Devices]** > **[Inventory]** ウィンドウでプロビジョニングしたコントローラのデバイス名をクリッ クします。
- ステップ **26** [Device details] ウィンドウで、[Managed ap locations] タブをクリックして、プライマリおよびセカンダリ の管理対象場所の詳細を表示します。
- ステップ **27** プライマリコントローラの AP をプロビジョニングします。
- ステップ **28 [Network Devices]** > **[Inventory]** ウィンドウで、プロビジョニングする AP の横にあるチェックボックス をオンにします。
- ステップ **29** [Action] ドロップダウンリストから、**[Provision]** > **[Provision]** の順に選択します。
- ステップ **30** [AssignSite] ウィンドウで、[Choose aFloor] をクリックして、プライマリの管理対象場所からフロアを選 択します。
- ステップ **31 [**次へ **(Next)]** をクリックします。

[設定 (Configuration) 1ウィンドウが表示されます。

- ステップ **32** デフォルトでは、**[Design]** > **[Network Settings]** > **[Wireless]** > **[Wireless Radio Frequency Profile]** でデフォ ルトとマークしたカスタムRFプロファイルが、[RFProfile]ドロップダウンリストで選択されています。 [RF Profile] ドロップダウンリストから値を選択して、AP のデフォルト RF プロファイル値を変更できま す。
- ステップ **33 [Next]** をクリックします。

<sup>•</sup> 将来の日付と時刻でデバイスの展開をスケジュールするには、[Later] オプションボタンをクリック し、展開する日時を定義します。

- ステップ **34** [Summary] ウィンドウで、詳細を確認します。
- ステップ **35** [Deploy] をクリックして、プライマリ AP をプロビジョニングします。
- ステップ **36** AP グループの作成または変更が進行中であることを示すメッセージが表示されます。

「プロビジョニング後にAPがリブートします。続行しますか?(After provisioning AP(s) will reboot. Do you want to continue?)」というメッセージが表示されます。

ステップ **37** [OK] をクリックします。 展開が成功すると、[Device Inventory] ウィンドウの [Last Sync Status] 列に、[SUCCESS] と表示されま す。

## モビリティ設定の概要

Cisco DNA Center のモビリティ設定では、一連の シスコ ワイヤレス コントローラ をモビリ ティグループにグループ化して、ワイヤレスクライアントのシームレスなローミング体験を実 現できます。

モビリティグループを作成すると、ネットワーク内で複数のワイヤレスコントローラを有効に して、コントローラ間またはサブネット間のローミングが発生した際に、動的に情報を共有し てデータトラフィックを転送できます。異なるモビリティグループ名を同じ無線ネットワーク 内の異なるワイヤレスコントローラに割り当てると、モビリティグループによって、1つの企 業内の異なるフロア、ビルディング、キャンパス間でのローミングを制限できます。

Cisco DNA Center では、Cisco Catalyst 9800 シリーズ ワイヤレス コントローラ および Cisco AireOS コントローラなどのさまざまなプラットフォーム間でモビリティグループを作成でき ます。

モビリティ設定には、次の注意事項および制限事項があります。

- [Provision] ページでは、モビリティを設定するために複数のコントローラを選択すること はできません。
- グループ名をデフォルトにしてモビリティグループを作成することはできません。これに より、モビリティおよび RF グループ名がデフォルトとしてリセットされ、すべてのピア が削除されます。
- アンカーコントローラでモビリティグループ名を設定することはできません。
- CiscoAireOSコントローラでモビリティグループを設定しているときに仮想IPアドレスが 変更された場合は、ワイヤレスコントローラ を手動で再起動する必要があります。
- 同じモビリティグループ名を持つワイヤレスコントローラは、自動的に1つのモビリティ グループにグループ化され、互いにピアとして追加されます。
- Cisco AireOS コントローラでモビリティグループを設定するときに、ワイヤレスコント ローラ に IP アドレス 192.0.2.1 がない場合、Cisco DNA Center は仮想 IP アドレス 192.0.2.1 をすべての ワイヤレスコントローラ にプッシュします。
- ゲストアンカーコントローラをモビリティグループに明示的に追加しないでください。プ ロビジョニングされたゲストアンカーコントローラは、[MobilityConfiguration]ページでピ アを追加している間、ドロップダウンリストに表示されません。
- ワイヤレスコントローラをゲストアンカーとしてプロビジョニングする場合は、それがモ ビリティグループに追加されていないことを確認します。

#### モビリティ設定ワークフロー

次に、シスコワイヤレスコントローラでモビリティを設定するために使用できるワークフロー を示します。

- モビリティ設定は、[Provision] ページの [Configuration] ウィンドウで使用できます。
- モビリティを設定するには、モビリティグループ名、RF グループ名、およびモビリティ ピアを使用して ワイヤレスコントローラ をプロビジョニングする必要があります。
- ワイヤレスコントローラのプロビジョニング中に適用される設定は、そのグループに設定 されているすべてのモビリティピアに自動的に複製されます。
- ワイヤレスコントローラ を再同期して、最新のトンネルステータスを取得します。

#### モビリティ設定の使用例

次の使用例では、コントローラ間のモビリティの設定手順について説明します。

#### 使用例 **1**

シスコワイヤレスコントローラ1、ワイヤレスコントローラ2、およびワイヤレスコントロー ラ 3 は、モビリティグループ名(デフォルト)を使用して Cisco DNA Center に新たに追加され ていて、まだプロビジョニングされていません。

- **1.** モビリティグループ名、RF グループ名を設定し、ワイヤレスコントローラ 2 および ワイ ヤレスコントローラ 3 をピアとして追加することによって、ワイヤレスコントローラ 1 を プロビジョニングします。
- **2.** ワイヤレスコントローラ 2 をプロビジョニングします。

[Provision] ウィンドウでは、ワイヤレスコントローラ 2 のモビリティ設定がグループ名と ピアとともに自動的に入力されます。

- **3.** ワイヤレスコントローラ 3 をプロビジョニングします。
- **4.** すべての ワイヤレスコントローラ をプロビジョニング後、ワイヤレスコントローラ を再 同期して、最新のトンネルステータスを受信します。

#### 使用例 **2**

異なるモビリティグループ名を持つシスコワイヤレスコントローラ1、ワイヤレスコントロー ラ 2、および ワイヤレスコントローラ 3はすでに Cisco DNA Center に追加され、プロビジョニ ングされています。

- **1.** モビリティグループ名、RFグループ名を設定してワイヤレスコントローラ1をプロビジョ ニングし、ピアとしてワイヤレスコントローラ 2 およびワイヤレスコントローラ 3 を追加 します。
- **2.** モビリティ設定は、 ワイヤレスコントローラ 2、 ワイヤレスコントローラ 3 などの他のピ ア間で自動的に複製されます。
	- ワイヤレスコントローラ1のプロビジョニングが成功すると、ワイヤレスコントロー ラ 2 と ワイヤレスコントローラ 3 がピアとして ワイヤレスコントローラ 1 に追加さ れます。
	- ワイヤレスコントローラ 1 と ワイヤレスコントローラ 3 は、ワイヤレスコントローラ 2 のピアとして追加されます。
	- ワイヤレスコントローラ 1 と ワイヤレスコントローラ 2 は、ワイヤレスコントローラ 3 のピアとして追加されます。

モビリティグループの設定

ステップ **1** Cisco DNA Center GUIで[Menu]アイコン( )をクリックして選択します**[Provision]** > **[Network Devices]** > **[Inventory]** の順に選択します。

**[Inventory]** ウィンドウが表示され、検出されたすべてのデバイスが一覧表示されます。

- ステップ **2 [Provision]** > **[Network Devices]** > **[Inventory]** の順に選択します。
- ステップ **3** モビリティを設定する Catalyst 9800 シリーズ ワイヤレス コントローラ の名前の横にあるチェックボッ クスをオンにします。
- ステップ **4** [Actions] ドロップダウンリストから、**[Provision]** > **[Provision WLC Mobility]** の順に選択します。 [Configure Mobility Group] サイドパネルが表示されます。

詳細については、「モビリティ設定の概要 (421 ページ)」を参照してください。

ステップ **5** [Mobility Group Name] ドロップダウンリストで、[+] をクリックして新しいモビリティグループを追加す るか、既存のモビリティグループの中から選択できます。

既存のモビリティピア情報は、 Cisco DNA Center で使用可能なインテントからロードされます。

- ステップ **6** [RF Group Name] テキストボックスに RF グループの名前を入力します。
- ステップ **7** モビリティの暗号化設定を有効または無効にするには、[DTLS High Cipher Only] ボタンをクリックしま す。

暗号方式の設定は、Cisco Catalyst 9800 シリーズ ワイヤレス コントローラ リリース 17.5 以降に適用され ます。変更を有効にするには、デバイスを手動で再起動する必要があります。

- ステップ8 DTLS (Data Datagram Transport Layer Security) 暗号方式の設定を変更した後にデバイスを手動で再起動 して、プロビジョニング後に変更を有効にするには、[Restart for DTLS Ciphers to take effect] ボタンをク リックします。
- ステップ **9** DTLS データ暗号化を有効にするには、[Data Link Encryption] ボタンをクリックします。
- ステップ **10** [Mobility Peers] で [Add] をクリックして、モビリティピアを設定します。
- ステップ **11** [Device Name] ドロップダウンリストからコントローラを選択します。

デバイスがプロビジョニングされると、 Cisco DNA Center はデバイスにモビリティグループを作成し、 RFグループを割り当て、ピアのすべての終端を設定します。モビリティグループの設定は、選択したす べてのピアデバイスに自動的に展開されます。

- ステップ **12 [Save]** をクリックします。
- ステップ **13** モビリティグループ名と RF グループ名をリセットするには、次のいずれかの方法を実行します。
	- [Configure Mobility Group] サイドパネルで、[Mobility Group Name] ドロップダウンリストから [default] を選択します。

• **[Provision]** > **[Configuration]** ページの [Mobility Group] で、[Reset] をクリックします。

これにより、[RF Group Name] が自動的に [default] に設定され、すべてのピアが削除されます。プロビ ジョニングが完了すると、デバイスのモビリティが設定され、そのデバイスは他のすべてのピアから削 除されます。

# **DTLS** 暗号スイートについて

暗号スイートは、無線 LAN 上の無線通信を保護するように設計された暗号と完全性アルゴリ ズムのセットです。

リリース 17.5 以降を実行している Cisco Catalyst 9800 シリーズ ワイヤレス コントローラ、 Catalyst 9000 シリーズスイッチ用 Cisco Catalyst 9800 組み込みワイヤレスコントローラ、およ びCatalystアクセスポイント上のシスコ組み込みワイヤレスコントローラプラットフォームで は複数の DTLS (Data Datagram Transport Layer Security) 暗号スイートを設定できます。

### 複数の **DTLS** 暗号スイートの設定

DTLS 暗号スイートは、グローバルレベルまたはサイトレベルで設定できます。

始める前に

- **[System]** > **[Settings]** > **[Device Settings]** > **[Device Controllability]** ページでデバイス可制御 性機能が有効になっていることを確認します。
- 検出されたデバイスが[Inventory]ウィンドウに一覧表示されるように、[Discovery]機能を 使用してネットワーク内の Cisco Catalyst 9800 シリーズ ワイヤレス コントローラ を検出 します。
- ステップ **1** Cisco DNA Center GUI で [Menu] アイコン( )をクリックして選択します**[Design]** > **[NetworkSettings]** > **[Wireless]** の順に選択します。
- ステップ **2** 同じ DTLS 暗号スイート設定ですべてのサイトを設定するには、左側のツリーメニューで [Global] を選 択します。

DTLS暗号スイートをサイトレベルで設定するには、左側のツリーメニューでサイトを選択します。DTLS 暗号スイートの設定は、その特定のサイトで使用可能なコントローラにプッシュされます。

- ステップ **3** 暗号スイートをデバイスの可制御性の一部として設定するには、[Skip DTLS Ciphersuite Config] チェック ボックスをオフにします。
- ステップ **4** デフォルト暗号スイートまたはカスタム暗号スイートを設定します。

デフォルトでは、デフォルト暗号スイートが選択されています。

[DefaultCiphersuite]ボックスにはデフォルト暗号スイートのリストが示され、これらの暗号スイートが、 デバイスでデフォルトとして設定されています。これらのデフォルト暗号スイートの優先順位は変更で きません。

- ステップ **5** カスタム暗号スイートを設定するには、[Custom] ボタンをクリックします。 カスタム暗号スイートは、優先順位に従ってデフォルト暗号スイートを上書きします。
- ステップ **6** [Version] ドロップダウンリストから、DTLS のバージョンを選択します。 Cisco DNA Center は、DTLS のバージョンに基づいて、使用可能な暗号スイートを表示します。
- ステップ **7** 暗号スイートを適用しない場合は、その暗号スイートの横にある青色のボタンをクリックします。
- ステップ **8** 暗号スイートの優先順位を変更するには、各暗号スイートをクリックしたままドラッグします。
- ステップ **9** [保存(**Save**)] をクリックします。

「DTLS Ciphersuite Config Saved successfully」というメッセージが表示されます。

ステップ **10** 暗号スイートの設定を適用するには、デバイスをプロビジョニングする必要があります。

詳細については、Cisco Catalyst 9800 シリーズワイヤレスコントローラのプロビジョニング (429ページ) を参照してください。

## **N+1** ローリング **AP** アップグレードについて

Cisco AireOS コントローラと Cisco Catalyst 9800 シリーズ ワイヤレス コントローラの N+1 高可 用性設定では、ローリング AP アップグレード機能がサポートされます。この機能は、ワイヤ レス LAN ネットワーク内の Cisco AireOS コントローラまたは Cisco Catalyst 9800 シリーズ ワ イヤレスコントローラに関連付けられているAPのソフトウェアイメージをアップグレードす るのに便利です。ゼロダウンタイムを実現するために、N+1 ローリング AP アップグレード機 能を使用して、段階的に AP をアップグレードすることができます。

プライマリコントローラは、無線リソース管理ネイバー AP マップを使用して、候補の AP を 識別します。アップグレードプロセスは、イメージが候補の AP に事前ダウンロードされてい る間に、ソフトウェアイメージをプライマリコントローラにダウンロードすることから始まり ます。候補の AP がアップグレードされて再起動されると、これらの AP は、セカンダリコン トローラに段階的に参加します。すべての AP がセカンダリコントローラに参加した後、プラ イマリコントローラは再起動します。これらの AP は、再起動された後、段階的にプライマリ コントローラに再度参加します。

次に、ローリング AP アップグレードを設定するための前提条件を示します。

- 2 つの ワイヤレスコントローラ(1 つはプライマリコントローラ、もう 1 つはセカンダリ として)の N+1 ハイアベイラビリティ設定。
- プライマリコントローラと N+1 コントローラの設定は同じで、ネットワーク内の同じ場 所を管理します。
- N+1 コントローラではすでにゴールデンイメージが実行されているため、ローリング AP アップグレードはダウンタイムなしで動作します。

ゴールデンイメージは、ネットワークデバイスの標準化されたイメージであり、CiscoDNA Center は Cisco.com からイメージを自動的にダウンロードします。イメージの標準化は、 デバイスのセキュリティと、デバイスのパフォーマンスの最適化に役立ちます。

- N+1 コントローラはに到達可能であり、Cisco DNA Center で [Managed] 状態になっていま す。
- 両方のコントローラが同じモビリティグループの一部であり、プライマリコントローラと N+1コントローラの間にモビリティトンネルが確立されます。プライマリコントローラと N+1 コントローラ間のアップグレード情報は、モビリティトンネルを介して交換されま す。

#### ローリング **AP** アップグレードを設定するワークフロー

この手順では、Cisco AireOS コントローラおよび Cisco Catalyst 9800 シリーズ ワイヤレス コン トローラでローリング AP アップグレードを設定する方法を示します。

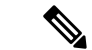

- N+1 ローリング AP アップグレードは、ファブリックおよび非ファブリックの展開でサ ポートされています。 (注)
- ステップ **1** Cisco DNA Center をインストールします。

詳細については、Cisco Digital Network [Architecture](https://www.cisco.com/c/en/us/support/cloud-systems-management/dna-center/products-installation-guides-list.html) Center 設置ガイド [英語] を参照してください。

ステップ **2** Cisco DNA Center GUI にログインし、必要なアプリケーションが実行状態であることを確認します。

Cisco DNA Center GUIで[Menu]アイコン( )をクリックして選択します**[System]** > **[Software Updates]** > **[Installed Apps]** の順に選択します。

ステップ **3** ディスカバリ機能を使用して ワイヤレスコントローラを検出します。

Catalyst 9800 シリーズ ワイヤレス コントローラを検出するには、NETCONF を有効にしてポートを 830 に設定する必要があります。NETCONF は、ネットワークデバイスの設定をインストール、操作、削除 するためのメカニズムです。

詳細については、CDP を使用したネットワークの検出 (25 ページ)またはIP アドレス範囲を使用した ネットワークの検出 (32 ページ)を参照してください。

ステップ **4** 検出されたデバイスが [Device Inventory] ウィンドウに [Managed] 状態で表示されていることを確認しま す。

> 詳細については、インベントリについて (51ページ) およびインベントリに関する情報の表示 (53 ページ)を参照してください。

デバイスが [Managed] になるまで待機する必要があります。

ステップ **5** サイト、ビルディング、フロアを追加してネットワーク階層を設計すると、後で設計の設定や構成を適 用する場所を簡単に特定できるようになります。

> 新しいネットワーク階層を作成します。または Cisco Prime Infrastructure に既存のネットワーク階層があ る場合は、それを Cisco DNA Center にインポートできます。

既存のネットワーク階層をインポートしてアップロードするには、既存のサイト階層をアップロード (127 ページ)を参照してください。

新しいネットワーク階層を作成するには、ネットワーク階層のサイトの作成 (125ページ)、建物の追加 (130 ページ)、およびビルディングへのフロアの追加 (132 ページ)を参照してください。

- ステップ **6** AP の位置情報を追加し、フロアマップに配置して、ヒートマップカバレッジを可視化します。 詳細については、「AP の追加、配置、および削除 (135 ページ)」を参照してください。
- ステップ **7** プライマリ管理対象 AP の場所、およびローリング AP アップグレードが有効になっていて、モビリティ グループがセカンダリコントローラをピアとして設定されている状態で、プライマリコントローラをプ ロビジョニングします。

これを行うには、**[Provision]** > **[Devices]** > **[Inventory]** の順に選択し、プライマリコントローラ名の横に あるチェックボックスをオンにします。

- ステップ **8** モビリティグループ設定で、モビリティピアとして N+1 コントローラを設定します。 詳細については、「モビリティ設定の概要 (421 ページ)」を参照してください。
- ステップ **9** プライマリコントローラのプライマリ管理対象 AP の場所を N+1 コントローラのセカンダリ管理対象 AP の場所として設定することによって、N+1HAコントローラをプロビジョニングします。これにより、セ カンダリコントローラが N+1 コントローラとして設定されます。

詳細については、Cisco AireOS コントローラのプロビジョニング (391ページ) およびCisco Catalyst 9800 シリーズ ワイヤレスコントローラのプロビジョニング (429 ページ)を参照してください。

ステップ **10** プライマリコントローラに関連付けられている AP をプロビジョニングします。 詳細については、「#unique 194」を参照してください。

- ステップ **11** ソフトウェアイメージをリポジトリにインポートします。 詳細については、「ソフトウェア イメージのインポート (104 ページ)」を参照してください。
- ステップ **12** ソフトウェアイメージをデバイスファミリに割り当てます。 詳細については、「デバイスファミリへのソフトウェアイメージの割り当て (105ページ) 」を参照して ください。

ステップ **13** デバイスファミリまたはデバイスロールの星印をクリックして、ソフトウェアイメージをゴールデンと してマークします。

詳細については、ゴールデン ソフトウェア イメージの指定 (107 ページ)を参照してください。

ステップ **14** イメージをアップグレードする前に、両方のデバイスでイメージの準備状況チェックが成功しているこ とを確認してください。

> また、[N+1 Device Check] と [Mobility Tunnel Check] のステータスに緑色のチェックマークが付いている ことも確認してください。

- イメージ更新の準備状況チェックを実行するには、**[Provision]** > **[Devices]** > **[Software Images]** の順 に選択します。
- イメージをアップグレードするデバイスを選択します。
- デバイスの事前チェックが成功すると、[ImagePrecheckStatus] 列の [Status] リンクに緑色のチェック マークが付きます。デバイスのアップグレード準備状況の事前チェックのいずれかが失敗した場合、 [Image Precheck Status] リンクのマークが赤色に変わり、そのデバイスの OS イメージは更新できま せん。先に進む前に [Status] リンクをクリックし、エラーを修正します。
- ステップ **15** プライマリコントローラでアップグレードを開始します。
- ステップ **16 [Provision]** > **[Devices]** > **[Software Images]** ページで、プライマリコントローラの横にあるチェックボッ クスをオンにします。
- ステップ **17** [Actions] ドロップダウンリストから、**[Software Image]** > **[Update Image]** の順に選択します。 詳細については、ソフトウェア イメージのプロビジョニング (109 ページ)を参照してください。
- ステップ **18** イメージのアップグレードの進行状況をモニターするには、[Software Image] 列で [In Progress] をクリッ クします。

[Device Status] ページには、次の情報が表示されます。

- [Distribution Operation]:イメージ配信プロセスに関する情報が表示されます。イメージはCisco DNA Center からプライマリデバイスにコピーされます。配信プロセスが完了すると、アクティブ化操作 が開始されます。
- [Activate Operation]:アクティブ化操作の詳細が表示されます。このプロセス中に、ローリング AP アップグレードが開始されます。
- [Rolling AP Upgrade Operation]:ローリング AP アップグレードタスクが完了したかどうか、保留中 の AP の数、再起動中の AP の数、N+1 コントローラに参加している AP の数など、ローリング AP アップグレードの概要が表示されます。

[View AP Status] をクリックすると、プライマリコントローラ、N+1 コントローラ、デバイス名、現 在のステータス、および反復に関する詳細が表示されます。

# **Cisco Catalyst 9800** シリーズ ワイヤレスコントローラのプロビジョニング

#### 始める前に

Cisco Catalyst 9800 シリーズ ワイヤレス コントローラ のプロビジョニングを行う前に、Cisco DNA CenterでCiscoCatalyst 9800ワイヤレスコントローラを設定するためのワークフロー(408 ページ) の手順を完了したことを確認します。

ステップ **1** Cisco DNA Center GUI で [Menu] アイコン( )をクリックして選択します**[Provision]** > **[Network Devices]** > **[Inventory]** の順に選択します。

**[Inventory]** ウィンドウが表示され、検出されたすべてのデバイスが一覧表示されます。

- ステップ **2** プロビジョニングする Catalyst 9800 シリーズ ワイヤレス コントローラ 名の横にあるチェックボックスを オンにします。
- ステップ **3** [Actions] ドロップダウンリストから、**[Provision]** > **[Provision Device]** を選択します。
- ステップ **4** [Assign Site] ウィンドウで、[Assign Site] をクリックしてサイトを割り当てます。
- ステップ **5** [Add Sites] ウィンドウで、サイト名の横にあるチェックボックスをオンにして Catalyst 9800 シリーズ ワイ ヤレス コントローラ を関連付けます。

親サイトまたは個々のサイトのいずれかを選択できます。親サイトを選択すると、その下にあるすべての 子も選択されます。このチェックボックスをオフにすると、個々のサイトの選択を解除できます。

- ステップ **6 [Save]** をクリックします。
- ステップ **7 [Next]** をクリックします。

[Configuration] ウィンドウが表示されます。

これにより、[RF Group Name] が自動的に [default] に設定され、すべてのピアが削除されます。プロビジョ ニングが完了すると、デバイスのモビリティが設定され、そのデバイスは他のすべてのピアから削除され ます。

## **Cisco Catalyst 9800** シリーズ ワイヤレス コントローラのブラウンフィールドサポート

Cisco DNA Center を使用すると、シスコ ワイヤレス コントローラや Cisco Catalyst 9800 シリー ズ ワイヤレス コントローラなどのブラウンフィールドデバイスをネットワークに追加してプ ロビジョニングできます。ブラウンフィールドとは、既存サイトの以前から存在しているイン フラストラクチャに属しているデバイスのことです。

ここでは、Cisco DNA Center によるブラウンフィールドの Cisco Catalyst 9800 シリーズ ワイヤ レス コントローラのプロビジョニングについて説明します。

#### 始める前に

• インベントリに Cisco Catalyst 9800 シリーズ ワイヤレス コントローラ があることを確認 します。デバイスがない場合は、ディスカバリ機能を使用して検出します。

Cisco Catalyst 9800 シリーズ ワイヤレス コントローラを検出するには、NETCONF を有効 にしてポートを830に設定する必要があります。詳細については、ディスカバリについて (19 ページ)を参照してください。

- Catalyst 9800 シリーズ ワイヤレス コントローラ が到達可能で、[Inventory] ウィンドウで [Managed] 状態であることを確認します。詳細については、インベントリについて (51 ページ)を参照してください。
- サイト、ビルディング、フロアを追加してネットワーク階層を設計すると、後で設計の設 定や構成を適用する場所を簡単に特定できるようになります。新しいネットワーク階層を 作成できるほか、Cisco Prime Infrastructure に既存のネットワーク階層がある場合はその階 層を Cisco DNA Center にインポートすることもできます。

既存のネットワーク階層のインポートとアップロードの詳細については、既存のサイト階 層をアップロード (127 ページ)を参照してください。

新しいネットワーク階層の作成については、ネットワーク階層のサイトの作成 (125ペー ジ)、建物の追加 (130 ページ)、ビルディングへのフロアの追加 (132 ページ)を参照 してください。

ステップ **1** Cisco DNA Center GUIで[Menu]アイコン( )をクリックして選択します**[Provision]** > **[Network Devices]** > **[Inventory]** の順に選択します。

> [Inventory] ウィンドウが表示されます。このウィンドウには、ネットワークで使用できる検出済みのす べてのデバイスが一覧表示されます。

- ステップ **2** プロビジョニングする Catalyst 9800 シリーズ ワイヤレス コントローラの横にあるチェックボックスをオ ンにします。
- ステップ **3** [Actions] ドロップダウンリストから、**[Provision]** > **[Learn Device Config]** の順に選択します。
- ステップ **4** [Assign Site] ステップで、次のパラメータを設定します。
	- a) [Choose a site] をクリックして Catalyst 9800 シリーズ ワイヤレス コントローラ にサイトを割り当て ます。
	- b) [Choose a site] ウィンドウで、Catalyst 9800 シリーズ ワイヤレス コントローラ を関連付けるサイトを 選択し、[Save] をクリックします。
	- c) **[**次へ **(Next)]** をクリックします。
- ステップ **5** [Resolve Conflict] ステップに Cisco DNA Center および Catalyst 9800 シリーズ ワイヤレス コントローラで 使用可能な構成が表示されます。解決する必要がある、競合する構成は、赤いボックスで強調表示され ています。

[Choose this config in Cisco DNA Center] セクションに Cisco DNA Center で使用可能な構成が表示され、 [Choose this config in Device] セクションに Catalyst 9800 シリーズ ワイヤレス コントローラ デバイスで使 用可能な構成が表示されます。

a) Cisco DNA Center の構成を保持するには、[Choose this config] セクションで対応する赤色のボックス をクリックして、保持する構成を選択します。これにより、デバイス設定が上書きされます。

たとえば、Cisco DNA Center が SSID の認証タイプとして Open を使用していて、デバイスが認証タ イプとしてwpa2\_enterpriseを使用している場合、保持する構成を決定できます。Cisco DNA Centerの 構成を保持するには、[Choose this config] で [Open] を選択します。Cisco DNA Center の構成を保持す ると、デバイスの構成が上書きされます。

デバイスの構成を保持するには、[Choose this config in Device] セクションで対応する赤色のボックス をクリックして、保持する構成を選択します。デバイスの構成を保持すると、CiscoDNACenterの構 成が上書きされることに注意してください。

- b) [Warning] ダイアログボックスで [OK] をクリックします。
- c) **[**次へ **(Next)]** をクリックします。

[Design Object] ウィンドウに、デバイスで学習された構成が一覧表示されます。

- ステップ **6** [Design Object] ステップで次の項目を設定します。
	- a) 左ペインで[Network]をクリックします。右側のペインに、デバイス構成学習プロセスの一部として 学習されたネットワーク構成と、次の情報が表示されます。
		- [AAA サーバー(AAA Server)] の詳細。
		- システム設定。AAA サーバーの IP アドレスとプロトコルについての詳細情報を含みます。
		- [HCP Server] には、デバイスで使用可能なすべての DHCP サーバーに関する詳細が表示されま す。
		- [NTPServer]には、デバイスで使用可能なすべてのNTPサーバーに関する詳細が表示されます。
		- AAA サーバーの共有秘密を入力します。
	- b) 左ペインで [ワイヤレス(Wireless)] をクリックします。デバイスに存在するエンタープライズ SSID、ゲストSSID、ワイヤレスインターフェイス、アンテナ無線プロファイル、およびRFプロファ イルが表示されます。

事前共有キー(PSK)を使用する SSID の場合、[事前共有キー] を指定する必要があります。

c) 左ペインで [Ignored Config] をクリックします。

CiscoDNACenterの競合する構成と既存の構成が表示されます。破棄される構成エントリは次のカテ ゴリに分類されます。

- 設計エンティティの重複
- 無線ポリシーの不明なデバイスの設定
- d) [Next]をクリックします。
- ステップ **7** [NetworkProfile] ステップに AP と WLAN の組み合わせに基づいて作成されたネットワークプロファイル またはサイトプロファイルが一覧表示されるので、それらを確認し、[Save] をクリックします。

「ブラウンフィールド設定に成功しました(Brownfield Configuration is Successful)」と いうメッセージが表示されます。

- ステップ **8** Cisco DNA Center GUI で [Menu] アイコン( )をクリックして選択します**[Design]** > **[Network Profiles]** の順に選択して、サイトをネットワークプロファイルに割り当てます。
- ステップ **9** [Network Profiles] ウィンドウで、次の項目を設定します。
	- a) [Assign Site] をクリックして、選択したプロファイルにサイトを追加します。
	- b) [Add Sites To Profile] スライドインペインで、サイトの横にあるチェックボックスをオンにして、こ のプロファイルを関連付けます。
	- c) [保存(**Save**)] をクリックします。
- ステップ **10** Cisco DNA Center GUIで[Menu]アイコン( )をクリックして選択します**[Provision]** > **[Network Devices]** > **[Inventory]** の順に選択します。
- ステップ **11** [Filter] をクリックして、プロビジョニングするデバイスを見つけます。

[デバイス(Devices)]テーブルに表示されるデータは、選択したフィルタに従って自動で更新されます。

- ステップ **12** プロビジョニングする Catalyst 9800 シリーズ ワイヤレス コントローラ 名の横にあるチェックボックス をオンにします。
- ステップ **13** [Actions] ドロップダウンリストから、**[Provision]** > > **[Provision Device]** の順に選択します。
- ステップ **14** [Assign Site] ステップで詳細を確認して、[Next] をクリックします。
- ステップ **15** [Configuration] ステップで、次の項目を設定します。
	- a) [インターフェイスと VLAN の設定(Interface and VLAN Configuration)] で、[+ 追加(+ Add)] をク リックしてインターフェイスと VLAN の詳細を設定します。
	- b) [インターフェイスと VLAN の設定(Configure Interface and VLAN)] ウィンドウで必要なフィールド を設定して、[OK] をクリックします。
	- c) [Next] をクリックします。
- ステップ **16** 次の情報が表示される [Summary] ステップを確認します。
	- **Device Details**
	- ネットワークの設定
	- **SSID**
	- **Managed Sites**
	- ローリング **AP** アップグレード
	- インターフェイス
- ステップ **17** [展開(Deploy)] をクリックして、デバイスをプロビジョニングします。
	- a) デバイスを今すぐ展開するか、または展開を後の時間でスケジュールするかどうかを求められます。 デバイスを今すぐ展開するには、[Now]オプションボタンをクリックし、[Apply]をクリックします。 将来の日付と時刻でデバイスの展開をスケジュールするには、[Later] オプションボタンをクリック し、展開する日時を定義します。

ステップ **18** AP をプロビジョニングします。

詳細については、シスコ製APのプロビジョニング:Day 1 APプロビジョニング (398ページ)を参照し てください。

### **Cisco Embedded Wireless Controller on Catalyst Access Points** 対応 **Day 0** ワークフロー

Catalyst アクセスポイント上のシスコ組み込みワイヤレスコントローラ (EWC AP) は、次世 代の Wi-Fi ソリューションであり、Cisco Catalyst 9800 シリーズ ワイヤレス コントローラ に Cisco Catalyst 9100 シリーズアクセスポイントを統合し、進化および成長し続ける組織にその クラスで最高のワイヤレスエクスペリエンスをもたらします。

#### 始める前に

• サイト、ビルディング、フロアなどのネットワーク階層を設計します。

詳細については、ネットワーク階層のサイトの作成 (125ページ)、建物の追加 (130ペー ジ)、およびビルディングへのフロアの追加 (132 ページ)を参照してください。

• CLI、SNMP、HTTP、HTTPSなどのデバイスログイン情報をグローバルレベルで定義しま す。グローバルレベルで定義されたログイン情報は、サイトによって継承されます。

詳細については、グローバル CLI クレデンシャルの設定 (188 ページ)、グローバル SNMPv2cクレデンシャルの設定 (189ページ)、およびグローバル SNMPv3クレデンシャ ルの設定 (191ページ)を参照してください。

• SSID、ワイヤレスインターフェイス、および無線周波数プロファイルを作成します。

詳細については、エンタープライズ ワイヤレス ネットワーク用 SSID の作成 (156 ペー ジ)、ゲスト ワイヤレス ネットワークの SSID の作成 (162 ページ)、ワイヤレスイン ターフェイスの作成 (168 ページ)、およびワイヤレス無線周波数プロファイルの作成 (168 ページ)を参照してください。

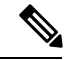

- Catalyst アクセスポイント上のシスコ組み込みワイヤレスコ ントローラ では、Flex ベースの SSID の作成のみがサポート されています。 (注)
	- Catalyst アクセスポイント上のシスコ組み込みワイヤレスコントローラ が接続されている スイッチでオプション #43 を使用して DHCP サーバーを設定します。これは Cisco DNA Center プラグアンドプレイサーバーの IP アドレスです。これを使用して、AP は PnP サー バーに接続し、設定をダウンロードします。
	- インベントリに Catalyst アクセスポイント上のシスコ組み込みワイヤレスコントローラ が あることを確認します。ない場合は、ディスカバリ機能を使用して検出します。詳細につ いては、CDP を使用したネットワークの検出 (25 ページ)、IP アドレス範囲を使用した ネットワークの検出 (32 ページ)、および インベントリについて (51 ページ)を参照 してください。

• AP は、シスコ ワイヤレス コントローラ 設定なしで初期設定へリセットされた状態であ る必要があります。

Catalyst アクセスポイント上のシスコ組み込みワイヤレスコントローラ は、次のような複数の フォームファクタで使用できます。

- Catalyst 9115AX アクセスポイント上の Cisco 組み込みワイヤレスコントローラ
- Catalyst 9117AX アクセスポイントの Cisco 組み込みワイヤレスコントローラ
- Catalyst 9120AX アクセスポイントの Cisco 組み込みワイヤレスコントローラ
- Catalyst 9130AX アクセスポイントの Cisco 組み込みワイヤレスコントローラ
- ステップ **1** Catalystアクセスポイント上のシスコ組み込みワイヤレスコントローラがDHCPサーバーと通信します。 DHCP サーバーは、応答で、オプション #43 とともに IP アドレスを提供します。オプション #43 には、 Cisco プラグアンドプレイサーバーの IP アドレスが含まれています。
- ステップ **2** オプション #43 に基づいて、 Catalyst アクセスポイント上のシスコ組み込みワイヤレスコントローラ は プラグアンドプレイ エージェントをオンにし、Cisco DNA Center プラグアンドプレイサーバーに接続し ます。
	- ネットワーク内にCatalystアクセスポイント上のシスコ組み込みワイヤレスコントローラのセッ トがある場合、それらは内部プロトコルを通過します。プロトコルは、PnP サーバーに到達す るために シスコ ワイヤレス コントローラ 上でプライマリ AP として設定されている 1 つの Catalyst アクセスポイント上のシスコ組み込みワイヤレスコントローラ を選択します。 (注)
- ステップ **3** [Provision] > [Devices] > [Plug andPlay] タブで未要求 Catalyst アクセスポイント上のシスコ組み込みワイヤ レスコントローラ を検索します。 > >

テーブルには、すべての未要求デバイスが一覧表示されます。[State] 列が [Unclaimed] として表示されま す。[Filter] または [Find option] を使用して、特定のデバイスを検索することができます。

[Onboarding State] 列の下でオンボーディングステータスが [Initialized] になるまで待つ必要があります。

- ステップ **4** Catalyst アクセスポイント上のシスコ組み込みワイヤレスコントローラ を要求するには、AP デバイス名 の横にあるチェックボックスをオンにします。
- ステップ **5** デバイステーブルの上にあるメニューバーで、[Actions] > [Claim] の順に選択します。 > [Claim Devices] ウィンドウが表示されます。
- ステップ **6** [Site Assignement] ウィンドウで、[Site] ドロップダウンリストからサイトを選択します。

選択された AP のこの特定のサイトに対する要求は、関連付けられている構成にも適用されます。

- ステップ **7 [**次へ **(Next)]** をクリックします。
- ステップ **8** デバイスを設定するには、[Configuratio] ウィンドウのデバイス名をクリックします。
- ステップ **9** [Configuration for device name] ページで、デバイスの静的 IP の詳細を割り当てます。

• **[Management IP]**

• **[Subnet Mask]**

• **[Gateway]**

- ステップ **10 [Save]** をクリックします。
- ステップ **11 [Next]** をクリックします。

**[**概要(**Summary**)**]** ページが表示されます。

ステップ **12** [Summary] ページで [Claim] をクリックします。

Catalyst アクセスポイント上のシスコ組み込みワイヤレスコントローラ が要求されると、設定された IP アドレスが Cisco Embedded Wireless Controller に割り当てられます。

- ステップ13 要求されたデバイス (内部 AP を備えた Cisco Embedded Wireless Controller) は、[Provision] > [Devices] > [Inventory] ウィンドウの下で使用可能になりました。 > >
- ステップ **14** AP をプロビジョニングするには、#unique\_194 を参照してください。
- ステップ **15** 追加の Catalyst アクセスポイント上のシスコ組み込みワイヤレスコントローラ をプロビジョニングする には、Cisco AireOS コントローラのプロビジョニング (391 ページ) を参照してください。
- ステップ **16** CSV ファイルからデバイスを一括インポートするには、デバイスの一括追加 (374 ページ) を参照して ください。
- ステップ **17** デバイスを手動で追加するには、[「デバイスの追加または編集](https://www.cisco.com/c/en/us/td/docs/cloud-systems-management/network-automation-and-management/dna-center/1-3-1-0/user_guide/b_cisco_dna_center_ug_1_3_1_0/b_cisco_dna_center_ug_1_3_1_0_chapter_01100.html#id_89511)」を参照してください。

# **Cisco DNA Center** を使用した **Cisco Catalyst 9800** シリーズ ワイヤレス コントローラへの **Cisco AireOS** コントローラの移行

#### 始める前に

- サイト、ビルディング、フロアなどのネットワーク階層を設計します。
- ディスカバリ機能を実行して Cisco Catalyst 9800 シリーズ ワイヤレス コントローラを検出 し、インベントリに追加します。デバイスステータスが到達可能で、管理対象状態になっ ていることを確認します。

Catalyst 9800 シリーズ ワイヤレス コントローラを検出するには、NETCONF を有効にし、 ポートを 830 に設定する必要があります。NETCONF は、ネットワークの設定をインス トール、操作、削除するためのメカニズムです。

• Cisco AireOS コントローラを検出して、インベントリに追加します。デバイスステータス が到達可能で、管理対象状態になっていることを確認します。

ステップ **1** Cisco DNA Center GUIで[Menu]アイコン( )をクリックして選択します**[Provision]** > **[Network Devices]** > **[Inventory]** の順に選択します。

[Inventory] ウィンドウが表示され、検出されたデバイスが一覧表示されます。

- ステップ **2** Cisco AireOS コントローラの横にあるチェックボックスをオンにします。
- ステップ **3** [Actions] ドロップダウンリストから、**[Provision]** > **[Assign Device to Site]** の順に選択します。
- ステップ **4** [Assign Device to Site] ウィンドウで、[Choose a Site] をクリックします。
- ステップ **5** [AddSites]ウィンドウで、Cisco AireOSコントローラと関連付けるサイト名の横にあるチェックボックス をオンにします。
- ステップ **6** [保存(**Save**)] をクリックします。
- ステップ **7** [Action] ドロップダウンリストから、**[Provision]** > **[Learn Device Config]** の順に選択して、Cisco AireOS コントローラデバイスから構成を学習します。
- ステップ **8** [Assign Site] ウィンドウで、[Next] をクリックします。
- ステップ **9** [Resolve Conflict] ウィンドウに、解決する必要がある Cisco DNA Center の競合する設定が表示されます。 [Next]をクリックします。
- ステップ **10** [Design Object] ウィンドウで、[Next] をクリックします。
- ステップ **11** 左側のペインで [Network] をクリックします。

右側のペインに、デバイス構成学習プロセスの一部として学習されたネットワーク構成と、次の情報が 表示されます。

- AAA サーバーの詳細。
- システム設定。AAAサーバーのIPアドレスとプロトコルについての詳細情報を含みます。パスワー ドは暗号化されており、Cisco DNA Center はパスワードを学習できないため、AAA サーバーの共有 秘密を入力します。
- HCP サーバー。デバイスで使用可能なすべての DHCP サーバーに関する詳細が表示されます。
- NTP サーバー。デバイスで使用可能なすべての NTP サーバーに関する詳細が表示されます。
- ステップ **12** [Next] をクリックします。
- ステップ **13** 左ペインで [Wireless] をクリックします。

[Wireless]ウィンドウに、デバイスに存在するエンタープライズSSID、ゲストSSID、ワイヤレスインター フェイス、および RF プロファイルが一覧表示されます。

- ステップ **14** 事前共有キー(PSK)を使用する SSID の場合、事前共有キーを入力します。
- ステップ **15** 左ペインで、[Discarded Config] をクリックします。

Cisco DNA Center の競合する設定と既存の設定が表示されます。破棄される構成エントリは次のカテゴ リに分類されます。

- 設計エンティティの重複
- 無線ポリシーの不明なデバイスの設定
- ステップ **16** [Next]をクリックします。
- ステップ **17** [ネットワーク プロファイル(NetworkProfile)] ウィンドウに、AP と WLAN の組み合わせに基づいて作 成されたネットワーク プロファイルまたはサイト プロファイルが一覧表示されます。
- ステップ **18 [Save]** をクリックします。

成功メッセージが表示されます。

- ステップ **19 [Design]** > **[Network Settings]** > **[Wireless]** の順に選択して、Cisco DNA Center が Cisco AireOS コントロー ラから学習した SSID とインターフェイス設定を表示します。
- ステップ **20 [Design]** > **[Network Profile]** を選択して、サイトをネットワークプロファイルに割り当てます。
- ステップ 21 [ネットワーク プロファイル (Network Profile) ] ページで [サイトの割り当て (Assign Site)] をクリック して、選択したプロファイルにサイトを追加します。
- ステップ **22** [Add Sites to Profile] ウィンドウでドロップダウンリストからサイトを選択して、[Save] をクリックしま す。
- ステップ **23** [プロビジョニング(Provision)] タブをクリックします。
- ステップ **24** プロビジョニングする Cisco Catalyst 9800 シリーズ ワイヤレス コントローラの横にあるチェックボック スをオンにします。
- ステップ **25** [アクション(Actions)] ドロップダウン リストから、[プロビジョニング(Provision)]を選択します。
- ステップ **26** [Choose a site] をクリックして Cisco Catalyst 9800 シリーズ ワイヤレス コントローラ にサイトを割り当て ます。
- ステップ **27** [Choose a site] ウィンドウで、サイト名の横にあるチェックボックスをオンにして Catalyst 9800 シリーズ ワイヤレス コントローラを関連付けます。
- ステップ **28 [**次へ **(Next)]** をクリックします。

[設定 (Configuration) ] ウィンドウが表示されます。

- ステップ **29** Cisco Catalyst 9800 シリーズ ワイヤレス コントローラ のロールを [Active Main WLC] として選択します。
- ステップ **30** プライマリ コントローラの管理 AP の場所を設定するには、[Select Primary Managed AP Locations] をク リックします。
- ステップ **31** [Managed AP Location] ウィンドウで、サイト名の横にあるチェックボックスをオンにします。親サイト または個々のサイトのいずれかを選択できます。親サイトを選択すると、その親サイトの下にある子は 自動的に選択されます。
- ステップ **32 [Save]** をクリックします。
- ステップ **33 [Next]** をクリックします。
- ステップ **34** [Summary] ウィンドウには、Cisco AireOS コントローラから Cisco Catalyst 9800 シリーズ ワイヤレス コン トローラにプッシュされる設定が表示されます。

次の詳細情報を確認します。

- デバイスの詳細
- ネットワークの設定
- SSID
- 管理サイト
- インターフェイス

• 詳細設定

- ステップ **35** [Deploy] をクリックして、Cisco Catalyst 9800 シリーズ ワイヤレス コントローラをプロビジョニングしま す。
	- デバイスをすぐに展開するには、[Now]オプションボタンをクリックし、[Apply]をクリックします。
	- 将来の日付と時刻でデバイスの展開をスケジュールするには、[Later] オプションボタンをクリック し、展開する日時を定義します。
- ステップ **36** デバイスが正常に展開されると、[Provision Status] が [Configuring] から [Success] に変わります。
- ステップ **37** [Device Inventory] ウィンドウで、[Provision Status] 列の [See Details] をクリックし、ネットワークインテ ントの詳細情報を取得するか、実行する必要があるアクションのリストを表示します。
- ステップ **38** 手動で Cisco Catalyst 9800 シリーズ ワイヤレス コントローラを再同期するには、**[Provision]** > **[Inventory]** ウィンドウで、手動で同期するコントローラを選択します。
- ステップ **39** [Actions] ドロップダウンリストから、[Resync] を選択します。
- ステップ **40** AP をプロビジョニングします。

# **Catalyst 9000** シリーズ スイッチ用 **Cisco Catalyst 9800** 組み込みワイヤレ スコントローラの設定とプロビジョニング

# サポートされているハードウェア プラットフォーム

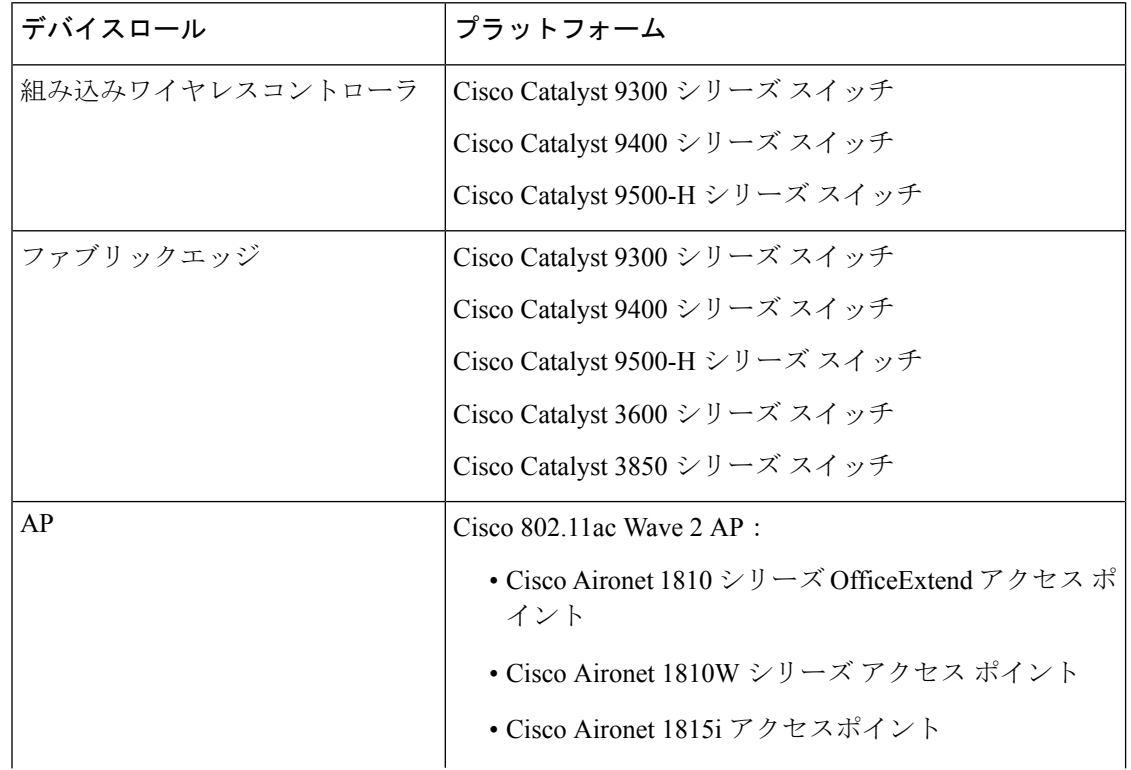

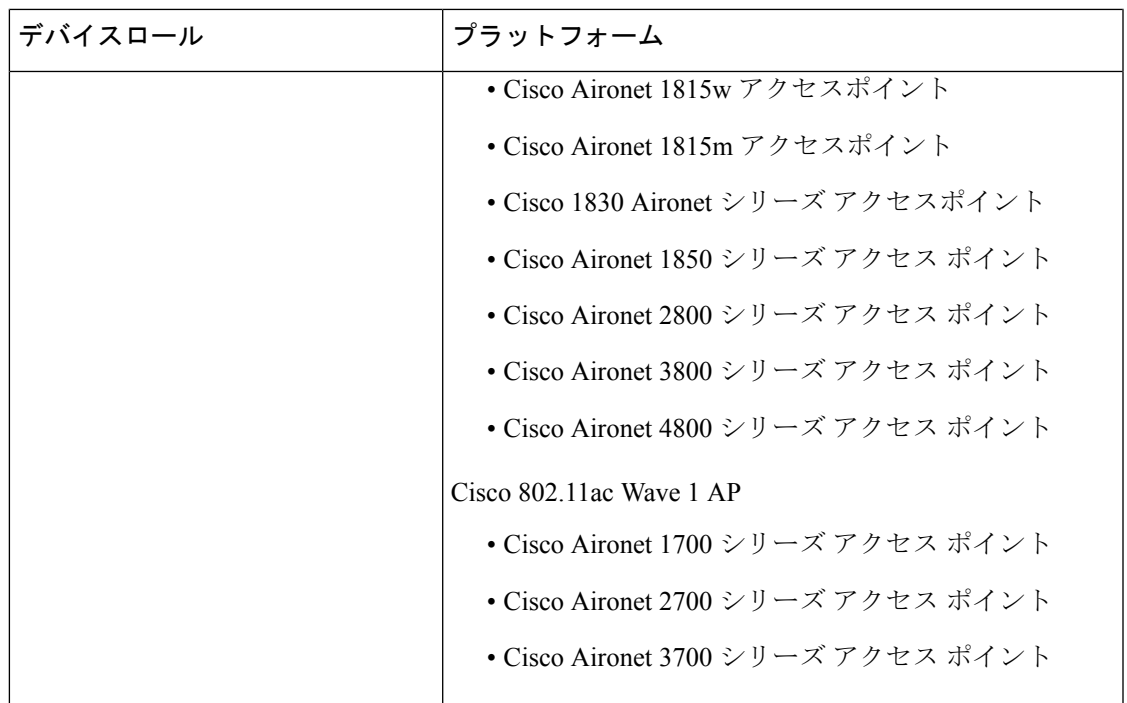

# 事前設定

Cisco Catalyst 9800 シリーズ ワイヤレス コントローラで、スイッチが **aaa new-model** ですでに 設定されている場合は、次のコマンドが存在することを確認してください。

```
aaa new-model
aaa authentication login default local
aaa authorization exec default local
aaa session-id common
```
これは、NETCONFの設定では必須です。プロビジョニングに自動アンダーレイを使用してい る場合、これらの設定は必要ありません。

# **Catalyst 9000** スイッチ用 **Cisco Catalyst 9800** 組み込みワイヤレスコントローラを設定する ためのワークフロー

**1.** Cisco DNA Center をインストールします。

詳細については、『 CISCO DNA Center [インストール](https://www.cisco.com/c/en/us/support/cloud-systems-management/dna-center/products-installation-guides-list.html) ガイド 』を参照してください。

**2.** Cisco DNA Center GUI にログインし、必要なアプリケーションが実行状態であることを 確認します。

Cisco DNA Center GUI で [Menu] アイコン ( <sup>ニ</sup>) をクリックして選択します[System] > **[Software Updates]** > **[Installed Apps]** の順に選択します。

- **3.** Cisco Identity Services Engine と Cisco DNA Center を連動させます。Cisco ISE が Cisco DNA Center に登録されると、Cisco DNA Center が検出するすべてのデバイスが、関連する設 定データやその他のデータとともに Cisco ISE にプッシュされます。
- **4.** Cisco Catalyst 9000 シリーズスイッチおよびエッジスイッチを検出します。

Catalyst 9000 シリーズ スイッチの Cisco Catalyst 9800 組み込みワイヤレスコントローラ を検出するには、NETCONF を有効にし、ポートを 830 に設定する必要があります。

エッジスイッチを検出するために NETCONF を有効にする必要はありません。

詳細については、CDP を使用したネットワークの検出 (25 ページ)およびIP アドレス 範囲を使用したネットワークの検出 (32ページ)を参照してください。

[Preferred Management IP] を [Use Loopback] に変更します。

**5.** デバイスが [Device Inventory] に [Managed] 状態で表示されていることを確認します。

詳細については、インベントリについて (51ページ) およびインベントリに関する情 報の表示 (53 ページ)を参照してください。

デバイスが管理対象状態になっていることを確認します。

**6.** ネットワークの地理的な場所を表すネットワーク階層を設計します。サイト、ビルディ ング、フロアを作成すると、後で設計の設定や構成を適用する場所を簡単に特定できる ようになります。

新しいネットワーク階層を作成します。または Cisco Prime Infrastructure に既存のネット ワーク階層がある場合は、それを Cisco DNA Center にインポートできます。

既存のネットワーク階層をインポートしてアップロードするには、既存のサイト階層を アップロード (127 ページ)を参照してください。

新しいネットワーク階層を作成するには、ネットワーク階層のサイトの作成 (125 ペー ジ)、建物の追加(130ページ)、およびビルディングへのフロアの追加(132ページ) を参照してください。

**7.** 非ファブリックネットワークで設計フェーズ中にヒートマップの可視化を取得するには、 フロアマップに AP を追加して配置します。

ファブリックネットワークの場合、設計時にフロアマップに AP を配置することはでき ません。APは、ファブリックネットワークにデバイスを追加した後にオンボードされま す。

詳細については、「AP の追加、配置、および削除 (135 ページ)」を参照してくださ い。

**8.** AAA(Cisco ISE がネットワークおよびクライアントエンドポイント用に設定されてい る)、NetFlow コレクタ、NTP、DHCP、DNS、syslog、および SNMP トラップなどの ネットワーク設定を定義します。これらのネットワークサーバーが、ネットワーク全体 のデフォルトになります。

詳細については、グローバルネットワーク設定の管理 (184 ページ)、グローバル ネッ トワーク サーバーの設定 (204 ページ)、および「Cisco ISE またはその他の AAA サー バーの追加」を参照してください。

**9.** CLI、SNMP、HTTP などのデバイスのログイン情報を設定します。

詳細については、グローバルデバイスクレデンシャルについて (188ページ)、グロー バルCLIクレデンシャルの設定(188ページ)、グローバルSNMPv2cクレデンシャルの 設定 (189ページ)、グローバル SNMPv3クレデンシャルの設定 (191ページ)、グロー バル HTTPS クレデンシャルの設定 (193 ページ)を参照してください。

**10.** IP アドレスプールをグローバルレベルで設定します。

IPアドレスプールを設定するには、IPアドレスプールを設定する(197ページ)を参照 してください。

プロビジョニングするビルディングの IP アドレスプールを予約するには、「LAN アン ダーレイのプロビジョニング」を参照してください。

**11.** エンタープライズおよびゲストワイヤレスネットワークを作成します。グローバルワイ ヤレス設定を 1 回定義すると、Cisco DNA Center はあらゆる場所にあるさまざまなデバ イスに設定をプッシュします。

ワイヤレスネットワークの設計は、2 段階のプロセスです。まず、[Wireless] ページで SSID を作成する必要があります。次に、作成した SSID をワイヤレス ネットワーク プ ロファイルに関連付けます。このプロファイルは、サイトにデバイスを展開するために 使用されるトポロジを構築するのに役に立ちます。

詳細については、エンタープライズ ワイヤレス ネットワーク用 SSID の作成 (156 ペー ジ) およびゲスト ワイヤレス ネットワークの SSID の作成 (162ページ) を参照してく ださい。

- **12.** バックホールの設定を行います。詳細については、
- **13.** [Policy] ページで、次のように設定します。
	- 仮想ネットワークを作成します。仮想ネットワークを使用して、物理ネットワーク を複数の論理ネットワークにセグメント化できます。詳細については、仮想ネット ワーク (478ページ)および仮想ネットワークの作成を参照してください。
	- グループベースのアクセスコントロールポリシーを作成し、契約を追加します。詳 細については、「グループベースのアクセス コントロール ポリシーの作成 (276 ページ)」を参照してください。
- **14.** 設計フェーズ中に追加された設定を使用して、Cisco Catalyst 9000 シリーズスイッチと エッジノードスイッチをプロビジョニングします。
	- ファブリックドメインを作成します。
	- CP+ボーダー+エッジまたはCP+ボーダーを作成して、デバイスをファブリックネッ トワークに追加します。
- Catalyst 9000 シリーズ スイッチの Cisco Catalyst 9800 組み込みワイヤレスコントロー ラで、組み込みワイヤレス機能を有効にします。
- ファブリックドメイン内のオンボード AP。

デバイスが正常に展開されると、展開ステータスが [Configuring] から [Success] に変わり ます。

### **Cisco Catalyst 9000** シリーズ スイッチでの組み込みワイヤレスのプロビジョニング

#### 始める前に

Catalyst 9000 シリーズ スイッチの Cisco Catalyst 9800 組み込みワイヤレスコントローラをプロ ビジョニングする前に、Catalyst 9000 スイッチ用 Cisco Catalyst 9800 組み込みワイヤレスコン トローラを設定するためのワークフロー(439ページ)の手順を完了していることを確認しま す。

この手順では、Cisco Catalyst 9300 シリーズ スイッチ、Cisco Catalyst 9400 シリーズ スイッチ、 および Cisco Catalyst 9500H シリーズ スイッチに組み込みワイヤレスをプロビジョニングする 方法について説明します。

ステップ **1** Cisco DNA Center GUIで[Menu]アイコン( )をクリックして選択します**[Provision]** > **[Network Devices]** > **[Inventory]** の順に選択します。

**[Inventory]** ウィンドウが表示され、検出されたデバイスが一覧表示されます。

- ステップ **2** Catalyst 9000シリーズスイッチデバイスと、サイトに関連付けるエッジスイッチの横にあるチェックボッ クスをオンにします。
- ステップ **3** [Actions] ドロップダウンリストから、**[Provision]** > **[Assign Device to Site]** の順に選択します。
- ステップ **4** [Assign Device to Site] ステップで、次の項目を設定します。
	- a) [Choose a site] をクリックします。
	- b) [Choose a site] スライドインペインで、サイトの横にあるチェックボックスをオンにして、デバイス を関連付けます。
	- c) **[Save]** をクリックします。
	- d) [Apply] をクリックします。 次の手順では、設計フェーズ中に追加された設定を使用して、Catalyst 9000シリーズスイッチとエッ ジノードをプロビジョニングします。
- ステップ **5 [Devices]** > **[Inventory]** ウィンドウで、プロビジョニングするデバイス名の横にあるチェックボックスを オンにします。
	- a) [Actions] ドロップダウンリストから、**[Provision]** > **[Provision Device]** を選択します。
	- b) **[Next]** をクリックします。
	- c) [Summary] ステップで設定を確認し、[Deploy] をクリックします。
	- d) [Provision Devices] ウィンドウで、次の手順を実行して CLI 設定をプレビューします。

• [Generate Configuration Preview] オプションボタンをクリックします。

- [Task Name] フィールドに、CLI プレビュータスクの名前を入力し、[Apply] をクリックします。
- [Task Submitted] ポップアップで、[Work Items] リンクをクリックします。
	- [Task Submitted] ポップアップが表示されなかった場合は、[Menu] アイコン (三) をク リックし、**[Activities]** > **[Work Items]** の順に選択します。 (注)
- [Work Items] ウィンドウで、設定プレビュー要求を送信した CLI プレビュータスクをクリックし ます。
- CLI 設定の詳細を表示し、[Deploy] をクリックします。
- 即座にデバイスを展開するには、[Now] オプションボタンをクリックし、[Apply] をクリックし ます。
- 将来の日付と時刻でデバイスの展開をスケジュールするには、[Later]オプションボタンをクリッ クし、展開する日時を定義します。
- [Information] ポップアップで、次の手順を実行します。
	- [Work Items] ウィンドウから CLI プレビュータスクを削除する場合は、[Yes] をクリックし ます。
	- [Work Items] ウィンドウでタスクを保持する場合は、[No] をクリックします。
		- CLI タスクは、[Work Items] ウィンドウで完了済みとしてマークされます。このタ スクの CLI 設定は表示することはできますが、再度展開することはできません。 (注)
- ステップ **6** エッジスイッチをプロビジョニングするには、プロビジョニングするエッジスイッチの横にあるチェッ クボックスをオンにします。
	- a) [Actions] ドロップダウンリストから、[Provision] を選択します。
	- b) **[Next]** をクリックします。
	- c) [Summary] ウィンドウで設定を確認し、[Deploy] をクリックします。 デバイスが正常に展開されると、[Provision Status] が [Configuring] から [Success] に変わります。
- ステップ **7** ファブリックサイトにデバイスを追加するには、Cisco DNA Center GUI で、[Menu] アイコン( )をク リックし、**[Provision]** > **[Fabric Sites]** の順に選択します。
- ステップ **8** ファブリックサイトを作成します。詳細については、「ファブリックサイトの追加(468ページ)」を参 照してください。
- ステップ **9** IP トランジットネットワークを追加します。
- ステップ **10** デバイスを追加して、ファブリックサイトに仮想ネットワークを関連付けます。
- ステップ **11** Cisco Catalyst 9000 シリーズ スイッチをコントロールプレーン、ボーダーノード、およびエッジノード か、またはコントロールプレーンとボーダーノードとして追加します。
	- a) デバイスをクリックし、[Add as CP+Border+Edge] または [Add as CP+Border] を選択します。
	- b) エッジノードをクリックして、[Add to Fabric] を選択します。
	- c) **[Save]** をクリックします。
- ステップ **12** デバイス上で組み込みのワイヤレスを有効にするには、[Edge]、[CP+Border+Edge]または[CP+Border]と して追加されたデバイスをクリックし、[Embedded Wireless] をクリックします。
	- a) ワイヤレス機能を有効にする前に Cisco Catalyst 9000 シリーズ スイッチにワイヤレスパッケージをイ ンストールしなかった場合は、Cisco DNA Center に「機能を有効にするには、9800-SW イメージが 必要です[OK] をクリックして、9800-SW イメージを手動でインポートしてください。(9800-SW image is necessary for turning on the capability. Click "OK" to import the 9800-SW image manually)」という警告メッセージが表示されます。
	- b) [OK] をクリックして、イメージを手動でインストールします。
	- c) [Download Image] ウィンドウで、[Choose File] をクリックしてローカルに保存されているソフトウェ アイメージに移動するか、または [Enter image URL] でソフトウェアイメージのインポート元となる HTTP または FTP を指定します。
	- d) [Import] をクリックします。 インポートの進捗状況が表示されます。
	- e) [Activate image on device] をクリックします。

「デバイスでイメージが有効化されると、デバイスがリブートします。デバイスをリブートしても よろしいですか。(Activate image on device will reboot the device. Are you sure you want to reboot the device?)」という警告メッセージが表示されます。

f) [Yes] をクリックします。

デバイスパッケージのアップグレードが完了すると、デバイスがリブートし、オンラインになりま す。

- g) 表示されるダイアログボックスに、コントローラで管理されているAPの場所が表示されます。ここ からサイトの変更、削除、または再割り当てができます。
- h) **[Next]** をクリックします。
- ステップ **13** [Summary] ステップで詳細を確認し、[Save] をクリックします。
- ステップ **14** [Modify Fabric] ステップで、[Now] をクリックして変更を確定し、[Apply] をクリックして設定を適用し ます。 次の手順では、ファブリックサイトで AP をオンボードします。
- ステップ **15** Cisco DNA Center GUI で、[Provision] タブをクリックします。
- ステップ **16 [Fabric]** タブをクリックします。 ファブリックサイトのリストが表示されます。
- ステップ **17** 作成したファブリックサイトを選択し、[Host Onboarding]タブをクリックして、APのIPプールを有効に
- します。
- ステップ **18** ファブリックサイト内のデバイスに適用される認証テンプレートを選択します。これらのテンプレート は、Cisco ISEから取得される事前定義済みの設定です。認証テンプレートを選択したら、[Save]をクリッ クします。
- ステップ **19** [Virtual Networks]の下で、[INFRA\_VN]をクリックして、選択した仮想ネットワークに1つ以上のIPプー ルを関連付けます。
- ステップ **20** [Virtual Network]の下で、ゲスト仮想ネットワークをクリックして、選択したゲスト仮想ネットワークの IP プールを関連付けます。
- ステップ **21** 設計フェーズ中に AP 用に作成された [IP Pool Name] チェックボックスをオンにします。
- ステップ **22** [Update] をクリックして設定を保存します。

AP は、指定したプールから IP アドレスを取得します。このプールは、AP VLAN に関連付けられてい て、いずれかの検出方法を通じてシスコ ワイヤレス コントローラに登録されます。

- ステップ **23** ホストがアクセスできるネットワーク内のワイヤレス SSID を指定します。[Wireless SSID] セクション で、ゲスト SSID または企業 SSID を選択してアドレスプールを割り当ててから、[Save] をクリックしま す。
- ステップ **24** [Inventory] > [Resync]を実行して手動で再同期をトリガーし、組み込みのワイヤレス用のCisco DNA Center で AP を確認します。 検出された AP が [Provision] ページの [Inventory] に表示され、[Status] は [Not Provisioned] として表示さ れます。
- ステップ **25** AP をプロビジョニングします。

詳細については、シスコ製APのプロビジョニング:Day 1 APプロビジョニング (398ページ)を参照し てください。

ステップ **26** アプリケーションポリシーを設定および展開します。詳細については、アプリケーション ポリシーの作 成(317ページ)、アプリケーションポリシーの展開(323ページ)、およびアプリケーションポリシー の編集 (321 ページ)を参照してください。

> アプリケーションポリシーを展開する前に、Catalyst 9300 シリーズ スイッチおよび Cisco Catalyst 9500H シリーズ スイッチをプロビジョニングします。

> 2 つの異なる SSID で異なるビジネスとの関連性を持つ 2 つの異なるポリシーは機能しません。関連性を 設定するときは、最後に展開したポリシーが常に優先されます。

> アプリケーションのデフォルトのビジネスとの関連性を変更しても、FlexConnectモードでは動作しませ  $h_{\rm o}$

非ファブリック SSID にのみアプリケーションポリシーを適用できます。

# **Cisco Catalyst 9000** シリーズスイッチに **Catalyst 9800** 組み込みワイヤレ スを搭載したファブリックインアボックス

## ファブリックインアボックスに関する情報

Cisco Catalyst 9000 シリーズ スイッチには、Cisco DNA Center を使用して設定できる、単一の スイッチでファブリックエッジ、コントロールプレーン、ボーダー、および組み込みのワイヤ レス機能をホストする機能があります。

この機能を使用すると、小規模サイトの場所での設定が簡素化され、CiscoSD-Accessの導入コ ストが削減されます。

Cisco Catalyst 9000 シリーズスイッチに CP+ ボーダー + エッジノードを追加する方法について は、Cisco Catalyst 9800 シリーズワイヤレスコントローラのプロビジョニング (429ページ)を 参照してください。

## 拡張性に関する情報

次の表に、デバイスの拡張性に関する情報を示します。

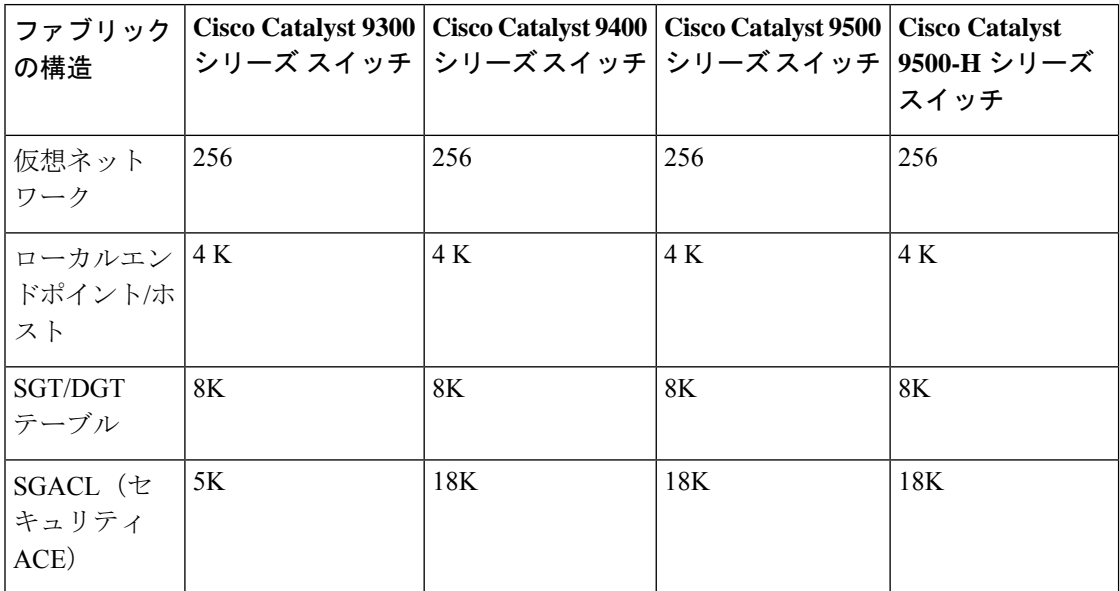

# リリース間コントローラモビリティの概要

リリース間コントローラモビリティ(IRCM)は、異なるソフトウェアバージョンのさまざま な シスコ ワイヤレス コントローラ で実行されるシームレスなモビリティとワイヤレスサービ スをサポートします。

Cisco DNA Center Cisco DNA Center は、次のデバイスの組み合わせでゲストアンカー機能をサ ポートしています。

- アンカーコントローラとしてのCisco AireOSコントローラとフォーリンコントローラとし ての Cisco AireOS コントローラの設定。
- フォーリンコントローラとしての Cisco Catalyst 9800 シリーズ ワイヤレス コントローラと ゲストアンカーコントローラとしての Cisco AireOS コントローラの設定。
- アンカーコントローラとしての Cisco Catalyst 9800 シリーズ ワイヤレス コントローラと フォーリンコントローラとしての Cisco Catalyst 9800 シリーズ ワイヤレス コントローラの 設定。

このリリースのコントローラデバイスで IRCM を設定する際の制限事項を次に示します。
- フォーリンコントローラとしてのCisco AireOSコントローラの設定、およびアンカーコン トローラとしての Cisco Catalyst 9800 シリーズ ワイヤレス コントローラの設定はサポート されていません。
- ファブリックゲストアンカーの設定はサポートされていません。
- 複数のアンカーコントローラの設定、および 1 つのフォーリン コントローラ シナリオの 設定はサポートされていません。
- ゲスト SSID のみがサポートされています。
- ゲストアンカーノードでの非ゲストアンカー SSID のブロードキャストはサポートされて いません。
- モビリティトンネルは暗号化されません。

### ゲスト アンカーの設定とプロビジョニング

ゲスト アンカー シスコ ワイヤレス コントローラ を設定するには、次の手順に従います。

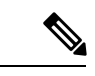

- ゲストアンカーの構成は、Cisco Catalyst 9800 シリーズ ワイヤレス コントローラではサ ポートされていません。 (注)
- ステップ **1** サイト、ビルディング、フロアなどのネットワーク階層を設計します。詳細については、ネットワーク階 層のサイトの作成 (125ページ)、建物の追加 (130ページ)、およびビルディングへのフロアの追加 (132 ページ)を参照してください。
- ステップ **2** AAA、DHCP、DNS サーバーなどのネットワーク サーバーを設定します。詳細については、グローバル ネットワーク サーバーの設定 (204ページ)およびCisco ISE またはその他の AAA サーバーの追加 (204 ページ)を参照してください。
- ステップ **3** Cisco Identity Services Engine を設定し、外部 Web 認証と中央 Web 認証を使用してゲスト ワイヤレス ネッ トワークの SSID を作成します。詳細については、「ゲスト ワイヤレス ネットワークの SSID の作成 (162 ページ)」を参照してください。
- ステップ **4** Cisco Discovery Protocol(CDP)または IP アドレス範囲を使用して ワイヤレスコントローラ を検出し、そ のデバイスが **[Devices]** > **[Inventory]** ウィンドウに [Managed] 状態で表示されていることを確認します。詳 細については、「ディスカバリについて (19 ページ)」を参照してください。
- ステップ **5** アクティブなメイン ワイヤレスコントローラ として外部 ワイヤレスコントローラ をプロビジョニングし ます。「Cisco AireOS コントローラのプロビジョニング (391 ページ)」を参照してください。
- ステップ **6** ゲスト アンカーとして ワイヤレスコントローラ のロールを選択し、ゲスト アンカー コントローラをプロ ビジョニングします。詳細については、「Cisco AireOS コントローラのプロビジョニング (391ページ)」 を参照してください。
- ステップ **7** CLI、SNMP、HTTP、HTTPSなどのデバイスクレデンシャルを設定します。詳細については、グローバル CLI クレデンシャルの設定 (188 ページ)、グローバル SNMPv2c クレデンシャルの設定 (189 ページ)、

グローバル SNMPv3 クレデンシャルの設定 (191ページ)、およびグローバルHTTPS クレデンシャルの設 定 (193 ページ)を参照してください。

### **IRCM**:**Cisco AireOS** コントローラと **Cisco Catalyst 9800** シリーズ ワイヤレス コントロー ラ

始める前に

• Cisco Catalyst 9800 シリーズ ワイヤレス コントローラ および Cisco AireOS コントローラを 検出します。

Catalyst 9800 シリーズ ワイヤレス コントローラを検出するには、NETCONF を有効にして ポートを 830 に設定する必要があります。NETCONF は、ネットワークデバイスの設定を インストール、操作、削除するためのメカニズムです。

詳細については、CDP を使用したネットワークの検出 (25 ページ)またはIP アドレス範 囲を使用したネットワークの検出 (32 ページ)を参照してください。

• サイト、ビルディング、フロアを追加してネットワーク階層を設計すると、後で設計の設 定や構成を適用する場所を簡単に特定できるようになります。

新しいネットワーク階層を作成するには、ネットワーク階層のサイトの作成 (125 ペー ジ)、建物の追加 (130 ページ)、およびビルディングへのフロアの追加 (132 ページ) を参照してください。

• AP の位置情報を追加し、フロアマップに配置して、ヒートマップカバレッジを可視化し ます。

詳細については、「APの追加、配置、および削除(135ページ)」を参照してください。

• AAA(Cisco ISEがネットワークとクライアントエンドポイント向けに設定されている)、 NetFlow コレクタ、NTP、DHCP、DNS、syslog、SNMP トラップなどのネットワーク設定 を定義します。これらのネットワークサーバーが、ネットワーク全体のデフォルトになり ます。AAA サーバーを追加するときに、TACACS サーバーを追加できます。

詳細については、グローバルネットワーク設定の管理 (184ページ)、グローバルネット ワーク サーバーの設定 (204 ページ)、および「Cisco ISE またはその他の AAA サーバー の追加」を参照してください。

• ゲスト ワイヤレス ネットワークの SSID を作成します。

詳細については、「ゲスト ワイヤレス ネットワークの SSID の作成 (162 ページ)」を参 照してください。

• フォーリンコントローラとアンカーコントローラのWLANプロファイル名は、モビリティ に対して同じにする必要があります。

ステップ **1** Cisco DNA Center GUI で [Menu] アイコン( )をクリックして選択します**[Provision]** > **[Devices]** > **[Inventory]**。 **[Inventory]** ウィンドウが表示され、検出されたデバイスが一覧表示されます。 ステップ **2** フォーリンコントローラとしてプロビジョニングする Catalyst 9800 シリーズ ワイヤレス コントローラの 横にあるチェックボックスをオンにします。 ステップ **3** [Actions] ドロップダウンリストから、**[Provision]** > **[Provision]** を選択します。 ステップ **4** [Assign Site] ウィンドウで、[Choose a Site] をクリックして Catalyst 9800 シリーズ ワイヤレス コントロー ラ デバイスにサイトを割り当てます。 ステップ **5** [Add Sites] ウィンドウで、サイト名の横にあるチェックボックスをオンにして Catalyst 9800 シリーズ ワ イヤレス コントローラ を関連付けます。 ステップ **6 [Save]** をクリックします。 ステップ **7** [Apply] をクリックします。 ステップ **8 [**次へ **(Next)]** をクリックします。 ステップ **9** Catalyst 9800 シリーズ ワイヤレス コントローラ のロールを [Active Main WLC] として選択します。 ステップ **10** アクティブなメイン ワイヤレスコントローラ では、インターフェイスと VLAN の詳細を設定する必要 があります。 ステップ **11** [Assign Interface] エリアで、次の操作を実行します。 • [VLAN ID]:VLAN ID の値を入力します。 • [IP Address]:インターフェイス IP アドレスを入力します。 • [Gateway IP Address]:ゲートウェイ IP アドレスを入力します。 • [Subnet Mask (in bits)]:インターフェイスのネットマスクの詳細を入力します。 Catalyst 9800シリーズワイヤレスコントローラでは、IPアドレス、ゲートウェイIPアドレス、 およびサブネットマスクを割り当てる必要はありません。 (注) ステップ **12 [Next]** をクリックします。 ステップ **13** [Summary] ウィンドウで、設定の詳細を確認します。 ステップ **14** [Deploy] をクリックし、Catalyst 9800 シリーズ ワイヤレス コントローラ をフォーリンコントローラとし てプロビジョニングします。 ステップ **15 [Devices]** > **[Inventory]** ウィンドウで、ゲストアンカーコントローラとしてプロビジョニングする Cisco AireOS コントローラの横にあるチェックボックスをオンにします。 ステップ **16** 手順 3 ~ 8 を繰り返します。 ステップ **17** Cisco AireOS コントローラのロールを [Guest Anchor] として選択します。 ステップ **18** ゲストアンカー ワイヤレスコントローラ の場合は、インターフェイスと VLAN の詳細を設定する必要 があります。

ステップ **19** 手順 11 ~ 14 を繰り返します。

### **Meraki** デバイスのプロビジョニング

この手順では、Meraki ダッシュボードによって管理されている Cisco Meraki デバイスに SSID をプロビジョニングする方法について説明します。

### 始める前に

- Meraki ダッシュボードを Cisco DNA Center と統合します。Meraki ダッシュボードの統合 (75 ページ)を参照してください。
- SSIDを作成します。エンタープライズワイヤレスネットワーク用 SSID の作成 (156ペー ジ)を参照してください。

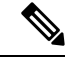

- Meraki ダッシュボードは、次の種類の SSID をサポートして います。 (注)
	- [Open]:この SSID は、Meraki ダッシュボードの [Open] に対応しています。
	- [WPA2 Personal]:この SSID は、Meraki ダッシュボード の [preshared key with WAP2] に対応しています。
	- [WPA2 Enterprise]:この SSID は、Cisco Meraki ダッシュ ボードの Meraki 認証またはマイ Radius サーバーを使用 した WAP-2 暗号化に対応しています。Cisco DNA Center におけるビルディングレベルのクライアントおよびエン ドポイントの認証用に AAA サーバーまたは Cisco ISE サーバーを定義している場合は、その設定がCiscoMeraki ダッシュボードの[myRadiusserver]にプロビジョニング されます。それ以外の場合は、Merakiデバイスによる認 証に [Meraki Radius] が使用されます。

すべての SSID に対して、インターフェイス名を選択できま す。Cisco DNA Center で [Management] インターフェイスを 選択した場合、VLAN ID は 0 です。つまり、Cisco Meraki ダッシュボードではサポートされないため、CiscoMerakiダッ シュボードでは VLAN タギングは無効になります。Cisco DNA Center で SSID のカスタムインターフェイスを作成する と、Cisco Meraki ダッシュボードで、カスタムインターフェ イス名と VLAN ID を使用して AP タグが作成されます。

• ネットワークプロファイルを作成し、SSID がプロビジョニングされるサイトに割り当て ます。

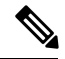

Cisco DNA Center のネットワーク階層 [Sites] > [Buildings]は、 Meraki ダッシュボードの [Organization] > [Network] に対応し ています。ワークフローの [Add Sites to Profile] ウィンドウ で、[Buildings] を選択することをお勧めします。 (注)

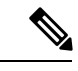

- Cisco DNA Center Meraki ネットワークを作成して、SSID をネットワークにプロビジョニ ングします。Meraki ダッシュボードは、Meraki ネットワーク構成を Meraki デバイスにプ ロビジョニングします。 (注)
- ステップ **1** Cisco DNA Center GUI で [Menu] アイコン( )をクリックして選択します**[Provision]**。

**[Network Devices]** > **[Inventory]** ウィンドウが表示され、検出されたすべてのデバイスが示されます。

ステップ **2** Meraki ダッシュボードを表示するには、左側のペインで [Global] サイトを展開し、ビルディングを選択 します。

選択したビルディングで使用可能なすべての Meraki ダッシュボードが表示されます。

- ステップ **3** プロビジョニングする Meraki ダッシュボードの横にあるチェックボックスをオンにします。
- ステップ **4** [Actions] ドロップダウンリストから、**[Provision]** > **[Provision Device]** を選択します。 [AssignSite]ウィンドウが表示され、Merakiダッシュボードと関連付けられたビルディングを確認できま す。
- ステップ **5** 関連付けられたビルディングを変更するには、[Choose a site] をクリックします。
- ステップ **6** [Choose a site] ウィンドウで、ビルディングを選択して [Save] をクリックします。
- ステップ **7 [**次へ **(Next)]** をクリックします。

[設定(Configuration) 1ウィンドウが表示されます。管理ビルディングは、プライマリロケーションで 表示できます。

- ステップ **8** Meraki ダッシュボードのセカンダリ管理ロケーションを選択するには、[Select Secondary Managed AP Locations] をクリックします。
- ステップ **9** [Managed AP Location] ウィンドウで、ビルディング名の横にあるチェックボックスをオンにします。
- ステップ **10 [Save]** をクリックします。
- ステップ **11 [Next]** をクリックします。 [Summary(サマリ)] ウィンドウには、次の情報が表示されます。
	- **Device Details**
	- ネットワーク設定
	- **SSID**

(注) Meraki 展開では、各ネットワークで最大 15 の SSID がサポートされています。

#### • 管理サイト

- ステップ **12** [展開(Deploy)] をクリックします。
- ステップ **13** [Provision Devices] ウィンドウで、次の手順を実行して CLI 設定をプレビューします。
	- [Generate Configuration Preview] オプションボタンをクリックします。
	- [Task Name] フィールドに、CLI プレビュータスクの名前を入力し、[Apply] をクリックします。
	- [Task Submitted] ポップアップで、[Work Items] リンクをクリックします。
		- [Task Submitted] ポップアップが表示されなかった場合は、[Menu] アイコン (三) をクリッ クし、**[Activities]** > **[Work Items]** の順に選択します。 (注)
	- [Work Items] ウィンドウで、設定プレビュー要求を送信した CLI プレビュータスクをクリックしま す。
	- CLI 設定の詳細を表示し、[Deploy] をクリックします。
	- 即座にデバイスを展開するには、[Now]オプションボタンをクリックし、[Apply]をクリックします。
	- 将来の日付と時刻でデバイスの展開をスケジュールするには、[Later] オプションボタンをクリック し、展開する日時を定義します。
	- [Information] ポップアップで、次の手順を実行します。
		- [Work Items]ウィンドウからCLIプレビュータスクを削除する場合は、[Yes]をクリックします。
		- [Work Items] ウィンドウでタスクを保持する場合は、[No] をクリックします。
			- CLI タスクは、[Work Items] ウィンドウで完了済みとしてマークされます。このタスク の CLI 設定は表示することはできますが、再度展開することはできません。 (注)

展開が正常に完了すると、[デバイスインベントリ (Device Inventory) 1ウィンドウの[プロビジョニング ステータス (Provision Status) ] 列に「成功 (SUCCESS) 」と表示されます。

# ルーティングおよび **NFV** プロファイルのプロビジョニン グ

#### 始める前に

ルーティングと NFV プロファイルをプロビジョニングする前に、次のグローバルネットワー ク設定を定義したことを確認します。

- AAA、DHCP、および DNS などのネットワーク サーバー。詳細については、グローバル ネットワーク サーバーの設定 (204 ページ)を参照してください。
- CLI、SNMP、HTTP、HTTPS などのデバイス クレデンシャル。詳細については、グロー バル CLI クレデンシャルの設定 (188 ページ)、グローバル SNMPv2c クレデンシャルの 設定 (189ページ)、グローバル SNMPv3クレデンシャルの設定 (191ページ)、および グローバル HTTPS クレデンシャルの設定 (193 ページ)を参照してください。
- IP アドレス プール詳細については、「IP アドレス プールを設定する (197 ページ)」を 参照してください。
- SPプロファイル。詳細については、「サービスプロバイダプロファイルの設定 (203ペー ジ)」を参照してください。

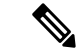

- Cisco Firepower Threat Defense Virtual を NFV プロビジョニングフローを通じてプロビジョ ニングする場合、デフォルトのクレデンシャルユーザー名が保持され、パスワードはネッ トワーク設定でサイトに割り当てられたクレデンシャルプロファイルの設定に基づいて 更新されます。 (注)
- **ステップ 1** Cisco DNA Center GUI で、[Menu] アイコン(亖)をクリックし、[Provision] を選択します。

[Network Devices] > [Inventory]ウィンドウが表示されます。このウィンドウには、すべての検出済みデバイ スが一覧表示されます。

ステップ **2** 特定のサイトで使用可能なデバイスを表示するには、左側のペインで [Global] サイトを展開し、関心のあ るサイト、ビルディング、またはフロアを選択します。

選択したサイトで使用可能なすべてのデバイスが [Inventory] ウィンドウに表示されます。

- ステップ **3** [Device Type] リストから [Routers] タブをクリックし、[Reachability] リストから [Reachable] タブをクリック して、検出され到達可能なデバイスのリストを取得します。
- ステップ **4** プロビジョニングするデバイス名の横にあるチェックボックスをオンにします。
- ステップ **5** サイトで [Assign] をクリックすると、[Assign Device to Site] ウィンドウが表示されます。[Choose a Site] を クリックします。
- ステップ **6** [Actions] ドロップダウンリストから、**[Provision]** > **[Provision Device]** を選択します。

NFVIS デバイスをプロビジョニングするには、次の手順を実行します。

- [Confirm Profile] ウィンドウで詳細を確認し、[Next] をクリックします。
- [Router WAN Configuration] ウィンドウで詳細を確認します。[O] をクリックして WAN の IP アドレス を入力します。[+Edit Services] ウィンドウで詳細を確認します。**[Next]** をクリックします。
	- vEdge 関連サービスをプロビジョニングする前に、[System Settings] ページで vManage 設定を 構成する必要があります。詳細については、『Cisco DNA Center [Administrator](https://www.cisco.com/c/en/us/support/cloud-systems-management/dna-center/products-maintenance-guides-list.html) Guide』の 「Configure vManage Properties」を参照してください。 (注)
- [ENCS Integrated Switch Configuration] ウィンドウで詳細を確認し、[Next] をクリックします。
- [Custom Configuration] ウィンドウで詳細を確認し、[Next] をクリックします。
- [Summary] ページで詳細を確認します。

ルータをプロビジョニングするには、次の手順を実行します。

- [Confirm Profile] ウィンドウで詳細を確認し、[Next] をクリックします。
- [Router WAN Configuration] ウィンドウで詳細を確認します。
	- 回線インターフェイスとしてギガビットイーサネットを選択した場合は [O] をクリックし、静的 IP アドレスを選択した場合は WAN IP アドレスを入力します。[DHCP] を選択した場合は、DHCP サーバーの IP アドレスを入力します。プライマリ WAN がすでに PnP を使用して設定されている 場合は、[Do Not Change] を選択して、ドロップダウンリストからプライマリ WAN として設定さ れているインターフェイスを選択します。
	- 回線インターフェイスとしてセルラーを選択した場合は、[O] をクリックして、[IP Negotiated] を 選択し、ドロップダウンリストから [Interface Name] を選択して [Access Point Name (APN)] を入力 します。サービスプロバイダに応じて、[PAP]チェックボックスまたは[CHAP]チェックボックス をオンにします。
	- 複数のサービスプロバイダを利用している場合は、バックアップ WAN インターフェイスの [IP SLA Address] を入力します。

仮想ルータをプロビジョニングしている場合、このウィンドウは表示されません。

• [Router LAN Configuration] ウィンドウで詳細を確認し、[Next] をクリックします。

[Interface(s)] ドロップダウンリストから 1 つの L3 インターフェイスまたは 1 つまたは複数の L2 イン ターフェイスを選択できるようになりました。

- [Integrated Switch Configuration] ウィンドウで詳細を確認し、[Next] をクリックします。
- [Summary] ページで詳細を確認します。

#### ステップ7 [展開 (Deploy) ] をクリックします。

- ステップ **8** [Provision Devices] ウィンドウで、次の手順を実行して CLI 設定をプレビューします。
	- [Generate Configuration Preview] オプションボタンをクリックします。
	- [Task Name] フィールドに、CLI プレビュータスクの名前を入力し、[Apply] をクリックします。
	- [Task Submitted] ポップアップで、[Work Items] リンクをクリックします。
		- [Task Submitted] ポップアップが表示されなかった場合は、[Menu] アイコン( )をクリック し、**[Activities]** > **[Work Items]** の順に選択します。 (注)
	- [WorkItems]ウィンドウで、設定プレビュー要求を送信したCLIプレビュータスクをクリックします。
	- CLI 設定の詳細を表示し、[Deploy] をクリックします。
	- 即座にデバイスを展開するには、[Now] オプションボタンをクリックし、[Apply] をクリックします。
- 将来の日付と時刻でデバイスの展開をスケジュールするには、[Later]オプションボタンをクリックし、 展開する日時を定義します。
- [Information] ポップアップで、次の手順を実行します。
	- [Work Items] ウィンドウから CLI プレビュータスクを削除する場合は、[Yes] をクリックします。
	- [Work Items] ウィンドウでタスクを保持する場合は、[No] をクリックします。
		- CLI タスクは、[Work Items] ウィンドウで完了済みとしてマークされます。このタスクの CLI 設定は表示することはできますが、再度展開することはできません。 (注)

展開が正常に完了すると、[デバイス インベントリ(Device Inventory)] ウィンドウの [プロビジョニング ステータス (Provision Status)] 列に「成功(SUCCESS)」と表示されます。[SUCCESS] をクリックして 詳細なプロビジョニング ログ ステータスを確認します。

### **VPC** インベントリ収集

クラウドインベントリ収集が正常に完了すると、[Provision] セクションの [Cloud] タブに、収 集した AWS VPC インベントリのビューが表示されます。左側のナビゲーションを展開して、 クラウドプロファイルまたはアクセスキーのクラウド領域を表示できます。左側のナビゲー ション項目をキーワードでフィルタ処理してクリックすると、選択した領域またはアクセス キーに対してのみ VPC が表示されます。

[VPC Inventory] ビューでは、VPC をクリックして、その VPC のサブネットや仮想インスタン スなどの詳細を確認することもできます。AWS VPC インベントリ収集は、すべてのインベン トリ収集のデフォルト間隔で行われるようにスケジュールされており、クラウドアクセスキー の歯車メニューの [Sync] アクションを使用して、オンデマンドでトリガーすることもできま す。インベントリ収集のステータスを表示するには、[VPCInventory]ビューで[ShowSyncStatus] をクリックします。

# ファイアウォール プロファイルのプロビジョニング

この手順では、Firepower Management Center (FMC)によって管理される Firepower Threat Defense (FTD)デバイスをプロビジョニングする方法について説明します。

### 始める前に

- FMC と Cisco DNA Center を統合します。Firepower Management Center の統合 (77 ペー ジ)を参照してください。
- •ネットワーク階層内でサイトを作成します。ネットワーク階層のサイトの作成 (125ペー ジ)を参照してください。
- ファイアウォールのネットワークプロファイルを作成し、FTDデバイスがプロビジョニン グされるサイトに割り当てます。ファイアウォール用のネットワークプロファイルの作成 を参照してください。
- ステップ **1** Cisco DNA Center GUIで[Menu]アイコン( )をクリックして選択します**[Provision]** > **[Network Devices]** > **[Inventory]** の順に選択します。

[Inventory] ページには、ディスカバリプロセス中に収集されたデバイス情報が表示されます。

- ステップ **2** プロビジョニングする FTD デバイスの横にあるチェックボックスをオンにして、[Site] 列の下にある [Assign] をクリックします。
- ステップ **3** [Assign Device to Site] ウィンドウで、[Choose a Site] をクリックします。
- ステップ **4** [Choose a Site] ウィンドウで、階層からサイトを選択して [Save] をクリックします。
- ステップ **5** [Next] をクリックします。
- ステップ **6** [Now] をクリックしてデバイスをサイトにすぐに割り当てるか、[Later] をクリックして特定の時間にス ケジュールします。
- ステップ **7** [**Assign**] をクリックします。
	- (注) **[Activities]** > **[Tasks]** で、サイトへのデバイスの割り当てのステータスを確認できます。
- ステップ **8** [Actions] ドロップダウンリストから、**[Provision]** > **[Provision Device]** を選択します。 [Provision Firewall Profile] ウィンドウが表示されます。
- ステップ **9** [Confirm Profile] ページで詳細を確認し、[Next] をクリックします。
- ステップ **10** [Firewall Type] ページで詳細を確認し、[Next] をクリックします。 [FTD Configuration] ページが表示されます。
- ステップ **11** ルーテッドモードのファイアウォールをサイトに関連付けている場合は、次の手順を実行します。
	- a) [Outside Interface] エリアを展開し、[Select Physical Interface] ドロップダウンリストから外部インター フェイスを選択して、[Static IP] または [DHCP] オプションボタンを選択します。
		- [Static IP]:IP アドレスおよびサブネットマスクを入力します。
		- [DHCP]:IP アドレスは DHCP から取得されます。
	- b) [Inside Interface] エリアを展開し、[Select Physical Interface] ドロップダウンリストから内部インター フェイスを選択して、[Static IP] または [DHCP] オプションボタンを選択します。
		- [Static IP]:IP アドレスおよびサブネットマスクを入力します。
		- [DHCP]:IP アドレスは DHCP から取得されます。
- ステップ **12** トランスペアレントモードのファイアウォールをサイトに関連付けている場合は、次の手順を実行しま す。
- a) [Outside Interface] エリアを展開し、[Select Physical Interface] ドロップダウンリストから外部インター フェイスを選択します。
- b) [Inside Interface] エリアを展開し、[Select Physical Interface] ドロップダウンリストから内部インター フェイスを選択します。
- c) [Bridge Virtual Interface] エリアを展開し、次の手順を実行します。
	- [Bridge Group Number]:ブリッジグループ番号を入力します。有効な値は 1 〜 250 です。
	- [IP]:FTD デバイスの IP アドレスを入力します。
	- [Subnet Mask]:サブネットマスクを入力します。
- ステップ **13 [Next]** をクリックします。

**[**概要(**Summary**)**]** ページが表示されます。このページには、デバイスの仕様の概要が表示されます。

- ステップ **14** [Summary] ページで詳細を確認し、[Deploy] をクリックします。 [Provision Firewall device(s)] ダイアログボックスが表示されます。
- ステップ **15** [Now]、[Later]、または [Generate configuration preview] オプションボタンをクリックします。
	- [Now]:プロビジョニングがすぐに開始されます。
	- [Later]:特定の時間にプロビジョニングがスケジュールされます。
	- [Generate configuration preview]:選択したデバイスに展開するために後で使用できるプレビューを作 成します。
- ステップ **16** [Apply] をクリックします。
	- **[Activities]** > **[Tasks]** で、ファイアウォールデバイスのステータスを確認できます。[Provision Firewall device(s)] ダイアログボックスで [Generate configuration preview] を選択した場合は、 **[Activities]** > **[Work Items]** でステータスを表示できます (注)

# **LAN** アンダーレイのプロビジョニング

LAN 自動化を使用して、LAN アンダーレイをプロビジョニングします。

#### 始める前に

- ネットワーク階層を設定します。(デバイスをサイトに追加する(80ページ)を参照)。
- 以下のグローバルネットワーク設定が定義済みであることを確認します。
	- AAA、DHCP、DNS サーバーなどのネットワークサーバー(グローバル ネットワー ク サーバーの設定 (204 ページ) を参照)。
- CLI、SNMP、HTTP、HTTPS などのデバイスのクレデンシャル(グローバル CLI クレ デンシャルの設定 (188ページ)、グローバル SNMPv2cクレデンシャルの設定 (189 ページ)、グローバル SNMPv3 クレデンシャルの設定 (191 ページ)、グローバル HTTPS クレデンシャルの設定 (193 ページ)を参照)。
- IP アドレスプール(IP アドレス プールを設定する (197 ページ) を参照)。
- インベントリに少なくとも1つのデバイスがあることを確認してください。デバイスがな い場合は、ディスカバリ機能を使用して検出します。

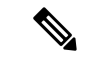

- 検出されたサイトがユーザー名「cisco」のCLIログイン情報 を使用して設定されている場合、LAN 自動化はブロックさ れます。 (注)
	- ネットワークに Cisco Catalyst 9400 スイッチが設定されている場合は、LAN 自動化で 40G ポートが自動的に有効になるように設定されたスイッチで次の操作が実行されていること を確認します。
		- [Day-0](https://www.cisco.com/c/en/us/td/docs/switches/lan/catalyst9400/hardware/install/b_c9400_hig/b_c9400_hig_chapter_01000.html) 設定はスイッチで実行されます。
		- 40G Quad Small Form-Factor Pluggable(QSFP)トランシーバはスーパバイザのポート 9 またはポート 10 のいずれかに挿入されます。スーパバイザ上の 1 ~ 8 のポートに は、10G または 1G Small Form-Factor Pluggable(SFP)トランシーバは挿入されませ ん。デュアル スーパーバイザ エンジンがある場合は、40G QSFP がポート 9 に挿入さ れていることを確認します。

Catalyst 9400 シリーズ スーパーバイザの詳細については、『Cisco [Catalyst](https://www.cisco.com/c/en/us/td/docs/switches/lan/catalyst9400/hardware/sup_install/b-c9400-sup-note.html#id_53674) 9400 Series Supervisor [Installation](https://www.cisco.com/c/en/us/td/docs/switches/lan/catalyst9400/hardware/sup_install/b-c9400-sup-note.html#id_53674) Note』を参照してください。

ステップ **1** プロビジョニングするサイト用に IP アドレスプールを予約します。

- (注) LAN自動化IPアドレスプールのサイズは、25ビットのネットマスク以上である必要があります。
- a) Cisco DNA Center GUI で [Menu] アイコン ( <sup>ニ</sup>) をクリックして選択します[**Design] > [Network Settings] > [IP Address Pools]** の順に選択します。
- b) [Network Hierarchy] ペインで、サイトを選択します。
- c) [Reserve] をクリックし、[Reserve IP Pool] ウィンドウで次のフィールドに値を入力して、使用可能なグ ローバル IP アドレスプールのすべてまたは一部を特定のサイト用に予約します。
	- [IP Address Pool Name]:予約した IP アドレスプールの一意の名前。
	- [Type]:IP アドレスプールのタイプ。LAN 自動化の場合は、**LAN** を選択します。
	- [IP Address Space]:[IPv4] または [IPv6] をオンにしてアドレスプールを作成します。デュアルス タックプールを作成するには、[IPv4] と [IPv6] の両方のチェックボックスをオンにします。
- [Global IP Pool]:IP アドレスのすべてまたは一部を予約する IPv4 アドレスプール。
	- (注) LAN 自動化では、IPv4 サブネットのみが使用されます。
- [Prefix length / Number of IP Addresses]:グローバル IP アドレスプールのすべてまたは一部を予約 するために使用する IP サブネットとマスクアドレス、または予約する IP アドレスの数。
- [Gateway]:ゲートウェイ IP アドレス。
- [DHCP Server(s)]:DHCP サーバーの IP アドレス。
- [DNS Server(s)]:DNS サーバーの IP アドレス。
- d) [Reserve] をクリックします。

ステップ **2** デバイスを検出してプロビジョニングします。

a) Cisco DNA Center GUI で [Menu] アイコン( )をクリックして選択します**[Provision]** > **[Inventory]** の 順に選択します。

すべての検出されたデバイスが表示されます。

- b) [Actions] > [Provision] > [LAN Automation] の順にクリックします。
- c) [LAN Automation] ウィンドウで、次のフィールドに値を入力します。
	- Primary Site:このサイトからプライマリデバイスを選択します。
	- PeerSite:このサイトがピアデバイスの選択に使用されます。このサイトは、プライマリサイトと は異なる場合がありますので注意してください。
	- Primary Device:Cisco DNA Center が新しいデバイスを検出しプロビジョニングする起点として使 用するプライマリデバイスを選択します。
	- Peer Device:ピアデバイスを選択します。
	- SELECTED PORTS OF PRIMARY DEVICE:新規デバイスの検出とプロビジョニングに使用する ポート。[Modify Selections] をクリックしてポート番号を入力します。
	- Discovered Device Site:新たに検出されたすべてのデバイスがこのサイトに割り当てられます。こ のサイトは、プライマリサイトおよびピアサイトとは異なる場合があります。
	- Main IP Pool:LAN 自動化用に予約された IP アドレスプール(ステップ 1 を参照)。
	- Link Overlapping IP Pool:他のサイトと共有される IP アドレスプール。アンダーレイでポイント ツーポイントリンクに対する /31 IP アドレスを設定するために使用されます。
		- リンク重複 IP プールには、親サイトから継承されるサブプールか他のサイトで定義されているサ ブプールを指定できます。
		- リンク重複IPプールを使用すると、マルチサイト展開で/31 IPアドレスの重複が可能になります。 異なるサイトのホストにおいて、/31 リンクで IP アドレスを再利用できます。

リンク重複 IP プールを定義した場合、[Main IP Pool] フィールドで定義されたアドレスが管理 IP (ループバックアドレスや VLAN アドレスなど)に使用されます。

- ISIS Domain Password: LAN 自動化が開始するときにユーザーが指定する IS-IS パスワード。パス ワードがすでにシードデバイスに存在する場合は、再使用され、上書きされることはありません。 ユーザーが指定するパスワードが入力され、既存のIS-ISパスワードがデバイスにない場合、ドメ インパスワードが使用されます。プライマリとセカンダリシードの両方がドメインパスワードを もつ場合、それらが一致することを確認してください。
- Enable Multicast:このチェックボックスをオンにすると、アンダーレイ ネイティブ マルチキャス トが有効になります。LAN 自動化によって、シードデバイスを RP とし、検出されたデバイスを サブスクライバとするマルチキャストツリーが作成されます。
- Device NamePrefix:プロビジョニングしているデバイスの名前プレフィックス。Cisco DNA Center で各デバイスをプロビジョニングするときに、ここで指定されたテキストでデバイスにプレフィッ クスを付与し、末尾に一意の番号を追加します。たとえば、名前プレフィックスとして **Access** を 入力した場合、各デバイスがプロビジョニングされると、Access-1、Access-2、Access-3 のように 名前が付けられます。
- Choose a File:[Browse] をクリックして、ホスト名マップファイルを選択します。選択した CSV ファイルに記述されているシリアル番号とホスト名のマッピングを使用して、検出されたデバイ スに対してユーザーが指定した名前が設定されます。検出されたデバイスがスタックの場合、ス タックのすべてのシリアル番号が CSV ファイルで指定されます。

CSV ファイルの例を次に示します。

standalone-switch,FCW2212L0NF stack-switch,"FCW2212E00Y,FCW2212L0GV"

d) [Start] をクリックします。

Cisco DNA Center は、新規デバイスの検出とプロビジョニングを開始します。

LAN自動化では、VLAN1のシードデバイスでIPアドレスを設定します。シードデバイスのこのVLAN 1 IP アドレスが Cisco DNA Center から到達できない場合は、[LAN Automation Status] ウィンドウにエ ラーメッセージが表示されます。エラーの詳細および可能な修復アクションを表示するには、このウィ ンドウの [See Details] リンクにマウスカーソルを合わせます。

- ステップ **3** プロビジョニングしているデバイスの進行状況をモニターして確認します。
	- a) **[Actions]** > **[Provision]** > **[LAN Automation Status]** の順にクリックします。

[LAN Automation Status] ウィンドウに、デバイスのプロビジョニングの進捗状況が表示されます。

- (注) 新しいデバイスのプロビジョニングには数分かかる場合があります。
- b) すべてのデバイスが検出されてインベントリに追加され、管理状態になったら、[LANAutomationStatus] ウィンドウで [Stop] をクリックします。

LAN 自動化プロセスが完了し、新規デバイスがインベントリに追加されます。

## **LAN** 自動化のピアデバイスの使用事例

### デュアル ホームのスイッチのプロビジョニング

デュアル ホームのスイッチのプロビジョニングのために、常にピア デバイスを選択する必要 があります。

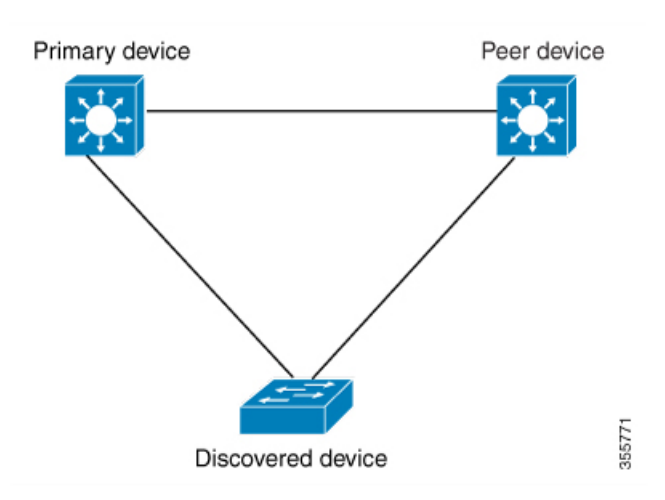

Cisco DNA Center プライマリ デバイスで DHCP サーバーを設定します。Cisco DNA Center が検 出されたデバイスがプライマリ デバイスとピア デバイスの両方に接続されていることを理解 しているため、LAN 自動化タスクが停止されると、2 つのレイヤー 3 ポイントツーポイント接 続を設定します。1つの接続は、検出されたデバイスとプライマリデバイスの間で確立されま す。もう 1 つの接続は検出されたデバイスとピア デバイスの間で確立されます。

LAN自動化ジョブが実行される前に、プライマリデバイスとピアデバイスの間のリンク が設定される場合、ピア デバイスを Cisco DNA Center のLAN 自動化設定の一部としてピ ア デバイスに接続するプライマリ デバイスのインターフェイスを選択する必要がありま す。 (注)

**LAN** 自動化の **2** 段階制限

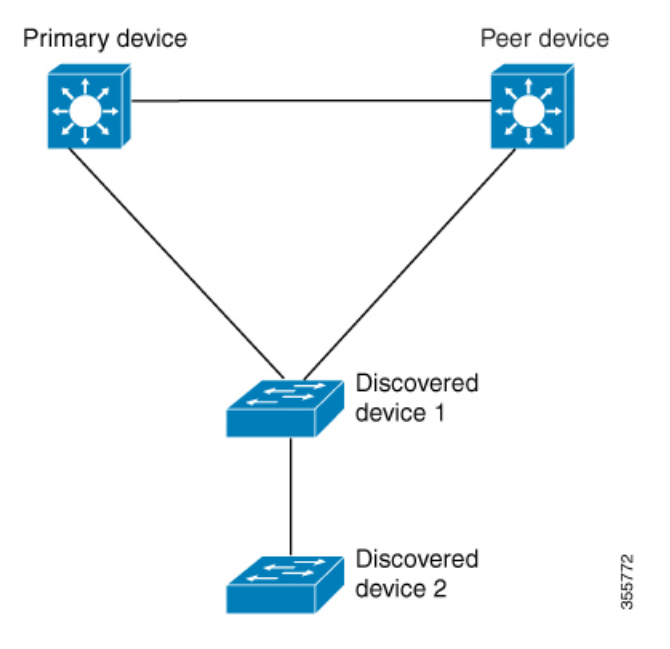

前述のトポロジの場合、Cisco DNA Center は次のリンクを設定します。

- ポイントツーポイントのレイヤ 3 は 検出されたデバイス *1* から プライマリ デバイス に接 続するためにルートする
- ポイントツーポイントのレイヤ 3 は 検出されたデバイス *1* から ピア デバイス に接続する ためにルートする
- ポイントツーポイントのレイヤ 3 は 検出されたデバイス *1* から 検出されたデバイス *2* に 接続するためにルートする

検出されたデバイス *3*という名前のデバイスが以下の検出されたデバイス *2*に直接接続される シナリオを考えてください。検出されたデバイス *2* と 検出されたデバイス *3*の間の接続は、 LAN 自動化ジョブの一部として設定されません。プライマリ デバイスから2段階以上離れて いるためです。

### **LAN** 自動化の状態を確認

実行中の LAN 自動化ジョブのステータスを確認できます。

### 始める前に

LAN 自動化ジョブを作成し、開始する必要があります。

ステップ **1** Cisco DNA Center GUI で [Menu] アイコン( )をクリックして選択します**[Provision]** > **[Inventory]** の順に 選択します。

すべての検出されたデバイスが表示されます。

#### ステップ **2 [Actions]** > **[Provision]** > **[LAN Automation Status]** の順に選択します。

[LAN Automation Status] ウィンドウに、実行中と完了のすべての LAN 自動化ジョブのステータスが表示さ れます。

# プロビジョニング後のデバイスの削除

- 既にファブリック ドメインに追加されているデバイスを削除する場合、ファブリック ド メインからそのデバイスを削除し、次に**[**プロビジョニング(**Provision**)**]**メニューから削 除します。
- **[**インベントリ(**Inventory**)**]**ウィンドウからデバイスを削除することはできません。代わ りに、**[**プロビジョニング(**Provision**)**]**メニューからプロビジョニングしたデバイスを削 除する必要があります。
- ステップ **1** Cisco DNA Center GUI で [Menu] アイコン( )をクリックして選択します**[Provision]** > **[Devices]** > **[Inventory]**。

[Inventory] ウィンドウが表示され、検出されたデバイスが一覧表示されます。

- ステップ **2** 検出され、プロビジョニングされたすべてのデバイスが表示される**[**インベントリ(**Inventory**)**]**タブをク リックします。
- ステップ **3** 削除するデバイスの横にあるチェックボックスをオンにします。

(注) APは、接続していたコントローラが削除された場合にのみ削除されます。

ステップ **4 [**アクション(**Actions**)**]** ドロップダウン リストから、**[**デバイスの削除(**Delete Device**)**]** を選択します。 ステップ **5** 確認プロンプトで、[OK] をクリックします。

I

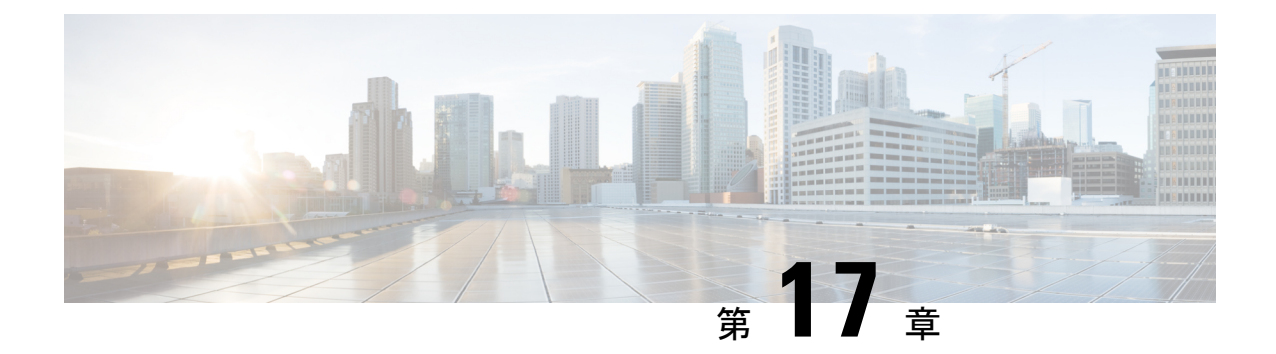

# ファブリックネットワークのプロビジョニ ング

- ファブリックネットワークについて (465 ページ)
- ファブリックサイトの追加 (468 ページ)
- ファブリックへのデバイスの追加 (469 ページ)
- ボーダーノードとしてのデバイスの追加 (471 ページ)
- LISP Pub/Sub の設定 (473 ページ)
- IP のトランジット ネットワークの作成 (473 ページ)
- SDA トランジット ネットワークの作成 (474 ページ)
- ホスト オンボーディングの設定 (475 ページ)
- 認証テンプレートの選択 (475 ページ)
- ファブリックサイト内のポートの設定 (476 ページ)
- ファブリックネットワークのワイヤレス SSID の設定 (477 ページ)
- 仮想ネットワーク (478 ページ)
- ファブリックゾーンの設定 (482 ページ)
- 拡張ノードデバイスの設定 (485 ページ)
- ポートチャネルの設定 (488 ページ)
- マルチキャスト概要 (490 ページ)

## ファブリックネットワークについて

ファブリックネットワークは、1 つまたは複数の場所で単一のエンティティとして管理される デバイスの論理グループです。ファブリックネットワークを使用すると、仮想ネットワークや ユーザーおよびデバイスグループの作成、高度なレポート作成などが可能になります。その他 の機能には、アプリケーション認識、トラフィック分析、トラフィックの優先順位付け、最適 なパフォーマンスと運用効率のためのステアリングのインテリジェントサービスがあります。

Cisco DNA Center では、デバイスをファブリックネットワークに追加できます。これらのデバ イスは、ファブリックネットワーク内のコントロールプレーン、ボーダーデバイスまたはエッ ジデバイスとして機能するように設定できます。

## ファブリックサイト

ファブリックサイトは、コントロールプレーン、ボーダー、エッジ、ワイヤレスコントロー ラ、ISE PSN のネットワークデバイスの固有のセットを持つ独立したファブリック領域です。 異なるレベルの冗長性とスケールは、DHCP、AAA、DNS、インターネットなどのローカルリ ソースを含むことにより、サイトごとに設計することができます。

ファブリックサイトは、単一の物理的ロケーション、複数のロケーション、またはロケーショ ンのサブセットのみをカバーすることができます。

- 単一の場所: ブランチ、キャンパスまたはメトロ キャンパス
- 複数の場所: メトロ キャンパス + 複数ブランチ
- ロケーションのサブセット: キャンパス内での構築または領域

Software-Defined Access ファブリックネットワークは、複数のサイトで構成されることがあり ます。各サイトは、優れた拡張性、復元力、生存性、およびモビリティを備えます。ファブ リックサイトの全体的な集約は、多数のエンドポイントに対応し、モジュール方式で(または 水平方向に)拡張します。複数のファブリックサイトは、トランジットサイトを使用して相互 接続されます。

### トランジット サイト

トランジットサイトとは、2つ以上のファブリックサイトを相互に接続したり、ファブリック サイトと外部ネットワーク(インターネット、データセンターなど)を接続するサイトです。 トランジットネットワークには 2 つのタイプがあります。

- IP トランジット:通常の IP ネットワークを使用して、外部ネットワークに接続するか 2 つ以上のファブリックサイトを接続します。
- SDA トランジット:LISP/VxLAN のカプセル化を使用して 2 つのファブリックサイトを接 続します。SDAトランジットエリアは、独自のコントロールプレーンノードを持つがエッ ジノードやボーダーノードはないファブリックの一部として定義できます。ただし、外部 ボーダーを持つファブリックを使用することもできます。SDA トランジットを使用する と、エンドツーエンドポリシープレーンはSGTグループタグを使用して維持されます。

### ファブリックの準備状況とコンプライアンスのチェック

#### ファブリックの準備状況チェック

ファブリックの準備状況チェックは、デバイスがファブリックに追加される準備が整っている ことを確認するために、デバイス上で実行される事前プロビジョニングチェックのセットで す。ファブリックの準備状況チェックは、デバイスのプロビジョニング時に自動的に実行され るようになりました。インターフェイス VLAN とマルチ VRF の設定チェックは、ファブリッ クの準備状況チェックの一環としては行われません。

ファブリックの準備状況チェックには、次の項目が含まれます。

- 接続チェック:エッジノードからマップサーバーへの接続、エッジノードからボーダーへ の接続など、デバイス間で必要な接続を確認します。
- 既存の設定チェック (ブラウンフィールドチェック):SD-Access を介してプッシュされ る設定と競合する設定がデバイスにあり、それが後でエラーになる可能性がないかを確認 します。
- ハードウェアバージョン:デバイスのハードウェアバージョンがサポートされているかど うかを確認します。
- イメージタイプ:サポートされているイメージタイプ(IOS XE、IOS、NXOS、Cisco Controller)を使用してデバイスが実行されているかどうかを確認します。
- ループバック インターフェイス:デバイス上のループバック インターフェイスの設定を 確認します。SDA アプリケーションを使用するには、デバイスにループバック インター フェイスが設定されている必要があります。
- ソフトウェアライセンス:デバイスが適切なソフトウェアライセンスを使用して実行され ているかどうかを確認します。
- ソフトウェアバージョン:デバイスが適切なソフトウェアイメージを使用して実行されて いるかどうかを確認します。

サポートされているソフトウェアバージョンの詳細については、「Cisco [SD-Access](https://www.cisco.com/c/en/us/solutions/enterprise-networks/software-defined-access/compatibility-matrix.html) Hardware and Software [Compatibility](https://www.cisco.com/c/en/us/solutions/enterprise-networks/software-defined-access/compatibility-matrix.html) Matrix」を参照してください。

ファブリックの準備状況チェックの実行中にエラーが検出された場合、エラー通知が[topology] エリアに表示されます。問題を修正し、デバイスのプロビジョニングワークフローを続行でき ます。

#### ファブリック コンプライアンス チェック

ファブリックコンプライアンスとは、ファブリックプロビジョニング中に設定されたユーザー インテントに従って動作するデバイスの状態です。ファブリック コンプライアンス チェック は、次の条件に基づいてトリガーされます。

- 有線デバイスの場合は 24 時間ごと、ワイヤレスデバイスの場合は 6 時間ごと。
- 有線デバイスで設定が変更された場合。

有線デバイスの設定変更によってSNMPトラップがトリガーされ、それによってコンプラ イアンスチェックがトリガーされます。Cisco DNA Center サーバーが SNMP サーバーとし て設定されていることを確認します。

次のコンプライアンスチェックを実行し、デバイスがファブリックに準拠していることを確認 します。

• 仮想ネットワーク:Cisco DNA Center 上の仮想ネットワークのユーザーインテントの現在 の状態に準拠するように、必要な VRF がデバイスに設定されているかどうかを確認しま す。

- ファブリックロール:デバイスの設定が Cisco DNA Center のファブリックロールのユー ザーインテントに準拠しているかどうかを確認します。
- セグメント:セグメントの VLAN 設定と SVI 設定を確認します。
- ポートの割り当て:VLAN および認証プロファイルのインターフェイス設定を確認しま す。

## ファブリックサイトの追加

#### 始める前に

IP デバイストラッキング (IPDT) がすでにサイトに設定されている場合にのみ、新しいファ ブリックサイトを作成できます。つまり、サイトのテレメトリ設定を構成するときには、 [Monitor wired clients] を有効にしておく必要があります。

- ステップ **1** Cisco DNA Center GUI で、[Menu] アイコン( )をクリックし、**[Provision]** > **[SD ACCESS]** > **[FabricSites]** の順に選択します。
- ステップ **2** [Fabric Sites] タブで、[Add fabric site] をクリックします。

または、最初の2つの手順の代わりに、CiscoDNACenterGUIで[Menu]アイコンをクリックし、**[Workflow]**> **[Create a Fabric Site and Fabric Zones]** を選択します。

ワークフローウィザードの指示に従います。

- ステップ **3** [Create a Fabric Site] ウィンドウで、[Let's Do it] をクリックします。
- ステップ **4** ファブリックサイトとして追加するエリア、建物、またはフロアを選択し、[Next] をクリックします。
- ステップ **5** (オプション)ファブリックゾーンを指定し、範囲指定されたサブネットを作成するには、[YesSetupZones] を選択します。 ファブリックゾーンを有効にするには、表示されたネットワーク階層からファブリックサイトを選択しま
- ステップ **6** [Next] をクリックします。

す。

- ステップ **7** [Summary] ウィンドウでファブリックサイトの設定を確認します。 ここでファブリックサイトまたはゾーン設定を編集できます。
- **ステップ8** [作成 (Create) ] をクリックします。 サイトとゾーンがプロビジョニングされるまでに数秒かかります。サイトの作成が成功すると、 「Success!Your fabric site is created」というメッセージが表示されます。

## ファブリックへのデバイスの追加

ファブリックサイトを作成すると、そのファブリックサイトにデバイスを追加できます。デバ イスがコントロールプレーンノード、エッジノード、またはボーダーノードとして機能する必 要があるかどうかも指定できます。

IP デバイストラッキング(IPDT)がファブリックサイトに設定されている場合にのみ、新し いデバイスをファブリックサイトに追加できます。

アクセスロールが割り当てられ、サイトで IPDT を有効にする前にプロビジョニングされたデ バイスは、ファブリックに追加できません。このようなデバイスは、ファブリックサイトに追 加する前に再プロビジョニングしてください。プロビジョニングワークフローを調べて、デバ イスでの [Deployment of IPDT] のステータスを確認します。

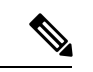

(注)

- ファブリックサイト内のデバイスをコントロールプレーンノードまたはボーダーノー ドとして指定する手順はオプションです。それらのロールがないデバイスもありま す。ただし、各ファブリックサイトには、少なくとも 1 つのコントロール プレーン ノード デバイスと 1 つのボーダーノードデバイスが存在する必要があります。有線 ファブリックの現在のリリースでは、冗長性を確保するために最大6つのコントロー ル プレーン ノードを追加できます。
	- 現在、シスコ ワイヤレス コントローラは 2 つのコントロールプレーンノードとのみ 通信します。

### 始める前に

デバイスをプロビジョニングします(まだプロビジョニングしていない場合)。

- **1.** Cisco DNA Center GUI で [Menu] アイコン (Web をクリックして選択します[Provision] > **[Network Devices]** > **[Inventory]** の順に選択します。
- **2.** [Inventory] ウィンドウに、検出されたデバイスが表示されます。
- **3.** ファブリックの準備状況チェックに合格し、プロビジョニングする準備が整ったら、トポ ロジビューにデバイスがグレー色で表示されます。
- **4.** ファブリックの準備状況チェックの実行中にエラーが検出された場合、エラー通知が [topology] エリアに表示されます。[See more details] をクリックして、結果のウィンドウに 一覧表示された問題のあるエリアを確認します。問題を修正し、[Re-check] をクリックし て問題が解決されていることを確認します。
- **5.** 問題解決の一環としてデバイスの設定を更新する場合は、デバイスで**[Inventory]** > **[Resync]** を実行して、デバイス情報を再同期してください。

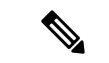

- ファブリックの準備状況チェックに失敗しても、デバイスのプロビジョニングを続行で きます。 (注)
- ステップ1 [SD ACCESS]の下でCisco DNA Center GUI で [Menu]アイコン(=)をクリックして選択します[Provision] > **[Fabric Sites]**の順に選択します。 その結果表示されるウィンドウの [Fabric Sites] タブには、プロビジョニングされたすべてのサイトが表示 されます。
- ステップ **2** デバイスを追加するファブリックサイトを選択します。

インベントリされたネットワーク内のすべてのデバイスが結果のトポロジビューに表示されます。トポロ ジ表示では、ファブリックに追加されるすべてのデバイスは青です。

ステップ **3** デバイスをクリックします。スライドインペインには、次の [Fabric] オプションが表示されます。

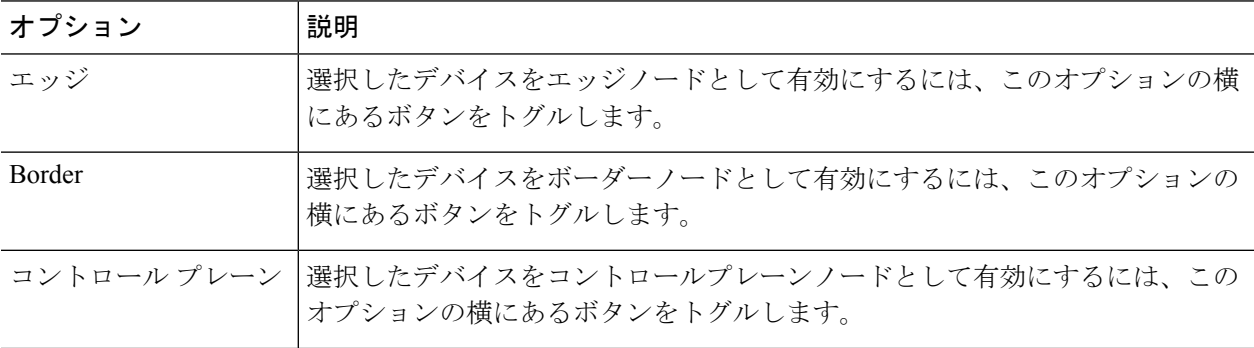

デバイスを一体型ファブリックとして設定するには、[Control Plane]、[Border]、および [Edge] オプション を選択します。

デバイスをコントロールプレーンおよびボーダーノードとして設定するには、[ControlPlane] と [Border] の 両方を選択します。

### ステップ **4** [Add] をクリックします。

#### 次のタスク

デバイスがファブリックに追加されると、ファブリック コンプライアンス チェックが自動的 に実行され、デバイスがファブリックに準拠していることが確認されます。トポロジには、 ファブリック コンプライアンス チェックに失敗したデバイスが青色で、横に十字マークが付 いた状態で表示されます。エラー通知の [詳細の表示 (See more details) ] をクリックして問題 領域を特定し、修正します。

# ボーダーノードとしてのデバイスの追加

ファブリックにデバイスを追加する場合、ファブリックへのデバイスの追加 (469ページ)で 説明したように、コントロールプレーン、ボーダーノード、またはエッジノードとして動作す るようにさまざまな組み合わせで追加できます。

ボーダーノードとしてデバイスを追加するには、次の手順を実行します。

ステップ1 [SDACCESS]の下でCiscoDNA Center GUI で[Menu]アイコン(**=)** をクリックして選択します[Provision]> **[Fabric Sites]**の順に選択します。

その結果表示されるウィンドウの [Fabric Sites] タブには、プロビジョニングされたすべてのサイトが表 示されます。

- ステップ **2** ボーダーノードを追加するファブリックサイトを選択します。 インベントリされたネットワーク内のすべてのデバイスが結果のトポロジビューに表示されます。トポ ロジ表示では、ファブリックに追加されるすべてのデバイスは青です。
- ステップ **3** デバイスをクリックします。
- ステップ **4** 表示されるスライドインウィンドウで、[Border] トグルボタンをクリックします。
- ステップ **5** 表示されたウィンドウで、[Layer 3 Handoff] タブをクリックします。
- ステップ **6** [Enable Layer-3 Handoff] チェックボックスを選択します。
- ステップ **7** デバイスの [ローカル自律番号(Local Autonomous Number)] を入力します。

ローカル自律番号がデバイスですでに設定されている場合は、その番号が表示され、このフィールドは 無効になります。デバイスですでに設定されているローカル自律番号を変更することはできません。

ステップ **8** [Select IP Pool] ドロップダウンリストから、IP アドレスプールを選択します。

IP プールは IP トランジットネットワークを追加する場合にのみ選択します。

- ステップ **9** ボーダーデバイスで有効になっているトランジットネットワークを選択します。
	- a) ボーダーで SDA トランジットを有効にするには、[Select Transit/Peer Network] ドロップダウンリスト からユーザーが作成した SDA トランジットドメインを選択します。

[Add] をクリックします。

b) ボーダーで IP トランジットを有効にするには、[Select Transit/Peer Network] ドロップダウンリストか らユーザーが作成した IP トランジットドメインを選択します。

[Add] をクリックします。

表示されるウィンドウで、次の手順を実行します。

- **1.** デザイン階層から IP プールを選択します。選択したプールは、ボーダーノードと IP ピア間で IP ルーティングを自動化するために使用されます。
- **2.** [インターフェイスの追加(Add Interface)] をクリックして、次の画面でインターフェイスの詳 細を入力します。
- **3.** ドロップダウン リストから [外部インターフェイス(External Interface)] を選択します。
- **4.** [Interface Description] で、インターフェイスのカスタム説明を入力します。
- **5.** [リモートAS番号(Remote AS Number)] を入力します。
- **6.** リストで [仮想ネットワーク(Virtual Network)] をチェックします。この仮想ネットワークは、 ボーダーによってリモートピアにアドバタイズされます。1つ、複数、またはすべての仮想ネッ トワークを選択できます。
- **7. [Save]** をクリックします。
- ステップ **10** デフォルトでは、ボーダーは外部ボーダーとして指定され、外部ルートをインポートせずに、すべての 不明なトラフィックへのゲートウェイとして機能します。ボーダーを内部ボーダーとして設定すると、 既知のトラフィックへのゲートウェイとして、特定の外部ルートをインポートするように設定できます。 ボーダーには、内部ボーダーおよび外部ボーダーを組み合わせたロールを設定することもできます。
	- ボーダーを外部ボーダーとして指定し、不明なネットワークへの接続を提供するには、[Default to all Virtual Networks] と [Do not Import External Routes] の両方のチェックボックスをオンにします。
	- ボーダーを内部ボーダーとして指定し、特定のネットワークアドレスのゲートウェイとして動作さ せるには、[Default to all Virtual Networks] と [Do not Import External Routes] の両方のチェックボック スをオンにしないでください。
	- このボーダーノードを内部および外部ボーダーとして指定するには、[Default to all Virtual Networks] チェックボックスをオンにします。これは、エッジノードから送信されたすべての既知のトラフィッ クおよび不明なトラフィックへのゲートウェイとして機能します。([Do not Import External Routes] チェックボックスはオンにしないでください)。
- ステップ **11** (オプション)ファブリックネットワークに非ファブリックネットワークを接続している場合、または 従来のネットワークから SDA ネットワークに移行する場合にのみ、この手順を実行します。[Layer 2 Handoff] タブをクリックします。仮想ネットワークのリストと、各仮想ネットワークの IP プールの数が 表示されます。
	- a) ハンドオフする仮想ネットワークをクリックします。

仮想ネットワークを選択すると、仮想ネットワークに存在する IP アドレスプールのリストが表示さ れます。非ファブリックデバイスを接続できるインターフェイスのリストも表示されます。

b) [External Interface] を選択してください。

Cisco DNA Center リリース 2.1.2.6 では、レイヤ 2 ハンドオフを実行できる複数のインターフェイス を選択できます。

- c) [Interface Description] に説明を入力します。
- d) ファブリックを拡張する必要がある [External VLAN] 番号を入力します。

Cisco DNA Center 2.1.2.6 より前のリリースでは、仮想ネットワークは 1 つのインターフェイスでのみ ハンドオフできます。複数のインターフェイス経由で同じ仮想ネットワークを処理することはでき ません。

Cisco DNA Center リリース 2.1.2.6 以降のリリースでは、仮想ネットワークは単一のインターフェイ スまたは複数のインターフェイスでハンドオフできます。セグメントのレイヤ 2 ハンドオフを 2 つ の異なるデバイスで実行することもできます。いずれの場合も、ネットワークにループが形成され ていないことを確認します。

- e) **[Save]** をクリックします。
- ステップ **12** [Add] をクリックします。

## **LISP Pub/Sub** の設定

最初のコントロールプレーンをファブリックに追加する場合にのみ、ファブリックサイトで LISP Pub/Sub を設定できます。

### 始める前に

ファブリックデバイスが Cisco IOS XE リリース 17.6.1 以降で動作することを確認します。

- **ステップ1 Cisco DNA Center GUI で [Menu] アイコン(三)をクリックして選択します、[SD ACCESS] で [Provision] > [Fabric Sites]** の順に選択します。
- ステップ **2** [Fabric Sites] タブで、LISP Pub/Sub を設定するサイトをクリックします。

[SITE] ウィンドウに、サイト要素の概要が表示されます。

- ステップ **3** コントロールプレーンとして設定するデバイスをクリックします。
- ステップ **4** 表示されるスライドインペインで、[ControlPlane]トグルボタンをクリックして、このプレーンを設定しま す。
- ステップ **5** [Configure Control Plane] ウィンドウで、[LISP PubSub] ルート配布プロトコルを選択し、[Add] をクリック します。
- **ステップ6** [展開 (Deploy)] をクリックします。
- ステップ **7** [Modify Fabric] ウィンドウで、操作をスケジュールし、[Apply] をクリックします。

ファブリックサイトの LISPPub/Sub の設定を確認するには、[SITE SUMMARY] ウィンドウで LISPPub/Sub のステータスを確認します。

## **IP** のトランジット ネットワークの作成

新しい IP トランジット ネットワークを追加するには、次の手順に従います。

- ステップ **1** Cisco DNA Center GUI で、[Menu] アイコン( )をクリックし、[SD ACCESS] で **[Provision]** > **[Transits & Peer Networks]** の順に選択します。
- ステップ2 [Transits and Peer Networks] ウィンドウで、[Add Transit] をクリックします。
- ステップ **3** [Transit/Peer Network] スライドインウィンドウで、トランジットネットワークの名前を入力します。
- ステップ **4** ネットワークのトランジットの名前を入力します。
- ステップ **5** [IP-Based Transit/Peer Network Type] を選択します。 ルーティング プロトコルが BGP にデフォルトとして設定されます。
- ステップ **6** トランジットネットワークの自律システム番号(ASN)を入力します。
- ステップ **7** [Save] をクリックします。

## **SDA** トランジット ネットワークの作成

新しい SDA トランジット ネットワークを追加するには、次の手順に従います。

- ステップ **1** Cisco DNA Center GUI で、[Menu] アイコン( )をクリックし、**[Provision]** > **[Fabric]** の順に選択します。
- ステップ **2** [Add Fabric or Transit/Peer Network] にマウスポインタを合わせます。
- ステップ **3** ドロップダウンメニューで [Transit/Peer Network] をクリックします。
- ステップ **4** ネットワークのトランジットの名前を入力します。
- ステップ **5** トランジット タイプとして [SD-Access] を選択します。
- ステップ **6** このトランジットネットワークのトランジット コントロール プレーンのサイトを入力します。少なくと も 1 つのトランジット マップ サーバーを選択します。
- ステップ **7** このトランジット ネットワークのトランジット コントロール プレーンを入力します。
- ステップ **8** 2 番目のマップサーバーを追加するには、手順 7 と手順 8 を繰り返します。
- ステップ **9 [Save]** をクリックします。

#### 次のタスク

SDA トランジットの作成後、ファブリック サイトに移動し、SDA トランジットを接続するサ イトに接続します。**[Provision]** > **[Fabric]** > **[Fabric Site]** の順に移動します。作成したファブ リック サイトを選択します。**[Fabric Site]** > **[Border]** > **[Edit Border]** > **[Transit]** の順にクリッ クします。ドロップダウンリストでSDAトランジットサイトをポイントし、[Add]をクリック します。

## ホスト オンボーディングの設定

[HostOnboarding]タブでは、ファブリックドメインにアクセスできる各種デバイスまたはホス トの設定を指定することができます。

[Host Onboarding] タブには次のサブタブがあります。

- [Authentication Template] タブ:ファブリック用の認証テンプレートを選択します。認証テ ンプレートは、Cisco ISEから取得される一連の定義済みの設定です。認証テンプレートを 選択したら、[Save] をクリックします。
- [Virtual Networks] タブ:IP アドレスプールを仮想ネットワーク(デフォルト、ゲスト、ま たはユーザー定義)に関連付け、[Update]をクリックします。表示されるIPアドレスプー ルは、サイト固有のプールのみです。
- [Wireless SSIDs] タブ:ホストがアクセスできるネットワーク内のワイヤレス SSID を指定 します。ゲスト SSID またはエンタープライズ SSID を選択してアドレス プールを割り当 て、[保存(Save)] をクリックできます。
- [Port Assignment] タブ:ファブリックドメインに接続するデバイスのタイプに応じて、各 ポートに固有の設定を適用します。これを行うには、固有の割り当てが必要なポートを選 択し、[Assign] をクリックして、ドロップダウンリストからポートタイプを選択します。

次の制約事項に注意してください。

- Cisco SD-Access 展開環境では、AP、拡張ノード、ユーザーデバイス(単一のコン ピュータまたは単一のコンピュータと電話機など)、および単一サーバーのみがサ ポートされます。
- 内部スイッチまたは仮想スイッチを備えたサーバーはサポートされていません。
- その他のネットワーキング機器(ハブ、ルータ、スイッチなど)はサポートされてい ません。

# 認証テンプレートの選択

ファブリックサイト内のすべてのデバイスに適用される認証テンプレートを選択できます。

ステップ **1** [SD ACCESS]の下でCisco DNA Center GUIで[Menu]アイコン( )をクリックして選択します**[Provision]** > **[Fabric Sites]**の順に選択します。

> その結果表示されるウィンドウの [Fabric Sites] タブには、プロビジョニングされたすべてのサイトが表示 されます。

- ステップ **2** [Fabric Sites] ウィンドウで、ファブリックサイトを選択します。
- ステップ **3** [Host Onboarding] タブをクリックします。
- ステップ **4** [Authentication] タブで、サイトの認証テンプレートを選択します。
- クローズ認証(**Closed Authentication**):認証前のすべてのトラフィック(DHCP、DNS、ARP を含 む)は廃棄されます。
- [Low Impact]:スイッチポートに ACL を適用することでセキュリティを追加して、認証前に非常に制 限されたネットワークアクセスを許可します。ホストが正常に認証されると、追加のネットワーク ア クセスが許可されます。
- 認証なし
- オープン認証(**Open Authentication**):ホストには、802.1X 認証を受ける必要なくネットワーク アク セスが許可されます。

選択した認証テンプレートの設定を編集して、サイト固有の認証要件に対応することができます。

サイトレベルの認証を変更する前に、マクロまたは自動設定を使用して AP がオンボーディングされ、か つまだ定期的な再同期が行われていないファブリックデバイスがあれば再同期する必要があります。

ステップ **5** (オプション)選択した認証方式の設定を編集するには、[Edit] をクリックします。

スライドインウィンドウに、選択した認証方式のパラメータが表示されます:[First Authentication Order]、 [802.1x to MAB Fallback]、[Wake on LAN]、[Number of hosts]。

[Number of hosts] は、ポートに接続できるデータホストの数を指定します。[Single] の場合、ポー トでは 1 つのデータクライアントのみを保持できます。[Unlimited] の場合、ポートで複数のデー タクライアントと 1 つの音声クライアントを保持できます。 (注)

必要な変更を行って、**[**保存(**Save**)**]** をクリックします。

編集ウィンドウが閉じます。保存された変更は、認証テンプレートが編集されているサイトにのみ適用さ れます。

ステップ6 [展開 (Deploy) ] をクリックします。

ヒットレス認証変更機能を使用すると、ファブリックからデバイスを削除することなく、1 つの認証方式 から別の認証方式に切り替えることができます。

## ファブリックサイト内のポートの設定

[Port Assignment] タブで、ファブリックサイトの各アクセスデバイスを設定できます。デバイ スの各ポートのネットワーク動作設定を指定できます。

- ステップ1 [SD ACCESS]の下でCisco DNA Center GUI で [Menu]アイコン(=)をクリックして選択します[Provision] > **[Fabric Sites]**の順に選択します。
- ステップ2 表示された [Fabric Sites] ウィンドウで、ファブリックサイトをクリックします。
- ステップ **3** [Host Onboarding] タブで、[Port Assignment] タブをクリックします。
- ステップ **4** 左側のペインに表示されるファブリックデバイスのリストから、設定するデバイスを選択します。 デバイスで使用可能なポートが右側のペインに表示されます。
- ステップ **5** デバイスのポートを選択し、[Assign] をクリックします。

ステップ **6** [Port Assignment] スライドインウィンドウの [Connected Device Type] ドロップダウンリストで、コネクテッ ドデバイスのタイプを次のオプションから選択します。

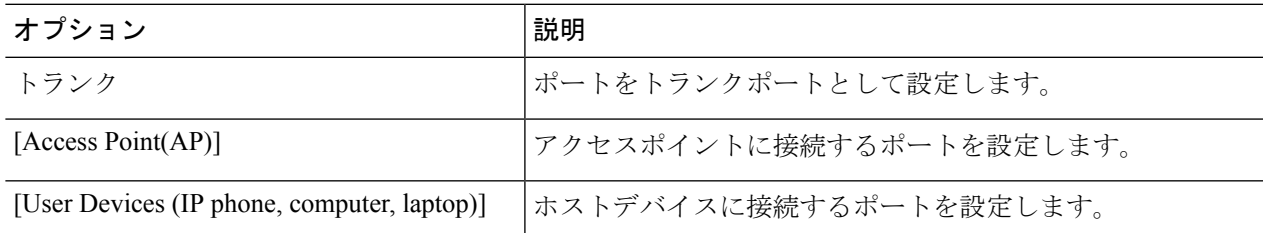

- a) トランクポートを接続するには、[Trunk] を選択し、このポートの [Description] を入力します。
- b) アクセスポイントを接続するには、[Access Point(AP)] を選択し、次の手順を実行します。
	- **1.** [VLAN Name / IP Address Pool (Data)] ドロップダウンリストから VLAN と IP アドレスを選択しま す。
	- **2.** [Authentication] ドロップダウンリストから認証タイプを選択します。
	- **3.** コネクテッドデバイスに関する [Description] を入力します。
- c) ホストデバイスを接続するには、[User Devices (IP phone, computer, laptop)] を選択し、次の手順を実行 します。
	- **1.** [VLAN Name / IP Address Pool (Data)] ドロップダウンリストからデータの IP アドレスプールを選択 します。
	- **2.** プロビジョニングされているグループである [Scalable Groups] を選択します。 スケーラブルグループは、[No Authentication] プロファイルでのみサポートされます。
	- **3.** [VLAN Name / IP Address Pool (Voice)] ドロップダウンリストから音声の IP アドレスプールを選択 します。
	- **4.** [Authentication] ドロップダウンリストから認証テンプレートを選択します。
	- **5.** コネクテッドデバイスに関する [Description] を入力します。
- d) [更新(Update)] をクリックします。
- ステップ **7** すべてのポートの割り当てが完了したら、[Deploy] をクリックします。

# ファブリックネットワークのワイヤレス **SSID** の設定

ステップ **1** [WirelessSSID] セクションで、ホストがアクセス可能なネットワーク内のワイヤレス SSID を指定します。

ステップ **2** [Choose Pool] をクリックし、SSID の IP プール予約を選択します。

ステップ **3** [Assign SGT] ドロップダウンリストから、SSID のスケーラブルなグループを選択します。

ステップ **4** SSID でワイヤレスマルチキャストを有効にするには、[Enable Wireless Multicast] チェックボックスをオン にします。

## 仮想ネットワーク

仮想ネットワークは、共通物理ネットワークインフラストラクチャ内でトラフィックをセグメ ント化するために使用されるオーバーレイです。これは「マクロセグメンテーション」とも呼 ばれます。レイヤ 2 仮想ネットワークはスイッチドトラフィックをセグメント化し、レイヤ 3 仮想ネットワークはルーテッドトラフィックをセグメント化します。Cisco SD-Access ファブ リックに接続されている各エンドポイントは、静的エッジポート設定または Identity Service Engine からの動的ポリシーに基づいて、特定の仮想ネットワークに割り当てられます。仮想 ネットワークのエンドポイントは、マイクロセグメンテーションポリシーによって明示的にブ ロックされていないかぎり、相互に通信できます。異なる仮想ネットワークにまたがるエンド ポイントは、デフォルトでは、相互に通信できません。仮想ネットワーク間トラフィックの場 合は、接続ポリシーを Cisco SD-Access ファブリックの外部(フュージョンデバイス上など) で実装する必要があります。

仮想ネットワークの一般的な使用例は、社内エンドポイントとビルディング管理システムの両 方を含むオフィスビルです。社内エンドポイントは、照明、暖房、換気、空調などのビルディ ングシステムとは別にセグメント化する必要があります。この場合、ネットワーク管理者は、 2 つ以上の仮想ネットワークを使用して社内エンドポイントとビルディングシステムをマクロ セグメント化することにより、ビルディングシステムと社内エンドポイントの間の不正アクセ スをブロックすることができます。

レイヤ3仮想ネットワークは、複数のファブリックサイトやネットワークドメイン(ワイヤレ ス LAN、キャンパス LAN、および WAN)にまたがる場合があります。レイヤ 2 仮想ネット ワークは、単一のファブリックサイト内に存在します。

## レイヤ **3** 仮想ネットワークの作成

ステップ **1** Cisco DNA Center GUI で [Menu] アイコン( )をクリックして選択します**[Workflows]** > **[Create Layer 3 Virtual Network]** の順に選択します。

> または、[SD ACCESS] で **[Provision]** > **[Virtual Networks]** の順に選択して [Layer 3 VNs] タブに移動し、 [Create Layer 3 VN] をクリックすることもできます。

- ステップ **2** [Add Virtual Network] ワークフローウィンドウで、[Let's Do it] をクリックします。
- ステップ **3** [Create Layer 3 Virtual Networks] ウィンドウで、作成するレイヤ 3 仮想ネットワークの数を入力します。
- ステップ **4** [Next] をクリックします。
- ステップ **5** レイヤ 3 仮想ネットワークの名前を入力し、[Next] をクリックします。
- ステップ **6** レイヤ 3 仮想ネットワークをファブリックサイトおよびファブリックゾーンに関連付けるには、ドロッ プダウンリストからレイヤ3仮想ネットワークを選択し、対応するドロップダウンリストからファブリッ

クサイトを選択します。仮想ネットワークは複数のファブリックサイトに割り当てることができます。 作成したすべてのレイヤ 3 仮想ネットワークについて、この関連付けを繰り返します。

または、[ByFabricSite]タブで、ファブリックサイトに複数の仮想ネットワークを割り当てることができ ます。

- ステップ **7** [Next] をクリックします。
- ステップ **8** この仮想ネットワークが複数のファブリックサイトに関連付けられている場合のトラフィックの出口動 作を設定します。
	- a) デフォルトでは、[Local Exit] が選択されています。これにより、関連付けられている各ファブリッ クサイトのローカルボーダーを通過してトラフィックが出るようになります。
	- b) 仮想ネットワークを位置指定し、指定された境界でトラフィックが出られるようにするには、[Remote Exit] を選択します。

関連付けられているファブリックサイトのリストから、この仮想ネットワークにおけるすべてのト ラフィックに関して出口として機能するボーダーを持つサイトを選択します。関連付けられている 他のファブリックサイトは、この仮想ネットワークを継承します。

- ステップ **9** [Next] をクリックします。
- ステップ **10** 仮想ネットワークを設定する前に、[Summary] ウィンドウで仮想ネットワークの設定を確認します。
- ステップ **11** 仮想ネットワークのコンテキストを作成するには、[Create] をクリックします。
- ステップ **12** 選択したサイトに仮想ネットワークを割り当てるには、[Deploy] をクリックします。
- ステップ **13** 仮想ネットワークの作成を確認するには、[View All Virtual Networks] をクリックします。
- ステップ **14** [Virtual Networks] ウィンドウに、ファブリックに含まれるすべてのレイヤ 3 仮想ネットワークの詳細情 報が表示されます。

### レイヤ **2** 仮想ネットワークの作成

ステップ **1** Cisco DNA Center GUI で [Menu] アイコン( )をクリックして選択します**[Workflows]** > **[Create Layer 2 Virtual Network]** の順に選択します。

> または、[SD ACCESS] で **[Provision]** > **[Virtual Networks]** の順に選択して [Layer 2 VNs] タブに移動し、 [Create Layer 2 VN] をクリックすることもできます。

- ステップ **2** [Create L2 Virtual Network] ウィンドウで、[Let's Do it] をクリックします。
- ステップ **3** ファブリックに接続する VLAN の数を入力します。
- ステップ **4** [Next] をクリックします。
- ステップ **5** [Configure VLANs] ウィンドウで、次の手順を実行します。
	- a) 各 VLAN の **VLAN** 名とオプションの **VLAN ID** を入力します。
	- b) [Traffic Type] ドロップダウンリストから、[Data] または [Voice] を選択します。 レイヤ 2 仮想ネットワークではフラッディングがデフォルトで有効になっています。
	- c) [Next] をクリックします。

ステップ **6** [Select your CPs for each L2VN] ウィンドウで、作成した各レイヤ 2 仮想ネットワークのファブリックサイ トとレイヤ 3 仮想ネットワークを選択します。

レイヤ 2 仮想ネットワークが複数のファブリックサイトに展開されている場合、Cisco DNA Center は、 共通プールを使用してサブネットを拡張します。

- ステップ **7** [Next] をクリックします。
- ステップ **8** [Summary] ウィンドウで、レイヤ 2 仮想ネットワークの設定を確認します。[作成(Create)] をクリック します。
- ステップ **9** レイヤ 2 仮想ネットワークのプロビジョニングを確認するために、[Submit] をクリックします。 レイヤ 2 仮想ネットワークがプロビジョニングされると、成功メッセージが表示されます。
- ステップ **10** レイヤ2仮想ネットワークの作成を確認するには、[Virtual Network Overview]をクリックします。[Virtual Networks] ウィンドウの [Layer 2] タブには、ファブリックに含まれるすべてのレイヤ 2 仮想ネットワーク の詳細情報が表示されます。

### ファブリックサイトへのレイヤ **3** 仮想ネットワークの追加

- **ステップ1 Cisco DNA Center GUI で [Menu] アイコン(≡)をクリックして選択します[SD ACCESS] で <b>[Provision]** > **[Virtual Networks]** の順に選択します。
- ステップ **2** [Virtual Networks] ウィンドウの [SEGMENTS] で、レイヤ **3** 仮想ネットワークの数を示す数字をクリックし ます。

表示されるウィンドウに、グローバルレベルのすべてのレイヤ 3 仮想ネットワークが示されます。

- ステップ **3** [Layer 3] タブで、目的のレイヤ 3 仮想ネットワークについて、**[Actions (…)]** > **[Add to fabric site]** の順にク リックします。
- ステップ **4** [Select Fabric Site] スライドインウィンドウで、サイトを選択し、[Select] をクリックします。

この仮想ネットワークを別のファブリックサイトに追加するには、次の手順を実行します。

### レイヤ **3** 仮想ネットワークへのゲートウェイの追加

- **ステップ1 Cisco DNA Center GUI で [Menu] アイコン ( = ) をクリックして選択します[SD ACCESS] で [Provision] > [Virtual Networks]** の順に選択します。
- ステップ **2** [Virtual Networks] ウィンドウの [SEGMENTS] で、レイヤ **3** 仮想ネットワークの数を示す数字をクリックし ます。

表示されるウィンドウに、グローバルレベルのすべてのレイヤ 3 仮想ネットワークが示されます。

ステップ **3** [Layer 3] タブで、目的のレイヤ 3 仮想ネットワークについて、**[Actions(…)]** > **[Addgateways]** の順にクリッ クします。

> [Add Pools to an L3VN] ウィンドウに、選択したレイヤ 3 仮想ネットワークが割り当てられているすべての サイトが表示されます。

- ステップ **4** [Add Pools to an L3VN] ウィンドウの左側のペインで、ゲートウェイを作成するレイヤ 3 仮想ネットワーク を選択し、次の手順を実行します。
	- a) ドロップダウンリストから [IP Pool] を選択します。
		- ファブリックサイトと同じサイトレベルで予約されているIPプールからのみ選択できます。 ネットワーク設定を設計するときに、IP プールの予約できます。 (注)
	- b) [VLAN Name] に有効な VLAN 名を入力するか、[Auto generate VLAN name] を選択します。
	- c) [VLAN ID] に仮想ネットワークのカスタム VLAN ID を入力します。

VLAN ID については、次の点に注意してください。

- VLAN ID 1、1002 〜 1005、2046、および 4095 は予約済みで、使用できません。
- •カスタム VLAN ID を指定しない場合は、Cisco DNA Center が 1021 〜 2020 の範囲の VLAN ID を生成します。
- d) [Traffic Type] ドロップダウンリストから、[Data] または [Voice] を選択します。
- e) [Scalable Group] ドロップダウンリストからグループを選択します。
- f) レイヤ 2 フラッディングを有効にするには、[Flooding] トグルボタンをクリックします。
	- レイヤ 2 フラッディングにはアンダーレイマルチキャストが必要であり、これは LAN 自動 化中に設定されます。LAN 自動化でアンダーレイをプロビジョニングしない場合は、アン ダーレイマルチキャストを手動で設定します。 (注)
- g) この IP プールをクリティカル IP アドレスプールに含めるには、[Critical VLAN] トグルボタンをク リックします。

クリティカルプールは、認証サーバーを使用できない場合に、クローズド認証プロファイルに使用 されます。認証サーバーがない場合、クリティカルプールにクリティカル VLAN が割り当てられ、 未認証のすべてのホストがそのクリティカル VLAN に配置されます。

- h) この IP プールをワイヤレス IP アドレスプールとして有効にするには、[Wireless] トグルボタンをク リックします。
- i) IPダイレクトブロードキャスト機能を有効にするには、[DirectedBroadcast]トグルボタンをクリック します。
- IP ダイレクトブロードキャストを有効にする前に、レイヤ 2 フラッディングを有効に してください。 (注)
	- ルータおよび Nexus 7000 シリーズ スイッチは、IP ダイレクトブロードキャストをサ ポートしていません。
	- IP ダイレクトブロードキャストを有効にする前に、アンダーレイマルチキャストが有 効になっていることを確認してください。
- j) IP プールをさらに関連付けるには、 D アイコンをクリックして上記の手順を繰り返します。
- k) [Next] をクリックします。
- ステップ **5** [Summary] ウィンドウで、エンドポイントの接続設定を確認します。
- ステップ **6** [Provisions in progress] ウィンドウで、[Submit] をクリックします。
- ステップ **7** 成功メッセージが表示された後にゲートウェイの作成を確認するには、[Virtual Network overview] をクリッ クします。
- ステップ **8** [Virtual Networks] ウィンドウ の [Segments] の下にある [Layer 2 VNs] タブに、すべてのレイヤ 2 仮想ネット ワークとその詳細情報が表示されます。

## ファブリックゾーンの設定

ファブリックサイト(親サイト)は、ネットワークを簡単に管理できるように、より小さなサ ブネットによるファブリックゾーンに分割できます。ファブリックゾーンは、独自のエッジ ノードと拡張ノードを持つことができますが、コントロールプレーンとボーダーのために親サ イトに接続します。Cisco DNA Center の以前のリリースから移行した場合は、既存のファブ リックサイトにファブリックゾーンを作成することができます。このファブリックゾーンは、 親サイトのすべてのプロパティを継承します。

#### はじめる前に

- ネットワーク階層がグローバルサイトの下に作成されていることを確認します。
- 階層の最下位に位置していない親サイトを選択します。

次に、ファブリックゾーンを設定するためのワークフローの概要を示します。

- **1.** 次のいずれかの方法でファブリックゾーンを作成します。
	- [Create a Fabric Site and Fabric Zones] ワークフローを使用して、ファブリックサイトと そのゾーンを作成します。詳細については、ファブリックサイトおよびそのファブ リックゾーンの作成 (483 ページ)を参照してください。
	- 既存のファブリックサイトを編集して、ファブリックゾーンを追加します。詳細につ いては、既存のファブリックサイトでのファブリックソーンの作成 (484ページ)を 参照してください。
- **2.** ファブリックゾーンにエッジノードと拡張ノードを追加します。詳細については、ファブ リックへのデバイスの追加 (469 ページ)を参照してください。
- **3.** ファブリックゾーンにレイヤ 3 仮想ネットワークとセグメントを割り当てます。ファブ リックゾーンで使用できるのは親サイトの仮想ネットワークとセグメントのみであること に注意してください。詳細については、「ファブリックゾーンへの仮想ネットワークの追 加 (484 ページ)」を参照してください。

ファブリックゾーンに追加されたセグメントは、親サイトでは更新できません。 親サイトのファブリックゾーンのエッジノードおよび拡張ノードは編集できません。 ファブリックゾーンのエッジノードは、親サイトのコントロールプレーンまたはボーダー として設定できます。 (注)

### ファブリックサイトおよびそのファブリックゾーンの作成

- ステップ1 [SD ACCESS]の下でCisco DNA Center GUI で [Menu]アイコン(=)をクリックして選択します[Provision] > **[Fabric Sites]**の順に選択します。
- ステップ **2** [Fabric Sites] タブで、[Add Fabric Site] をクリックします。

または、最初の 2 つの手順を実行する代わりに、Cisco DNA Center GUI で [Menu] アイコンをクリックし、 **[Workflow]** > **[Create a Fabric Site and Fabric Zones]** の順に選択します。

ワークフローウィザードの指示に従います。

- ステップ **3** [Create a Fabric Site] ウィンドウで、[Let's Do it] をクリックします。
- ステップ **4** ファブリックサイトとして追加するエリア、建物、またはフロアを選択し、[Next] をクリックします。
- ステップ **5** ファブリックゾーンを指定し、範囲指定されたサブネットを作成するには、[Yes Setup Zones] を選択しま す。

ファブリックゾーンを有効にするには、表示されたネットワーク階層からファブリックサイトを選択しま す。

- ステップ **6** [Next] をクリックします。
- ステップ **7** [Summary] ウィンドウで、ファブリックサイトの設定を確認します。 ここでファブリックサイトまたはゾーン設定を編集できます。
- **ステップ8** [作成 (Create)]をクリックします。

サイトとゾーンがプロビジョニングされるまでに数秒かかります。「**Success!**Your fabric site is created」と いうメッセージが表示されます。

サイト階層ペインでは、新しく作成されたファブリックゾーンに「FZ」というタグが付けられます。

### 既存のファブリックサイトでのファブリックソーンの作成

- ステップ **1** [SD ACCESS]の下でCisco DNA Center GUIで[Menu]アイコン( )をクリックして選択します**[Provision]** > **[Fabric Sites]**の順に選択します。
- ステップ **2** [Fabric Sites] タブで、ファブリックサイトを選択します。 [Site] ウィンドウで、**[More Actions]** > **[Edit Fabric Zone]** をクリックします。
- ステップ **3** [Designate fabric zones] ウィンドウで、ファブリックゾーンとして追加するエリア、ビルディング、または フロアを選択します。
- ステップ **4** [Next] をクリックします。
- ステップ **5** [Summary] ウィンドウで、ファブリックサイトの設定を確認します。 ここでファブリックサイトまたはゾーン設定を編集できます。
- **ステップ6** [作成 (Create)]をクリックします。

サイトとゾーンがプロビジョニングされるまでに数秒かかります。「**Success!**Your fabric site is created」と いうメッセージが表示されます。

サイト階層ペインでは、新しく作成されたファブリックゾーンに「FZ」というタグが付けられます。

#### 次のタスク

• 新しく作成したファブリックゾーンにエッジデバイスと拡張ノードデバイスだけを追加し ます。

ファブリックゾーンに割り当てられたデバイスを親サイトに割り当てることはできませ ん。ただし、ファブリックゾーンに割り当てられたエッジデバイスを親サイトのコント ロールプレーンまたはボーダーとして設定することは引き続き可能です。

• ファブリックゾーンに IP プールと仮想ネットワークを割り当てます。

### ファブリックゾーンへの仮想ネットワークの追加

#### 始める前に

ファブリックゾーンが作成されていることを確認します。

ファブリックゾーンに追加できるのは親サイトの仮想ネットワークだけであることに注意して ください。

**ステップ1 Cisco DNA Center GUI で [Menu] アイコン(三)をクリックして選択します[SD ACCESS] で [Provision] > [Virtual Networks]** の順に選択します。

ステップ **2** [Virtual Networks] ウィンドウの [SEGMENTS] で、レイヤ **3** 仮想ネットワークの数を示す数字をクリックし ます。

表示されるウィンドウに、グローバルレベルのすべてのレイヤ 3 仮想ネットワークが示されます。

- ステップ **3** [Global] ファブリックサイトをクリックします。
- ステップ **4** [Select Fabric Site] スライドインペインで、ファブリックゾーンを選択します。
- ステップ **5** [Layer 3] タブで、[Add Layer 3 VN] をクリックします。
- ステップ **6** [Add Virtual Network] スライドインペインで、ファブリックゾーンに追加する仮想ネットワークを選択しま す。[更新 (Update) ] をクリックします。

### ファブリックゾーンへのレイヤ **2** 仮想ネットワークの追加

#### 始める前に

ファブリックゾーンに追加されたゲートウェイは親サイトで更新できないことに注意してくだ さい。

- **ステップ1 Cisco DNA Center GUI で [Menu] アイコン ( 三 ) をクリックして選択します[SD ACCESS] で [Provision] > [Virtual Networks]** の順に選択します。
- ステップ **2** [Virtual Networks] ウィンドウで、レイヤ **2** 仮想ネットワークの数を示す数字をクリックします。 表示されるウィンドウに、グローバルレベルのすべてのレイヤ 2 仮想ネットワークが示されます。
- ステップ **3** [Global] ファブリックサイトをクリックします。
- ステップ **4** [Select Fabric Site] スライドインペインで、ファブリックゾーンを選択します。
- ステップ **5** [Layer 2] タブで、[Add Layer 2/ Gateways] をクリックします。
- ステップ **6** [Select L2VNs/Gateway] スライドインペインで、ゲートウェイを設定するファブリックゾーンのレイヤ 3 仮 想ネットワークを選択します。
- ステップ **7** [Next] をクリックします。
- ステップ **8** [L2VNs/Gateway(s)] ドロップダウンリストから、目的のゲートウェイを選択します。
- ステップ **9** [Add] をクリックします。

# 拡張ノードデバイスの設定

拡張ノードはレイヤ2スイッチモードで動作するデバイスで、ファブリックテクノロジーをネ イティブにはサポートしていません。拡張ノードは、自動化されたワークフローによって設定 されます。設定後、拡張ノードデバイスがファブリックトポロジビューに表示されます。拡張 ノードでの [Port Assignment] は、[Host Onboarding] ウィンドウで実行できます。

拡張ノードは、ユーザー インターフェイスベースのプロビジョニング ワークフローでは オンボードできません。拡張ノードをオンボードするには、デバイス設定を工場出荷時 の初期状態にリセットし、デバイスの電源をオンにした後に、SD-Access自動化ワークフ ローを使用する必要があります。 (注)

拡張ノードデバイスは、マルチキャストトラフィックをサポートします。

ポリシー拡張ノードは、仮想ネットワーク内のセキュリティポリシーをサポートする拡張ノー ドです。ポリシー拡張ノードのポート割り当て時に、[Group] を選択できます。

Cisco IOS XE 17.1.1s 以降のリリースのソフトウェアを実行している Cisco Catalyst 産業用イー サネット(IE)3400、IE 3400 Heavy Duty シリーズ スイッチ、および Cisco Catalyst 9000 シリー ズ スイッチは、ポリシー拡張ノードデバイスです。

Ciscoデジタルビルディングシリーズスイッチ、CiscoCatalyst 3560-CXスイッチ、およびCisco 産業用イーサネット 4000、4010、5000 シリーズスイッチは、ポリシー拡張ノードデバイスで はありません。ポート割り当て時の [Cisco TrustSec] と [Group] の選択はサポートされていませ  $h<sub>1</sub>$ 

### 拡張ノードの設定手順

Cisco Catalyst 9300、Cisco Catalyst 9400、および Cisco Catalyst 9500 シリーズスイッチは、ファ ブリックエッジとして設定されたときに拡張ノードをサポートします。

ポリシー拡張ノードをサポートするエッジノードでサポートされているソフトウェアの最小 バージョンは Cisco IOS XE 17.1.1 s です。

- 
- ファブリックエッジノードとして設定されている Cisco Catalyst 9200 シリーズスイッチ は、拡張ノードデバイスをサポートしていません。 (注)

以下に、拡張ノードでサポートされている最小ソフトウェアバージョンを示します。

• Cisco Industrial Ethernet 4000、4010、5000 シリーズ スイッチ : 15.2(7)E0s(LAN ベースラ イセンスが有効になっている)

IP サービスライセンスがある場合は、Switch Database Management (SDM) テンプレート を dual-ipv4-and-ipv6 default に手動で変更する必要があります。

- Cisco Catalyst IE 3400、3400 Heavy Duty(X-coded および D-coded)シリーズ スイッチ: IOS XE 17.1.1s
- Cisco Catalyst IE 3300 シリーズ スイッチ:IOS XE 16.12.1s
- Cisco Digital Building シリーズ スイッチ、Cisco Catalyst 3560-CX スイッチ:15.2(7)E0s

ポリシー拡張ノードを設定する前に、次のことを確認してください。

- ポリシー拡張ノードデバイス、およびポリシー拡張ノードをサポートするエッジデバイス で必要な最小ソフトウェアバージョンは Cisco IOS XE 17.1.1 s です。
- ポリシー拡張ノードとそれをサポートするエッジノードの両方で、Network Advantage と DNA Advantage のライセンスレベルが有効になっている必要があります。
- ステップ1 拡張ノードのネットワーク範囲を設定します。IPアドレスプールを設定する (197ページ) を参照してく ださい。この手順では、IP アドレスプールを追加し、サイトレベルで IP プールを予約します。CLI および SNMP クレデンシャルが設定されていることを確認します。
- ステップ2 拡張 IP アドレスプールを INFRA\_VN に割り当てます。レイヤ3 仮想ネットワークへのゲートウェイの追 加 (480 ページ)を参照してください。[Pool Type] で [Extended] を選択します。

Cisco DNA Center Cisco DNA Center は、サポートされているファブリックエッジデバイスで拡張 IP アドレ スプールと VLAN を設定します。これにより、拡張ノードのオンボーディングが有効になります。

- ステップ **3** 拡張 IP アドレスプールとオプション 43 を使用して DHCP サーバーを設定します。拡張 IP アドレスプール が Cisco DNA Center から到達可能であることを確認します。
	- オプション43の詳細については、DHCP コントローラディスカバリ (366ページ)を参照してく ださい。 (注)
- ステップ **4** ファブリックエッジデバイスに拡張ノードデバイスを接続します。拡張ノードデバイスからファブリック エッジへ複数のリンクを設定できます。
- ステップ **5** 拡張ノードに接続されているファブリックエッジノードでポートチャネルを作成します。リングまたはデ イジーチェーン内の後続の拡張ノードに関して、それが接続している、前の拡張ノードでポートチャネル を作成します。
	- この手順は、ファブリックのグローバル認証モードが[Open]、[Low Impact]、または[Closed]の場 合にのみ完了してください。ファブリックサイトが[No Authentication]モードに設定されている場 合、ポートチャネルは、プラグアンドプレイプロビジョニングを使用した拡張ノードのオンボー ディング中に自動的に作成されます。 (注)

ポートチャネルを作成するには、次の手順を実行します。

- a) [Provision] > [Fabric Sites] > [Fabric Infrastructure] に移動し、ファブリックエッジノード(または接続に 応じて拡張ノード)を選択します。タイトルにデバイス名の付いたウィンドウがスライド表示されま す。
- b) [Port Channel] タブで、[Create Port Channel] をクリックします。
- c) 次のすべてのフィールドに入力します。
	- [Connected Device Type] ロップダウンリストから [Extended Node] を選択します。

• [Port Aggregation Protocol (PAgP)] を選択します。

Cisco IOS XE リリース 17.1.1s 以降、IE 3300 および IE 3400 デバイスは PAgP をサポートしていま す。

- Cisco IOS XE 17.1.1s よりも前のバージョンを実行している場合は、IE 3300 および IE 3400 デバイ スの [On] を選択します。
- •拡張ノードのオンボーディングでは Link Aggregation Control Protocol (LACP) は機能しないことに 注意してください。
- ポートチャネルとしてバンドルするポートを選択します。
- d) [Done] をクリックします。

これで、ファブリックエッジノード(または拡張ノード)にポートチャネルが作成され、拡張デバイスが オンボードされます。

ステップ **6** 以前の設定がない場合は、拡張ノードデバイスの電源をオンにします。拡張ノードデバイスに設定がある 場合は、以前の設定の書き込み消去を実行して、拡張ノードデバイスをリロードします。

> Cisco DNA CenterCisco DNA Centerでは、拡張ノードデバイスをインベントリに追加し、同じサイトをファ ブリックエッジとして割り当てます。次に、拡張ノードデバイスがファブリックに追加されます。これで、 拡張ノードデバイスがオンボードされ、管理できるようになりました。

> 設定が完了すると、拡張ノードがファブリックトポロジに、拡張ノードであることを示すタグ(X)とと もに表示されます。

> > 拡張ノードの設定中にワークフローでエラーが発生した場合は、[Topology] ウィンドウにバ ナーでエラー通知が表示されます。

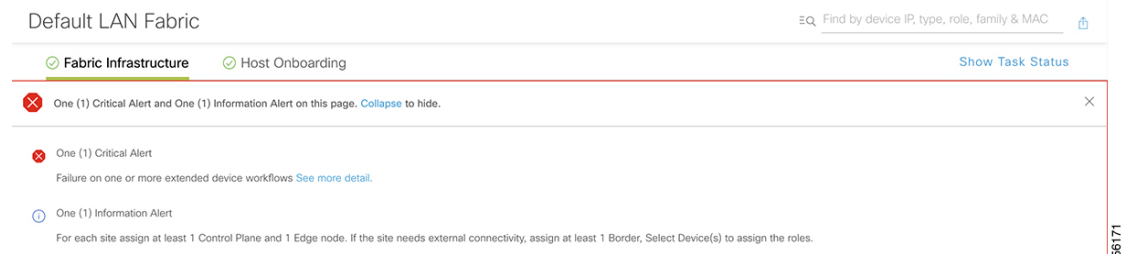

[See more details] をクリックしてエラーを確認します。

[Task Monitor] ウィンドウがスライド表示され、拡張ノード設定タスクのステータスが表示さ れます。

[See Details] をクリックして、エラーの原因および考えられるソリューションを確認します。

## ポートチャネルの設定

単一のエンティティとして機能するようにバンドルされたポートのグループは、ポートチャネ ルと呼ばれます。ファブリックエッジと、拡張ノードやサーバーなどリモート接続されたデバ イスとの間のポートチャネルでは、接続の復元力と帯域幅が増加します。

### ポート チャネルの作成

認証がクローズド認証の場合にのみ、次の手順を実行します。他の認証モードでは、次の手順 が自動化されていることに注意してください。

- ステップ **1** Cisco DNA Center GUI で [Menu] アイコン( )をクリックして選択します**[Provision]** > **[Fabric]** の順に 選択します。
- ステップ **2** 表示されたウィンドウで、ファブリックをクリックします。
- ステップ3 [Fabric Sites] ペインで、サイトを選択します。
- ステップ **4** [Fabric Infrastructure] タブをクリックすると、すべてのファブリックデバイスが表示されます。
- ステップ **5** ファブリックエッジノードをクリックします。 タイトルにデバイス名の付いたウィンドウがスライド表示されます。
- ステップ 6 [Port Channel] タブで、[Create Port Channel] をクリックします。
- ステップ7 表示されたポートの一覧から、バンドルするポートを選択します。
- ステップ **8** [Connected Device Type] ドロップダウンから、接続済みのデバイスのタイプを選択します。
	- a) ファブリックエッジノードと拡張ノードの間にポートチャネルを作成する場合は、[Extended Node] を選択します。
	- b) ファブリックエッジノードとサーバーの間にポートチャネルを作成する場合は、[Server] を選択しま す。
- ステップ **9** プロトコルとして [PAGP] を選択します。
- ステップ **10** [Done] をクリックします。 作成した新しいポートチャネルがウィンドウに表示されます。
- ステップ **11** [Provision] > [Fabric] > [Host Onboarding] ページに移動します。作成されたポートチャネルを選択します。
- ステップ **12** [更新(Update)] をクリックします。

### ポートチャネルの更新

#### 始める前に

ポートチャネルを更新する前に、少なくとも1つのメンバーインターフェイスが存在すること を確認します。

- ステップ **1** Cisco DNA Center GUI で [Menu] アイコン( )をクリックして選択します**[Provision]** > **[Fabric]** の順に選 択します。
- ステップ2 表示されたウィンドウで、ファブリックをクリックします。
- ステップ **3** [Fabric Sites] ペインで、サイトを選択します。
- ステップ **4** [Fabric Infrastructure] タブをクリックすると、すべてのファブリックデバイスが表示されます。
- ステップ **5** ファブリックエッジノードをクリックします。 タイトルにデバイス名の付いたウィンドウがスライド表示されます。
- ステップ **6** [Port Channel] タブを選択します。
- ステップ **7** 表示されるポートチャネルのリストから、更新するポートチャネルを選択します。 結果のウィンドウに、選択したポートチャネルのすべてのインターフェイスとステータスが表示されます。
- ステップ **8** ポートチャネルで必要な更新を実行します。 ポートチャネルにインターフェイスを追加したり、ポートチャネルの既存のインターフェイスを削除した りできます。
- ステップ **9** [Done] をクリックします。

### ポートチャネルの削除

- ステップ **1** Cisco DNA Center GUI で、[Menu] アイコン( )をクリックし、[SD ACCESS] で **[Provision]** > **[FabricSites]** の順に選択します。
- ステップ **2** 表示された [Fabric Sites] ウィンドウで、ファブリックサイトをクリックします。
- ステップ **3** [Fabric Infrastructure] タブで、ポートチャネルを削除するデバイスをクリックします。
- ステップ **4** スライドインウィンドウで、[Port Channel] タブをクリックします。 開いた [Port Channel] ビューには、既存のポートチャネルがすべて表示されます。
- ステップ **5** ポートチャネルを選択し、[Delete] をクリックします。
- ステップ **6** プロンプトで [Yes] をクリックします。

### マルチキャスト概要

マルチキャスト トラフィックは、次のような異なる方法で転送されます。

- ランデブー ポイントを使用した共有ツリー経由。この場合、PIM SM が使用されます。
- 最短パス ツリー (SPT) 経由。PIM Source Specific Multicast (SSM) では SPT だけが使用 されます。PIM SM は、受信側が接続しているエッジ ルータで送信元が認識されると SPT に切り替わります。

『IP マルチキャスト ルーティング [テクノロジーの概要\(](https://www.cisco.com/c/en/us/td/docs/ios/solutions_docs/ip_multicast/White_papers/mcst_ovr.html)IP Multicast Technology Overview)』 を参照してください。

### マルチキャストの設定

Cisco DNA Center には、仮想ネットワークでグループ通信またはマルチキャストトラフィック を有効にするためのワークフローが用意されています。このワークフローでは、ネットワーク でのマルチキャスト実装(ネイティブマルチキャストまたはヘッドエンドレプリケーション) を選択することもできます。

ステップ **1** Cisco DNA Center GUI で [Menu] アイコン( )をクリックして選択します**[Provision]**。

すべてのプロビジョニングされたファブリックドメインがウィンドウに表示されます。

- ステップ **2** ファブリック ドメインのリストから、ファブリックを選択します。ファブリックに設定されているすべ てのサイトが表示されます。マルチキャストを設定するサイトを選択します。
- ステップ **3** [Fabric Sites] ペインで、選択したサイトの横にある歯車アイコンをクリックします。
- ステップ **4** ドロップダウンリストから [Configure Multicast] を選択します。

マルチキャスト構成のワークフローの最初のウィンドウが表示されます。

- ステップ **5** [Enabling Multicast] ウィンドウで、ネットワークのマルチキャスト実装方式([Native Multicast] または [Head-end replication])を選択し、[Next] をクリックします。
- ステップ **6** [Virtual Networks]ウィンドウで、マルチキャストを設定する仮想ネットワークを選択します。[Next]をク リックします。
- ステップ **7** [Multicast pool mapping] ウィンドウで、[IP Pools] ドロップダウンリストから IP アドレスプールを選択し ます。選択した IP アドレスプールは、選択した仮想ネットワークに関連付けられます。[Next] をクリッ クします。
- ステップ **8** [Select multicast type] ウィンドウで、実装するマルチキャストのタイプを選択し、[Next] をクリックしま す。
	- **SSM**( 送信元特定マルチキャスト)
	- **ASM**(任意の固有のマルチキャスト)
- ステップ **9** 次の手順を実行します。
	- a) [SSM] を選択した場合は、仮想ネットワークごとに IP グループの範囲を追加して、SSM リストを設 定します。仮想ネットワークに複数の IP グループ範囲を追加できます。
		- **1.** 225.0.0.0 ~ 239.255.255.255 の IP グループ範囲を選択します。
		- **2.** IP グループの [Wildcard Mask] を入力します。
		- **3.** [Next] をクリックします。
	- b) [ASM] を選択した場合は、ランデブーポイント (RP) のタイプを選択します。
		- 内部 **RP**
		- 外部 **RP**

**[**次へ **(Next)]** をクリックします。

ステップ **10** ランデブーポイントを設定するには、次の手順を実行します。

内部ランデブーポイントを設定する場合は、次のようにします。

- a) 内部ランデブーポイントとして設定する必要があるデバイスを選択します。選択した 2 番目のラン デブーポイントは、冗長ランデブーポイントになります。**[**次へ **(Next)]** をクリックします。
- b) 一覧表示されている各仮想ネットワークに内部ランデブーポイントを割り当てます。[Next]をクリッ クします。

外部ランデブーポイントを設定する場合は、次のようにします。

a) [Setup your External RP] ウィンドウで、外部ランデブーポイントの IPv4 または IPv6 アドレスを入力 します。

(オプション)2 番目の IPv4 または IPv6 アドレスのセットを入力できます。

[Next] をクリックします。

b) [Select which RPIP Address(es) to utilize] ウィンドウで、各仮想ネットワークの IP アドレスを選択しま す。

[Next] をクリックします。

ステップ **11** 構成を送信する前に、[Summary] ウィンドウに表示されているマルチキャスト設定を確認し、必要に応 じて変更します。

[Finish] をクリックして、マルチキャストの設定を完了します。

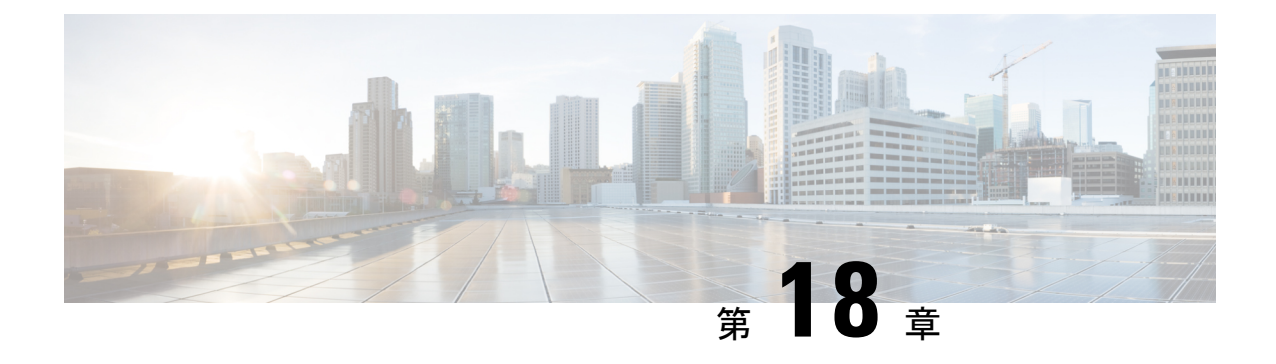

# サービスのプロビジョニング

- アプリケーション (493 ページ)
- アプリケーション ホスティング (513 ページ)
- Cisco Catalyst 9100 シリーズ アクセス ポイントでのアプリケーション ホスティング (519 ページ)
- サイト間 VPN の設定 (523 ページ)
- ユーザー定義のネットワークサービスの作成 (525 ページ)
- Cisco Umbrella の設定 (527 ページ)

# アプリケーション

ここでは、アプリケーションについて説明します。

### アプリケーションの可視性について

アプリケーション可視性サービスを使用すると、組み込みアプリケーション、カスタムアプリ ケーション、およびアプリケーションセットを管理できます。

アプリケーション可視性サービスは、Cisco DNA Center 内でアプリケーションスタックとして ホストされているため、特定のデバイスでコントローラベースのアプリケーション認識(CBAR) 機能を有効にして、数千のネットワークと自社製のアプリケーションおよびネットワークトラ フィックを分類することができます。

次のパッケージをインストールします。

- [ApplicationPolicy]:キャンパスやブランチ内の LAN、WAN、およびワイヤレスで QoS ポ リシーを自動化できます。
- [ApplicationRegistry]:アプリケーションとアプリケーションセットを表示、管理、および 作成できます。
- [Application Visibility Service]: Network-Based Application Recognition (NBAR) および CBAR の技術を使用してアプリケーションを分類できます。

NBAR は、Cisco Catalyst 9000 デバイスでの最大 450 のインターフェイスのプロビジョニ ングをサポートしています。Cisco DNA Center のアプリケーション可視性は、この 450 イ ンターフェイスの制限を超えません。

パッケージは必要に応じて任意にインストールできます。

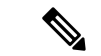

(注)

互換性を確保するには、上記のパッケージのパッケージバージョンが同じである必要が あります。

アプリケーションレジストリをインストールした場合、またはアプリケーションレジストリと アプリケーションポリシーの両方をインストールした場合に、[Menu]アイコン ( = ) をクリッ クして **[Provision]** > **[Services]** > **[Application Visibility]** の順に選択すると、[Application] タブと [Application Sets] タブが表示されます。

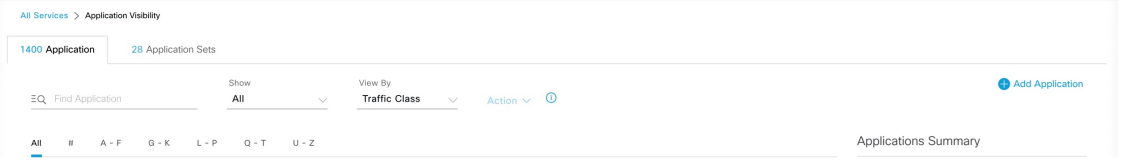

アプリケーションレジストリとアプリケーション可視性サービスをインストールした場合、ま たはアプリケーションレジストリ、アプリケーションポリシー、およびアプリケーション可視 性サービスをインストールした場合に、[Menu] アイコン(=) をクリックして [Provision] > **[Services]** > **[Application Visibility]** の順に選択すると、[Application]、[ApplicationSets]、[Discover Applications] の各タブが表示されます。

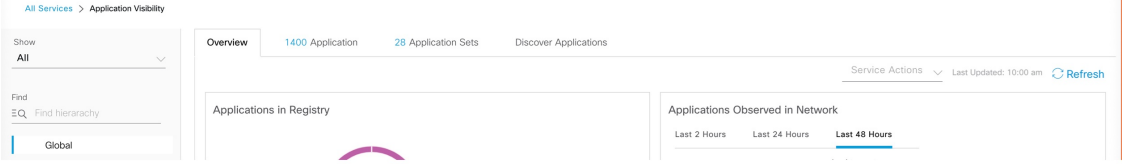

アプリケーション可視性サービスには、次のフェーズがあります。

- Day 0:初回サービスの有効化。
- Day N:継続的なモニターリングと設定の変更。

### アプリケーションの可視性サービスを有効にする **Day 0** セットアップ ウィザード

Day 0 セットアップウィザードに従って、Cisco DNA Center でアプリケーションの可視性サー ビスを有効にします。

ステップ **1** Cisco DNA Center GUI で [Menu] アイコン( )をクリックして選択します**[Provision]** > **[Services]** > **[Application Visibility]** の順に選択します。

アプリケーションの可視性サービスの簡潔な概要を表示できます。

ステップ **2** [Application Visibility] ページで [Next] をクリックします。

アプリケーションの可視性サービスを有効にするためのポップアップウィンドウが表示されます。ポップ アップウィンドウで [Yes] をクリックして、Cisco DNA Center で CBAR を有効にします。

ステップ **3** (オプション)[Enable CBAR on all Ready Devices] チェックボックスをオンにするか、[CBAR Readiness Status] が [Ready] 状態のデバイスを選択します。

CBAR を有効にする準備ができていないデバイスを選択する場合は、情報メッセージに従って [Ready] 状 態に移行してからセットアップウィザードに進みます。

- ステップ **4** [Next] をクリックして、デバイスで CBAR を有効にします。
- ステップ **5** (オプション)Microsoft Office 365 クラウド コネクタなどの外部の信頼できるソースを選択すると、未分 類のトラフィックの分類や、改善された署名の作成に役立ちます。
- ステップ6 [完了(Finish) ] をクリックします。

[Overview]ページには、アプリケーションレジストリ、デバイス認識方式、デバイスのCBARの準備状況、 過去 2、24、または 48 時間にネットワークで観察されたアプリケーション(CBAR が少なくとも 1 つのデ バイスで有効になっている場合にのみ有効)、サービス正常性、および CBAR 正常性スコアのクイック ビューが表示されます。

### **Day-N** アプリケーションの可視性ビュー

[Day-N Application Visibility] ページには、アプリケーションレジストリ、デバイス認識方式、 デバイスの CBAR の準備状況、過去 2、24、または 48 時間にネットワークで観察されたアプ リケーション(CBAR が少なくとも 1 つのデバイスで有効になっている場合にのみ有効)、お よび CBAR 正常性のクイックビューが表示されます。

次の表に、「プロビジョニング (Provision) 1>「サービス (Services) 1>「アプリケーションの可 視性(Application Visibility)] の [概要(Overview)] タブに表示される情報を示します。

I

表 **<sup>53</sup> : [Day-N Application Visibility]** ビュー:チャート

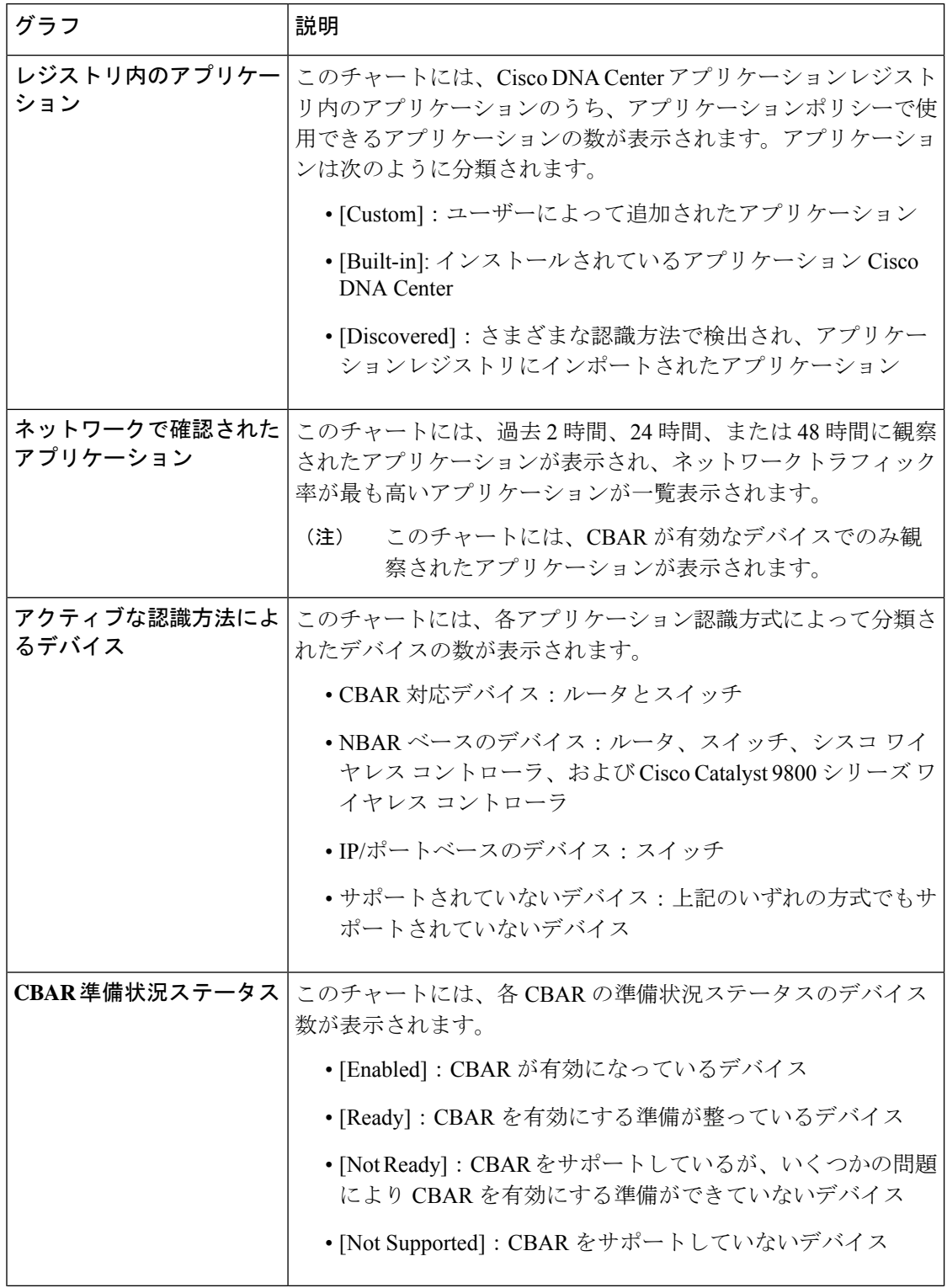

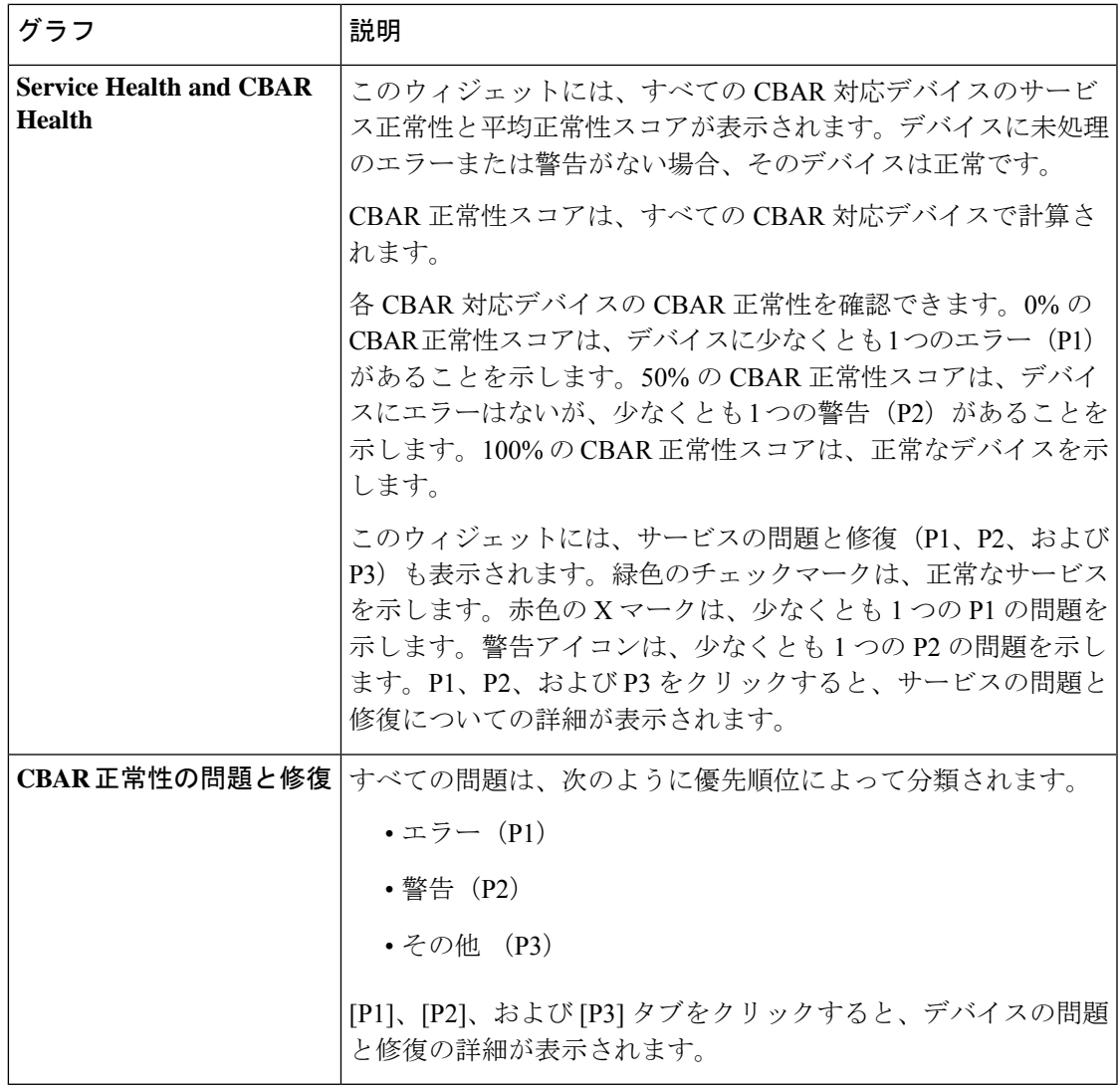

[Site Devices Table]:このテーブルには、デバイスの情報とステータスが表示されます。[Quick Filter] および [Device Table Filter] を使用して、デバイスをフィルタ処理できます。

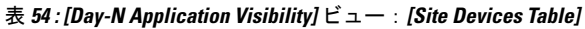

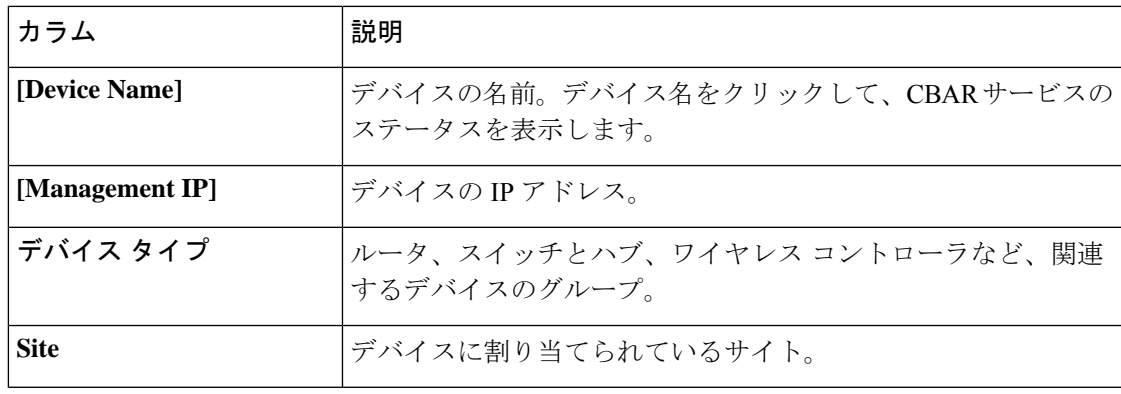

I

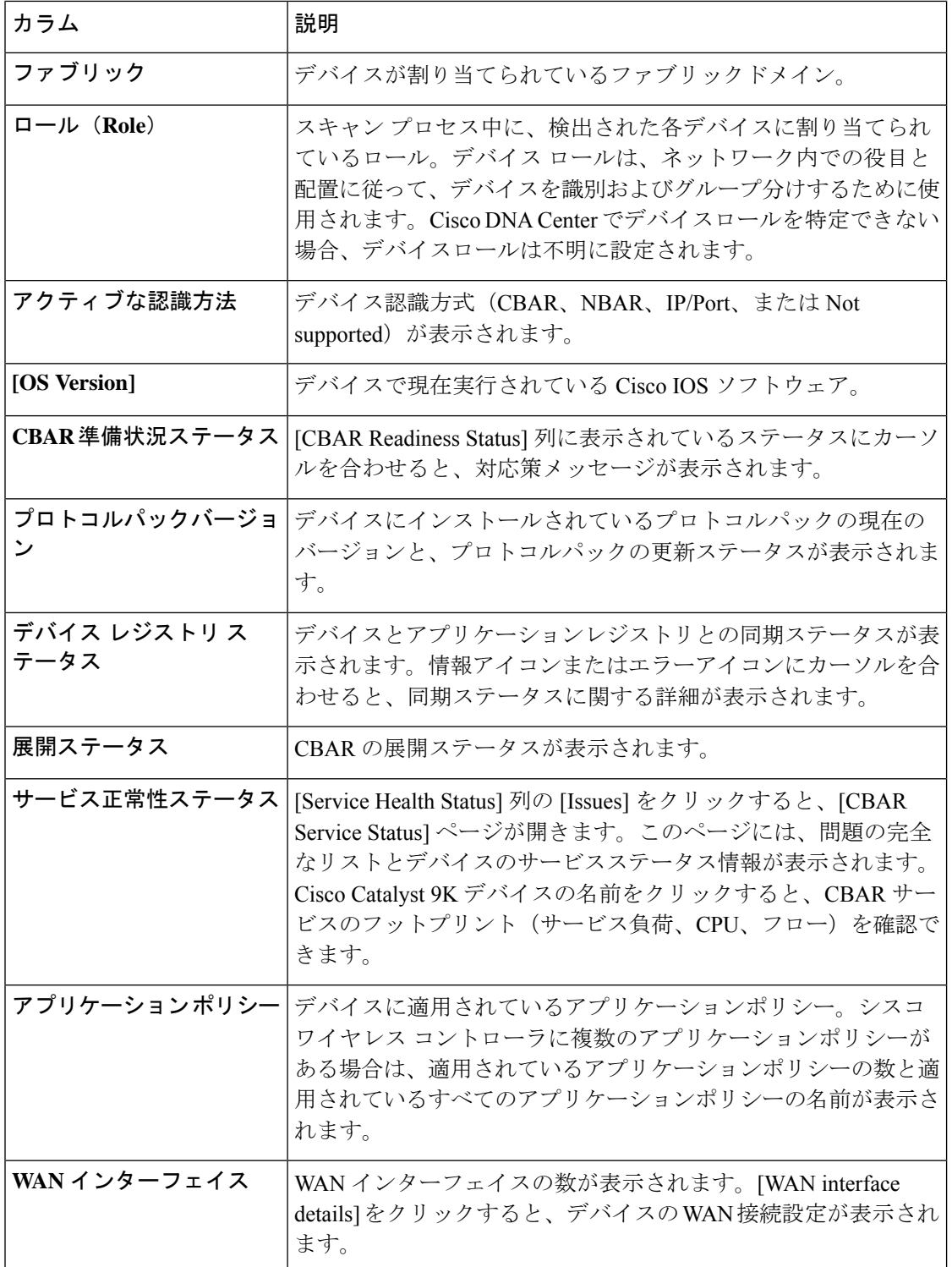

### アプリケーションおよびアプリケーション セット

アプリケーションは、ネットワーク内で使用されているソフトウェアプログラムまたはネット ワーク シグナリング プロトコルです。Cisco DNA Center は、約 1400 の異なるアプリケーショ ンから成る Cisco Next Generation Network-Based Application Recognition (NBAR2) ライブラリ の全アプリケーションをサポートしています。

アプリケーションは、アプリケーションセットと呼ばれる論理グループに分類されています。 アプリケーションセットには、ポリシー内でのビジネスとの関連性を割り当てることができま す。

アプリケーションは、同様のトラフィック処理要件が規定されているRFC4594の定義に従い、 業界標準ベースのトラフィッククラスにマッピングされています。トラフィッククラスでは、 割り当てられているビジネスとの関連性グループに基づいて、アプリケーショントラフィック に適用される処理 (Differentiated Services Code Point (DSCP) マーキング、キューイング、破 棄など)を定義します。

Cisco DNA Center に含まれていない追加のアプリケーションがある場合は、カスタム アプリ ケーションとして追加して、アプリケーション セットに割り当てることができます。

### 単方向と双方向のアプリケーション トラフィック

一部のアプリケーションは、完全な左右対称であり、接続の両端に同一の帯域幅プロビジョニ ングを必要とします。このようなアプリケーションのトラフィックを、双方向のトラフィック と呼びます。たとえば、100 kbps の低遅延キューイング (LLO) が一方向の音声トラフィック に割り当てられている場合、逆方向の音声トラフィックにも 100 kbps の LLQ をプロビジョニ ングする必要があります。このシナリオは、同じ Voice over IP(VoIP)コーダ/デコーダ(コー デック)が両方の方向で使用されており、マルチキャスト保留音(MOH)のプロビジョニン グが考慮されていないことが前提となっています。ただし、ストリーミングビデオやマルチ キャストMoHなどの特定のアプリケーションは、ほとんどの場合、単方向です。したがって、 ブランチからキャンパスに向かう方向のトラフィックフローでは、ブランチルータでこのよう なトラフィック向けの帯域幅保証をプロビジョニングするのは、不要であるばかりか非効率的 となる可能性があります。

Cisco DNA Center では、アプリケーションが特定のポリシーに関して単方向か双方向かを指定 できます。

スイッチおよびワイヤレスコントローラでは、NBAR2 やカスタムアプリケーションがデフォ ルトで単方向となっています。ただし、ルータでは、NBAR2 アプリケーションはデフォルト で双方向です。

### カスタム アプリケーション

カスタムアプリケーションは、Cisco DNA Centerに追加するアプリケーションです。カスタム アプリケーションの横にはオレンジ色のバーが表示され、標準 NBAR2 アプリケーションおよ びアプリケーション セットと区別されます。有線デバイスについては、サーバー名、IP アド レスとポート、または URL に基づいてアプリケーションを定義できます。Cisco AireOS コン

トローラではなく、Cisco Catalyst 9800 シリーズ ワイヤレス コントローラに対してカスタムア プリケーションを定義できます。

IP アドレスとポートに従ってアプリケーションを定義する場合は、DSCP 値とポート分類を定 義することもできます。

設定プロセスを簡素化するために、類似のトラフィックおよびサービスレベル要件を持つ別の アプリケーションに基づいてアプリケーションを定義できます。Cisco DNA Center は、他のア プリケーションのトラフィック クラス設定を、定義しているアプリケーションにコピーしま す。

Cisco DNA Center は、カスタムアプリケーションの一部として定義される場合でも、ポート番 号 80、443、53、5353、および 8080 の ACL を設定しません。カスタム アプリケーションでト ランスポートIPが定義されている場合、Cisco DNA Centerはデバイス上のアプリケーションを 設定します。

ポリシーが展開されているときにデバイス上のカスタム アプリケーションをプログラム する場合は、そのカスタム アプリケーションを、ポリシーで定義されているいずれかの アプリケーション セットに割り当てる必要があります。

### 検出されたアプリケーション

検出されるアプリケーションには、Infoblox DNSサーバーなどの推奨されるカスタマイズから インポートされたアプリケーションと、推奨される未分類のアプリケーションフローからイン ポートされたアプリケーションがあります。

未分類のトラフィックには、CBAR対応デバイスで識別されるフローからのトラフィックのう ち、NBARエンジンでは認識されないフローからのトラフィックが含まれます。このような場 合、意味のあるビットレートを持つアプリケーションが未分類として報告され、Cisco DNA Center でインポートしてアプリケーションとして使用することができます。

アプリケーション可視性サービスでは、Cisco DNA Center を Microsoft Office 365 クラウドコネ クタなどの外部の信頼できるソースに接続して、未分類のトラフィックを分類したり、改善さ れたシグニチャを生成したりできます。

Microsoft Office 365 クラウドコネクタを設定する前に、NBAR クラウドコネクタを設定す る必要があります。 (注)

検出されたアプリケーションはアプリケーションレジストリにインポートされます。

### お気に入りのアプリケーション

Cisco DNA Center では、他のすべてのアプリケーションよりも先に設定するアプリケーション にフラグを付けることができます。お気に入りとしてアプリケーションにフラグを付けること

<sup>(</sup>注)

で、デバイス上のお気に入りのアプリケーションに対して QoS ポリシーが設定されているこ とを確認できるようにします。詳細については、リソースが制限されているデバイスの処理順 (309 ページ)を参照してください。

カスタムアプリケーションを作成すると、お気に入りのアプリケーションとしてマークされま す。

お気に入りとしてマークできるアプリケーションの数に制限はありませんが、お気に入りのア プリケーションをごく少数にとどめると(たとえば、25 未満)、ネットワークデバイスの TCAM (Ternary Content Addressable Memory) が限られている展開で、お気に入りのアプリケー ションがビジネス関連の観点から正しく処理されるようになります。

お気に入りのアプリケーションは、ビジネス関連のグループまたはトラフィッククラスに属さ せることが可能で、ポリシー単位ではなくシステム全体で設定されます。たとえば、お気に入 りとしてcisco-jabber-videoアプリケーションにフラグを付けた場合、そのアプリケーションは すべてのポリシーでお気に入りのフラグが付きます。

ビジネス関連のアプリケーションだけでなく、ビジネスに関係のないアプリケーションにもお 気に入りのフラグを付けられることに注意してください。たとえば、ネットワーク上に大量の 望ましくない Netflix トラフィックがある場合、Netflix にお気に入りのアプリケーションとし てフラグを付けることができます(Netflixがビジネスに関係のないアプリケーションとして割 り当てられている場合でも可能)。この場合、Netflixは、その他のビジネスに関係のないアプ リケーションより先にデバイスポリシーに組み込まれるようになり、このアプリケーションを 制御するビジネス上の目的が確実に実現されます。

### アプリケーションおよびアプリケーション セットの設定

次のサブセクションでは、アプリケーションとアプリケーションセットのコンテキストで実行 できるさまざまなタスクについて説明します。

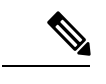

編集または削除できるのは、カスタムアプリケーションと検出されたアプリケーション だけです。また、一度に編集または削除できる数は、カスタムアプリケーションと検出 されたアプリケーションの合計で最大 100 個までです。編集または削除する対象として NBARアプリケーションを選択した場合、選択したNBARアプリケーションの数を除く、 編集または削除が可能なアプリケーションの数を示す通知メッセージが表示されます。 (注)

#### アプリケーション設定の変更

既存の NBAR アプリケーション、カスタムアプリケーション、検出されたアプリケーション のアプリケーションセットやトラフィッククラスを変更できます。

- ステップ **1** Cisco DNA Center GUI で、[Menu] アイコン( )をクリックし、**[Provision]** > **[Services]** > **[Application Visibility]** > **[Application]** の順に選択します。
- ステップ **2** [Search]、[Show]、または [View By] フィールドを使用して、変更するアプリケーションを見つけます。

名前、ポート番号、およびトラフィッククラスに基づいてアプリケーションを検索できます。

- ステップ3 [アプリケーション名 (Application Name) 1をクリックします。
- ステップ **4** ダイアログボックスで、1 つまたは両方の設定を変更します。
	- [Traffic Class]:ドロップダウンリストからトラフィッククラスを選択します。有効なトラフィック ク ラスは、BROADCAST\_VIDEO、BULK\_DATA、MULTIMEDIA\_CONFERENCING、 MULTIMEDIA STREAMING、NETWORK CONTROL、OPS ADMIN MGMT、 REAL\_TIME\_INTERACTIVE、SIGNALING、TRANSACTIONAL\_DATA、VOIP\_TELEPHONY です。
	- [ApplicationSet]:ドロップダウンリストからアプリケーションの設定を選択します。有効なアプリケー ションセットは、認証サービス、バックアップおよびストレージ、コラボレーションアプリケーショ ン、コンシューマ ブラウジング、コンシューマ ファイル シェアリング、コンシューマゲーミング、 コンシューマメディア、コンシューマmisc、コンシューマソーシャルネットワーキング、データベー スアプリケーション、デスクトップ仮想化、電子メール、企業ipc、ファイル共有、一般的なブラウジ ング、一般的なメディア、一般的な misc、トンネリング、ローカルサービス、ネーミングサービス、 ネットワーク制御、ネットワーク管理、リモートアクセス、saas アプリケーション、シグナリング、 ソフトウェア開発ツール、ソフトウェアアップデート、ストリーミングメディアです。

ステップ **5** [Save] をクリックします。

### サーバー名に基づくカスタム アプリケーションの作成

Cisco DNA Centerに存在しないアプリケーションがある場合、カスタム アプリケーションとし て追加することができます。

- ステップ **1** Cisco DNA Center GUI で、[Menu] アイコン( )をクリックし、**[Provision]** > **[Services]** > **[Application Visibility]** の順に選択します。
- ステップ **2** [Application] タブをクリックします。
- ステップ **3** [アプリケーションの追加(Add Application)] をクリックします。
- ステップ **4** ダイアログボックスで、次のフィールドに必要な情報を入力します。

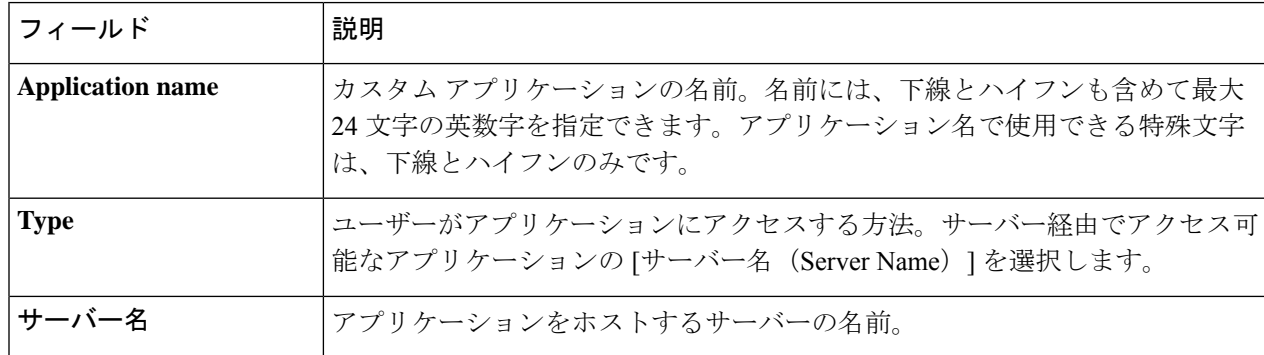

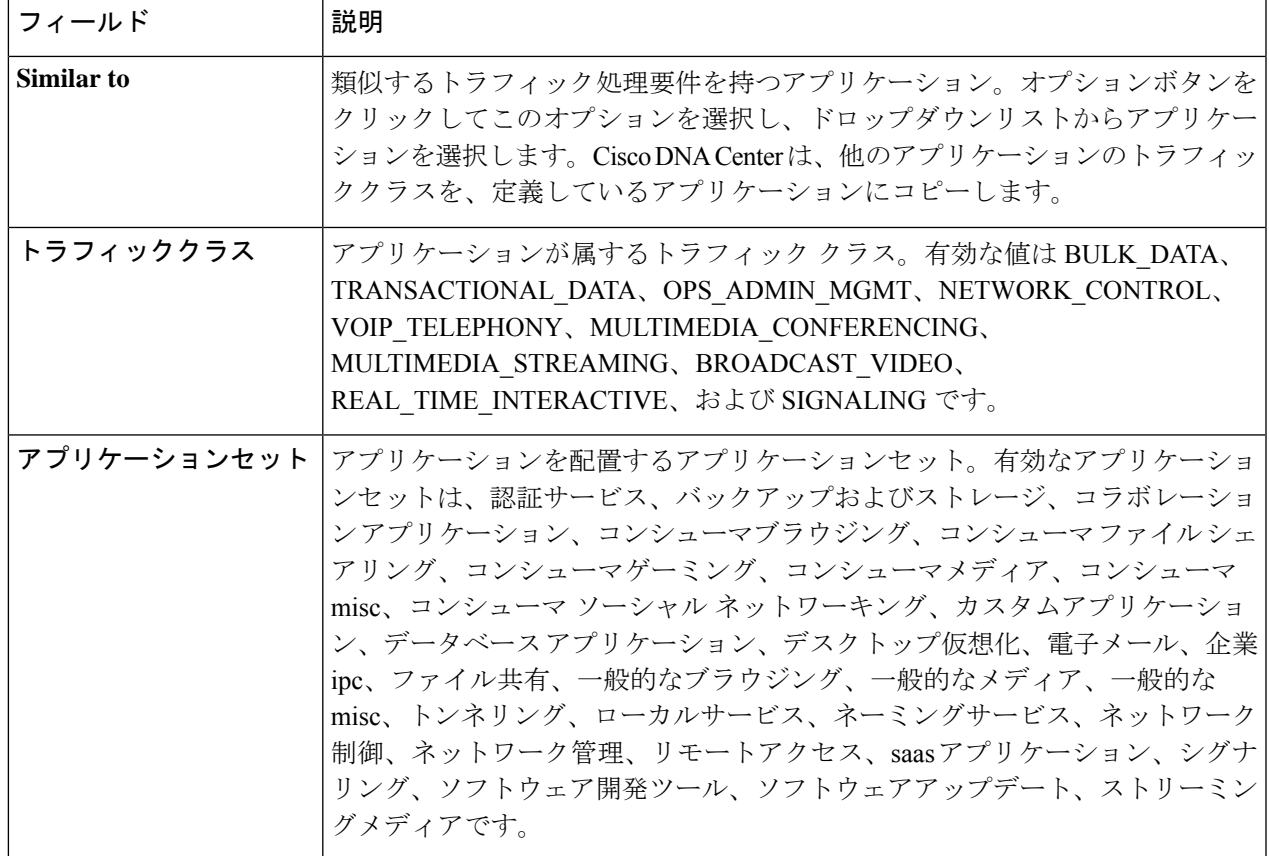

ステップ **5** [OK] をクリックします。

### **IP** アドレスおよびポート ベースのカスタム アプリケーションの作成

Cisco DNA Centerに存在しないアプリケーションがある場合、カスタム アプリケーションとし て追加することができます。

- ステップ **1** Cisco DNA Center GUI で、[Menu] アイコン( )をクリックし、**[Provision]** > **[Services]** > **[Application Visibility]** の順に選択します。
- ステップ **2** [Application] タブをクリックします。
- ステップ **3** [アプリケーションの追加(Add Application)] をクリックします。
- ステップ **4** [Application Name] フィールドに、アプリケーションの名前を入力します。名前には、下線とハイフンも 含めて最大24文字の英数字を指定できます。アプリケーション名で使用できる特殊文字は、下線とハイ フンのみです。
- ステップ **5** [種類(Type)]エリアで、[サーバー IP/ポート(Server IP/Port)] ラジオボタンをクリックして、アプ リケーションが IP アドレスとポートを通じてアクセスできます。
- ステップ **6** [DSCP] チェックボックスをオンにして、DSCP 値を定義します。値を定義しない場合のデフォルト値は [Best Effort] です。ベストエフォートサービスとは原則的に、いずれの QoS も適用されないネットワーク デバイスのデフォルト動作です。
- ステップ **7** [IP/PortClassifiers]チェックボックスをオンにして、アプリケーションのIPアドレスおよびサブネット、 プロトコル、ポートまたはポート範囲を選択します。有効なプロトコルは、[IP]、[TCP]、[UDP]、[TCP/UDP] です。[IP] プロトコルを選択した場合は、ポート番号または範囲は定義しません。 + をクリックして、 さらに分類子を追加します。
- ステップ **8** 次のいずれかの方法を使用して、アプリケーショントラフィック処理要件を定義します。
	- [Similar To]:お使いのアプリケーションに既存のアプリケーションと同様のトラフィック処理要件 がある場合は、[Similar To] オプションボタンをクリックし、ドロップダウンリストからアプリケー ションを選択します。Cisco DNA Center は、他のアプリケーションのトラフィッククラスを、定義 しているアプリケーションにコピーします。
	- [Traffic Class]:アプリケーションに定義するトラフィッククラスがわかっている場合は、[Traffic Class] オプションボタンをクリックし、ドロップダウンリストからトラフィッククラスを選択しま す。有効な値は BULK\_DATA、TRANSACTIONAL\_DATA、OPS\_ADMIN\_MGMT、 NETWORK CONTROL、VOIP TELEPHONY、MULTIMEDIA CONFERENCING、 MULTIMEDIA STREAMING、BROADCAST\_VIDEO、REAL\_TIME\_INTERACTIVE、および SIGNALING です。
- ステップ **9** [Application Set] ドロップダウンリストから、アプリケーションが属するアプリケーションセットを選択 します。有効なアプリケーションセットは、認証サービス、バックアップおよびストレージ、コラボレー ションアプリケーション、コンシューマブラウジング、コンシューマファイルシェアリング、コンシュー マゲーミング、コンシューマメディア、コンシューマ misc、コンシューマ ソーシャル ネットワーキン グ、カスタムアプリケーション、データベース アプリケーション、デスクトップ仮想化、電子メール、 企業 ipc、ファイル共有、一般的なブラウジング、一般的なメディア、一般的な misc、トンネリング、 ローカルサービス、ネーミングサービス、ネットワーク制御、ネットワーク管理、リモートアクセス、 saasアプリケーション、シグナリング、ソフトウェア開発ツール、ソフトウェアアップデート、ストリー ミングメディアです。
- ステップ **10** [OK] をクリックします。

### **URL** に基づくカスタム アプリケーションの作成

Cisco DNA Centerに存在しないアプリケーションがある場合、カスタム アプリケーションとし て追加することができます。

- ステップ **1** Cisco DNA Center GUI で、[Menu] アイコン( )をクリックし、**[Provision]** > **[Services]** > **[Application Visibility]** の順に選択します。
- ステップ **2** [Application] タブをクリックします。
- ステップ **3** [アプリケーションの追加(Add Application)] をクリックします。

[アプリケーションの追加(Add Application)]ダイアログボックスが表示されます。

- ステップ **4** [アプリケーション名(ApplicationName)]フィールドに、アプリケーションの名前を入力します。名前 には、下線とハイフンも含めて最大24文字の英数字を指定できます。(アプリケーション名で使用できる 特殊文字は、下線とハイフンのみです。)
- ステップ **5** タイプについては、[ **URL** ] オプションボタンをクリックします。
- ステップ **6** [ **Url** ] フィールドに、アプリケーションに到達するために使用する url を入力します。
- ステップ **7** トラフィック クラスの設定:
	- 同様のトラフィック処理要件を持つ別のアプリケーションと同じトラフィッククラスを使用するには、 オプションボタンをクリックして、ドロップダウンリストからアプリケーションを選択します。
	- トラフィッククラスを指定するには、[トラフィッククラス **(Traffic class** )] オプションボタンをクリッ クし、ドロップダウンリストからトラフィッククラスを選択します。有効な値は BULK\_DATA、 TRANSACTIONAL\_DATA、OPS\_ADMIN\_MGMT、NETWORK\_CONTROL、VOIP\_TELEPHONY、 MULTIMEDIA\_CONFERENCING、MULTIMEDIA\_STREAMING、BROADCAST\_VIDEO、 REAL\_TIME\_INTERACTIVE、および SIGNALING です。
- ステップ **8** [アプリケーションセット **(Applicationset** )] ドロップダウンリストから、アプリケーションを配置するアプ リケーションセットを選択します。
- ステップ **9** [OK] をクリックします。

#### カスタム アプリケーションの編集または削除

必要な場合は、カスタム アプリケーションを変更または削除できます。

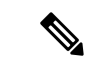

- アプリケーション ポリシーによって直接参照されているカスタム アプリケーションを削 除することはできません。通常、アプリケーション ポリシーはアプリケーション セット を参照し、個々のアプリケーションを参照しません。ただし、ポリシーにアプリケーショ ンの特別な定義(コンシューマまたはプロデューサの割り当てや双方向の帯域幅プロビ ジョニングなど)が設定されている場合、ポリシーはそのアプリケーションを直接参照 します。そのため、アプリケーションを削除する前に、特別な定義を削除するか、また はアプリケーションへの参照を削除する必要があります。 (注)
- ステップ **1** Cisco DNA Center GUI で、[Menu] アイコン( )をクリックし、**[Provision]** > **[Services]** > **[Application Visibility]** の順に選択します。
- ステップ **2** [Application] タブをクリックします。
- ステップ **3** [Search]、[Show]、または [View By] フィールドを使用して、変更するアプリケーションを見つけます。 名前、ポート番号、およびトラフィッククラスに基づいてアプリケーションを検索できます。
- ステップ **4** アプリケーションを編集するには、次の手順を実行します。
	- a) アプリケーション名をクリックして、必要な変更を行います。フィールドの詳細については、サーバー 名に基づくカスタム アプリケーションの作成 (502 ページ)、IP アドレスおよびポート ベースのカス

タム アプリケーションの作成 (503 ページ)、またはURL に基づくカスタム アプリケーションの作成 (504 ページ)を参照してください。

- b) [OK] をクリックします。
- ポリシーを再展開しても、編集したカスタムアプリケーションは再設定されません。CiscoCatalyst 9800 シリーズ ワイヤレス コントローラ (注)
- ステップ **5** アプリケーションを削除するには、アプリケーションボックスにある をクリックし、次に[OK]をクリッ クして確定します。

#### アプリケーションをお気に入りにする

アプリケーションをお気に入りとしてマークして、アプリケーションの QoS 設定を、他のア プリケーションの QoS 設定の前にデバイスに展開する必要あることを指定できます。お気に 入りとしてマークされたアプリケーションには、その横に黄色の星が付いています。

ポリシーを追加または編集すると、お気に入りとしてマークされたアプリケーションがアプリ ケーションセットの上部に表示されます。

アプリケーションは、個々のポリシーベースではなくシステム全体で設定されます。詳細につ いては、「お気に入りのアプリケーション (500 ページ)」を参照してください。

- ステップ **1** Cisco DNA Center GUI で [Menu] アイコン( )をクリックして選択します**[Provision]** > **[Services]** > **[Application Visibility]** の順に選択します。
- ステップ **2** [Application] タブをクリックします。
- ステップ **3** お気に入りとしてマークするアプリケーションを特定します。
- ステップ **4** スターアイコンをクリックします。

#### カスタム アプリケーション設定の作成

使用したいアプリケーションセットがない場合、カスタム アプリケーション セットを作成で きます。

- ステップ **1** Cisco DNA Center GUI で、[Menu] アイコン( )をクリックし、**[Provision]** > **[Services]** > **[Application Visibility]** の順に選択します。
- ステップ **2** [Application Sets] タブをクリックします。
- ステップ **3** [Add Application Set] をクリックします。
- ステップ **4** ダイアログ ボックスに、新しいアプリケーション設定の名前を入力します。 CiscoDNACenterで新しいアプリケーションセットが作成されますが、アプリケーションは含まれません。
- ステップ **5** [OK] をクリックします。
- ステップ **6** [Search]を使用して[Show]または[View By]フィールドを使用して、アプリケーション設定を見つけます。

名前、ポート番号、およびトラフィッククラスに基づいてアプリケーションを検索できます。

- ステップ **7** 新しいアプリケーション設定に移動させるアプリケーションを見つけます。
- ステップ **8** 移動させるアプリケーションの横にあるチェック ボックスをオンにします。
- ステップ **9** 新しいアプリケーション設定にアプリケーションをドラッグ アンド ドロップします。

#### カスタム アプリケーション セットの編集または削除

必要な場合は、カスタム アプリケーションを変更または削除できます。

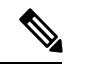

- アプリケーションポリシーによって参照されているカスタムアプリケーションセットを 削除することはできません。アプリケーション セットを削除する前に、ポリシーからア プリケーション セットを削除する必要があります。 (注)
- ステップ 1 Cisco DNA Center GUI で、[Menu]アイコン(=) をクリックし、[Provision] > [Services] > [Application Visibility] の順に選択します。
- ステップ **2** Click the **APplication Sets** tab.
- ステップ **3** [検索(Search)]、[表示(Show)]、または [表示方法(View By)] フィールドを使用して、変更するアプ リケーション セットを見つけます。

名前、ポート番号、およびトラフィッククラスに基づいてアプリケーションを検索できます。

- ステップ **4** 次のいずれかを実行します。
	- アプリケーション設定するには、アプリケーション設定に、またはアプリケーション設定からアプリ ケーションをドラッグアンドドロップします。[OK]をクリックして、それぞれの変更を確定します。
	- アプリケーション設定を削除するには、アプリケーション設定ボックスにある をクリックし、次に [OK] をクリックして確定します。

### **CBAR** 対応デバイスでのプロトコルパックの更新

CBARをサポートする任意のデバイスのプロトコルパックを最新または特定のプロトコルパッ クにアップグレードできます。

#### 始める前に

- [System Settings] で Cisco ログイン情報を設定します。シスコのログイン情報の設定に関す る詳細については、『Cisco DNA Center [Administrator](https://www.cisco.com/c/en/us/support/cloud-systems-management/dna-center/products-maintenance-guides-list.html) Guide』を参照してください。
- デバイスは CBAR をサポートしている必要があります。

• デバイスで CBAR が有効になっている必要があります。

• デバイスのプロトコルパックは cisco.com で使用可能である必要があります。

- ステップ **1** Cisco DNA Center GUI で、[Menu] アイコン( )をクリックし、**[Provision]** > **[Services]** > **[Application Visibility]** の順に選択します。
- ステップ **2** Day-N の [Overview] ページで、下にスクロールして、[Site Devices] テーブルを表示します。
- ステップ **3** [Site Devices] テーブルの [Protocol Pack Version] カラムに表示されているステータスを確認します。

[Outdated] ステータスをクリックすると、[Update Protocol Pack] ウィンドウに該当するプロトコルパックの リストが表示されます。

ステップ **4** [Update Protocol Pack] ウィンドウで、必要なプロトコルパックのバージョンに対応する [Update] をクリッ クします。

> [ProtocolPack Version] カラムに [In progress] ステータスが表示されます。現在更新中のバージョンを表示す るには、情報アイコンをクリックします。[Protocol Pack Version] カラムに [Update failed] ステータスが表示 されたら、エラーアイコンをクリックして失敗の原因を確認します。

ステップ **5** すべてのデバイスまたは選択したデバイスを最新のプロトコルパックに更新する場合は、次の手順を実行 します。

該当するすべての CBAR 対応デバイスでプロトコルパックを更新するには、次のようにします。

• [Update Protocol Pack] ドロップダウンリストから、[All Devices] を選択し、後続の警告ポップアップ ウィンドウで [Yes] をクリックします。

選択したデバイスでプロトコルパックを更新するには、次のようにします。

- [Site Devices] テーブルでデバイスを選択します。
- [UpdateProtocolPack] ドロップダウンリストから、[Selected Devices] を選択し、後続の警告ポップアッ プウィンドウで [Yes] をクリックします。

### 未分類アプリケーションの検出

Cisco DNA Center のアプリケーション可視性サービスは、分類済みと未分類のドメインおよび ソケットに関する情報をデバイスから取得し、その情報を [Observed Traffic] チャートに表示し ます。アプリケーション可視性サービスによって検出された未分類のサーバー名と IP/ポート の数は、[Recommendations] の下に表示されます。

未分類のサーバー名と IP/ポートはアプリケーションレジストリに追加できます。

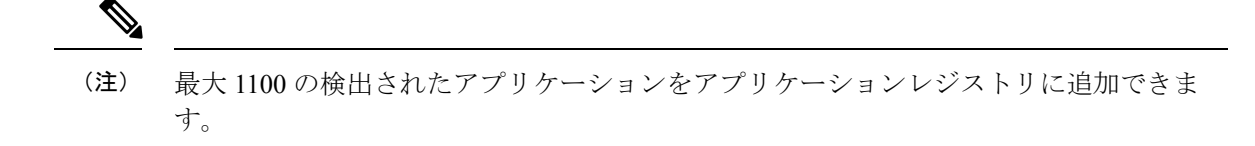

- ステップ **1** Cisco DNA Center GUI で、[Menu] アイコン( )をクリックし、**[Provision]** > **[Services]** > **[Application Visibility]** の順に選択します。
- ステップ **2** [Discover Applications] タブをクリックします。
- ステップ **3** [Recommendations] の下の [discovered server names] リンクまたは [discovered IP/Ports] リンクをクリックしま す。

表に、未分類の検出されたサーバーまたはIP/ポートのリストが表示されます。表内で選択したサーバーま たは IP/ポートを非表示にする場合は、サーバーを選択して [Hide Ignored Applications] チェックボックスを オンにします。

- ステップ **4** アプリケーションレジストリでアプリケーションとしてインポートするサーバーまたはIP/ポートを選択し ます。
- ステップ **5** ドロップダウンリストから、必要な [Application]、[Application Set]、および [Traffic Class] を選択します。
- ステップ **6** [Import] をクリックします。
- ステップ **7** [Applications] タブをクリックし、**[Show]** > **[Discovered]** を選択して、インポートされたアプリケーション を確認します。

### **NBAR** クラウドコネクタの設定

アプリケーション可視性サービスでは、NBARクラウドコネクタを使用してプロトコルパック を拡充し、クラウドからデータを送受信することによって不明なアプリケーションの可視性を 強化します。

- ステップ **1** Cisco DNA Center GUI で、[Menu] アイコン( )をクリックし、**[Provision]** > **[Services]** > **[Application Visibility]** の順に選択します。
- ステップ **2** [Discover Applications] タブをクリックします。
- ステップ **3** [NBAR Cloud] ウィンドウで、[Configure] をクリックします。
- ステップ **4** [Configure NBAR Cloud] ウィンドウで、トグルボタンをクリックして状態を [Enable] にします。
- ステップ **5** [Cisco API Console] リンクをクリックして、キーとクライアントシークレットを取得します。
- ステップ **6** Cisco ログイン情報を入力して新しいブラウザタブで [Cisco API Console] を開き、次の手順を実行します。
	- a) [My Apps & Keys] タブで、[Register a New App] をクリックします。
	- b) [Register an Application] 画面の次のフィールドに入力します。
		- [Name of Your Application]:アプリケーション名を入力します。
		- [OAuth2.0 Credentials]:[Client Credentials] チェックボックスをクリックします。

• [Select APIs]:[Hello API] チェックボックスをクリックします。

- c) [Register] をクリックします。 登録したアプリケーションの詳細が [My Apps & Keys] タブに表示されます。
- d) 登録したアプリケーションのキーとクライアントシークレットを [Cisco API Console] からコピーしま す。

ステップ **7** [Configure NBAR Cloud] ウィンドウで、コピーしたキーとクライアントシークレットを入力します。

- ステップ **8** [Configure NBAR Cloud] で、次のようにフィールドを設定します。
	- a) 組織名を入力します。
	- b) [Improve my network using NBAR Cloud telemetry] チェックボックスをオンにします。
	- c) [NBAR classification telemetry data is being sent to region] チェックボックスで目的のロケーションを選択 します。

ステップ **9** [Save] をクリックします。

### アプリケーション可視性サービスのサポート: **Cisco DNA** トラフィッ ク テレメトリ アプライアンス

Cisco DNA トラフィック テレメトリ アプライアンスは、ミラーリングされた IP ネットワーク トラフィックからエンドポイントテレメトリを生成し、エンドポイントの可視性とセグメン テーションのために Cisco DNA Center とテレメトリデータを共有します。

Cisco DNA トラフィック テレメトリ アプライアンスで CBAR を有効にするための前提条件:

- デバイスをサイトに割り当てる必要があります。
- デバイスロールを [Distribution] モードに設定する必要があります。

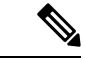

Cisco DNA トラフィック テレメトリ アプライアンスでは、アプリケーション ポリシー サ ポートを使用できません。 (注)

### **Infoblox** アプリケーションの検出

Cisco DNA Center を組織の Infoblox DNS サーバーと統合して、未分類のトラフィックをサー バー名に基づいて解決することができます。

#### 始める前に

- バージョン 1.5 以降の Infoblox WAPI が必要です。Infoblox WAPI のバージョンを確認する には、Infoblox サーバーにログインし、**[Help]** > **[Documentation]** > **[WAPI Documentation]** の順に選択します。
- 少なくとも読み取り専用権限を持つロールを作成し、そのロールをInfobloxユーザーに割 り当てます。詳細については、『Cisco DNA Center [Administrator](https://www.cisco.com/c/en/us/support/cloud-systems-management/dna-center/products-maintenance-guides-list.html) Guide』の「Manage Users」 を参照してください。
- ステップ **1** Cisco DNA Center GUI で、[Menu] アイコン( )をクリックし、**[Provision]** > **[Services]** > **[Application Visibility]** の順に選択します。
- ステップ **2** [Discover Applications] タブをクリックします。
- ステップ **3** [Infoblox DNS Server] の [Configure] をクリックします。
- ステップ **4** [Infoblox Connector Settings] ウィンドウで [Here] リンクをクリックして、Cisco DNA Center で IPAM/DNS サーバーのログイン情報を設定します。
- ステップ5 IPAM の設定を行います。詳細については、『Cisco DNA Center [Administrator](https://www.cisco.com/c/en/us/support/cloud-systems-management/dna-center/products-maintenance-guides-list.html) Guide』の「Configure an IP Address Manager」を参照してください。
- ステップ **6** [Infoblox Connector Settings] に戻り、次の設定を行います。
	- [All DNS Zones] チェックボックスをオンにするか、[DNS Zones to Inspect] ドロップダウンリストか ら必要な DNS ゾーンを選択します。ドロップダウンリストには、Infoblox サーバーで定義されてい る DNS ゾーンが表示されます。
	- [Inspect] ドロップダウンリストから必要な検査レコードを選択します。
	- [Read Application name from] チェックボックスをオンにし、[Extensible Attribute] または [AVC RRTYPE format] のいずれかのオプションボタンをクリックします。[Extensible Attribute] オプションボタンを クリックした場合は、わかりやすいアプリケーション名を含む拡張機能属性名を入力します。
	- [Default Traffic Class] から、Infoblox アプリケーションを分類するためのデフォルトのトラフィック クラスを選択します。
	- [Default Application Set] から、Infoblox アプリケーションを分類するためのデフォルトのアプリケー ションセットを選択します。
- ステップ **7 [**保存(**Save**)**]** をクリックします。

[Poll Infoblox to Import Applications] リンクが [Recommendations] の下に表示されます。

- ステップ **8** [Poll Infoblox to Import Applications] リンクをクリックして、[Infoblox Connector Settings] で設定した DNS ゾーンからアプリケーションのリストを取得します。
- ステップ **9** インポートするアプリケーションを選択し、次の手順を実行します。
	- アプリケーションの名前が Infoblox サーバーで定義された名前と異なる場合は、アプリケーション 名を編集します。

• [Infoblox Connector Settings] に定義されているデフォルトのアプリケーションセットとトラフィック クラスを変更する場合は、ドロップダウンリストから必要なアプリケーションセットとトラフィッ ククラスを選択します。

- ステップ **10** [Import] をクリックします。
- ステップ **11** [Applications] タブをクリックして [Show] ドロップダウンリストから [Discovered] を選択し、インポート された Infoblox アプリケーションを確認して必要に応じて編集します。

アプリケーションのインポート後にアプリケーションのサーバー名を変更すると、[Infoblox Discovered Applications] ウィンドウの [Application Status] 列に、アプリケーションのステータスが [Updated] と表示 されます。[Application Status] 列に表示されるアプリケーション名は、アプリケーションの新しいサー バー名です。アプリケーションの古いサーバー名を表示するには、情報アイコンをクリックします。

### **MicrosoftOffice365**クラウドコネクタを使用した未分類トラフィックの 解決

Cisco DNA Center は、Microsoft Office 365 クラウドコネクタなどの外部の信頼できるソースに 接続して、未分類のトラフィックを分類するか、または改善された署名を生成できるようにし ます。

始める前に

- Cisco DNA Center がインターネットに接続していることを確認します。
- NBAR クラウドが有効になっていることを確認します。
- ステップ **1** Cisco DNA Center GUI で、[Menu] アイコン( )をクリックし、**[Provision]** > **[Services]** > **[Application Visibility]** の順に選択します。
- ステップ **2** [Discover Applications] タブをクリックします。
- ステップ **3** [MS Office 365 Cloud] トグルボタンをクリックして、MSFT シグニチャのポーリングを有効にします。
	- Microsoft Office 365 コネクタを有効にすると、コントローラは Microsoft Office 365 から新しいドメイ ンの情報のインポートを開始し、新しいドメインに適したアプリケーションを検出します。
	- 新しいセカンダリパックは、CiscoDNACenterベースのプロトコルパックとともにインストールされ、 新しいドメインが自動的にサポートされます。

### 検出されたアプリケーションの編集と削除

必要に応じて、検出されたアプリケーションを編集または削除できます。

- ステップ **1** Cisco DNA Center GUI で、[Menu] アイコン( )をクリックし、**[Provision]** > **[Services]** > **[Application Visibility]** の順に選択します。
- ステップ **2** [Application] タブをクリックします。
- ステップ **3** [Search]、[Show]、[View By] のいずれかのフィールドを使用して、変更する検出済みのアプリケーション を見つけます。

名前、ポート番号、およびトラフィッククラスに基づいてアプリケーションを検索できます。

- ステップ **4** アプリケーションを編集するには、次の手順を実行します。
	- a) アプリケーション名をクリックして、必要な変更を行います。

検出済みのアプリケーションの場合、[Attribute Set] と [Traffic Class] のみを編集できます。

- b) [OK] をクリックします。
- ステップ **5** アプリケーションを削除するには、アプリケーションのボックスで をクリックし、[OK] をクリックし ます。

# アプリケーション ホスティング

ここでは、アプリケーション ホスティングについて説明します。

### アプリケーション ホスティングについて

アプリケーションホスティングを使用すると、Cisco DNA Centerによって管理されているデバ イス上のサードパーティ製アプリケーションのライフサイクルを管理できます。Cisco IOS-XE ソフトウェアバージョン 16.12.1s 以降を実行している Cisco Catalyst 9300 シリーズ スイッチ、 Cisco IOS-XE ソフトウェアバージョン 17.3.1 以降を実行している Cisco Catalyst 9100 シリーズ アクセスポイント、および Cisco IOS-XE ソフトウェアバージョン 17.1 以降を実行している Cisco Catalyst 9400 シリーズ スイッチでサードパーティ製 Docker アプリケーションをホストで きます。

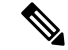

CiscoDNACenterでは、ホストされるアプリケーションに割り当てられるディスク容量は 5 GB に制限されています。 (注)

### アプリケーション ホスティングの前提条件

Cisco Catalyst 9000 デバイスでアプリケーション ホスティングを有効にするには、次の前提条 件を満たしている必要があります。

- デバイスの HTTPS ログイン情報を設定します。デバイスを手動で Cisco DNA Center に追 加するときに HTTPS ログイン情報を設定するか、デバイスのログイン情報を編集できま す。詳細については、「ネットワーク デバイス クレデンシャルの更新 (65 ページ)」を 参照してください。
- ユーザー認証用にローカルの認証サーバーまたは AAA サーバーを設定します。ユーザー 名およびパスワードは特権 EXEC モード (レベル 15) で設定する必要があります。詳細 については、『Cisco DNA Center [Administrator](https://www.cisco.com/c/en/us/support/cloud-systems-management/dna-center/products-maintenance-guides-list.html) Guide』の「Configure Authentication andPolicy Servers」を参照してください。
- デバイスに着脱可能な USB SSD 外部ストレージがあることを確認します。

アプリケーション ホスティングの HA は、3 ノードの Cisco DNA Center クラスタではサ ポートされていません。 (注)

### アプリケーションをホストするデバイスの準備状況の表示

スイッチにアプリケーションをインストールする前に、Cisco Catalyst 9300 シリーズ スイッチ のアプリケーションをホスティングするための準備状況を確認する必要があります。

- ステップ **1** Cisco DNA Center GUI で、[Menu] アイコン( )をクリックし、**[Provision]** > **[Services]** > **[App Hosting]** の 順に選択します。
- ステップ **2** [All Devices] をクリックします。
- ステップ **3** アプリケーションをホストできるデバイスのリストが表示されます。[App Hosting Status] は、デバイスが アプリケーションをホストするための準備状況を示します。ステータスに[NotReady]と表示されている場 合は、ステータスをクリックして理由を確認できます。

### アプリケーションの追加

シスコパッケージまたは Docker アプリケーションを追加できます。

#### 始める前に

- [Cisco Package] アプリケーション:IOS SDK ツールを使用してアプリケーションをパッ ケージ化し、アプリケーションが IOS XE オペレーティングシステムと互換性を持つよう にする必要があります。
- [Docker] アプリケーション:Docker イメージを tar ファイルとして保存する必要がありま す。Docker イメージを tar ファイルとして保存するには、次のコマンドを使用します。

docker save -o <path for generated tar file> <image name:tag> Example: docker save -o alpine-tcpdump.tar itsthenetwork/alpine-tcpdump:latest

- ステップ **1** Cisco DNA Center GUI で、[Menu] アイコン( )をクリックし、**[Provision]** > **[Services]** > **[IoT Services]** の 順に選択します。
- ステップ **2** [New Application] をクリックします。
- ステップ **3** ドロップダウンリストからアプリケーションと [Category] を選択します。
- ステップ **4** [Select] をクリックして、アップロードするアプリケーションを選択します。
- ステップ **5** [Upload] をクリックします。 新しく追加されたアプリケーションは、[App Hosting] ページで確認できます。

### **Cisco Catalyst 9300** デバイスへのアプリケーションのインストール

Cisco DNA Center Cisco Catalyst 9300 シリーズ スイッチにアプリケーションをインストールで きます。

#### 始める前に

- 前提条件を満たします。詳細については、「アプリケーション ホスティングの前提条件 (513 ページ)」を参照してください。
- アプリケーションを Cisco DNA Center に追加します。詳細については、「アプリケーショ ンの追加 (514 ページ)」を参照してください。
- アプリケーションをホストするためのスイッチの準備状況を確認します。詳細について は、「アプリケーションをホストするデバイスの準備状況の表示 (514ページ)」を参照 してください。
- ステップ **1** Cisco DNA Center GUI で、[Menu] アイコン( )をクリックし、**[Provision]** > **[Services]** > **[App Hosting]** の 順に選択します。
- ステップ **2** アプリケーションを選択し、[Install] をクリックします。
- ステップ **3** アプリケーションのインストール先デバイスを選択し、[Next] をクリックします。
- ステップ **4** [Configuration App] タブで次の設定を入力します。

#### • **App Networking**

- [Device Network]:[Select Network] ドロップダウンリストをクリックして、アプリケーションを設 定する VLAN を選択します。
- [App IP address]:[Address Type] ドロップダウンリストから、[Static] または [Dynamic] を選択しま す。[Static] を選択した場合は、サムネイルアイコンをクリックして、アプリケーションの [IP Address]、[Gateway]、[Prefix/Mask]、および [DNS] を入力します。
- [Resource Allocation]:[Allocate all resources available on a device] または [Customize resource allocation] チェックボックスをクリックします。[Customize resource allocation]チェックボックスをオンにすると、 [CPU]、[Memory]、および [Persistent Storage] の最大値を低い値に変更できます。
- (オプション) [Custom Settings]: Cisco パッケージアプリケーションにのみ適用可能です。アプリケー ションによって指定された属性の設定の詳細を入力します。
- (オプション)[AppData]:アプリケーション固有のファイルを参照し、アップロードします。必要な アプリケーション固有のファイルを特定するには、関連するアプリケーションのドキュメントを参照 してください。
- [Docker Runtime Options]:アプリケーションに必要な Docker ランタイムオプションを入力します。
- ステップ **5** [Next] をクリックして、[Confirm] 画面でアプリケーション設定を確認します。
- ステップ6 [完了(Finish) ] をクリックします。
- ステップ **7** インストールの [Confirmation] ウィンドウで [Yes] をクリックして、選択した Cisco Catalyst 9300 デバイス でのアプリケーションのインストールを完了します。

#### 次のタスク

アプリケーションをインストールすると、デバイスの IOS XE 設定も変更されます。実行中の 設定に対するこの変更は、ルータのリロード後にアプリケーションが期待どおりに機能するよ うに、スタートアップ設定にコピーする必要があります。アプリケーションのインストールが 正常に完了したら、テンプレートエディタを使用して実行コンフィギュレーションをスタート アップ コンフィギュレーションにコピーします。

### アプリケーションの更新

Cisco DNA Center で追加されたアプリケーションを更新できます。

ステップ **1** Cisco DNA Center GUI で、[Menu] アイコン( )をクリックし、**[Provision]** > **[Services]** > **[App Hosting for Switches]** の順に選択します。

[App Hosting] ページに使用可能なアプリケーションを表示できます。

ステップ **2** 更新するアプリケーションを選択します。

- ステップ **3** [Update App] をクリックします。
- ステップ **4** アップロードする新しいバージョンのアプリケーションを選択します。
- ステップ **5** [Upload] をクリックします。

### アプリケーションの起動

Cisco DNA Center でアプリケーションを起動できます。

- ステップ **1** Cisco DNA Center GUI で [Menu] アイコン( )をクリックして選択します**[Provision]** > **[Services]** > **[IoT Services]** の順に選択します。
- ステップ **2** アプリケーションを選択し、[Manage] をクリックして、アプリケーションを使用するデバイスを表示しま す。
- ステップ **3** アプリケーションを起動するデバイスを選択します。
- ステップ **4** [Actions] ドロップダウンリストから [Start App] を選択します。

### アプリケーションの停止

Cisco DNA Center でアプリケーションを停止できます。

- ステップ **1** Cisco DNA Center GUI で [Menu] アイコン( )をクリックして選択します**[Provision]** > **[Services App]** > **[Hosting for Switches]** の順に選択します。
- ステップ **2** アプリケーションを選択し、[Manage] をクリックして、アプリケーションを使用するデバイスを表示しま す。
- ステップ **3** 停止するアプリケーションがあるデバイスを選択します。
- ステップ **4** [Actions] ドロップダウンリストから [Stop App] を選択します。

### **Cisco Catalyst 9300** デバイスからのアプリケーションのアンインストー ル

Cisco Catalyst 9300 シリーズ スイッチからアプリケーションをアンインストールできます。

- ステップ **1** Cisco DNA Center GUI で、[Menu] アイコン( )をクリックし、**[Provision]** > **[Services]** > **[App Hosting for Switches]** の順に選択します。
- ステップ **2** アプリケーションを選択し、[Manage] をクリックして、アプリケーションを使用するデバイスを表示しま す。
- ステップ **3** アンインストールするアプリケーションがあるデバイスを選択します。
- ステップ **4** [Actions] ドロップダウンリストから [Uninstall App] を選択します。

### **Cisco Catalyst 9300** デバイスでのアプリケーション設定の編集

Cisco Catalyst 9300 シリーズ スイッチでアプリケーションを稼働させるための構成が必要な場 合は、アプリケーション構成を編集できます。

- ステップ **1** Cisco DNA Center GUI で [Menu] アイコン( )をクリックして選択します**[Provision]** > **[Services App]** > **[Hosting for Switches]** の順に選択します。
- ステップ **2** アプリケーションを選択し、[Manage] をクリックして、アプリケーションを使用するデバイスを表示しま す。
- ステップ **3** アプリケーションを編集するデバイスを選択します。
- ステップ **4** [Actions] ドロップダウンリストから、[Edit App Config] を選択します。

### アプリケーションの削除

Cisco DNA Center からアプリケーションを削除できます。

#### 始める前に

アプリケーションを使用しているすべてのデバイスからアプリケーションをアンインストール する必要があります。詳細については、Cisco Catalyst 9300 デバイスからのアプリケーション のアンインストール (517 ページ)を参照してください。

ステップ **1** Cisco DNA Center GUI で、[Menu] アイコン( )をクリックし、**[Provision]** > **[Services]** > **[App Hosting]** の 順に選択します。

[App Hosting] ページで使用可能なホストされたアプリケーションを表示できます。

- ステップ **2** 削除するアプリケーションを選択します。
- ステップ **3** [Delete Application] をクリックします。
- ステップ **4** 確認ダイアログボックスで [OK] をクリックします。

アプリケーションが削除されるのは、Cisco DNA Center によって管理されているいずれのデバイスでも使 用されていない場合のみです。それ以外の場合、エラーメッセージに、アプリケーションを使用している デバイスの数が表示されます。

確認ダイアログボックスで [Cancel] をクリックし、アプリケーションをアンインストールします。詳細に ついては、Cisco Catalyst 9300 デバイスからのアプリケーションのアンインストール (517 ページ)を参照 してください。
## アプリケーションログのダウンロード

アプリケーションログは Cisco DNA Center からダウンロードできます。

- ステップ **1** Cisco DNA Center GUI で、[Menu] アイコン( )をクリックし、**[Provision]** > **[Services]** > **[IoT Services]** の 順に選択します。
- ステップ **2** [All Devices] をクリックします。 アプリケーションをホストできるデバイスのリストが表示されます。
- ステップ **3** [APp logs] をクリックして、Cisco DNA Center からアプリケーションログをダウンロードします。
- ステップ **4** [App Logs] ポップアップウィンドウで、ダウンロードするアプリケーション ログ ファイルを選択し、 [Download] をクリックします。

## デバイス テクニカル サポート ログのダウンロード

トラブルシューティングを行うために、Cisco DNA Center からデバイスのテクニカルサポート のログをダウンロードできます。

- ステップ **1** Cisco DNA Center GUI で、[Menu] アイコン( )をクリックし、**[Provision]** > **[Services]** > **[IoT Services]** の 順に選択します。
- ステップ **2** [All Devices] をクリックします。 アプリケーションをホストできるデバイスのリストが表示されます。
- ステップ **3** [Tech Support logs] をクリックして、デバイスのテクニカルサポートログをダウンロードします。

# **Cisco Catalyst 9100**シリーズアクセスポイントでのアプリ ケーション ホスティング

ここでは、Cisco Catalyst 9100 シリーズ アクセス ポイントでのアプリケーション ホスティング について説明します。

## **CiscoCatalyst**アクセスポイントでのアプリケーションホスティングに ついて

仮想環境への移行により、再利用可能なポータブルかつスケーラブルなアプリケーションを構 築する必要性が高まりました。アプリケーションのホスティングによって、管理者には独自の

ツールやユーティリティを利用するためのプラットフォームが与えられます。ネットワークデ バイスでホスティングされているアプリケーションは、さまざまな用途に利用できます。これ は、既存のツールのチェーンによる自動化から、設定管理のモニタリング、統合に及びます。

アプリケーションホスティングを使用すると、Cisco DNA Centerによって管理されているデバ イス上のサードパーティ製アプリケーションのライフサイクルを管理できます。このリリース では、Cisco IOS-XE ソフトウェアバージョン 17.3 を搭載した Cisco Catalyst 9100 シリーズ アク セス ポイントでサードパーティ製 SES-imagotag IoT Connector アプリケーションを利用できま す。

Cisco Catalyst 9100 シリーズ アクセス ポイントの SES-imagotag IoT Connector は、あらゆる Electronic Shelf Label (ESL) 通信に対応しています。

## **Cisco Catalyst 9100** シリーズ アクセス ポイントでの **USB** のインストー ルと管理のアプリケーション ホスティング ワークフロー

#### 始める前に

デバイスでアプリケーションホスティングを有効にするには、次の前提条件を満たしている必 要があります。

- Cisco Catalyst 9100 シリーズ アクセス ポイントを検出するには、NETCONF を有効にし、 ポートを 830 に設定する必要があります。
- Cisco Catalyst 9100 シリーズ アクセス ポイントでは、IP が Cisco DNA Center に直接到達で きることが必要です。
- Cisco Catalyst 9800 シリーズ ワイヤレス コントローラで Cisco IOS XE 17.3.x 以降のソフト ウェアが実行されていることを確認します。
- Cisco DNA Center アプライアンスが最新の Cisco DNA Center ISO を実行していることを確 認します。
- USBドングルがAPに挿入されていることを確認します。これは、SES-imagotagConnector アプリケーションを実行するために必要です。

ステップ **1** Cisco Catalyst 9800 シリーズ ワイヤレス コントローラと Cisco Catalyst 9100 シリーズ アクセス ポイントの アプリケーションをホスティングするための準備状況を確認してから、アプリケーションをインストール ください。

> 詳細については、アプリケーションをホストするデバイスの準備状況の表示 (514ページ)を参照してく ださい。

ステップ **2** Cisco DNA Center にアプリケーション ホスティング サービスをインストールします。

詳細については、アプリケーション ホスティング サービス パッケージのインストールと更新 (521 ペー ジ)を参照してください。

ステップ **3** Cisco Catalyst 9800 シリーズ ワイヤレス コントローラを Cisco DNA Center に追加します。

詳細については、ネットワークデバイスを追加 (61ページ)を参照してください。

- NETCONF が有効になっていることを確認し、ポートを 830 に設定します。 Cisco Catalyst 9800 シリーズ ワイヤレス コントローラが [Managed] 状態になるまで待機する必要 があります。 (注)
- ステップ **4** [Network Hierarchy] ウィンドウで AP をフロアに割り当てます。 詳細については、AP の追加、配置、および削除 (135 ページ)を参照してください。
- ステップ **5** USB アプリケーション(SES-imagotag コネクタ)を Cisco DNA Center にアップロードします。 詳細については、アプリケーションの追加 (514ページ) を参照してください。
- ステップ **6** IoT サービスを有効にします。 詳細については、Cisco Catalyst 9100 シリーズ アクセス ポイントでの IoT サービスの有効化 (552 ページ) を参照してください。
- ステップ **7** 『Application Hosting on Catalyst APs Deployment Guide』の説明に従って、コンテナを設定します。 <https://www.cisco.com/c/en/us/products/collateral/wireless/access-points/guide-c07-744305.html>

# アプリケーション ホスティング サービス パッケージのインストール と更新

始める前に

SUPER-ADMIN-ROLE 権限を持つユーザのみがこの手順を実行することができます。

- **ステップ 1** Cisco DNA Center GUI で [Menu] アイコン(三)をクリックして選択します [System] > [Software Updates]。 または、クラウドアイコンをクリックし、[Go to Software Updates] リンクをクリックします。
- ステップ **2** [Software Updates] ウィンドウで、次のタブを確認します。
	- [Updates]:システムとアプリケーションの更新が表示されます。[System Update] では、インストール されているシステムのバージョンと、Cisco Cloud からダウンロードされ、利用可能なシステムの更新 が表示されます。[Application Updates] は、Cisco Cloud からダウンロードしてインストールできる使用 可能なアプリケーション、アプリケーションのサイズ、適切なアクション(ダウ**ンロード、インストー** ル、または更新)を示します。パッケージにカーソルを合わせると、使用可能なバージョンと基本的 な説明が表示されます。
	- [Installed Apps]:現在インストールされているアプリケーションパッケージが示されます。
- ステップ **3** アプリケーション ホスティング パッケージをダウンロードするには、**[Updates]** > **[Application Updates]** で アプリケーション ホスティングの名前の横にある [Install] をクリックします。
- ステップ **4** アプリケーション ホスティング パッケージを更新するには、**[Updates]** > **[Application Updates]** でアプリ ケーション ホスティングの名前の横にある [Update] をクリックします。
- ステップ **5** [Installed Apps] タブでバージョンを調べて、アプリケーションが更新されていることを確認します。
	- アプリケーションホスティングサービスパッケージをインストールしたら、いったんCiscoDNA Center からログアウトしてブラウザのキャッシュをクリアし、再度 Cisco DNA Center にログイン する必要があります。 (注)

## **Cisco Catalyst 9100** デバイスからのアプリケーションのアンインストー ル

Cisco Catalyst 9100 シリーズ AP からアプリケーションをアンインストールできます。

- ステップ **1** Cisco DNA Center GUI で [Menu] アイコン( )をクリックして選択します**[Provision]** > **[Services]** > **[IoT Services]** の順に選択します。
- ステップ **2** アプリケーションを選択し、[Manage] をクリックして、そのアプリケーションを使用するデバイスを表示 します。
- ステップ **3** アンインストールするアプリケーションがあるデバイスを選択します。
- ステップ **4** [Actions] ドロップダウンリストから [Uninstall App] を選択します。

### **Cisco Catalyst 9100** デバイスからのアプリケーションの削除

Cisco Catalyst 9100 シリーズ AP からアプリケーションを削除できます。

#### 始める前に

アプリケーションを使用しているすべてのデバイスからアプリケーションをアンインストール する必要があります。詳細については、「Cisco Catalyst 9100 デバイスからのアプリケーショ ンのアンインストール」を参照してください。

ステップ **1** Cisco DNA Center GUI で [Menu] アイコン( )をクリックして選択します**[Provision]** > **[Services]** > **[IoT Services]** の順に選択します。

[IoT Services] ページで使用可能なホストされたアプリケーションを表示できます。

- ステップ **2** 削除するアプリケーションを選択します。
- ステップ **3** [Delete Application] をクリックします。
- ステップ **4** 確認ダイアログボックスで、[OK] をクリックします。

アプリケーションが削除されるのは、Cisco DNA Center によって管理されているいずれのデバイスでも使 用されていない場合のみです。

それ以外の場合、エラーメッセージに、アプリケーションを使用しているデバイスの数が表示されます。 [Cancel] をクリックし、アプリケーションをアンインストールします。詳細については、「Cisco Catalyst 9100 デバイスからのアプリケーションのアンインストール」を参照してください。

# サイト間 **VPN** の設定

サイト間 VPN を作成し、既存のサイト間 VPN を編集または削除できます。

#### サイト間 **VPN** の作成

この手順では、サイト間 VPN を **[Provision]** > **[All Services]** ウィンドウから作成する方法を示 します。サイト間 VPN は、このほかに **[Workflows]** > **[Site to Site VPN]** ウィンドウからも作成 できます。

#### 始める前に

- •ネットワーク階層内のサイトを定義します。ネットワーク階層について (124ページ) を 参照してください。
- VPN トンネルに使用する IP アドレスプールを設定します。IP アドレスプールには、少な くとも 6 つの空き IP アドレスが必要です。IP アドレス プールを設定する (197 ページ) を参照してください。
- ステップ **1** Cisco DNA Center GUI で、**[Menu]** アイコン( )をクリックして、**[Provision]** > **[Site to Site VPN]** の順 に選択します。
- ステップ **2** VPN を作成するには、[Add] をクリックします。[Choose Your Sites] ワークフローが表示されます。
- ステップ **3** 最初のフィールドに VPN 名を入力します。
- ステップ **4** [Site 1]ドロップダウンリストから、最初のサイト、そのサイトのデバイス、およびそのデバイスのWAN インターフェイスを選択します。WANインターフェイスは、デバイスがプロビジョニングされている場 合はデフォルトで設定されます。
- ステップ **5** [Site 2] ドロップダウンリストから、2 番目のサイト、そのサイトのデバイス、およびそのデバイスの WAN インターフェイスを選択します。WAN インターフェイスは、デバイスがプロビジョニングされて いる場合はデフォルトで設定されます。
- ステップ **6** [Next] をクリックして [Select Networks] 画面に進みます。
- ステップ **7** [Tunnel IP Pool] ドロップダウンリストから、IP アドレスプールを選択します。
- ステップ **8** それぞれのサイトについて、使用するサブネットの横にあるチェックボックスをオンにします。
- ステップ **9** (オプション)サイトのカスタムネットワークを追加する場合は、下部にある [Add Custom Networks] リ ンクをクリックし、必要なフィールドに入力します。
- ステップ **10** [Next] をクリックして [Configure VPN] 画面に進みます。
- ステップ **11** 暗号化の事前共有キーを入力します。
- ステップ **12** 必要に応じて、暗号化アルゴリズムと整合性アルゴリズムを設定します。デフォルトの設定を使用する ことを推奨します。設定を変更した場合にデフォルトの選択に戻すには、[Use Cisco recommended IKEV2 & Transform Set Values] チェックボックスをオンにします。
- ステップ **13** [Next] をクリックして [Summary] 画面に進みます。
- ステップ **14** VPN 設定を確認し、変更が必要な場合は該当するセクションで [Edit] をクリックします。
- ステップ **15** [Create VPN] をクリックして VPN を作成します。

次のステータス画面では、完了した順に各ステップの横にチェックマークが表示されます。[Services] を クリックして [Site to Site VPN] 画面に戻ると、新しく作成した VPN が表示されます。

#### サイト間 **VPN** の編集

- ステップ **1** Cisco DNA Center GUI で、**[Menu]** アイコン( )をクリックして、**[Provision]** > **[Site to Site VPN]** の順に 選択します。
- ステップ **2** 編集する VPN の横にあるチェックボックスをオンにします。
- ステップ **3** リストの上方にあるメニューバーで [Edit] をクリックします。 [Summary] 画面が表示されます。
- ステップ **4** VPN 設定を確認し、変更が必要な場合は該当するセクションで [Edit] をクリックします。
- ステップ **5** [Edit VPN] をクリックして変更を送信します。

次のステータス画面では、完了した順に各ステップの横にチェックマークが表示されます。[Services]をク リックして [Site to Site VPN] 画面に戻ります。

## サイト間 **VPN** の削除

- ステップ **1** Cisco DNA Center GUI で、**[Menu]** アイコン( )をクリックして、**[Provision]** > **[Site to Site VPN]** の順に 選択します。
- ステップ **2** 削除する VPN の横にあるチェックボックスをオンにします。
- ステップ **3** リストの上方にあるメニューバーで [Delete] をクリックします。 確認のダイアログボックスが表示されます。

ステップ **4** [Yes] をクリックして、VPN を削除することを確認します。

# ユーザー定義のネットワークサービスの作成

ここでは、Cisco DNA Center の **[Provision]** > **[Services]** ウィンドウから Cisco ユーザー定義の ネットワークサービスを設定してサイトのプロビジョニングのステータスを確認する方法を示 します。

### ユーザー定義のネットワークサービスの作成

この手順では、Cisco ユーザー定義のネットワークサービスを **[Provision]** > **[Services]** > **[Cisco User Defined Network]** から設定する方法を示します。ユーザー定義のネットワークサービス は、このほかに **[Workflows]** > **[Configure Cisco User Defined Network]** からも作成できます。

#### 始める前に

- ネットワーク階層内のサイトを定義します。
- Cisco DNA Center Cloud アプリケーションを使用して認証トークンを生成します。
- ステップ **1** Cisco DNA Center GUI で [Menu] アイコン( )をクリックして選択します**[Provision]** > **[Services]** > **[Cisco User Defined Network]** の順に選択します。
- ステップ **2** [Add Sites] をクリックします。

[OK, now let's complete the connection with the cloud service] ワークフローが表示されます。

ステップ **3** Cisco DNA Center Cloud で生成してコピーした認証トークンを [Authentication Token] テキストボックスに 貼り付け、[Connect] をクリックします。

> トークンの検証に成功すると、「Connection validated, click Next to proceed」というメッセージが表示され ます。

トークンの検証に失敗した場合は、[Retry] をクリックし、認証トークンを再度入力して [Connect] をク リックします。

- ステップ **4** [Next] をクリックして、Cisco ユーザー定義のネットワークサービスを有効にするサイトを選択します。
- ステップ **5** [Select Sites] ドロップダウンリストからサイトを選択します。
- ステップ **6** [Disable User Defined Network Service] チェックボックスをオンにすると、ユーザー定義のネットワーク サービスがすべてのサイトで無効になります。
- ステップ **7** [Next] をクリックして、選択したサイトの SSID を選択します。 前の手順で選択したすべてのサイトについて、プロビジョニングされている非ファブリックSSIDが表示 されます。
- ステップ **8** [SSID(s)] ドロップダウンリストから SSID を選択します。
- ステップ **9** 選択した SSID のユニキャストトラフィックを制限するには、[Unicast Traffic Containment] ボタンをオン にします。
- ステップ **10** 次のいずれかを実行し、[Next] をクリックします。
	- ユニキャストトラフィックの封じ込めを特定のサイトに適用するには、[Apply Individually]をクリッ クします。
	- ユニキャストトラフィックの封じ込めをすべてのサイトに適用するには、[Apply to all]をクリックし ます。
- ステップ **11** Ciscoユーザー定義のネットワークサービスをネットワークですぐにプロビジョニングするか、後でプロ ビジョニングするようにスケジュールするかを選択します。
	- ネットワークでのサービスのプロビジョニングをすぐに行う場合は、[Now] オプションボタンをク リックし、[Next] をクリックします。
	- ネットワークでのサービスのプロビジョニングを後で行うようにスケジュールする場合は、[Later] オプションボタンをクリックして日付と時刻を定義し、[Next] をクリックします。

[Configuration Summary] 画面が表示されます。

- ステップ **12** 設定を確認し、変更が必要な場合は該当するセクションで [Edit] をクリックします。
- ステップ **13** [構成] をクリックします。 画面には、完了した順に各ステップの横にチェックマークが表示されます。
- ステップ **14** [View Provisioning Status] をクリックします。

詳細については、ユーザー定義のネットワークサービスのプロビジョニングステータスの確認(526ペー ジ)を参照してください。

## ユーザー定義のネットワークサービスのプロビジョニングステータス の確認

この手順では、Cisco ユーザー定義のネットワークサービスのプロビジョニングステータスを **[Provision]** > **[AllServices]**ウィンドウから確認する方法を示します。Ciscoユーザー定義のネッ トワークサービスの設定が正常に完了した後に、[Configure Cisco User Defined Network] 画面で [View Provisioning Status] ボタンをクリックする方法もあります。

#### 始める前に

Cisco ユーザー定義のネットワークサービスを **[Workflows]** > **[Configure Cisco User Defined Network]** ウィンドウから設定してプロビジョニングします。

ステップ **1** Cisco DNA Center GUI で [Menu] アイコン( )をクリックして選択します **[Provision]** > **[All Services]** > **[Cisco User Defined Network]** の順に選択します。

> [Site Provisioning Status] ウィンドウに、サイト名、デバイス名、使用されている SSID の数、およびサイト のプロビジョニングのステータスが表示されます。

- ステップ **2** [Refresh] をクリックすると、最新のプロビジョニングステータスが表示されます。
- ステップ **3** サイト名をクリックすると、プロビジョニングされたデバイスについて、SSIDの名前、ユーザー定義ネッ トワーク (UDN) のステータス、ユニキャストトラフィックの封じ込めなどの追加の詳細が表示されま す。
- ステップ **4** [Activity] をクリックすると、[Scheduled Tasks] ウィンドウでスケジュールされたタスクのステータスを追 跡できます。

# **Cisco Umbrella** の設定

ここでは、Cisco Umbrella と Cisco DNA Center との統合について説明します。

### **Cisco Umbrella** について

Cisco Umbrella の DNS レイヤセキュリティにより、最も迅速かつ簡単にネットワークのセキュ リティを強化できます。セキュリティの可視性を向上させ、侵害されたシステムを検出しま す。脅威がネットワークやエンドポイントに到達する前に阻止することにより、あらゆるポー トやプロトコルでネットワーク内外を問わずユーザーを保護します。

Cisco DNA Center では、Cisco Catalyst 9800 シリーズ ワイヤレス コントローラの Cisco IOS-XE ソフトウェアバージョン 16.12 以降および Cisco Catalyst 9100 シリーズ アクセス ポイントで Cisco Umbrella 構成をサポートしています。

### **Cisco Umbrella** のロールベース アクセス コントロールの設定

Cisco DNA Center で Cisco Umbrella を設定したり、ネットワークデバイスで Cisco Umbrella を プロビジョニングしたりするには、必要な RBAC 権限を持つ Cisco Umbrella のユーザーロール を作成する必要があります。詳細については、『Cisco DNA Center [Administrator](https://www.cisco.com/c/en/us/support/cloud-systems-management/dna-center/products-maintenance-guides-list.html) Guide』の 「Manage Users」を参照してください。

表 **55 : Cisco Umbrella** の **RBAC** 権限マトリックス

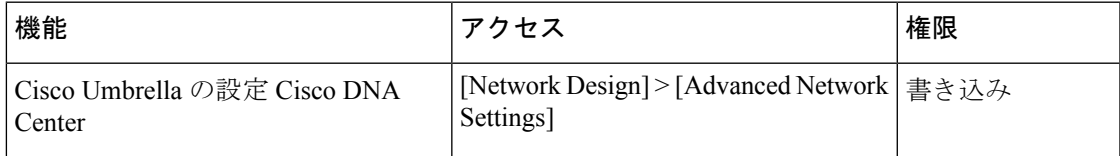

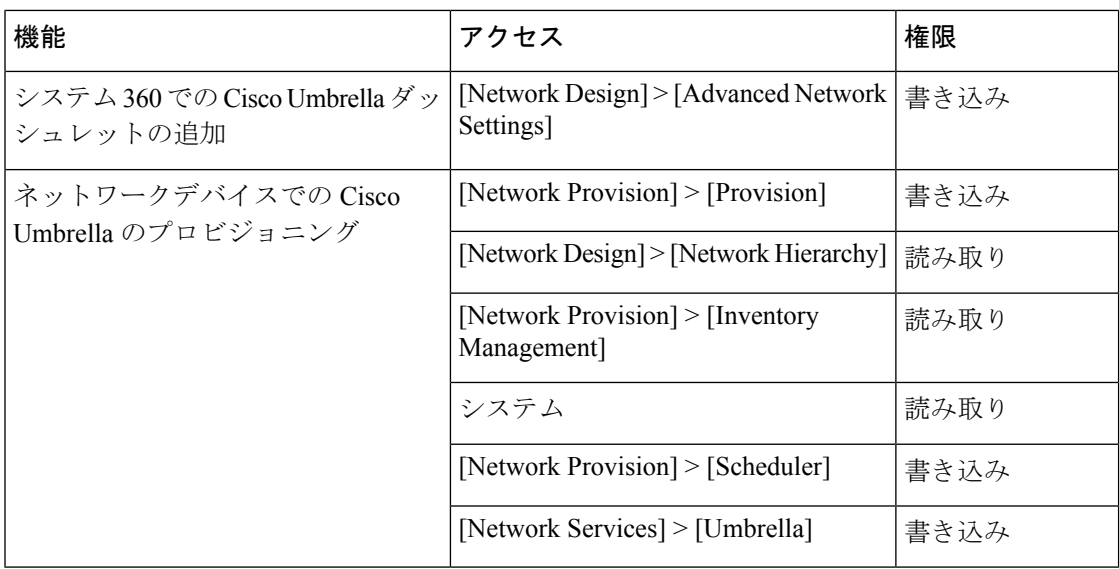

## **Cisco Umbrella** の設定 **Cisco DNA Center**

#### 始める前に

- Cisco Umbrella アカウントを作成します。
- *login.umbrella.com* にログインし、API キー、レガシートークン、管理キー、シークレット などの必要なキーを作成します。
- Cisco Umbrella ログイン URL の組織 ID をメモします。
- Cisco Umbrella でローカルバイパスドメインを作成します。
- Cisco DNA Center と管理しているネットワークデバイスやソフトウェアアップデートをダ ウンロードするCisco cloudとの間にプロキシサーバーがある場合は、プロキシサーバーへ のアクセスを設定する必要があります。詳細については、『Cisco DNA Center [Administrator](https://www.cisco.com/c/en/us/support/cloud-systems-management/dna-center/products-maintenance-guides-list.html) [Guide](https://www.cisco.com/c/en/us/support/cloud-systems-management/dna-center/products-maintenance-guides-list.html)』の「Configure the Proxy」セクションを参照してください。
- Cisco DNA Center で Cisco Umbrella パッケージをインストールします。『Cisco DNA [Center](https://www.cisco.com/c/en/us/support/cloud-systems-management/dna-center/products-maintenance-guides-list.html) [Administrator](https://www.cisco.com/c/en/us/support/cloud-systems-management/dna-center/products-maintenance-guides-list.html) Guide』の「Download and InstallPackages and Updates」セクションを参照して ください。
- 必要な RBAC 権限を持つ Cisco Umbrella のユーザーロールを作成します。Cisco Umbrella のロールベース アクセス コントロールの設定 (527ページ)を参照してください。
- ステップ **1** Cisco DNA Center GUI で [Menu] アイコン( )をクリックして選択します**[System]** > **[Settings]** > **[External Services]** > **[Umbrella]** の順に選択します。
- ステップ **2** Cisco Umbrella から手動で取得した次の詳細を入力します。

#### • **Organization ID**

- **Network Device Registration API Key**
- **Network Device Registration Secret**
- **Management API Key**
- **Management Secret**
- **Legacy Device Registration Token**

ステップ **3** [Save] をクリックします。

## **Umbrella** ダッシュレットの追加

[System360]ページに[Umbrella]ダッシュレットを追加できます。[Umbrella]ダッシュレットに は、Cisco DNA Center での Cisco Umbrella の構成ステータスが表示されます。

#### 始める前に

Cisco Umbrella パッケージをインストールする必要があります。

- ステップ **1** Cisco DNA Center GUI で [Menu] アイコン( )をクリックして選択します**[System]** > **[System 360]** の順に 選択します。
- ステップ **2** [Actions] メニューから、[Edit Dashboard] を選択し、[Add Dashlet] をクリックします。
- ステップ **3** [Umbrella Dashlet] を選択し、[Add] をクリックします。

[Umbrella] ダッシュレットが [System 360] ページの [Externally Connected Systems] に表示されます。Cisco Umbrella が Cisco DNA Center で設定されていれば、[Umbrella] ダッシュレットにステータスが [Available] と表示され、組織 ID が表示されます。

Cisco UmbrellaがCisco DNA Centerで設定されていない場合は、[Configure]リンクをクリックし、**[System]** > **[Settings]** > **[External Services]** > **[Umbrella]** のフィールドに値を入力できます。Cisco Umbrella の設定 Cisco DNA Center (528 ページ)を参照してください。

Cisco Umbrella でキーが変更された場合は、[Update] リンクをクリックし、**[System]** > **[Settings]** > **[External Services]** > **[Umbrella]** のキーを更新できます。『Cisco Umbrella の設定 Cisco DNA Center (528 ページ)』 を参照してください。

## **[Umbrella Service Stats]** ダッシュボードの表示

[Umbrella Service Stats] ダッシュボードを表示するには、Cisco DNA Center GUI で [Menu] アイ コン( )をクリックして選択します**[Provision]** > **[Services]** > **[Umbrella]** の順に選択します。

[Umbrella Service Stats] ダッシュボードには、次のダッシュレットが表示されます。

- [Total Umbrella DNS Queries]:選択したサイトでブロックされた DNS クエリと許可された DNS クエリの数を示します。
- [Blocked Umbrella DNS Queries]:選択したサイトでセキュリティポリシーおよびコンテン ツポリシーによってブロックされた DNS クエリの数を示します。

デフォルトでは、このダッシュレットには過去 3 時間の統計情報が表示されます。過去 24 時 間または 7 日間の統計情報を表示するには、[Umbrella Service Stats] ページの左上隅にあるド ロップダウンリストからその目的の時間を選択します。

## ネットワークデバイスでの **Cisco Umbrella** のプロビジョニングの前提 条件

ネットワークデバイスで Cisco Umbrella をプロビジョニングする前に、次の前提条件を満たす 必要があります。

- Cisco Umbrella が Cisco DNA Center で設定されていることを確認します。
- Cisco Umbrella をプロビジョニングするデバイスについて、ワイヤレスプロビジョニング が完了していることを確認します。
- SSID 設定が非ファブリックであることを確認します。
- デバイスがFlexConnectモードの非ファブリックSSIDとして設定されている場合は、アク セスポイントがプロビジョニングされていることを確認します。
- デバイスの Cisco Umbrella 設定が Cisco DNA Center から設定されていない場合は、デバイ スから Cisco Umbrella 設定を削除し、デバイスを Cisco DNA Center と再同期します。
- デバイスからダイレクト インターネット アクセスで Cisco Umbrella への接続が確立され ていることを確認します。
- Cisco Umbrella ルート証明書が Cisco DNA Center trustpool で使用可能であることを確認し ます。『Cisco DNA Center [Administrator](https://www.cisco.com/c/en/us/support/cloud-systems-management/dna-center/products-maintenance-guides-list.html) Guide』の「Configure Trustpool」を参照してくだ さい。

# ネットワークデバイスでの **Cisco Umbrella** のプロビジョニング

ステップ **1** Cisco DNA Center GUI で [Menu] アイコン( )をクリックして選択します**[Workflows]** > **[Umbrella Deployment]** の順に選択します。

または、次の手順を実行します。

- Cisco DNA Center GUI で [Menu] アイコン( )をクリックして選択します**[Provision]** > **[Services]** > **[Umbrella]** の順に選択します。
- Cisco Umbrella を展開するサイトをネットワーク階層から選択します。

• [Select Devices] ウィンドウが表示されます。手順 4 に進んで展開ワークフローを続けます。

ステップ **2** [Let's Start] をクリックします。

今後この画面をスキップするには、[Don't show this to me again] チェックボックスをオンにします。

[Choose Site] ウィンドウが表示されます。各サイトのデバイスの準備状況が次のステータスで示されま す。

- [Eligible Devices]:Cisco Umbrellaの構成に適格なデバイス。ネットワークデバイスでのCisco Umbrella のプロビジョニングの前提条件 (530ページ)を参照してください。
- [Enabled Devices]:Cisco DNA Center からすでに設定されているデバイス。
- ステップ **3** 展開するサイトを選択し、[Next] をクリックします。 一度に選択できるサイトは 1 つだけです。親サイトを選択すると、すべての子サイトに同時に Cisco Umbrella を展開できます。
- ステップ **4** [Select Device Type] ウィンドウで、[Switches] または [Wireless Controllers] を選択し、[Next] をクリックし ます。
- ステップ **5** [Select Device Type] ウィンドウで [Switches] を選択した場合は、次の手順を実行します。
	- a) [Select Devices] ウィンドウで、有線デバイスを選択し、[Next] をクリックします。
	- b) [Configure Interface] ウィンドウで、次の手順を実行します。
		- **1.** 設定するポートを選択し、[Define Umbrella Interfaces] をクリックします。
		- **2.** [Select Configuration] ダイアログボックスで、[Define Umbrella Interfaces] ドロップダウンリストを クリックし、[IN(LAN)]、[OUT(WAN)]、または [Disable Umbrella] を選択します。
		- **3.** [保存(**Save**)] をクリックします。
		- 次の手順に進むには、少なくとも1つの[IN]インターフェイスと1つの[OUT]インターフェ イスを選択する必要があります。 (注)
	- c) [Define UmbrellaPolicy Mapping (Wired)] ウィンドウで、グローバルレベルまたはインターフェイスレ ベルの Umbrella ポリシーを選択し、[Next] をクリックします。
	- d) [Configure Policies for Your Devices] ウィンドウで、[IN(LAN)] インターフェイスを選択し、[Define Umbrella Policies] をクリックします。
	- e) [Select Policy] ダイアログボックスで、選択したインターフェイスのポリシーを選択し、[Save] をク リックします。
- ステップ **6** [Select Device Type] ウィンドウで [Wireless Controllers] を選択した場合は、次の手順を実行します。
	- a) [Select Devices] ウィンドウで、ワイヤレスデバイスを選択し、[Next] をクリックします。
	- b) SSID を選択し、各 SSID に必要な Cisco Umbrella ポリシーを選択します。
- このページには、非ファブリック SSID のみが表示されます。 (注)
	- SSIDは選択し、Cisco Umbrellaポリシーは選択しない場合には、デフォルトポリシーが SSID にマッピングされます。
	- 複数のポリシーを選択した場合に、ポリシーが適用される順序は、Cisco Umbrella クラ ウドポータルに定義されています。
- c) [Next] をクリックし、[UmbrellaPolicy Association (Wireless)] ウィンドウで、SSID に適用されるデフォ ルトのポリシーを確認します。

SSID に関連付けられているポリシーを変更する場合は、[Cisco Umbrella] リンクをクリックします。 Cisco DNA CenterからのCisco Umbrellaの展開が完了すると、Cisco Umbrellaコンソールにネットワー ク アイデンティティが表示されます。Cisco IOS-XE ソフトウェアバージョン 16.xx を搭載したデバ イスの場合、ネットワークアイデンティティはグローバルと表示されます。Cisco IOS-XEソフトウェ アバージョンが 16.xx 以降のデバイスの場合、ネットワーク アイデンティティは、サイトと SSID 名 に基づいて作成されたカスタム名として表示されます。

- d) [Next] をクリックします。
- ステップ **7** [Review Internal Domains]ウィンドウで、内部ドメインのリストを追加または削除します。[Internal Domain] リストのドメインに一致する DNS クエリは、Cisco Umbrella ではなくローカル DNS サーバーに転送され ます。
- ステップ **8** [Next] をクリックします。

[DNS Crypt] ウィンドウが表示されます。[Enable DNS Packet Encryption] オプションがデフォルトで選択 されています。

ステップ **9** [DNS Crypt] ウィンドウで、[Next] をクリックします。

DNS パケット暗号化を使用しない場合は、[Enable DNS Packet Encryption] チェックボックスをオフにし て [Next] をクリックします。

- ステップ **10** [Summary] ウィンドウで詳細を確認し、変更が必要な場合は [Edit] をクリックします。
- ステップ **11** [展開(Deploy)] をクリックします。

[Schedule] ウィンドウが開き、[Now] と [Later] のオプションが表示されます。

- ステップ **12** [Schedule] ウィンドウで、次のいずれかを実行します。
	- 構成をすぐに展開するには、[Now] オプションボタンをクリックし、[Apply] をクリックします。
	- 構成を後で展開するには、[Later] オプションボタンをクリックし、[Task Name] と [Start Date and Time] を指定して [Apply] をクリックします。
- ステップ **13** [Deployment] ウィンドウで、[View Status] をクリックし、[Scheduled Tasks] ページで展開ステータスを確 認します。

デバイスの Cisco Umbrella 展開ステータスと Cisco Umbrella でのデバイス構成ステータスを確認できま す。Cisco Umbrella の展開ログは [Audit Logs] ページでも確認できます。

組織のネットワークでのCisco Umbrellaの展開は、*login.umbrella.com*からのみモニタでき ます。 (注)

## ネットワークデバイスでの **Cisco Umbrella** の無効化

ステップ **1** Cisco DNA Center GUI で [Menu] アイコン( )をクリックして選択します**[Workflows]** > **[Umbrella Deployment]** の順に選択します。

または、次の手順を実行します。

- Cisco DNA Center GUI で [Menu] アイコン( )をクリックして選択します**[Provision]** > **[Services]** > **[Umbrella]** の順に選択します。
- Cisco Umbrella を無効にするサイトをネットワーク階層から選択します。
- [Select Devices] ウィンドウが表示されます。手順 4 に進んで無効化ワークフローを続けます。
- ステップ **2** [Let's Start] をクリックします。

今後この画面をスキップするには、[Don't show this to me again] チェックボックスをオンにします。

[ChooseSite]ウィンドウが表示されます。各サイトのデバイスの準備状況が次のステータスで示されます。

- [Ready Devices]:Cisco Umbrella 構成の前提条件を満たしているデバイス。ネットワークデバイスでの Cisco Umbrella のプロビジョニングの前提条件 (530 ページ)を参照してください。
- [Not Ready Devices]:前提条件を満たしていないデバイス。ネットワークデバイスでの Cisco Umbrella のプロビジョニングの前提条件 (530ページ)を参照してください。
- [Enabled Devices]:Cisco DNA Center からすでに設定されているデバイス。
- ステップ **3** 無効にするサイトを選択し、[Next] をクリックします。

一度に選択できるサイトは1つだけです。親サイトを選択すると、すべての子サイトで同時にCiscoUmbrella が無効になります。

- ステップ **4** [Select Devices] ウィンドウで、[Enabled] タブをクリックし、デバイスを選択します。
- ステップ **5** [Disable] オプションボタンをクリックし、デバイスを選択します。
- ステップ **6** [Next] をクリックします。
- ステップ **7** [Summary] ウィンドウで、[Deploy] をクリックします。
- ステップ **8** [Schedule] ウィンドウで、次のいずれかを実行します。
	- 構成をすぐに無効にするには、[Now] オプションボタンをクリックし、[Apply] をクリックします。
	- 構成を後で無効にするには、[Later] オプションボタンをクリックし、[Task Name] と [Start Date and Time] を指定して [Apply] をクリックします。

ステップ **9** [Deployment] ウィンドウで、[View Status] をクリックし、[Scheduled Tasks] ページで展開ステータスを確認 します。

Cisco Umbrella の展開ログは、[Audit Logs] ページで確認できます。

## ネットワークデバイスでの **Cisco Umbrella** 設定の更新

ステップ **1** Cisco DNA Center GUI で [Menu] アイコン( )をクリックして選択します**[Workflows]** > **[Umbrella Deployment]** の順に選択します。

または、次の手順を実行します。

- Cisco DNA Center GUI で [Menu] アイコン( )をクリックして選択します**[Provision]** > **[Services]** > **[Umbrella]** の順に選択します。
- Cisco Umbrella 構成を更新するサイトをネットワーク階層から選択します。
- [Select Devices] ウィンドウが表示されます。手順 4 に進んで更新ワークフローを続けます。
- ステップ **2** [Let's Start] をクリックします。

今後この画面をスキップするには、[Don't show this to me again] チェックボックスをオンにします。

[Choose Site] ウィンドウが表示されます。各サイトのデバイスの準備状況が次のステータスで示されま す。

- [Ready Devices]:Cisco Umbrella 構成の前提条件を満たしているデバイス。ネットワークデバイスで の Cisco Umbrella のプロビジョニングの前提条件 (530 ページ)を参照してください。
- [NotReady Devices]:前提条件を満たしていないデバイス。ネットワークデバイスでのCisco Umbrella のプロビジョニングの前提条件 (530ページ)を参照してください。
- [Enabled Devices]:Cisco DNA Center からすでに設定されているデバイス。
- ステップ **3** 更新するサイトを選択し、[Next] をクリックします。 一度に選択できるサイトは 1 つだけです。親サイトを選択すると、すべての子サイトで同時に Cisco Umbrella が更新されます。
- ステップ **4** [Select Devices] ウィンドウで、[Enabled] タブをクリックし、デバイスを選択します。
- ステップ **5** [Update] オプションボタンをクリックし、デバイスを選択します。
- ステップ **6** [Next] をクリックします。
- ステップ **7** [Define Umbrella Policy Map] ウィンドウで SSID を選択し、マッピングする Cisco Umbrella ポリシーを選 択するか、SSID の選択を解除して Cisco Umbrella を無効にします。
- ステップ **8** [Summary] ウィンドウで、[Deploy] をクリックします。
- ステップ **9** [Schedule] ウィンドウで、次のいずれかを実行します。
- 構成をすぐに更新するには、[Now] オプションボタンをクリックし、[Apply] をクリックします。
- 構成を後で更新するには、[Later] オプションボタンをクリックし、[Task Name] と [Start Date and Time] を指定して [Apply] をクリックします。
- ステップ **10** [Deployment] ウィンドウで、[View Status] をクリックし、[Scheduled Tasks] ページで展開ステータスを確 認します。

Cisco Umbrella の展開ログは、[Audit Logs] ページで確認できます。

I

ネットワークデバイスでの **Cisco Umbrella** 設定の更新

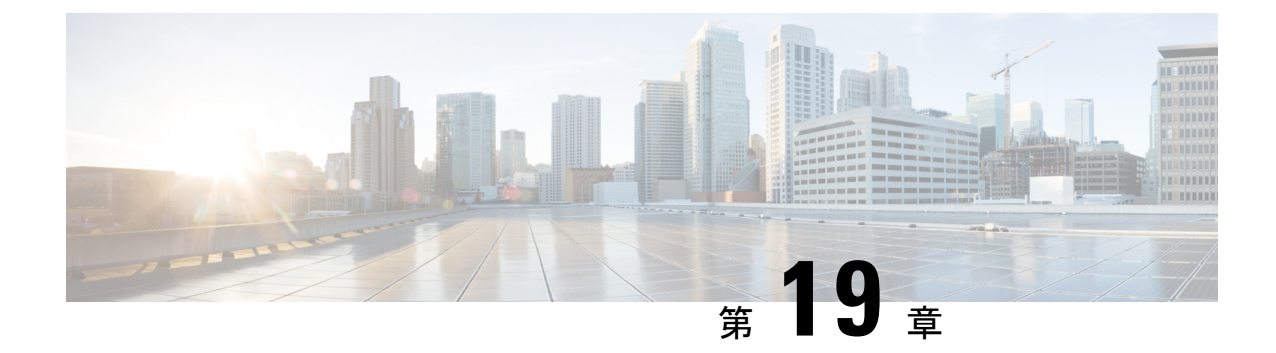

# ネットワークデバイスのコンプライアンス 監査

- コンプライアンスの概要 (537 ページ)
- 手動コンプライアンスの実行 (538 ページ)
- コンプライアンスサマリーの表示 (538 ページ)
- コンプライアンスのタイプ (539 ページ)
- N-1/N-2 からのアップグレード後のコンプライアンス動作 (541 ページ)

# コンプライアンスの概要

コンプライアンスは、元のコンテンツに影響を与えることなく注入または再設定される可能性 があるネットワークのインテントの逸脱や帯域外の変更を特定するのに役立ちます。

ネットワーク管理者は、Cisco DNA Center でソフトウェアイメージ、PSIRT、ネットワークプ ロファイルなどコンプライアンスのさまざまな側面のコンプライアンス要件を満たさないデバ イスを簡単に特定できます。

コンプライアンスチェックは、自動化することも、オンデマンドで実行することもできます。

- 自動コンプライアンスチェック:Cisco DNA Center でデバイスから収集された最新のデー タを使用します。このコンプライアンスチェックは、インベントリやSWIMなどさまざま なサービスからのトラップと通知をリッスンして、データを評価します。
- 手動コンプライアンスチェック:Cisco DNA Center でユーザーが手動でコンプライアンス をトリガーできるようにします。
- スケジュールされたコンプライアンスチェック:スケジュールされたコンプライアンス ジョブは、毎週実行されるコンプライアンスチェック(毎週土曜日の午後 11 時に実行) です。

# 手動コンプライアンスの実行

Cisco DNA Center では、コンプライアンスチェックを手動でトリガーできます。

- ステップ **1** Cisco DNA Center GUI で [Menu] アイコン( )をクリックして選択します**[Provision]** > **[Inventory]** の順に 選択します。
- ステップ **2** 一括してコンプライアンスチェックを行う場合は、次の手順を実行します。
	- a) 該当するすべてのデバイスを選択します。
	- b) [Actions] ドロップダウンリストから、**[Compliance]** > **[Run Compliance]** の順に選択します。
- ステップ **3** デバイスごとにコンプライアンスチェックを行う場合は、次の手順を実行します。
	- a) コンプライアンスチェックを実行するデバイスを選択します。
	- b) [Actions] ドロップダウンリストから、**[Compliance]** > **[Run Compliance]** の順に選択します。
	- c) または、[Compliance] 列(使用可能な場合)をクリックし、[Run Compliance] をクリックします。
- ステップ **4** デバイスの最新のコンプライアンスステータスを表示するには、次の手順を実行します。
	- a) デバイスとインベントリを選択します。デバイス情報の再同期 (87 ページ)を参照してください。
	- b) [Actions] ドロップダウンリストから、**[Compliance]** > **[Run Compliance]** の順に選択します。
	- 到達不能のデバイスやサポートされていないデバイスに対してコンプライアンスの実行をト リガーすることはできません。 (注)
		- デバイスに対してコンプライアンスを手動で実行しない場合、コンプライアンスチェックは コンプライアンスのタイプに応じて一定期間後に実行されるように自動的にスケジュールさ れます。

# コンプライアンスサマリーの表示

インベントリページには、デバイスごとにコンプライアンスの集約ステータスが表示されます。

ステップ **1** Cisco DNA Center GUI で [Menu] アイコン( )をクリックして選択します**[Provision]** > **[Inventory]** の順に 選択します。

コンプライアンス列には、デバイスごとに集約コンプライアンスステータスが表示されます。

ステップ **2** コンプライアンスステータスをクリックすると、コンプライアンスサマリーウィンドウが開きます。この ウィンドウには、選択したデバイスに適用可能な次のコンプライアンスチェックが表示されます。

• スタートアップ設定と実行中の設定

• ソフトウェア イメージ

- 重大なセキュリティの脆弱性
- ネットワークプロファイル
- ファブリック
- アプリケーションの可視性
- [Network Profile]、[Fabric]、および [Application Visibility] はオプションであり、デバイスが必 要なデータでプロビジョニングされている場合にのみ表示されます。 (注)
	- コンプライアンスデバッグの場合、カスタマーセットアップから次の情報を収集します。
		- **1.** コンプライアンスサマリーのスクリーンショットと、不一致を並べて表示したスクリー ンショット。
		- **2.** デバッグログには **spf-service-manager-service** が含まれている必要があります。システム 設定の [Debugging Logs] ウィンドウで、spf-service-manager-service の [Service] ドロップ ダウンリストを有効にし、**spf-service-manager-service** で **com.cisco.dnac.compliance** の [Logger Name] を設定する必要があります。

# コンプライアンスのタイプ

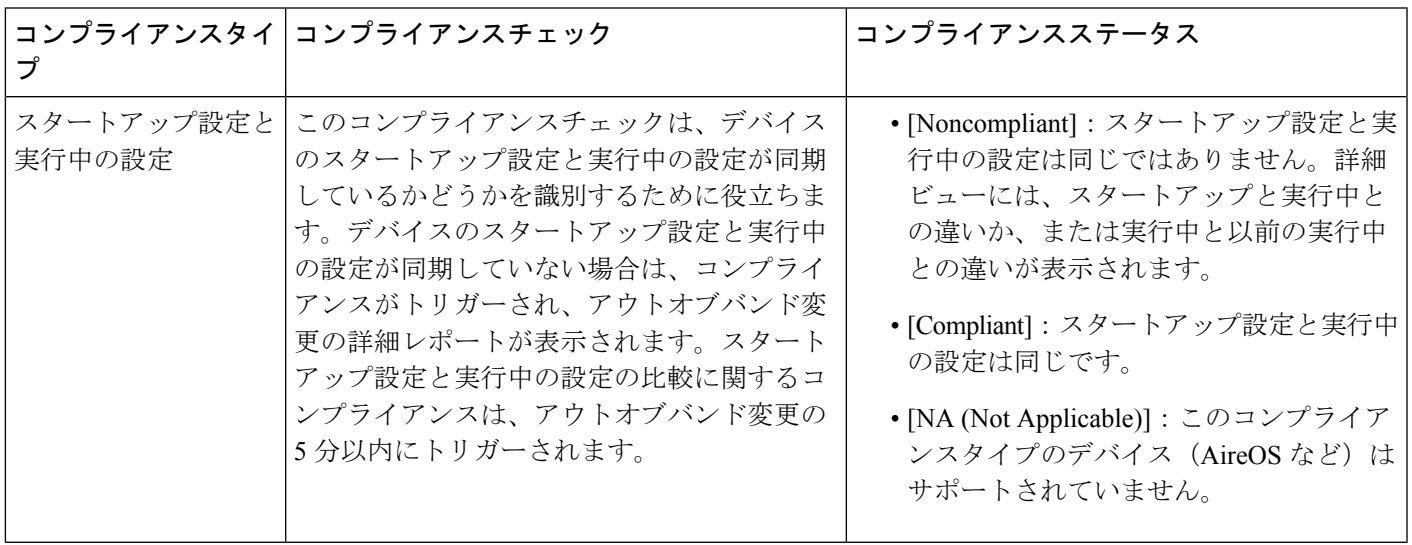

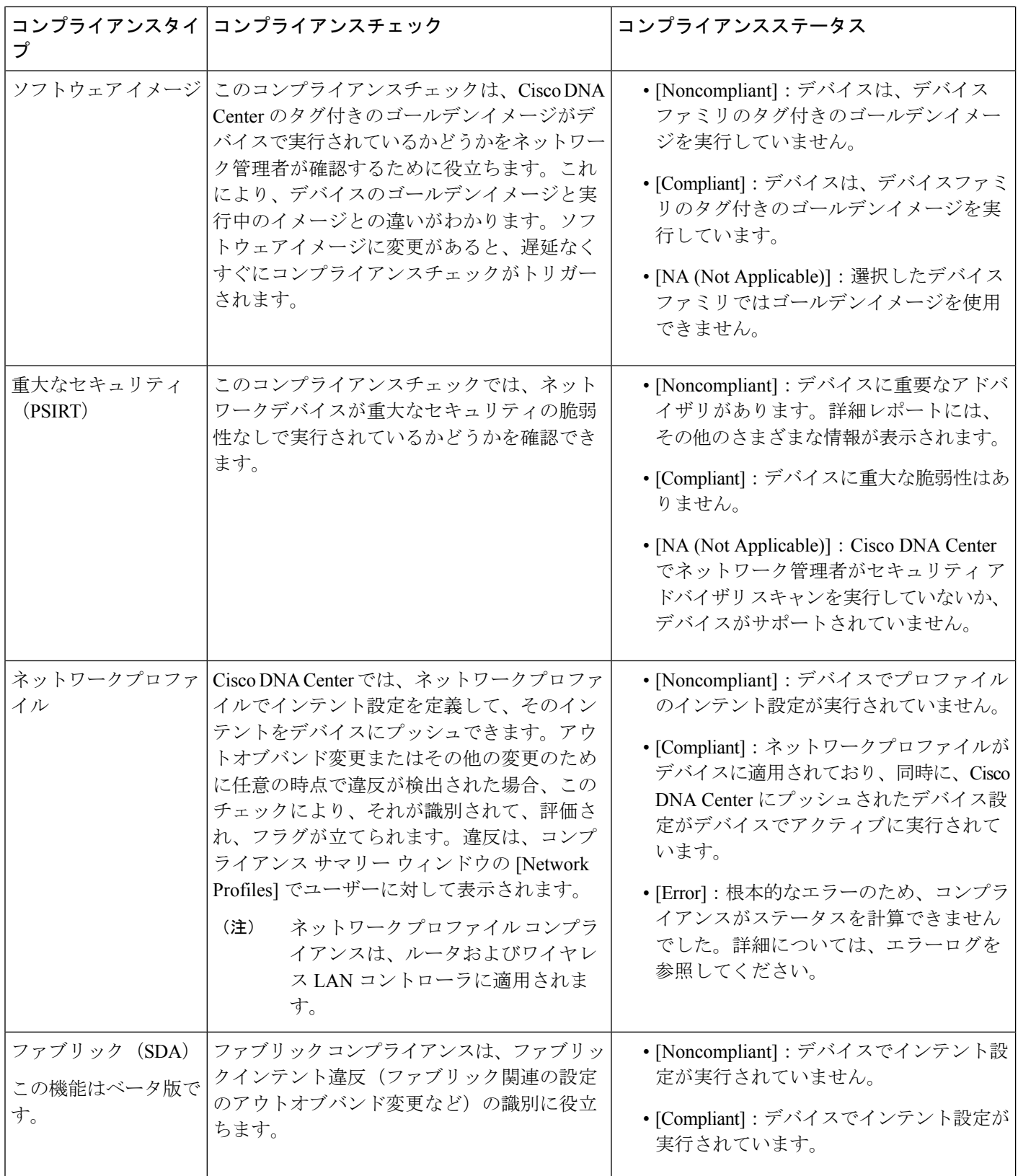

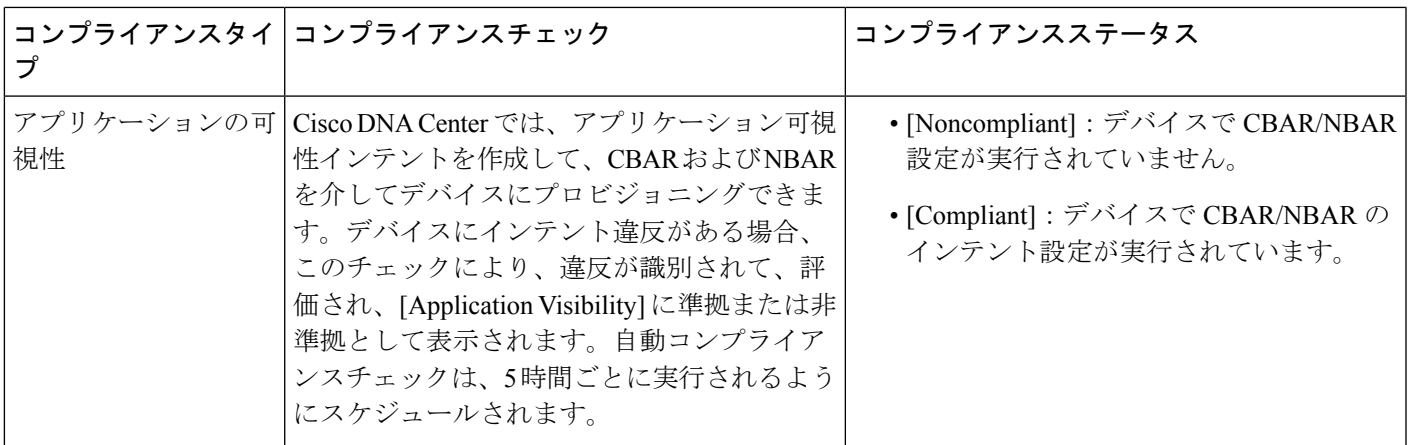

# **N-1/N-2**からのアップグレード後のコンプライアンス動作

- N-1/N-2 からのアップグレードが正常に完了すると、該当するすべてのデバイス(システ ムでコンプライアンスが実行されたことがないデバイス)のコンプライアンスチェックが トリガーされます。
- コンプライアンスは、[Startup vs Running] タイプを除き、インベントリ上のデバイスのス テータスを計算して表示します。
- •アップグレード後、[Startup vs Running] タイルに [NA] が「Configuration data is not available」 というテキストとともに表示されます。
- アップグレードが正常に完了してから 1 日後に、1 回限りのスケジューラが実行され、デ バイスで構成データを使用できるようになります。[Startup vs Running] タイルに、正しい ステータス ([Compliant]/[Non-Compliant]) と詳細データが表示され始めます。
- トラップを受信すると、設定アーカイブサービスが構成データを収集し、コンプライアン スチェックが再度実行されます。

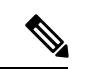

アップグレードセットアップでは、[FlexProfile]インターフェイスのコンプライアンスの 不一致は無視してください。インターフェイス名の場合、[1] が [management] にマッピン グされます。 (注)

**N-1/N-2** からのアップグレード後のコンプライアンス動作

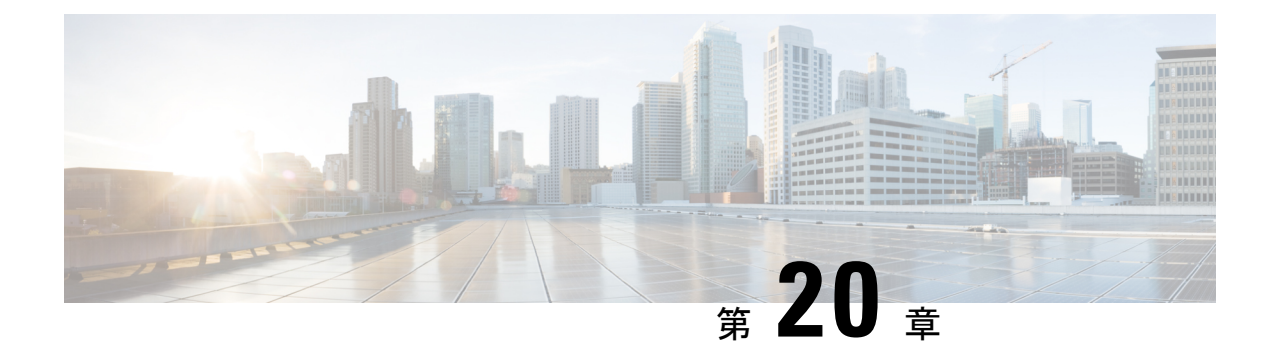

# 構築と展開のワークフロー

- AP 更新ワークフロー (543 ページ)
- ユーザー定義ネットワークの設定ワークフロー (547 ページ)
- スイッチでのアプリケーション ホスティングの有効化 (550 ページ)
- IoT サービスの有効化ワークフロー (552 ページ)
- Cisco DNA Center からの AP 設定について (554ページ)
- デバイスの交換ワークフロー (557 ページ)

# **AP** 更新ワークフロー

ここでは、Cisco DNA Center のワークフローを使用して古いアクセスポイントを新しいアクセ スポイントに置き換える方法を説明します。

#### **AP** 更新ワークフローの概要

AP 更新機能では、Cisco DNA Center のワークフローを使用して古い AP モデルを新しい AP モ デルに置き換えることができます。

AP 更新ワークフローでは、Cisco AireOS コントローラおよび Cisco Catalyst 9800 シリーズ ワイ ヤレス コントローラに関連付けられている AP をサポートしています。

AP 更新ワークフローでサポートされる AP は次のとおりです。

- Cisco Aironet 1810 シリーズ OfficeExtend アクセス ポイント
- Cisco Aironet 1810W シリーズ アクセス ポイント
- Cisco Aironet 1815i アクセスポイント
- Cisco Aironet 1815w アクセス ポイント
- Cisco Aironet 1815m アクセスポイント
- Cisco Aironet 1830 シリーズ アクセス ポイント
- Cisco Aironet 1850 シリーズ アクセス ポイント
- Cisco Aironet 1800 シリーズ アクセス ポイント
- Cisco Aironet 2800 シリーズ アクセス ポイント
- Cisco Aironet 3800 シリーズ アクセス ポイント
- Cisco Aironet 4800 シリーズ アクセス ポイント
- Cisco Aironet 1700 シリーズ アクセス ポイント
- Cisco Aironet 2700 シリーズ アクセス ポイント
- Cisco Aironet 3700 シリーズ アクセス ポイント
- Cisco Catalyst 9115 シリーズ Wi-Fi 6 アクセスポイント
- Cisco Catalyst 9117 シリーズ Wi-Fi 6 アクセスポイント
- Cisco Catalyst 9120 シリーズ Wi-Fi 6 アクセスポイント
- Cisco Catalyst 9130 シリーズ Wi-Fi 6 アクセスポイント

#### **AP** 更新ワークフロー

この手順では、Cisco DNA Center で古い AP を新しい AP に置き換える方法を示します。

#### 始める前に

- 古い AP がプロビジョニング済みで、到達不能な状態になっている必要があります。
- 新しい AP が シスコ ワイヤレス コントローラに接続されて Cisco DNA Center のインベン トリに登録され、到達可能な状態になっている必要があります。
- 古い AP と新しい AP が同じワイヤレスコントローラに関連付けられている必要がありま す。
- ステップ **1** Cisco DNA Center GUI で [Menu] アイコン( )をクリックして選択します**[Workflows]** > **[Access Point Refresh]** の順に選択します。

使用可能なワークフローのライブラリが表示されます。これらのワークフローを使用することで、特定 のタスクを手順に従って実行できます。

- ステップ **2** [Let's Do it] をクリックします。 今後この画面をスキップするには、[Don't show this to me again] チェックボックスをオンにします。 [Get Started] 画面が表示されます。
- ステップ **3** [Task Name] フィールドにワークフローの一意の名前を入力し、[Next] をクリックします。
- ステップ **4** [Select Network Sites] 画面で、AP を更新するフロアまで移動し、[Next] をクリックします。

右側のペインに、選択したビルディング、フロア、およびそのフロアにプロビジョニングされているAP の合計数が表示されます。

すでにプロビジョニングされた状態の AP を置き換えることができます。

- ステップ **5** [Select Access Points] 画面で、交換するデバイス名の横にあるチェックボックスをオンにし、[Next] をク リックします。
- ステップ **6** [Select procedure for providing New AccessPoints] 画面で、新しい AP の詳細を指定する方法を選択します。 [Add New Access Point detail via CSV file] または [Add New Access Point detail via GUI] のいずれかを選択で きます。
	- 新しいデバイス名とシリアル番号を含むカンマ区切り値(CSV)ファイルをアップロードする場合 は、[Add New Access Point detail via CSV file] オプションボタンをクリックします。
		- これを行うには、[DownloadSelected Devices List] テンプレートをクリックし、新しい AP のデバ イス名とシリアル番号を追加します。ダウンロードした CSV テンプレートファイルには、古い AP の詳細が含まれています。新しい AP のデバイス名とシリアル番号を追加した後、CSV ファ イルをインポートするか、ドラッグアンドドロップ領域にドラッグアンドドロップします。
		- CSVファイルをインポートするには、[Choose file]をクリックし、CSVの場所を参照して[Open] をクリックします。

Cisco DNA Center で検証チェックが実行されます。アップロードした CSV ファイルが要件を満 たしていない場合は、エラーメッセージが表示されます。[View Details] をクリックすると、エ ラーメッセージの詳細が表示されます。

• GUI を使用して新しい AP の詳細を追加する場合は、[Add New Access Point detail via GUI] オプショ ンボタンをクリックし、[Next] をクリックします。

[Assign New Access Points] 画面が表示され、古い AP のそれぞれに対して新しい AP を割り当てるこ とができます。

- [Old Devices] 領域に、古い AP の IP アドレス、古い AP の名前、サイトの詳細、プラットフォー ム、AP シリーズの情報などの詳細が表示されます。[New Devices] 領域で、新しいデバイスに 関する詳細を入力します。
- [Choose Serial Number] ドロップダウンリストから、新しい AP のシリアル番号を選択します。

新しいAPがすでにワイヤレスコントローラに関連付けられ、インベントリに登録されている場 合、その AP のシリアル番号は [Choose Serial Number] ドロップダウンリストに [Managed] とし て表示されます。

新しいAPがPnPでCisco DNA Centerに接続されている場合、そのAPのシリアル番号は[Choose Serial Number] ドロップダウンリストに [Unclaimed] として表示されます。

新しいAPのシリアル番号がインベントリに登録されていない場合、そのシリアル番号は[Serial Number] ドロップダウンリストに表示されません。インベントリに登録されていない新しいシ リアル番号を追加するには、[Choose Serial Number] ドロップダウンリストでシリアル番号を入 力して [+] をクリックします。

Cisco DNA Center で検証チェックが実行され、エラーがある場合は表示されます。続 行する前に、これらのエラーを修正する必要があります。 (注)

新しい AP をプロビジョニングする前に、次の依存関係を解決する必要があります。

- cisco.com のログイン情報を入力してデバイスの EULA に同意します。
- シスコワイヤレスコントローラソフトウェアイメージバージョンを更新します。 この検証によって AP の更新が中止されることはありません。
- [AP Connected SwitchPort]:この検証メッセージによって AP の更新が中止される ことはありません。
- ステップ **7** [Next] をクリックします。

古い AP から新しい AP にコピーされた構成が、[Configuration Copied from Old AccessPoint to New] 画面に 表示されます。

- ステップ **8** [Next] をクリックします。
- ステップ **9** [Submit Access Point Refresh Task] 画面で、[Provision] をクリックして AP 更新タスクを開始します。
- ステップ **10** [Track Replacement Status] 画面で AP 交換ステータスをモニターできます。
	- AP 交換ステータスの詳細を確認するには、[View Details] をクリックします。
		- APの交換に成功した場合、[ReplacementStatus]ウィンドウの[ReplacementStatus]に[REPLACED] と表示されます。
		- AP の交換に失敗した場合、[Replacement Status] に [Error] と表示されます。
		- 交換エントリを削除するには、[Actions] 列で青色の 3 つのドットをクリックし、[Delete] をク リックします。[Warning] ダイアログボックスで、[Yes] をクリックします。
		- プロビジョニングの概要をCSVファイルにダウンロードしてローカルに保存するには、[Export] をクリックします。
		- プロビジョニング ステータス レポートをダウンロードするには、[Download Report] をクリック します。
			- 新しい AP がインベントリでまだ検出されず、対応する AP 更新エントリが新しいデバ イスの接続を待機している場合、または PnP 要求プロセスが進行中の場合は、シスコ ワイヤレス コントローラを再同期する必要があります。 (注)
- ステップ **11** [Next] をクリックして、概要画面で詳細を確認します。
- ステップ **12** 交換が正常に完了すると、Cisco DNA アシュアランス で古い AP と新しい AP についての AP 更新イベン トが生成されます。

AP 更新イベントは、[AP View 360] ウィンドウの [Event Viewer] で確認できます。

[Network Hierarchy] ウィンドウの対応するフロアマップで、新しい AP が自動的に更新されます。

# ユーザー定義ネットワークの設定ワークフロー

ここでは、CiscoDNACenterでワークフローを使用してCiscoユーザー定義のネットワークサー ビスを設定する方法を示します。

### ユーザー定義のネットワークサービスの概要

プリンタ、スピーカー、AppleTV、GoogleChromecast、リングドアベル、スマート電球など、 ネットワーク上のホームデバイス、コンシューマデバイス、IoT デバイスは、デバイスの検出 と使用が簡単になるように、Apple Bonjour などの Simple Service Discovery Protocol(SSDP)、 マルチキャストDNS(mDNS)、ユニバーサルプラグアンドプレイ(UPnP)に依存していま す。

Cisco ユーザー定義のネットワークサービスは、寮の部屋、教室、講堂などの共有環境におい て、クライアントデバイスのセキュアでリモートのオンボーディングを提供します。ユーザー 定義のネットワークサービスを使用すると、SSDP(Apple Bonjour など)、mDNS プロトコル (AirPlay、AirPrint、画面ミラーリング、印刷など)、UPnPプロトコルのセキュアな使用が可 能になり、共有環境におけるやり取りや共有を登録されたデバイスのみと行えるようになりま す。

ユーザー定義のネットワークサービスは、次のソリューションを提供します。

- クライアントデバイスの簡単でセキュアなオンボーディング。
- 特定のユーザーに属するクライアントデバイスの自動セグメンテーション。
- 他のユーザーを招待してデバイスを共有する機能。

サポートされる Cisco DNA Center、Cisco Identity Services Engine、Cisco Catalyst 9800 シリーズ ワイヤレス コントローラ のソフトウェアバージョンとアクセスポイントは次のとおりです。

- Cisco DNA Center リリース 1.3.1.2 以降
- Cisco Identity Services Engine リリース 2.7 以降
- Cisco Catalyst 9800 シリーズ ワイヤレス コントローラ リリース 17.1.x
- Cisco 802.11ac Wave 2 AP:
	- Cisco Aironet 1810 シリーズ OfficeExtend アクセス ポイント
	- Cisco Aironet 1810W シリーズ アクセス ポイント
	- Cisco Aironet 1815i アクセスポイント
	- Cisco Aironet 1815w アクセスポイント
- Cisco Aironet 1815m アクセスポイント
- Cisco 1830 Aironet シリーズ アクセスポイント
- Cisco Aironet 1850 シリーズ アクセス ポイント
- Cisco Aironet 2800 シリーズ アクセス ポイント
- Cisco Aironet 3800 シリーズ アクセス ポイント
- Cisco Aironet 4800 シリーズ アクセス ポイント
- Cisco 802.11ac Wave 1 AP
	- Cisco Aironet 1700 シリーズ アクセス ポイント
	- Cisco Aironet 2700 シリーズ アクセス ポイント
	- Cisco Aironet 3700 シリーズ アクセス ポイント

## ユーザー定義のネットワークサービスを設定するための前提条件

Cisco ユーザー定義のネットワークサービスを設定する前に、次の前提条件を満たしている必 要があります。

- AP が シスコ ワイヤレス コントローラ に参加していることを確認します。
- 検出されたデバイスが[Inventory]ウィンドウに一覧表示されるように、[Discovery]機能を 使用してネットワーク内の シスコ ワイヤレス コントローラと AP を検出します。
- AAA サーバー クライアント エンドポイントを Cisco Identity Services Engine にマッピング します。
- 認証トークンを Cisco DNA Center に追加します。
- 非ファブリック エンタープライズ SSID またはゲストワイヤレス SSID を任意のセキュリ ティで作成し、ネットワークプロファイルにマッピングします。
- SSID をプロビジョニングします。

### ユーザー定義のネットワークサービスの設定

この手順では、Cisco ユーザー定義のネットワークサービスを **[Workflows]** > **[Configure Cisco User Defined Network]** ウィンドウから設定する方法を示します。Cisco ユーザー定義のネット ワークサービスは、このほかに **[Provision]** > **[Services]** > **[Cisco User Defined Network]** ウィン ドウからも設定できます。

ステップ **1** Cisco DNA Center GUI で [Menu] アイコン( )をクリックして選択します**[Workflows]** > **[Configure Cisco User Defined Network]** の順に選択します。

ステップ **2** [Let's Do It] をクリックします。

[Let's start with configuring the Service] 画面が表示されます。Cisco DNA Center を Cisco DNA Center Cloud に接続するために、Cisco DNA Center Cloud ポータルを使用して認証トークンを生成する必要がありま す。

- ステップ **3** [Configure Cloud Service] をクリックします。 Cisco DNA Center Cloud アプリケーションが新しいタブで開きます。
- ステップ **4** cisco.com アカウントの ID とパスワードを使用して Cisco DNA Center Cloud にログインします。
	- 左側のメニューで [Authentication Token] タブをクリックします。

[Authentication Token] ウィンドウが表示されます。

- [Authentication Token] ウィンドウで、[Generate New Token] をクリックします。 認証トークンが生成されます。
- [Copy Token] をクリックして、認証トークンをコピーします。
- ステップ **5** Cisco DNA Center の [Let's start with configuring the Service] 画面に戻ります。
- ステップ **6** [Next] をクリックして、コピーした認証トークンを検証します。
- ステップ **7** Cisco DNA Center Cloud で生成してコピーした認証トークンを [Authentication Token] テキストボックスに 貼り付け、[Connect] をクリックします。

トークンの検証に成功すると、「Connection validated, click Next to proceed」というメッ セージが表示されます。

トークンの検証に失敗した場合は、[Retry] をクリックし、認証トークンを再度入力して [Connect] をク リックします。

- ステップ **8** [Next] をクリックして、Cisco ユーザー定義のネットワークサービスを有効にするサイトを選択します。 • [Select Sites] ドロップダウンリストからサイトを選択します。
	- [Disable User Defined NetworkService] チェックボックスをオンにすると、ワークフローが有効になっ ているすべてのサイトで無効になります。
- ステップ **9** [Next] をクリックして、選択したサイトの SSID を選択します。

前の手順で選択したすべてのサイトについて、プロビジョニングされている非ファブリックSSIDが表示 されます。

- [SSID(s)] ドロップダウンリストから、ユーザー定義のネットワークサービスを有効にする SSID を 選択します。
- 選択した SSID のユニキャストトラフィックを制限するには、[Unicast Traffic Containment] をオンに します。
- ユニキャストトラフィックの封じ込めを特定のサイトに適用するには、[Apply Individually]をクリッ クします。
- ユニキャストトラフィックの封じ込めをすべてのサイトに適用するには、[Apply to all]をクリックし ます。
- ステップ **10** [Next] をクリックします。
- ステップ **11** Ciscoユーザー定義のネットワークサービスをネットワークですぐにプロビジョニングするか、後でプロ ビジョニングするようにスケジュールするかを選択します。
	- ネットワークでのサービスのプロビジョニングをすぐに行う場合は、[Now] オプションボタンをク リックし、[Next] をクリックします。
	- ネットワークでのサービスのプロビジョニングを後で行う場合は、[Later]オプションボタンをクリッ クして日付と時刻を定義し、[Next] をクリックします。

[Configuration Summary] 画面が表示されます。

- ステップ **12** 次の詳細を確認し、変更が必要な場合は該当するセクションで [Edit] をクリックします。
	- 認証トークン
	- 選択したサイトと **SSID**
	- スケジューリング
- ステップ **13** [構成] をクリックします。 次の画面では、完了した順に各ステップの横にチェックマークが表示されます。
- ステップ **14** [View Provisioning Status] をクリックします。

# スイッチでのアプリケーション ホスティングの有効化

次の手順は、ThousandEyes Enterprise Agent、iPerf などの Docker アプリケーションを特定のサ イトの選択したスイッチで有効にするために役立ちます。

始める前に

- 前提条件を満たします。詳細については、「アプリケーション ホスティングの前提条件 (513 ページ)」を参照してください。
- アプリケーションを Cisco DNA Center に追加します。詳細については、「アプリケーショ ンの追加 (514 ページ)」を参照してください。
- アプリケーションをホストするためのスイッチの準備状況を確認します。詳細について は、「アプリケーションをホストするデバイスの準備状況の表示(514ページ)」を参照 してください。
- ステップ **1** Cisco DNA Center GUI で [Menu] アイコン( )をクリックして選択します**[Provision]** > **[Services App]** > **[Hosting for Switches]** の順に選択します。アプリケーションを選択し、画面下部の [Install] をクリックし ます。
- ステップ **2 [Workflows]** > **[Enable Apps on Switches]** > **[Let's Do it]** の順に選択してワークフローを起動することもで きます。

ワークフローが起動されます。

- ページの上部にある青色の進捗状況バーにカーソルを合わせると、そこに一覧表示される前の 手順に戻ることができます。 (注)
- ステップ **3** [Select Site] ウィンドウで、アプリケーションを有効にするビルディングに移動します。
- ステップ **4** [Next] をクリックします。
- ステップ **5** [Select App] ウィンドウでアプリケーションを選択します。
- ステップ **6** [Next] をクリックします。
	- [+ New App] リンクにアクセスして、Cisco DNA Center に存在しないアプリケーションを追加で きます。 (注)
- ステップ **7** [Select Switches] ウィンドウで、アプリケーションを有効にするデバイスを選択します。
	- [Select Switches] ダイアログボックスで指定したテンプレートに詳細を入力することにより、デ バイスを一括でインポートまたはエクスポートできます。 (注)
- ステップ **8** [Next] をクリックします。
- ステップ **9** [Configuration App] ウィンドウで、以降の設定を実行します。

#### • **App Networking**

- [Device Network]:[Select Network] ドロップダウンリストをクリックして、アプリケーションを 設定する VLAN を選択します。
- [App IP address]:[Address Type] ドロップダウンリストから、[Static] または [Dynamic] を選択し ます。[Static]を選択した場合は、サムネイルアイコンをクリックして、アプリケーションの[IP Address]、[Gateway]、[Prefix/Mask]、および [DNS] を入力します。
- [Resource Allocation]: [Allocate resources as asked by the app] または [Allocate all resources available on a device] チェックボックスをオンにします。
- [Custom Settings]:シスコ パッケージ アプリケーションにのみ適用されます。アプリケーションに よって指定された属性の設定の詳細を入力します。
- [App Data]:アプリケーション固有のファイルを参照してアップロードします。必要なアプリケー ション固有のファイルを特定するには、関連するアプリケーションのドキュメントを参照してくだ さい。
- [Docker Runtime Options]:アプリケーションに必要な Docker ランタイムオプションを入力します。
- ステップ **10** [Summary]ページで、選択したスイッチにアプリケーションをインストールする前に詳細を確認します。

ステップ **11** [Next] をクリックします。

[Provisioning Task] ウィンドウに、スイッチでのアプリケーションの展開を追跡するタスク名が表示され ます。

- ステップ **12** 自動生成されたタスク名を確認し、[Provision] をクリックします。
- ステップ **13** [Track Provisioning Status] ウィンドウで展開の進捗状況を追跡できます。
- ステップ **14** [View Details] をクリックして、個々のデバイスのプロビジョニングステータスと障害を確認します。
- ステップ **15** [Next] をクリックします。

アプリケーションが正常に有効化されました。

タスクの結果の概要と成功/失敗の回数が表示されます。

ステップ **16** [Manage App] をクリックします。ここで、アプリケーションのライフサイクル動作を管理して、N 日目 のタスクを実行することができます。

# **IoT** サービスの有効化ワークフロー

ここでは、Cisco DNA Center のワークフローを使用して、Cisco Catalyst 9100 シリーズ アクセ スポイントでBluetooth、Zigbee、ESLなどのIoTテクノロジーを有効にする方法について説明 します。

## **Cisco Catalyst 9100** シリーズ アクセス ポイントでの **IoT** サービスの有効 化

この手順では、選択した Catalyst 9100 シリーズ アクセス ポイントで、Bluetooth、Zigbee、ESL などの IoT テクノロジーを有効にすることができます。

ステップ **1** Cisco DNA Center GUI で [Menu] アイコン( )をクリックして選択します**[Workflows]**。

使用可能なワークフローのライブラリが表示されます。これらのワークフローを使用することで、特定 のタスクを手順に従って実行できます。

- ステップ **2** [Enable IOT Services] をクリックします。
- ステップ **3** [Let's Do It] をクリックして、インストールワークフローを開始します。
- ステップ **4** [Select Site] ウィンドウで、IoT サービスを有効にするフロアまで移動します。
- ステップ **5** [Next] をクリックします。
- ステップ **6** [Select the Application] ウィンドウで、ネットワークで IoT を有効にするための SES-imagotag ESL Connector アプリケーションを選択し、[Next] をクリックします。
	- CiscoDNACenterに存在しないアプリケーションを追加するには、「アプリケーションの追加」 を参照してください。 (注)

[Select Access Points] ウィンドウには、特定のフロアで使用可能なすべての AP が表示されます。

- ステップ **7** [Select AccessPoints]ウィンドウで、IoTコネクタアプリケーションをインストールするデバイスの[Device Name] の横にあるチェックボックスをオンにします。
- ステップ **8** [Next] をクリックします。
- ステップ **9** [Summary]ウィンドウで、選択したAPにアプリケーションをインストールする前に詳細を確認し、[Next] をクリックします。

[ProvisioningTask]ウィンドウが表示され、APへの任意のアプリケーションの展開を追跡するために作成 されたタスク名が表示されます。

- ステップ **10** 自動生成されたタスク名を確認し、[Provision] をクリックします。
- ステップ **11** [Track Provisioning Status] ウィンドウで展開の進捗状況を追跡できます。
- ステップ **12** [View Details] をクリックして、プロビジョニングステータスを確認します。
- ステップ **13** [Next] をクリックします。

タスク完了[Done! Task Completed] ウィンドウが表示されます。

ステップ **14** [Manage IoT Application] をクリックして、Day-N タスクを実行します。

### **IoT** アプリケーションの管理

この手順では、IoT アプリケーションを管理する方法を示します。

#### 始める前に

Cisco Catalyst 9000 シリーズ アクセス ポイントで IoT サービスを有効にしておく必要がありま す。

- ステップ **1** IoT サービスを有効にした後、[Done! Task Completed] ウィンドウで [Manage IoT Application] をクリックし ます。
- ステップ **2** [Hostname] の横にあるチェックボックスをオンにして、次のタスクを実行します。
	- アプリケーションを起動するには、[Actions] ドロップダウンリストから [Start App] を選択します。
	- アプリケーションを停止するには、[Actions] ドロップダウンリストから [Stop App] を選択します。
	- アプリケーション設定を編集するには、[Actions] ドロップダウンリストから [Edit App Config] を選択 します。
	- アプリケーションをアップグレードするには、[Actions]ドロップダウンリストから[UpgradeApp]を選 択します。
	- 選択した AP からアプリケーションをアンインストールするには、[Actions] ドロップダウンリストか ら [Uninstall App] を選択します。

ステップ **3** AP 名をクリックすると、次の詳細が表示されます。

- [AP Name]
- AP Status
- IP アドレス
- 状態

ステップ **4** [Tech Support logs] をクリックして、アプリケーション ホスティング ログを収集します。

# **Cisco DNA Center** からの **AP** 設定について

[Configure Access Points] ワークフローを使用すると、Cisco DNA Center で AP レベルと無線レ ベルのパラメータを設定および展開できます。

次の AP レベルパラメータを設定できます。

- AP の位置
- AP 管理ステータス
- AP モード
- AP LED ステータス
- AP フェールオーバー優先度
- ハイ アベイラビリティ

次の無線レベルパラメータを設定できます。

- 無線管理ステータス
- 無線出力の設定
- 無線チャンネルの設定

#### **AP** ワークフローの設定

この手順では、Cisco DNA Center で AP および無線パラメータを設定する方法を示します。

#### 始める前に

AP がサイトに割り当てられていることを確認します。

ステップ **1** Cisco DNA Center GUI で [Menu] アイコン( )をクリックして選択します**[Workflows]** > **[Configure Access Points]** の順に選択します。
- ステップ **2** [Let's Do it] をクリックします。 今後この画面をスキップするには、[Don't show this to me again] チェックボックスをオンにします。 [Get Started] 画面が表示されます。
- ステップ **3** [Task Name] フィールドにワークフローの一意の名前を入力し、[Next] をクリックします。
- ステップ **4** [Select Site from the hierarchy] 画面で、AP 関連の設定を適用するサイトに移動します。 右側のペインに、選択したフロア、およびそのフロアで使用可能な AP の数が表示されます。
- ステップ **5** [Next] をクリックします。 [Select Access Points] 画面に、選択したサイトで使用可能なすべての AP が一覧表示されます。
- ステップ **6** [Select Access Points] 画面で、AP のチェックボックスをオンにして、AP 名を一括編集します。
- ステップ **7** [Next] をクリックします。

[Modify AP Name] 画面には、前の画面で選択した AP のリストが表示されます。

- ステップ **8** [Modify AP Name] 画面で、次のいずれかの方法を使用して AP の新しい名前を入力します。
	- [Create a New Naming Convention]:このオプションボタンをクリックして、命名規則に基づいて名前 を入力し、[Apply Pattern] をクリックします。[Access Points] テーブルには、入力した命名パターン に基づいて新しい AP 名が表示されます。
	- [Upload a CSV file]:このオプションボタンをクリックして、サンプル CSV テンプレートファイルを ダウンロードし、そのファイルに AP 名を追加します。次に、CSV ファイルをドラッグしてドロッ プエリアにドロップすることにより、または [Choose a file] をクリックし、CSV ファイルを参照して 選択することにより、ファイルをアップロードします。
- ステップ **9** [Next] をクリックします。
- ステップ **10** [Configure AP Parameters] 画面で、次の AP パラメータを設定できます。
	- [Location]:このチェックボックスをオンにして、ロケーションの詳細を入力します。
	- [Admin Status]:管理ステータスを無効にするには、このチェックボックスをオンにして、[Disable] をクリックします。
	- [AP LED Status]:AP LED ステータスを無効にするには、このチェックボックスをオンにして、 [Disable] をクリックします。
	- [AP Mode]:このチェックボックスをオンにして、[Select AP Mode] ドロップダウンリストから AP モードを選択します。有効なモードは、[Local/Flex]、[Monitor]、[Bridge]、および [Flex+Bridge] で す。
	- [AP Failover Priority]:このチェックボックスをオンにして、[AP Failover Priority] ドロップダウンリ ストから AP のフェールオーバー優先順位を選択します。有効なオプションは次のとおりです。
		- [Low]:アクセスポイントに優先度レベル 1 を割り当てます。これは最も低い優先度レベルで す。これはデフォルト値です。
		- [Medium]:アクセスポイントに優先度レベル 2 を割り当てます。
- [High]:アクセスポイントに優先度レベル 3 を割り当てます。
- [Critical]:アクセスポイントに優先度レベル4を割り当てます。これは最も高い優先度レベルで す。
- [ControllerConfiguration]:このチェックボックスをオンにして、アクセスポイントのプライマリ、セ カンダリ、およびターシャリコントローラの名前と IP アドレスを設定します。
- ステップ **11** [Next] をクリックします。
- ステップ **12** [Configure 802.11 a/n/ac/ax Parameters] 画面で、次の 802.11 a/n/ac/ax パラメータを設定します。
	- [Admin Status] チェックボックスをオンにして、[Disable] ボタンをクリックして管理ステータスを無 効にします。
	- [Power Assignment] チェックボックスをオンにして、[Custom] ボタンをクリックして [Select Custom Power] ドロップダウンリストからカスタム電力を選択します。
	- [Channel Assignment] チェックボックスをオンにして、[Custom] ボタンをクリックして [Select Custom Channel] ドロップダウンリストからカスタムチャネル番号を選択します。
	- [Channel Width] チェックボックスをオンにして、[Select Channel Width] ドロップダウンリストからい ずれかのチャネル帯域幅オプションを選択します。
		- **20 MHz**
		- **40 MHz**
		- **80 MHz**
		- **160 MHz**
	- [Antenna Name] チェックボックスをオンにして、[Select Antenna Name] ドロップダウンリストからア ンテナ名を選択します。
	- アンテナ名として [Other] を選択した場合は、[Antenna Gain(in dBi) (for Antenna-Other)] フィールドに アンテナゲイン値を入力します。外部アンテナの性能を指定する数値を入力し、特定の空間領域に 無線エネルギーを向けたり、収束させたりします。高ゲイン アンテナの放射パターンは、特定の方 向により収束したものになります。アンテナゲイン値は 0 〜 40 です。
	- [Azimuth] チェックボックスをオンにして、方位角方向の値を度数で入力します。方位角は、x 軸に 対して測定されたアンテナの角度です。方位角の範囲は 0 〜 360 です。
	- [Elevation]チェックボックスをオンにして、仰角方向の値を度数で入力します。仰角方向の範囲は0 〜 90 です。
	- [Next] をクリックします。
- ステップ **13** [Configure 802.11 b/g/n Parameters] 画面で、次の 802.11 b/g/n パラメータを設定します。
	- [Admin Status] チェックボックスをオンにして、[Disable] ボタンをクリックして管理ステータスを無 効にします。
- [Power Assignment] チェックボックスをオンにして、[Custom] ボタンをクリックして [Select Custom Power] ドロップダウンリストからカスタム電力を選択します。
- [Channel Assignment] チェックボックスをオンにして、[Custom] ボタンをクリックして [Select Custom Channel] ドロップダウンリストからカスタムチャネル番号を選択します。
- [Antenna Name] チェックボックスをオンにして、[Select Antenna Name] ドロップダウンリストからア ンテナ名を選択します。
- アンテナ名として [Other] を選択した場合は、[Antenna Gain(in dBi) (for Antenna-Other)] フィールドに アンテナゲイン値を入力します。外部アンテナの性能を指定する数値を入力し、特定の空間領域に 無線エネルギーを向けたり、収束させたりします。高ゲイン アンテナの放射パターンは、特定の方 向により収束したものになります。アンテナゲイン値は 0 〜 40 です。
- [Azimuth] チェックボックスをオンにして、方位角方向の値を度数で入力します。方位角は、x 軸に 対して測定されたアンテナの角度です。方位角の範囲は 0 〜 360 です。
- [Elevation]チェックボックスをオンにして、仰角方向の値を度数で入力します。仰角方向の範囲は0 〜 90 です。
- ステップ **14** [Next] をクリックして、概要画面で詳細を確認します。[Summary] 画面で、次の AP 設定の詳細を確認 し、該当するセクションで [Edit] をクリックして、変更を加えます。
	- [Select Site from the hierarchy]
	- [Select Access Points]
	- [Modify AP Name]
	- [Select AP Parameters]
	- [Select 802.11 a/n/ac/ax Parameters]
	- [Select 802.11 b/g/n/ax Parameters]
- ステップ **15** [Next] をクリックします。
- ステップ **16** すぐにプロビジョニングするか、後でプロビジョニングするようにスケジュールするかを選択します。
- ステップ **17** すぐにプロビジョニングする場合は、[Now] オプションボタンをクリックして、[Next] をクリックしま す。後でプロビジョニングする場合は、[Later] オプションボタンをクリックして日付と時刻を定義し、 [Next] をクリックします。
- ステップ **18** [Track Provision Status] 画面で、[AP Configuration Provision] ステータスを確認できます。

## デバイスの交換ワークフロー

このワークフローでは、故障したデバイスを交換するための詳細な手順が示されます。

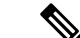

[Inventory]ページから故障したデバイスを交換することもできます。詳細については、故 障したデバイスの交換 (93 ページ)を参照してください。 (注)

#### 始める前に

- 故障したデバイスのソフトウェア イメージ バージョンをイメージリポジトリにインポー トしてから、交換するデバイスにマークを付ける必要があります。
- 故障したデバイスは到達不能な状態になっている必要があります。
- 交換用デバイスがプラグアンドプレイ(PnP)で Cisco DNA Center をオンボードしている 場合は、故障したデバイスをユーザー定義のサイトに割り当てる必要があります。
- RMA ワークフローのトリガー中は、交換用デバイスがプロビジョニング状態であっては なりません。
- ステップ **1** Cisco DNA Center GUIで[Menu]アイコン( )をクリックして選択します**[Workflows]** > **[Replace Device]** の順に選択します。
- ステップ **2** [Let's Do it] をクリックします。 今後この画面をスキップするには、[Don't show this to me again] チェックボックスをオンにします。
- ステップ **3** [Choose Device Type] 画面で、交換する故障したデバイスのタイプを選択し、[Next] をクリックします。
- ステップ **4** [Choose Site] 画面で、故障したデバイスがあるサイトを選択し、[Next] をクリックします。
- ステップ **5** [Choose Faulty Device] 画面で、交換する故障したデバイスを 1 つ選択し、[Next] をクリックします。
- ステップ **6** [Choose Faulty Device] 画面で故障したデバイスが見つからない場合は、次の手順を実行します。
	- a) [Add Faulty Device] をクリックします。
	- b) 故障したデバイスを選択し、[Next] をクリックします。
	- c) [Mark For Replacement] ウィンドウで、[Mark] をクリックします。
	- d) [Next] をクリックします。
- ステップ **7** [Choose Replace Device] ウィンドウで、[Unclaimed] タブまたは [Managed] タブから交換用デバイスを選択 します。

[Unclaimed] タブには、PnP によってオンボードされたデバイスが表示されます。[Managed] タブには、 インベントリまたは検出プロセスによってオンボードされたデバイスが表示されます。

- ステップ **8** (任意) 交換用デバイスがまだオンボードされていない場合は、次の手順を実行します。
	- a) [Choose Replace Device] ウィンドウで、[Add Device] をクリックします。
	- b) [Add New Device] ウィンドウで、デバイスのシリアル番号を入力し、[Add New Device] をクリックし ます。

または

a) [Choose Replace Device] ウィンドウで、[Sync with Smart Account] をクリックします。

b) [Sync with Smart Account] ウィンドウで、[Sync] をクリックします。

- ステップ **9** [Next] をクリックします。
- ステップ **10** [Schedule Replace] ウィンドウで、[Now] をクリックしてデバイスの交換をただちに開始するか、[Later] をクリックして特定時間でのデバイスの交換をスケジュールします。

交換用デバイスがまだオンボードされていない場合、[Now] オプションは無効になります。[Later] をク リックして特定時間でのデバイスの交換をスケジュールすることは可能です。

- ステップ **11** [Review] をクリックして、選択したデバイスタイプ、故障したデバイスの詳細情報、および交換用デバ イスの詳細情報を確認します。
- ステップ **12** [Next] をクリックして [Summary] ページで詳細情報を確認します。
- ステップ **13** [Summary] ページで、次の手順を実行します。
	- a) (任意) 前の手順で選択したデバイスタイプ、故障したデバイス、および交換用デバイスを変更す る場合は、[Edit] をクリックします。
	- b) (任意) [Replacement Device] で、[View] をクリックして、交換用デバイスの設定を確認します。
	- c) [置換(Replace)] をクリックします。
- ステップ **14** [Click Monitor Replacement Status] をクリックして [Provision] ページの [Mark for Replacement] ビューに移 動します。
- ステップ **15** 交換用デバイスの [Replace Status] をクリックすると、次のように RMA ワークフローの進捗状況が表示 されます。
	- (PnP)交換用デバイスを請求します。
	- 交換用デバイスにソフトウェアイメージを配信してアクティブ化します。
	- ライセンスを展開する。
	- VLAN 構成をプロビジョニングします。
	- スタートアップ構成をプロビジョニングします。
	- 交換用デバイスをリロードします。
	- 交換用デバイスの到達可能性を確認します。
	- 交換用デバイスに SNMPv3 ログイン情報を展開します。
	- 交換用デバイスを同期します。
	- 故障したデバイスを CSSM から削除します。
	- 交換用デバイスを CSSM に追加します。
	- PKI 証明書を失効化して作成します。
	- Cisco ISE を更新します。
	- 障害のあるデバイスを削除します。

ワークフローが完了すると、[Replace Status] が [Replaced] に更新されます。

- ステップ **16** エラーメッセージが表示された場合は、エラーリンクをクリックします。
- ステップ **17** [Retry] をクリックして、故障したデバイスと交換用デバイスの同じ組み合わせを使用してワークフロー を再トリガーします。
	- [Main Inventory] ページには、障害のあるデバイスと交換した新しいデバイスの詳細が表示され ます。 (注)

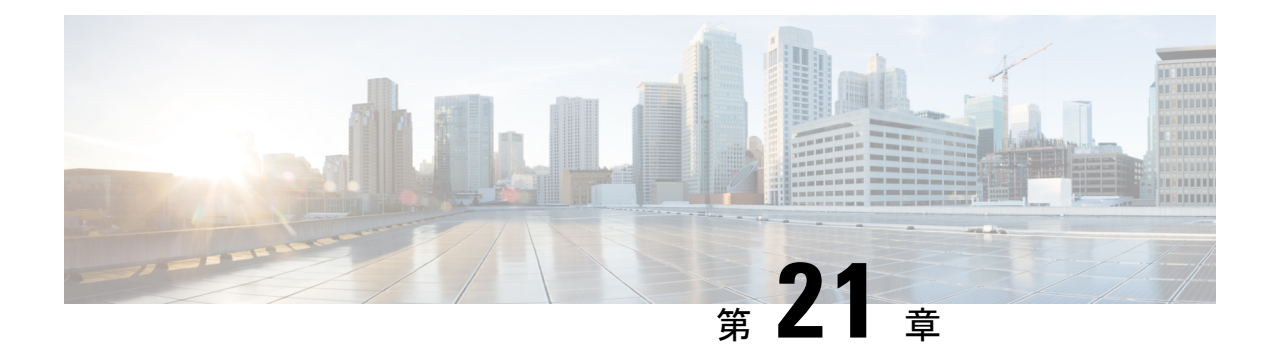

# **Cisco DNA** アシュアランス

• Cisco DNA アシュアランス (561 ページ)

## **Cisco DNA** アシュアランス

Cisco DNA アシュアランス は、Cisco DNA Center から入手可能なアプリケーションです。

ネットワークの正常性、クライアントの正常性、およびアプリケーションの正常性をモニター およびトラブルシューティングする方法、および NetFlow の収集を有効にする方法など、ア シュアランス アプリケーションの詳細については、Cisco DNA Assurance [のユーザーガイド](https://www.cisco.com/c/en/us/support/cloud-systems-management/dna-center/products-user-guide-list.html)を 参照してください。

**Cisco DNA** アシュアランス

I

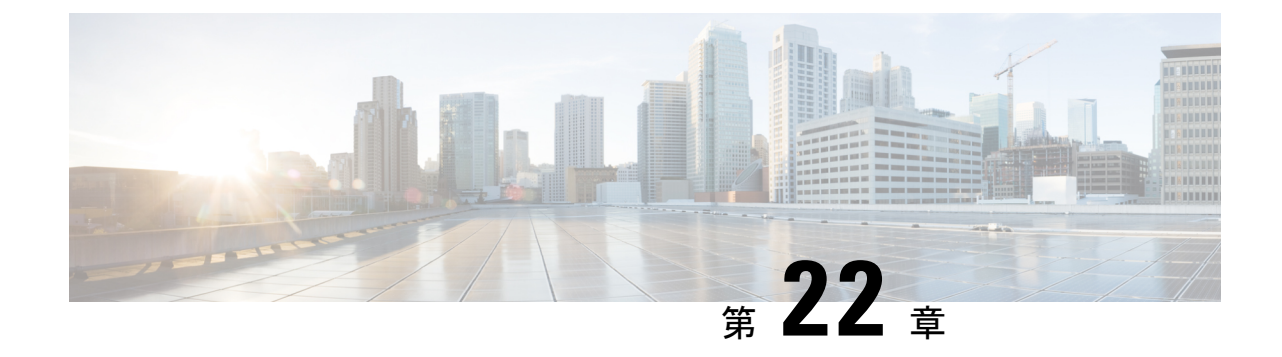

# データプラットフォームを使用した **Cisco DNA Center** のトラブルシューティング

- データ プラットフォームについて (563 ページ)
- 分析 Ops センターを使用したトラブルシューティング (564 ページ)
- コレクタの設定情報の表示または更新 (566 ページ)
- データ保持設定の表示 (567 ページ)
- パイプライン ステータスの表示 (567 ページ)

## データ プラットフォームについて

データプラットフォームには、CiscoDNACenterアプリケーションのモニターとトラブルシュー ティングに役立つツールがあります。[Data Platform] には、ネットワークのパターン、トレン ド、問題領域を特定するのに役立つ、さまざまな入力から合成されたデータが表示されます。 たとえば、ネットワークに問題が発生した場合、パイプラインがエラー状態になっているかど うか、特定のエリアにおけるリアルタイム トラフィック フローが何かなど、問題に対する回 答を迅速に得ることができます。データ プラットフォームの主なエリアは次のとおりです。

- [Analytics OpsCenter]:データがコレクタとパイプラインを経由してどのように流れている かをグラフィカルに表示します。また、ネットワーク内のパターン、傾向、次のような問 題領域を特定できる Grafana ダッシュ ボードも用意されています。分析 Ops センターを使 用したトラブルシューティング (564 ページ)を参照してください。
- [Collectors]:さまざまなネットワークテレメトリとコンテキストデータをリアルタイムで 収集します。データが取り込まれると、Cisco DNA Center はデータを関連付けて分析しま す。コレクタのステータスを表示し、問題領域をすばやく見分けることができます。コレ クタの設定情報の表示または更新 (566 ページ)を参照してください。
- [StoreSettings]:アプリケーションのデータの保存期間を指定できます。データ保持設定の 表示 (567ページ)を参照してください。
- [Pipelines]:Cisco DNA Centerアプリケーションが、ストリーミングデータを処理できるよ うにします。データパイプラインでは、外部ソースからの入力データを受け入れ、有用な 情報を提供するためにそのデータを変換し、出力データを生成する一連の計算をカプセル

化します。パイプラインのステータスを表示し、問題領域をすばやく見分けることができ ます。『パイプライン ステータスの表示 (567 ページ)』を参照してください。

## 分析 **Ops** センターを使用したトラブルシューティング

分析Opsセンターは、データがコレクタとパイプラインを経由してどのように流れているかに 関するグラフィカル表示を提供します。また、ネットワーク内のパターン、傾向、次のような 問題領域を特定するために役立つ Grafana ダッシュ ボードを提供します。

- アシュアランス の見つからないデータ。
- 不正確な正常性スコア。
- デバイスがインベントリではモニター対象として表示され、アシュアランスではモニター 対象外として表示される。
- ステップ **1** Cisco DNA Center GUI で、**[Menu]** アイコン( )をクリックし、**[System]** > **[Data Platform]** の順に選択 します。
- ステップ **2** [Analytics Ops Center] をクリックします。 アプリケーションのリストが表示されます。
- ステップ **3** メトリックを表示するアプリケーション名、たとえば、[Assurance] をクリックします。 アプリケーション内のすべての既存のコレクタとパイプラインのグラフィカル表示が現れます。また、 各パイプラインに対応する CPU またはスループット値も提供されます。

各コンポーネントの現在のヘルス ステータスは、色によって示されます。

- 赤色:エラー
- 黄色:警告
- 灰色:通常動作
- ステップ **4** パイプラインの履歴データを表示するには、[Timeline & Events] をクリックします。

時間間隔のデータを提供するタイムライン バーが表示されます。次のことも実行できます。

- スライダを移動して、特定の時間のデータを表示する
- Hover your cursor over an event in the timeline bar to display additional details or a group of events that occurred at the same time.
- イベントをクリックして、その特定の時点での分析 Ops センターの可視化を表示する
- ステップ **5** 問題のトラブルシューティングに役立つ追加の詳細を表示し、エラーまたは警告の原因を特定するには、 コレクタ名をクリックします。

スライドインペインに次のタブが表示されます。

- [Metrics]:直近 30 分間に収集された使用可能なメトリックの選択肢が提示されます。コンポーネン トのステータス、開始時間と停止時間、およびエラーの例外を示す概要情報が表示されます。別の 時間間隔を選択することもできます。
- [Grafana]:より詳細にデバッグするために各コンポーネントに関連付けられているダッシュボード が表示されます。
- ステップ **6** データが特定のパイプラインを経由して流れているかどうかを表示するには、パイプラインストリーム をクリックします。

スライドインペインが表示され、内部にグラフが表示されます。グラフは、アプリケーションが基盤と なるパイプラインからデータを受信しているかどうかを表示します。グラフの情報は、スライドインペ インでドロップダウンリストから選択する時間間隔に基づきます。オプションは、[Last 30 Min]、[Last Hour]、[Last 2 Hours]、および [Last 6 Hours] です。デフォルトは、[Last 30 Min] です。

- ステップ **7** パイプラインが通常レベルで流れていない場合は、カーソルをストリームに合わせると、遅延メトリッ クが表示されます。
- ステップ **8** 特定のパイプラインの詳細情報を表示するには、パイプライン名をクリックします。

適切な [Pipeline] ページが、次のタブとともに表示されます。

- [Exceptions]タブをクリックして、パイプラインで例外が発生していないかどうかを確認してく ださい。通常の動作状況では、このタブは **null** を表示します。 (注)
	- メトリック: グラフ中で 30 分ごとに更新されるメトリックを表示します。
	- サマリ:統計、ランタイム、マニフェストなどのサマリ情報を表示します。
	- 例外:パイプラインで発生した例外を表示します。
	- •ステージ: パイプラインのステージを表示します。
- ステップ **9** [Analytics Ops Center] ページに表示されるメトリックを変更するには、[Key Metrics] をクリックして、最 大 2 つのメトリックを選択し、[Apply] をクリックします。

デフォルトでは、Cisco DNA Center は CPU とスループットのメトリックを表示します。

- ステップ **10** 特定のフローのメトリックを表示するには、次を実行します。
	- a) [View Flow Details] をクリックします。
	- b) コンポーネントの左上隅にあるチルダ(~)をクリックして、3つの接続されたコンポーネント(コ レクタ、パイプライン、ストア)を選択します。
	- c) [View Flow] をクリックします。 Cisco DNA Center は、その特定のフローに関連付けられたメトリックを表示します。

#### コレクタの設定情報の表示または更新

コレクタは、さまざまなネットワークテレメトリおよびコンテクスチュアルデータをリアルタ イムで収集します。データが取り込まれると、Cisco DNA Center はデータを関連付けて分析し ます。コレクタのステータスを表示し、問題領域をすばやく見分けることができます。

- ステップ **1** Cisco DNA Center GUI で、**[Menu]** アイコン( )をクリックし、**[System]** > **[Data Platform]** の順に選択 します。
- ステップ **2** [コレクタ(Collectors)] をクリックします。各コレクタの横にある色付きの点は、全体的なステータス を示しています。
- ステップ **3** 追加の詳細を表示するには、コレクタ名をクリックします。

適切な *[*コレクタ(*Collector*)*]* ページが表示されます。デフォルトでは、Cisco DNA Center に **[**設定 (**Configuration**)**]** タブが表示され、現在の設定リストを確認できます。

- ステップ **4** 構成を表示、更新、または削除するには、特定の構成名をクリックします。
- ステップ **5** 新規の設定を追加するには、**[Configuration]** タブで **[+ Add]** をクリックします。 スライドインペインが表示されます。
- ステップ **6** 設定に必要な情報をスライドインペインに入力します。
- ステップ **7** (任意)**[Anonymize]**チェックボックスをオンにすると、**[WIRELESSCOLLECTOR]**などの一部コレク タのデータを匿名化できます。
	- [Anonymize] チェックボックスをオンにすると、**[Client Health]** ウィンドウに表示されるホスト 名とユーザ ID は、復号化できない一方向ハッシュを用いてスクランブル処理されます。 (注)
	- データを匿名化する場合は、**[**ディスカバリ(**Discovery**)**]** ツールを使用してデバイスを検出す る前に、**[**匿名化(**Anonymize**)**]**チェックボックスをオンにしてください。デバイスを検出した 後にデータを匿名化した場合、システムに入ってくる新しいデータは匿名化されますが、既存 のデータは匿名化されません。 重要
- ステップ **8** [Save Configuration] をクリックします。
- ステップ **9** 設定されているインスタンスを表示するには、[インスタンス(Instances)] タブをクリックします。
- ステップ **10** 概要情報とメトリックを表示するには、リストからインスタンスを選択します。
- ステップ **11** (任意) Cisco DNA Center を Cisco Connected Mobile Experience(CMX)と統合する場合は、CMX 側で データの匿名化を選択できます。次の手順を実行します。
	- a) SSH クライアントを使用して、cmxadmin CLI ユーザとして Cisco CMX にログインします。
	- b) ルートユーザに変更します。
	- c) /opt/cmx/etc/node.conf に移動し、[location] の下に **user\_options** を追加します。次に 例を示します。

[location] …

user\_options=-Dhideusername=true

d) Cisco CMX CLI で、次のコマンドを入力します。

**cmxctl agent restart cmxctl location restart**

### データ保持設定の表示

アプリケーションのデータの保存期間を表示できます。

- ステップ **1** Cisco DNA Center GUI で、**[Menu]** アイコン( )をクリックし、**[System]** > **[Data Platform]** の順に選択し ます。
- ステップ **2** [Store Settings] をクリックします。
- ステップ **3** 完了した履歴消去ジョブのリストを表示するには、[Data Purge Schedule] をクリックします。 [HISTORY] テーブルには、消去ジョブの名前、結果、時刻、その他のデータが表示されます。テーブル内 のデータをソート、フィルタリング、エクスポートすることができます。
- ステップ **4** 現在のデータの保持または消去の設定を表示するには、[Data Retention & Purge Configuration] をクリックし ます。次の出力が表示されます。
	- [Document Store]:最大サイズ、ウォーターマークの下限および上限しきい値など、すべての時間ベー スのデータの設定。
	- [Metric Graph Store]:最大サイズ、ウォーターマークの下限および上限しきい値など、すべての時間 ベースのグラフィカルデータの設定。

### パイプライン ステータスの表示

データ パイプラインによって、Cisco DNA Center アプリケーションは、ストリーミング デー タを処理できます。データパイプラインでは、外部ソースからの入力データを受け入れ、有用 な情報を提供するためにそのデータを変換し、出力データを生成する一連の計算をカプセル化 します。パイプラインのステータスを表示し、問題領域をすばやく見分けることができます。

- ステップ **1** Cisco DNA Center GUI で、**[Menu]** アイコン( )をクリックし、**[System]** > **[Data Platform]** の順に選択し ます。
- ステップ **2** [Pipelines] をクリックします。
- ステップ **3** アプリケーションが基盤となるパイプラインからデータを受信しているかどうかを表示するには、パイプ ライン名をクリックします。

適切な [Pipeline] ページが、次のタブとともに表示されます。

- [Exceptions]タブをクリックして、パイプラインで例外が発生していないかどうかを確認してくだ さい。通常の動作状況では、このタブは **null** を表示します。 (注)
- メトリック:グラフ中で 30 分ごとに更新されるメトリックを表示します。
- サマリ:統計、ランタイム、マニフェストなどのサマリ情報を表示します。
- 例外:パイプラインで発生した例外を表示します。
- •ステージ: パイプラインのステージを表示します。

翻訳について

このドキュメントは、米国シスコ発行ドキュメントの参考和訳です。リンク情報につきましては 、日本語版掲載時点で、英語版にアップデートがあり、リンク先のページが移動/変更されている 場合がありますことをご了承ください。あくまでも参考和訳となりますので、正式な内容につい ては米国サイトのドキュメントを参照ください。